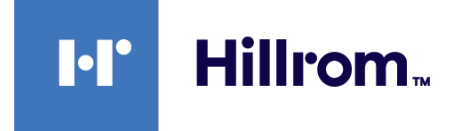

# **Welch Allyn® Connex® Spot Monitor**

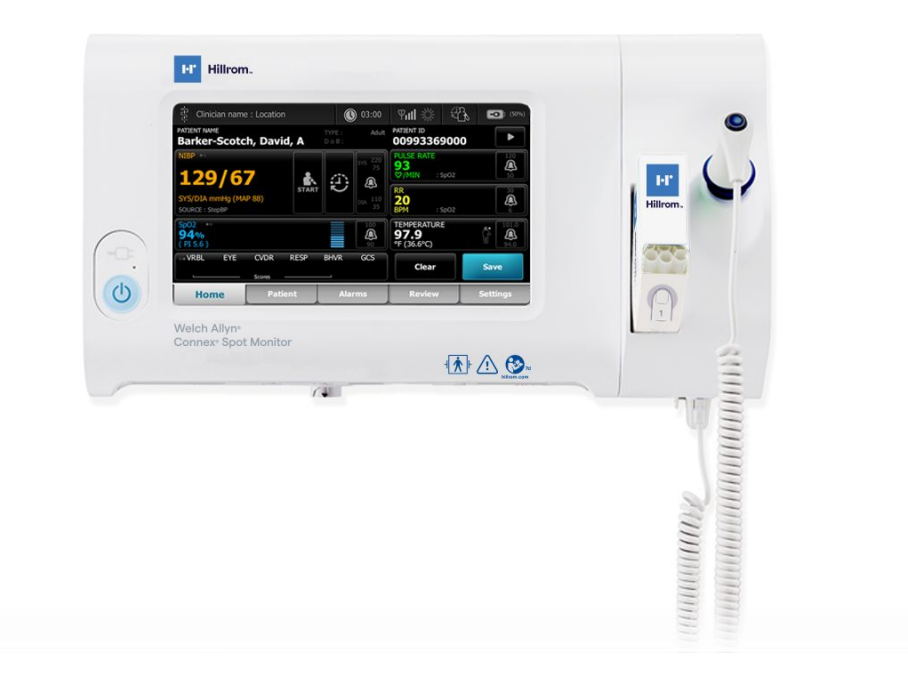

# **Manuale di manutenzione**

**Versione software 1.5X**

© 2023 Welch Allyn. Tutti i diritti sono riservati. L'acquirente può copiare questa pubblicazione, solo per la distribuzione interna, dal supporto fornito da Welch Allyn. Nessun altro utilizzo, riproduzione o distribuzione del presente documento o di parte di esso è consentito senza l'autorizzazione scritta di Welch Allyn.

**Dichiarazione legale**. Welch Allyn, Inc. ("Welch Allyn") non si assume alcuna responsabilità per eventuali infortuni a persone dovuti a (i) utilizzo del prodotto non conforme alle istruzioni, alle precauzioni e alle avvertenze pubblicate nel presente manuale o alla dichiarazione sulla destinazione d'uso pubblicata nelle *Istruzioni per l'uso*, oppure a (ii) uso illegale o improprio del prodotto.

Welch Allyn, Connex, SureTemp, FlexiPort e SureBP sono marchi registrati di Welch Allyn.

Eco Cuff è un marchio di Welch Allyn.

LNCS, ReSposable e Rainbow sono marchi di, e SET, LNOP e Sensore Masimo sono marchi registrati di Sensore Masimo Corporation. Il possesso o l'acquisto di un dispositivo dotato di componenti/tecnologie Masimo SpO2 non implica alcuna licenza esplicita o implicita all'utilizzo del dispositivo con sensori o cavi non autorizzati che, da soli o insieme a detto dispositivo, rientrerebbero nell'ambito di uno o più brevetti correlati al dispositivo stesso.

Per informazioni sui brevetti Masimo, consultare il sito [www.masimo.com/patents.htm.](http://www.masimo.com/patents.htm)

Nellcor SpO2 Patient Monitoring System con tecnologia OxiMax e tecnologia Nellcor SpO2 OxiMax sono marchi di una società Medtronic.

Braun e ThermoScan sono marchi registrati di Braun GmbH.

Nonin è un marchio registrato di Nonin Medical, Inc.

Il termine e i loghi *Bluetooth* sono marchi registrati di proprietà di *Bluetooth SIG*, Inc. e l'eventuale utilizzo di tali marchi da parte di Welch Allyn è concesso in licenza.

Il software in questo prodotto è protetto da Copyright 2023 di Welch Allyn o dei suoi fornitori. Tutti i diritti sono riservati. Il software è protetto dalle leggi sul copyright degli Stati Uniti d'America e dalle disposizioni dei trattati internazionali applicabili. Nel rispetto di tali leggi, il titolare della licenza è autorizzato a utilizzare la copia del software incorporato in questo strumento secondo le modalità previste per il funzionamento del prodotto in cui è integrato. Il software non può essere copiato, decompilato, retroanalizzato, disassemblato o ridotto in qualunque altro modo in forma umanamente percepibile. Il presente atto non costituisce una vendita del software o di alcuna copia del software; tutti i diritti, i titoli e la proprietà del software rimangono di Welch Allyn o dei suoi fornitori.

Questo prodotto può contenere un software gratuito od "open source" (FOSS, Free and Open Source Software). Hill-Rom utilizza e supporta l'uso del software FOSS. Riteniamo che il software FOSS renda i nostri prodotti più resistenti e sicuri, garantendo maggiore flessibilità anche a noi stessi e ai nostri clienti. Per ulteriori informazioni sul software FOSS che potrebbe essere utilizzato in questo prodotto, visitare il nostro sito Web FOSS all'indirizzo [hillrom.com/opensource](http://hillrom.com/opensource). Laddove richiesto, una copia del codice sorgente FOSS è disponibile sul nostro sito Web FOSS.

Per informazioni sui prodotti, rivolgersi all'assistenza tecnica Hillrom: [hillrom.com/en-us/about-us/locations/.](https://hillrom.com/en-us/about-us/locations/)

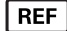

**REF** 80024470 Ver. E

Data di revisione: 07-2023

Questo manuale fa riferimento a  $\boxed{\#}$  901058 VITAL SIGNS CORE MONITOR.

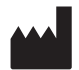

Welch Allyn, Inc. 4341 State Street Road Skaneateles Falls, NY 13153 USA

[hillrom.com](https://hillrom.com)

Welch Allyn, Inc. è una sussidiaria di Hill-Rom Holdings, Inc.

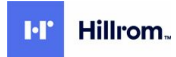

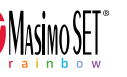

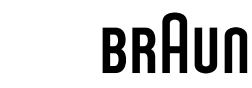

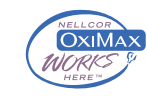

# Indice

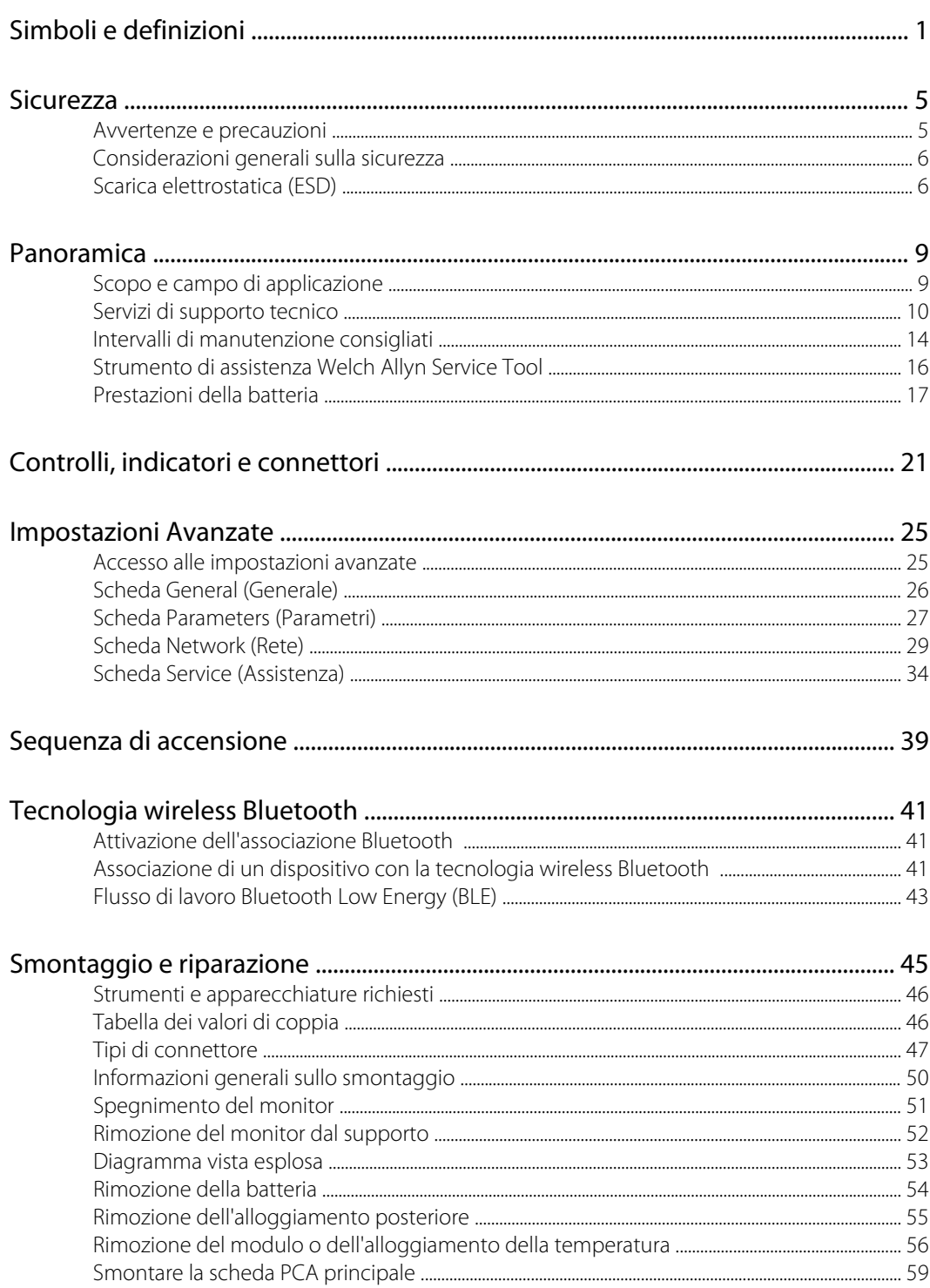

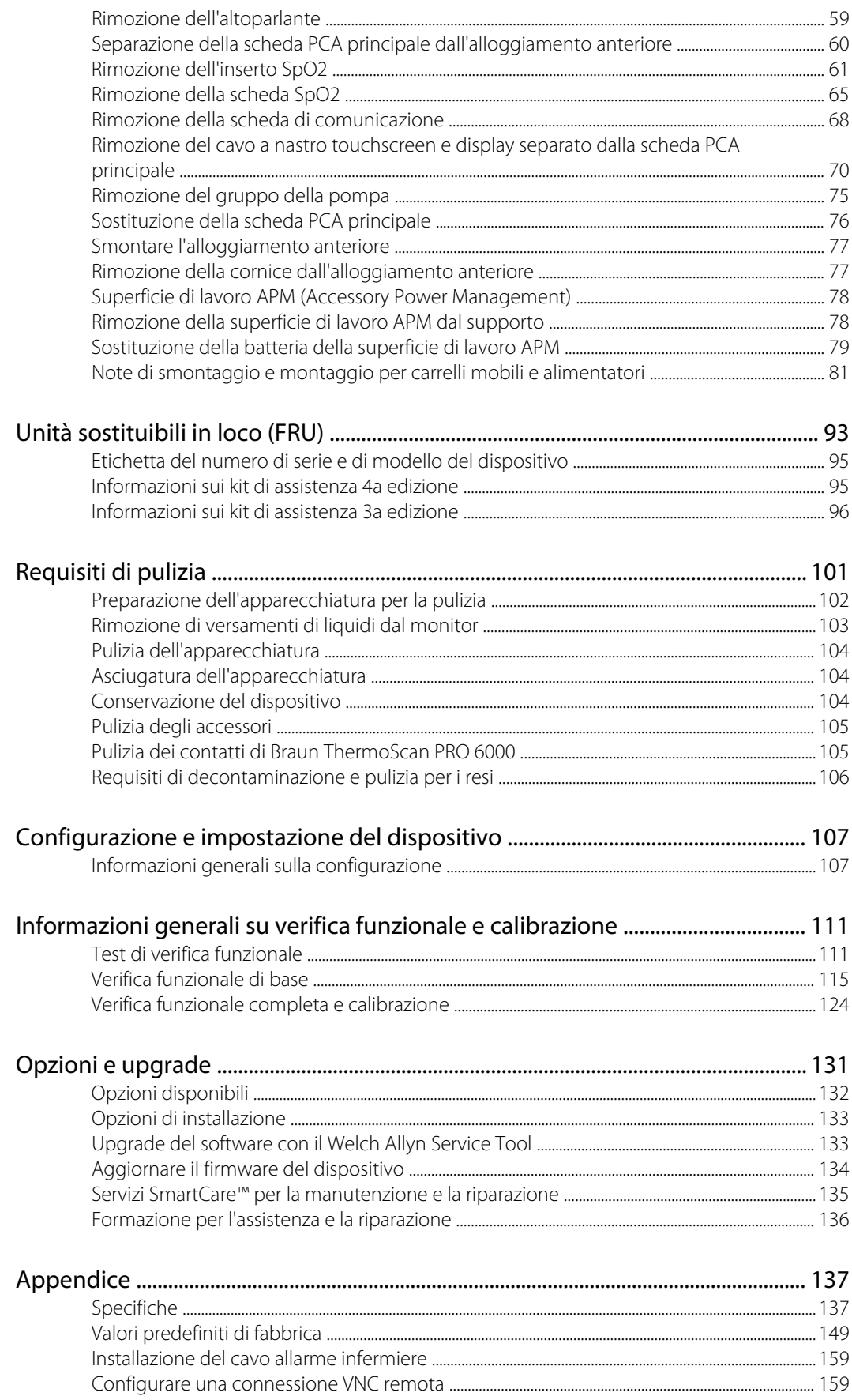

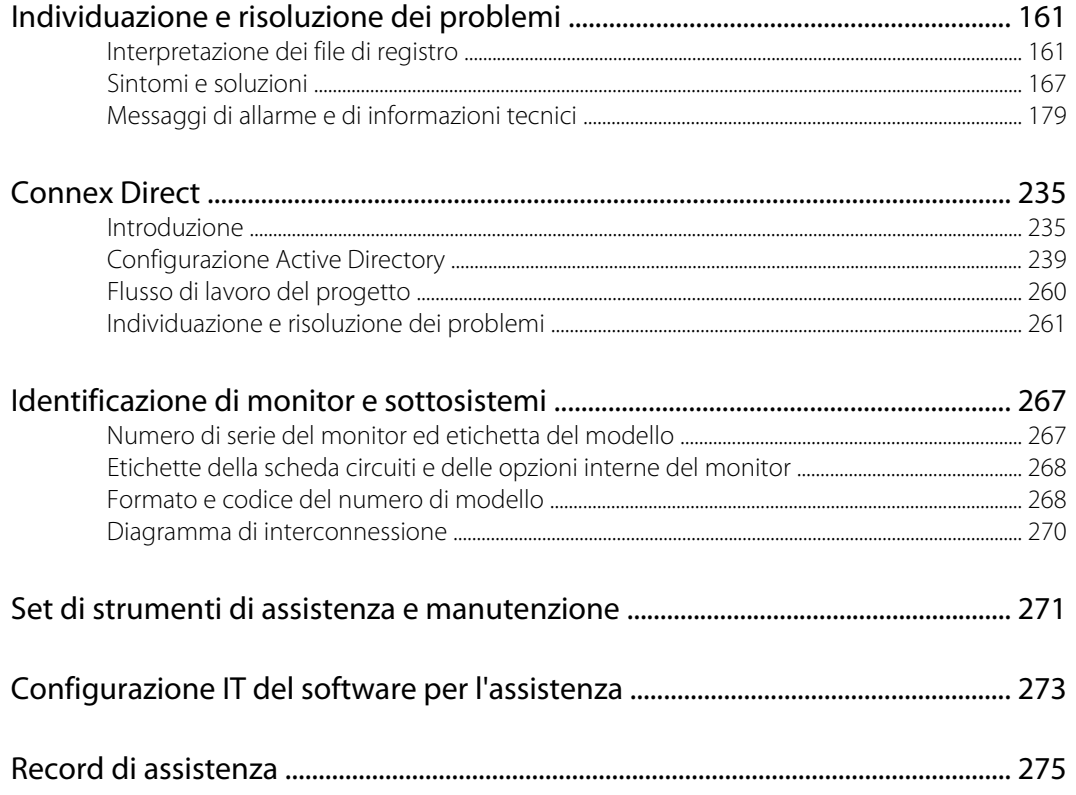

# <span id="page-6-0"></span>Simboli e definizioni

# Simboli presenti nella documentazione

Per informazioni sull'origine di questi simboli, vedere il glossario dei simboli Welch Allyn: [https://](https://www.hillrom.com/content/dam/hillrom-aem/us/en/sap-documents/LIT/80022/80022945LITPDF.pdf) [www.hillrom.com/content/dam/hillrom-aem/us/en/sap-documents/LIT/80022/](https://www.hillrom.com/content/dam/hillrom-aem/us/en/sap-documents/LIT/80022/80022945LITPDF.pdf) [80022945LITPDF.pdf.](https://www.hillrom.com/content/dam/hillrom-aem/us/en/sap-documents/LIT/80022/80022945LITPDF.pdf)

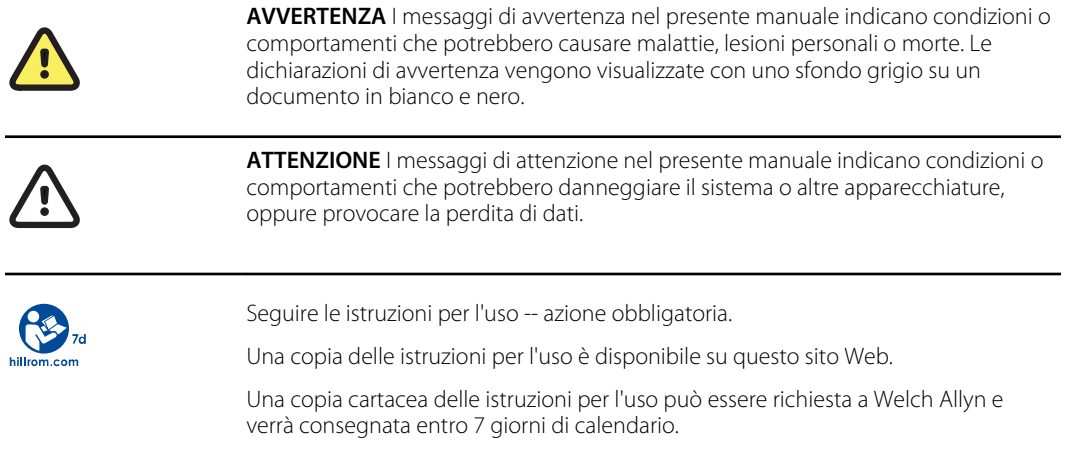

# Simboli dell'alimentazione

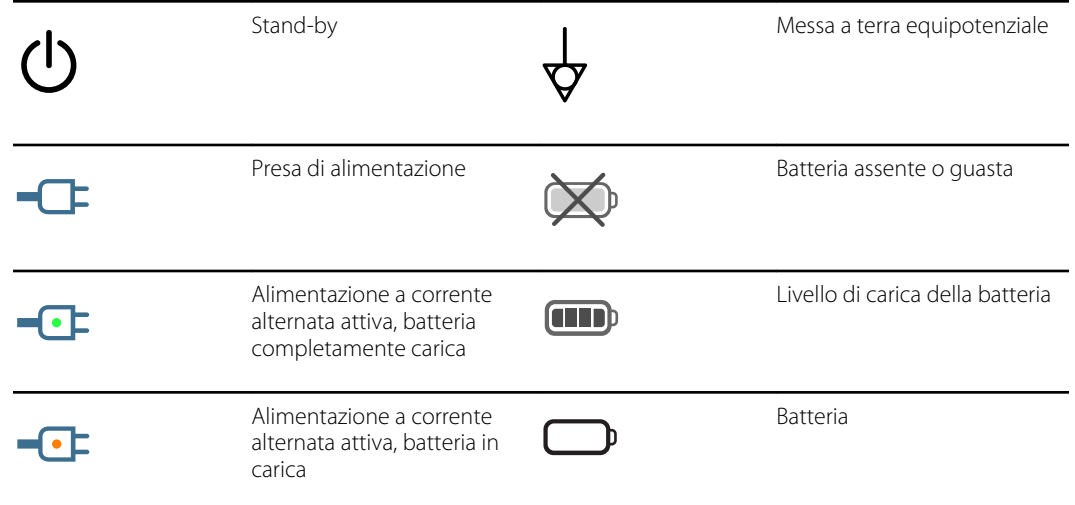

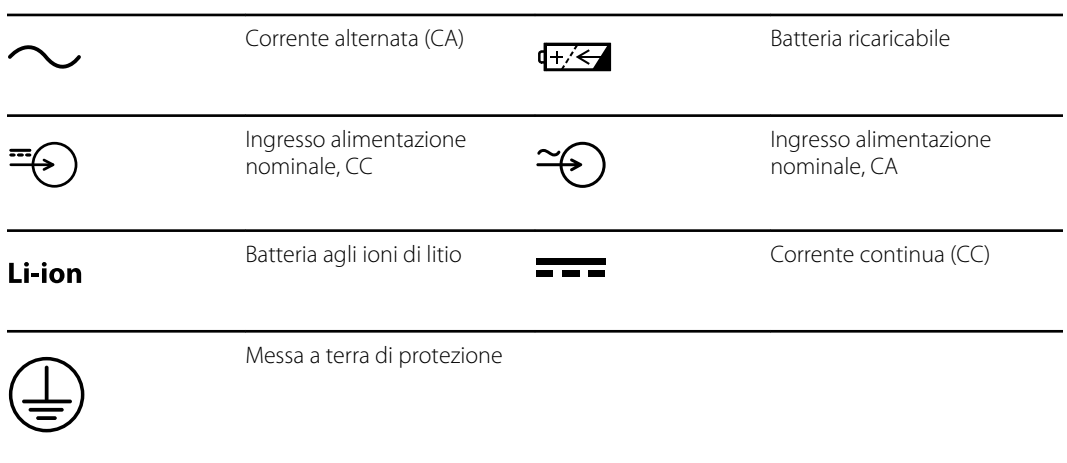

# Simboli di connettività

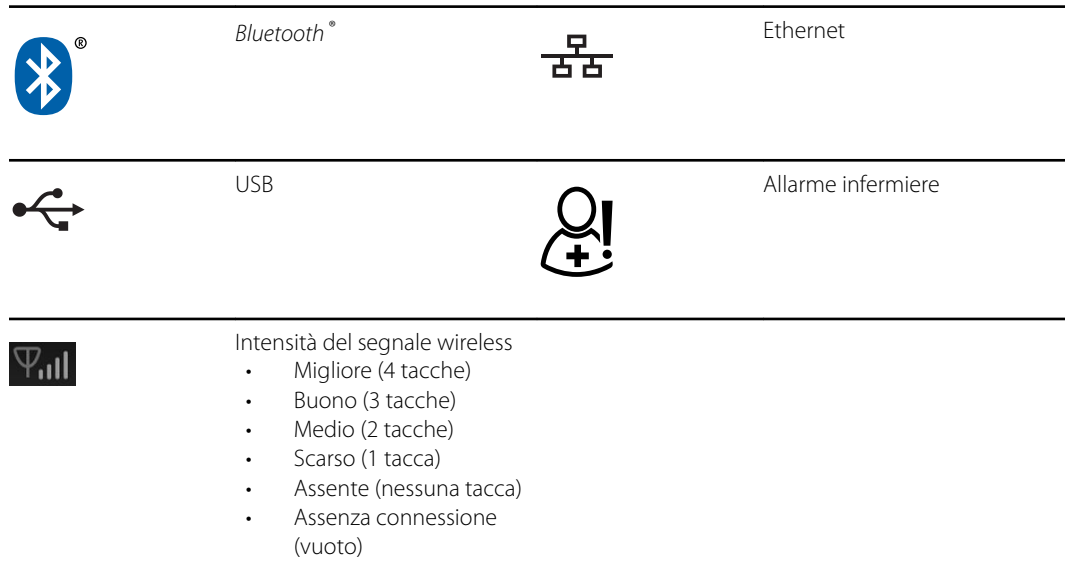

# Simboli vari

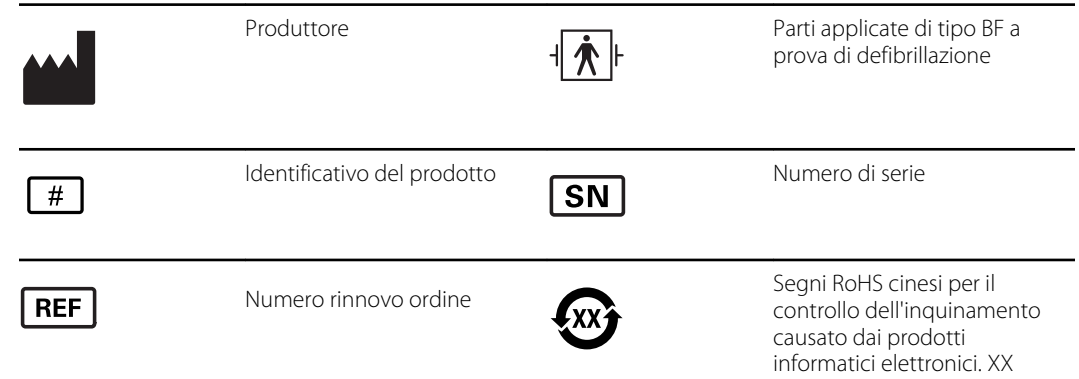

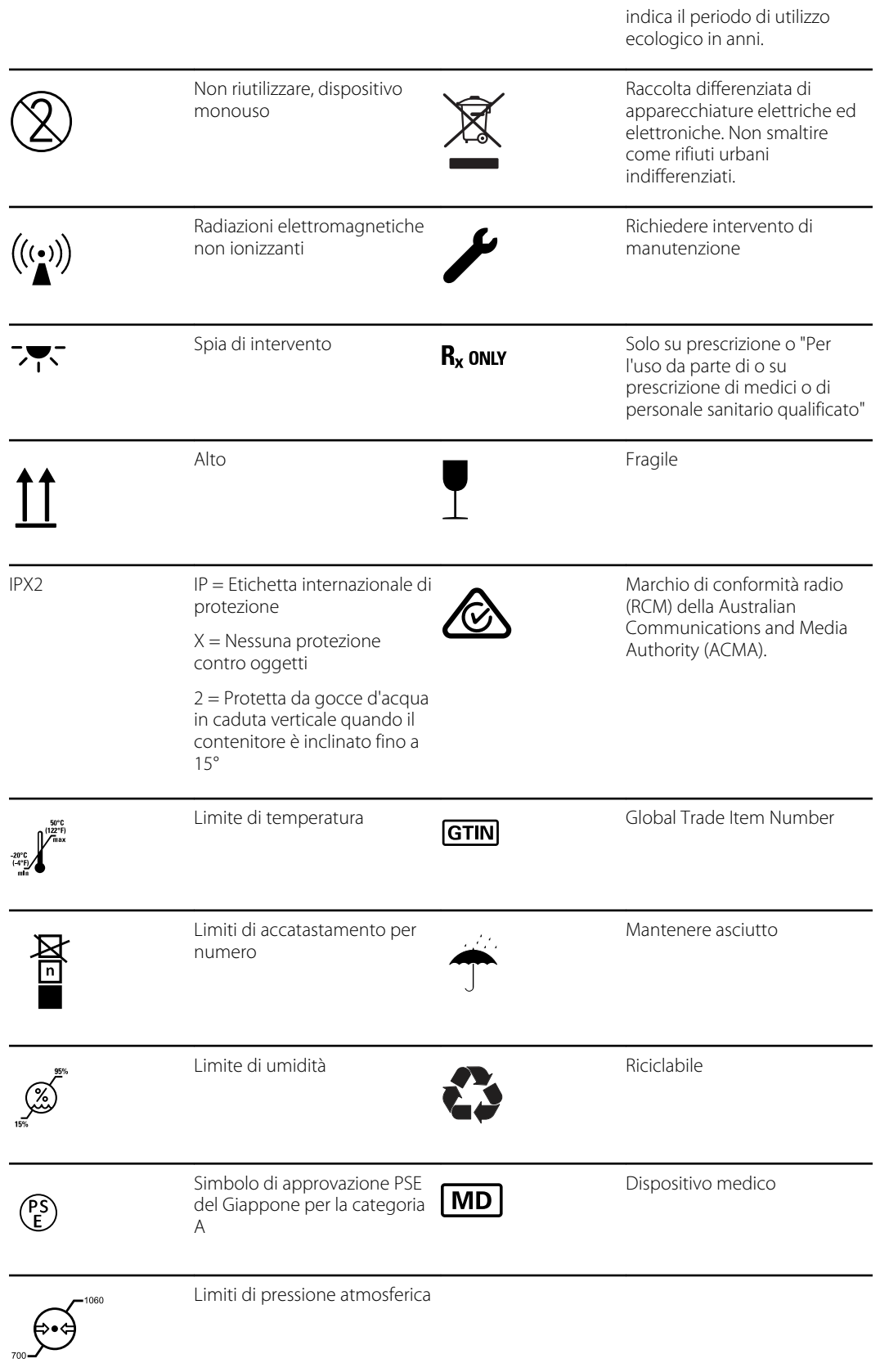

# Simboli del supporto mobile

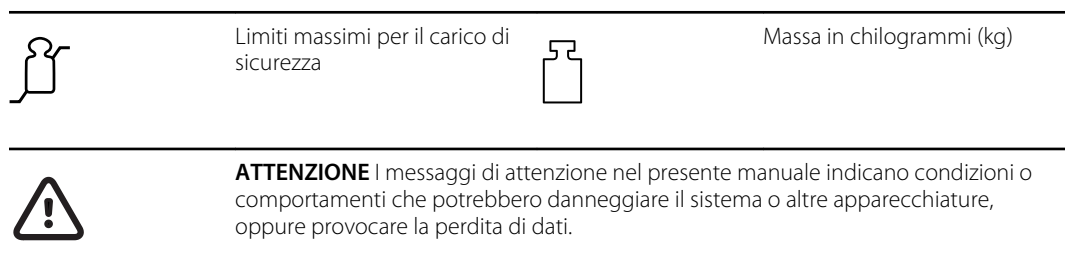

# Simbolo sullo schermo

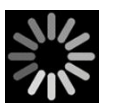

Indicatore di processo per attività quali acquisizione di misurazioni e connessione a un portatile

# <span id="page-10-0"></span>**Sicurezza**

Prima di utilizzare o riparare il monitor, è necessario che tutti gli utenti del monitor leggano e comprendano tutte le informazioni di sicurezza contenute nel presente manuale.

La legge federale degli Stati Uniti limita la vendita, la distribuzione o l'utilizzo di questo dispositivo soltanto a o su prescrizione di professionisti medici abilitati.

### Avvertenze e precauzioni

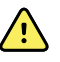

**AVVERTENZA** Rischio di sicurezza. Eseguire frequenti controlli elettrici e visivi su cavi, sensori e fili di elettrodi. Tutti i cavi, i sensori e i fili di elettrodi devono essere ispezionati, conservati correttamente e in buono stato per consentire all'apparecchiatura di funzionare nel modo previsto e proteggere i pazienti.

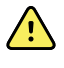

**AVVERTENZA** Rischio di sicurezza. Posizionare il monitor e gli accessori in luoghi in cui non possono danneggiare il paziente in caso di caduta da un ripiano o supporto.

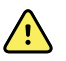

**AVVERTENZA** Rischio di incendio ed esplosione. Non utilizzare il monitor in presenza di miscele anestetiche infiammabili con aria, ossigeno o protossido di azoto, in ambienti ricchi di ossigeno o in altri ambienti potenzialmente esplosivi.

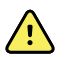

**AVVERTENZA** Rischio di misurazioni imprecise. L'ingresso di polvere e di particelle può compromettere l'accuratezza delle misurazioni della pressione sanguigna. Usare il monitor in ambienti puliti per garantire l'accuratezza delle misurazioni. Se si notano polvere o accumuli di lanugine sulle aperture di ventilazione del monitor, contattare un tecnico dell'assistenza qualificato per ispezionare e pulire il monitor.

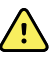

**AVVERTENZA** Le batterie difettose possono danneggiare il monitor. Se la batteria mostra segni di danni o crepe, deve essere sostituita immediatamente ed esclusivamente con una batteria approvata da Welch Allyn.

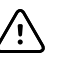

**AVVISO** Prima di smontare il dispositivo o installare accessori, scollegare il paziente dal monitor, spegnere il dispositivo e scollegare il cavo di alimentazione CA e gli eventuali accessori collegati (ad esempio, sensori SpO2, tubi e bracciali della pressione sanguigna e sonde della temperatura) dal dispositivo.

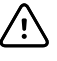

**AVVISO** Non superare i limiti di peso massimo del supporto mobile con cestello o contenitori. Vedere la sezione "Specifiche" delle *Istruzioni per l'uso* del dispositivo per i limiti di peso massimo del cestello/contenitore e del supporto mobile.

<span id="page-11-0"></span>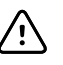

**AVVISO** Per accertarsi che il monitor soddisfi le specifiche di prestazioni, riporre e utilizzare il monitor in un ambiente che mantiene gli intervalli di temperatura e umidità specificati.

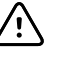

**AVVISO** Se cade o viene danneggiato, il monitor potrebbe non funzionare correttamente. Proteggerlo da urti e impatti violenti. Non utilizzare il monitor se si notano segni di danni.

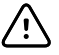

**AVVISO** Non collegare più di un paziente a un monitor o più monitor a un paziente.

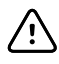

**AVVISO** Non utilizzare il monitor in presenza di apparecchiatura per la risonanza magnetica o camere iperbariche.

# Considerazioni generali sulla sicurezza

- Se il monitor rileva un problema irreversibile, visualizza un messaggio di errore. Per ulteriori informazioni, consultare la sezione "Risoluzione dei problemi".
- Per garantire la sicurezza del paziente, utilizzare solo gli accessori consigliati o forniti da Welch Allyn. (Vedere l'elenco degli accessori nell'Appendice delle Istruzioni per l'uso o sul sito [https://](https://direct.hill-rom.com/hillromUS/en) [direct.hill-rom.com/hillromUS/en\)](https://direct.hill-rom.com/hillromUS/en). Utilizzare sempre gli accessori in base agli standard della propria struttura e secondo le raccomandazioni e le istruzioni del produttore. Seguire sempre le istruzioni per l'uso del produttore.
- Welch Allyn consiglia che l'assistenza in garanzia venga eseguita solo dal personale dell'assistenza Welch Allyn o da un centro riparazioni autorizzato. L'esecuzione di un intervento di assistenza non autorizzato su un dispositivo in garanzia può invalidare la garanzia.

# Scarica elettrostatica (ESD)

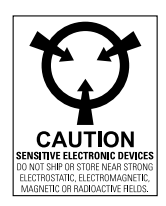

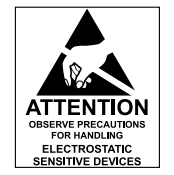

**AVVISO** Le scariche elettrostatiche (ESD) possono danneggiare o distruggere i componenti elettronici. Maneggiare i componenti sensibili alle scariche elettrostatiche solo in una zona protetta dall'elettricità statica.

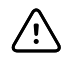

**AVVISO** Presupporre che tutti i componenti elettrici ed elettronici del monitor siano sensibili a scariche elettrostatiche.

La scarica elettrostatica è un improvviso flusso di corrente da un oggetto carico a un altro o a terra. Le scariche elettrostatiche possono accumularsi su oggetti comuni, quali bicchieri in polistirolo, nastro adesivo, indumenti sintetici, materiale da imballaggio in materiale espanso non trattato, cartelline e buste di plastica non trattate, solo per citarne alcuni.

Se non adeguatamente protetti dalle scariche elettrostatiche, i componenti e i gruppi elettronici possono essere danneggiati o distrutti in modo permanente se si trovano in prossimità o a contatto con oggetti caricati elettrostaticamente. Quando si maneggiano componenti o gruppi non contenuti in un involucro protettivo e non si ha la certezza che siano sensibili all'elettricità statica, presupporre che lo siano e procedere di conseguenza.

- Eseguire tutte le procedure di manutenzione in un ambiente protetto da scariche elettrostatiche. Utilizzare sempre tecniche e apparecchiature progettate per proteggere il personale e l'apparecchiatura da scariche elettrostatiche.
- Rimuovere assemblaggi e componenti sensibili a scariche elettrostatiche dalle relative buste antistatiche solo presso stazioni di lavoro protette da scariche elettrostatiche, tavolo con messa terra corretta e tappetino con messa a terra, e solo quando si indossa una cinghia da polso antistatica (con un resistore di almeno 1 megaohm in serie) o un altro dispositivo di messa a terra.
- Utilizzare solo strumenti con messa a terra quando si inseriscono, regolano o rimuovono componenti e assemblaggi sensibili a scariche elettrostatiche.
- Rimuovere o inserire componenti e assemblaggi sensibili a scariche elettrostatiche solo una volta spento il monitor.
- Inserire componenti e assemblaggi sensibili a scariche elettrostatiche nelle relative buste antistatiche prima di rimuoverli dalle aree protette da scariche elettrostatiche.
- Verificare sempre la cinghia da polso antistatica, il tappetino per il banco, la superficie di lavoro conduttiva e il cavo di messa a terra prima di rimuovere componenti e assemblaggi sensibili a scariche elettrostatiche dalle relative buste protettive e prima di iniziare qualsiasi operazione di smontaggio o procedure di assemblaggio.

# <span id="page-14-0"></span>Panoramica

### Scopo e campo di applicazione

Questo manuale di manutenzione è un riferimento per le procedure di manutenzione periodica preventiva e assistenza correttiva per Welch Allyn Connex Spot Monitor. Il manuale è destinato a essere utilizzato solo da personale di assistenza addestrato e qualificato.

L'assistenza correttiva è supportata a livello di unità sostituibili in loco (FRU). Queste ultime includono i gruppi della scheda circuiti e alcuni sottogruppi, parti di telaio e altre parti.

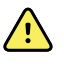

**AVVERTENZA** Quando si esegue una procedura di assistenza, seguire le istruzioni esattamente come vengono presentate nel manuale. La mancata osservanza di questa disposizione potrebbe causare danni al monitor, invalidare la garanzia del prodotto e causare gravi lesioni alle persone.

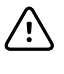

**AVVISO** Non è supportata alcuna riparazione a livello di componente per i circuiti stampati e le sottounità. Attenersi solo alle procedure di riparazione descritte in questo manuale.

Per i test funzionali e la verifica delle prestazioni fare riferimento ai file della Guida del Welch Allyn Service Tool.

Il presente manuale si applica solo a questo dispositivo. Per la manutenzione di qualsiasi altro monitor per i segni vitali, vedere il manuale di manutenzione specifico del dispositivo.

Le attività di assistenza non descritte in questo manuale devono essere eseguite da personale di assistenza qualificato in fabbrica o presso un centro di assistenza autorizzato Welch Allyn.

#### Documenti correlati

Quando si utilizza il presente manuale, fare riferimento a:

- Istruzioni per l'uso di *Connex® Spot Monitor* (sul CD della documentazione per l'utente)
- Welch Allyn Service Tool: <https://www.hillrom.com/en/services/welch-allyn-service-tool/>
- *Guida alla configurazione e all'installazione di Welch Allyn Service Tool*: <https://www.hillrom.com/en/services/welch-allyn-service-tool/>
- *CD Istruzioni per l'uso del termometro Welch Allyn Braun ThermoScan® PRO 6000*
- *CD Istruzioni per l'uso della stazione di ricarica di Welch Allyn Braun ThermoScan® PRO 6000*
- *Istruzioni per l'uso del tester di calibrazione Welch Allyn 9600 Plus* [https://assets.hillrom.com/is/](https://assets.hillrom.com/is/content/hillrom/80020333LITPDFpdf) [content/hillrom/80020333LITPDFpdf](https://assets.hillrom.com/is/content/hillrom/80020333LITPDFpdf)

Sito Web Hillrom: [hillrom.com](http://hillrom.com)

## <span id="page-15-0"></span>Servizi di supporto tecnico

Welch Allyn offre i seguenti servizi di supporto tecnico:

- Supporto telefonico
- Apparecchiatura sostitutiva
- Contratti di assistenza
- Formazione per l'assistenza
- Parti di ricambio in sostituzione
- Servizio di assistenza prodotti

Per informazioni su uno qualsiasi di questi servizi, fare riferimento a questo sito:

[https://www.hillrom.com/en/services/.](https://www.hillrom.com/en/services/)

#### Assistenza sostitutiva

Per le riparazioni in garanzia o non in garanzia non coperte da un contratto di assistenza, sono disponibili servizi sostitutivi a un costo nominale, soggetto a disponibilità. Il pagamento è richiesto prima della spedizione per tutti i servizi sostitutivi non coperti da un contratto di supporto. La tariffa è reperibile sul listino prezzi in prestito Welch Allyn.

Welch Allyn I centri di assistenza in grado di fornire il servizio di riparazione per questo prodotto possono, su richiesta, concedere in prestito un altro dispositivo durante la riparazione del dispositivo. I dispositivi prestati vengono forniti a titolo gratuito per prodotti riparati in base a un contratto di assistenza che comprende la fornitura di dispositivi in prestito gratuitamente.

### Opzioni di assistenza

#### **Servizi** *SmartCare™* **per la manutenzione e la riparazione**

Sebbene le garanzie sui prodotti forniscano l'assicurazione base della qualità hardware del Welch Allyn, non possono includere l'intera gamma di servizi di assistenza e supporto necessari. Welch Allyn offre assistenza e supporto premium attraverso il programma SmartCare. Sia che si fornisca autonomamente assistenza per i propri dispositivi, richiedendo un supporto minimo, o che ci si affidi al nostro servizio di assistenza per il proprio dispositivo, Welch Allyn offre un programma in grado di soddisfare tutte le esigenze. Un elenco dei contratti di supporto e assistenza disponibili è riportato nella sezione "Unità sostituibili in loco (FRU)" di questo manuale.

Per ulteriori informazioni, contattare il rappresentante di vendita o visitare il nostro sito web:

[https://www.hillrom.com/en/services/.](https://www.hillrom.com/en/services/)

#### **Gestione remota** *SmartCare*

Gestione remota SmartCare è un portale sicuro basato su cloud che offre al personale biomedico accesso per gestire i dispositivi connessi Hillrom in remoto tramite un portale centralizzato.

Per ulteriori informazioni e un elenco completo delle informazioni sulla compatibilità, consultare le istruzioni d'uso di Gestione remota SmartCare.

#### **Assistenza in garanzia**

Tutte le riparazioni dei prodotti in garanzia devono essere eseguite o approvate da Welch Allyn. Per l'assistenza in garanzia, fare riferimento al servizio di assistenza prodotti Welch Allyn o a un altro centro di assistenza autorizzato Welch Allyn. Ottenere un numero RMA (Return Material Authorization) per tutti i resi al servizio di assistenza prodotti Welch Allyn dal nostro sito Web:

<https://www.hillrom.com/en/services/explore-our-self-service-tools/repair-status-request/>.

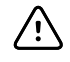

**AVVISO** Le riparazioni non autorizzate comportano l'annullamento della garanzia del prodotto.

#### **Assistenza non in garanzia**

I centri di assistenza prodotti e i provider di assistenza autorizzati Welch Allyn supportano riparazioni non in garanzia. Contattare qualsiasi centro di assistenza regionale Welch Allyn per conoscere i prezzi e le opzioni di assistenza.

Welch Allyn offre parti per la riparazione modulari in vendita per supportare il servizio di assistenza non in garanzia. Questo servizio deve essere eseguito solo da tecnici biomedici/clinici qualificati utilizzando questo manuale di assistenza.

La formazione per l'assistenza è disponibile tramite Welch Allyn per tecnici biomedici/clinici. Per informazioni, fare riferimento a questo sito:

<https://www.hillrom.com/en/knowledge/technical-training/>.

#### Riparazioni

Tutte le riparazioni sui prodotti in garanzia devono essere seguite da un centro di assistenza o un provider di assistenza autorizzato Welch Allyn a meno che l'utente non sia un tecnico adeguatamente certificato che ha completato con successo un corso di formazione tecnica Welch Allyn. Ulteriori informazioni sui corsi di formazione tecnica possono essere ottenute dal proprio rappresentante di vendita o visitando il sito [https://www.hillrom.com/en/knowledge/technical](https://www.hillrom.com/en/knowledge/technical-training/)[training/](https://www.hillrom.com/en/knowledge/technical-training/).

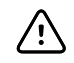

**AVVISO** Le riparazioni non autorizzate comportano l'annullamento della garanzia del prodotto.

I prodotti non in garanzia devono essere riparati da personale dell'assistenza qualificato o un centro di assistenza Welch Allyn.

Se si riceve un avviso che richiede la restituzione di un prodotto a Welch Allyn per interventi di riparazione o manutenzione di routine, programmare la riparazione con il centro di assistenza più vicino.

#### **Welch Allyn Supporto tecnico**

Se si verifica un problema con il dispositivo che non si riesce a risolvere, contattare il centro di assistenza tecnica Welch Allyn. Un tecnico specializzato tenterà di individuare e risolvere il problema per telefono, evitando così restituzioni inutili del prodotto.

Se il prodotto richiede una garanzia, garanzia estesa o un servizio di riparazione non in garanzia, un rappresentante del Supporto tecnico Welch Allyn registrerà tutte le informazioni necessarie per il rilascio di un numero RMA. Il rappresentante dell'assistenza tecnica fornirà l'indirizzo del centro di assistenza Welch Allyn a cui inviare il dispositivo.

Il supporto tecnico è disponibile durante l'orario di lavoro locale.

### Restituzione dei prodotti

In caso di restituzione di un prodotto a Welch Allyn per l'assistenza, assicurarsi di disporre delle seguenti informazioni:

• Nome del prodotto, numero di modello e numero di serie. Queste informazioni sono disponibili sulle etichette del prodotto e del numero di serie sull'alloggiamento posteriore.

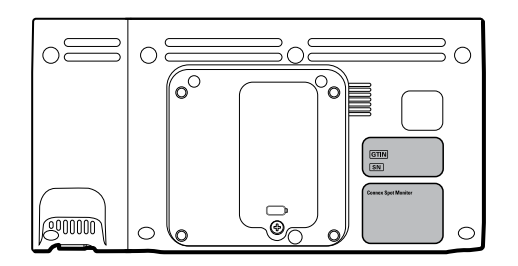

- Indirizzo di spedizione in restituzione completo.
- Nome di un contatto e numero di telefono.
- Eventuali istruzioni speciali per la spedizione.
- Numero dell'ordine di acquisto o numero di carta di credito, se il prodotto non è coperto da garanzia.
- Descrizione completa del problema o richiesta di assistenza.
- 1. Ottenere un numero di RMA. Contattare Welch Allyn e richiedere un numero RMA o visitare il sito Web:

<https://www.hillrom.com/en/services/explore-our-self-service-tools/repair-status-request/>.

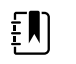

**NOTA** Welch Allyn non accetta i prodotti restituiti senza un numero RMA.

- 2. Spedire il dispositivo a Welch Allyn osservando le seguenti regole di imballaggio:
	- a. Estrarre dalla confezione la batteria, tutti i tubi, i connettori, i cavi, i sensori, i cavi di alimentazione e apparecchiature e materiale ausiliari, a meno che non siano in qualche modo legati al problema.

#### **Consigli per la restituzione di batterie agli ioni di litio**

- Utilizzare il trasporto via terra per la restituzione delle batterie.
- In caso di restituzione di più batterie, imballare ciascuna batteria singolarmente.
- Non riunire più batterie in un'unica confezione.
- Utilizzare l'imballaggio fornito da Welch Allyn o dal produttore della batteria.
- Non imballare e trasportare una batteria difettosa nel bagaglio registrato o a mano se si viaggia in aereo.

#### **Imballaggio**

- Se si restituisce la batteria con il dispositivo, rimuovere la batteria, sigillare la batteria in un sacchetto di plastica antistatico e posizionare la batteria nella posizione riservata alla batteria vicino al dispositivo nella confezione di spedizione originale.
- Se si restituisce la batteria separatamente, imballare la batteria utilizzando il sacchetto di plastica e la scatola di spedizione forniti appositamente per la restituzione.

Se la confezione di spedizione originale o l'imballaggio di spedizione per la restituzione della batteria non è disponibile, consultare il sito Web del produttore per informazioni relative alla spedizione delle batterie agli ioni di litio.

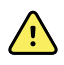

**AVVERTENZA** Rischio di sicurezza. Non spedire qualsiasi tipo di batteria che è stato fisicamente danneggiata o mostra segni di perdita a meno che non si ricevano istruzioni specifiche che soddisfano i requisiti per la spedizione delle batterie agli ioni di litio. Smaltire batterie danneggiate o con perdite nel rispetto dell'ambiente e in modo conforme alle norme locali.

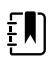

**NOTA** Negli Stati Uniti, la normativa applicabile può essere reperita nel CFR (Code of Federal Regulations). Fare riferimento alla disposizione 49 CFR 173.185 per la spedizione di batterie agli ioni di litio per via aerea o terra. Utilizzare le sezioni A54 e A101 della disposizione 49 CFR 172.102 per trovare indicazioni speciali per la spedizione di batterie agli ioni di litio.

b. Pulire il dispositivo.

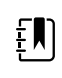

**NOTA** Per garantire una ricezione sicura del dispositivo da parte del centro di assistenza e per accelerare i tempi di lavorazione e restituzione, **pulire accuratamente il dispositivo eliminando eventuali residui prima di effettuare la spedizione a Welch Allyn**. Per i requisiti di decontaminazione e pulizia, vedere *Requisiti di decontaminazione e pulizia per i resi* nella sezione Requisiti di pulizia.

Se un dispositivo restituito risulta contaminato da fluidi corporei, verrà restituito a spese del proprietario. I regolamenti federali degli Stati Uniti vietano la lavorazione di qualsiasi dispositivo contaminato da agenti patogeni. Welch Allyn pulisce a fondo tutti i dispositivi restituiti al momento della ricezione, tuttavia, qualsiasi dispositivo che non possa essere adeguatamente pulito non verrà riparato.

- c. Inserire il dispositivo, racchiuso in una busta di plastica **con una distinta d'imballaggio**, nella scatola e materiale di imballaggio originali o in un altro contenitore di imballaggio appropriato.
- d. Scrivere il numero RMA Welch Allyn con l'indirizzo Welch Allyn sull'esterno del cartone di spedizione.

# <span id="page-19-0"></span>Intervalli di manutenzione consigliati

Per confermare che il dispositivo funziona in modo conforme alle specifiche di progettazione, eseguire la manutenzione periodica come indicato nella seguente tabella. I clienti che dispongono di Welch Allyn Service Tool Standard Edition senza licenza possono eseguire la verifica funzionale di base e le procedure di calibrazione indicate nella tabella seguendo le istruzioni riportate nel presente manuale.

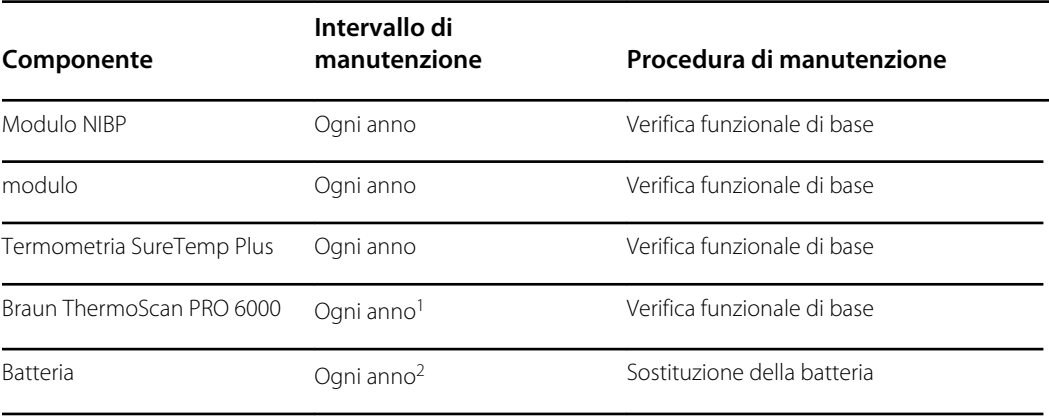

<sup>1</sup> Oltre a questo intervallo di manutenzione annuale, Welch Allyn consiglia di pulire i contatti del termometro Braun e del dock ogni 4 mesi perché lo sporco che si accumula nei contatti può interferire con la trasmissione dei dati. Vedere "Pulizia dei contatti del termometro Braun ThermoScan PRO 6000" più avanti in questo manuale.

2 Le prestazioni della batteria dipendono dall'uso clinico e dagli schemi di carica/scarica. Welch Allyn consiglia di sostituire la batteria dopo 1 anno o quando la capacità residua non soddisfa più i requisiti del flusso di lavoro.

Se si dispone dello strumento di assistenza Gold Edition, utilizzare lo strumento per eseguire una verifica funzionale completa e la calibrazione del dispositivo anziché eseguire test di base. Eseguire una verifica funzionale completa e la calibrazione del dispositivo quando esiste una delle condizioni descritte di seguito:

- Il dispositivo non soddisfa le specifiche (una volta eseguita la verifica funzionale di base)
- Il dispositivo è caduto o è stato danneggiato in altro modo
- Il dispositivo non funziona correttamente
- Il telaio è stato aperto
- Una parte interna è stata sostituita (batteria esclusa)

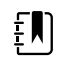

**NOTA** Per istruzioni sull'uso dello strumento Gold Edition, vedere i file della Guida in linea dello strumento.

### Manutenzione

Per informazioni sulla manutenzione del dispositivo, vedere "Manutenzione e assistenza" nelle *Istruzioni per l'uso* del dispositivo. Questa sezione tratta i seguenti argomenti:

- Esecuzione di controlli periodici
- Sostituzione della batteria del monitor
- Sostituzione della batteria della superficie di lavoro APM

• Requisiti di pulizia

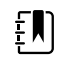

**NOTA** La pulizia correlata alla manutenzione è descritta anche nel manuale di manutenzione.

## <span id="page-21-0"></span>Strumento di assistenza Welch Allyn Service Tool

Lo strumento di assistenza Welch Allyn Service Tool è disponibile nelle seguenti edizioni:

- **Standard senza licenza**: accompagna il dispositivo.
- **Gold Edition**: richiesto per completare la verifica funzionale completa e la calibrazione. Questa edizione richiede una licenza aggiuntiva. Per ulteriori informazioni sull'acquisizione di questa licenza, contattare Welch Allyn.

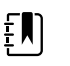

**NOTA** Per qualificarsi per la licenza Gold, è necessario partecipare al corso di formazione tecnica Welch Allyn o completare la formazione online per il dispositivo.

I medici e il personale dell'assistenza tecnica possono utilizzare lo strumento di assistenza per la gestione e la manutenzione dei prodotti Welch Allyn e per eseguire le operazioni descritte di seguito.

- **Rivedere le informazioni sul dispositivo**. Quando si è connessi al dispositivo, lo strumento di assistenza elenca i moduli installati, le versioni di firmware e hardware installate, la garanzia e le informazioni di riparazione, lo stato e la cronologia di utilizzo.
- **Ricevere notifiche quando si rende necessaria la manutenzione periodica**. Lo strumento di assistenza consente di gestire e mantenere l'inventario dei prodotti Welch Allyn supportati. Attraverso la funzione di assistenza remota, lo strumento di assistenza consente di connettersi al servizio clienti Welch Allyn. Con questa funzionalità, è possibile ricevere automaticamente gli aggiornamenti del firmware e gli aggiornamenti delle funzioni per i prodotti supportati, inclusi gli aggiornamenti software per lo strumento di assistenza.
- **Installare aggiornamenti e upgrade**. Lo strumento di assistenza è in grado di leggere la versione del firmware per ciascun modulo e di controllare la disponibilità di eventuali aggiornamenti e upgrade.

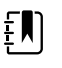

**NOTA** Affinché il Welch Allyn Service Tool supporti aggiornamenti e upgrade, regolare le impostazioni del firewall per consentire l'accesso per l'indirizzo IP 169.254.10.10 (il server locale per il processo di aggiornamento software).

- **Creare un elenco di lavoro**. L'elenco di lavoro fornisce informazioni sulle azioni di assistenza, a cui si fa riferimento come ordini di lavoro, in attesa che vengano eseguite sui dispositivi sottoposti a manutenzione. Gli ordini di lavoro possono includere calibrazioni periodiche, aggiornamenti o installazioni di licenze.
- **Pianificare la manutenzione periodica**. È possibile utilizzare lo strumento di assistenza per impostare l'intervallo di assistenza per ciascun dispositivo sottoposto a manutenzione.
- **Visualizzare e salvare i registri**. È possibile scaricare e salvare i file di registro dal dispositivo per l'analisi e per diagnosticare e identificare i problemi segnalati.
- **Creare account utente**. Gli amministratori possono creare account utente e impostare i livelli di autorizzazione per il controllo dell'accesso alle funzioni, consentendo a un gruppo di eseguire attività amministrative e a un altro di eseguire attività di assistenza. La limitazione degli accessi impedisce che lo strumento di assistenza venga utilizzato per apportare modifiche non autorizzate su un dispositivo collegato.
- **Eseguire la verifica funzionale e la calibrazione**. Lo strumento di assistenza è in grado di controllare qualsiasi dispositivo che richiede la calibrazione e, se necessario, calibrare il dispositivo in modo che corrisponda alle specifiche di progettazione. Questa funzione non è supportata per tutti i prodotti e richiede lo strumento di assistenza, Gold Edition, per ciascun prodotto supportato.
- <span id="page-22-0"></span>• **Recuperare i dispositivi**. Nel raro caso in cui un dispositivo non possa più essere avviato a causa del firmware danneggiato, lo strumento di assistenza è in grado di connettere il dispositivo al supporto tecnico di Welch Allyn per reinstallare il firmware.
- **Estensibile**. Il software dello strumento di assistenza accetta nuovi plug-in per il supporto di futuri prodotti Welch Allyn.

Alcune di queste funzioni sono abilitate per qualsiasi utente (Standard Edition senza licenza). Altre richiedono privilegi di account utente speciali o un contratto di assistenza Welch Allyn (Gold Edition). Se occorre un supporto di livello Gold per un prodotto Welch Allyn, contattare il supporto tecnico Welch Allyn.

# Prestazioni della batteria

#### Informazioni sulle batterie

Il dispositivo utilizza una batteria intelligente ricaricabile agli ioni di litio a 2 celle, integrata da una batteria ricaricabile agli ioni di litio a 9 celle opzionale nella superficie di lavoro APM (Accessory Power Management). La circuiteria interna consente alle batterie di segnalare la relativa condizione al dispositivo e alla superficie di lavoro APM. Il dispositivo visualizza lo stato delle batterie tramite l'indicatore LED di alimentazione, le icone sullo schermo e i messaggi di stato che vengono visualizzati nell'area di stato del dispositivo del display. La batteria APM indica la percentuale di carica totale all'utente sulla parte anteriore della superficie di lavoro come segue:

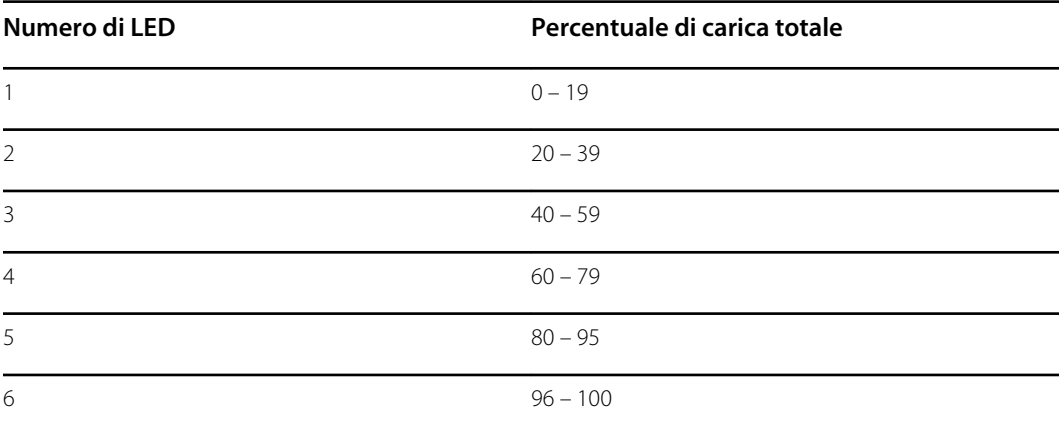

L'indicatore di stato delle batterie sul dispositivo visualizza la restante carica totale di entrambe le batterie combinate se la configurazione prevede sia una batteria interna che una batteria estesa nella superficie di lavoro APM.

Le informazioni sulle batterie possono essere raccolte usando lo strumento di assistenza.

Le nuove batterie vengono fornite dal produttore con il 40% di carica per estenderne la durata. Dopo aver installato una nuova batteria nel dispositivo, è necessario collegare il dispositivo all'alimentazione CA per attivare la batteria. Se l'alimentazione CA non viene applicata al dispositivo, la nuova batteria apparirà scarica.

L'area di stato del dispositivo visualizza un messaggio di batteria scarica quando rimangono 30 minuti di carica e nuovamente quando rimangono 5 minuti di carica. Il messaggio a 30 minuti è un allarme tecnico a priorità molto bassa. Il messaggio di allarme viene visualizzato su uno sfondo azzurro nell'area di stato del dispositivo. Questo allarme può essere ignorato dall'utente e tutte le funzioni del dispositivo rimangono disponibili. Il messaggio a 5 minuti è un allarme tecnico ad alta priorità che viene visualizzato su sfondo rosso nell'area di stato del dispositivo, non può essere

ignorato e impedisce l'acquisizione di misurazioni di parametri vitali o l'esecuzione di altre funzioni fino a quando il dispositivo non viene collegato all'alimentazione CA.

Se l'alimentazione CA non è applicata al dispositivo dopo la visualizzazione dell'allarme tecnico ad alta priorità, il dispositivo si arresta in corrispondenza o in prossimità di 0 minuti di carica della batteria rimanente.

La carica della batteria viene fornita dall'alimentatore del dispositivo. La soglia di riserva viene determinata dal software del dispositivo.

Per un elenco completo delle specifiche della batteria, vedere le *Istruzioni per l'uso* del dispositivo.

### Seguire le procedure consigliate per prolungare la durata della batteria

Le seguenti procedure contribuiscono a prolungare la durata della batteria e del dispositivo.

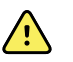

**AVVERTENZA** Rischio di sicurezza. Quando si maneggiano e si conservano le batterie agli ioni di litio: evitare usi meccanici o elettrici impropri. Le batterie possono esplodere o causare ustioni, se disassemblate, schiacciate o esposte a incendi o temperature elevate. Non mettere in cortocircuito o installare con polarità errata.

- Ogni qualvolta possibile, mantenere il monitor collegato per caricare la batteria.
- Rimuovere la batteria prima di riporre il dispositivo per un periodo prolungato.
- Sostituire le batterie che attivano un messaggio di batteria scarica quando la ricarica è completa.
- Non utilizzare batterie danneggiate o con perdite.
- Conservare le batterie con una carica compresa tra il 30 e il 50 percento.
- Conservare le batterie entro un intervallo di temperatura indicato per ciascun periodo:
	- Per un periodo inferiore a 30 giorni: mantenere la temperatura tra -20 °C e 50 °C (–4 °F e  $122 \text{ }^{\circ}$ F).
	- Per un periodo compreso tra 30 e 90 giorni: mantenere la temperatura tra -20 °C e 40 °C ( –4 °F e 104 °F).
	- Per un periodo superiore a 90 giorni e fino a 2 anni: mantenere la temperatura tra -20 °C e 35 °C (–4 °F e 95 °F).
- Riciclare le batterie ogni qualvolta possibile. Negli Stati Uniti, chiamare il numero 1-877-723-1297 per informazioni sul riciclaggio delle batterie agli ioni di litio o fare riferimento al sito Web Call2Recycle all'indirizzo <http://www.call2recycle.org>per informazioni aggiuntive.
- Quando il riciclaggio non è possibile, smaltire le batterie nel rispetto dell'ambiente e in conformità alle norme locali.

### Fattori che influenzano il tempo di funzionamento della batteria

La tabella seguente presenta le impostazioni e condizioni che influenzano il tempo di vita utile della batteria e consigli per massimizzare la durata della batteria.

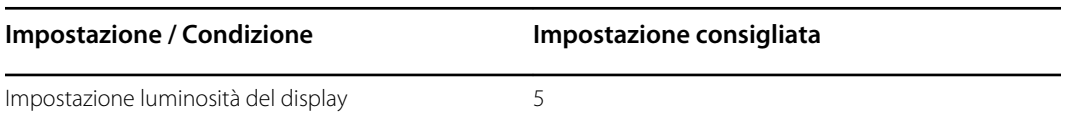

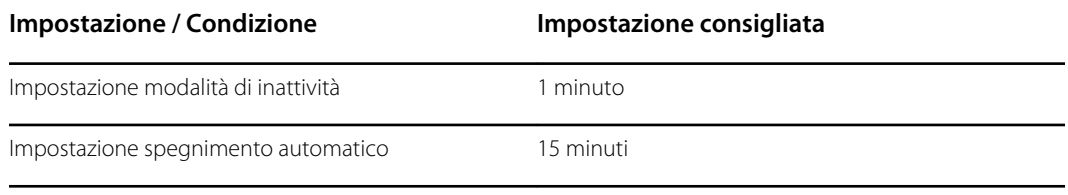

# <span id="page-26-0"></span>Controlli, indicatori e connettori

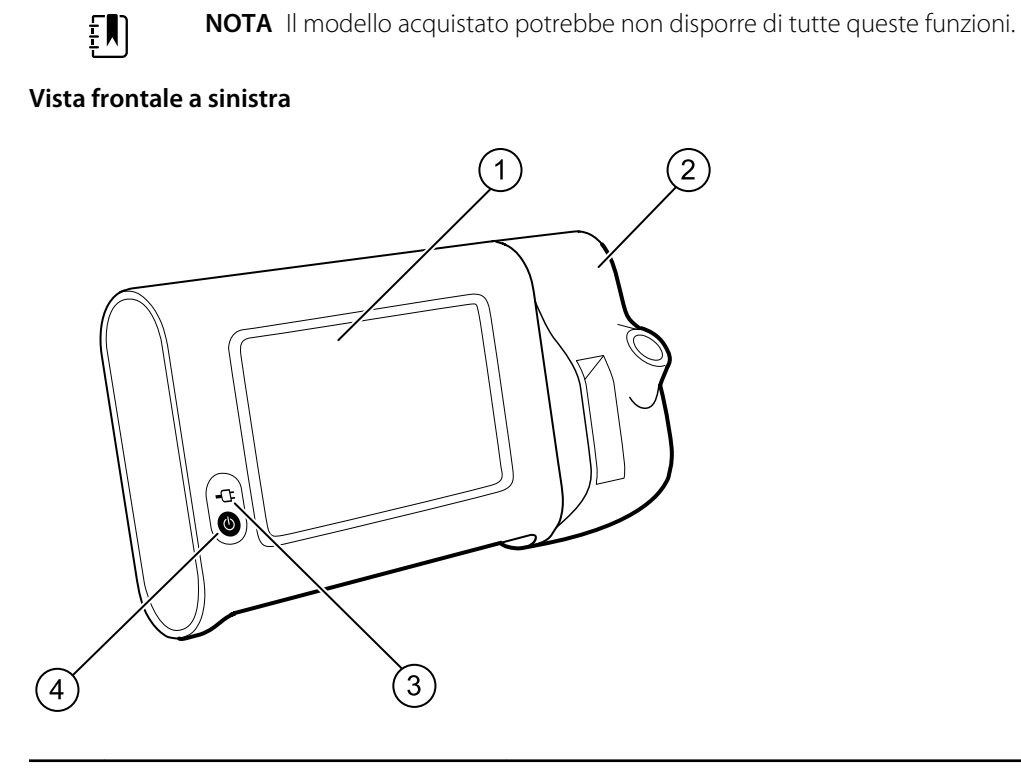

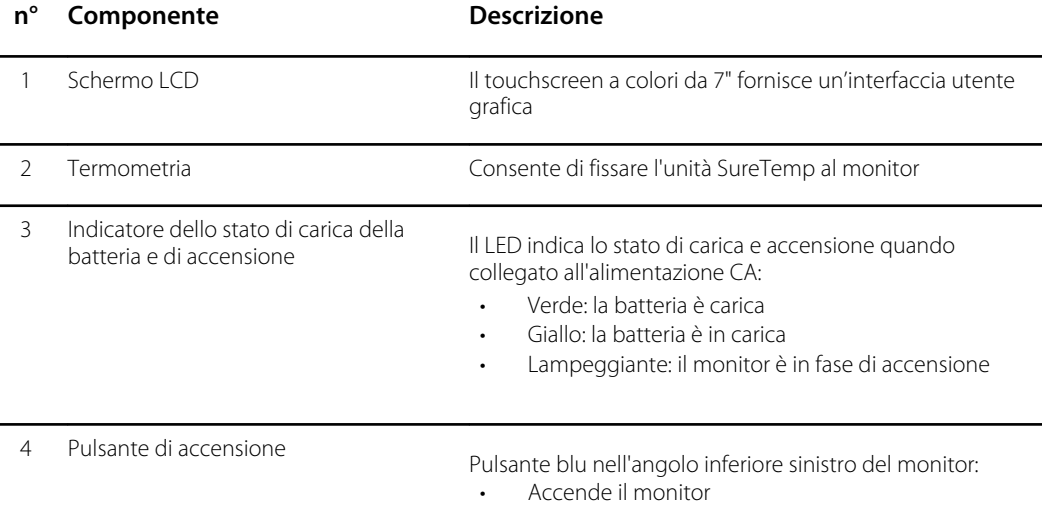

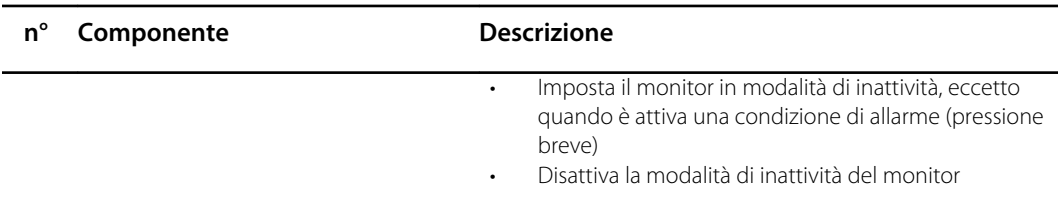

#### **Vista posteriore in basso a sinistra**

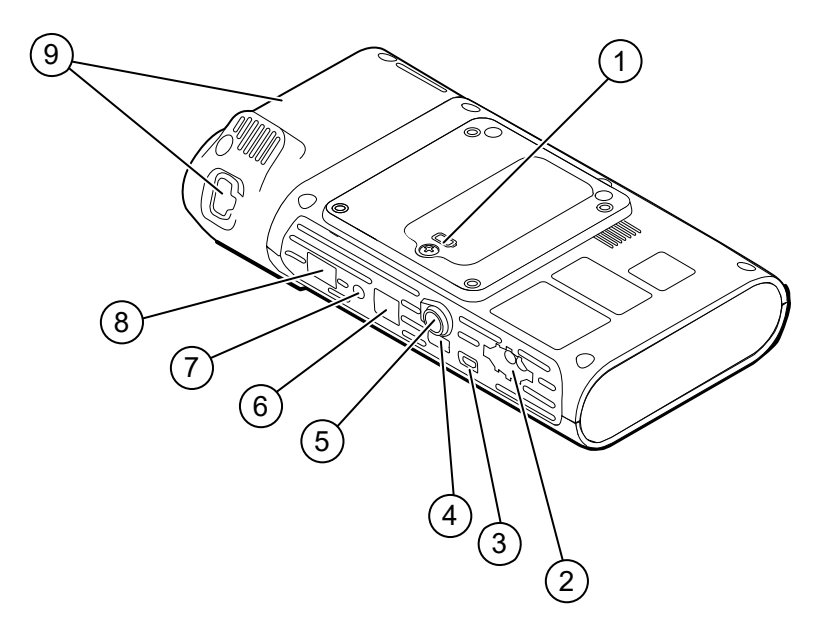

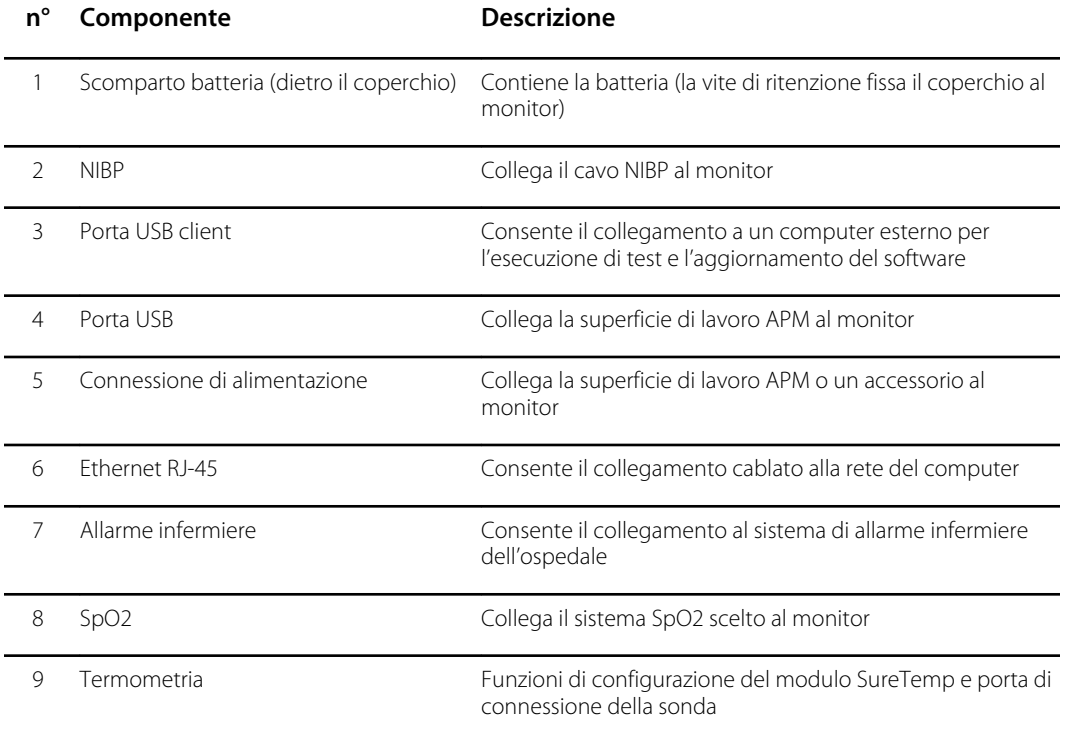

## APM

Questa sezione è valida solo per i dispositivi con un carrello APM (Accessory Power Management). L'APM è un carrello per accessori con superficie di lavoro, alimentatore per una maggiore autonomia del dispositivo e cestini per organizzare sensori e cavi per i parametri disponibili.

#### **Vista frontale dall'alto**

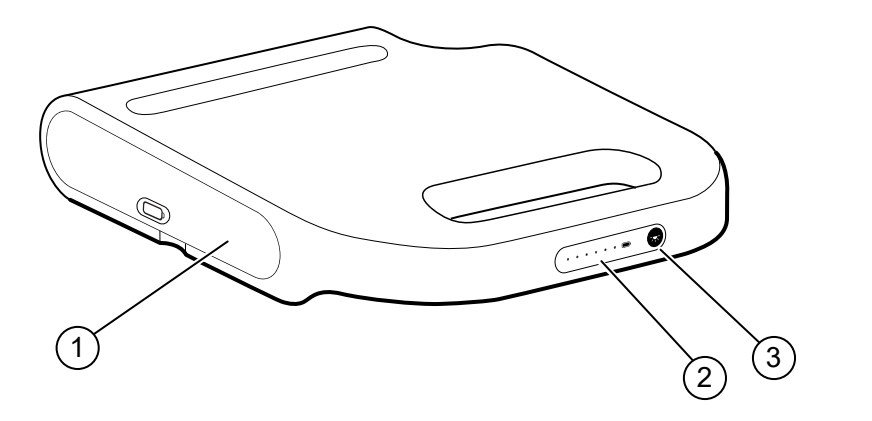

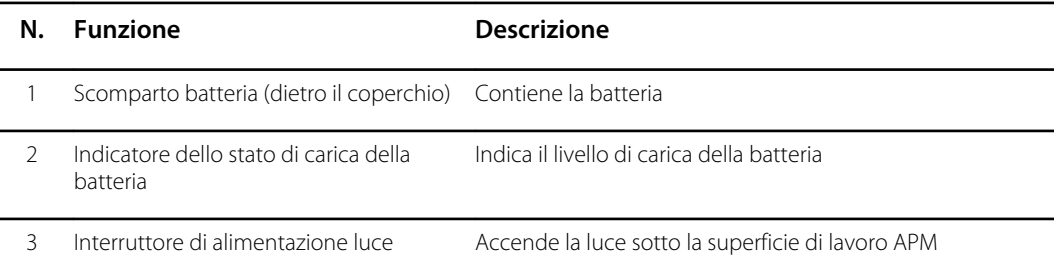

#### **Vista posteriore in basso a destra**

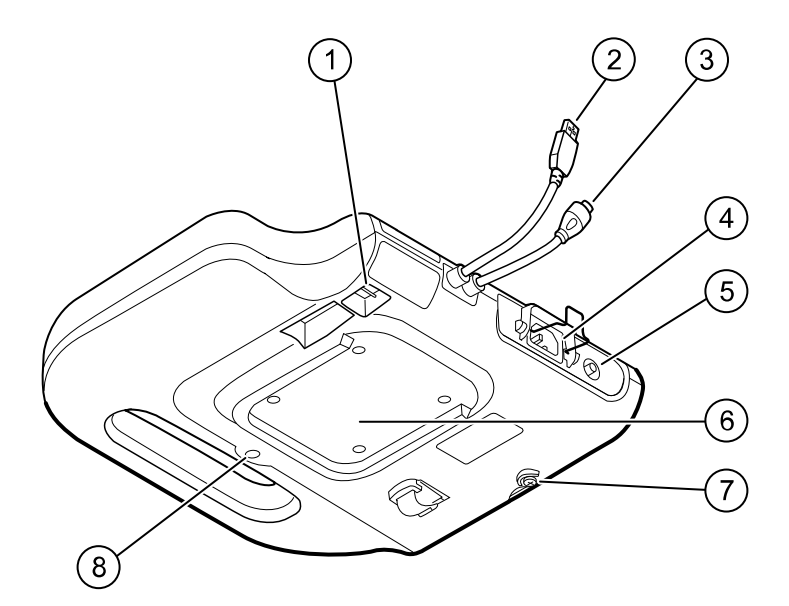

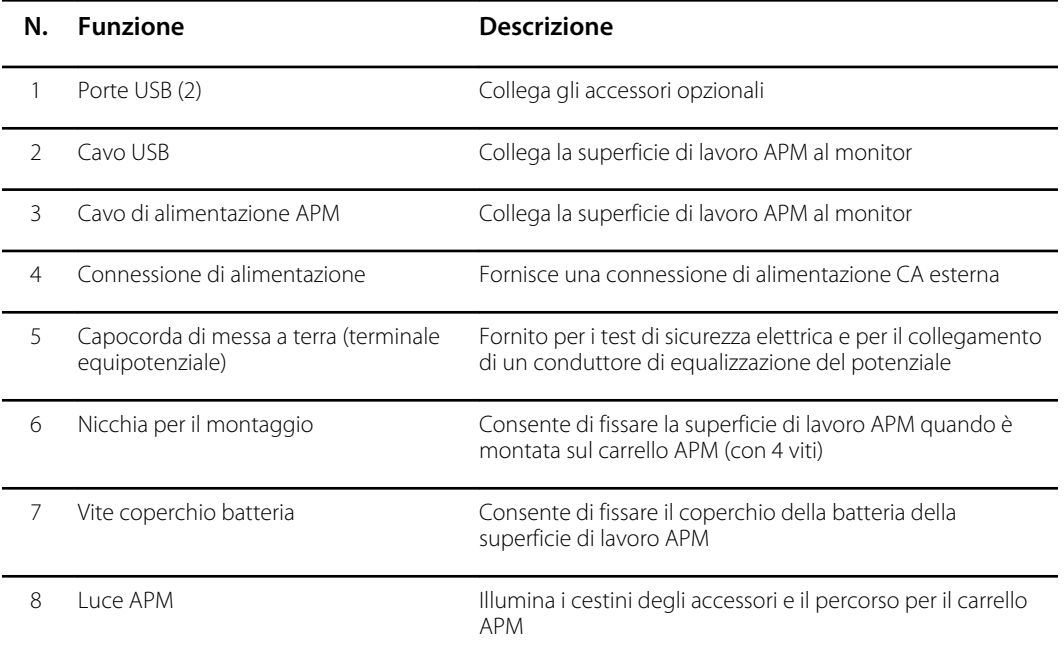

# <span id="page-30-0"></span>Impostazioni Avanzate

Le impostazioni avanzate consentono di accedere alle impostazioni del dispositivo e alle informazioni del menu dell'assistenza con un codice di accesso. Questa sezione descrive le seguenti schede principali:

- Generale. Le impostazioni per la lingua di sistema nonché per data e ora oltre all'accordo di divulgazione per software open source.
- Parametri. Impostazioni per parametri fisiologici, calcolo della media e intervalli.
- Rete. Impostazioni per Ethernet interna e sicurezza, nonché radio Wi-Fi e sottosistemi Bluetooth.
- Assistenza. Impostazioni e funzionalità che supportano l'installazione e la risoluzione dei problemi su dispositivo.

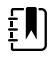

**NOTA** Le modifiche apportate nelle impostazioni avanzate hanno effetto immediato, ma non modificano il file di configurazione e non possono essere utilizzate per clonare impostazioni da un dispositivo all'altro. Seguire le istruzioni in "Configurazione e impostazione del dispositivo" per creare, modificare, scaricare e installare le impostazioni che si desidera rendere disponibili su più dispositivi.

## Accesso alle impostazioni avanzate

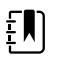

**NOTA** Non è possibile accedere alle impostazioni avanzate se i sensori o gli allarmi fisiologici sono attivi o se sono visualizzate misurazioni di parametri vitali.

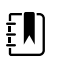

**NOTA** Creare o modificare il passcode per impostazioni avanzate utilizzando lo strumento di configurazione secondo le istruzioni di configurazione e impostazione del dispositivo contenute nel presente manuale.

- 1. Dalla scheda Home, toccare la scheda **Settings** (Impostazioni).
- 2. Toccare la scheda verticale **Avanzate**.
- 3. Immettere la password per impostazioni avanzate come codice di accesso e toccare **OK (Seleziona)**.

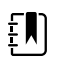

**NOTA** Questo codice di accesso è configurabile e può essere diverso in base alla propria posizione. *Baxter consiglia di modificare la password predefinita.*

Viene visualizzata la scheda General (Generale).

4. Eseguire le attività di assistenza effettuando selezioni o toccando altre schede.

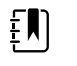

**NOTA** Le attività di assistenza e la relativa esecuzione sono illustrate in dettaglio in questa sezione.

5. Al termine, toccare **Esci**.

Viene visualizzata la scheda Home.

# <span id="page-31-0"></span>Scheda General (Generale)

#### Indicazione della lingua

Quando si accede per la prima volta alle impostazioni avanzate, viene visualizzata la scheda General (Generale) con la scheda Language (Lingua).

- 1. Selezionare una lingua.
- 2. Eseguire una delle seguenti azioni:
	- Per continuare in Advanced settings (Impostazioni avanzate), toccare un'altra scheda.
	- Per uscire da Advanced settings (Impostazioni avanzate) e tornare alla scheda Home, toccare **Esci**.

#### Indicazione delle impostazioni di profilo

I profili supportano più flussi di lavoro clinici.

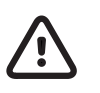

**ATTENZIONE**: Passando dal profilo Office (Ambulatorio) si perde la connessione Bluetooth. Se si passa al profilo Office (Ambulatorio), le informazioni del paziente e le letture correnti vengono eliminate. Se si passa a un altro profilo, le informazioni del paziente vengono conservate e le letture correnti vengono eliminate.

- 1. In Advanced settings (Impostazioni avanzate), toccare le schede **Generale** > **Profili**.
- 2. Indicare le impostazioni.

Profilo principale **Selezionare il profilo principale.** 

**Impostazione Azione/Descrizione**

Tipi di profilo Selezionare i tipi di profilo da visualizzare: Intervalli, Ambulatorio e Spot.

Nome profilo personalizzato Se si desidera, modificare i nomi dei profili.

- 3. Toccare **Apply** (Applica).
- 4. Eseguire una delle seguenti azioni:
	- Per continuare in Advanced settings (Impostazioni avanzate), toccare un'altra scheda.
	- Per uscire da Advanced settings (Impostazioni avanzate) e tornare alla scheda Home, toccare **Esci**.

#### Indicazione delle impostazioni di data e ora

- 1. In Advanced settings (Impostazioni avanzate), toccare le schede **Generale** > **Data/Ora**.
- 2. Indicare le impostazioni.

<span id="page-32-0"></span>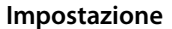

**Impostazione Azione/Descrizione**

Formato data  $\qquad \qquad$  Selezionare un formato della data per la visualizzazione.

Fuso orario Visualizza il fuso orario UTC (sola lettura)

Usa protocollo ora di rete Attiva il monitor per ricercare data e ora corretta su un server dell'ora affidabile. Quando questa opzione è abilitata, l'inserimento manuale di data e ora nella scheda Settings (Impostazioni) è disattivato.

3. Toccare **Test network connection** (Test connessione di rete).

Vengono visualizzati i risultati del test per test di sincronizzazione dell'ora, indirizzo IP e stato query DNS.

- 4. Toccare **OK (Seleziona)**.
- 5. Eseguire una delle seguenti azioni:
	- Per continuare in Advanced settings (Impostazioni avanzate), toccare un'altra scheda.
	- Per uscire da Advanced settings (Impostazioni avanzate) e tornare alla scheda Home, toccare **Esci**.

#### Revisione dell'accordo di divulgazione di software open source

- 1. In Advanced settings (Impostazioni avanzate), toccare le schede **Generale** > **Open Source**.
- 2. Leggere l'accordo di divulgazione di Welch Allyn sull'uso di software "libero" od "open source".
- 3. Eseguire una delle seguenti azioni:
	- Per continuare in Advanced settings (Impostazioni avanzate), toccare un'altra scheda.
	- Per uscire da Advanced settings (Impostazioni avanzate) e tornare alla scheda Home, toccare **Esci**.

# Scheda Parameters (Parametri)

#### Indicazione delle impostazioni NIBP avanzate

1. In Advanced settings (Impostazioni avanzate), toccare le schede **Parametri** > **NIBP**.

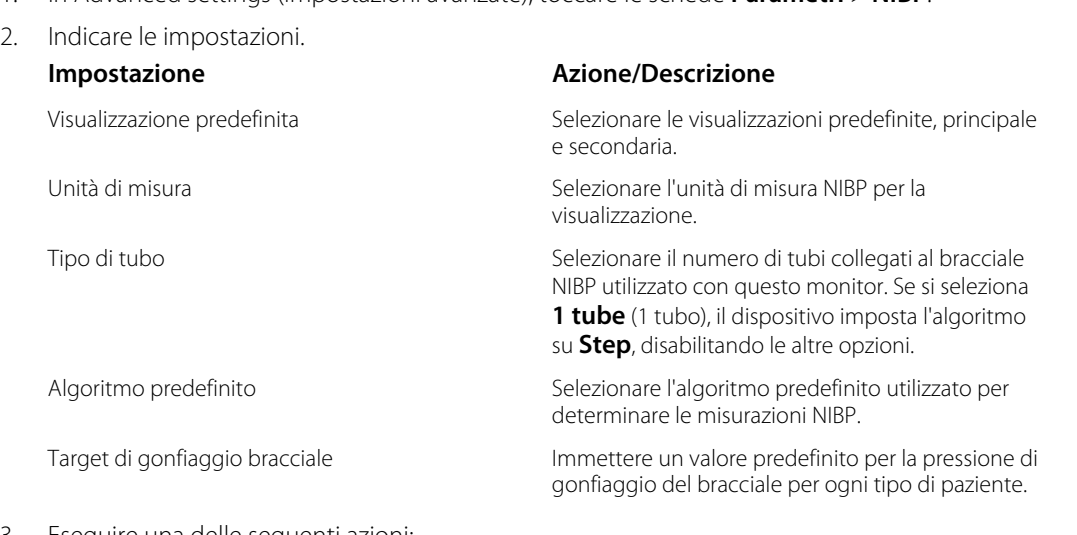

- 3. Eseguire una delle seguenti azioni:
	- Per continuare in Advanced settings (Impostazioni avanzate), toccare un'altra scheda.

• Per uscire da Advanced settings (Impostazioni avanzate) e tornare alla scheda Home, toccare **Esci**.

#### Definizione delle impostazioni avanzate di temperatura

1. In Advanced settings (Impostazioni avanzate), toccare le schede **Parametri** > **Temperatura**.

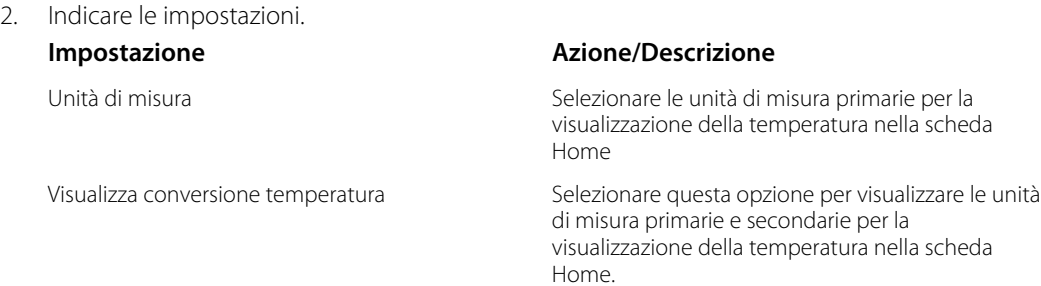

- 3. Eseguire una delle seguenti azioni:
	- Per continuare in Advanced settings (Impostazioni avanzate), toccare un'altra scheda.
	- Per uscire da Advanced settings (Impostazioni avanzate) e tornare alla scheda Home, toccare **Esci**.

#### Specifica delle impostazioni avanzate degli intervalli della media

Gli intervalli della media sono disponibili nel profilo Office (Ambulatorio).

- 1. In Advanced settings (Impostazioni avanzate), toccare le schede **Parametri** > **Averaging**.
- 2. Indicare le impostazioni.

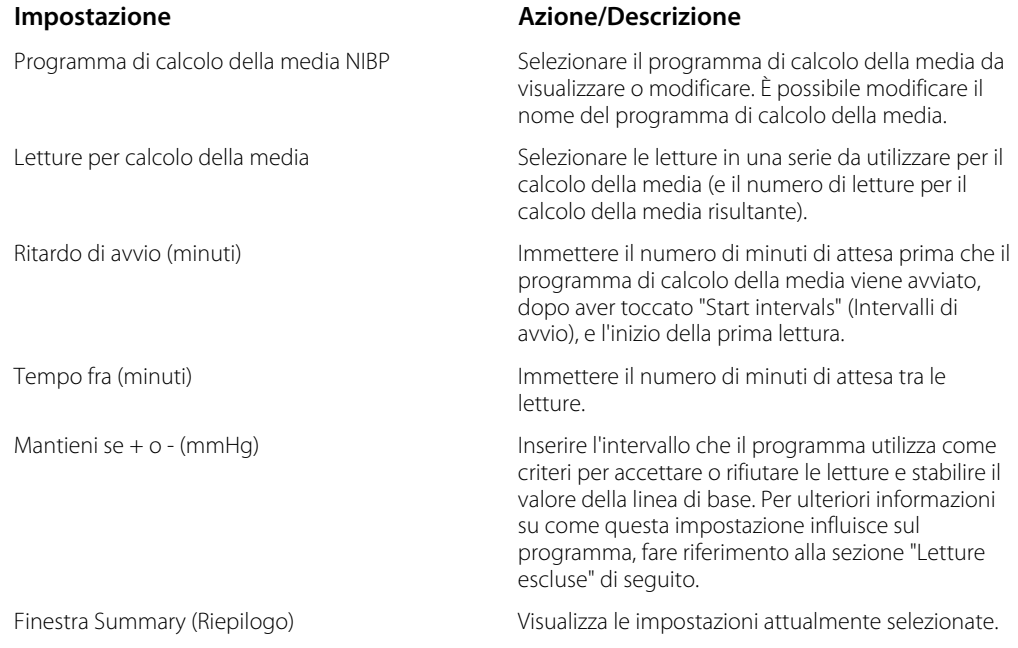

- 3. Eseguire una delle seguenti azioni:
	- Per continuare in Advanced settings (Impostazioni avanzate), toccare un'altra scheda.
	- Per uscire da Advanced settings (Impostazioni avanzate) e tornare alla scheda Home, toccare **Esci**.

### <span id="page-34-0"></span>Specifica delle impostazioni avanzate dell'intervallo del programma

1. In Advanced settings (Impostazioni avanzate), toccare le schede **Parametri** > **Programma**.

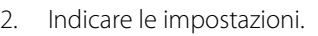

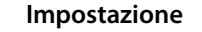

#### **Impostazione Azione/Descrizione**

Program (Programma) Selezionare il programma da visualizzare o modificare. È possibile modificare il nome del programma.

Intervals (Intervalli) Consente di specificare fino a cinque set di letture di intervallo per questo programma. Per ogni set, specificare il numero di minuti tra le letture di intervallo e il numero di volte che ciascun intervallo deve essere eseguito (ripetizioni) prima di procedere al set successivo.

- 3. Eseguire una delle seguenti azioni:
	- Per continuare in Advanced settings (Impostazioni avanzate), toccare un'altra scheda.
	- Per uscire da Advanced settings (Impostazioni avanzate) e tornare alla scheda Home, toccare **Esci**.

# Scheda Network (Rete)

### Definizione delle impostazioni radio

Questa attività è applicabile solo a monitor con radio wireless installata. I dispositivi possono essere configurati con una radio wireless o Bluetooth.

1. In Advanced settings (Impostazioni avanzate), toccare le schede **Rete** > **Radio**.

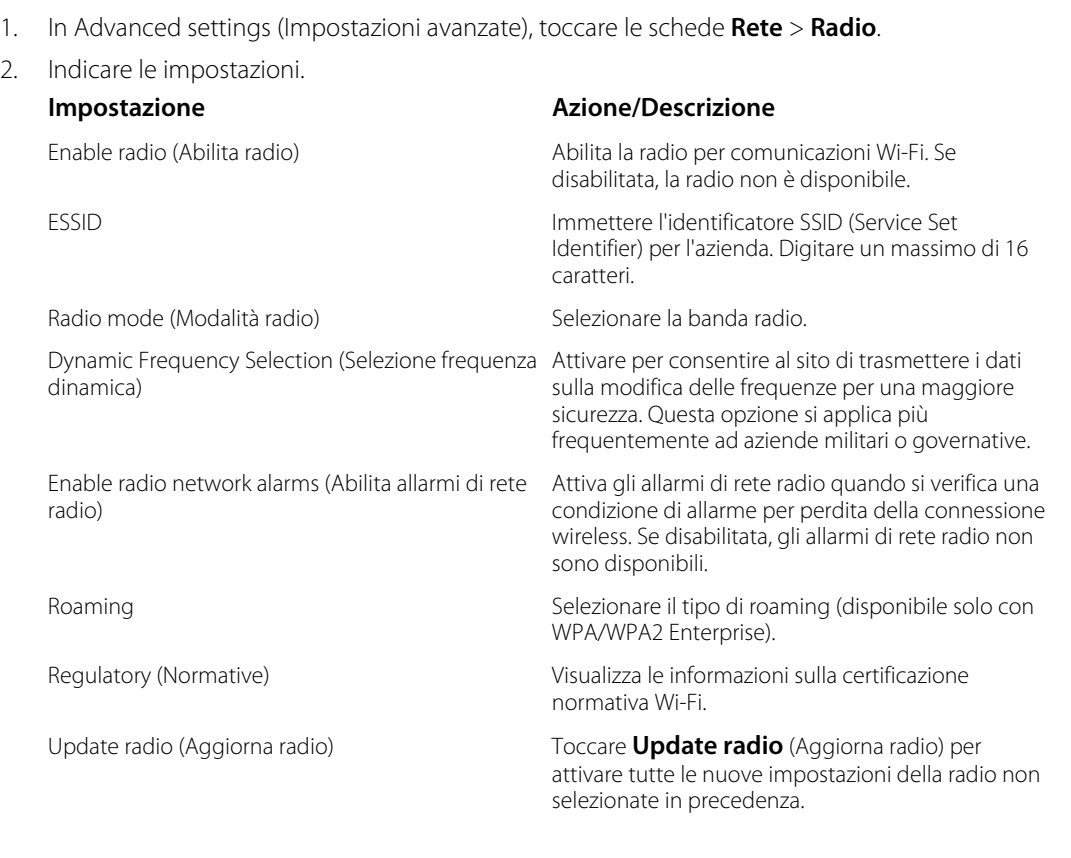

Toccare **OK (Seleziona)** nella finestra di conferma a comparsa.

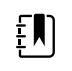

**NOTA** Nessuna delle impostazioni radio modificate diventa attiva finché non si tocca **Update radio** (Aggiorna radio).

- 3. Eseguire una delle seguenti azioni:
	- Per continuare in Advanced settings (Impostazioni avanzate), toccare un'altra scheda.
	- Per uscire da Advanced settings (Impostazioni avanzate) e tornare alla scheda Home, toccare **Esci**.

### Indicazione delle impostazioni di sicurezza

- 1. In Advanced settings (Impostazioni avanzate), toccare le schede **Rete** > **Sicurezza**.
- 2. Selezionare il metodo di crittografia per proteggere il trasferimento di dati dal dispositivo.

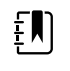

**NOTA** Per tutte le opzioni di sicurezza EAP sono obbligatori i certificati dei server di rete. Utilizzare Welch Allyn Service Tool per caricare i certificati.

3. Selezionare l'opzione di crittografia preferita. Quindi, specificare le eventuali ulteriori impostazioni visualizzate. L'impostazione predefinita è WPA2-Personal.

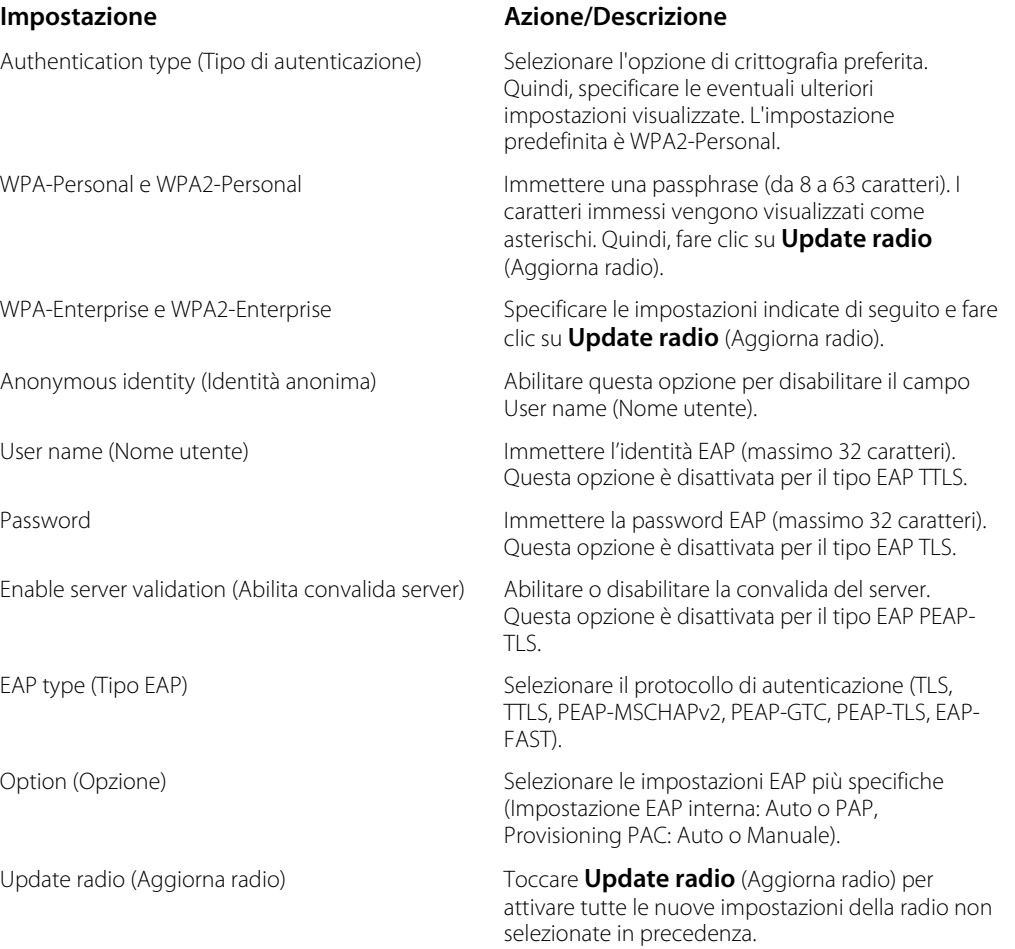
Toccare **OK (Seleziona)** nella finestra di conferma a comparsa.

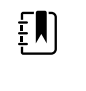

**NOTA** Nessuna delle impostazioni radio modificate diventa attiva finché non si tocca **Update radio** (Aggiorna radio).

Enable FIPS mode (Abilita modalità FIPS) Selezionare **Enable FIPS mode** (Abilita modalità FIPS) se si sta effettuando la connessione a un ambiente FIPS. Selezionare la casella Enable FIPS mode (Abilita modalità FIPS), quindi toccare **Update radio** (Aggiorna radio).

- 4. Eseguire una delle seguenti azioni:
	- Per continuare in Advanced settings (Impostazioni avanzate), toccare un'altra scheda.
	- Per uscire da Advanced settings (Impostazioni avanzate) e tornare alla scheda Home, toccare **Esci**.

## Indicazione delle impostazioni del server

EN

**NOTA** Se l'indirizzo IP e la porta TCP/IP non sono configurati correttamente, non sarà possibile caricare i nuovi download, le nuove configurazioni e il nuovo firmware. Quando si verifica questo errore, non viene visualizzato alcun messaggio di avviso o di errore e il sistema sembra essere connesso e sincronizzato, ma la connessione e il download non vanno a buon fine. In questo caso, accedere alle impostazioni di configurazione della porta IP e verificare che l'indirizzo IP sia corretto e che sia collegato alla porta host di servizio TCP/IP 281 corretta.

- 1. In Advanced settings (Impostazioni avanzate), toccare le schede **Rete** > **Server**.
- 2. Selezionare il metodo utilizzato per identificare l'indirizzo IP del server con cui comunicherà il dispositivo.
- 3. Indicare le impostazioni.

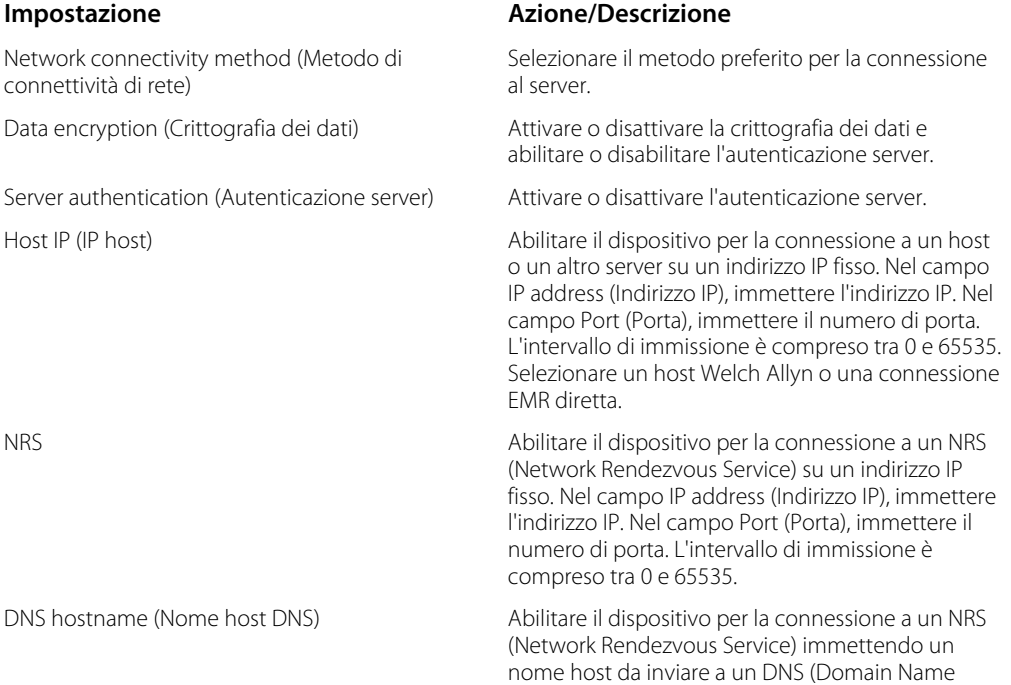

Server) per recuperare l'indirizzo IP NRS. Nel campo Hostname (Nome host), immettere il nome DNS. Nel campo NRS Service Port (Porta servizio NRS), immettere il numero di porta. L'intervallo di immissione è compreso tra 0 e 65535.

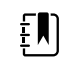

**NOTA** L'opzione DNS è disponibile solo nelle seguenti condizioni:

- La radio è disabilitata
- La radio non è installata

DHCP Abilitare il dispositivo per la connessione a un NRS (Network Rendezvous Service) immettendo un numero di porta, quindi connettendosi a un indirizzo IP fornito. Nel campo di immissione NRS Port (Porta NRS), immettere il numero di porta. L'intervallo di immissione è compreso tra 0 e 65535. Dopo aver eseguito la connessione al server, gli indirizzi IP NRS e il Vendor class identifier (ID classe fornitore) vengono visualizzati sullo schermo.

Server connectivity (Connettività server) Selezionare il metodo preferito per la connessione

al server:

- Host Welch Allyn
- Connessione EMR diretta

#### 4. Toccare **Test network connection** (Test connessione di rete).

Lo stato delle connessioni del server viene visualizzato.

#### 5. Toccare **OK (Seleziona)**.

- 6. Eseguire una delle seguenti azioni:
	- Per continuare in Advanced settings (Impostazioni avanzate), toccare un'altra scheda.
	- Per uscire da Advanced settings (Impostazioni avanzate) e tornare alla scheda Home, toccare **Esci**.

### Indicazione delle impostazioni Bluetooth

Questa attività è applicabile solo a monitor su cui è installata una radio Bluetooth. I dispositivi possono essere configurati con una radio wireless o Bluetooth. Deve essere caricata una configurazione per visualizzare le informazioni sulle normative.

1. In Advanced settings (Impostazioni avanzate), toccare le schede **Rete** > **Bluetooth®**.

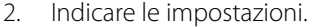

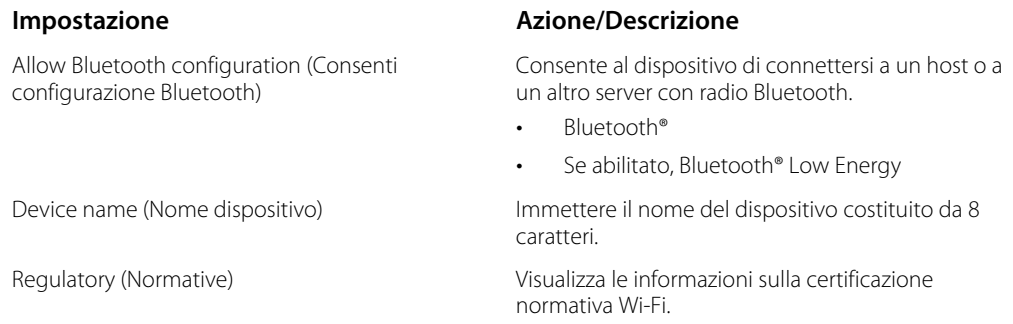

- 3. Eseguire una delle seguenti azioni:
	- Per continuare in Advanced settings (Impostazioni avanzate), toccare un'altra scheda.

• Per uscire da Advanced settings (Impostazioni avanzate) e tornare alla scheda Home, toccare **Esci**.

### Indicazione delle impostazioni IP del dispositivo

Una scheda radio deve essere installata e operativa per specificare le impostazioni IP del dispositivo.

- 1. In Advanced settings (Impostazioni avanzate), toccare le schede **Rete** > **Device IP**.
- 2. Indicare le impostazioni.

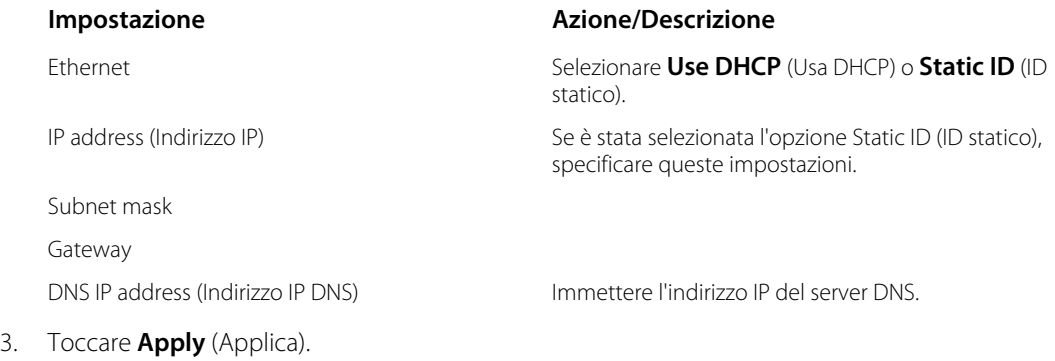

- 4. Eseguire una delle seguenti azioni:
	- Per continuare in Advanced settings (Impostazioni avanzate), toccare un'altra scheda.
	- Per uscire da Advanced settings (Impostazioni avanzate) e tornare alla scheda Home, toccare **Esci**.

### Indicazione delle impostazioni Active Directory

Utilizzare le impostazioni Active Directory per gestire le impostazioni dell'indirizzo di comunicazione del dispositivo e di accesso.

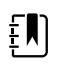

**NOTA** Per ulteriori informazioni, vedere "Connex Direct".

- 1. In Advanced settings (Impostazioni avanzate), toccare le schede **Rete** > **Active Directory**.
- 2. Selezionare **Enable Active Directory** (Abilita Active Directory).
- 3. Indicare le impostazioni.

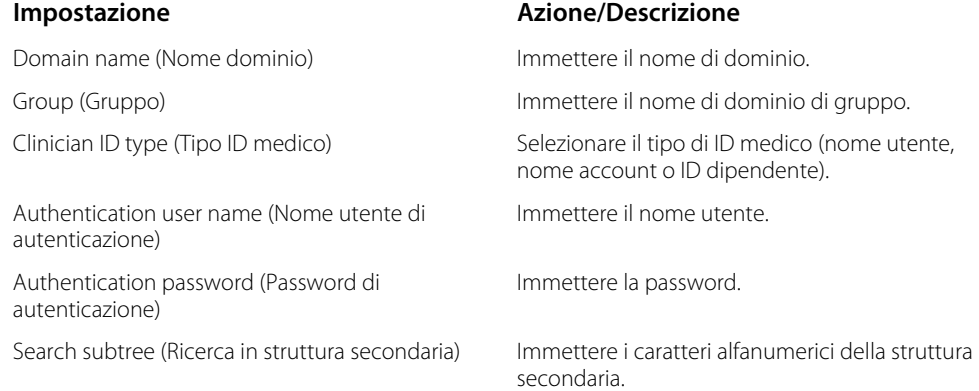

4. Toccare **Test network connection** (Test connessione di rete).

Il dispositivo visualizza lo stato del test Active Directory.

5. Fare clic su **OK (Seleziona)**.

- 6. Eseguire una delle seguenti azioni:
	- Per continuare in Advanced settings (Impostazioni avanzate), toccare un'altra scheda.
	- Per uscire da Advanced settings (Impostazioni avanzate) e tornare alla scheda Home, toccare **Esci**.

# Scheda Service (Assistenza)

## Stato Ethernet

In Advanced settings (Impostazioni avanzate), toccare le schede **Service** > **Ethernet status** (Stato Ethernet). Questa scheda verticale per lo stato Ethernet visualizza dati di sola lettura sulla connessione Ethernet:

Rete

- Indirizzo MAC
- Indirizzo IP
- Subnet mask
- Gateway
- Server DHCP
- Lease time DHCP

Statistiche di rete

- Byte ricevuti
- Byte trasmessi
- Pacchetti ricevuti
- Pacchetti trasmessi
- Pacchetti multicast ricevuti

#### Errori

- Errori ricezione
- Errori trasmissione
- Pacchetti ricevuti persi
- Pacchetti trasmessi persi

### Stato radio

In Advanced settings (Impostazioni avanzate), toccare le schede **Service** > **Radio status** (Stato radio). Questa scheda verticale per lo stato della radio visualizza dati di sola lettura sulla connessione radio Wi-Fi o Bluetooth:

Rete

- Indirizzo MAC
- Indirizzo IP
- Subnet mask
- Gateway
- Server DHCP
- Lease time DHCP

Statistiche di rete

- Byte ricevuti
- Byte trasmessi
- Pacchetti ricevuti
- Pacchetti trasmessi
- Pacchetti multicast ricevuti

#### Errori

- Errori ricezione
- Errori trasmissione
- Pacchetti ricevuti persi
- Pacchetti trasmessi persi

#### Impostazioni radio

- Versione
- Stringa stato radio
- SSID
- Punto di accesso MAC
- Tipo di autenticazione
- **RSSI**
- Banda radio
- Canale
- Modalità di alimentazione
- Modalità FIPS

Se il dispositivo non è in grado di comunicare con la radio attraverso l'indirizzo IP della radio interno, l'errore radio 35002c viene visualizzato. Un campo di testo dell'indirizzo MAC appare nella scheda Radio per circa tre o quattro minuti dopo il messaggio di errore. Contattare Welch Allyn per istruzioni su come immettere l'indirizzo MAC corretto in questo campo.

## Immissione di informazioni generali sul dispositivo

1. In Advanced settings (Impostazioni avanzate), toccare le schede **Service** > **Generale**.

- 2. Toccare e immettere fino a 20 caratteri nei seguenti campi dati per supportare l'identificazione del dispositivo:
	- Etic risorsa
	- Posizione dispositivo
	- ID posizione dispositivo
- 3. Se desiderato, selezionare **Allow Display Lock** (Consenti blocco display).

Il blocco display impedisce eventuali inserimenti da parte del medico e può essere utile durante la pulizia del display.

- 4. Se lo si desidera, selezionare **Disable USB ports** (Disabilita porte USB).
- 5. Toccare **OK (Seleziona)** e ripetere la procedura per ogni campo dati.

Viene visualizzata la scheda verticale General (Generale).

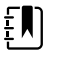

**NOTA** È possibile immettere informazioni generali sul dispositivo anche in Welch Allyn Service Tool.

6. Per calibrare il touchscreen, toccare **Start** nel riquadro di destra e seguire le indicazioni visualizzate sullo schermo.

Viene visualizzata la scheda Home.

7. Per eseguire la sincronizzazione con il Service Monitor, toccare **Sync now** (Sincronizza ora).

Se la versione del software è la 1.30 o superiore, lo schermo visualizza informazioni relative alla connessione e se è disponibile una nuova configurazione o nuovo firmware.

- 8. Toccare **Close** (Chiudi).
- 9. Per verificare la precisione della valvola della pressione NIBP, toccare **Close Valve** (Chiudi valvola).

La pressione viene visualizzata nel campo NIBP Pressure Verification (Verifica pressione NIBP). Se la versione del software è la 1.33 o superiore, è possibile verificare la funzionalità della precisione NIBP sul dispositivo senza utilizzare il Welch Allyn Service Tool.

10. Per interrompere il test di precisione, toccare **Open Value** (Apri valvola) o uscire dalla schermata.

### Revisione e aggiornamento delle informazioni di configurazione

1. In Advanced settings (Impostazioni avanzate), toccare le schede **Service** > **Config file**.

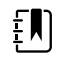

**NOTA** Il caricamento del file Config imposta la configurazione iniziale. Eventuali modifiche manuali apportate alle impostazioni sul dispositivo sostituiscono le impostazioni del file di configurazione.

- 2. Nel riquadro di sinistra, rivedere le seguenti informazioni di configurazione:
	- File configurazione
	- Nome file configurazione attiva
	- Data generazione
	- Data caricamento su dispositivo
	- Funzioni supportate (ad es. RRp, Bluetooth® Low Energy)
	- Funzioni concesse in licenza (ad es. Bluetooth® Low Energy, RRp)
- 3. Per caricare una nuova configurazione dalla rete, toccare **Load** (Carica) nel riquadro di destra e seguire le indicazioni visualizzate sullo schermo.

4. Per salvare la configurazione corrente su un'unità USB, collegare un'unità flash compatibile alla porta USB, toccare **Save to USB** nel riquadro di destra e seguire le istruzioni visualizzate sullo schermo.

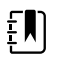

**NOTA** Non tutte le unità flash sono supportate. Per maggiori dettagli, vedere "Requisiti delle unità flash USB" nell'Appendice.

## Salvataggio dei registri di assistenza su un'unità flash USB

Questa procedura consente di salvare gli ultimi 14 file di registro attivi su un'unità flash USB.

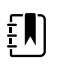

**NOTA** Lo strumento di assistenza Welch Allyn Service Tool consente di salvare solo i 2 file di registro più recenti.

- 1. In Advanced settings (Impostazioni avanzate), toccare le schede **Service** > **Log file**.
- 2. Collegare un'unità flash alla porta USB.

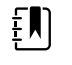

**NOTA** Non tutte le unità flash sono supportate. Per maggiori dettagli, vedere "Requisiti delle unità flash USB" nell'Appendice.

3. Toccare **Save to USB** e seguire le istruzioni visualizzate sullo schermo.

Le copie dei file di registro vengono salvate sull'unità.

## Ripristino delle impostazioni predefinite di fabbrica

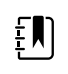

**NOTA** Questo processo non ripristina sul monitor una configurazione personalizzata fornita al momento della consegna. Al contrario, elimina tutti i dati della configurazione personalizzata e ripristina le impostazioni di fabbrica predefinite.

- 1. In Advanced settings (Impostazioni avanzate), toccare le schede **Service** > **Sistema**.
- 2. Ripristinare i valori predefiniti:
	- Per ripristinare le impostazioni della radio sui valori predefiniti di fabbrica, toccare **Radio settings only** (Solo impostazioni radio).
	- Per ripristinare tutte le impostazioni correnti sui valori predefiniti di fabbrica, toccare **All settings**.
- 3. Toccare **Reset** (Ripristina) e seguire le istruzioni visualizzate sullo schermo.

Le impostazioni di fabbrica predefinite vengono ripristinate.

Se si seleziona **Radio settings only** (Solo impostazioni radio), la radio si riavvia e il dispositivo rimane acceso.

Se si seleziona **All settings** (Tutte le impostazioni), il dispositivo viene riavviato.

## Revisione dello stato del firmware e caricamento del firmware dalla rete

- 1. In Advanced settings (Impostazioni avanzate), toccare le schede **Service** > **Sistema**.
- 2. Nel riquadro di destra, rivedere le informazioni sullo stato del firmware.

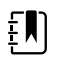

**NOTA** Se il firmware è aggiornato, non è necessario intraprendere altre azioni.

3. Per aggiornare il firmware, toccare **Load** (Carica) e seguire le istruzioni visualizzate sullo schermo.

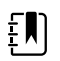

**NOTA** È inoltre possibile caricare nuovo firmware riavviando il dispositivo.

# Sequenza di accensione

#### **Panoramica**

Il sistema esegue un auto-test all'accensione (POST) del software e dell'hardware interno ogni volta che viene acceso il dispositivo. Alcuni test specifici eseguiti sono:

- Test CVC-PIC
- Test alimentazione LED
- Test eMMC (memoria)
- Test FFPROM

Se tutti i test sono stati eseguiti con successo, il sistema completa l'accensione e viene visualizzata la schermata di interfaccia utente per la configurazione predefinita (oppure la scheda Home o una schermata di accesso/selezione profilo) e il sistema è pronto per il funzionamento.

In caso di errore dell'auto-test, vengono visualizzati un messaggio di errore e un codice di errore nell'area di stato del sistema nella parte superiore dello schermo per aiutare il personale dell'assistenza e i tecnici a diagnosticare il problema. Se viene rilevato un guasto che potrebbe influenzare negativamente il prodotto, il sistema entra in modalità protetta e arresta tutte le funzioni di monitoraggio. Il sistema rimane in modalità protetta fino a quando non viene spento

premendo  $\mathbb O$  o fino a quando non si spegne automaticamente dopo un periodo di inattività.

#### **Per eseguire l'auto-test POST:**

- 1. Scollegare tutti i cavi paziente collegati al sistema.
- 2. Inserire una batteria completamente carica nel sistema.
- 3. A ogni accensione, confermare quanto segue:
	- a. Il cicalino emette un suono.
	- b. Una schermata di avvio viene visualizzata brevemente e poi scompare.
	- c. Il pulsante di accensione lampeggia finché la UI non è pronta.
	- d. Viene emesso un segnale acustico, seguito da una suoneria.

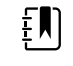

**NOTA** Se non viene emessa alcuna suoneria, sostituire l'altoparlante come specificato nella sezione "Rimozione dell'altoparlante".

e. Viene visualizzata la scheda Home o la schermata di accesso/selezione del profilo.

# Tecnologia wireless Bluetooth

**NOTA** Il modello acquistato potrebbe non disporre di tutte queste funzioni.

La funzionalità wireless Bluetooth è disponibile nel profilo ambulatorio.

## Stato Bluetooth

 $E$ 

Un monitor dotato di tecnologia wireless Bluetooth visualizza lo stato di associazione tra monitor e dispositivo nell'area di stato.

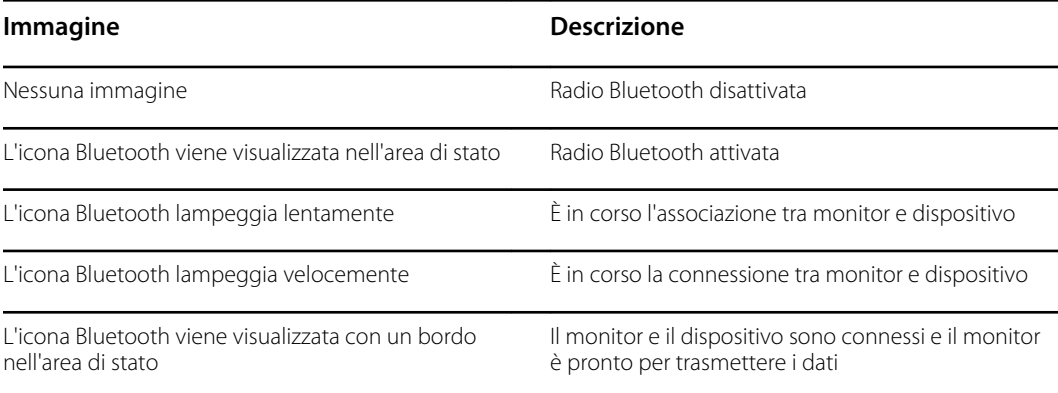

Per trasmettere i dati, occorre innanzitutto associare e connettere il monitor e il dispositivo.

# Attivazione dell'associazione Bluetooth

È possibile associare un dispositivo e un PC configurato con tecnologia wireless Bluetooth.

- 1. In Advanced settings (Impostazioni avanzate), toccare le schede **Rete** > **Bluetooth®**.
- 2. Toccare **Allow Bluetooth® configuration** (Consenti configurazione Bluetooth®) per attivare l'associazione.

## Associazione di un dispositivo con la tecnologia wireless Bluetooth

Quando un monitor dotato della tecnologia wireless Bluetooth viene acceso e ad esso sono già associati dei dispositivi, viene visualizzata una schermata a comparsa che mostra i dispositivi

disponibili per la connessione con il monitor. Seguire le istruzioni riportate di seguito per associare un dispositivo aggiuntivo al monitor.

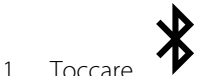

- 2. Toccare **Add new device** (Aggiungi nuovo dispositivo).
- 3. Per un portatile, selezionare il monitor dall'elenco dei dispositivi disponibili nella gestione dei programmi Bluetooth sulla barra delle applicazioni del portatile.

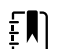

**NOTA** Per un tablet, selezionare il monitor (dispositivo WACSM) dall'elenco dei dispositivi disponibili nella gestione dei programmi Bluetooth sul tablet. Sul monitor viene visualizzato il messaggio "This device is now discoverable" (Questo dispositivo è ora individuabile), mentre sugli schermi del dispositivo e del monitor viene visualizzato un numero di conferma. Toccare **Pair** (Associa) sul tablet.

4. Verificare che i numeri sul dispositivo e sul monitor coincidano, quindi toccare **Accept** (Accetta) sul portatile.

Viene visualizzato un messaggio che indica che il monitor e il dispositivo sono associati.

5. Toccare **OK (Seleziona)** sullo schermo del monitor.

Toccare l'icona della tastiera nel campo *Name this connection:* (Nome connessione:) e iniziare a digitare il nome preferito per il dispositivo.

6. Dopo aver immesso il nome preferito, toccare **Save (Salva)**.

Il nuovo nome viene visualizzato nell'elenco dei dispositivi Bluetooth associati.

### Collegamento di dispositivi con la tecnologia wireless Bluetooth e download dei dati

1. Nella schermata di connessione Bluetooth, scegliere un computer portatile dall'elenco dei dispositivi associati.

L'icona Bluetooth nell'area dello stato del dispositivo lampeggia velocemente durante la connessione del monitor con il computer portatile.

Una volta connessi, viene visualizzato brevemente un messaggio informativo che indica il nome del computer portatile connesso. Quando il messaggio scompare, il nome del computer portatile connesso viene visualizzato in alto a sinistra dello schermo e nell'area della connessione appare l'icona Bluetooth connesso.

2. Mentre il computer portatile effettua il download dei dati, l'indicatore di progressione ruota nell'area della connessione.

La connessione Bluetooth rimane attiva finché non viene completato il download. Al termine del download, il sistema cancella i dati dal monitor e scollega il monitor dal computer portatile.

3. Ripetere il processo se necessario oppure toccare **Annulla** per eliminare la schermata della connessione Bluetooth.

## Rinomina di un dispositivo (valido solo per Bluetooth standard)

È possibile rinominare un dispositivo associato, modificando un nome di sistema o generico in un nome specifico.

1. Selezionare il pulsante freccia a destra del nome del dispositivo che si desidera modificare nell'*elenco dei dispositivi Bluetooth*.

Toccare l'icona della tastiera nel campo *Name this connection:* (Nome connessione:) e iniziare a digitare il nome preferito per il dispositivo.

2. Immettere il nome, toccare **OK (Seleziona)** sullo schermo della tastiera, quindi toccare **Save (Salva)**.

Il nuovo nome viene visualizzato nell'*elenco dei dispositivi Bluetooth* associati.

# Flusso di lavoro Bluetooth Low Energy (BLE)

Per ulteriori informazioni, contattare il rappresentante di vendita.

Utilizzare lo strumento di configurazione del prodotto Welch Allyn (versione 1.9.0 o successiva) per consentire e attivare la connessione Bluetooth Low Energy (BLE) e aggiornare il file di configurazione di Connex Spot Monitor (monitor per controlli spot Connex).

Consultare le istruzioni nella sezione "Impostazioni avanzate" sulla configurazione di Bluetooth Low Energy.

- 1. Accendere il Connex Spot Monitor.
- 2. Aprire l'applicazione mobile sul dispositivo. Viene visualizzato un elenco dei dispositivi per parametri vitali.
- 3. Se è la prima volta che si collega il dispositivo mobile con Connex Spot Monitor (monitor per controlli spot Connex), selezionare il dispositivo per parametri vitali nell'applicazione mobile.
	- a. Viene visualizzato il messaggio di richiesta di associazione Bluetooth: "*WACSM... would like to pair with your ..." (WACSM... desidera eseguire l'associazione con ...)*
	- b. Associare il dispositivo e Connex Spot Monitor (monitor per controlli spot Connex) toccando **OK (Seleziona)** sul Connex Spot Monitor (monitor per controlli spot Connex) al prompt, "*A Bluetooth® Low Energy device is attempting to connect*" (Un dispositivo Bluetooth® Low Energy sta tentando di connettersi).
	- c. Nella schermata di conferma dell'associazione, toccare **Pair** (Associa) sull'applicazione mobile.

Viene visualizzata la schermata iniziale dell'applicazione mobile.

# Smontaggio e riparazione

Queste procedure forniscono le istruzioni per lo smontaggio del dispositivo e la rimozione delle schede, nonché per la sostituzione e il rimontaggio dei componenti.

Le istruzioni di smontaggio di ciascuna parte possono includere una o entrambe le seguenti sottosezioni:

- **Note per il rimontaggio**: questa sottosezione contiene informazioni specifiche per il rimontaggio. Come minimo, queste note indicano se il rimontaggio è o non è il contrario dello smontaggio. Le note elencano anche i kit di parti di ricambio per l'assistenza, dove applicabile.
- **Sostituzione del** *componente*: questa sottosezione contiene istruzioni aggiuntive per l'installazione di una nuova opzione o di una parte di ricambio.

Ogni fase dello smontaggio include disegni che illustrano i componenti da rimuovere. Le note per il rimontaggio potrebbero essere di una o due righe nei casi in cui il rimontaggio è il contrario dello smontaggio. Se il rimontaggio è più complesso, queste note indicano l'attenzione speciale necessaria per completare la riparazione o l'installazione e talvolta introducono istruzioni di rimontaggio separate. I disegni a linee sono presenti nelle note per il rimontaggio solo se differenti dai disegni presenti nelle istruzioni per lo smontaggio.

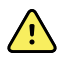

**AVVERTENZA** Rischio di scosse elettriche. Scollegare l'alimentazione CA prima di aprire il dispositivo. Scollegare e rimuovere la batteria prima di procedere con lo smontaggio. La mancata osservanza di questa precauzione può provocare gravi lesioni personali e danni al dispositivo.

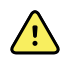

**AVVERTENZA** Rischio di incendio, esplosioni e ustioni. Non mettere la batteria in cortocircuito, non frantumarla, bruciarla o smontarla.

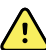

**AVVERTENZA** Rischio di sicurezza. Non tentare di effettuare la manutenzione del dispositivo quando il dispositivo è collegato a un paziente.

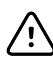

**AVVISO** Prima di smontare il dispositivo o installare accessori, scollegare il paziente dal monitor, spegnere il dispositivo e scollegare il cavo di alimentazione CA e gli eventuali accessori collegati (ad esempio, sensori SpO2, tubi e bracciali della pressione sanguigna e sonde della temperatura) dal dispositivo.

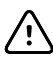

**AVVISO** Se il dispositivo è configurato con un modulo SureTemp, rimuovere il pozzetto della sonda prima dello smontaggio.

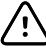

**AVVISO** Eseguire tutte le procedure di riparazione in una postazione protetta dall'elettricità statica.

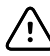

**AVVISO** Quando il dispositivo è aperto, trattare tutte le parti come estremamente fragili. Eseguire tutte le fasi della procedura con cura e precisione.

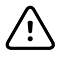

**AVVISO** Rispettare le specifiche delle coppie di serraggio delle viti, soprattutto in caso di viti che si fissano direttamente nei distanziatori in plastica.

Ą.

**AVVISO** Per evitare mancate corrispondenze di viti e fori, tenere le viti per ciascun pezzo con il pezzo stesso man mano che si rimuovono i moduli e i gruppi circuito. È possibile installare erroneamente le viti semplici in posizioni destinate alle viti di plastite. Le viti di plastite sono dotate di testa piatta Torx.

## Strumenti e apparecchiature richiesti

- Cacciavite Phillips n. 1
- Cacciavite T-10 Torx
- Chiave esagonale da 3 mm

# Tabella dei valori di coppia

Utilizzare questa tabella per determinare la quantità di coppia da applicare alle viti per tipo e posizione durante il rimontaggio del dispositivo.

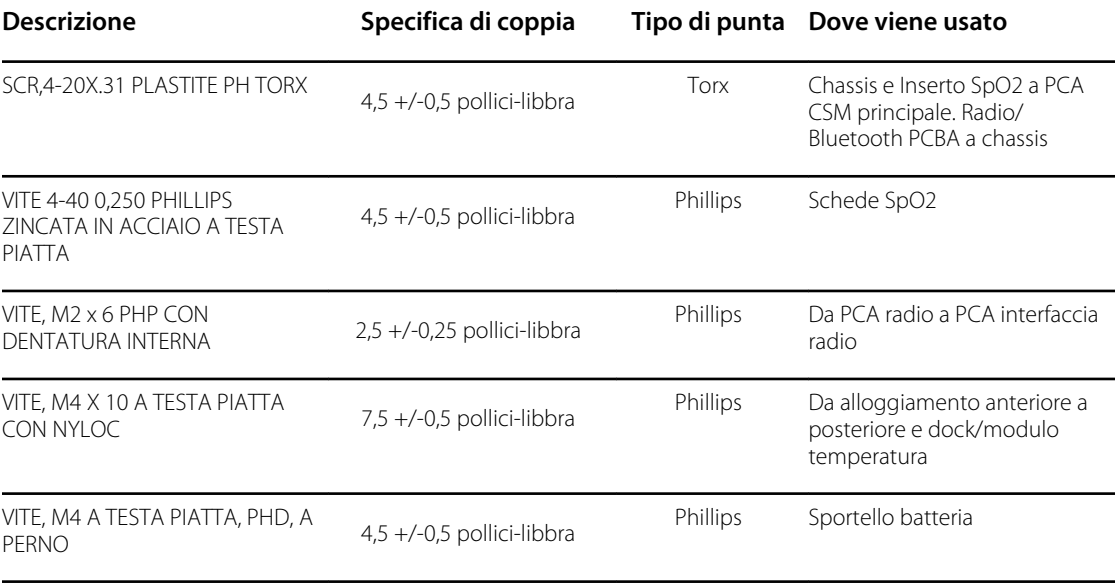

# Tipi di connettore

Le procedure di smontaggio e riparazione richiedono di scollegare e ricollegare i seguenti tipi di connettore all'interno del dispositivo:

• **Bloccaggio (premi-rilascia)**: i connettori di bloccaggio utilizzano un fermo di blocco che impedisce lo sganciamento accidentale durante il montaggio e l'uso. Il fermo si trova su un'estremità di una linguetta in modo che possa flettersi e bloccarsi in posizione quando accoppiato al connettore corrispondente. La linguetta fornisce una leva per rilasciare il fermo. Alcuni connettori sono dotati di più fermi e, quindi, è necessario premere più linguette per rilasciarli.

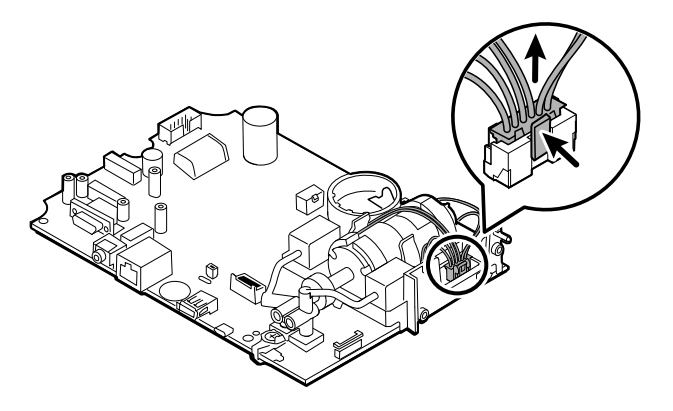

Per rimuovere un connettore di bloccaggio, premere la leva o le leve per rilasciare il fermo o i fermi e rimuovere il cavo.

Per collegare un connettore di bloccaggio, avvicinare le parti fino a quando il fermo o i fermi non si blocca/bloccano in posizione.

• **Attrito**: i connettori di attrito utilizzano un meccanismo a molla per creare attrito tra i contatti.

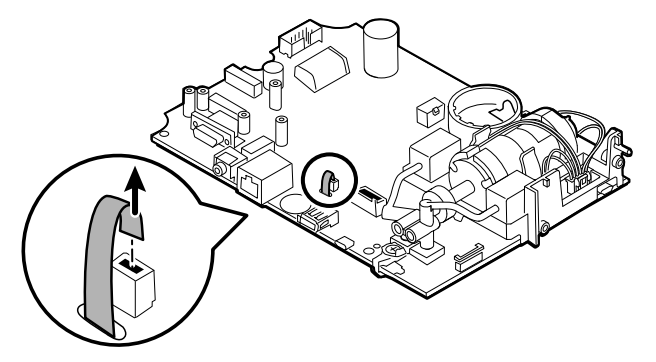

Per rimuovere un connettore a pressione, afferrare ciascuna metà di accoppiamento del connettore e separarle.

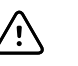

**AVVISO** Non usare forza eccessiva per scollegare il connettore. Applicando una forza eccessiva si potrebbe far fuoriuscire il connettore montato dal circuito stampato.

Per collegare un connettore di attrito, afferrare ciascuna metà di accoppiamento del connettore e inserire una metà nell'altra.

• **(ZIF - Zero Insertion Force)**: il dispositivo utilizza cavi flessibili e connettori di cavi flessibili ZIF. Cavi flessibili e connettori ZIF richiedono una particolare attenzione durante la manipolazione.

I connettori ZIF utilizzano una parte esterna scorrevole che si blocca e si sblocca per fissare e rilasciare il cavo flessibile. I cavi ZIF non possono essere collegati o scollegati correttamente senza sbloccare o bloccare in modo appropriato la parte esterna scorrevole.

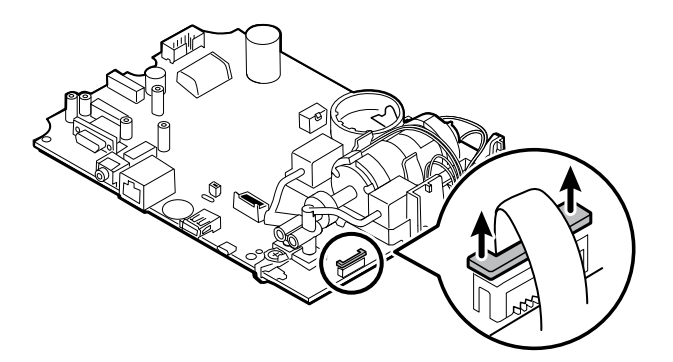

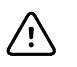

**AVVISO** Non usare una forza eccessiva quando si rilascia la pressione sul connettore. Una forza eccessiva potrebbe causare la rottura della parte esterna scorrevole.

#### **Per rimuovere un connettore ZIF**

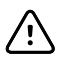

**AVVISO** Rimuovere un cavo flessibile solo *dopo* l'apertura del fermo ZIF.

1. Utilizzando uno strumento adatto (ad esempio un fermaglio per carta, un piccolo cacciavite a testa piatta o pinze piane), far scorrere la parte esterna per separarla dal corpo del connettore.

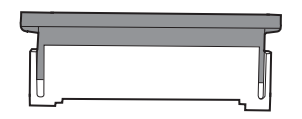

2. Rimuovere il cavo.

#### **Per collegare un connettore ZIF**

- 1. Far scorrere la parte esterna per separarla dal corpo del connettore.
- 2. Inserire il cavo flessibile nel connettore. A tale scopo, può essere necessario utilizzare uno strumento adatto per mantenere sollevata la parte esterna.
- 3. Far scorrere la parte esterna verso il corpo del connettore fino a quando non si blocca in posizione.

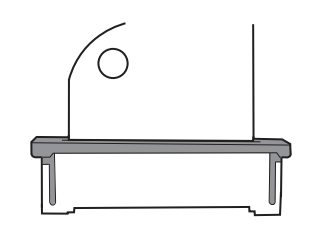

• **Coassiale**: i connettori coassiali, un tipo di connettore di pressione in questo caso, sono i componenti attaccati alle estremità di un cavo coassiale e consentono il collegamento ad altri dispositivi. Il connettore è dotato di un filo conduttore nel centro, circondato da un conduttore esterno e un isolamento tra i due. In questo dispositivo, il connettore coassiale collega l'antenna alla scheda radio wireless.

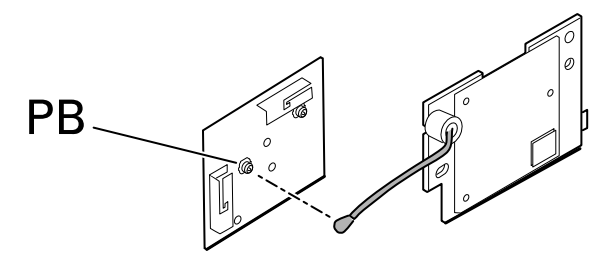

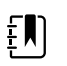

**NOTA** Questo connettore è contrassegnato con l'etichetta PB perché si trova sulla scheda radio wireless.

Per rimuovere un connettore coassiale, rimuoverlo dalla scheda.

Per collegare un connettore coassiale, allineare il connettore sopra il supporto sulla scheda e premere per farlo scattare in posizione.

• **Connettore FHY (meccanismo autobloccante)**: il dispositivo utilizza connettori per cavi con meccanismo autobloccante.

Un meccanismo autobloccante consente la chiusura del coperchio con un solo tocco.

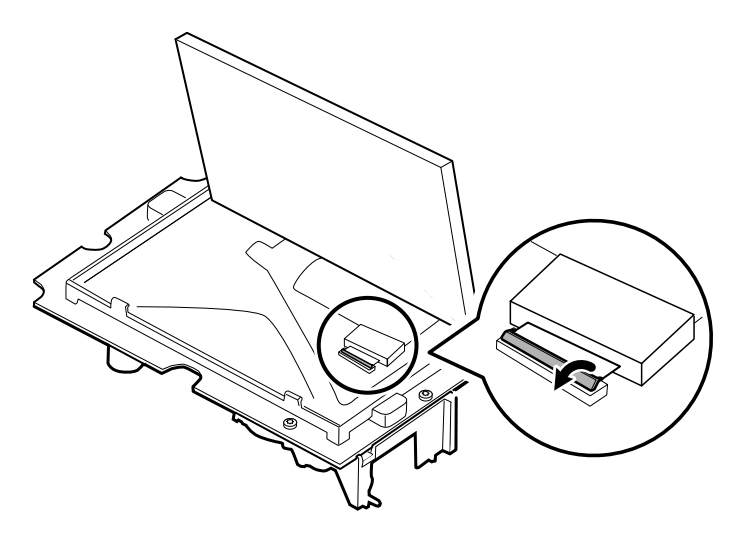

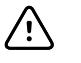

**AVVISO** Non usare una forza eccessiva quando si rilascia la pressione sul connettore. Una forza eccessiva potrebbe causare la rottura del meccanismo di blocco.

#### **Per rimuovere un meccanismo autobloccante**

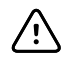

**AVVISO** Rimuovere un cavo flessibile solo *dopo* l'apertura del fermo del connettore FHY.

- 1. Sollevare la parte esterna per separarla dal corpo del connettore.
- 2. Rimuovere il cavo.

#### **Per collegare un meccanismo autobloccante**

- 1. Sollevare la parte esterna per separarla dal corpo del connettore.
- 2. Inserire il cavo flessibile nel connettore.
- 3. Spingere verso il basso il connettore della parte esterna fino a bloccarlo in posizione.

## Informazioni generali sullo smontaggio

Il seguente diagramma di flusso fornisce una panoramica completa della procedura di smontaggio del dispositivo. La maggior parte delle attività di smontaggio richiede il completamento di un sottoinsieme di operazioni descritte dettagliatamente di seguito. Il diagramma di flusso indica le operazioni che devono essere completate in sequenza per rimuovere un determinato componente. Poiché per specifici componenti è richiesta una sequenza di operazioni preliminari diversa, si consiglia di utilizzare questo diagramma di flusso come riferimento all'inizio di ogni procedura di smontaggio e sostituzione di un componente.

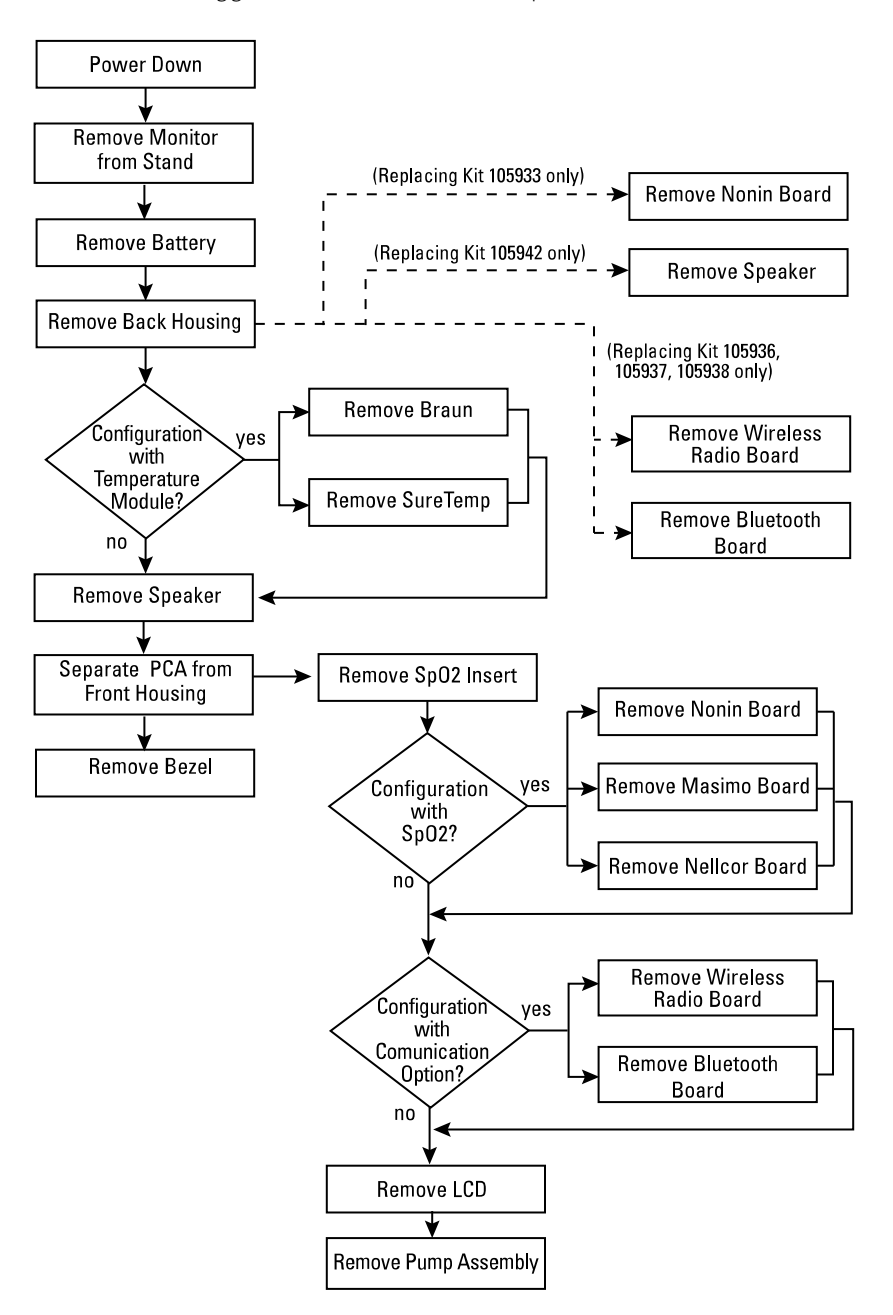

EN)

**NOTA** Dopo aver eseguito una di queste procedure e prima di mettere nuovamente in servizio il dispositivo, è necessario utilizzare lo strumento di assistenza, Gold Edition, per completare l'intera suite di test funzionali e garantire che tutti i sistemi funzionino in base alle specifiche di progettazione. Per ulteriori informazioni su questi test e sullo strumento di assistenza, vedere "Verifica funzionale e calibrazione". Se non si dispone dello strumento di assistenza, è possibile scaricarlo all'indirizzo [https://www.hillrom.com/en/services/welch-allyn](https://www.hillrom.com/en/services/welch-allyn-service-tool/)[service-tool/.](https://www.hillrom.com/en/services/welch-allyn-service-tool/)

## Spegnimento del monitor

È possibile spegnere il dispositivo come segue: 1) premere brevemente il pulsante di accensione sull'alloggiamento, quindi seguire le indicazioni visualizzate sullo schermo; 2) utilizzare solo i controlli a schermo.

**Opzione 1.** Premere il pulsante di accensione. Viene visualizzata una finestra di dialogo con le opzioni seguenti:

- **Power down**. Il funzionamento del dispositivo è uguale per tutti i profili.
- **Sonno**. Il pulsante Sleep (Sospensione) cancella la visualizzazione e attiva la modalità di risparmio energetico.
- **Annulla**. Il pulsante Cancel (Annulla) chiude la finestra di dialogo.

Toccare **Power down** e completare la procedura di spegnimento come descritto nell'opzione 2, punti 3 e 4.

**Opzione 2.** Utilizzare solo i controlli a schermo per spegnere il dispositivo:

- 1. Toccare la scheda **Settings** (Impostazioni).
- 2. Toccare la scheda **Device** (Dispositivo).
- 3. Toccare **Power down** (Spegnimento).
- 4. Selezionare l'opzione desiderata, quindi toccare **Power down**.

#### **La finestra di dialogo Power-down options (Opzioni di spegnimento)**

I pulsanti in questa finestra di dialogo producono diversi effetti, come spiegato di seguito:

- **Power down**. Il dispositivo elimina tutti i dati sullo schermo e esegue un arresto software completo.
- **Annulla**. Questo pulsante chiude la finestra di dialogo e visualizza nuovamente la schermata precedente.

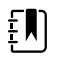

**NOTA** Se il monitor è configurato con un termometro Braun, evitare di spegnere il monitor durante le misurazioni paziente per aiutare a mantenere un livello di carica adeguato sul dock Braun.

# Rimozione del monitor dal supporto

- 1. Scollegare il cavo di alimentazione dalla presa a parete.
- 2. Se il sistema dispone di un APM, scollegare i cavi di alimentazione e comunicazione dal monitor. Se il sistema dispone di un alimentatore esterno, scollegare l'alimentatore dal monitor.
- 3. Rimuovere le 4 viti Phillips dal retro del supporto per separare il monitor dalla base.

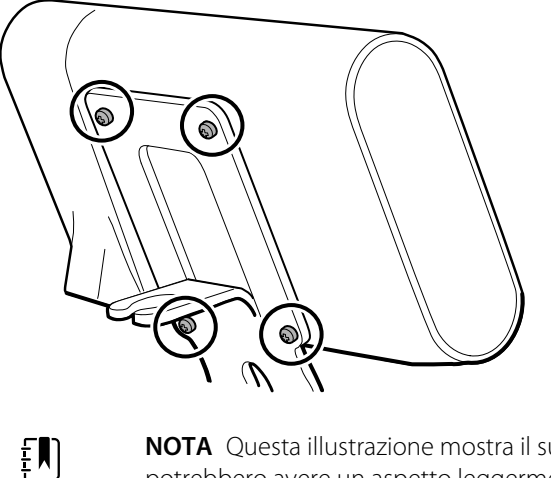

**NOTA** Questa illustrazione mostra il supporto APM. Altri supporti potrebbero avere un aspetto leggermente diverso.

**Note per il riassemblaggio:** il riassemblaggio è il contrario dello smontaggio.

# Diagramma vista esplosa

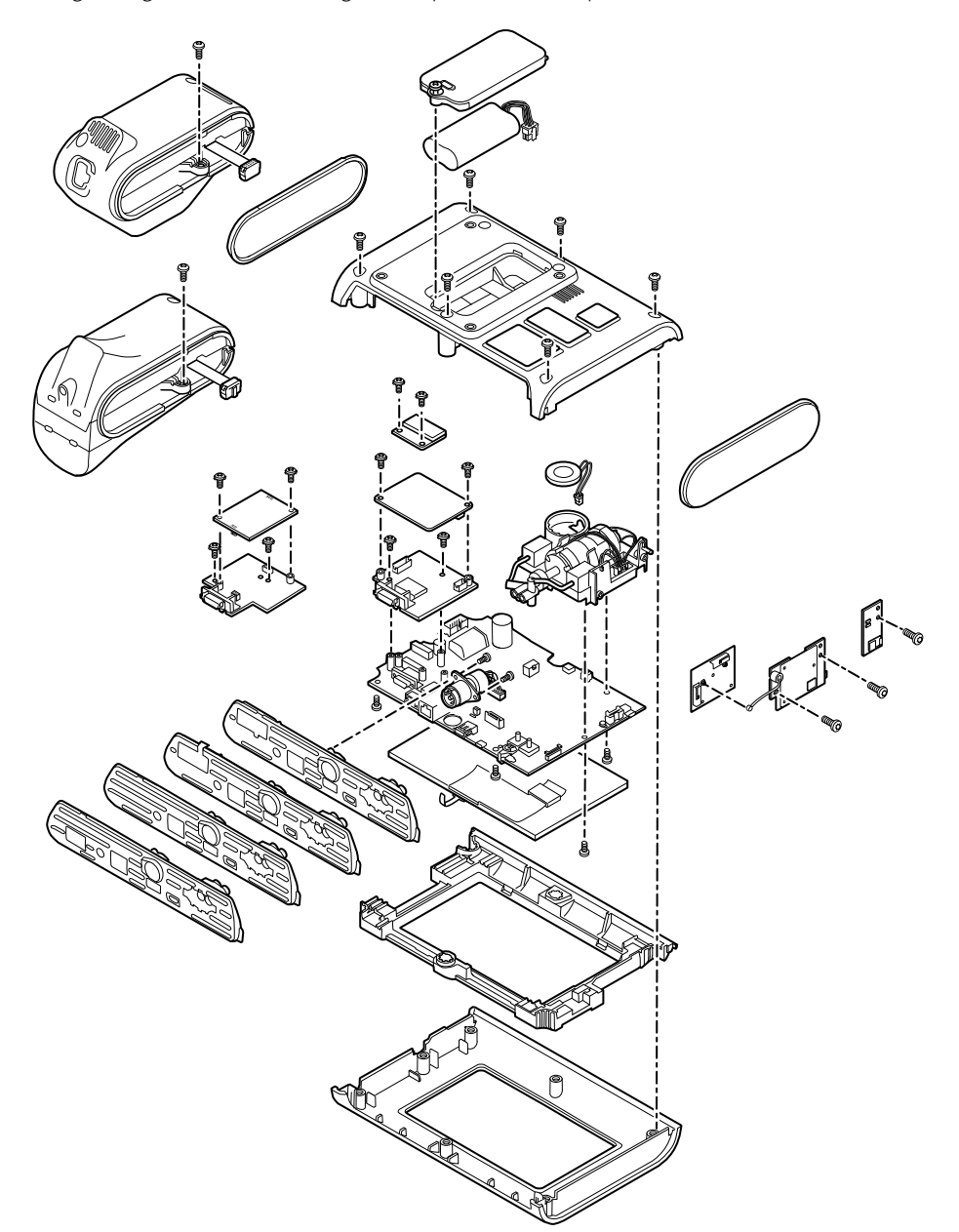

Il disegno seguente mostra i singoli componenti del dispositivo e le relazioni tra uno e l'altro.

# Rimozione della batteria

Prima di rimuovere la batteria, spegnere il monitor come descritto in questo manuale.

- 1. Posizionare l'unità a faccia in giù sul tavolo come mostrato.
- 2. Allentare la vite di ritenzione Phillips per rimuovere lo sportello della batteria.

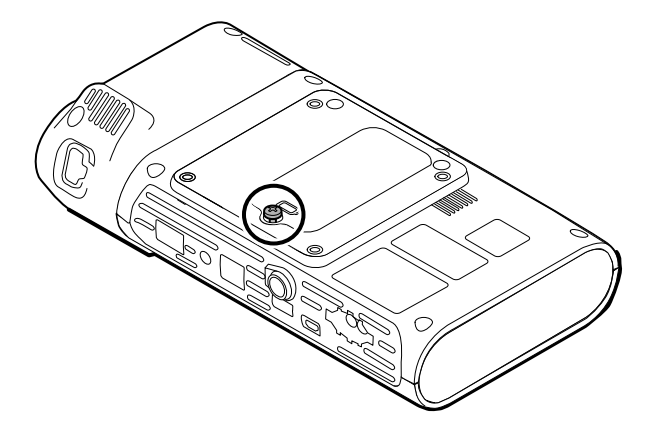

3. Scollegare e rimuovere la batteria.

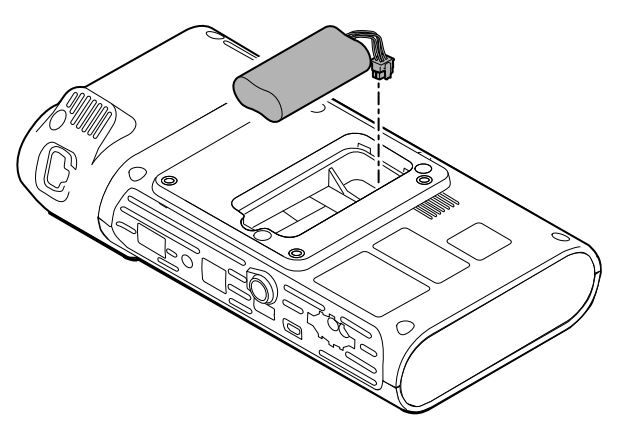

## Note per il rimontaggio

### **Componente kit:**

• Batt22, Kit di assistenza, batteria agli ioni di litio a 2 celle

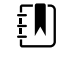

**NOTA** Il rimontaggio è il contrario dello smontaggio.

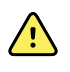

**AVVERTENZA** Le batterie difettose possono danneggiare il monitor. Se la batteria mostra segni di danni o crepe, sostituirla immediatamente ed esclusivamente con una batteria approvata da Welch Allyn.

# Rimozione dell'alloggiamento posteriore

1. Rimuovere le 6 viti Phillips sul retro del dispositivo per rimuovere l'alloggiamento.

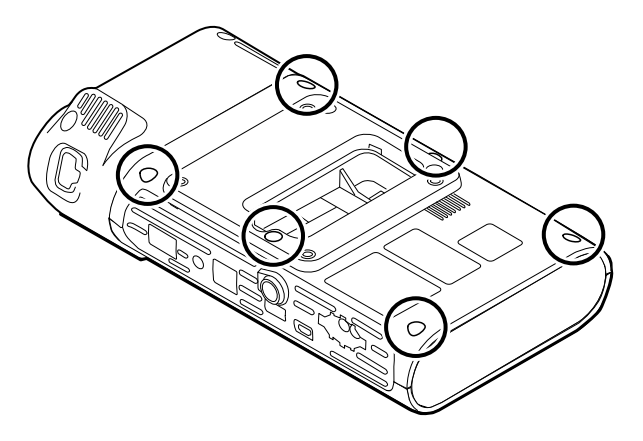

2. Sollevare l'alloggiamento posteriore mantenendolo dritto per estrarlo dal dispositivo.

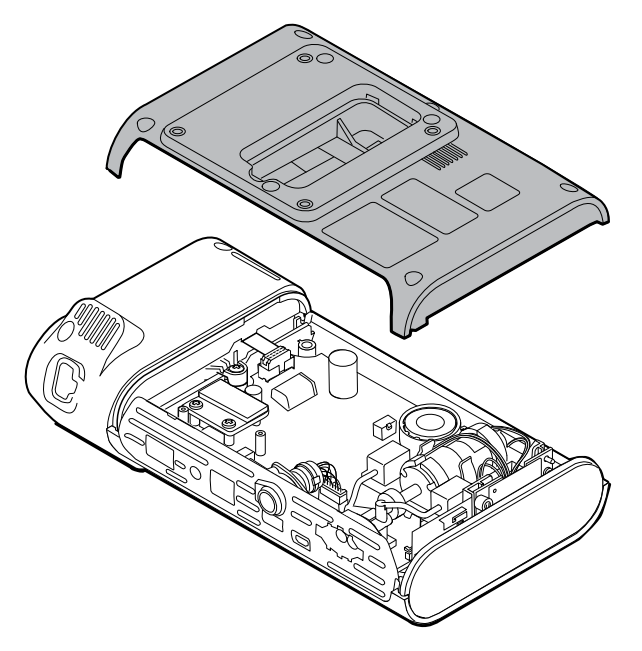

3. Rimuovere il tappo terminale sulla destra estraendolo dal relativo alloggiamento.

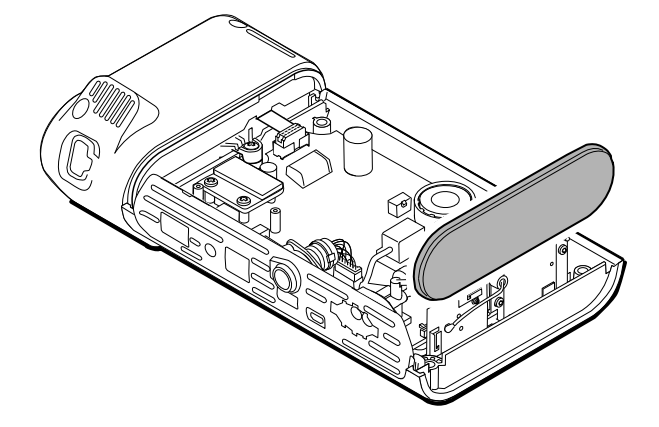

## Note per il rimontaggio

### **Componenti kit:**

- 105939, Tappo terminale
- 105923, Alloggiamento posteriore (include batteria, schiuma altoparlante, 6 viti ed etichette)

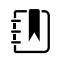

**NOTA** L'alloggiamento posteriore non è disponibile per l'acquisto diretto. Welch Allyn limita la disponibilità di determinate parti al solo personale di assistenza autorizzato. Queste limitazioni sono necessarie per mantenere la sicurezza del prodotto o la conformità alle normative in vigore.

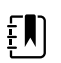

**NOTA** Il rimontaggio è il contrario dello smontaggio.

# Rimozione del modulo o dell'alloggiamento della temperatura

Il monitor è configurato con un modulo di temperatura SureTemp o Braun ThermoScan PRO 6000. Completare la procedura di smontaggio relativa al dispositivo in uso.

## Rimozione del modulo SureTemp

1. Scollegare il cavo a nastro sollevando il connettore.

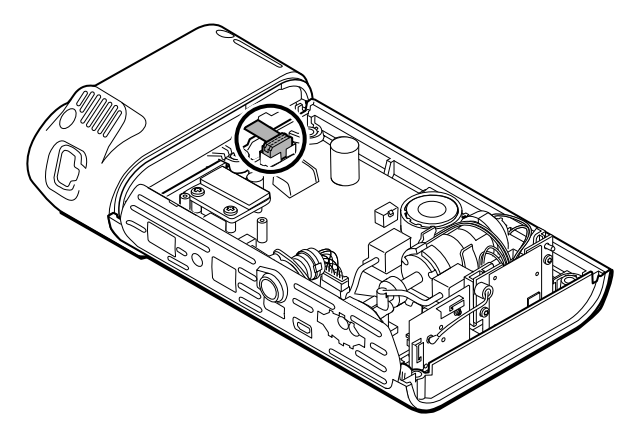

2. Rimuovere la vite Phillips che fissa il modulo in posizione.

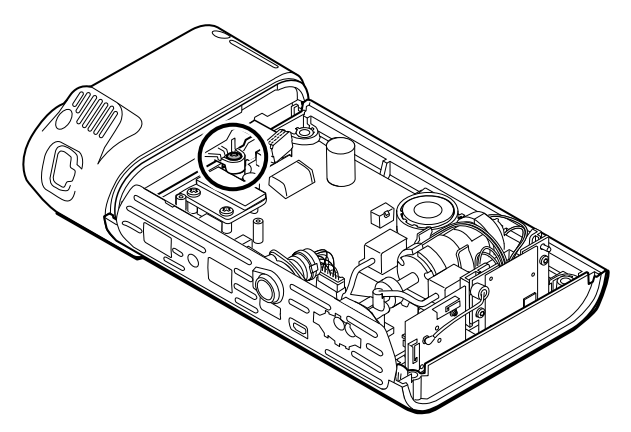

3. Estrarre il modulo dall'alloggiamento sul lato sinistro.

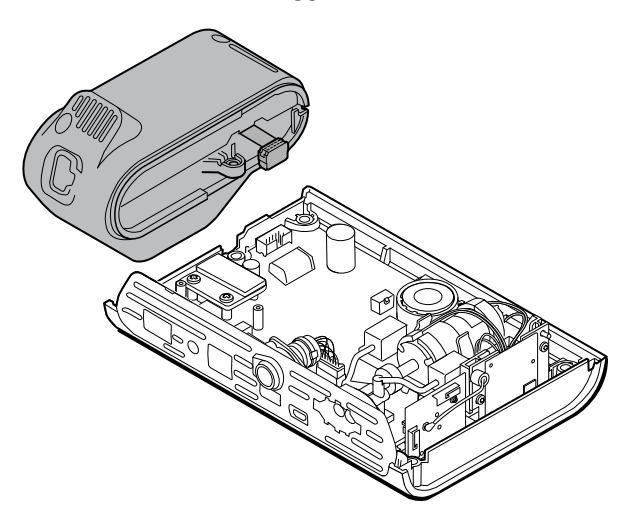

### **Note per il rimontaggio**

### **Componente kit:**

• 105940, Modulo SureTemp Plus

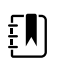

**NOTA** Il rimontaggio è il contrario dello smontaggio.

## Rimozione del modulo Braun ThermoScan PRO 6000

1. Scollegare il cavo a nastro sollevando il connettore.

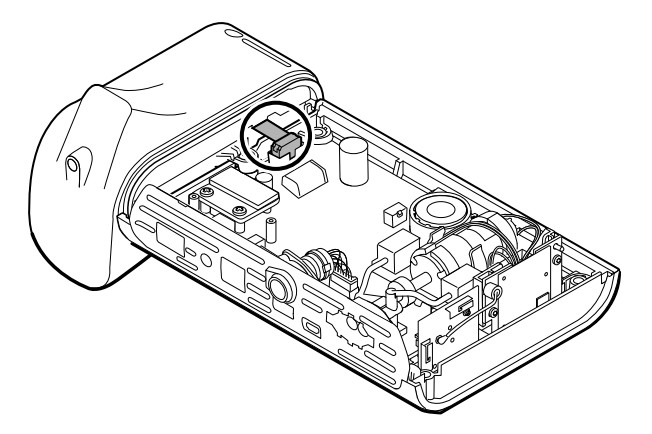

2. Rimuovere la vite Phillips che fissa il modulo in posizione.

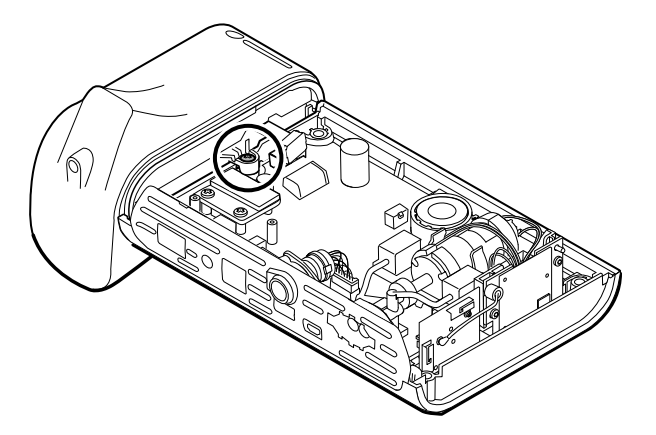

3. Estrarre il modulo dall'alloggiamento sul lato sinistro.

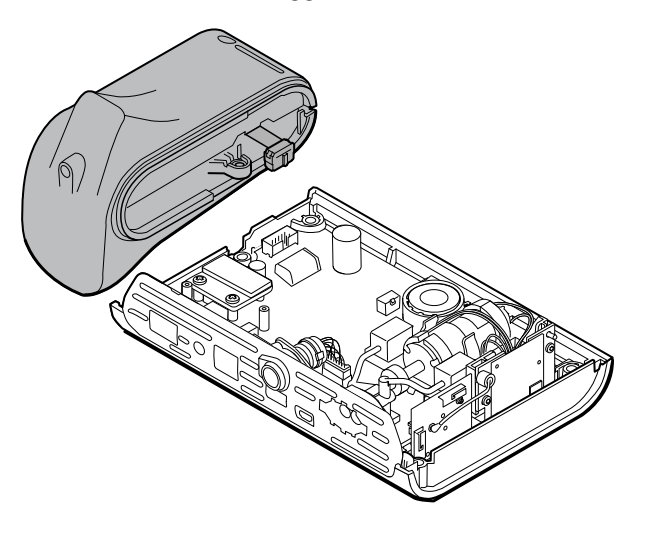

### **Note per il rimontaggio**

### **Componente kit:**

• 105941, Dock Braun ThermoScan PRO 6000

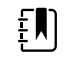

**NOTA** Il rimontaggio è il contrario dello smontaggio.

# Smontare la scheda PCA principale

# Rimozione dell'altoparlante

1. Scollegare il filo dell'altoparlante.

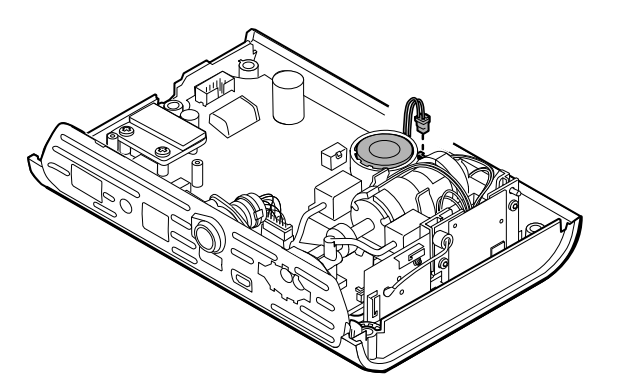

2. Rimuovere l'altoparlante.

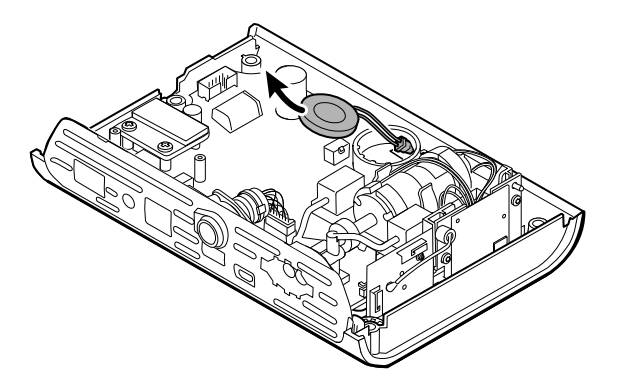

## Note per il rimontaggio

### **Componente kit:**

105942, Altoparlante

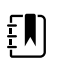

**NOTA** Il rimontaggio non è il contrario dello smontaggio.

### **Quando si sostituisce l'altoparlante**

1. Tenendo l'altoparlante, far passare il filo attraverso il foro nel gruppo della pompa e inserire l'altoparlante in posizione.

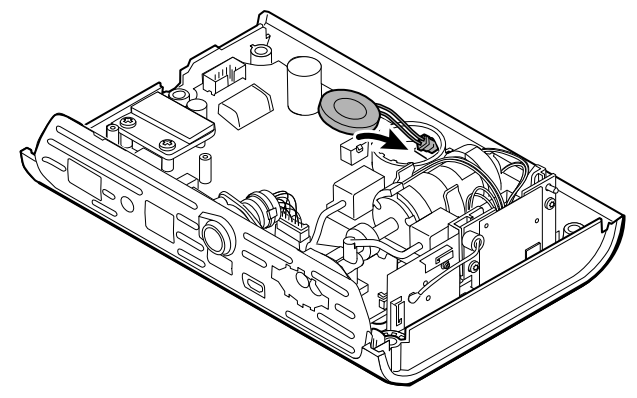

2. Collegare il filo dell'altoparlante alla scheda PCA principale.

# Separazione della scheda PCA principale dall'alloggiamento anteriore

1. Scollegare il cavo flessibile dell'interruttore di alimentazione dalla scheda PCA principale.

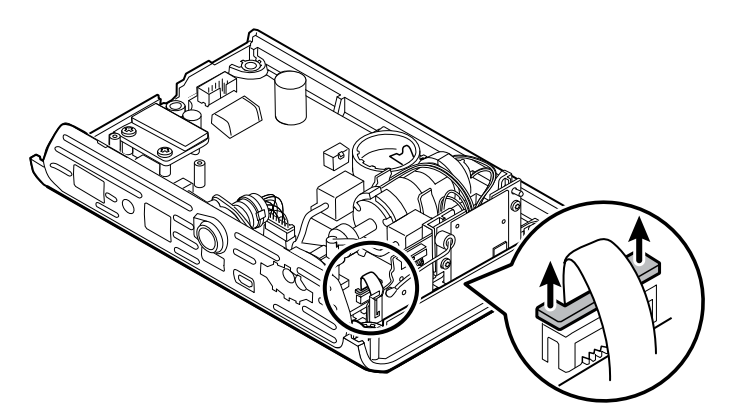

2. Sollevare la scheda dell'antenna in posizione dritta per estrarla dal relativo alloggiamento e lasciarla appesa.

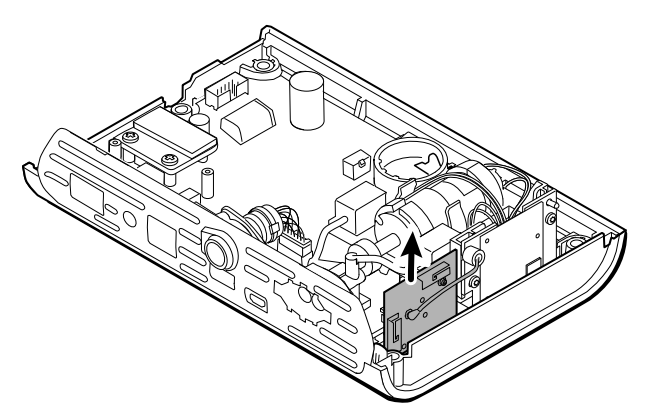

3. Rimuovere la scheda PCA principale dall'alloggiamento anteriore.

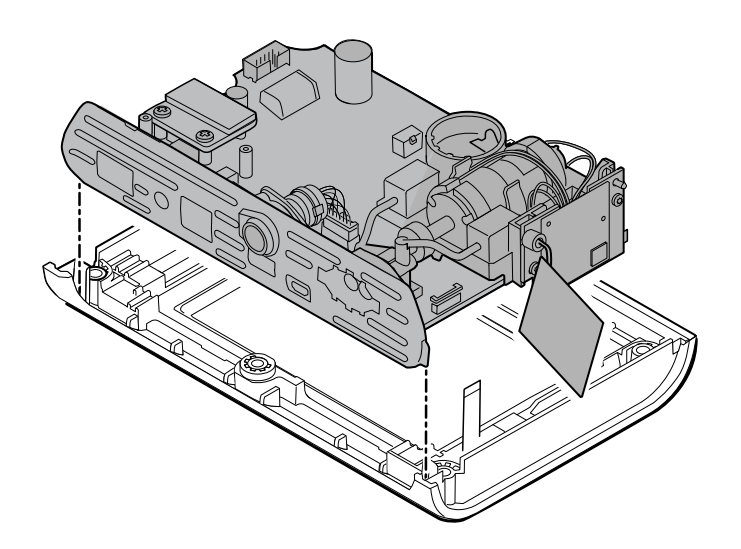

## Note per il rimontaggio

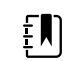

**NOTA** Il rimontaggio è il contrario dello smontaggio.

# Rimozione dell'inserto SpO2

1. Capovolgere la scheda PCA principale e rimuovere le 2 viti T-10 Torx che fissano l'inserto del sensore sulla scheda PCA principale.

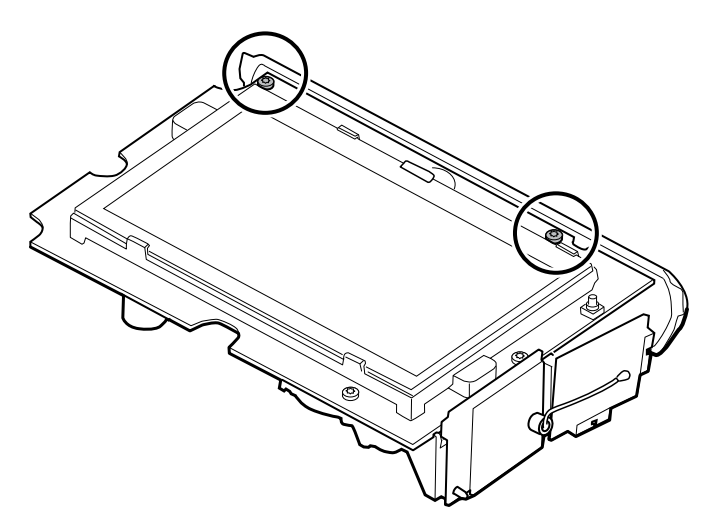

2. Capovolgere la scheda PCA principale nuovamente in modo che la scheda SpO2 sia rivolta verso di sé e scollegare il sistema di cavi di alimentazione dalla scheda PCA principale.

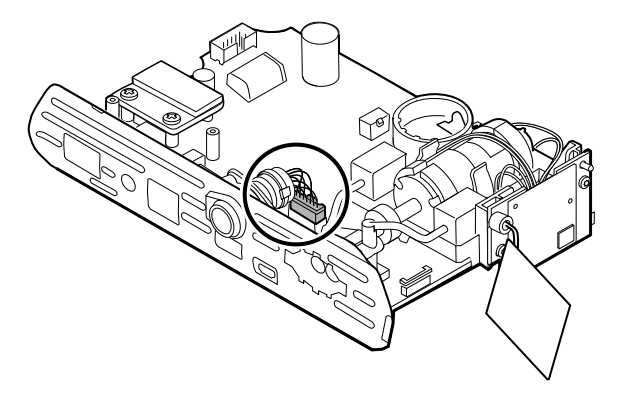

3. Per scollegare l'inserto dal collettore della pompa, tenere il collettore della pompa nero con una sola mano e inclinare la parte superiore dell'inserto allontanandolo dalla scheda PCA principale con l'altra mano.

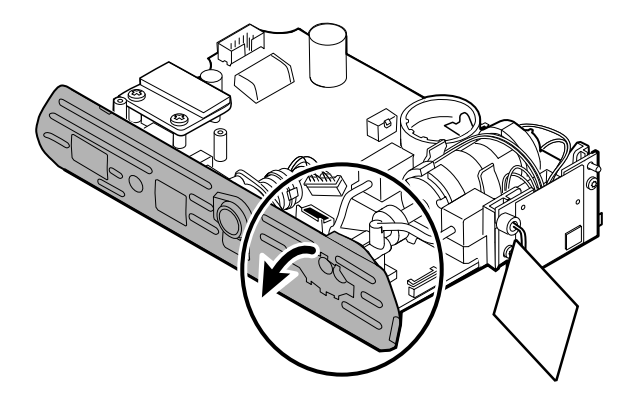

4. Rimuovere le 2 viti T-10 Torx dal sistema di cavi di alimentazione e rimuovere il sistema di cavi di alimentazione dall'inserto SpO2.

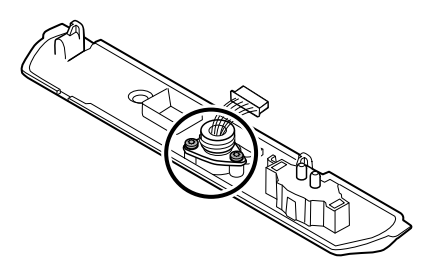

## Note per il rimontaggio

Le opzioni per l'inserto SpO2 sono Masimo, Nellcor, Nonin o nessuno.

### **Componenti kit:**

- 105926, solo inserto Masimo
- 105927, solo inserto Nellcor
- 105929, solo inserto Nonin
- 105928, nessun inserto SpO2

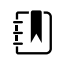

**NOTA** Il rimontaggio non è il contrario dello smontaggio, ma è uguale per ciascun inserto.

### **Sostituzione dell'inserto SpO2**

Completare i seguenti passaggi:

- Collegare il sistema di cavi di alimentazione all'inserto SpO2. Vedere "Collegamento del sistema di cavi di alimentazione all'inserto".
- Installare una nuova scheda SpO2, se applicabile. Vedere le note per il rimontaggio in "Rimozione della scheda SpO2".

## Collegamento del sistema di cavi di alimentazione all'inserto

Allineare il sistema di cavi di alimentazione all'inserto e fissarlo con 2 viti T-10 Torx (fare riferimento alla tabella dei valori di coppia).

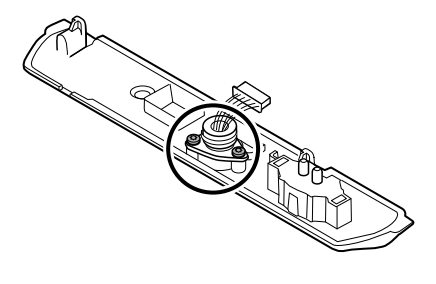

## Collegamento dell'inserto SpO2 alla scheda PCA principale

1. Allineare l'inserto al bordo della scheda PCA principale. Collegare i tubi della pompa all'inserto come illustrato e premere saldamente. Regolare l'inserto in modo da posizionarlo perfettamente lungo il lato della scheda.

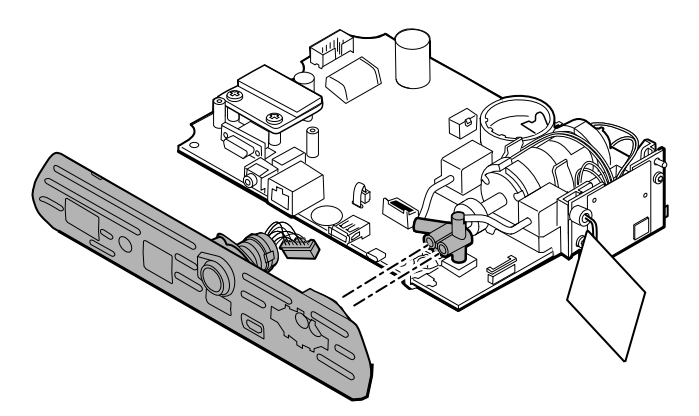

2. Collegare il sistema di cavi di alimentazione alla scheda PCA principale.

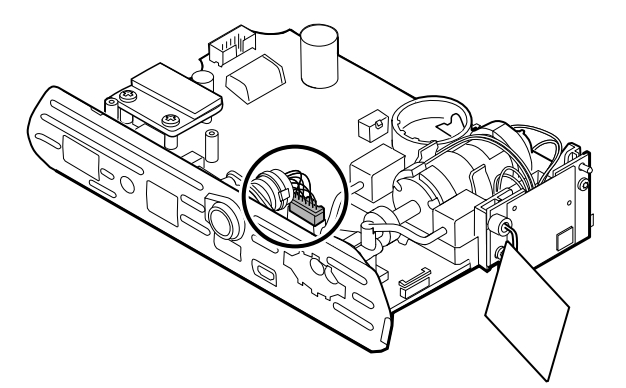

3. Capovolgere la scheda e fissare l'inserto alla scheda PCA principale con 2 viti T-10 Torx.

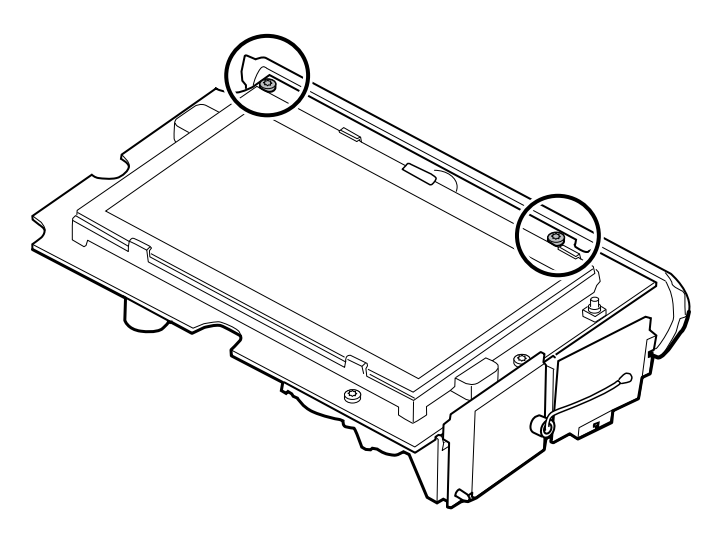

# Rimozione della scheda SpO2

Il monitor è configurato con una delle seguenti schede SpO2: Masimo, Nellcor, Nonin o nessuna di queste. Completare la procedura di smontaggio relativa al dispositivo in uso.

## Rimozione della scheda Masimo

1. Rimuovere le 2 viti Phillips dalla scheda SpO2.

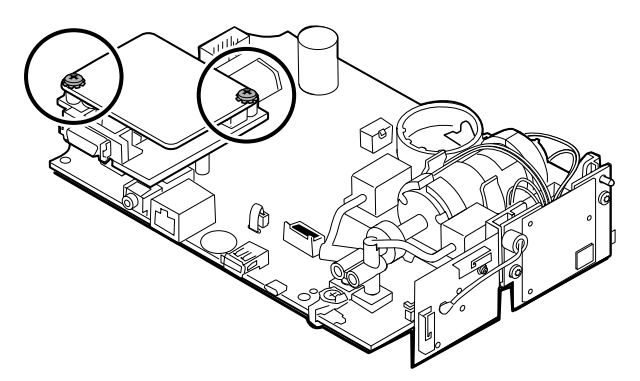

2. Sollevare la scheda SpO2 per rimuoverla dalla scheda adattatore.

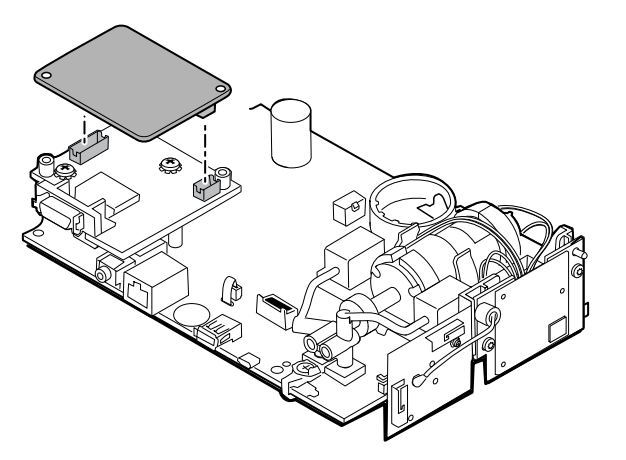

3. Rimuovere le 2 viti Phillips che fissano la scheda adattatore alla scheda PCA principale.

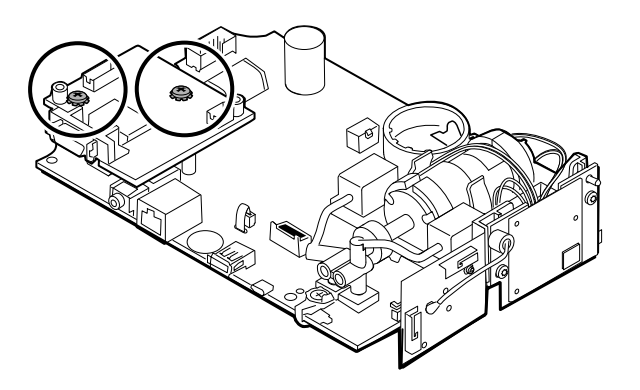

4. Afferrare saldamente la scheda adattatore e sollevarla mantenendola dritta per scollegare i pin.

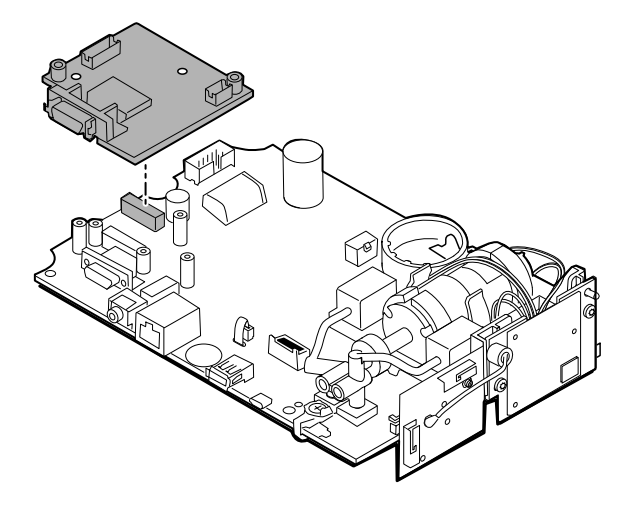

## Rimozione della scheda Nellcor

1. Rimuovere le 2 viti Phillips dalla scheda SpO2.

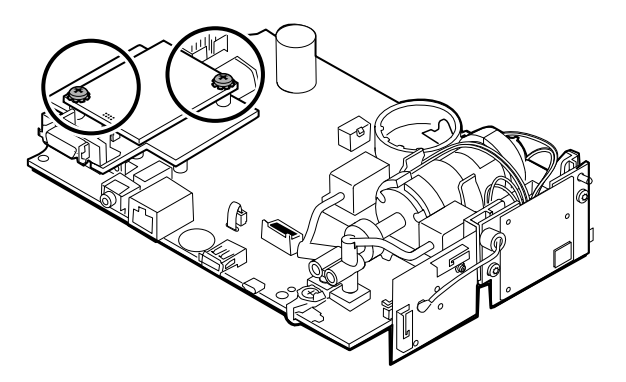

2. Sollevare la scheda SpO2 per rimuoverla dalla scheda adattatore.

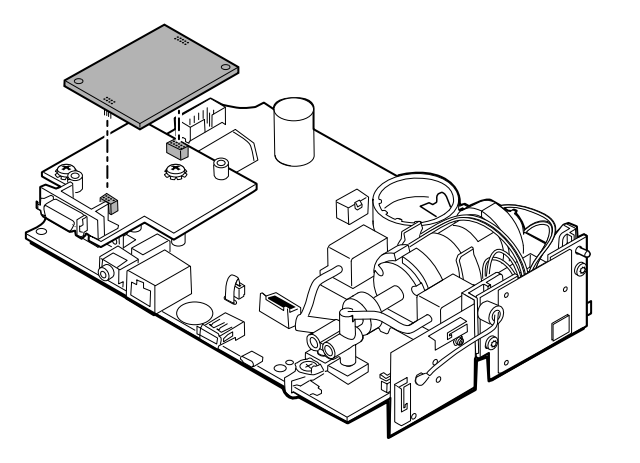
3. Rimuovere le 2 viti Phillips che fissano la scheda adattatore alla scheda PCA principale.

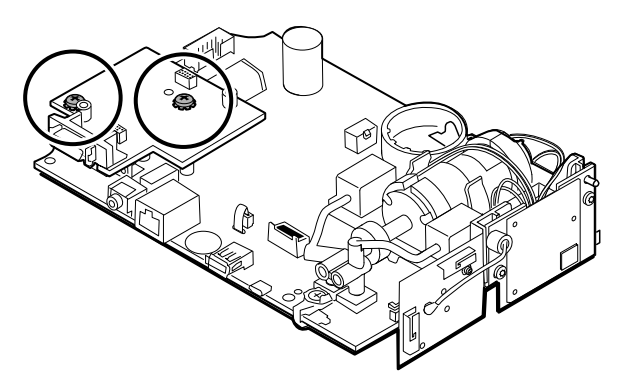

4. Afferrare saldamente la scheda adattatore e sollevarla mantenendola dritta per scollegare i pin.

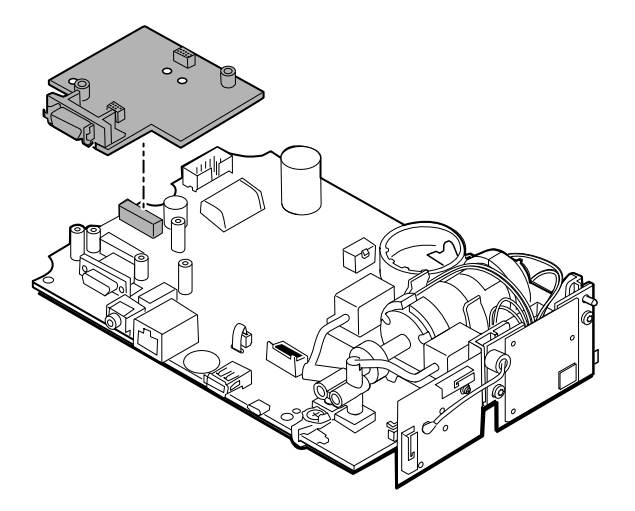

### Rimozione della scheda Nonin

1. Rimuovere le 2 viti Phillips che fissano la scheda SpO2 alla scheda PCA principale.

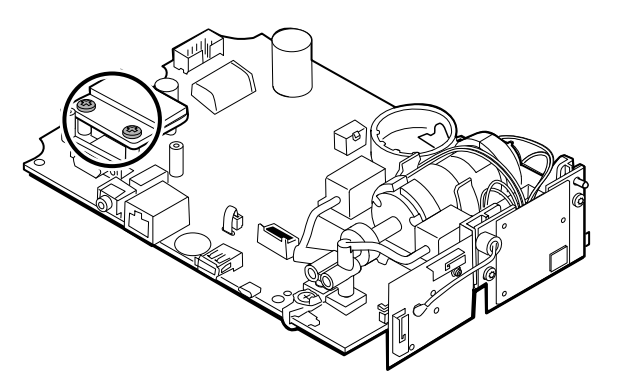

2. Rimuovere la scheda.

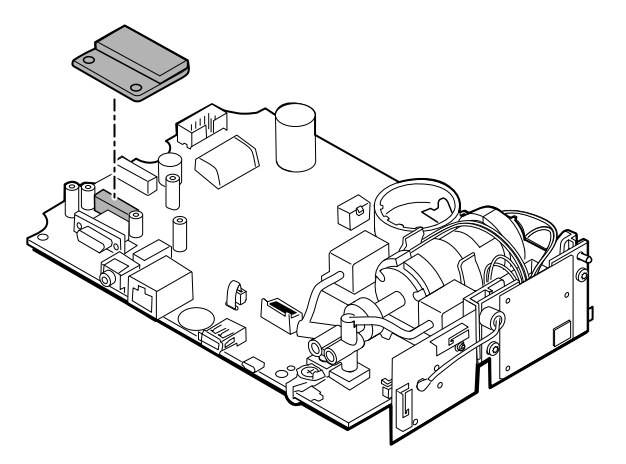

### Note per il rimontaggio

Le opzioni della scheda SpO2 sono Masimo, Nellcor e Nonin.

#### **Componenti kit:**

- 105931, scheda adattatore, scheda Masimo e 2 viti Phillips (zincate in acciaio a testa piatta 4-40 0,250)
- 105932, scheda adattatore, scheda Nellcor e 2 viti Phillips (zincate in acciaio a testa piatta 4-40 0,250)
- 105933, scheda Nonin e 2 viti Phillips (zincate in acciaio a testa piatta 4-40 0,250)

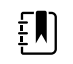

**NOTA** Il rimontaggio è il contrario dello smontaggio per ogni scheda.

## Rimozione della scheda di comunicazione

Il monitor è configurato con una delle seguenti schede di comunicazione: radio wireless, *tecnologia wireless Bluetooth* o nessuna di queste. Completare la procedura di smontaggio relativa al dispositivo in uso.

### Rimozione della scheda radio wireless dalla scheda PCA principale

1. Rimuovere le 2 viti T-10 Torx dalla scheda radio wireless collegata al gruppo della pompa.

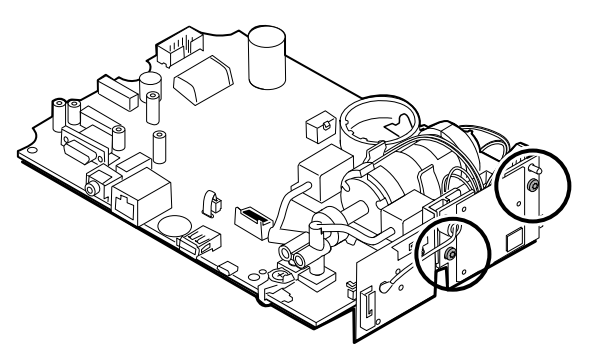

2. Estrarre la scheda mantenendola dritta per scollegare il connettore mini USB.

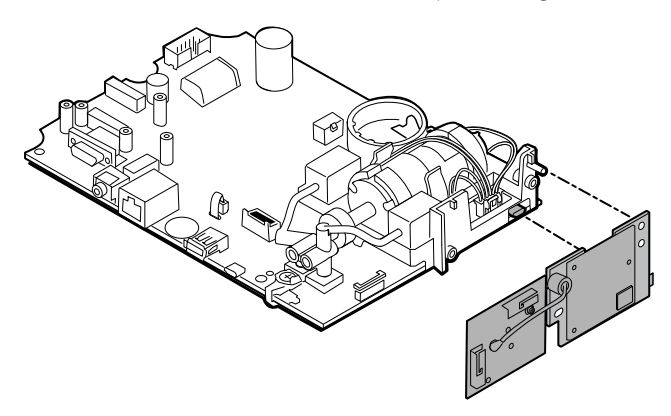

3. Scollegare il filo dell'antenna dal connettore PB sulla scheda dell'antenna.

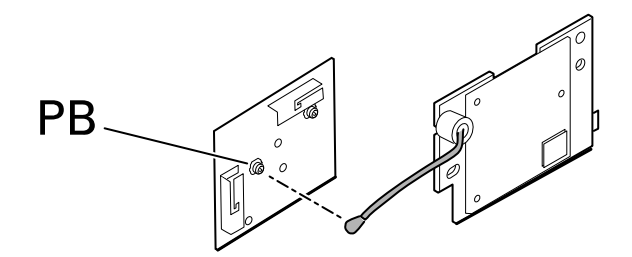

#### **Note per il rimontaggio**

#### **Componenti kit:**

- 105936, Scheda radio wireless, antenna e 2 viti T-10 Torx
- 105938, Scheda antenna

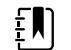

**NOTA** Il rimontaggio è il contrario dello smontaggio.

## Rimozione della scheda *Bluetooth* dalla scheda PCA principale

1. Rimuovere la vite T-10 Torx dalla scheda radio *Bluetooth*.

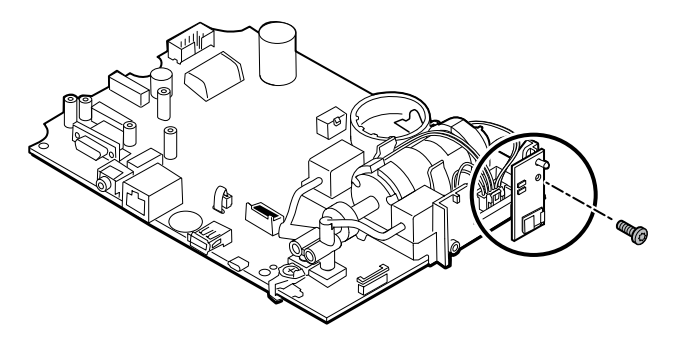

2. Estrarre la scheda mantenendola dritta per scollegare il connettore mini USB.

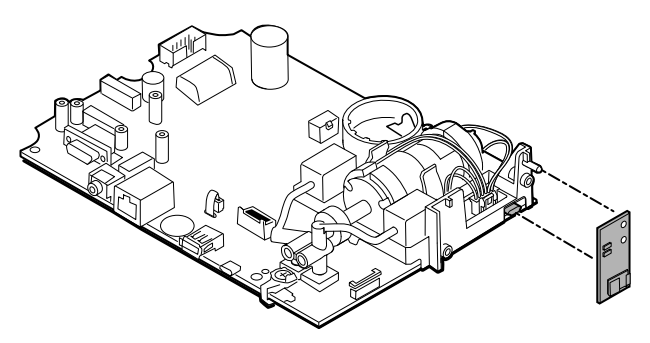

#### **Note per il rimontaggio**

#### **Componenti kit:**

• 105937, Scheda *Bluetooth* e una vite T-10 Torx

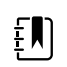

**NOTA** Il rimontaggio è il contrario dello smontaggio.

# Rimozione del cavo a nastro touchscreen e display separato dalla scheda PCA principale

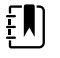

**NOTA** Il touchscreen contiene un numero di serie: TFC-K9700RTWV37TR o TFC-K9700RTWV55. I passaggi per la rimozione e il rimontaggio sono uguali per entrambi i numeri di serie, a eccezione del fatto che il numero di serie TFC-K9700RTWV37TR è dotato di un cavo flessibile LCD (saldato) integrato.

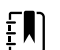

**NOTA** Il cavo a nastro touchscreen e display TFC-K9700RTWV55 (disponibile come componente kit di assistenza: 108241, Kit di assistenza, HW A-F, LCD con touchscreen) funziona con la scheda CSM principale 409703-16 e con le versioni software esistenti. Quando si utilizza il cavo a nastro touchscreen e display TFC-K9700RTWV37TR (disponibile come componente kit di assistenza, 108121, Kit di assistenza CSM, LCD con touchscreen nuovo), è necessario aggiornare il dispositivo con la scheda CSM principale 409703-18 più recente, il nuovo touchscreen LCD e il software alla versione 1.41 o successiva.

1. Per il numero di serie TFC-K9700RTWV55, separare con attenzione il cavo flessibile del display LCD dal relativo connettore sulla scheda PCA principale tirando il cavo verso l'alto.

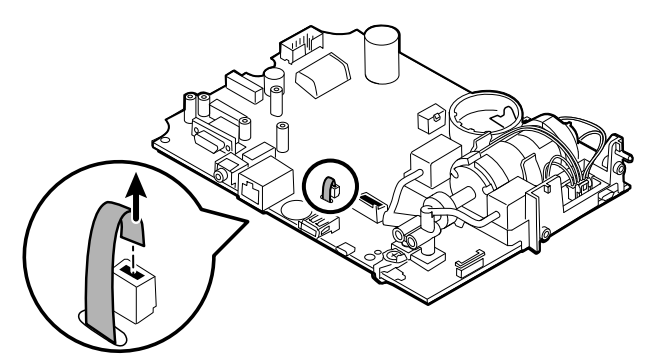

2. Capovolgere la scheda PCA principale in modo che la tacca sulla scheda sia rivolta verso di voi.

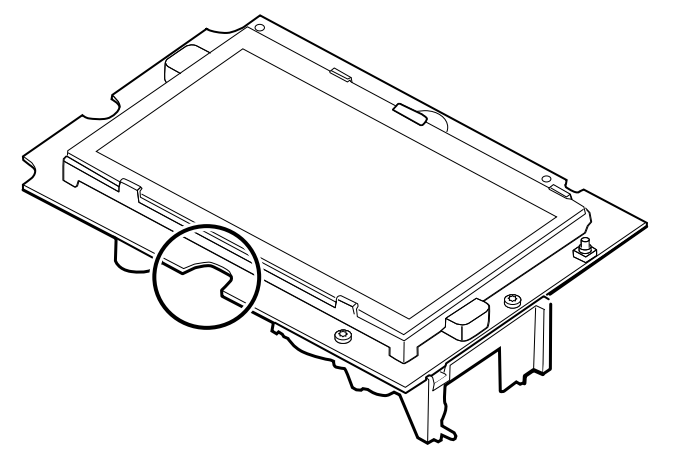

3. Sul lato della scheda PCA principale con la tacca, sollevare con cautela il display LCD oltre le linguette e inclinare il display LCD verso l'alto.

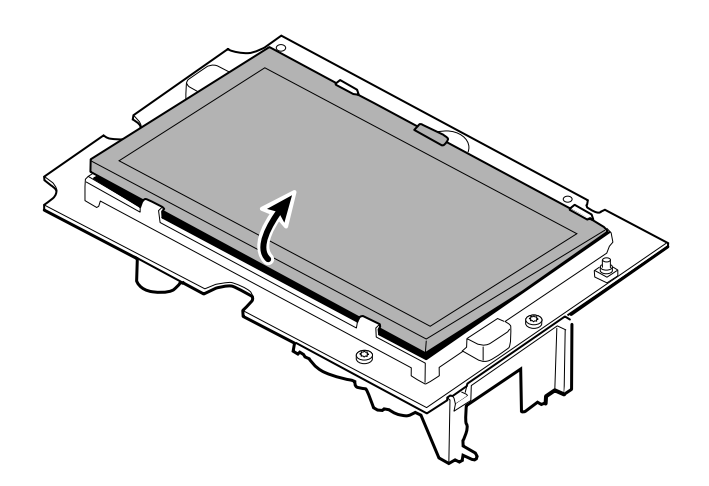

- 4. Rimuovere il nastro Gaff che copre il connettore e metterlo da parte per il rimontaggio.
- 5. Sollevare con cautela il meccanismo di blocco del connettore del cavo flessibile del display LCD sulla scheda PCA principale e rimuovere il display LCD.

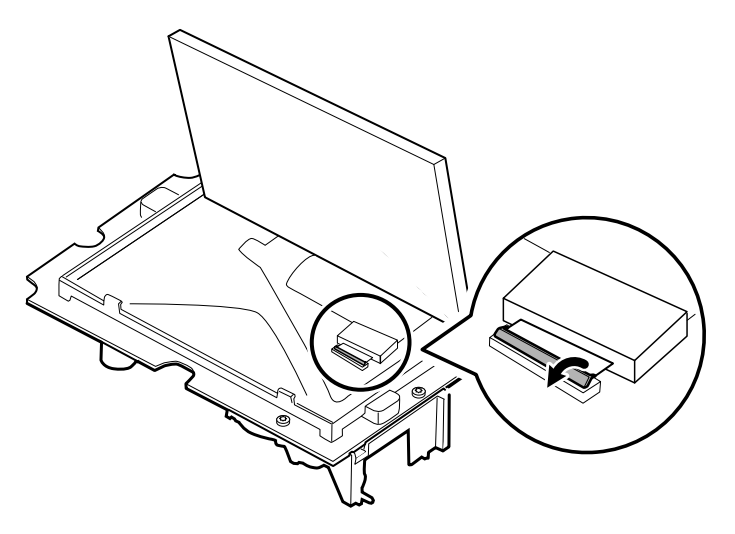

### Note per il rimontaggio

#### **Componente kit:**

- 108241, Kit di assistenza, HW A-F, LCD con touchscreen
- 108121, Kit di assistenza CSM, LCD con touchscreen nuovo

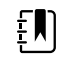

**NOTA** Il cavo a nastro touchscreen e display TFC-K9700RTWV55 (108241, Kit di assistenza, HW A-F, LCD con touchscreen) funziona con la scheda CSM principale 409703-16 e con le versioni software esistenti.

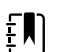

**NOTA** Quando si utilizza il cavo a nastro touchscreen e display TFC-K9700RTWV37TR (disponibile come componente kit di assistenza, 108121, Kit di assistenza CSM, LCD con touchscreen nuovo), è necessario aggiornare il dispositivo con la scheda CSM principale 409703-18 più recente, il nuovo touchscreen LCD e il software alla versione 1.41 o successiva.

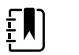

EN)

**NOTA** Il rimontaggio non è il contrario dello smontaggio.

**NOTA** Utilizzare il nastro Gaff messo da parte durante lo smontaggio per rimontare il display LCD.

### Collegamento del cavo a nastro touchscreen e display separato alla scheda PCA principale

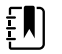

**NOTA** Il touchscreen contiene un numero di serie: TFC-K9700RTWV37TR o TFC-K9700RTWV55. I passaggi per il rimontaggio sono uguali per entrambi i numeri di serie, a eccezione del fatto che il numero di serie TFC-K9700RTWV37TR è dotato di un cavo flessibile LCD (saldato) integrato.

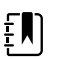

**NOTA** Il cavo a nastro touchscreen e display TFC-K9700RTWV55 (disponibile come componente kit di assistenza: 108241, Kit di assistenza, HW A-F, LCD con touchscreen) funziona con la scheda CSM principale 409703-16 e con le versioni software esistenti. Quando si utilizza il cavo a nastro touchscreen e display TFC-K9700RTWV37TR (disponibile come componente kit di assistenza, 108121, Kit di assistenza CSM, LCD con touchscreen nuovo), è necessario aggiornare il dispositivo con la scheda CSM principale 409703-18 più recente, il nuovo touchscreen LCD e il software alla versione 1.41 o successiva.

1. Con il telaio del display LCD rivolto verso l'alto, inserire con attenzione il cavo flessibile del display LCD nel connettore.

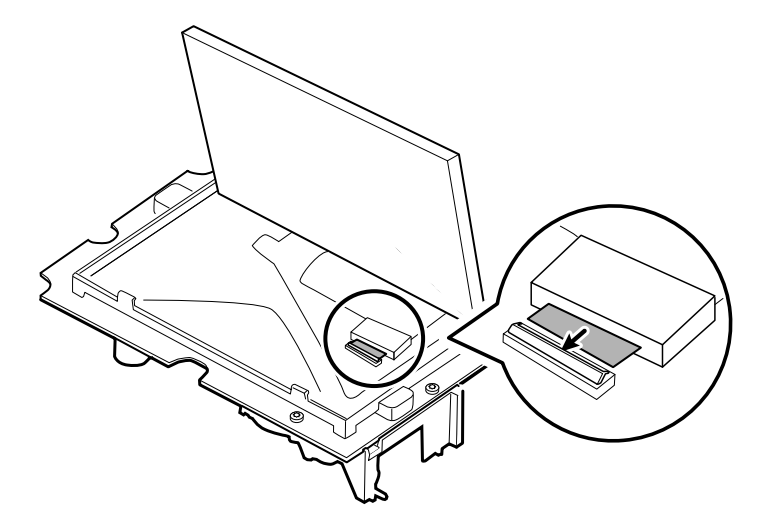

2. Con due dita, premere verso il basso il meccanismo di bloccaggio per fissare il cavo flessibile del display LCD.

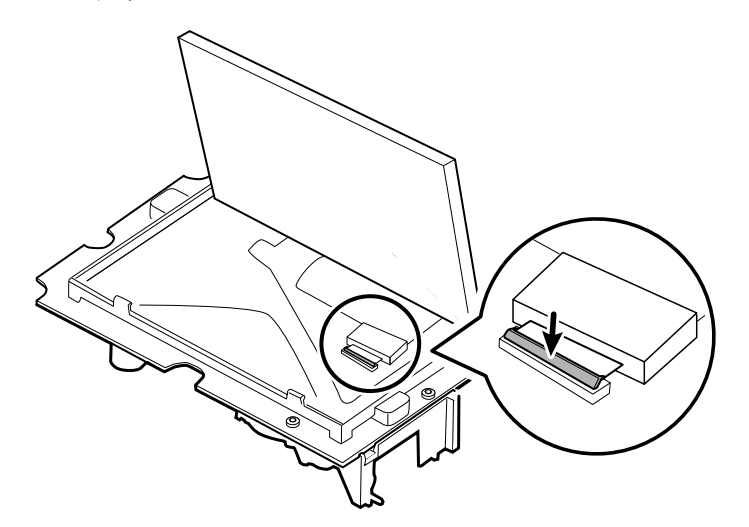

3. Applicare il nastro Gaff (rimosso durante lo smontaggio) al connettore e al cavo flessibile del display LCD.

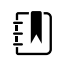

**NOTA** Evitare che il nastro tocchi la scheda o che la ferrite tocchi l'estremità del cavo flessibile quando montato.

4. Per il numero di serie TFC-K9700RTWV55, inserire il piccolo cavo flessibile del touchscreen nel foro sulla scheda PCA principale.

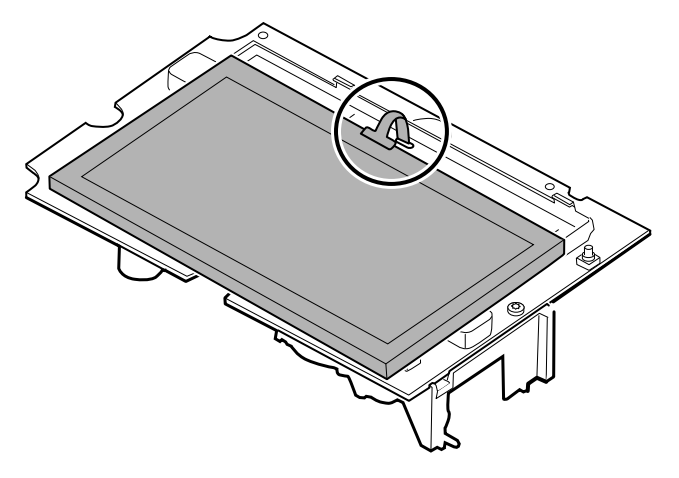

- 5. Posizionare il display LCD sotto le linguette sul lato del cavo flessibile del display LCD.
- 6. Abbassare il display LCD in posizione e spostare con attenzione le linguette sul lato opposto tanto quanto necessario per fissare il display LCD nel telaio.

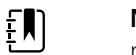

**NOTA** Accertarsi che le linguette blocchino il display LCD in posizione.

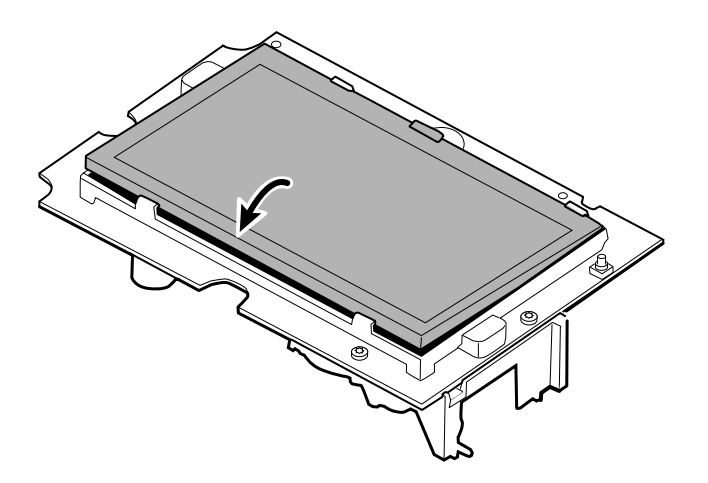

- 7. Capovolgere la scheda PCA principale.
- 8. Per il numero di serie TFC-K9700RTWV55, inserire il cavo flessibile nel relativo connettore.

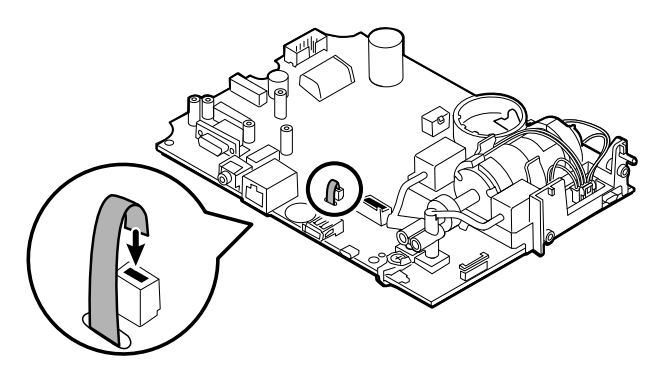

# Rimozione del gruppo della pompa

1. Rimuovere il collettore della pompa dai trasduttori della scheda PCA principale.

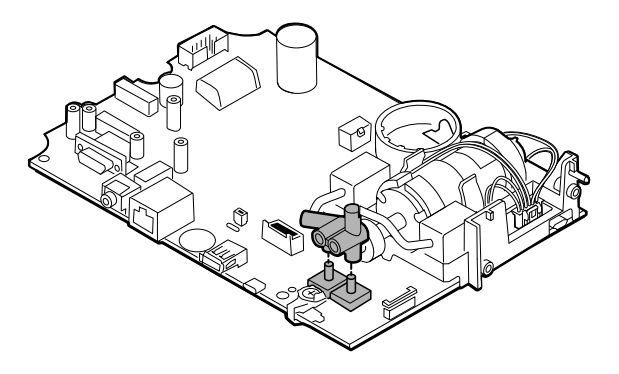

2. Stringere e rimuovere il connettore del gruppo della pompa dalla scheda PCA principale.

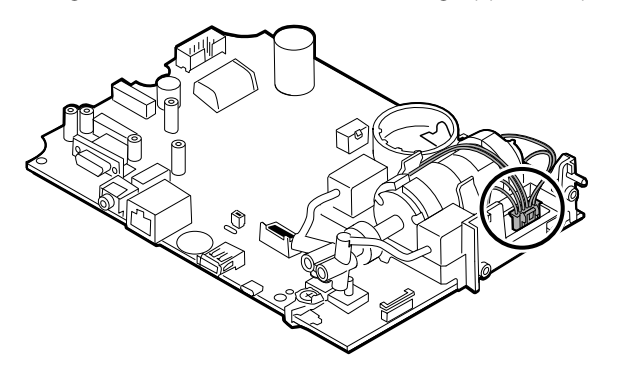

3. Capovolgere la scheda PCA principale e rimuovere le 2 viti T-10 Torx.

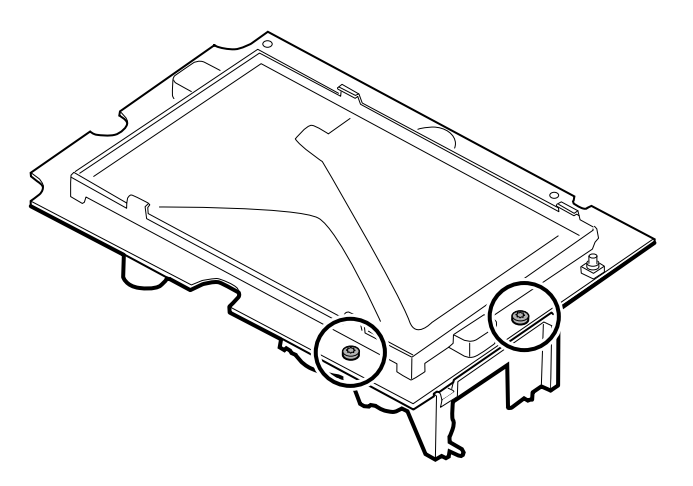

4. Separare il gruppo della pompa dalla scheda PCA principale.

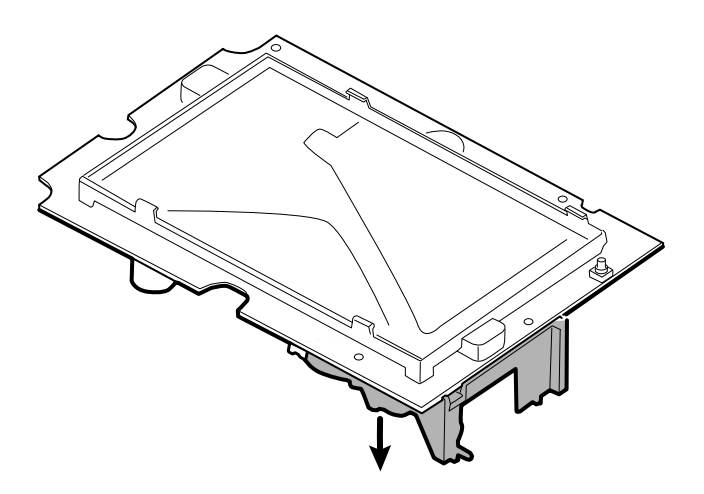

### Note per il rimontaggio

#### **Componenti kit:**

• 105920, Gruppo pompa e 2 viti T-10 Torx

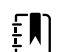

**NOTA** Il rimontaggio non è il contrario dello smontaggio.

## Collegamento del gruppo della pompa alla scheda PCA principale

1. Posizionare il collettore della pompa sul trasduttore della scheda PCA principale. Accertarsi che il collettore della pompa sia completamente inserito sul trasduttore.

Vedere "Rimozione del gruppo della pompa", passaggio 1.

2. Collegare la pompa alla scheda PCA principale.

Vedere "Rimozione del gruppo della pompa", passaggio 2.

- 3. Capovolgere la scheda PCA principale.
- 4. Fissare il gruppo della pompa sulla scheda PCA principale con 2 viti T-10 Torx (fare riferimento alla tabella dei valori di coppia).

Vedere "Rimozione del gruppo della pompa", passaggi 3 e 4.

# Sostituzione della scheda PCA principale

Sostituire la scheda PCA principale come necessario dopo la rimozione di tutti gli altri componenti.

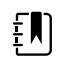

**NOTA** Le nuove schede PCA devono essere preparate per il primo utilizzo dopo l'installazione. Eseguire l'inizializzazione di una scheda NIBP durante la funzionalità completa del dispositivo e la calibrazione utilizzando lo strumento di assistenza Welch Allyn Service Tool, Gold Edition. Vedere "Inizializzazione della scheda NIBP" nella sezione "Verifica funzionale completa e calibrazione".

 $E$ 

**NOTA** Dopo avere completato le riparazioni e calibrato il dispositivo, la schermata Welch Allyn Service Tool CSM Configuration (Configurazione CSM strumento di assistenza Welch Allyn) include la scheda "First Boot Settings" (Impostazioni di primo avvio) che consente di impostare il dispositivo nei seguenti stati di primo avvio: **Production Complete** (Produzione completata) (precedentemente descritta come "*State when it leaves the factory*" (Stato all'uscita della fabbrica)). All'avvio vengono visualizzate la lingua e la data/ora.

# Smontare l'alloggiamento anteriore

# Rimozione della cornice dall'alloggiamento anteriore

Sollevare la cornice in gomma fino e oltre il cavo dell'interruttore di alimentazione e i 6 perni sull'alloggiamento.

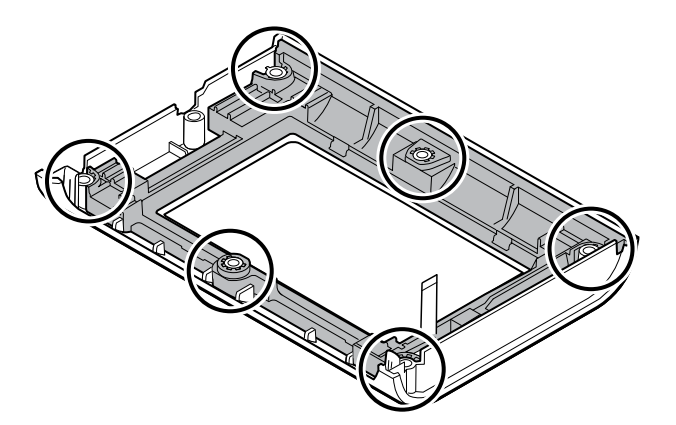

## Note per il rimontaggio

### **Componenti kit:**

- 105922, Cornice
- 105921, Alloggiamento anteriore (alloggiamento, interruttore di alimentazione e 6 viti Phillips)

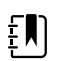

**NOTA** Il rimontaggio non è il contrario del montaggio.

## Collegamento della cornice all'alloggiamento anteriore

1. Allineare la cornice all'alloggiamento anteriore e far passare il cavo flessibile dell'interruttore di alimentazione attraverso l'alloggiamento nella cornice.

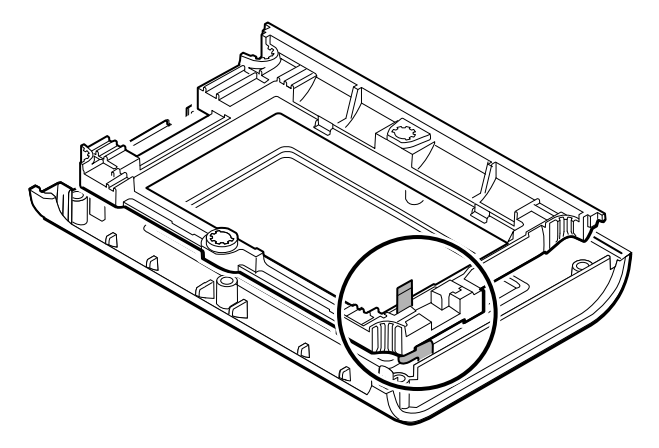

2. Posizionare la cornice sui 6 perni dell'alloggiamento.

# Superficie di lavoro APM (Accessory Power Management)

Questa sezione è valida solo per dispositivi con un supporto APM.

# Rimozione della superficie di lavoro APM dal supporto

Prima di rimuovere la superficie di lavoro APM, spegnere il monitor e scollegare i cavi di alimentazione e comunicazione dal monitor, quindi scollegare il cavo di alimentazione dalla presa a parete.

1. Utilizzando una chiave esagonale da 3 mm, rimuovere le 4 viti dalla staffa di supporto e metterle da parte.

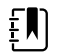

**NOTA** Conservare le viti per il rimontaggio.

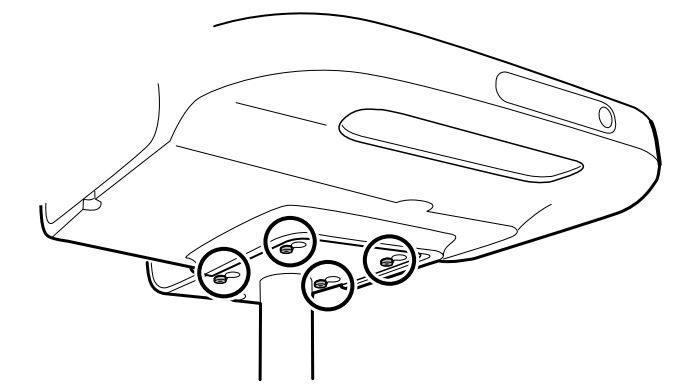

- 2. Sollevare la superficie di lavoro APM dal piedistallo.
- 3. In caso di sostituzione della superficie di lavoro APM, rimuovere la batteria e conservarla per il rimontaggio.

## Note per il rimontaggio

#### **Componente kit:**

• 105943, superficie di lavoro APM

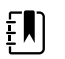

**NOTA** Il rimontaggio non è il contrario dello smontaggio.

## Collegamento della superficie di lavoro APM al supporto

- 1. Prendere le 4 viti utilizzate per fissare la superficie di lavoro APM al supporto e avvitarle parzialmente sulla superficie di lavoro APM con le dita. Non serrare le viti.
- 2. Abbassare le viti nei buchi sulla staffa del supporto.

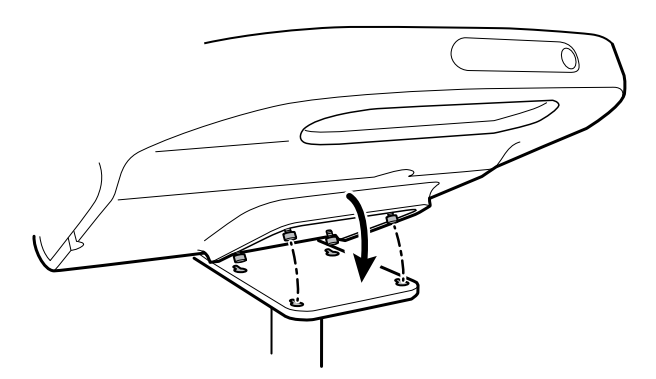

- 3. Far scorrere la superficie di lavoro APM indietro sulla staffa di supporto.
- 4. Serrare le 4 viti con una chiave esagonale da 3 mm.
- 5. Inserire la batteria.

## Sostituzione della batteria della superficie di lavoro APM

Prima di rimuovere la batteria della superficie di lavoro APM, spegnere il monitor e scollegare il cavo di alimentazione dalla presa a parete.

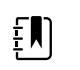

**NOTA** Per rimuovere la batteria della superficie di lavoro APM non è necessario rimuovere la superficie di lavoro APM dal supporto.

1. Allentare la vite di ritenzione nella parte inferiore della superficie di lavoro APM che tiene in posizione lo sportello della batteria.

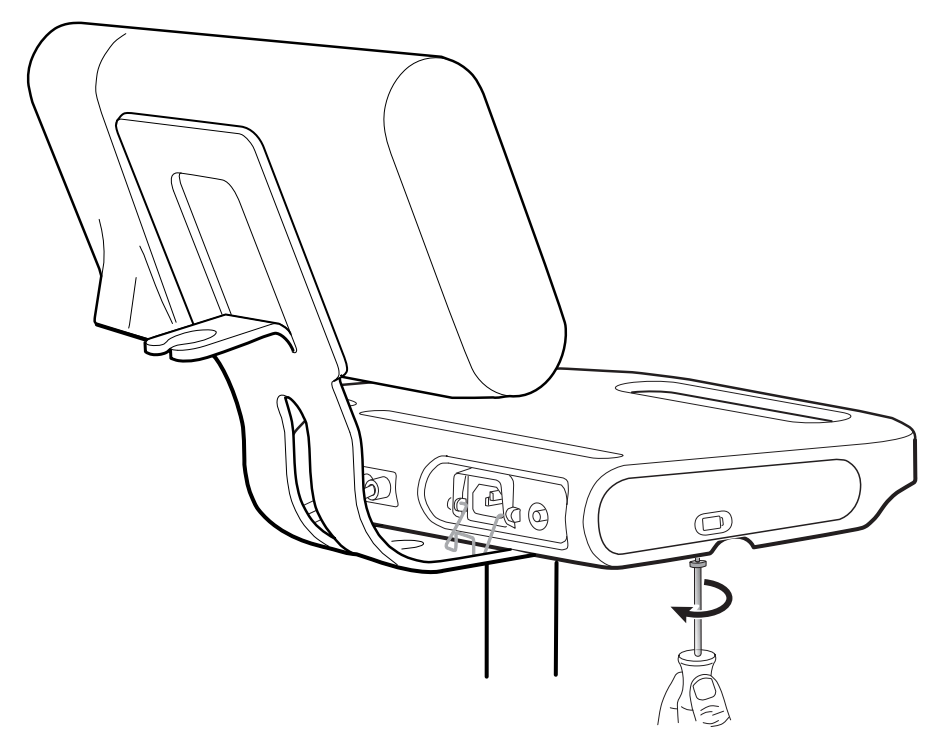

2. Rimuovere lo sportello della batteria e metterlo da parte.

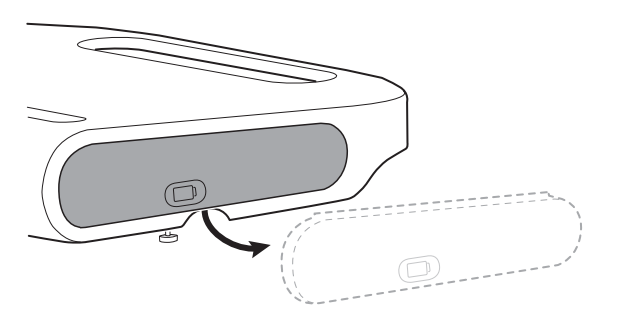

3. Sollevare delicatamente il fermo con una mano e tirare la linguetta nella parte superiore della batteria con l'altro mano per rimuovere la batteria dallo slot.

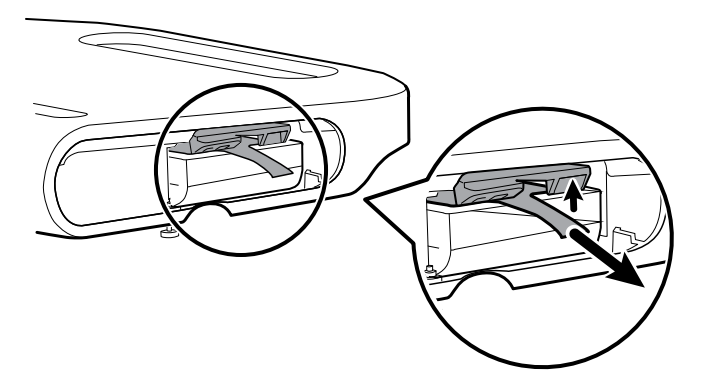

## Note per il rimontaggio

#### **Componenti kit:**

- Batt99, batteria agli ioni di lito a 9 celle, singola
- 105972, superficie di lavoro APM, sportello batteria (se necessario)

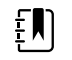

**NOTA** Il rimontaggio è il contrario dello smontaggio.

# Note di smontaggio e montaggio per carrelli mobili e alimentatori

La seguente tabella fornisce una panoramica dei kit di manutenzione compatibili con combinazioni di carrelli mobili e alimentatori in base alla data di produzione. Questa sezione è suddivisa in due sottosezioni principali, definite nella tabella seguente.

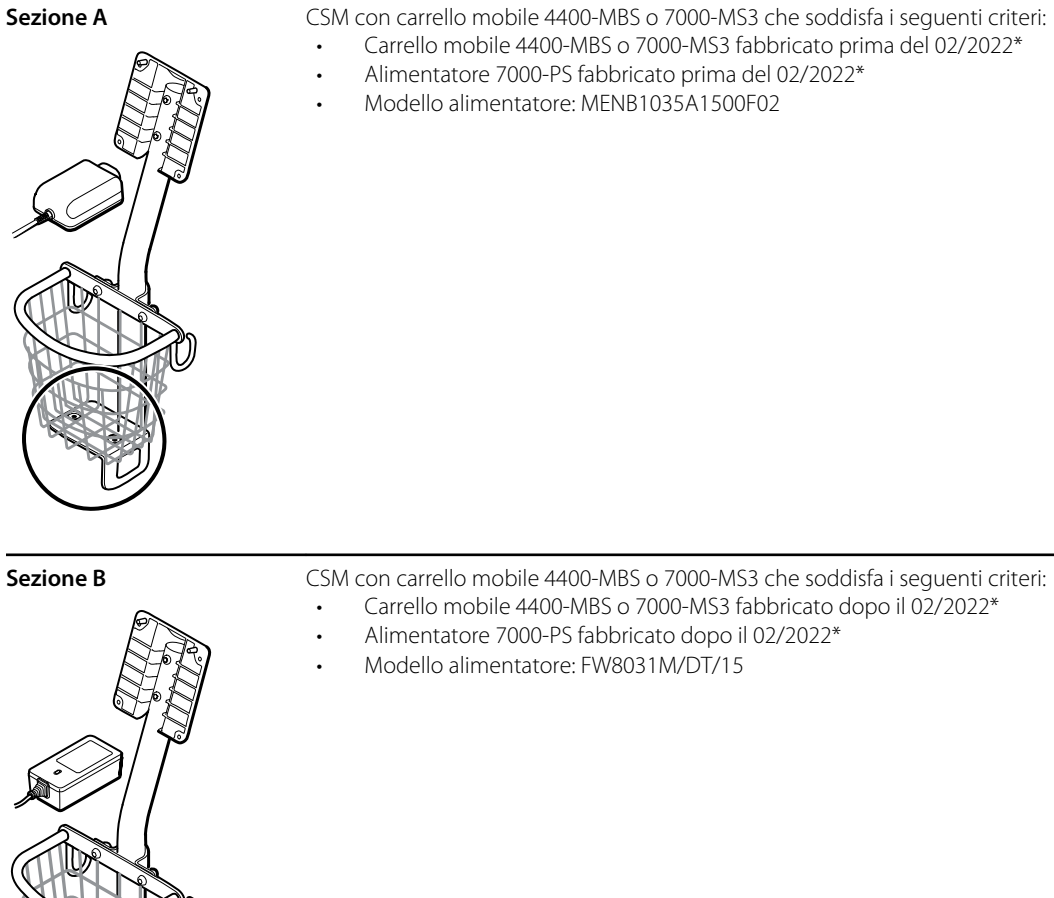

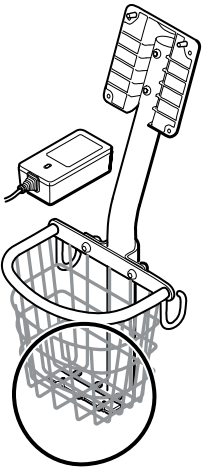

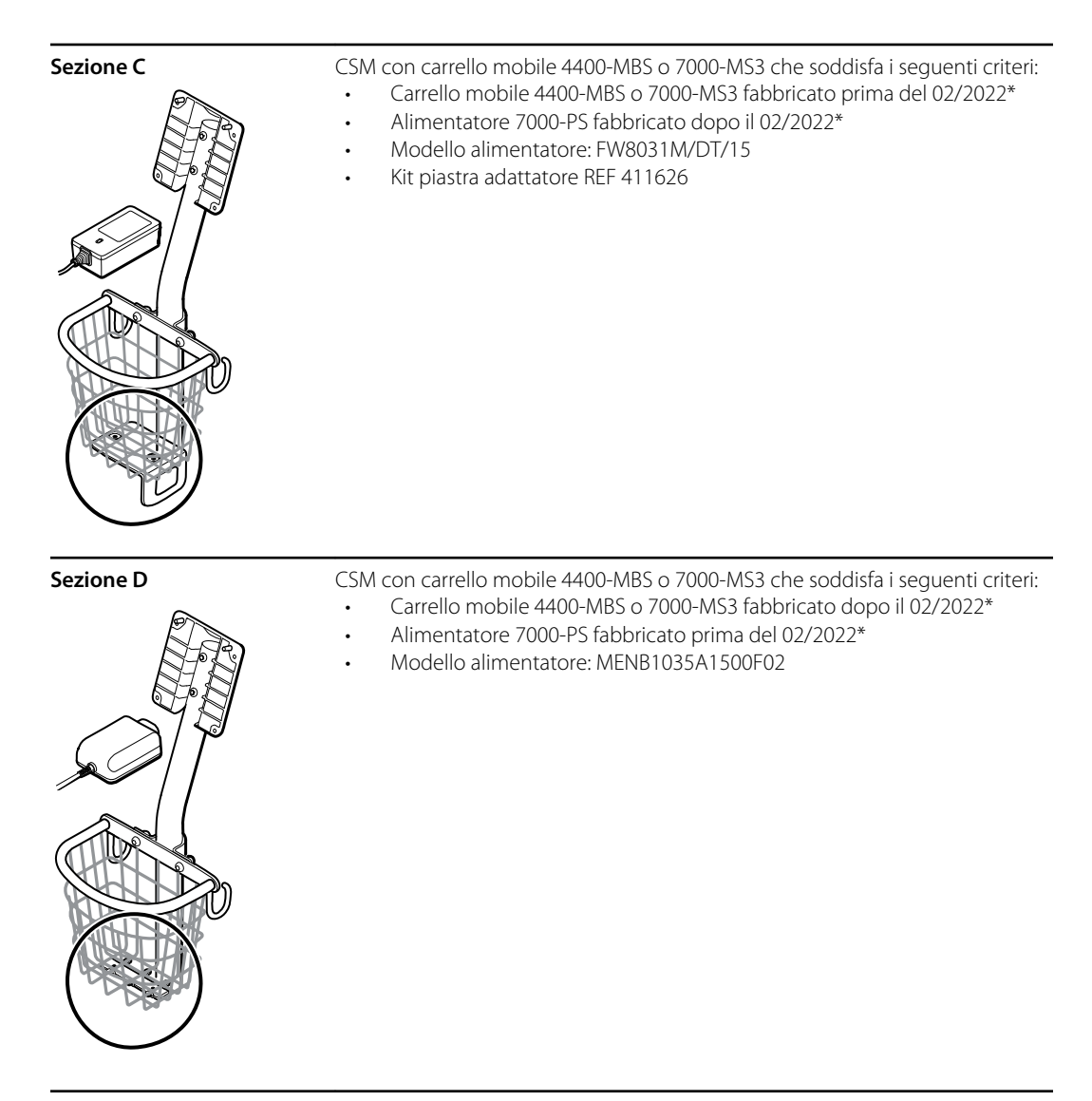

\* Per ulteriori informazioni, vedere il numero di modello e l'etichetta.

Esaminare il carrello mobile e l'alimentatore per determinare quale sottosezione occorre seguire per completare le procedure di smontaggio e montaggio.

Molti kit di assistenza sono compatibili con parti legacy e/o intercambiabili, mentre altri sono compatibili solo con una o due delle combinazioni di carrello e alimentatore.

### Sezione A - Rimozione dell'alimentatore dal carrello mobile

- Carrello mobile 4400-MBS o 7000-MS3 fabbricato prima del 02/2022\*
- Alimentatore 7000-PS fabbricato prima del 02/2022\*
- Modello alimentatore: MENB1035A1500F02

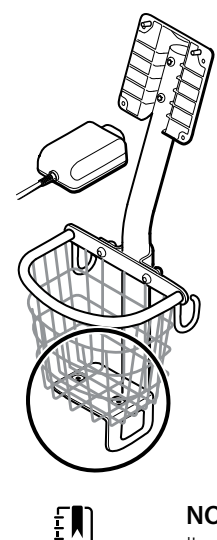

**NOTA** Per ulteriori informazioni, vedere il numero di modello e l'etichetta.

- 1. Spegnere il dispositivo.
- 2. Scollegare il cavo di alimentazione dal dispositivo e scollegare il cavo di alimentazione dalla presa a parete.
- 3. Tenendo l'alimentatore con una mano, rimuovere le 2 viti Phillips che fissano l'alimentatore alla staffa.

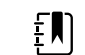

**NOTA** Mettere da parte le viti per il rimontaggio.

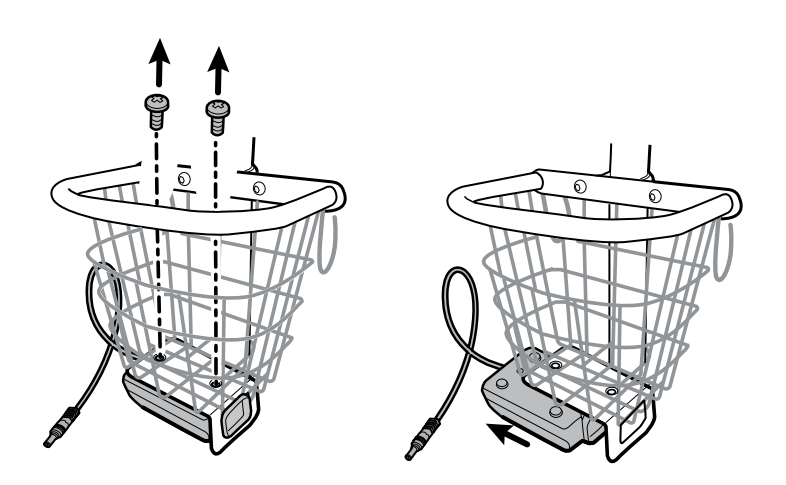

4. Rimuovere l'alimentatore.

Riciclare o smaltire l'alimentatore nel rispetto dell'ambiente e in modo conforme alle norme locali.

#### **Sezione A - Collegamento dell'alimentatore al carrello**

- Carrello mobile 4400-MBS o 7000-MS3 fabbricato prima del 02/2022\*
- Alimentatore 7000-PS fabbricato prima del 02/2022\*
- Modello alimentatore: MENB1035A1500F02

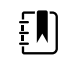

**NOTA** Per ulteriori informazioni, vedere il numero di modello e l'etichetta.

Componente kit:

- 7000-PS, Alimentatore Connex Spot
- 1. Accertarsi che il lato con i fori per le viti sia rivolto verso l'alto, quindi inserire la presa dell'alimentatore nel telaio di supporto.

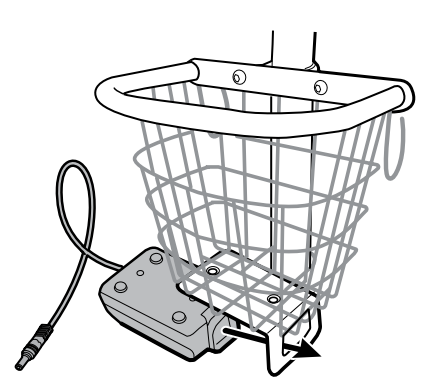

2. Tenendo l'alimentatore aderente al telaio, collegare l'alimentatore alla staffa utilizzando le 2 viti Phillips.

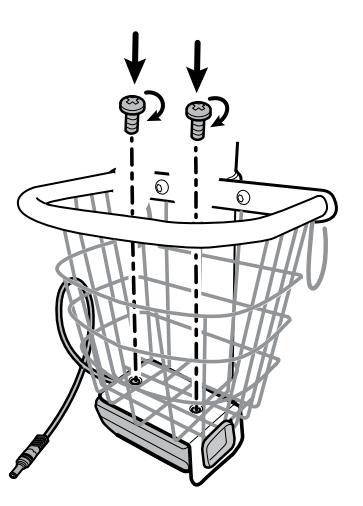

- 3. Far passare il cavo di alimentazione dall'alimentatore attraverso uno degli spazi accanto al palo per raggiungere il dispositivo, quindi collegare il cavo di alimentazione al dispositivo.
- 4. Collegare il cavo di alimentazione alla presa di alimentazione.
- 5. Accendere il dispositivo.

### Sezione B - Rimozione dell'alimentatore dal carrello mobile

- Carrello mobile 4400-MBS o 7000-MS3 fabbricato dopo il 02/2022\*
- Alimentatore 7000-PS fabbricato dopo il 02/2022\*

• Modello alimentatore: FW8031M/DT/15

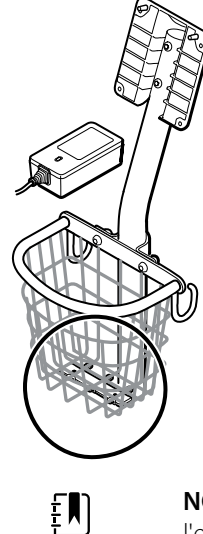

**NOTA** Per ulteriori informazioni, vedere il numero di modello e l'etichetta.

- 1. Spegnere il dispositivo.
- 2. Scollegare il cavo di alimentazione dal dispositivo e scollegare il cavo di alimentazione dalla presa a parete.
- 3. Tenendo l'alimentatore con una mano, rimuovere le 2 viti Phillips che fissano l'alimentatore alla staffa.

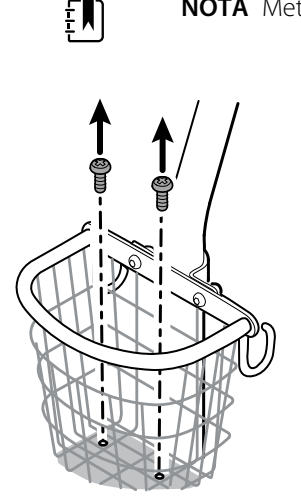

**NOTA** Mettere da parte le viti per il rimontaggio.

4. Rimuovere l'alimentatore.

Riciclare o smaltire l'alimentatore nel rispetto dell'ambiente e in modo conforme alle norme locali.

#### **Sezione B - Collegamento dell'alimentatore al carrello**

- Carrello mobile 4400-MBS o 7000-MS3 fabbricato dopo il 02/2022\*
- Alimentatore 7000-PS fabbricato dopo il 02/2022\*
- Modello alimentatore: FW8031M/DT/15

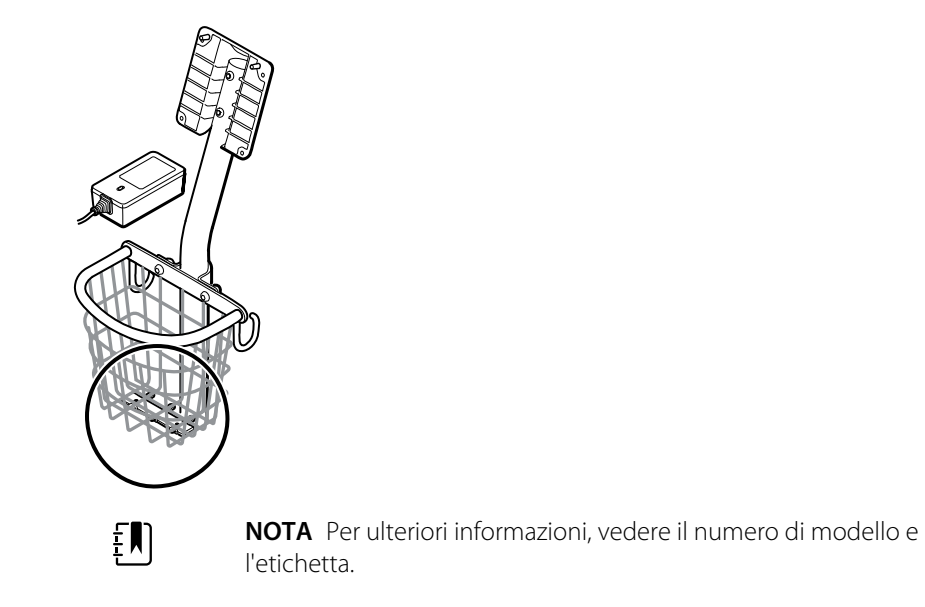

Componente kit:

- 7000-PS, Alimentatore Connex Spot
- 1. Tenendo l'alimentatore aderente alla staffa del carrello, collegare l'alimentatore alla staffa utilizzando le 2 viti Phillips.

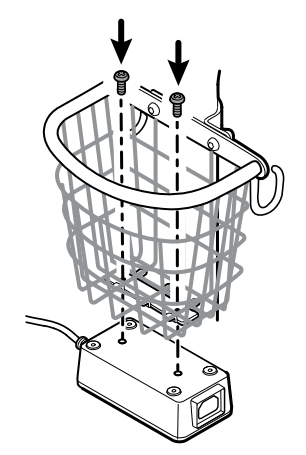

- 2. Far passare il cavo di alimentazione dall'alimentatore attraverso uno degli spazi accanto al palo per raggiungere il dispositivo, quindi collegare il cavo di alimentazione al dispositivo.
- 3. Collegare il cavo di alimentazione alla presa di alimentazione.
- 4. Accendere il dispositivo.

### Sezione C - Rimozione dell'alimentatore dal carrello mobile

- Carrello mobile 4400-MBS o 7000-MS3 fabbricato prima del 02/2022\*
- Alimentatore 7000-PS fabbricato dopo il 02/2022\*
- Modello alimentatore: FW8031M/DT/15

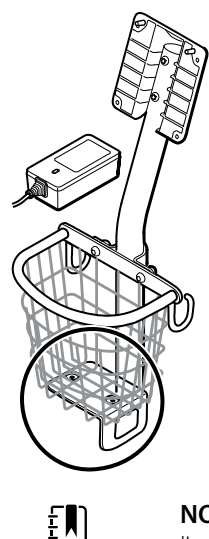

**NOTA** Per ulteriori informazioni, vedere il numero di modello e l'etichetta.

- 1. Spegnere il dispositivo.
- 2. Scollegare il cavo di alimentazione dal dispositivo e scollegare il cavo di alimentazione dalla presa a parete.
- 3. Tenendo l'alimentatore con una mano, rimuovere le 2 viti Phillips che fissano l'alimentatore alla staffa. Con l'altra mano, tenere la piastra adattatore e i dadi a pozzetto.

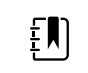

**NOTA** Mettere da parte le viti, la piastra adattatore e i dadi a pozzetto per il rimontaggio.

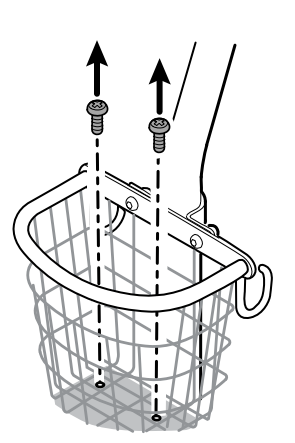

4. Rimuovere l'alimentatore.

Riciclare o smaltire l'alimentatore nel rispetto dell'ambiente e in modo conforme alle norme locali.

#### **Sezione C - Collegamento dell'alimentatore al carrello**

- Carrello mobile 4400-MBS o 7000-MS3 fabbricato prima del 02/2022\*
- Alimentatore 7000-PS fabbricato dopo il 02/2022\*
- Modello alimentatore: FW8031M/DT/15

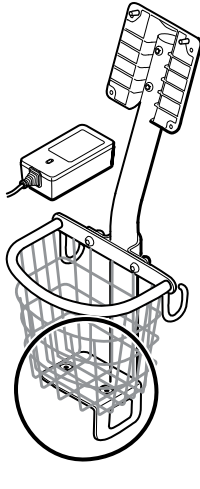

**NOTA** Per ulteriori informazioni, vedere il numero di modello e l'etichetta. Per installare il nuovo alimentatore su un carrello esistente, è necessario utilizzare il kit piastra adattatore REF 411626.

Componente kit:

 $E$ 

- 7000-PS, Alimentatore Connex Spot
- 411626, Kit staffa alimentatore MS3
- 1. Montare i 2 dadi posizionando ciascun dado nel pozzetto della piastra dell'adattatore. Tenere l'alimentatore con una mano e utilizzare l'altra mano per farlo aderire alla piastra adattatore.

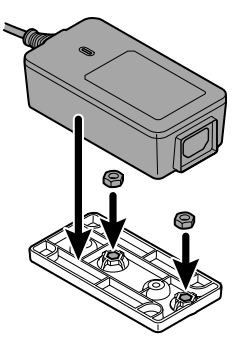

2. Capovolgere l'alimentatore per assicurarsi che il lato con i fori delle viti sia rivolto verso l'alto,

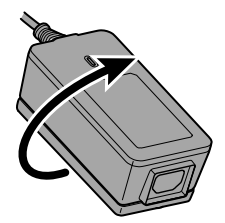

quindi collegare l'alimentatore alla piastra adattatore allineando i fori, e serrare utilizzando le 2 viti Phillips.

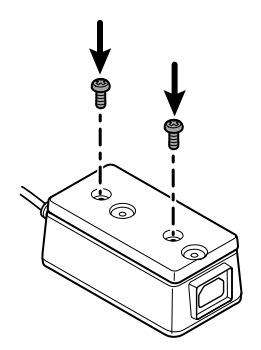

3. Mantenendo saldamente l'alimentatore contro la staffa di supporto, serrare le 2 viti Phillips.

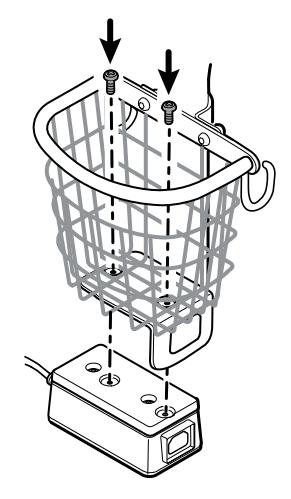

- 4. Far passare il cavo di alimentazione dall'alimentatore attraverso uno degli spazi accanto al palo per raggiungere il dispositivo, quindi collegare il cavo di alimentazione al dispositivo.
- 5. Collegare il cavo di alimentazione alla presa di alimentazione.
- 6. Accendere il dispositivo.

### Sezione D - Rimozione dell'alimentatore dal carrello mobile

- Carrello mobile 4400-MBS o 7000-MS3 fabbricato dopo il 02/2022\*
- Alimentatore 7000-PS fabbricato prima del 02/2022\*
- Modello alimentatore: MENB1035A1500F02

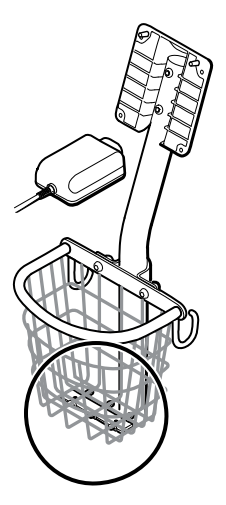

- 1. Spegnere il dispositivo.
- 2. Scollegare il cavo di alimentazione dal dispositivo e scollegare il cavo di alimentazione dalla presa a parete.
- 3. Tenendo l'alimentatore con una mano, rimuovere le 2 viti Phillips che fissano l'alimentatore alla staffa.

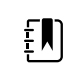

**NOTA** Mettere da parte le viti, la piastra adattatore e i dadi a pozzetto per il rimontaggio.

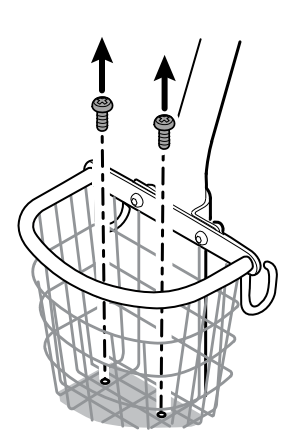

4. Rimuovere l'alimentatore.

Riciclare o smaltire l'alimentatore nel rispetto dell'ambiente e in modo conforme alle norme locali.

#### **Sezione D - Collegamento dell'alimentatore al carrello**

- Carrello mobile 4400-MBS o 7000-MS3 fabbricato dopo il 02/2022\*
- Alimentatore 7000-PS fabbricato prima del 02/2022\*
- Modello alimentatore: MENB1035A1500F02

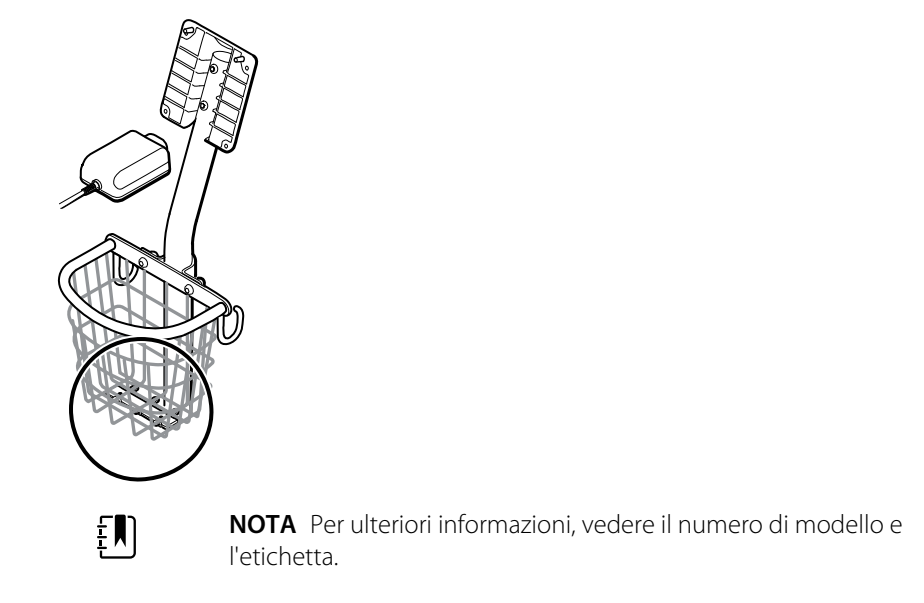

Componente kit:

- 7000-PS, Alimentatore Connex Spot
- 1. Montare la piastra adattatore sulla staffa metallica del carrello mobile.

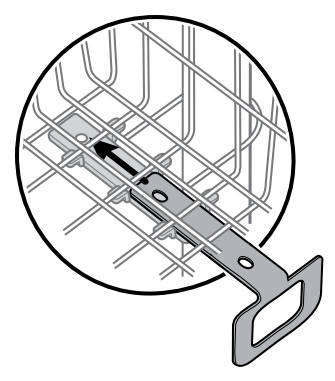

2. Collegare l'alimentatore alla piastra adattatore allineando i fori.

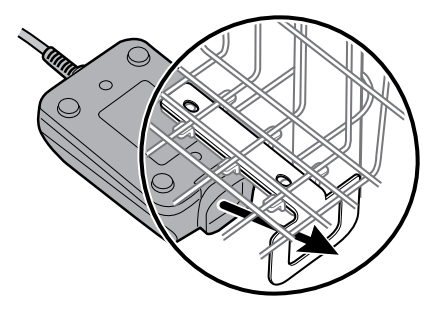

3. Mantenendo saldamente l'alimentatore contro la staffa di supporto, serrare le 2 viti Phillips.

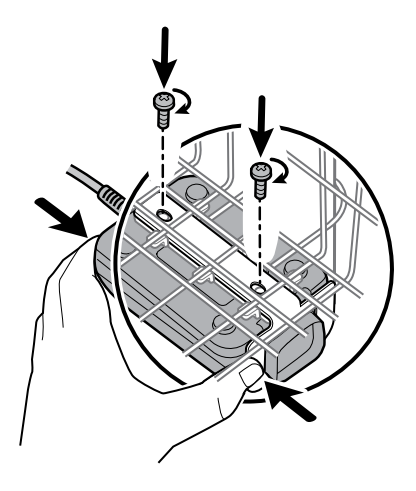

- 4. Far passare il cavo di alimentazione dall'alimentatore attraverso uno degli spazi accanto al palo per raggiungere il dispositivo, quindi collegare il cavo di alimentazione al dispositivo.
- 5. Collegare il cavo di alimentazione alla presa di alimentazione.
- 6. Accendere il dispositivo.

# Unità sostituibili in loco (FRU)

Questo elenco include solo le parti di ricambio sostituibili in loco. Gli accessori del prodotto, compresi sensori paziente, sonde, cavi, batterie, coperture delle sonde e altri materiali di consumo, sono riportati separatamente nell'elenco degli accessori nell'Appendice delle Istruzioni per l'uso oppure sul sito [Hillrom](https://parts.hillrom.com/hillromUS/en/Products/Patient-Monitoring/Vital-Signs-Devices/CONNEX-VITAL-SIGNS-MONITOR/p/BAB11824-3C0B-4B0C-B839-C5EDA4A0CB7B) Parts Store.

Questa sezione inizia con un'illustrazione dell'intero dispositivo, seguita dagli elenchi di kit di assistenza.

Le parti di ricambio/i kit possono essere acquistati tramite i canali di vendita Hillrom.

 $\Xi$ 

**NOTA** Welch Allyn può limitare la disponibilità di alcune parti al solo personale di assistenza autorizzato. Queste limitazioni sono necessarie per mantenere la sicurezza del prodotto o la conformità alle normative in vigore. Dopo la data di fine produzione, le parti di riparazione e di ricambio saranno fornite per 5 anni o fino a quando le parti non saranno più disponibili. La durata utile prevista, in base alla normativa IEC60601-1 3a edizione Sub-clausola 4.4, è definita come un periodo di 5 anni.

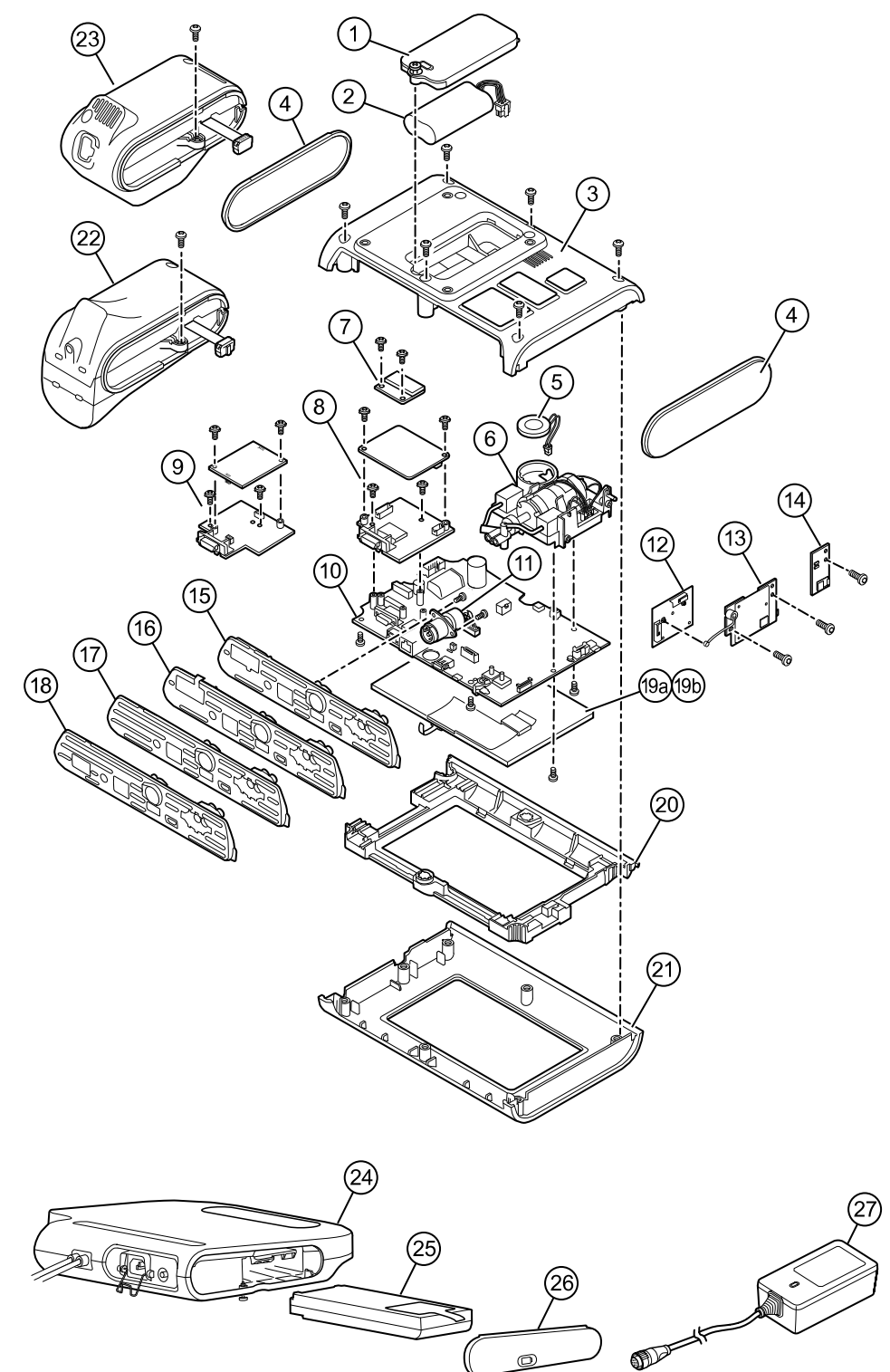

## Etichetta del numero di serie e di modello del dispositivo

Il numero di modello e il numero di serie si trovano sull'etichetta nell'alloggiamento posteriore.

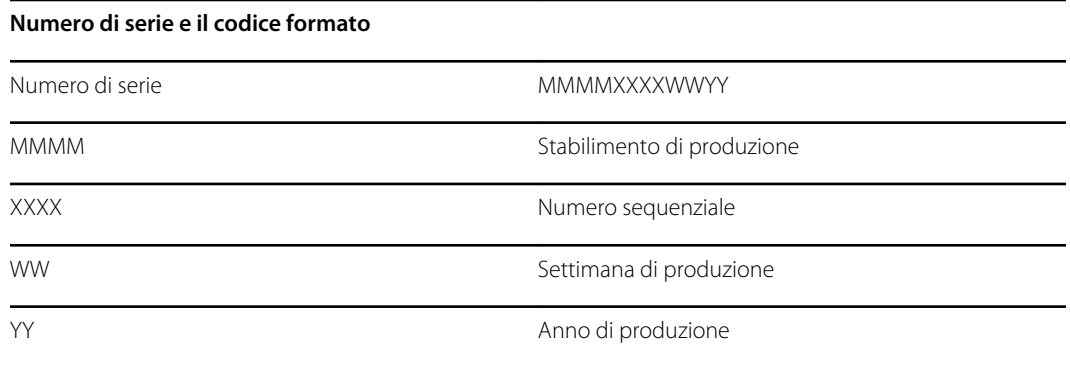

## Informazioni sui kit di assistenza 4a edizione

La tabella seguente descrive i componenti del dispositivo e della superficie di lavoro APM e i relativi kit di assistenza per parti di ricambio per dispositivi fabbricati in base allo standard IEC60601-1 4a edizione a partire dal 2019. Per determinare in quale anno il dispositivo è stato fabbricato, fare riferimento al numero di serie. L'anno di produzione è rappresentato dalle ultime due cifre del numero di serie.

Le revisioni future di una parte possono non essere sempre compatibili con una parte legacy.

### Elenco di kit di assistenza 4a edizione

Per determinare la parte di ricambio corretta per l'unità, specificare sempre il numero di serie e il modello al momento dell'ordinazione.

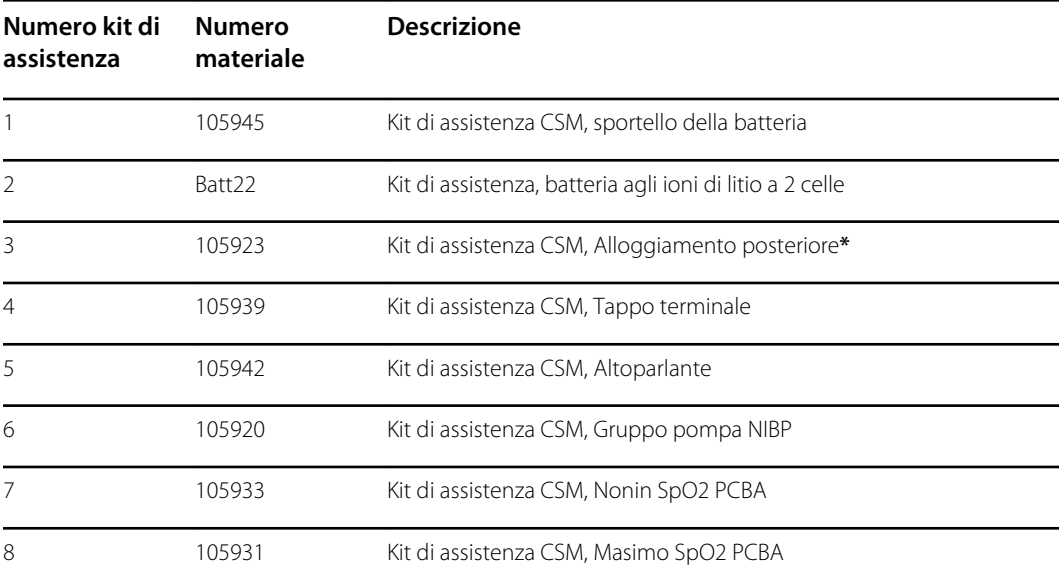

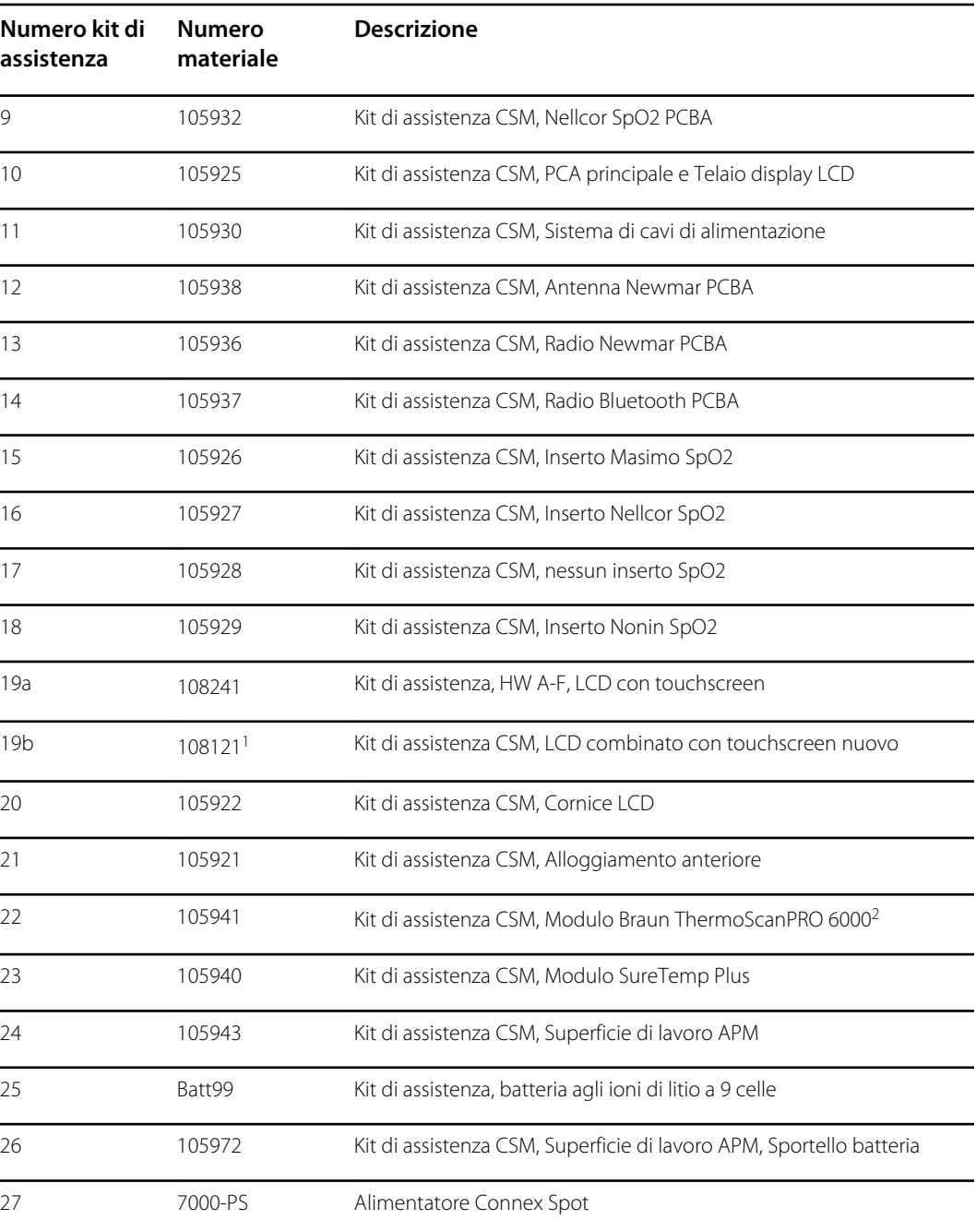

**\*** Non disponibile per l'acquisto diretto.

 $^1$  Quando si utilizza il prodotto 108121 (Kit di assistenza CSM, LCD combinato con touchscreen nuovo), è necessario aggiornare il dispositivo con la scheda CSM principale 409703-18 più recente, il nuovo touchscreen LCD e il software alla versione 1.41 o successiva. Per ulteriori dettagli, contattare Welch Allyn.

2 Quando si utilizza un kit di assistenza di ricambio (kit di assistenza CSM, modulo Braun ThermoScanPRO 6000) in Cina, sostituire 108189 con 105941. Questo kit contiene la nuova versione software 5.28.

## Informazioni sui kit di assistenza 3a edizione

Le tabelle seguenti descrivono i componenti del dispositivo e della superficie di lavoro APM e i relativi kit di assistenza per parti di ricambio per dispositivi fabbricati in base allo standard

IEC60601-1 3a edizione dal 2015 al 2018. Per determinare in quale anno il dispositivo è stato fabbricato, fare riferimento al numero di serie. L'anno di produzione è rappresentato dalle ultime due cifre del numero di serie.

Le revisioni future di una parte possono non essere sempre compatibili con una parte legacy. Per determinare la parte di ricambio corretta per l'unità, specificare sempre il numero di serie e il modello al momento dell'ordinazione.

La riparazione di un componente di un dispositivo 3a edizione potrebbe richiedere l'uso di un kit di assistenza per eseguire l'upgrade del componente. Per determinare se è necessario utilizzare un kit di upgrade per sostituire un componente per il primo guasto, consultare la tabella dei kit di assistenza 3a edizione per il primo guasto del componente per individuare il kit di assistenza corretto da utilizzare con il dispositivo.

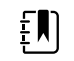

**NOTA** Eseguendo l'upgrade di un componente non si rende il dispositivo conforme alla 4a edizione.

Se il dispositivo rileva un guasto dopo l'upgrade di un componente, consultare la tabella dei kit di assistenza 3a edizione per i guasti successivi del componente per individuare il kit di assistenza corretto da utilizzare.

### Kit di assistenza 3a edizione in caso di primo guasto di un componente

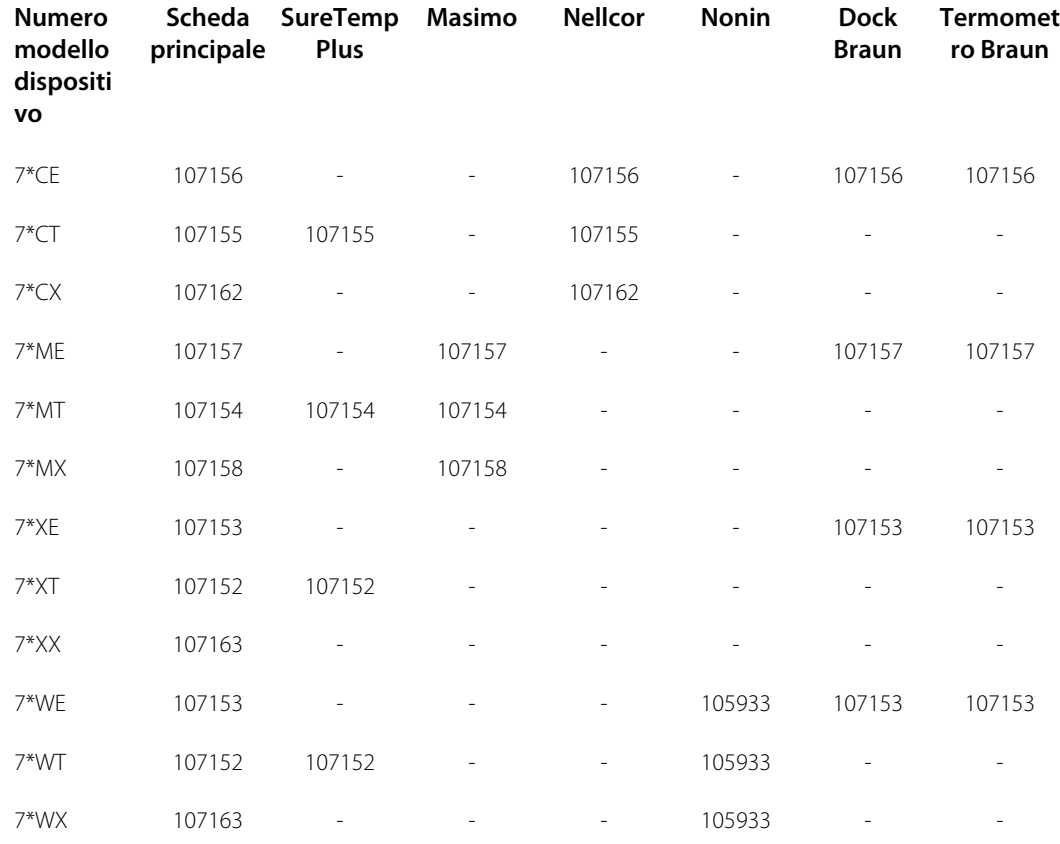

Utilizzare questa tabella per determinare la parte corretta da ordinare per il primo guasto.

**\***Varia in base al numero di modello del dispositivo in uso.

### Kit di assistenza 3a edizione in caso di guasto di un componente successivo

Utilizzare questa tabella per determinare la parte corretta da ordinare se si verifica un guasto di un componente dopo l'aggiornamento utilizzando i componenti del kit di assistenza 3a edizione per il primo guasto di un componente.

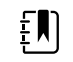

**NOTA** Per un primo guasto di un componente, fare riferimento alla tabella dei kit di assistenza 3a edizione per un primo guasto di un componente.

**Numero modello dispositi vo Scheda SureTe princip mp Plus ale Masimo Nellcor Nonin Dock Braun Termometro Braun**

7\*CE, 7\*CT, 7\*CX, 7\*ME, 7\*MT, 7\*MX,<br>7\*YE, 7\*YT, 105925 105940 105931 105932 105933 105941 105948 7\*XE, 7\*XT, 7\*XX, 7\*WE, 7\*WT, 7\*WX

**\***Varia in base al numero di modello del dispositivo in uso.

### Elenco di kit di assistenza 3a edizione

Per determinare la parte di ricambio corretta per l'unità, specificare sempre il numero di serie e il modello al momento dell'ordinazione.

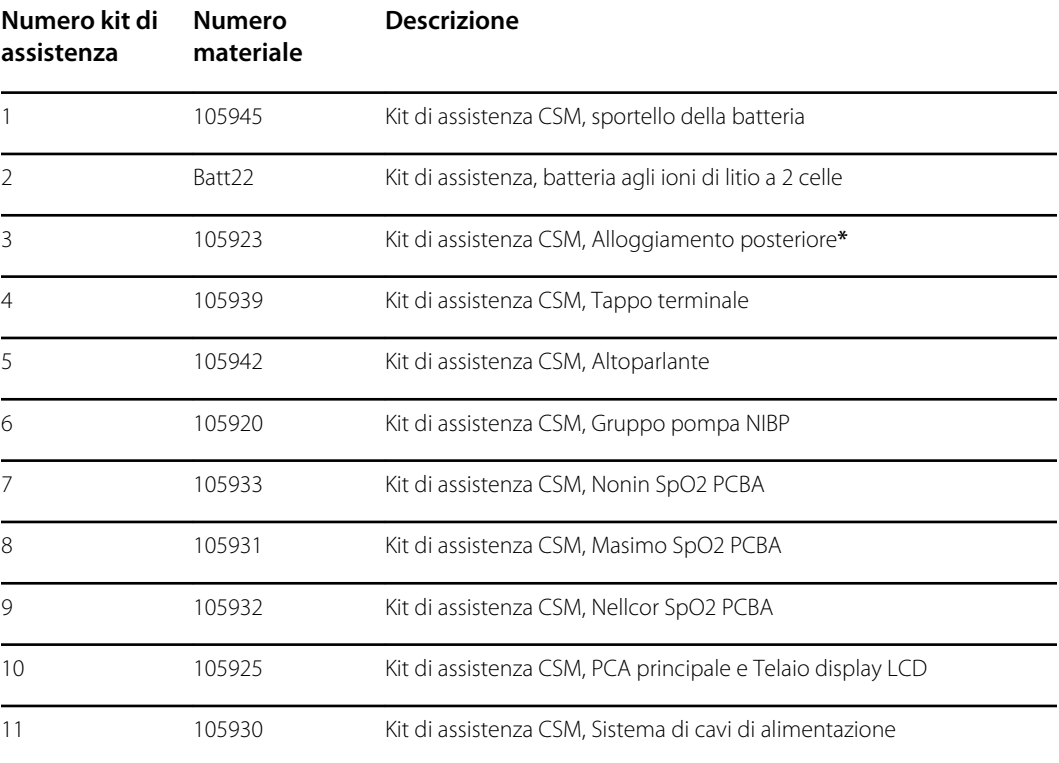

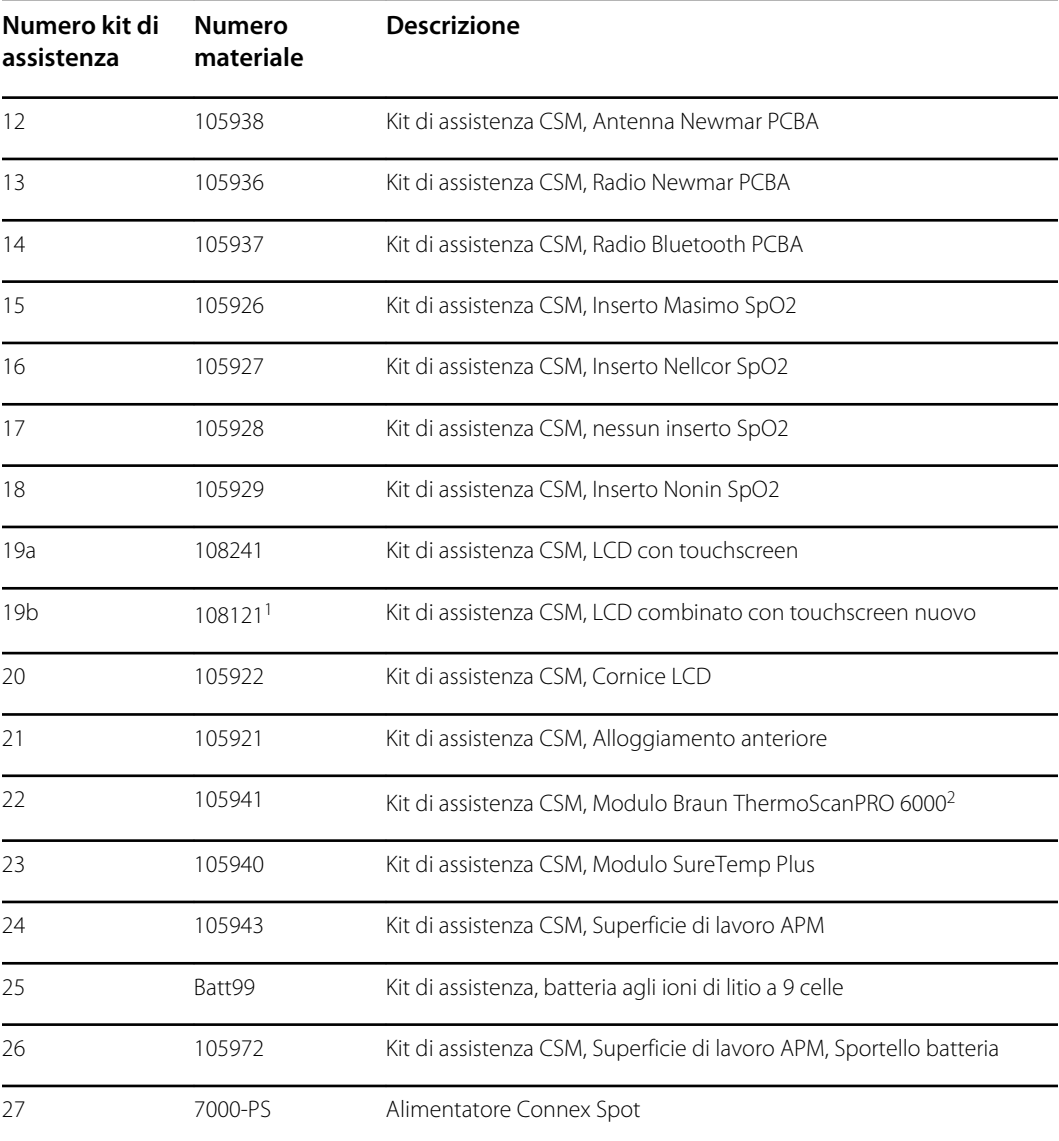

**\*** Non disponibile per l'acquisto diretto.

<sup>1</sup> Quando si utilizza il prodotto 108121 (Kit di assistenza CSM, LCD combinato con touchscreen nuovo), è necessario aggiornare il dispositivo con la scheda CSM principale 409703-18 più recente, il nuovo touchscreen LCD e il software alla versione 1.41 o successiva. Per ulteriori dettagli, contattare Welch Allyn.

# Requisiti di pulizia

Questa sezione illustra le procedure per pulire Connex Spot Monitor (inclusi monitor, carrelli, superficie di lavoro APM, accessori e i cestini degli accessori).

Welch Allyn ha convalidato queste istruzioni per la preparazione dei monitor per controlli spot Connex e degli accessori al riutilizzo. Effettuare la pulizia a scadenze regolari in base ai protocolli e agli standard della propria struttura sanitaria o alle normative locali. Se il monitor è acceso, bloccare il display.

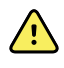

**AVVERTENZA** Rischio di lesioni per il paziente. Pulire tutti gli accessori, inclusi i cavi e tubi, prima di posizionarli sul dispositivo o sul carrello. Ciò aiuta a ridurre il rischio di contaminazione crociata e infezione nosocomiale.

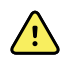

**AVVERTENZA** Rischio di scosse elettriche. Prima di pulire il monitor, scollegare il cavo di alimentazione CA dalla presa di alimentazione e dalla fonte di alimentazione.

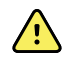

**AVVERTENZA** Rischio di scosse elettriche. NON immergere né sterilizzare in autoclave il monitor o gli accessori. Monitor e accessori non sono resistenti al calore.

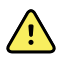

**AVVERTENZA** I liquidi possono danneggiare le parti elettroniche all'interno del monitor. Non versare liquidi sul monitor.

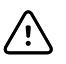

**AVVISO** Non sterilizzare il monitor. La sterilizzazione può causare danni al dispositivo.

In caso di versamento di liquidi sul monitor:

- 1. Spegnere il monitor.
- 2. Scollegare il cavo di alimentazione dalla presa di alimentazione e dalla fonte di alimentazione.
- 3. Rimuovere il gruppo batteria dal monitor.
- 4. Asciugare il liquido in eccesso dal monitor.

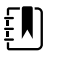

**NOTA** Se si pensa che del liquido possa essere entrato nel monitor, non utilizzare il monitor finché non sarà stato accuratamente asciugato, ispezionato e testato da personale di assistenza qualificato.

- 5. Reinstallare il gruppo batteria.
- 6. Ricollegare il cavo di alimentazione.
- 7. Accendere il monitor e verificare che funzioni normalmente prima di utilizzarlo.

## Preparazione dell'apparecchiatura per la pulizia

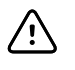

**AVVISO** Alcuni detergenti non sono appropriati per tutti i componenti del dispositivo. Utilizzare esclusivamente detergenti approvati e attenersi alle restrizioni indicate per alcuni componenti nella tabella seguente. L'utilizzo di detergenti non approvati potrebbe danneggiare i componenti.

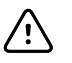

**AVVISO** Non utilizzare soluzioni di candeggina per la pulizia dei contatti elettrici in metallo. Tali soluzioni danneggerebbero il dispositivo.

Scegliere un agente di pulizia dalla tabella seguente.

#### **Sezione 1. Approvati per tutti i componenti del monitor Connex Spot**

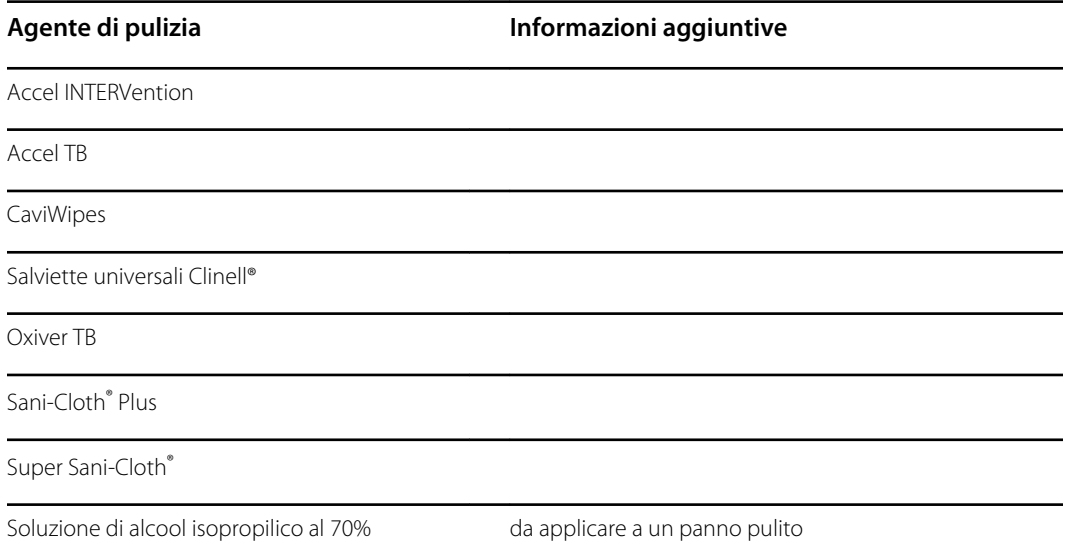

#### **Sezione 2. Non approvati per tutti i componenti del monitor Connex Spot**

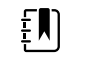

**NOTA** I seguenti detergenti NON sono approvati per la pulizia dei monitor Connex Spot dotati di Braun ThermoScan PRO 6000.

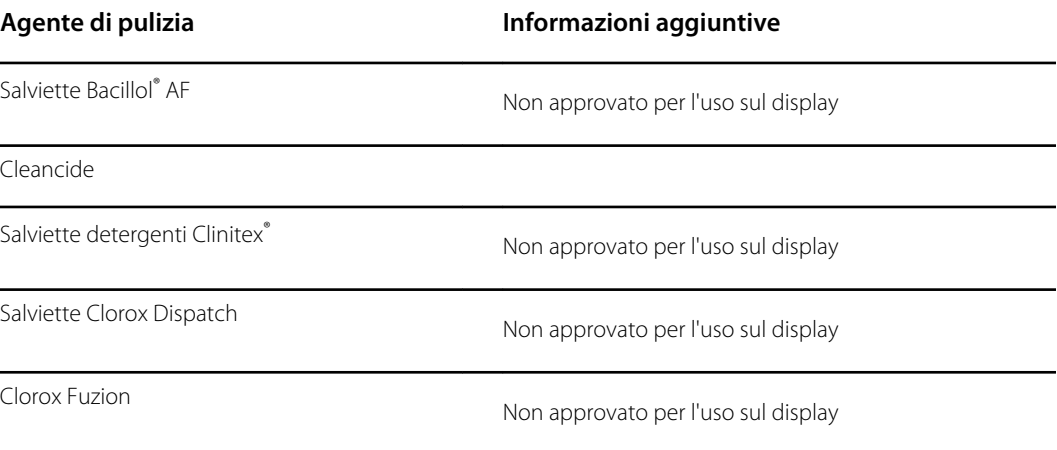
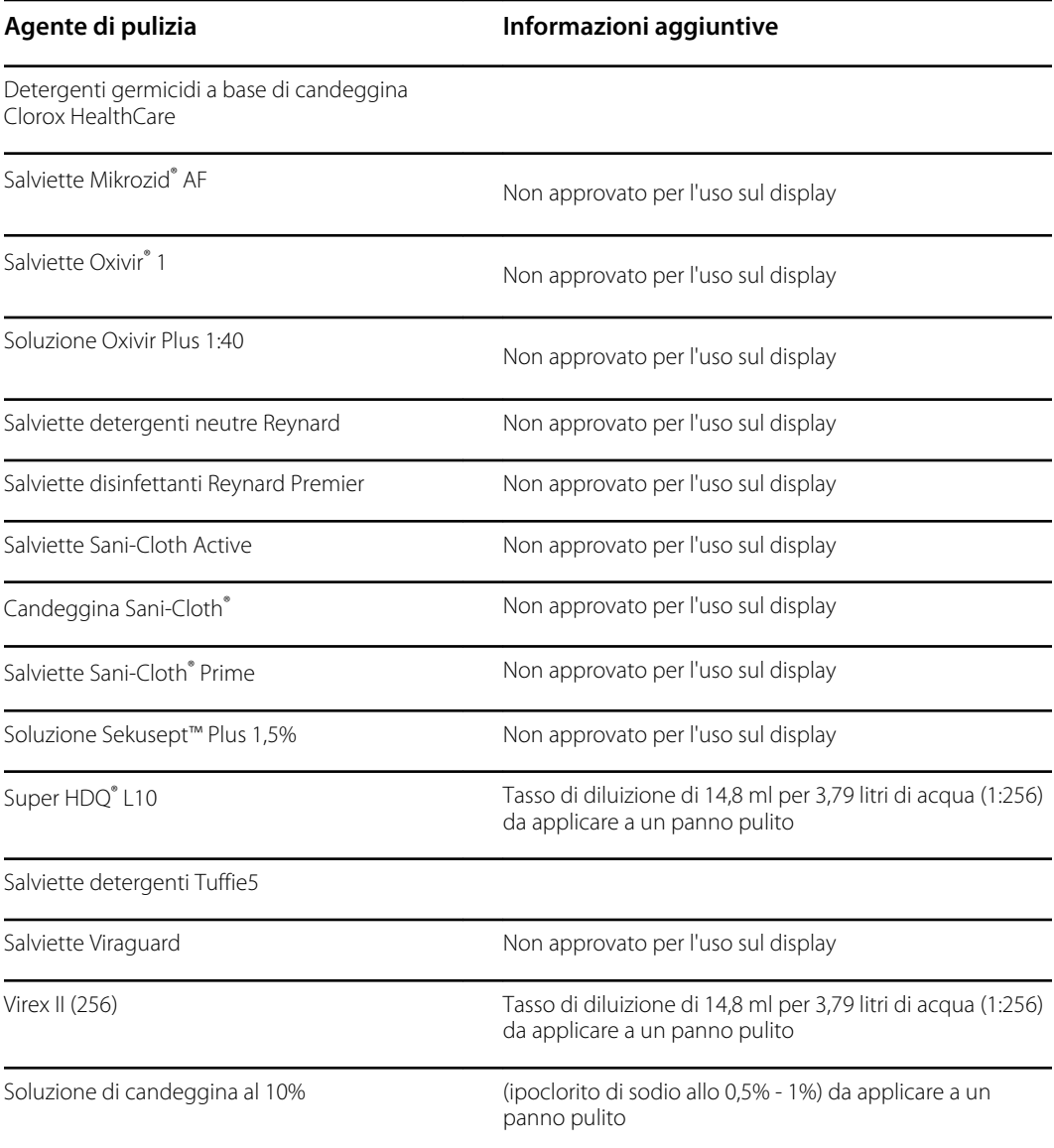

## Rimozione di versamenti di liquidi dal monitor

I liquidi possono danneggiare le parti elettroniche all'interno del monitor. Attenersi alla seguente procedura in caso di versamento di liquidi sul monitor.

- 1. Spegnere il monitor.
- 2. Scollegare il cavo di alimentazione dalla presa di alimentazione e dalla fonte di alimentazione.
- 3. Rimuovere la batteria dal monitor.
- 4. Asciugare il liquido in eccesso dal monitor.
- 5. Reinstallare la batteria.
- 6. Ricollegare il cavo di alimentazione.
- 7. Accendere il monitor e verificare che funzioni normalmente prima di utilizzarlo.

Nel caso in cui si pensa che del liquido possa essere entrato nel monitor, non utilizzare il monitor finché non sarà stato accuratamente asciugato, ispezionato e testato da personale di assistenza qualificato.

## Pulizia dell'apparecchiatura

Il blocco schermo blocca la visualizzazione delle informazioni del paziente e impedisce eventuali inserimenti. Ciò può essere utile durante la pulizia del display.

Seguire le istruzioni del produttore del detergente per preparare la soluzione, se applicabile, e pulire tutte le superfici esposte del monitor, della superficie di lavoro APM, dei cestini degli accessori, dei cavi e del carrello. Pulire tutte le superfici finché non vengono rimossi tutti i residui. Cambiare il panno o la salvietta durante la procedura di pulizia come necessario.

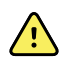

**AVVERTENZA** Rischio di scosse elettriche. Non aprire il monitor né tentare di ripararlo. Il monitor non contiene parti interne riparabili dall'utente. Eseguire solo le procedure di pulizia e manutenzione ordinarie specificamente descritte in questo manuale. L'ispezione e la manutenzione delle parti interne possono essere eseguite solo da personale dell'assistenza qualificato.

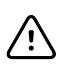

**AVVISO** La sterilizzazione può causare danni al dispositivo.

- 1. Scollegare il cavo di alimentazione CA dalla presa di alimentazione.
- 2. Pulire la parte superiore del monitor.
- 3. Pulire le parti laterali e posteriore del monitor.
- 4. Evitare l'accumulo di residui sullo schermo LCD. Dopo la pulizia e la disinfezione, pulire lo schermo LCD con un panno pulito inumidito con acqua, quindi asciugarlo con un panno pulito e asciutto.
- 5. Pulire la parte inferiore del monitor.
- 6. Pulire la superficie di lavoro APM.
- 7. Pulire i cestini degli accessori.
- 8. Pulire il cavo di alimentazione CA e il gruppo cavi USB/di alimentazione della superficie di lavoro APM.
- 9. Pulire il carrello dall'alto verso il basso.

### Asciugatura dell'apparecchiatura

- 1. Lasciare asciugare all'aria tutti i componenti, eccetto lo schermo LCD.
- 2. Strofinare lo schermo LCD un panno pulito.

## Conservazione del dispositivo

Conservare il dispositivo secondo le linee guida della struttura in modo da mantenerlo pulito, asciutto e pronto per l'utilizzo.

## Pulizia degli accessori

Gli accessori includono componenti quali bracciali e tubi flessibili della pressione sanguigna, sensori e cavi SpO2, termometri e il lettore di codici a barre. Seguire le istruzioni del produttore degli accessori per la pulizia e la disinfezione.

Per la pulizia del pannello di rivestimento e dell'attacco VESA, utilizzare solo una soluzione di alcool isopropilico al 70% applicato su un panno pulito.

Per il termometro Braun ThermoScan PRO 6000, utilizzare esclusivamente i detergenti approvati specificati nelle istruzioni di pulizia fornite dal produttore. I detergenti non approvati possono danneggiare il dispositivo e interferire con la trasmissione dei dati.

## Pulizia dei contatti di Braun ThermoScan PRO 6000

La sporcizia che si accumula sui contatti elettrici di Braun ThermoScan PRO 6000 può interferire con la trasmissione dei dati. Welch Allyn consiglia di pulire i contatti sul termometro e il dock una volta ogni 4 mesi, al fine di mantenere prestazioni ottimali.

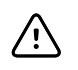

**AVVISO** Non utilizzare soluzioni di candeggina per la pulizia dei contatti elettrici in metallo. Tali soluzioni danneggerebbero il dispositivo.

- 1. Inumidire leggermente un batuffolo di cotone con alcol isopropilico al 70%.
- 2. Rimuovere il termometro dal dock e pulire i contatti elettrici in metallo sul termometro mediante il batuffolo di cotone.

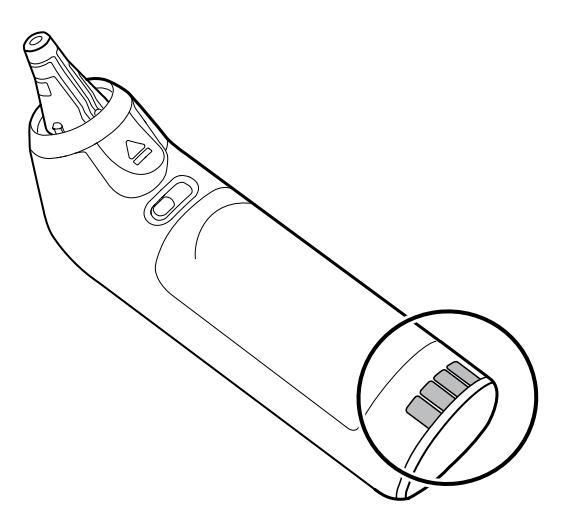

- 3. Mettere da parte il termometro per 1 minuto, lasciando asciugare i contatti all'aria.
- 4. Pulire i contatti elettrici in metallo sul dock del dispositivo mediante il batuffolo di cotone.

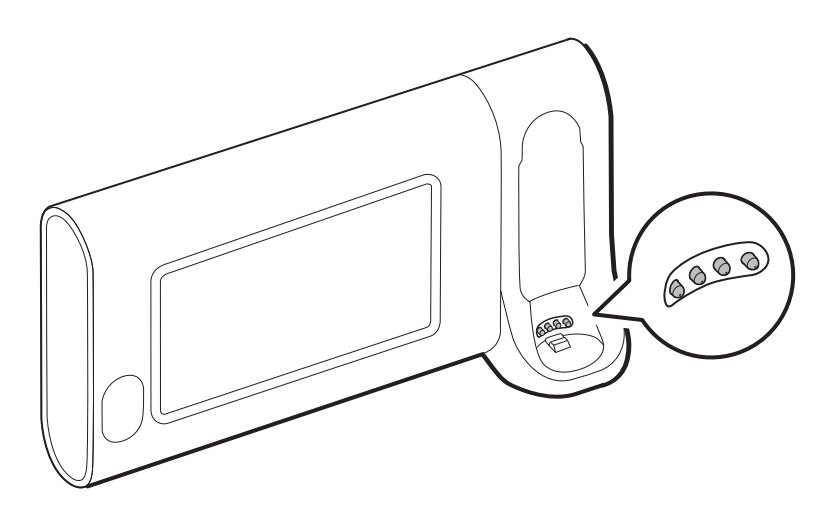

- 5. Lasciare asciugare i contatti all'aria per 1 minuto.
- 6. Riporre il termometro Braun nel dock.

## Requisiti di decontaminazione e pulizia per i resi

Come precauzione di sicurezza generale, il sistema deve essere sottoposto a decontaminazione prima di essere restituito a Welch Allyn per l'assistenza, la riparazione, l'ispezione o lo smaltimento. La pulizia è un prerequisito essenziale per la disinfezione o la decontaminazione effettiva. Seguire le istruzioni di pulizia fornite nelle pagine precedenti di questa sezione.

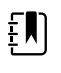

**NOTA** Articoli contaminati non possono essere restituiti senza preventivo accordo scritto.

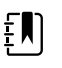

**NOTA** Decontaminare il monitor in base alle procedure della propria struttura e alle normative locali.

## Configurazione e impostazione del dispositivo

## Informazioni generali sulla configurazione

È possibile creare un file di configurazione che specifica le preferenze per tutte le opzioni del Monitor Connex Spot. Quando acceso, il monitor riconosce tutte le opzioni e funzioni disponibili e applica le preferenze del file di configurazione associato.

Se non è stato caricato alcun file di configurazione personalizzato sul dispositivo, il dispositivo applica i valori predefiniti di fabbrica a tutte le opzioni disponibili. Vedere la sezione "Valori predefiniti di fabbrica" nell'Appendice.

Oltre alla creazione o alla modifica di un file di configurazione, è possibile modificare alcune impostazioni accedendo alle Impostazioni avanzate. Le modifiche effettuate nelle Impostazioni avanzate hanno effetto immediatamente sul dispositivo, ma non modificano il file di configurazione.

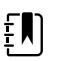

**NOTA** Il dispositivo non supporta i nomi di file di configurazione che includono parentesi. Se il nome del file contiene parentesi, il dispositivo non riconoscerà il file. Questo è un problema comune se è stato scaricato più volte lo stesso file dal proprio browser Web. Ad esempio, il browser Web potrebbe rinominare automaticamente "Miofile.config" in "Miofile.config(2)" se scaricato una seconda volta. In tal caso, rinominare il file eliminando le parentesi; in questo modo, il file verrà visualizzato nell'elenco sul CSM.

Nella parte restante di questa sezione viene descritto come effettuare le seguenti operazioni:

- Modifica di un file di configurazione
- Copia di un file di configurazione
- Download di un file di configurazione per l'installazione su un altro dispositivo
- Creazione di un nuovo file di configurazione
- Installazione di un file di configurazione

### Modifica di un file di configurazione

Per modificare un file di configurazione salvato, attenersi alla seguente procedura:

- 1. Accedere allo strumento di configurazione all'indirizzo<http://config.welchallyn.com>.
- 2. Accedere con un nome utente e una password.
- 3. Fare clic su **List Configurations** (Elenco configurazioni) sulla barra di navigazione.
- 4. Individuare il file di configurazione da modificare nell'elenco e fare clic su **NALI** sul lato destro della tabella per avviare l'editor.
- 5. Sotto Progress Summary (Riepilogo progressi), individuare la sezione che si desidera modificare (clinica, informatica, IT o biomedica) e fare clic sul punto specifico che si desidera modificare.
- 6. Rivedere le selezioni in ogni punto e modificarle come desiderato.
- 7. Fare clic su **SAVE AND CONTINUE** (SALVA E CONTINUA) per accettare le modifiche o **BACK** (INDIETRO) per tornare alla schermata precedente senza salvare.

Facendo clic su **SAVE AND CONTINUE** (SALVA E CONTINUA) si passa automaticamente al punto successivo nella sezione Progress Summary (Riepilogo progressi). Quando si raggiunge l'ultimo punto in una sezione, facendo clic su **SAVE AND CONTINUE** (SALVA E CONTINUA) si torna a Progress Summary (Riepilogo progressi).

- 8. Ripetere i punti da 5 a 7 finché non vengono apportate tutte le modifiche desiderate.
- 9. Fare clic su **List Configurations** (Elenco configurazioni) sulla barra di navigazione per vedere una nuova data e ora nella colonna Updated (Aggiornata) del file di configurazione.

### Copiare o ripristinare un file di configurazione salvato

Per copiare o ripristinare un file di configurazione salvato, attenersi alla seguente procedura:

- 1. Accedere allo strumento di configurazione all'indirizzo<http://config.welchallyn.com>.
- 2. Accedere con un nome utente e una password.
- 3. Fare clic su **List Configurations** (Elenco configurazioni) sulla barra di navigazione.
- 4. Individuare il file di configurazione da copiare nell'elenco e fare clic sullato destro destro della tabella.
- 5. Accettare o immettere un nuovo nome per il file copiato nella finestra di dialogo Copia configurazione, quindi fare clic su **Copy** (Copia).
- 6. Osservare il nuovo file di configurazione nella scheda Elenco configurazioni.

### Download di un file di configurazione per l'installazione su un altro dispositivo

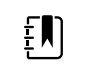

**NOTA** Prima di utilizzare un'unità flash USB per scaricare un file di configurazione, assicurarsi che l'unità flash sia priva di malware e dati non necessari.

Per scaricare un file di configurazione salvato, attenersi alla seguente procedura:

#### **Dallo strumento di configurazione**

- 1. Accedere allo strumento di configurazione all'indirizzo<http://config.welchallyn.com>.
- 2. Accedere con un nome utente e una password.
- 3. Fare clic su **List Configurations** (Elenco configurazioni) sulla barra di navigazione.
- 4. Individuare il file di configurazione da scaricare nell'elenco e fare clic su<br>della tabella della tabella.

Il file di configurazione viene scaricato nella barra delle applicazioni sul PC.

5. Utilizzando il menu a discesa sul lato destro del file scaricato, selezionare **Show in folder** (Mostra in cartella).

In Esplora risorse di Windows viene aperta la cartella di download con il download più recente selezionato.

- 6. Copiare il file di configurazione scaricato su un'unità flash USB.
- 7. Vedere "Installazione di un file di configurazione" per istruzioni su come caricare questa configurazione su un altro dispositivo.

### Creazione di un nuovo file di configurazione

Per creare un nuovo file di configurazione, attenersi alla seguente procedura:

- 1. Accedere allo strumento di configurazione all'indirizzo<http://config.welchallyn.com>.
- 2. Accedere con un nome utente e una password.
- 3. Fare clic su **New Configuration** (Nuova configurazione) sulla barra di navigazione.
- 4. Selezionare **Connex Spot Monitor** (Monitor Connex Spot) come prodotto che si desidera configurare.
- 5. Immettere un nome intuitivo per la configurazione e fare clic su **CONTINUE** (CONTINUA).

Lo Strumento di configurazione visualizza la schermata Product Use Location (Posizione d'uso prodotto).

6. Selezionare il tipo di posizione e fare clic su **SAVE AND CONTINUE** (SALVA E CONTINUA).

Viene visualizzata la schermata Progress Summary (Riepilogo progressi).

- 7. In Progress Summary (Riepilogo progressi), fare clic sul primo punto che si desidera configurare.
- 8. Rivedere le selezioni in ogni punto e modificarle come desiderato.
- 9. Fare clic su **SAVE AND CONTINUE** (SALVA E CONTINUA) per accettare le selezioni o **BACK** (INDIETRO) per tornare alla schermata precedente senza salvare.

Facendo clic su **SAVE AND CONTINUE** (SALVA E CONTINUA) si passa automaticamente al punto successivo nella sezione Progress Summary (Riepilogo progressi). Quando si raggiunge l'ultimo punto in una sezione, facendo clic su **SAVE AND CONTINUE** (SALVA E CONTINUA) si torna a Progress Summary (Riepilogo progressi).

- 10. Ripetere i punti da 7 a 9 fino a configurare ogni sezione.
- 11. Al termine, fare clic su **List Configurations** (Elenco configurazioni) sulla barra di navigazione per visualizzare il file di configurazione.

### Installazione di un file di configurazione

Per installare un file di configurazione, è necessario prima scaricare il file di configurazione per un'unità flash USB. Se necessario, completare la procedura descritta nella sezione "Download di un file di configurazione per l'installazione su un altro dispositivo", quindi effettuare quanto segue:

1. Inserire l'unità flash nel dispositivo su cui occorre caricare la configurazione.

Viene visualizzata una finestra a comparsa che elenca i file di configurazione presenti sull'unità flash.

2. Selezionare il file di configurazione desiderato e toccare **Load** (Carica). (A seconda della configurazione della struttura, la selezione di "Load" (Carica) potrebbe richiedere l'immissione della password per impostazioni avanzate.)

3. Ripetere la procedura sul numero di dispositivi desiderati.

## Informazioni generali su verifica funzionale e calibrazione

## Test di verifica funzionale

I test di verifica funzionale consentono di confermare il corretto funzionamento del dispositivo e delle relative opzioni. I test possono essere utili anche come strumento di diagnostica per isolare un malfunzionamento. Non è necessario smontare il dispositivo per eseguire questi test.

Per l'assistenza periodica, è possibile eseguire almeno i test di verifica funzionale di base riportati in questo manuale. Se si dispone dello strumento di assistenza Gold Edition, si dispone della funzionalità aggiuntiva per eseguire una verifica funzionale completa e la calibrazione del dispositivo, ma queste operazioni non sono richieste ai fini dell'assistenza periodica minima.

Al contrario, ogni volta che si apre il telaio del dispositivo, è necessario utilizzare lo strumento di assistenza, Gold Edition, per eseguire una verifica funzionale completa e la calibrazione del dispositivo prima di restituire il dispositivo all'assistenza.

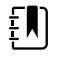

**NOTA** Per istruzioni sull'uso dello strumento Gold Edition, vedere i file della Guida in linea dello strumento.

### Informazioni sullo strumento di assistenza Welch Allyn Service Tool

Lo strumento di assistenza è necessario per completare la verifica funzionale e i test di calibrazione. Lo strumento di assistenza è disponibile nelle seguenti edizioni:

- **Standard Edition senza licenza**: consente di eseguire test di verifica funzionale NIBP per soddisfare i requisiti del servizio di assistenza annuale consigliato. Se un test eseguito con lo strumento Standard Edition senza licenza restituisce un risultato che non rientra nelle specifiche, utilizzare la Gold Edition per eseguire una calibrazione completa.
- **Gold Edition**: controlla la funzionalità e la calibrazione del dispositivo. Poiché controlla il dispositivo, lo strumento Gold Edition esegue anche tutte le calibrazioni necessarie per fare in modo che il dispositivo rientri nelle specifiche previste. Questa suite completa di test è necessaria per completare una riparazione. Ogni volta che si apre il caso, è necessario utilizzare la Gold Edition per testare il dispositivo prima di riprendere il normale utilizzo del dispositivo.

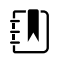

**NOTA** Verificare che il record di assistenza finale del test di Welch Allyn Service Tool dimostri che ciascuna delle prove necessarie per un determinato numero di modello è presente e che il test è stato eseguito.

Per informazioni sullo strumento di assistenza, vedere:

- Per istruzioni su come installare e utilizzare lo strumento di assistenza, vedere la *Guida alla configurazione e all'installazione di Welch Allyn Service Tool.*
- Per utilizzare lo strumento Standard Edition senza licenza per testare il modulo NIBP, seguire le istruzioni fornite nel presente manuale.
- Per istruzioni sull'uso dello strumento Gold Edition, vedere i file della Guida in linea dello strumento.

#### **Esecuzione dei test dello strumento di assistenza della Standard Edition senza licenza**

Lo strumento di assistenza esegue le seguenti funzioni sul dispositivo host e le opzioni installate.

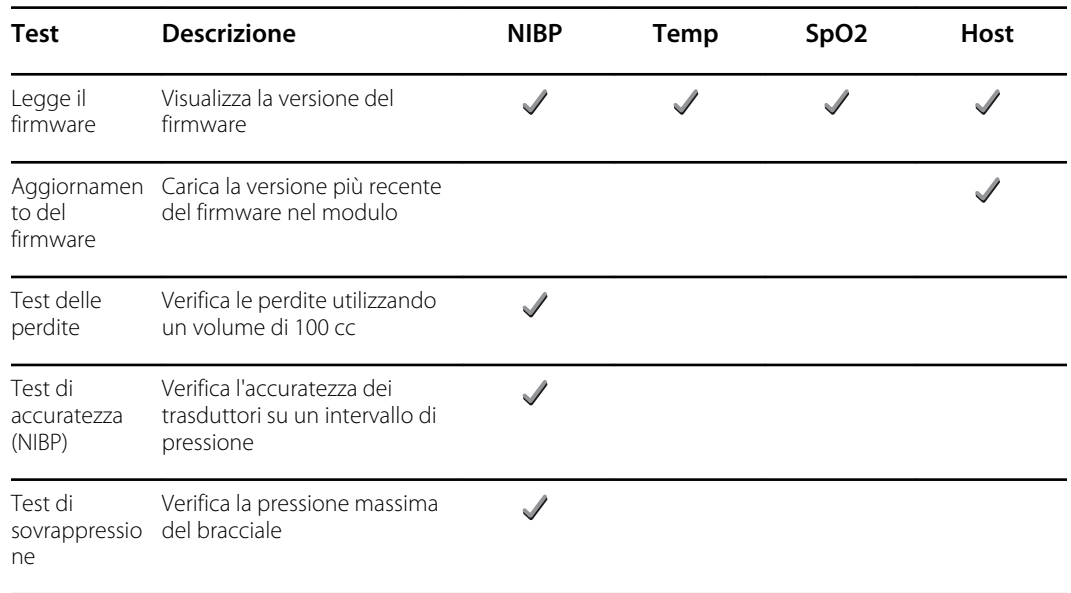

#### **Test dello strumento di assistenza Gold Edition eseguiti**

Lo strumento di assistenza esegue i test del dispositivo host e delle opzioni installate come indicato nella tabella seguente.

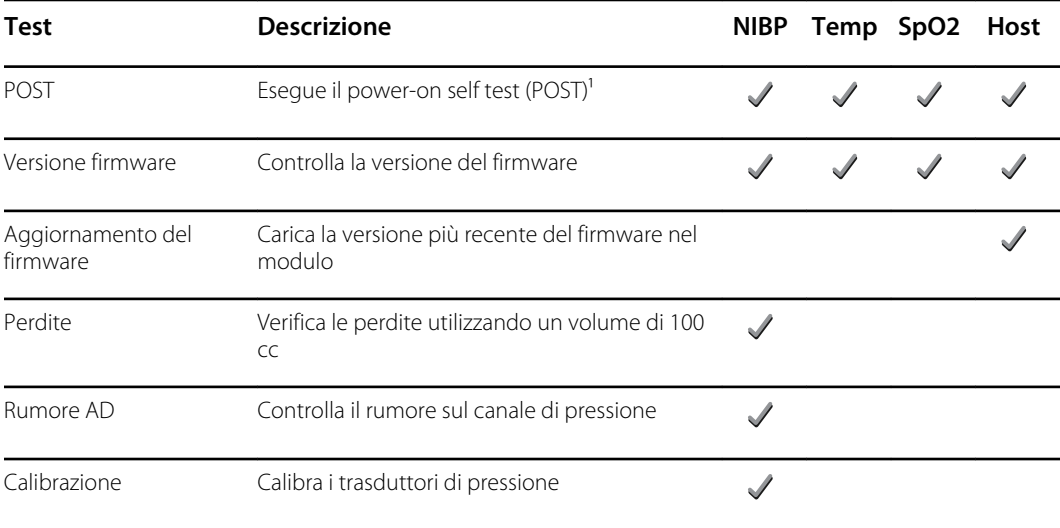

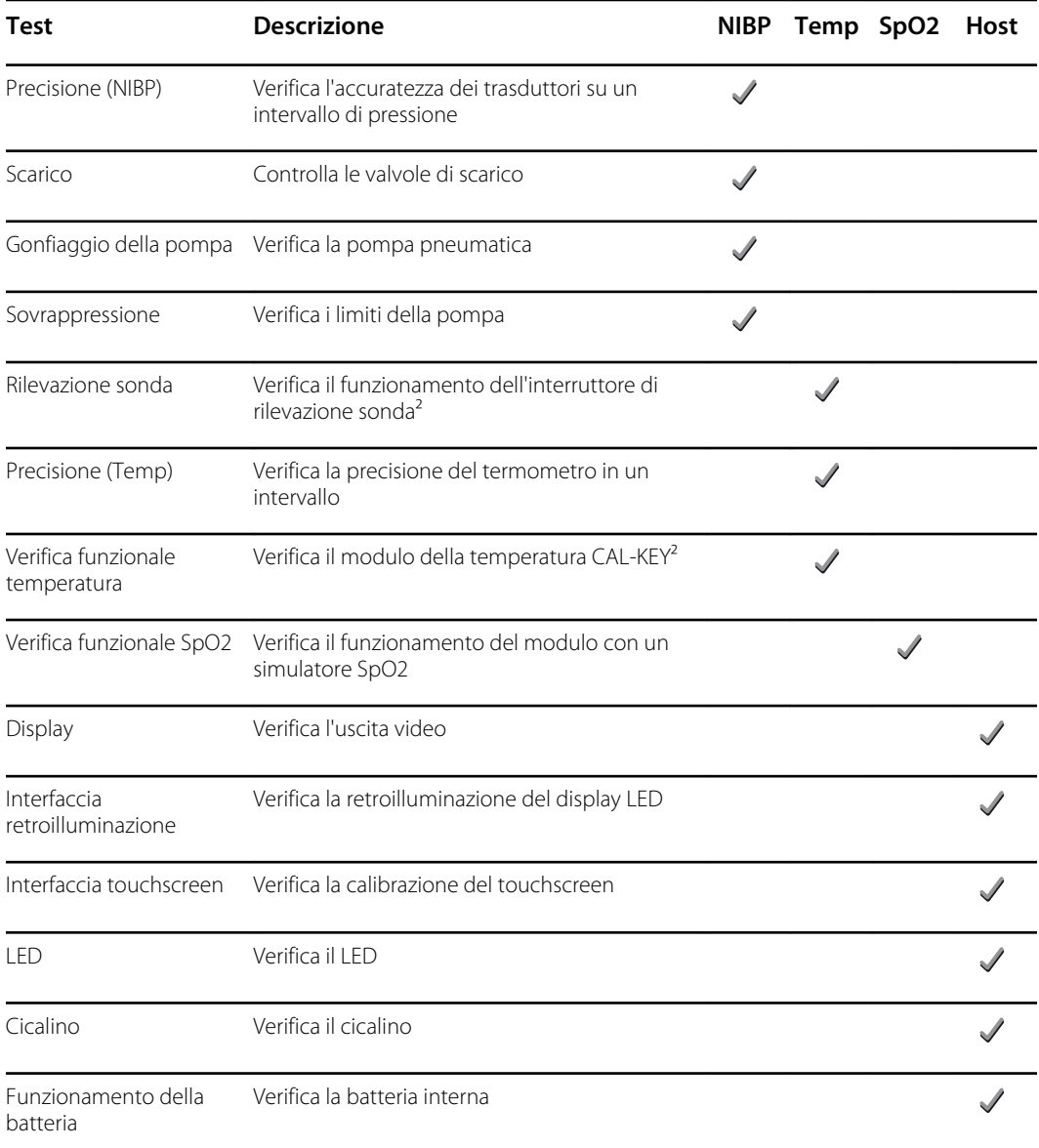

<sup>1</sup> Il test POST verifica i seguenti elementi:

- **NIBP**: ROM, RAM, canali A/D, calibrazione e configurazione utente.
- **Temperatura**: ROM, RAM, calibrazione e riscaldatore.
- **SpO2**: ROM e RAM e connessione alla scheda SpO2.

² Solo Termometria SureTemp Plus.

### Test di sicurezza elettrica

Welch Allyn consiglia di eseguire test di continuità di messa a terra e corrente di dispersione dopo tutte le riparazioni effettuate a telaio aperto, e il test di rigidità dielettrica non è consigliato.

 $E$ 

**NOTA** Eseguire il test di rigidità dielettrica solo se esiste un motivo per mettere in dubbio l'integrità dell'isolamento elettrico (ad esempio più scatti dell'interruttore differenziale o penetrazione di una soluzione salina). Se si determina che questo test debba essere eseguito, restituire il dispositivo a Welch Allyn per l'assistenza.

Queste raccomandazioni si basano su EN/IEC 60601-1 - Apparecchiatura elettrica medicale - Parte 1: Requisiti generali per sicurezza di base e prestazioni essenziali o EN/IEC 62353 - Apparecchiatura elettrica medicale - Test ricorrente e test dopo la riparazione dell'apparecchiatura elettrica medicale.

A causa della variabilità delle apparecchiature di test in loco, Welch Allyn non include istruzioni specifiche per eseguire i test di sicurezza elettrica. Quando si eseguono test di sicurezza elettrica, fare riferimento alla documentazione specifica dell'apparecchiatura di test utilizzata per istruzioni dettagliate, al fine di garantire che l'apparecchiatura di test venga configurata in modo conforme allo standard appropriato. La seguente tabella fornisce le connessioni e i limiti di test per eseguire correttamente tali test.

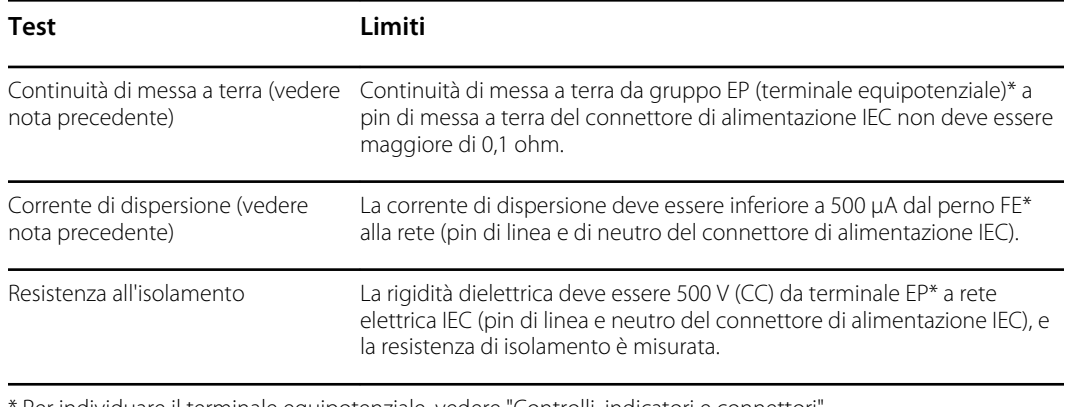

Per individuare il terminale equipotenziale, vedere "Controlli, indicatori e connettori".

#### **Dispositivi con alimentazione esterna**

I caricabatteria sono dotati di certificazione CB e UL, e soddisfano TUTTI i requisiti richiesti per gli alimentatori dagli standard per dispositivi medicali. Il produttore è tenuto a eseguire il 100% dei test di sicurezza elettrica su tutti i caricabatteria prima della spedizione. Welch Allyn non esegue né consiglia di eseguire test su questi caricabatteria esterni perché ulteriori test potrebbero determinare un carico superfluo sul sistema di isolamento e causare guasti prematuri in loco. Riparazioni a telaio aperto di dispositivi con alimentatori esterni sono eseguite solo sulla circuiteria CC e su circuiti di isolamento resistenti incorporati in schede a circuito stampato. In tal caso, non occorre eseguire altri test dopo la riparazione. I sistemi di isolamento del paziente all'interno del dispositivo (sonda di temperatura, sensore SpO2, ecc.) sono tutti dotati di spazi di isolamento visibili incorporati nella scheda a circuito stampato. Il controllo di qualità sulla scheda a circuito stampato (PCB) e i test approfonditi eseguiti dall'agenzia di test (ETL) eliminano la necessità di ulteriori test sui dispositivi che si trovano a valle del dispositivo di isolamento dalla rete di alimentazione.

#### **Dispositivi con alimentazione interna**

Gli alimentatori interni sono dotati di certificazione CB e UL. Questi alimentatori sono a telaio aperto (senza involucro protettivo). Pertanto, i prodotti che contengono un alimentatore interno devono essere sottoposti a test di sicurezza elettrica. Riparazioni eseguite a telaio aperto di dispositivi con alimentatori interni richiedono l'esecuzione dei test consigliati perché tali dispositivi contengono l'alimentatore a telaio aperto e i test implicano la manipolazione di cavi CA a 120 o 240 volt. Welch

Allyn non consiglia test HiPot/Rigidità dielettrica al fine di evitare un potenziale carico sul sistema di isolamento che potrebbe causare guasti prematuri.

## Verifica funzionale di base

### Verifiche funzionali di base

 $E$ 

**NOTA** La calibrazione è disponibile solo con lo strumento di assistenza Gold Edition.

Questi test verificano la funzionalità di base del modulo NIBP, SpO2, e i parametri di termometria. Questi test supportano i requisiti della manutenzione preventiva di routine. Tuttavia, non sostituiscono i test funzionali completi disponibili con lo strumento di assistenza, Gold Edition. Welch Allyn consiglia di utilizzare lo strumento di assistenza, Gold Edition, per eseguire la manutenzione preventiva e la verifica del dispositivo durante il completamento di una riparazione.

#### **Strumenti per la verifica funzionale di base**

L'elenco di strumenti seguente è quello utilizzato da Welch Allyn per eseguire una verifica della funzionalità del dispositivo di base. La maggior parte delle strutture utilizzano un dispositivo di simulazione o prodotti equivalenti per eseguire questo test.

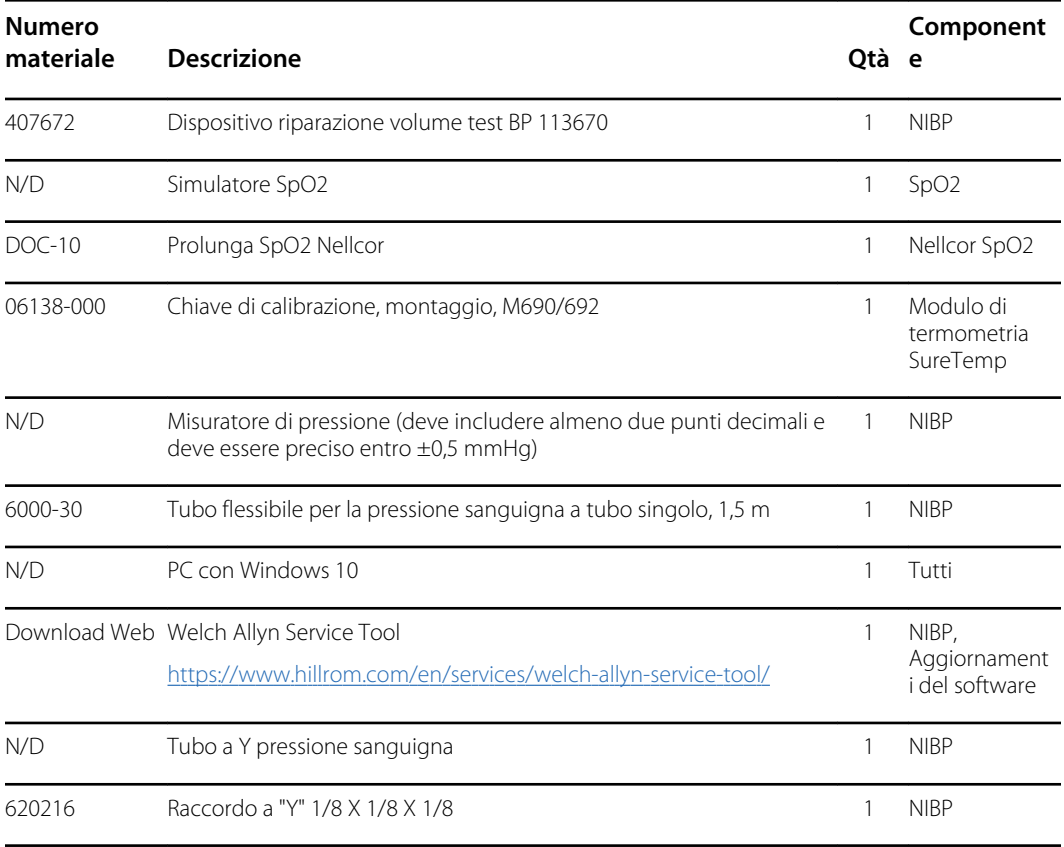

#### **Impostazione di test NIBP**

Per il test delle perdite NIBP, il test di sovrappressione o il controllo della precisione, collegare l'apparecchiatura di test illustrata di seguito. Collegare il collettore al dispositivo di riparazione volume come indicato dallo strumento di assistenza o dalla procedura di test.

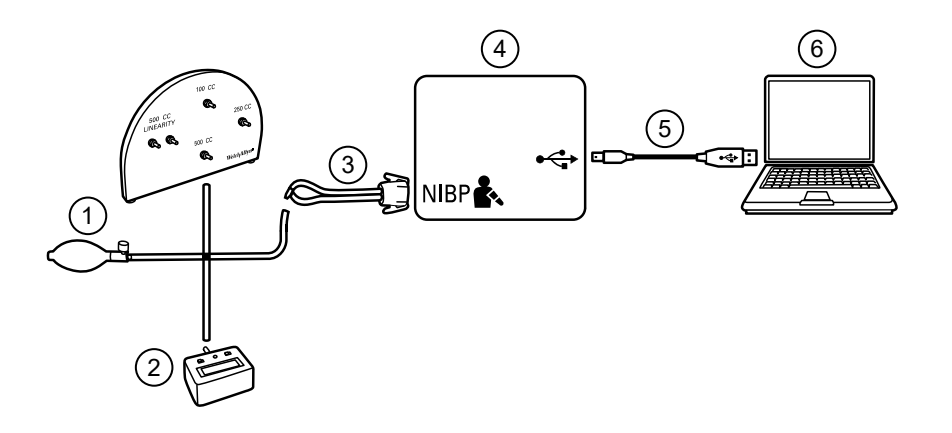

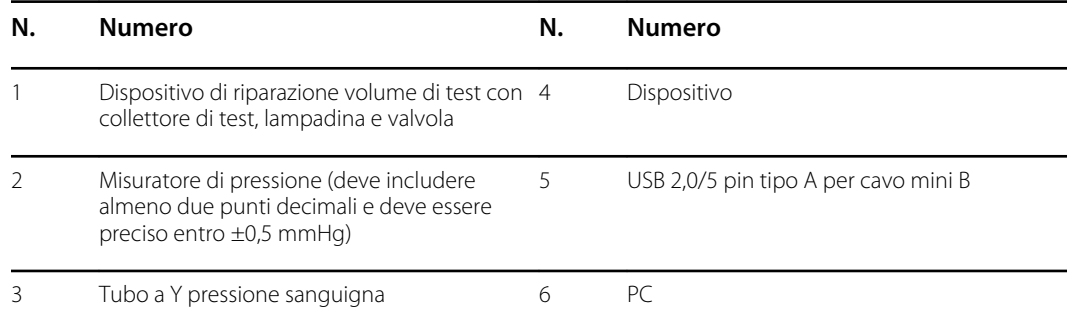

#### **Creazione di un tubo a Y per la pressione sanguigna**

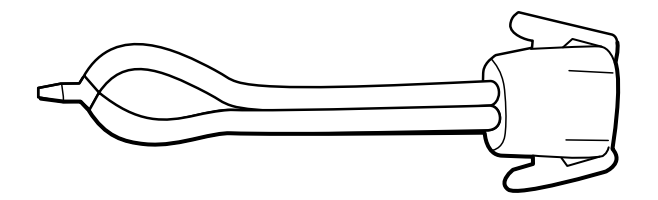

Il tubo a Y per la pressione sanguigna è una parte di apparecchiatura personalizzata che collega il dispositivo per l'impostazione del test. Il tubo a Y è costituito da un tubo per la pressione sanguigna e da un raccordo a Y modificati. Seguire queste istruzioni per creare un tubo a Y.

- 1. Tagliare circa 15 cm di tubo per la pressione sanguigna 4500-30 dal connettore che si collega al dispositivo.
- 2. Dividere l'estremità del tubo a doppio lumen per creare due tubi separati. Assicurarsi di non forare i tubi.
- 3. Inserire un'estremità del raccordo a Y su ciascuna estremità del flessibile.

#### **Test NIBP**

Per il test delle perdite NIBP, il test di sovrapressione o il controllo della precisione, collegare l'apparecchiatura di test in base al diagramma di installazione per la propria configurazione

presentata nelle pagine precedenti di questa sezione. Collegare il collettore al dispositivo di riparazione volume come indicato dallo strumento di assistenza o dalla procedura di test.

#### **Test di perdita NIBP (Standard Edition senza licenza)**

Il test di perdita NIBP viene eseguito automaticamente utilizzando lo strumento di assistenza. Il test delle perdite di perdita pressurizza il sistema con una pressione iniziale (P<sub>s</sub>) di 250 mmHg  $\pm$  10 mmHg. Dopo 15 secondi (T<sub>t</sub>), viene misurata la pressione finale (P<sub>e</sub>). Il tasso di perdita viene calcolato utilizzando la formula L = (P<sub>s</sub> - P<sub>e</sub>)/ T<sub>t</sub>. Il test ha esito negativo se il tasso di perdita è superiore a 5 mmHg in 15 secondi.

#### **Esecuzione di un test delle perdite NIBP**

- 1. Impostare l'apparecchiatura di test.
- 2. Avviare lo strumento di assistenza sul PC.
- 3. Se l'interfaccia semplificata è attiva, scegliere l'opzione Service (Assistenza).
- 4. Accedere con ID utente e password o con ADMIN come ID utente e lasciare vuoto il campo della password.
- 5. Accendere il dispositivo.
- 6. Selezionare il dispositivo che si desidera sottoporre a test dall'elenco dei dispositivi.
- 7. Fare clic su **NIBP Sensor** (Sensore NIBP) nella scheda Device Information (Informazioni dispositivo).
- 8. Fare clic su **Leak Test** (Test perdite) nel riquadro NIBP Sensor (Sensore NIBP) sul lato destro della finestra.
- 9. Seguire le istruzioni fino al completamento del test.
- 10. Fare clic su **Close** (Chiudi).
- 11. Per visualizzare i risultati, aprire il file di registro attivo selezionando **File** > **View Log File** > **Active log file** > **Ok** (File > Visualizza file di registro > File di registro attivo > OK).
- 12. Per registrare i risultati del test, andare alla sezione "Record di assistenza".

#### **Test di sovrappressione NIBP (Standard Edition senza licenza)**

Il test di sovrappressione NIBP viene eseguito automaticamente utilizzando lo strumento di assistenza. Il test di sovrappressione verifica che il sistema NIBP impedisca alla pressione di superare i 329 mmHg in modalità adulti e 164 mmHg in modalità neonatale. Per superare questo test, il dispositivo deve arrestare la pompa e aprire le valvole quando la pressione è compresa tra 280 mmHg e 329 mmHg in modalità adulti o tra 130 mmHg e 164 mmHg in modalità neonatale.

#### **Esecuzione di un test di sovrappressione NIBP**

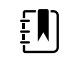

**NOTA** Se si esegue questo test dopo aver eseguito il test delle perdite NIBP, andare al punto 7.

- 1. Impostare l'apparecchiatura di test.
- 2. Avviare lo strumento di assistenza sul PC.
- 3. Se l'interfaccia semplificata è attiva, scegliere l'opzione Service (Assistenza).
- 4. Accedere con ID utente e password o con ADMIN come ID utente e lasciare vuoto il campo della password.
- 5. Accendere il dispositivo.
- 6. Selezionare il dispositivo che si desidera sottoporre a test dall'elenco dei dispositivi.
- 7. Fare clic su **NIBP Sensor** (Sensore NIBP) nella scheda **Device Information** (Informazioni dispositivo).
- 8. Nel riquadro NIBP Sensor (Sensore NIBP) sul lato destro della finestra, fare clic su **Over Pressure Test** (Test di sovrappressione).
- 9. Seguire le istruzioni fino al completamento del test.
- 10. Fare clic su **Close** (Chiudi).
- 11. Per visualizzare i risultati, aprire il file di registro attivo selezionando **File** > **View Log File** > **Active log file** > **Ok** (File > Visualizza file di registro > File di registro attivo > OK).
- 12. Per registrare i risultati del test, andare alla sezione "Record di assistenza".

#### **Verifica della precisione NIBP (Standard Edition senza licenza)**

La verifica della precisione NIBP viene eseguita manualmente utilizzando lo strumento di assistenza per controllare le valvole. La verifica della precisione confronta la lettura della pressione del trasduttore principale mostrata nella finestra dello strumento di assistenza con la lettura di un misuratore di pressione digitale a calibrazione esterna. I risultati di questa verifica non vengono registrati nel file di registro dello strumento di assistenza. Per registrare i risultati per proprio riferimento, copiare la tabella nella sezione dei record di assistenza del manuale di manutenzione. Se è necessaria una calibrazione, eseguire la calibrazione NIBP inclusa nella Gold Edition dello strumento di assistenza.

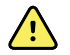

**AVVERTENZA** Rischi per la sicurezza del paziente. Se il trasduttore principale non funziona, il sistema potrebbe non identificare una condizione di sovrappressione al giusto limite, provocando lesioni personali quando il dispositivo viene connesso nuovamente a un paziente. Per garantire la sicurezza del paziente, Welch Allyn consiglia di far eseguire una verifica funzionale completa e una calibrazione su base annuale da un tecnico dell'assistenza qualificato.

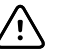

**AVVISO** Si può verificare un errore di calibrazione dell'apparecchiatura. La verifica della precisione controlla solo la precisione del trasduttore principale. Se il trasduttore di sicurezza è fuori calibrazione, si può verificare un errore di calibrazione a causa della differenza di pressione tra il trasduttore principale e il trasduttore di sicurezza. Per evitare errori di calibrazione dell'apparecchiatura, Welch Allyn consiglia di far eseguire una verifica funzionale completa e una calibrazione su base annuale da un tecnico dell'assistenza qualificato.

#### **Esecuzione di un controllo della precisione NIBP**

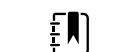

**NOTA** Se si esegue questo test dopo aver eseguito un controllo NIBP precedente, andare al punto 7.

- 1. Impostare l'apparecchiatura di test.
- 2. Avviare lo strumento di assistenza sul PC.
- 3. Se l'interfaccia semplificata è attiva, scegliere l'opzione Service (Assistenza).
- 4. Accedere con ID utente e password o con ADMIN come ID utente e lasciare vuoto il campo della password.
- 5. Accendere il dispositivo.
- 6. Selezionare il dispositivo che si desidera sottoporre a test dall'elenco dei dispositivi.
- 7. Fare clic su **NIBP Sensor** (Sensore NIBP) nella scheda **Device Information** (Informazioni dispositivo).
- 8. Fare clic su **Accuracy Check** (Controllo precisione) nel riquadro NIBP Sensor (Sensore NIBP) sul lato destro della finestra.
- 9. Collegare il volume 500 cc.
- 10. Accendere il misuratore di pressione e azzerarlo se necessario.
- 11. Controllare la precisione a 0 mmHg.
- 12. Annotare la lettura del misuratore di pressione e dello strumento di assistenza, quindi confrontare i risultati.
- 13. Utilizzando il pallone per insufflazione, pressurizzare il sistema NIBP a 50 mmHg ± 5 mmHg e attendere 10 secondi che la pressione si stabilizzi.
- 14. Annotare la lettura del misuratore di pressione e dello strumento di assistenza, quindi confrontare i risultati.
- 15. Utilizzando il pallone per insufflazione, pressurizzare il sistema NIBP a 150 mmHg ± 5 mmHg e attendere 10 secondi che la pressione si stabilizzi.
- 16. Annotare la lettura del misuratore di pressione e dello strumento di assistenza, quindi confrontare i risultati.
- 17. Utilizzando il pallone per insufflazione, pressurizzare il sistema NIBP a 250 mmHg ± 5 mmHg e attendere 10 secondi che la pressione si stabilizzi.
- 18. Confrontare la lettura del misuratore di pressione con la lettura dello strumento di assistenza, quindi registrare risultati.
- 19. Fare clic su **Open valve** (Apri valvola) per aprire le valvole NIBP. Verificare che la pressione sul misuratore e sullo strumento di assistenza venga azzerata.
- 20. Fare clic su **Done** (Fatto) per completare il controllo.
- 21. Per registrare i risultati del test, andare alla sezione "Record di assistenza".

#### **Esecuzione di un test di precisione NIBP senza il Welch Allyn Service Tool**

Per eseguire questo test, occorrono i seguenti strumenti:

- CSM con SWF ver. 1.33.00 -X0006 o superiore
- Pallone pressione arteriosa
- Misuratore di pressione
- Tubi della pressione a doppio lume
- Scatola test pressione
- 1. Fare clic sulla scheda **Advanced** (Avanzate).
- 2. Nella casella Advanced settings code (Codice per impostazioni avanzate), immettere la password per impostazioni avanzate.
- 3. Passare a **Service > General** (Servizio > Generale).

La funzionalità di verifica della pressione NIBP si trova nella parte inferiore destra della schermata.

- 4. Collegare i tubi a doppio lume al dispositivo.
- 5. Collegare un'estremità dei tubi al misuratore di pressione e l'altra estremità alla scatola test. Assicurarsi che ciascuna estremità sia collegata saldamente e che non vi siano perdite.
- 6. Per avviare il processo di verifica, toccare **Close Valve** (Chiudi valvola).
- 7. Utilizzare il pallone della pressione arteriosa per regolare la pressione su ciascun valore di soglia di 20/50/100/150/250 mmHg.
- 8. Confrontare la pressione visualizzata sulla schermata della verifica della pressione NIBP e sul misuratore di pressione.

#### **SpO2 test**

Selezionare la procedura che si applica alla propria configurazione per eseguire il test della funzione del dispositivo. Collegare l'apparecchiatura di test in base al diagramma di installazione per la propria configurazione qui presentato.

#### **Configurazione test SpO2**

Per il test SpO2, collegare l'apparecchiatura di test mostrata di seguito.

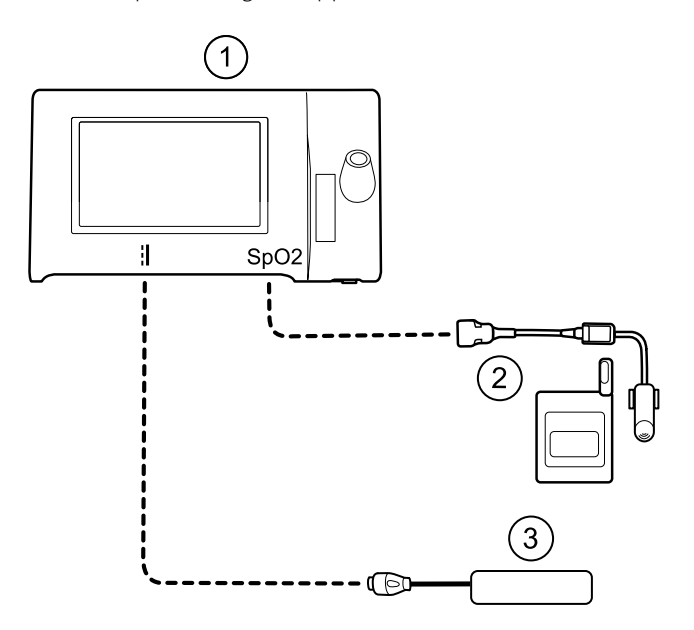

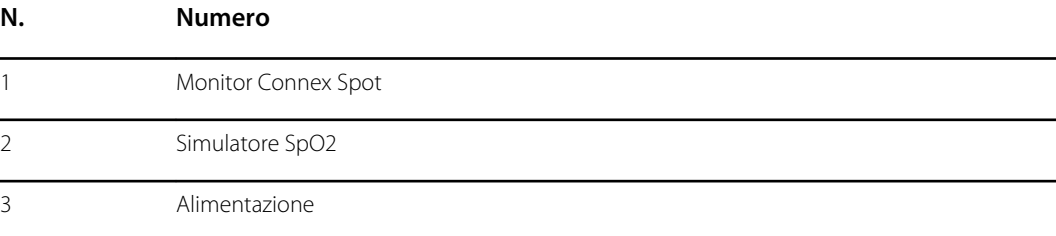

#### **Esecuzione di un test**

Utilizzare questa procedura per verificare solo la funzione del dispositivo.

- 1. Accendere il dispositivo.
- 2. Collegare il simulatore funzionale al connettore di ingresso .

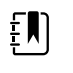

**NOTA** Nei seguenti test, se i valori predefiniti del simulatore non rientrano nei limiti di allarme del dispositivo, regolare di nuovo i limiti o disattivare gli allarmi.

3. Regolare le impostazioni del simulatore come desiderato:

Per configurazioni **Nonin** e **Nellcor**, impostare la saturazione SpO2 del simulatore su 90% e la frequenza del polso su 60 bpm.

Per configurazioni **Masimo**, impostare la saturazione SpO2 del simulatore su 80% e la frequenza del polso su 61 bpm.

- 4. Lasciare al dispositivo fino a 30 secondi per stabilizzarsi.
- 5. Verificare la saturazione e la frequenza del polso visualizzate come segue:

Per configurazioni **Nonin** e **Nellcor**, la saturazione dovrebbe essere 90% ±1 punto sat e la frequenza del polso dovrebbe essere 60  $\pm$  1 bpm.

Per configurazioni **Masimo**, la saturazione dovrebbe essere 80% ±3 punto sat e la frequenza del polso dovrebbe essere 61  $\pm$  1 bpm.

**NOTA** Il disegno mostra una configurazione SureTemp Plus, ma l'impostazione

6. Scollegare il simulatore.

#### **Test di termometria**

#### **Impostazione test di termometria**

 $\mathbf{F}$ 

Per il test di termometria, collegare l'apparecchiatura di test mostrata di seguito.

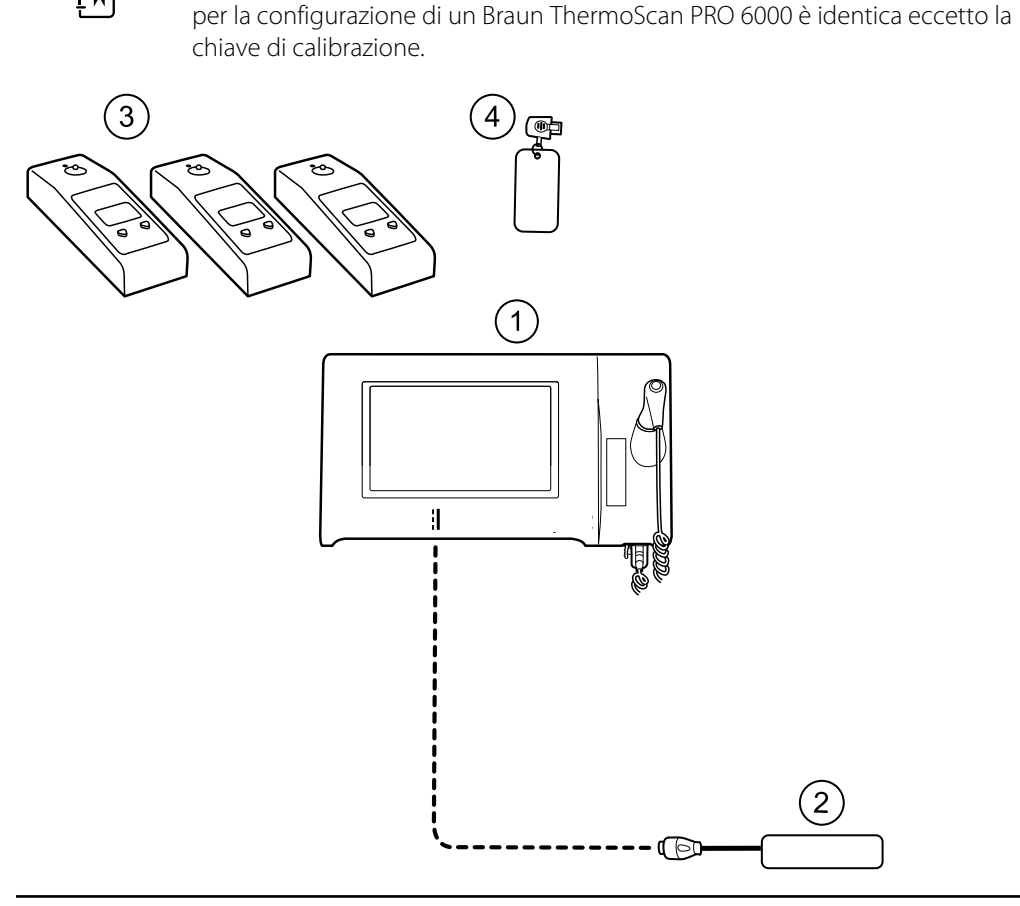

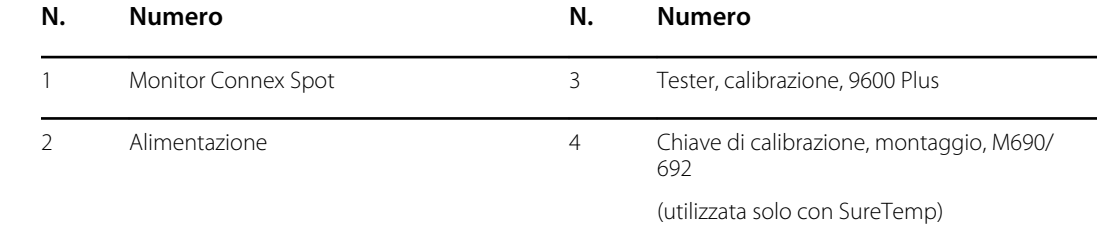

#### **Test di sistema SureTemp**

Il test del sistema di temperatura SureTemp viene eseguito utilizzando una chiave di calibrazione (CAL-KEY). La chiave di calibrazione esegue il test del sistema utilizzando una resistenza fissa per la visualizzazione di una temperatura di  $36.3 \pm 0.1$  °C (97.3  $\pm$  0.2 °F).

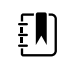

**NOTA** Se la struttura richiede di eseguire il test delle sonde della temperatura, è necessario che i riscaldatori siano configurati su tre impostazioni di temperatura per testare le sonde. Vedere "Test di sistema e sonda della temperatura SureTemp".

#### **Esecuzione di un test del sistema di temperatura SureTemp**

- 1. Con il sistema acceso e la sonda di temperatura nel pozzetto, scollegare il cavo della sonda dal connettore di ingresso della temperatura sulla parte inferiore del dispositivo.
- 2. Collegare il tasto di calibrazione al connettore di ingresso della temperatura.
- 3. Rimuovere la sonda dal pozzetto.
- 4. Verificare che la temperatura visualizzata sia 36,3 ±0,1 °C (97,3 ±0,2 °F).

#### **Sonda della temperatura SureTemp e test di sistema**

Usare questa procedura per testare la funzione della temperatura durante la verifica della sonda della temperatura. Per ottenere risultati precisi è necessario eseguire questo test con il dispositivo in modalità Diretto.

Testare ciascuna sonda in corrispondenza del set point basso, medio e alto sul tester. Ripetere la procedura per ciascun termometro e temperatura da verificare.

#### **Configurazione del tester calibrazione 9600 Plus**

Posizionare il tester su una superficie piana e lontano da luce solare, correnti d'aria e altre fonti di calore o di freddo.

Il tester richiede circa 20 minuti per raggiungere la temperatura del set point più basso.

Per velocizzare il test, Welch Allyn consiglia quanto segue:

- Per evitare di dover attendere il tempo necessario per il riscaldamento del tester fino al successivo set point, utilizzare tre tester, ciascuno impostato su uno dei tre diversi set point.
- Quando si utilizza un solo tester per verificare diversi termometri a tutte e tre le temperature, testare tutti i termometri a un set point prima di procedere al successivo set point.
- Per evitare di dover attendere il tempo necessario per il raffreddamento del tester, iniziare con il set point più basso. Poiché il tester non dispone di una ventola interna, il tempo richiesto per il raffreddamento è superiore a quello richiesto per il riscaldamento.

#### **Modifica del set point del tester 9600 Plus**

Per passare da un set point al successivo, tenere premuto il pulsante di selezione della temperatura fino a quando non viene emesso un segnale acustico.

Il nuovo set point viene visualizzato nell'angolo superiore sinistro del display. La temperatura corrente del dispositivo viene visualizzata, lampeggia e continua a lampeggiare fino a quando la cavità non raggiunge un equilibrio al nuovo set point. Il tester 9600 Plus emette un segnale acustico quando il set point viene raggiunto.

#### **Esecuzione di un test del sistema di temperatura SureTemp**

- 1. Con il sistema acceso e la sonda di temperatura nel pozzetto, scollegare il cavo della sonda dal connettore di ingresso della temperatura sulla parte inferiore del dispositivo.
- 2. Collegare il tasto di calibrazione al connettore di ingresso della temperatura.
- 3. Rimuovere la sonda dal pozzetto.
- 4. Verificare che la temperatura visualizzata sia compresa nell'intervallo 36,3 ±0,1 °C (97,3 ± 0,2 °F).

#### **Braun ThermoScan PRO 6000 Test termometro**

Di seguito viene spiegato come eseguire una verifica funzionale sul termometro Braun ThermoScan PRO 6000 utilizzando il 9600 Plus Calibration Tester.

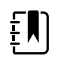

**NOTA** Utilizzare questa procedura con Welch Allyn Service Tool versione 1.8.0 o successiva.

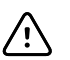

**AVVISO** Prima del test, collocare i termometri e il tester e nella stessa stanza per circa 30 minuti in modo che possano adeguarsi alla temperatura ambiente.

Per ulteriori informazioni, vedere le istruzioni per l'uso del tester di calibrazione *Welch Allyn 9600 Plus*.

#### **Esecuzione di un test di verifica funzionale Braun ThermoScan PRO 6000**

Completare i controlli preliminari come descritto al punto 1, quindi verificare ciascun termometro in corrispondenza del set point basso, medio e alto sul tester. Dopo aver attivato la modalità di calibrazione per il termometro, ripetere la procedura dal punto 4 per ciascun termometro e temperatura da controllare.

- 1. Prima di testare il termometro, verificare quanto segue:
	- a. Il sensore (la punta della sonda) funziona. Controllare la posizione del sensore con una lente di ingrandimento, se necessario. Se il sensore è spostato, l'unità è danneggiata e deve essere sostituita. Non deve essere visibile spazio tra la cornice e la lente.
	- b. Il sensore è pulito. Pulire il sensore servendosi di un cotton fioc leggermente inumidito con alcol isopropilico, utilizzando una quantità minima di pressione per evitare di spostare il sensore. Utilizzare un cotton fioc asciutto per rimuovere eventuale alcol in eccesso. Attendere 5 minuti in modo che l'alcol restante evapori.
	- c. La temperatura della stanza è compresa tra 18,3 °C (65,0 °F) e 26,7 °C (80,0 °F).
	- d. Il termometro ha raggiunto la temperatura ambiente della stanza. Rimuovere il termometro dalla confezione del prodotto e attendere almeno 30 minuti prima di iniziare il test.
	- e. Il termometro è completamente carico.
- 2. Posizionare il termometro dalla modalità di inattività alla modalità di calibrazione (CAL), nel seguente modo:
	- a. Rimuovere il dispositivo dal dock.
	- b. Attendere 20 secondi in modo che il dispositivo entri in modalità di inattività (il display si oscura).
	- c. Premere e rilasciare il pulsante C/F.
	- d. Quando appare la schermata di controllo automatico/avvio, tenere premuti i pulsanti C/F e Mem per 5-7 secondi.
	- e. Quando il dispositivo emette un segnale acustico, rilasciare i pulsanti C/F e Mem.

Se il dispositivo è in modalità di calibrazione, il display mostrerà alternativamente i trattini "- -" e "CAL".

- f. Se il dispositivo non entra in modalità di calibrazione, attendere che torni in modalità di inattività e ripetere la procedura dal punto secondario c.
- 3. Applicare una nuova copertura della sonda. Posizionare la sonda saldamente nella porta del dispositivo auricolare.
- 4. Attendere circa 3 secondi, quindi premere il pulsante di misurazione del termometro.

La spia ExacTemp lampeggia.

- 5. Lasciare il termometro nel tester finché non viene emesso un lungo segnale acustico.
- 6. Rimuovere il termometro dal tester e leggere la temperatura nel display del termometro. Se le temperature sono comprese in un intervallo di  $\pm$  0,2 °C ( $\pm$ 0,4 °F) del set point del tester, il termometro rientra nella calibrazione.
- 7. Registrare i risultati nel record di assistenza termometro.
- 8. Premere una volta il pulsante di misurazione per azzerare la lettura precedente.
- 9. Attendere 1 minuto, quindi effettuare un'altra lettura con lo stesso termometro.Misurazioni ripetute in breve sequenza potrebbero causare letture superiori.

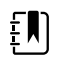

**NOTA** Se si utilizza solo un tester, testare tutti i termometri disponibili per la verifica di calibrazione in corrispondenza del set point corrente prima di aumentare il set point.

- 10. Ripetere la procedura dal punto 3 come necessario fino a quando tutti i termometri non sono stati testati a ciascuna temperatura.
- 11. Uscire dalla modalità di calibrazione utilizzando uno dei seguenti metodi:
	- Tenere premuti i pulsanti C/F e Mem fino a quando non si sente il segnale acustico e il display è vuoto.
	- Attendere senza premere alcun pulsante per 10 minuti. Il termometro esce automaticamente dalla modalità di calibrazione.

Per registrare i risultati del test, andare alla sezione "Record di assistenza".

## Verifica funzionale completa e calibrazione

### Impostazione del test di verifica funzionale

Collegare l'apparecchiatura di test al dispositivo come mostrato nei disegni seguenti per completare i test funzionali descritti in questa sezione.

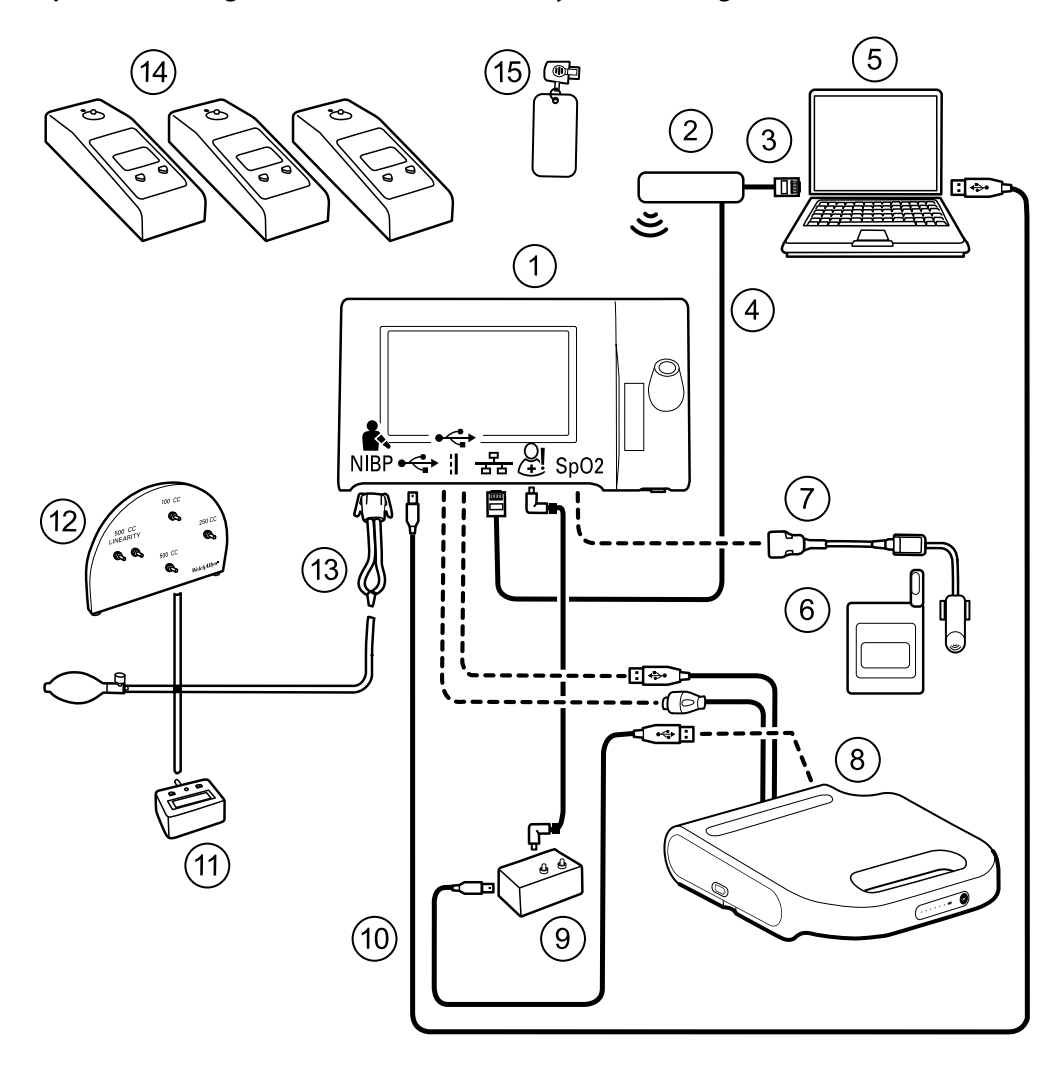

**Opzione 1. Configurazioni con APM (Accessory Power Management)**

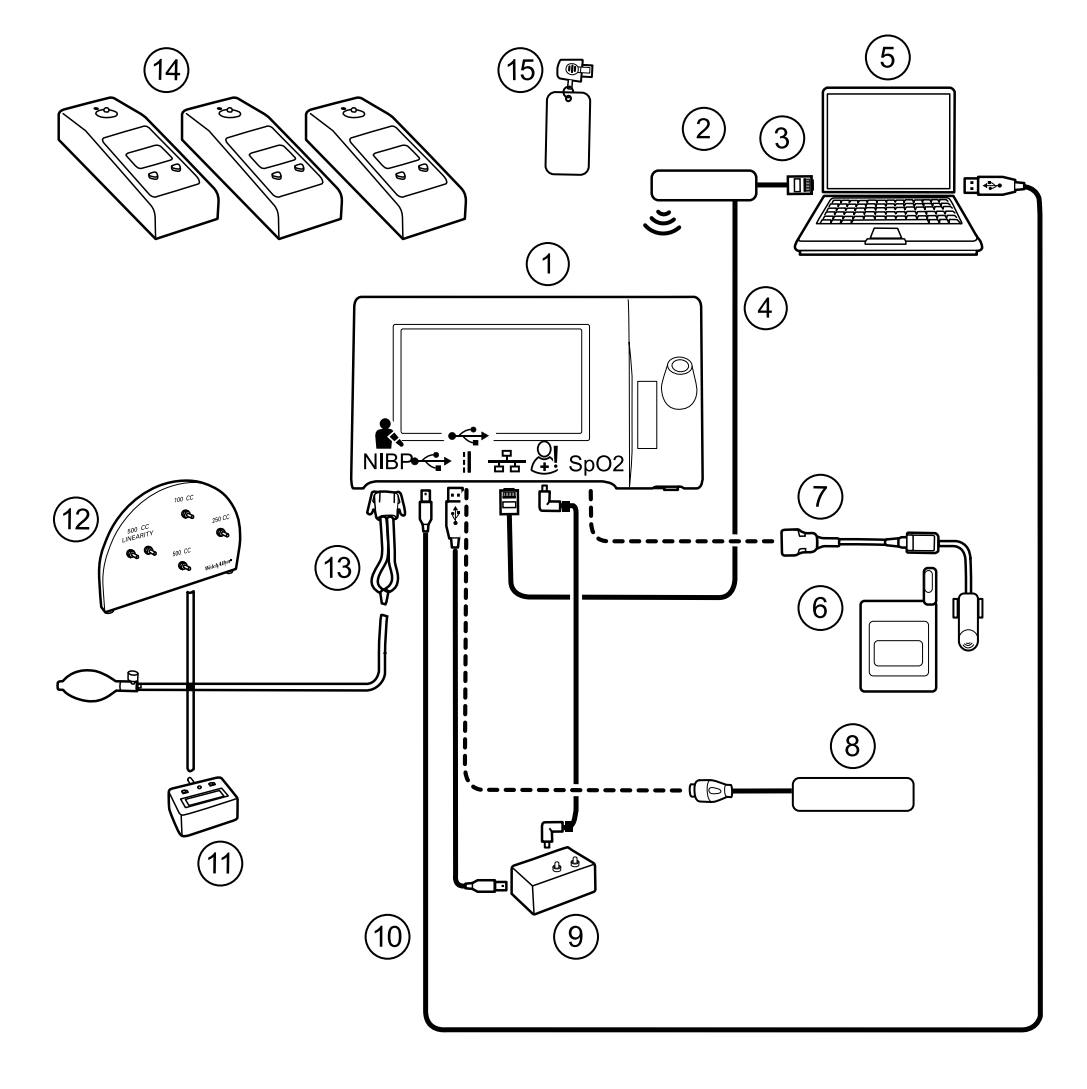

#### **Opzione 2. Configurazioni senza APM (Accessory Power Management)**

#### **Acquisto Welch Acquisto Welch Allyn richiesto Allyn opzionale**

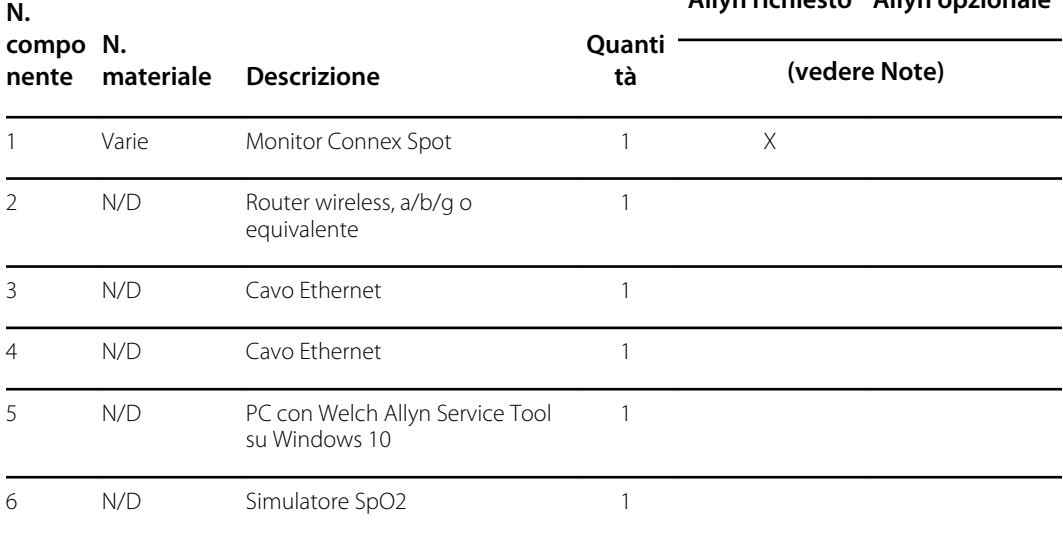

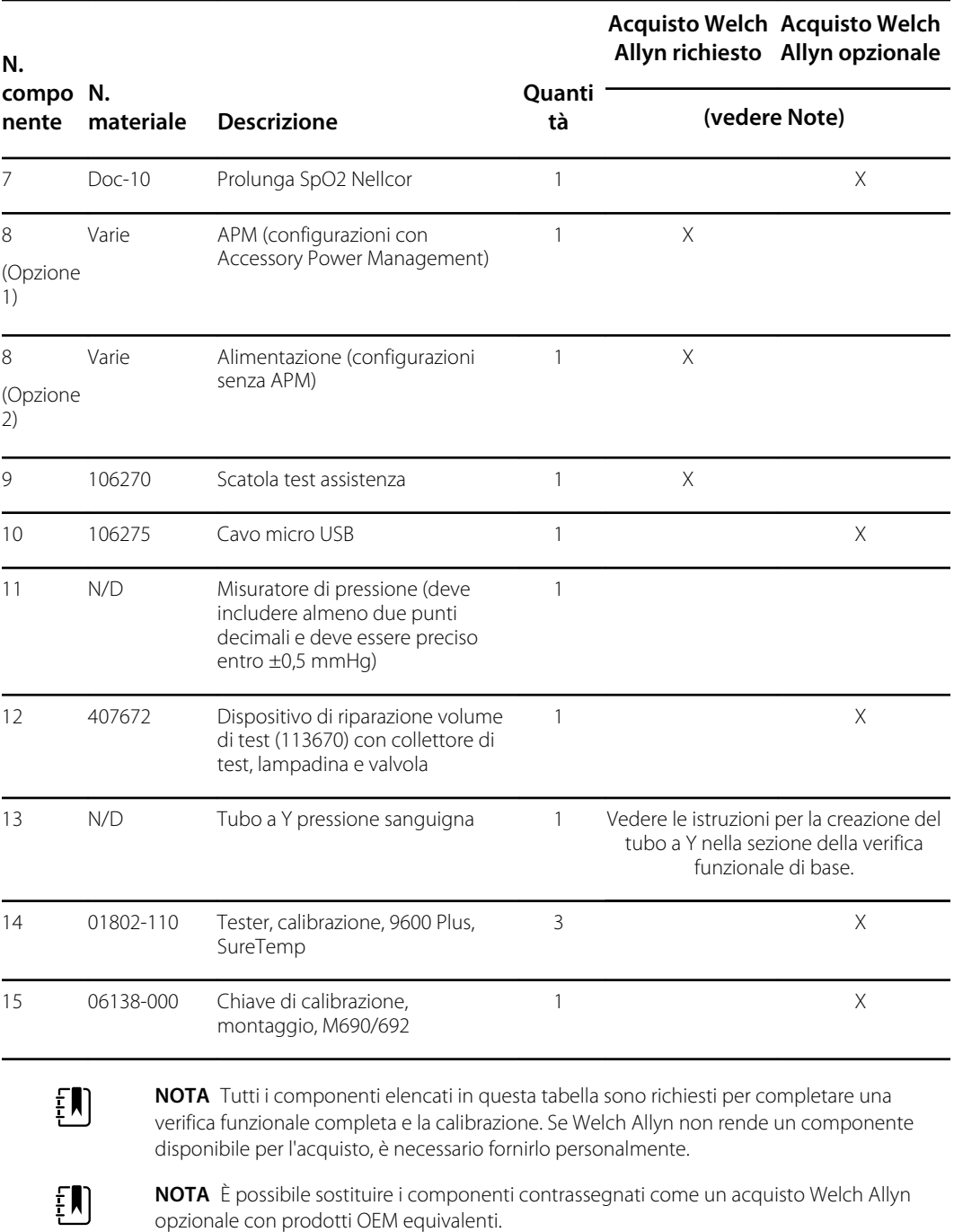

### Verifica funzionale completa e strumenti di calibrazione

Il seguente elenco di strumenti è necessario per eseguire una verifica completa della funzionalità del dispositivo e la calibrazione. Gli strumenti sono utilizzati in combinazione con Welch Allyn Service Tool, licenza Gold, per eseguire una calibrazione del dispositivo.

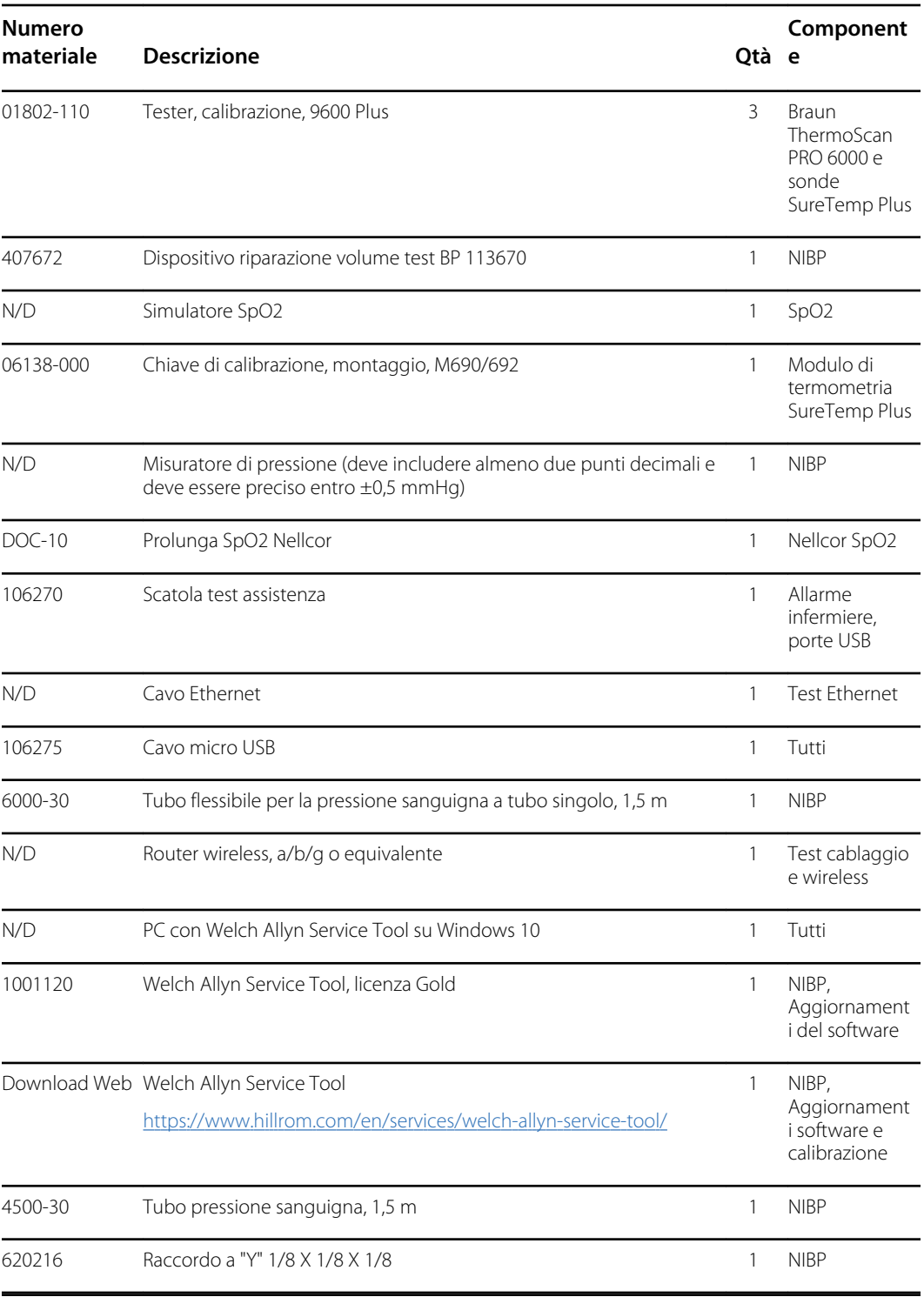

### Inizializzazione della scheda NIBP

La verifica funzionale e la calibrazione devono essere eseguite ogni volta che il dispositivo viene smontato o più frequentemente se le procedure della struttura richiedono una calibrazione completa per una specifica esigenza. Se è stata appena sostituita una scheda PCA principale, prima di eseguire una verifica completa e la calibrazione, è necessario inizializzare la scheda NIBP.

- 1. Configurare l'apparecchiatura per la verifica funzionale completa come mostrato nelle pagine precedenti di questa sezione.
- 2. Accedere allo strumento di assistenza Welch Allyn Service Tool, evidenziare il dispositivo nell'elenco dei dispositivi e fare clic su **Select.** (Seleziona).

Questa azione apre la scheda secondaria **Connex Spot Monitor** > **Device information** (Monitor Connex Spot > Informazioni dispositivo). In base alla configurazione, potrebbero essere necessari 30-45 secondi per compilare questa scheda secondaria.

- 3. Selezionare la scheda secondaria **Verify and calibrate** (Verifica e calibra).
- 4. Selezionare **NIBP sensor** (Sensore NIBP) nel campo Device (Dispositivo).
- 5. Fare clic su **Calibrate**.

Viene aperta la finestra di dialogo Verify and calibrate NIBP Sensor (Verifica e calibra sensore NIBP).

6. Fare clic su **Begin** (Inizia).

Un elenco di test viene visualizzato nel riquadro di sinistra della finestra di dialogo con tre controlli nel riquadro di destra.

7. Fare clic su **Initialize NIBP Board** (Inizializza scheda NIBP) nel riquadro a destra.

Viene visualizzata una finestra di conferma con il messaggio "Reimpostare gli offset di calibrazione della scheda NIBP?"

8. Fare clic su **Sì**.

Questa azione mette due test in coda per l'inizializzazione: il Test di calibrazione della potenza - Primario/Sicurezza e la Calibrazione della pressione - Primario/Sicurezza.

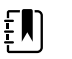

**NOTA** Viene visualizzato un messaggio nel riquadro di destra per indicare che il primo test è in corso. Se il test viene superato, appare un segno di spunta verde a sinistra del nome del test e inizia il secondo test. Se il test fallisce, appare un segno di spunta rosso a sinistra del nome del test, seguito da un prompt che richiede di eseguire nuovamente il test. Non è possibile procedere con il secondo test fino a quando non si supera il primo test.

- 9. Rieseguire il Test di calibrazione della potenza come necessario fino a quando non viene superato.
- 10. Se l'apparecchiatura non è stata impostata per una calibrazione completa inizialmente, collegare il volume 500 cc al dispositivo quando richiesto e fare clic su **Next**.

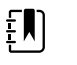

**NOTA** Non è possibile inizializzare la scheda senza configurare l'apparecchiatura per il Test di calibrazione della pressione.

- 11. Osservare i messaggi di calibrazione della pressione sullo schermo e seguire le istruzioni visualizzate per regolare manualmente la pressione del dispositivo con il pallone per insufflazione a  $250 \pm 5$  mmHg.
- 12. Una volta raggiunta la pressione desiderata, immettere il valore esatto sul misuratore di pressione nell'apposito campo, quindi fare clic su **Next** per registrare questo valore.

Se il test viene superato, appare un segno di spunta verde a sinistra del nome del test. Se il test fallisce, appare un segno di spunta rosso a sinistra del nome del test, seguito da un prompt che richiede di eseguire nuovamente il test.

- 13. Eseguire nuovamente il Test di calibrazione della pressione come necessario fino a quando non viene superato.
- 14. Una volta superato il secondo test, fare clic su **Close**.

La scheda NIBP è ora inizializzata.

## Opzioni e upgrade

Welch Allyn supporta upgrade di opzioni e software per la maggior parte dei modelli.

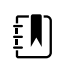

**NOTA** Il software di Braun ThermoScan PRO 6000 non è aggiornabile in loco quando installato in Connex Monitor Spot. Per aggiornare il software di Braun ThermoScan PRO 6000, restituire il monitor a un centro di assistenza.

Gli upgrade delle opzioni per i dispositivi ancora in garanzia che necessitano di qualsiasi installazione all'interno del dispositivo devono essere eseguiti da un centro di assistenza Welch Allyn, a meno che non si partecipi al Partners in Care Biomed Partnership Program. Se si desidera installare le opzioni, si consiglia di frequentare il corso di formazione tecnica in aula oppure online per il dispositivo. La formazione è necessaria per ricevere il Welch Allyn Service Tool Gold Edition. La Gold Edition è necessaria per verificare che il dispositivo funzioni correttamente dopo che è stato sottoposto a manutenzione. Sebbene tutti gli upgrade di opzioni siano calibrati e testati prima di lasciare la fabbrica, il Welch Allyn consiglia di eseguire un test funzionale completo ogni volta che il dispositivo viene sottoposto a manutenzione.

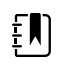

**NOTA** Affinché il Welch Allyn Service Tool supporti aggiornamenti e upgrade, regolare le impostazioni del firewall per consentire l'accesso per l'indirizzo IP 169.254.10.10 (il server locale per il processo di aggiornamento software).

Gli upgrade software, quando disponibili, possono essere acquistati o forniti gratuitamente se il dispositivo è coperto da un contratto di assistenza Welch Allyn. Gli upgrade possono essere installati tramite un centro di assistenza Welch Allyn o utilizzando lo strumento di assistenza, Standard senza licenza o Gold Edition.

Se si sceglie di installare gli aggiornamenti software per proprio conto, si riceverà il software tramite Internet. Quando si ordina il software, fornire il numero di serie del dispositivo sui cui si desidera installare il software.

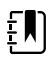

**NOTA** Il dispositivo deve essere collegato a una presa di alimentazione CA e disporre di una batteria con una carica almeno di 15 minuti per eseguire gli upgrade del software. È possibile scaricare gli upgrade del software sul dispositivo alimentato da batteria, ma non è possibile implementarli senza l'alimentazione CA.

## Opzioni disponibili

Le seguenti opzioni possono essere aggiunte alla configurazione base di ciascun modello.

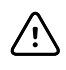

**AVVISO** Prima di installare qualsiasi opzione, scollegare il paziente dal monitor e spegnere il dispositivo.

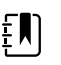

**NOTA** Alcuni numeri di modello e caratteristiche del prodotto descritte nella presente pubblicazione potrebbero non essere disponibili in tutti i paesi. Per le informazioni più aggiornate su prodotti e caratteristiche, contattare l'Assistenza clienti Hillrom.

### Opzioni

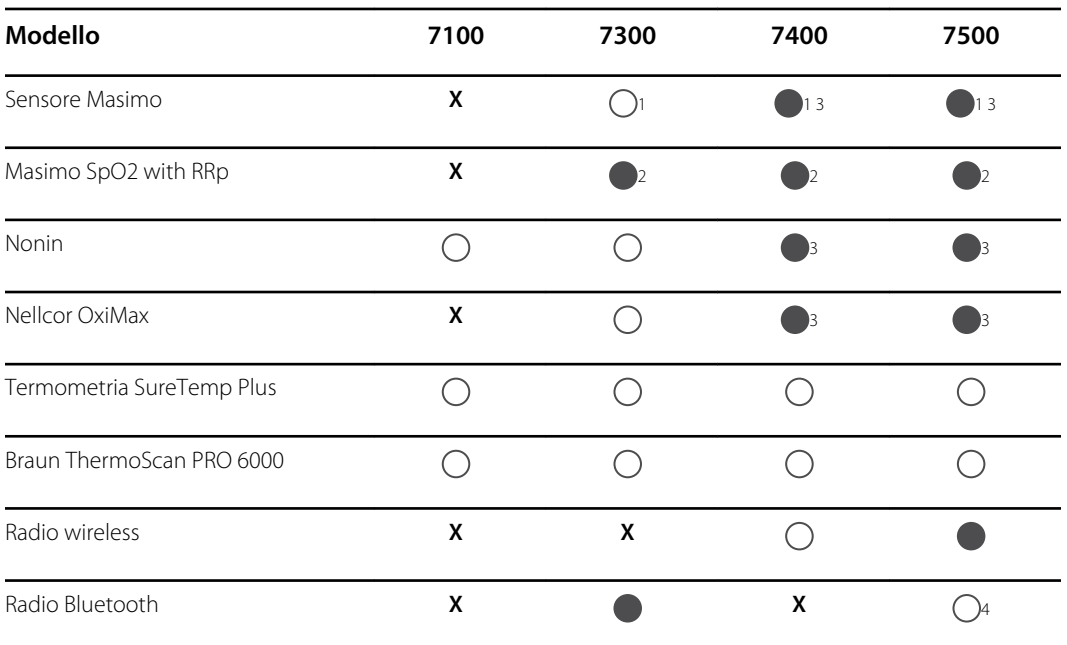

<sup>1</sup> Contattare l'assistenza clienti Hillrom per acquistare la licenza software opzionale per la frequenza respiratoria: 7000-RRP

Licenza Masimo MX5 RRp CSM.

2 Le configurazioni 73RE, 73RT, 73RX, 74RE, 74RT, 74RX, 75RE, 75RT e 75RX vengono fornite con Masimo SpO2 e RRp.

<sup>3</sup> Questa configurazione viene fornita con una scheda Masimo, Nonin o Nellcor.

4 Contattare l'assistenza clienti Hillrom per acquistare la licenza software opzionale per Bluetooth Low Energy: 108060BLE

Licenza CSM 7300 BLE.

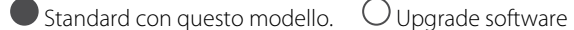

disponibile per questo modello. Upgrade hardware disponibile solo caso per caso. **X** Nessun upgrade software disponibile per questo modello. Upgrade hardware disponibile solo caso per caso.

## Opzioni di installazione

Tutte le installazioni di opzioni interne comportano l'apertura del telaio del dispositivo e l'esecuzione di alcune operazioni di smontaggio. Poiché questo processo richiede lo scollegamento dei componenti interni, Welch Allyn richiede che il dispositivo venga sottoposto a una verifica funzionale completa dopo il rimontaggio e prima di mettere nuovamente in servizio il dispositivo.

Prima di installare una nuova opzione, leggere le informazioni sulla rimozione dell'opzione in "Smontaggio e riparazione". Dopo aver preso confidenza con il processo, seguire le istruzioni riportate nella sezione relativa allo smontaggio.

## Upgrade del software con il Welch Allyn Service Tool

Il Monitor Connex Spot e il Welch Allyn Service Tool (WAST) interagiscono tramite del tecnologia Ethernet su USB, che consente al monitor di funzionare come un dispositivo USB sia con una rete che con un indirizzo IP. Questa connessione è rappresentata logicamente da due distinte interfacce: una connessione seriale USB generica e un'interfaccia di rete RNDIS (Remote Network Driver Interface Specification), ossia un driver Microsoft Windows. La maggior parte delle interazioni tra il WAST e il Monitor Connex Spot avviene sulla connessione seriale USB generica. Al contrario, gli upgrade del software richiedono l'interfaccia RNDIS affinché il dispositivo si colleghi al WAST e scarichi il firmware.

Durante l'upgrade del software, l'interfaccia Ethernet su USB con il WAST viene configurata automaticamente con le specifiche indicate nella tabella di seguito. Quando il Monitor Connex Spot raggiunge il WAST per scaricare il pacchetto firmware, utilizza la porta TCP XXXX. È importante essere pronti a modificare eventuali firewall che impediscono alle connessioni in entrata di consentire tale traffico. Il WAST tenta di configurare il firewall Windows aprendo questa porta specifica sull'interfaccia RNDIS. Se sono stati implementati controlli amministrativi, ad esempio un GPO (Group Policy Object) o software di terze parti, per evitare questa modifica, il WAST tenta di diagnosticare il problema e informare l'utente di eventuali operazioni per la risoluzione. Per abilitare questa funzionalità, rivolgersi al personale IT locale o all'amministratore di rete, come necessario.

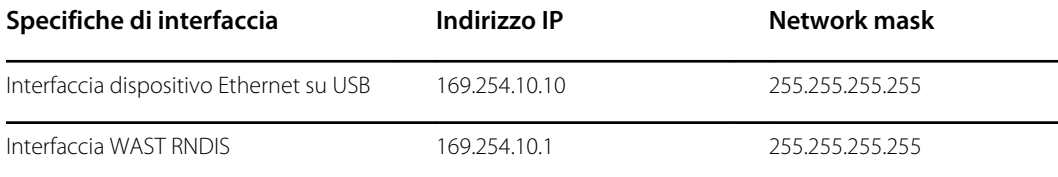

All'inizio di un upgrade del software, il Welch Allyn Service Tool crea un server HTTP locale e utilizza la connessione USB per trasferire il pacchetto di file necessario al Monitor Connex Spot. Una volta che il pacchetto di file si trova sul dispositivo, lancia l'installazione del firmware del controller host e riavvia il dispositivo immediatamente dopo l'installazione. Quando il dispositivo si riavvia automaticamente, l'upgrade del software di singoli moduli e sensori (NIBP, SpO2 e/o modulo temperatura) è completato.

È possibile verificare la disponibilità di eventuali aggiornamenti del software del monitor per controlli spot Connex direttamente all'interno dello strumento di assistenza Welch Allyn Service Tool (WAST). La disponibilità di aggiornamenti software viene inoltre comunicata tramite il Customer Service Bulletin sul sito Web di Baxter all'indirizzo

[https://www.welchallyn.com/content/welchallyn/emeai/in/products/categories/patient](https://www.welchallyn.com/content/welchallyn/emeai/in/products/categories/patient-monitoring/vital-signs-devices/connex-spot-monitor/documents.html#customerservicebulletin)[monitoring/vital-signs-devices/connex-spot-monitor/documents.html#customerservicebulletin.](https://www.welchallyn.com/content/welchallyn/emeai/in/products/categories/patient-monitoring/vital-signs-devices/connex-spot-monitor/documents.html#customerservicebulletin)

### Funzionalità di rollback software

Il monitor per controlli spot Connex utilizza una struttura software principale e secondaria. Nella fase finale dell'aggiornamento del software, il dispositivo imposta il pacchetto firmware precedente come immagine secondaria e identifica il nuovo firmware installato come immagine principale. Questa struttura consente il rollback di versioni precedenti, come necessario. Ad esempio, se è stato eseguito un aggiornamento del software e successivamente è stato stabilito che non soddisfa le aspettative o non è adatto al flusso di lavoro, è possibile eseguire un rollback del software in pochi secondi e limitare i tempi di inattività del dispositivo.

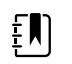

**NOTA** Se si utilizza la versione software 1.53.00, non è possibile effettuare il rollback a una versione precedente.

Per eseguire il rollback del software, effettuare quanto segue:

- 1. Collegare il dispositivo al computer portatile e aprire lo strumento di assistenza Welch Allyn Service Tool.
- 2. Fare clic sulla scheda **Configure** (Configura).
- 3. Nella finestra Current settings (Impostazioni correnti), fare clic su **Change...** (Modifica).
- 4. Fare clic sulla scheda **Device Software Rollback** (Rollback software dispositivo).
- 5. Fare clic su **Rollback**.
- 6. Nella finestra di dialogo Confirm Device Software Rollback (Conferma rollback software dispositivo), fare clic su **Sì**.

Inoltre, poiché l'upgrade del software è già caricato sul dispositivo, è possibile utilizzare la funzionalità di rollback in un secondo momento per implementare l'upgrade e completare la configurazione. Completare la stessa procedura sopra riportata per attivare il nuovo firmware.

### Aggiornare il firmware del dispositivo

L'aggiornamento di un dispositivo richiede un PC, un cavo USB e una connessione a Internet

1. Per avviare Welch Allyn Service Tool, dal menu Start del computer selezionare **All Programs** (Tutti i programmi) > **Welch Allyn** > **Welch Allyn Service Tool**.

Viene visualizzata l'interfaccia utente.

- 2. Fare clic su **Service.**
- 3. Fare clic su **Login.**
	- a. Immettere il nome utente: ADMIN.
	- b. Lasciare vuota la password.
- 4. Collegare il dispositivo al computer tramite un cavo USB.
- 5. Accendere il dispositivo.
- 6. Nella scheda Device List (Elenco dispositivi) di Welch Allyn Service Tool, fare clic sul dispositivo, quindi su **OK**.
- 7. Sotto la voce del dispositivo Welch Allyn Connex, selezionare **Aggiorna**.

Viene visualizzato l'elenco degli aggiornamenti disponibili.

8. Selezionare l'aggiornamento desiderato, fare clic su **Aggiorna**, quindi fare clic su **Sì**.

Al termine dell'aggiornamento, nella scheda Upgrade (Aggiorna) viene visualizzato il messaggio No Upgrade Available (Nessun aggiornamento disponibile).

- 9. Chiudere la scheda Device (Dispositivo), quindi chiudere Service Tool.
- 10. Scollegare il cavo USB dal dispositivo, quindi spegnere il dispositivo.

## Servizi SmartCare™ per la manutenzione e la riparazione

### Piani di protezione SmartCare

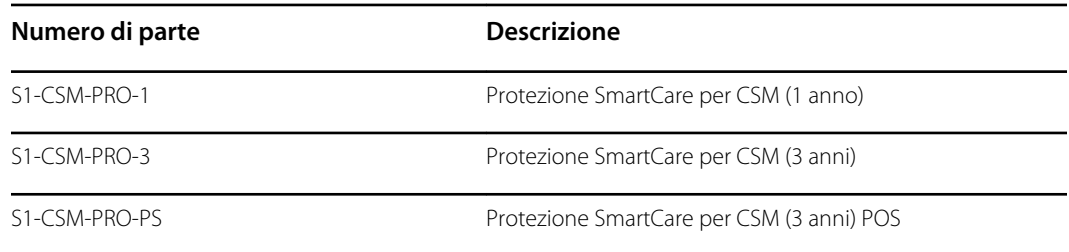

### Piani di protezione SmartCare Plus

I piani di protezione SmartCare Plus includono la riparazione in loco.

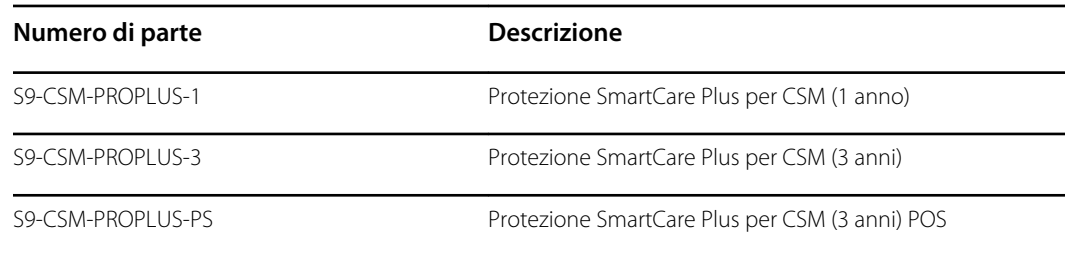

### Piani Biomed SmartCare

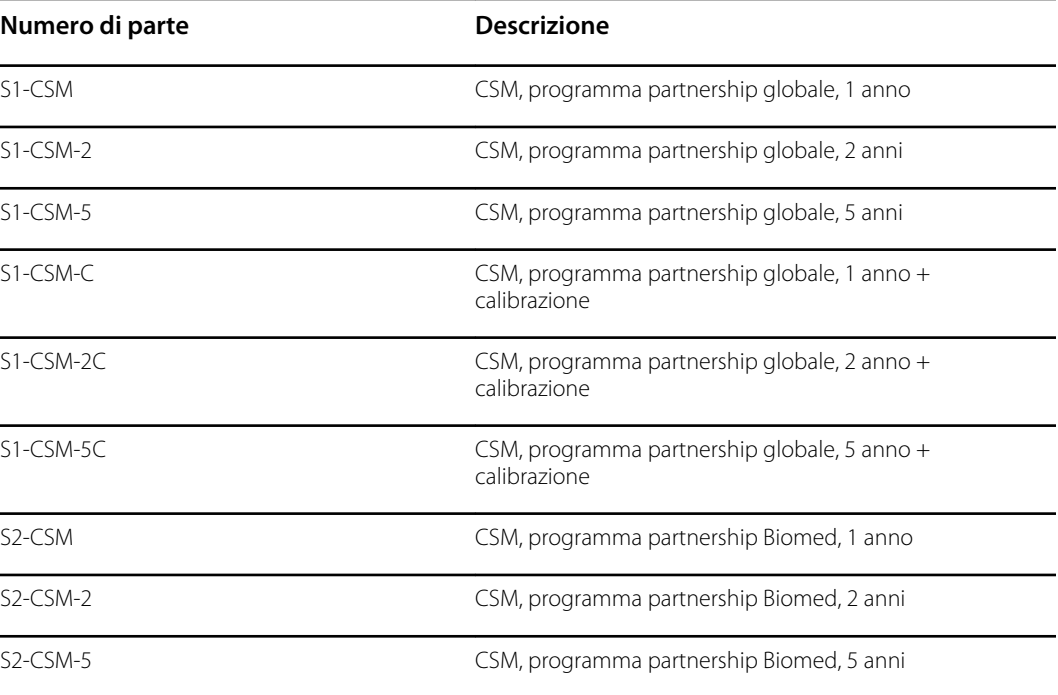

### Piani Biomed SmartCare (disponibili solo in determinati paesi internazionali)

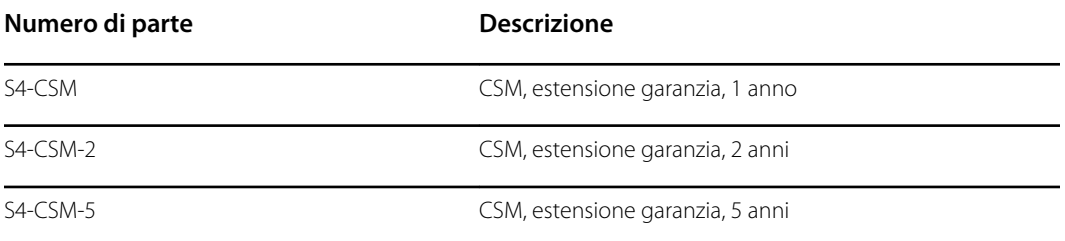

## Formazione per l'assistenza e la riparazione

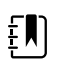

**NOTA** Richiesta per essere considerati idonei per ricevere lo strumento di assistenza, Gold Edition.

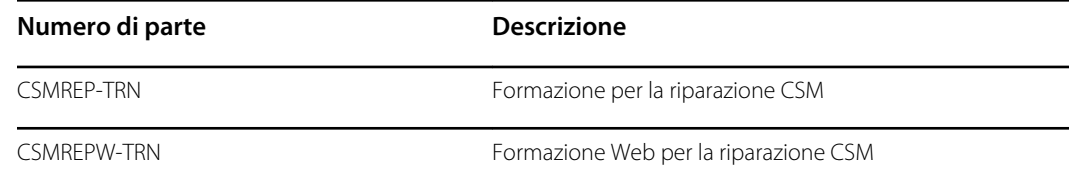

# Appendice

## Specifiche

## Specifiche fisiche

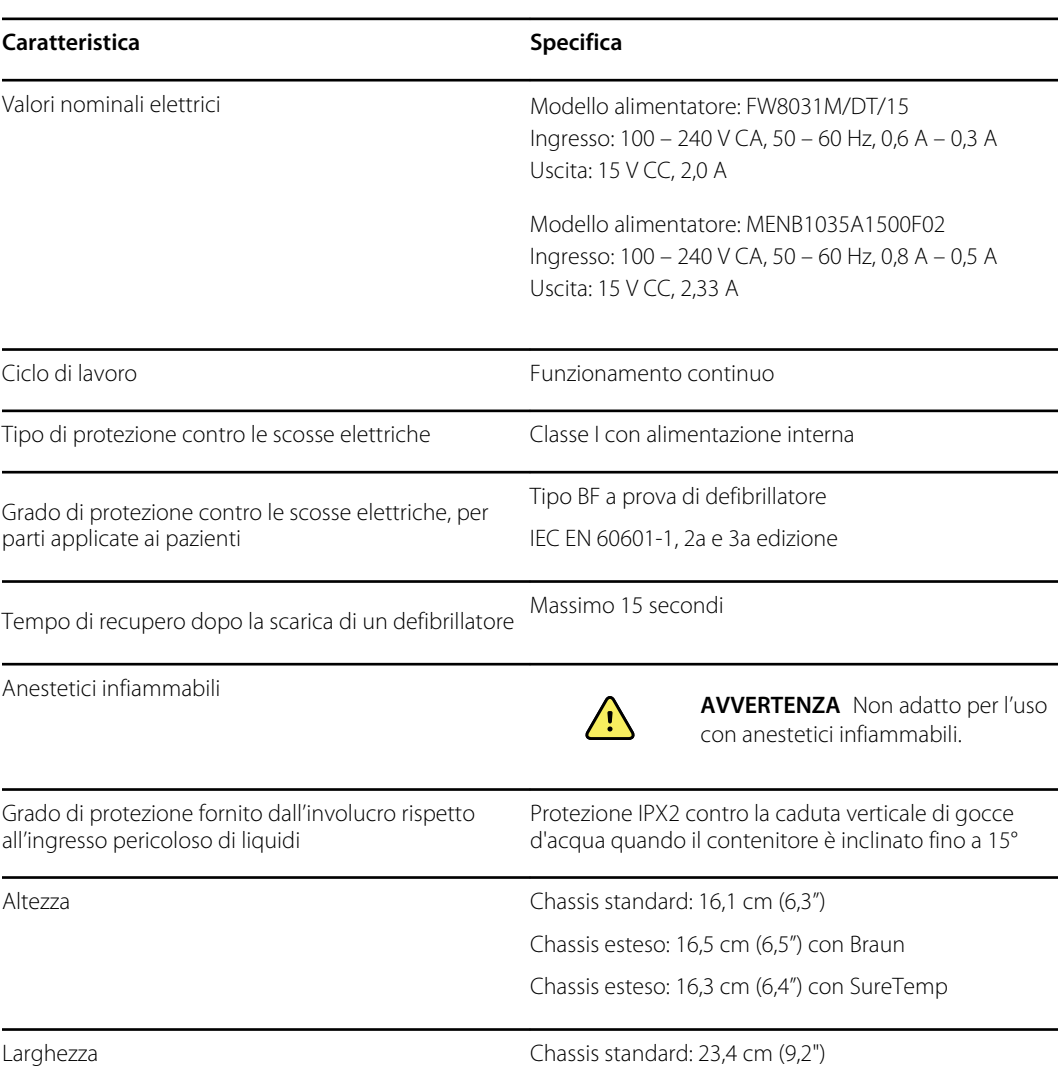

#### **Classificazioni della protezione, tutte le configurazioni del monitor**

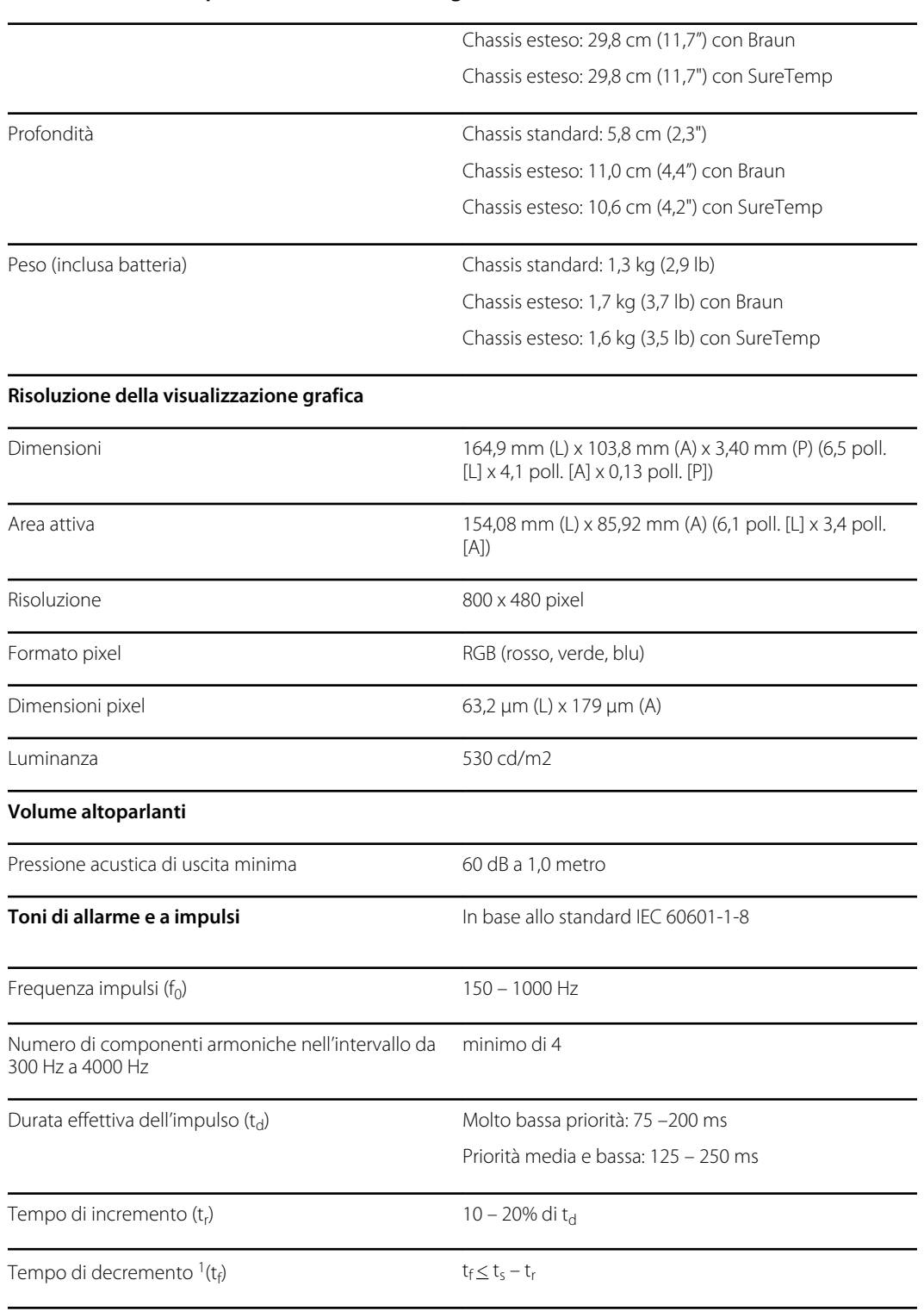

#### **Classificazioni della protezione, tutte le configurazioni del monitor**

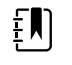

**NOTA** L'intervallo del livello relativo di pressione acustica delle componenti armoniche deve essere compreso fra un minimo di almeno 53 dBa e un massimo di almeno 80 dBa alla frequenza dell'impulso.

1 Impedisce la sovrapposizione di impulsi
### **Specifiche della batteria**

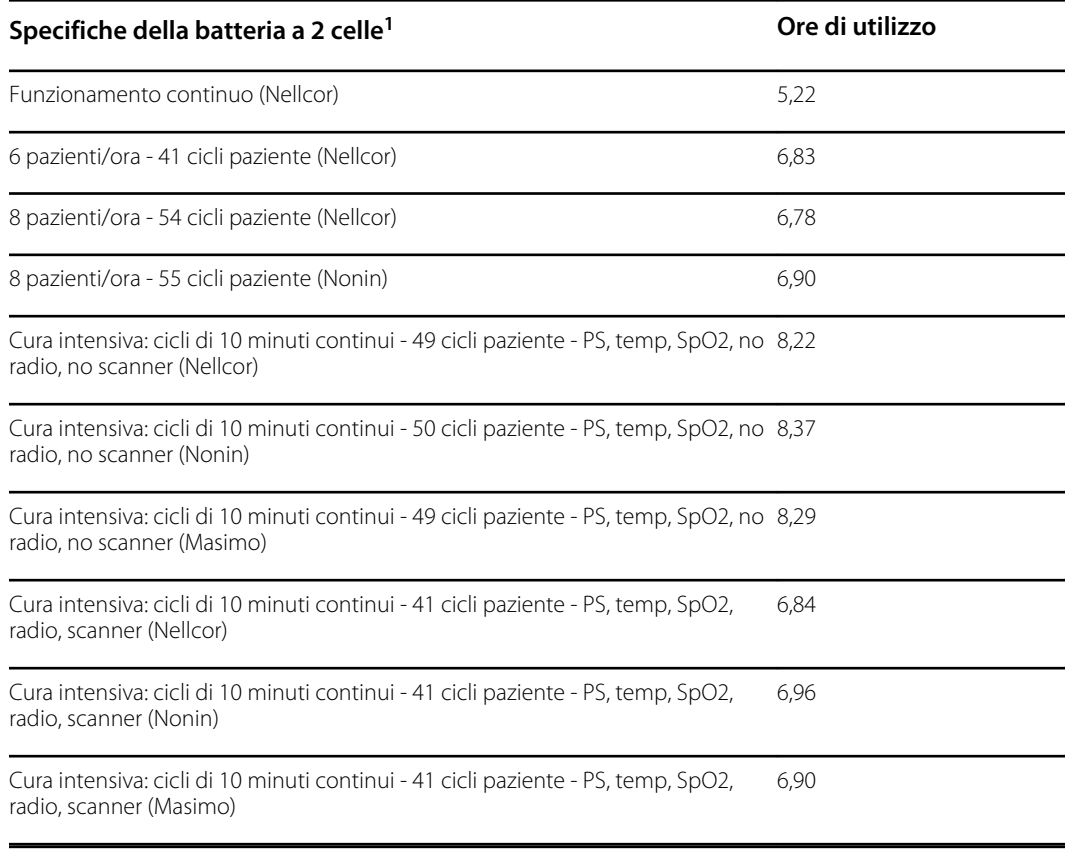

<sup>1</sup> Nellcor è l'impostazione predefinita per questi esempi.

### **Specifiche del supporto mobile**

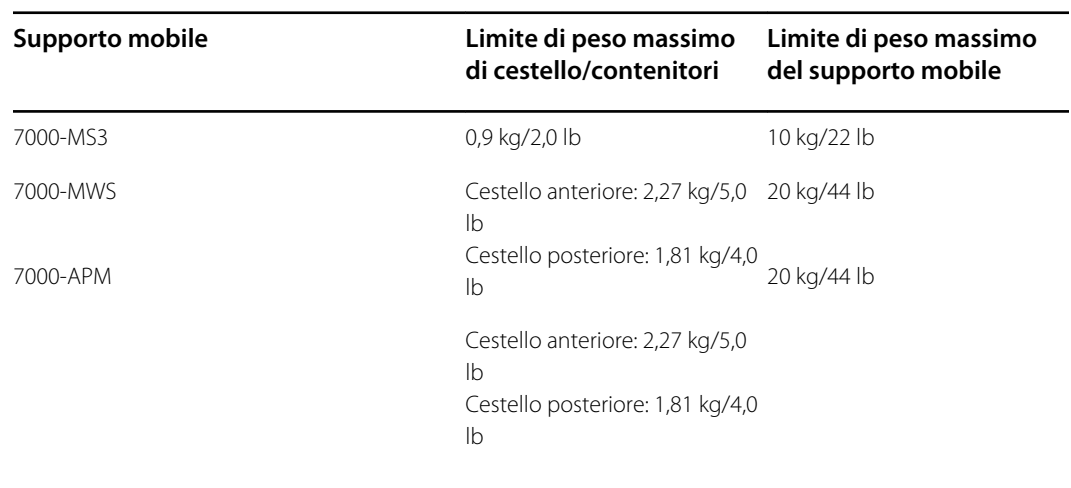

### **Specifiche dell'allarme infermiere**

#### **Specifiche della connessione dell'allarme infermiere**

Allarme infermiere 24 V a 500 mA massimo

### **Specifiche NIBP**

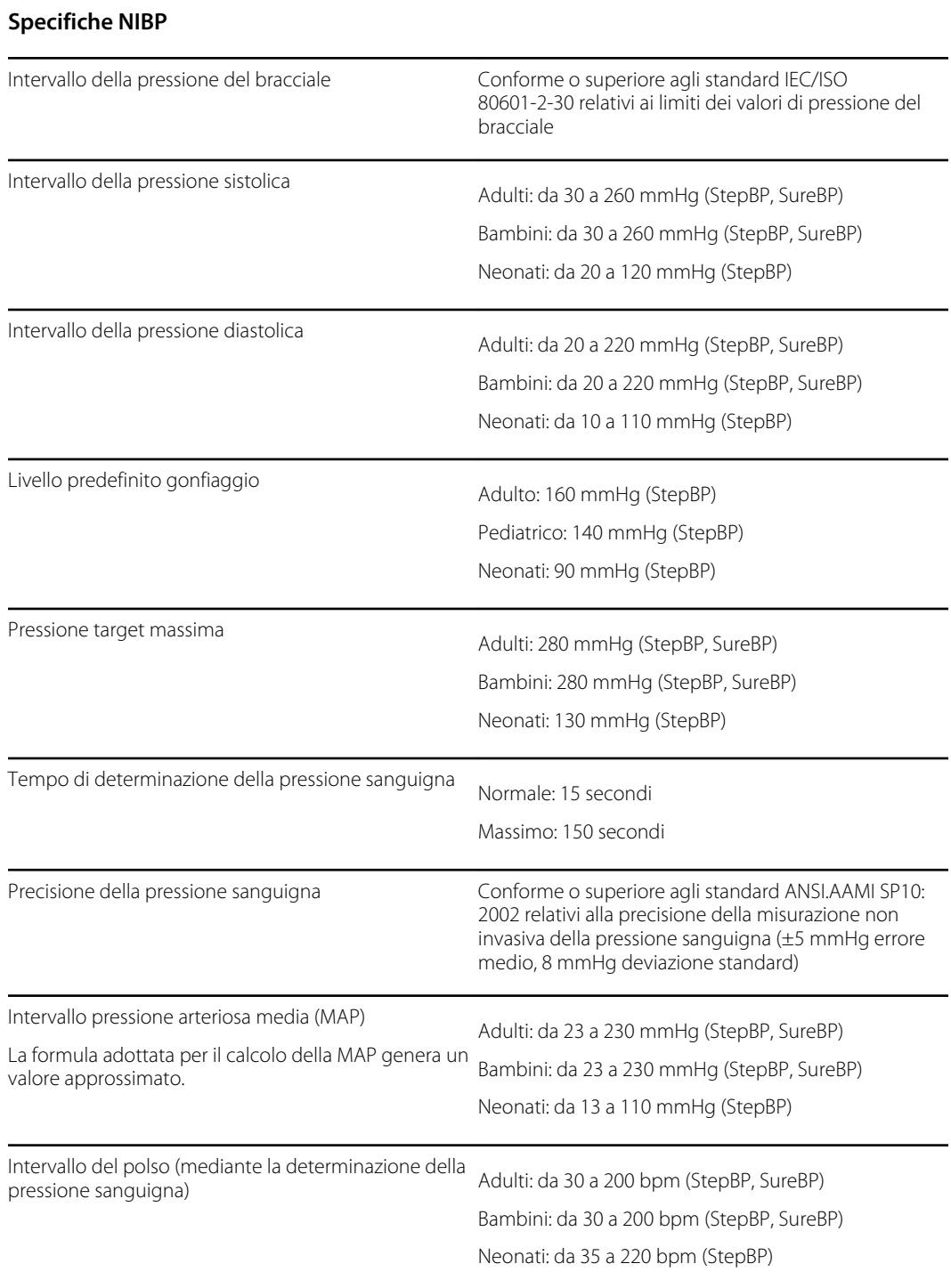

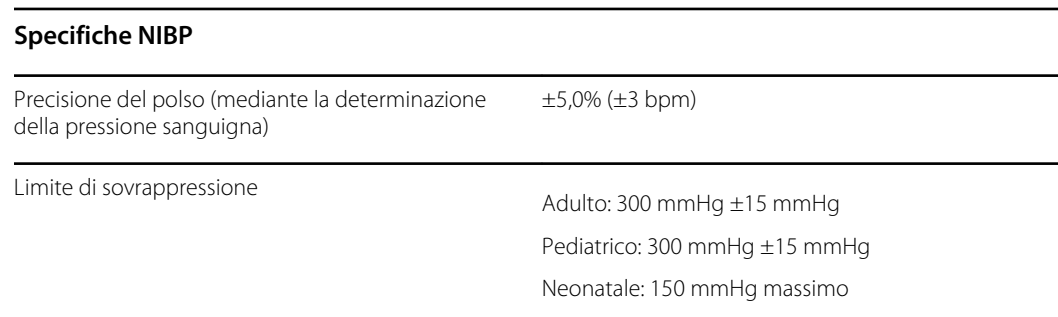

#### **Specifiche del modulo della temperatura Termometria SureTemp Plus**

#### **Specifiche del modulo della temperatura Termometria SureTemp Plus**

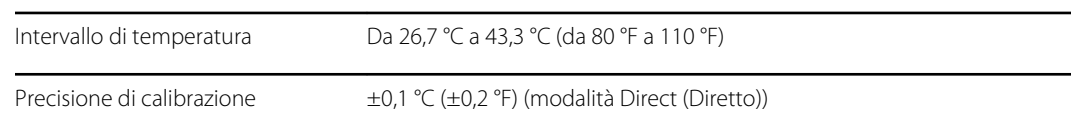

#### **Specifiche Braun ThermoScan Pro 6000**

**Specifiche per il termometro Braun ThermoScan PRO 6000 (per ulteriori informazioni fare riferimento alle istruzioni per l'uso di Braun ThermoScan Pro 6000)**

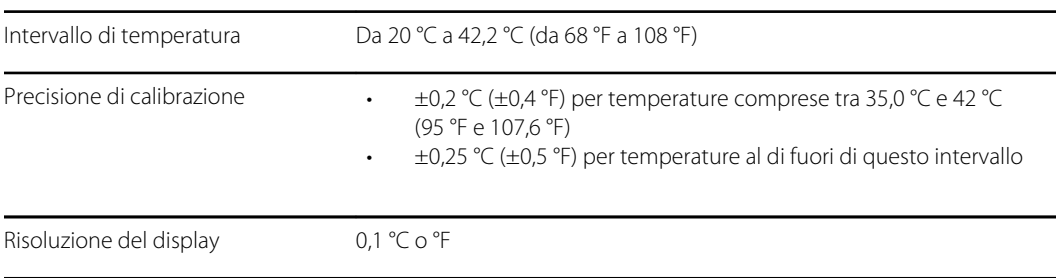

#### **Specifiche SpO2**

Per ulteriori informazioni fare riferimento alle istruzioni per l'uso del produttore del sensore.

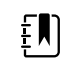

**NOTA** I tester funzionali non possono essere utilizzati per valutare la precisione di un monitor per pulsossimetria.

Mentre i tester funzionali possono essere utili per verificare che il sensore per pulsossimetria, i cavi e il monitor funzionino correttamente, non sono in grado di fornire i dati richiesti per valutare in modo adeguato la precisione delle misurazioni SpO2 di un sistema. La valutazione completa della precisione delle misurazioni SpO2 richiede, come minimo, l'adattamento delle caratteristiche della lunghezza d'onda del sensore e la riproduzione della complessa interazione ottica del sensore e del tessuto del paziente. Queste funzionalità sono oltre l'ambito dei tester da banco più diffusi. La precisione della misurazione SpO2 può essere valutata solo in vivo confrontando le misure di pulsossimetria con le misurazioni SpO2 ottenute da campioni di sangue arterioso prelevati simultaneamente mediante un co-ossimetro di laboratorio.

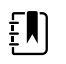

**NOTA** Per ulteriori informazioni sui test clinici SpO2, contattare il produttore del sensore.

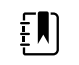

**NOTA** Per ulteriori informazioni sulla precisione, fare riferimento alle istruzioni per l'uso del produttore del sensore.

#### **Specifiche SpO2 (specifiche Masimo, vedere le note a pié di pagina 1, 2, 3, 4, 5 e 6)**

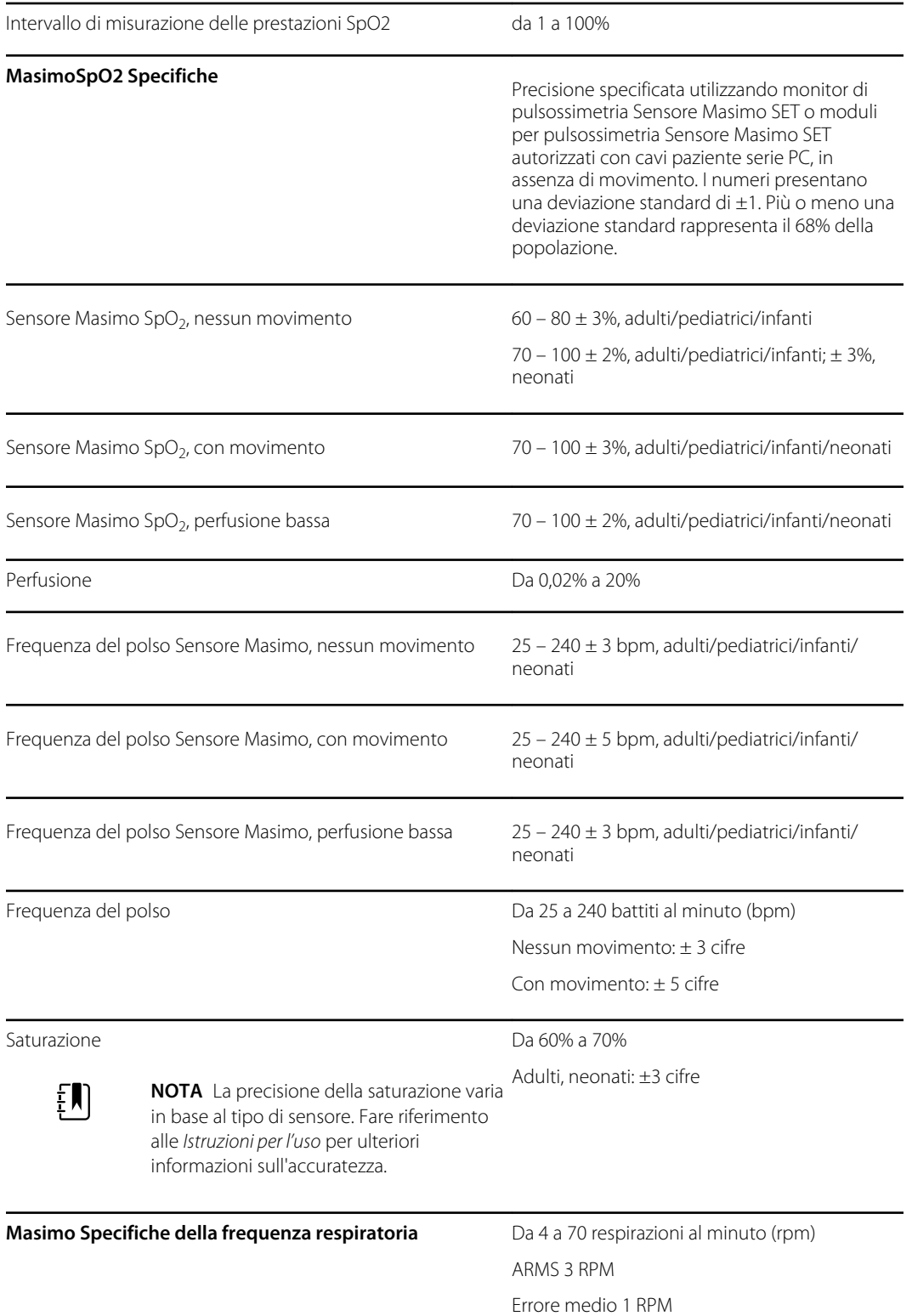

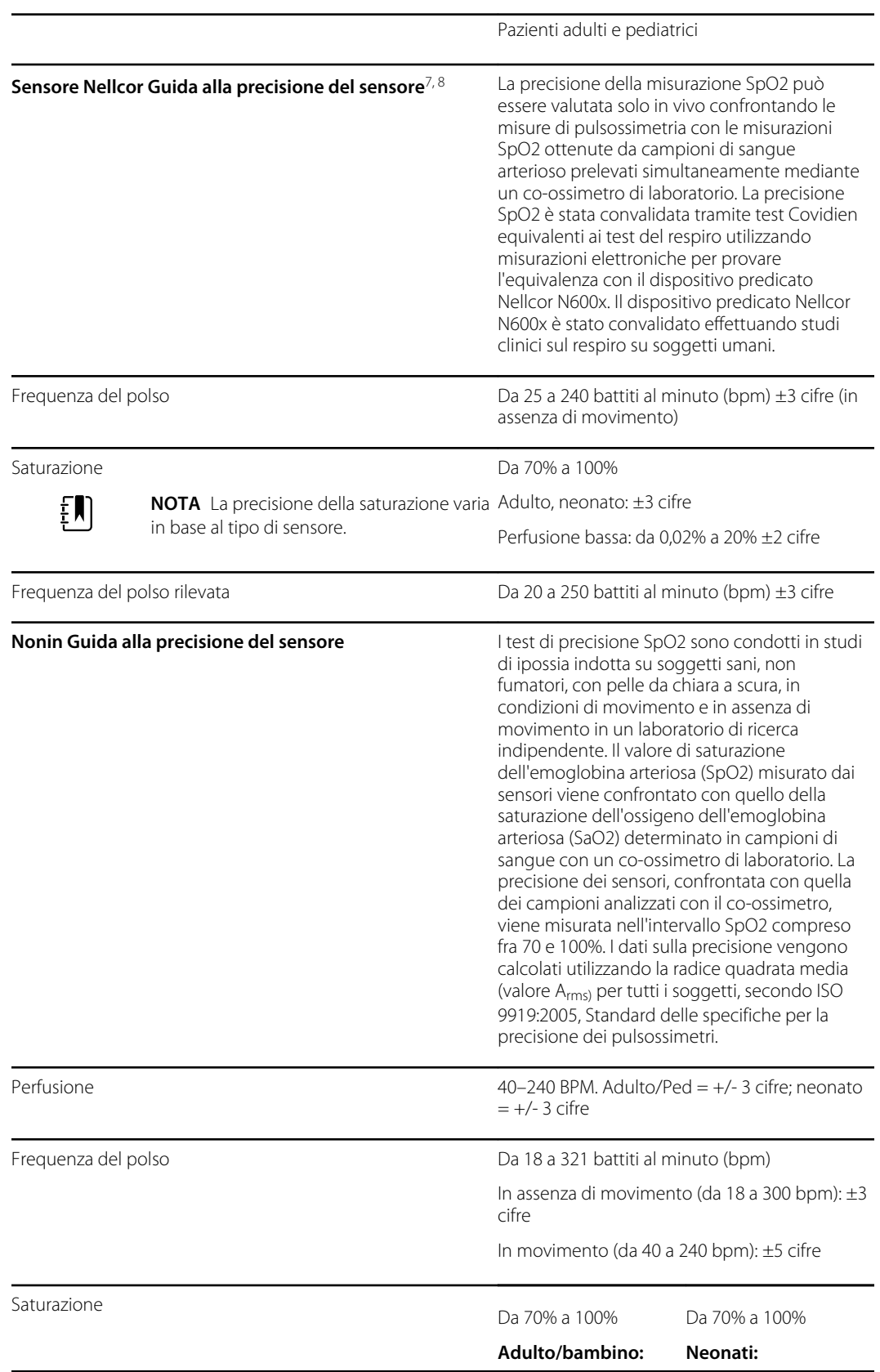

#### **Specifiche SpO2 (specifiche Masimo, vedere le note a pié di pagina 1, 2, 3, 4, 5 e 6)**

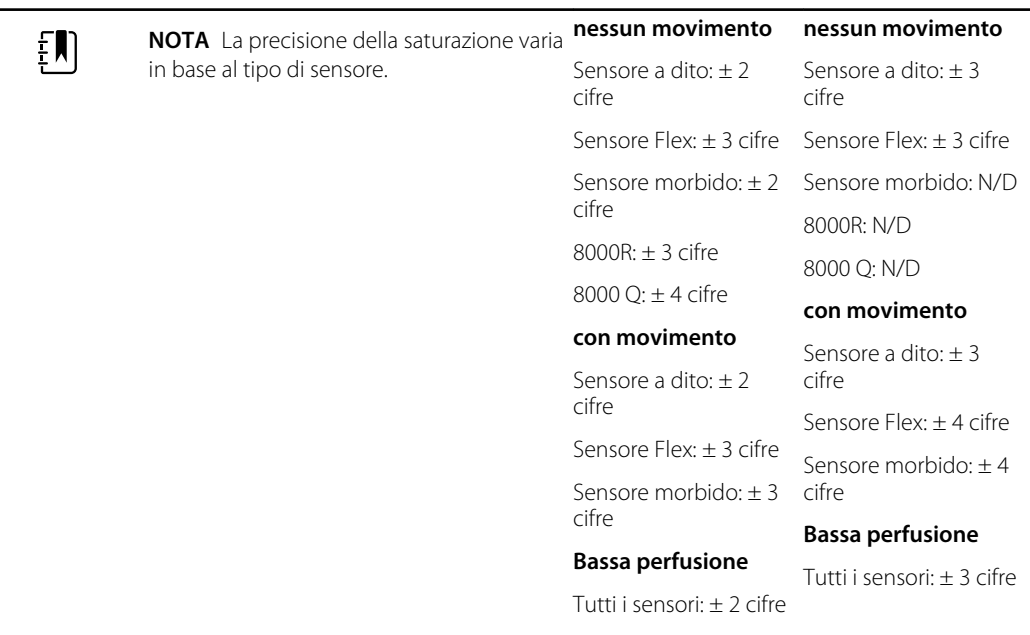

**Specifiche SpO2 (specifiche Masimo, vedere le note a pié di pagina 1, 2, 3, 4, 5 e 6)**

<sup>1</sup> La precisione di SpO2 è stata determinata in base ai test su volontari adulti sani nell'intervallo compreso tra il 60% e il 100% di SpO2 rispetto a un pulsossimetro di laboratorio. La precisione di SpO2 è stata determinata in base ai test su 16 pazienti neonatali NICU dai 7 ai 135 giorni di vita e con peso compreso tra 0,5 e 4,25 kg. Settantanove (79) campioni di dati sono stati raccolti in un intervallo tra il 70% e il 100% di SaO2 con una risultante precisione del 2,9% di SpO2.

<sup>2</sup> I sensori Sensore Masimo sono stati convalidati per la precisione in assenza di movimento tramite studi su sangue umano in volontari adulti di sesso maschile e femminile sani con pigmentazione cutanea da chiara a scura in condizioni di ipossia indotta nell'intervallo compreso tra il 70% e il 100% di SpO2 rispetto a un pulsossimetro di laboratorio e a un monitor ECG. Questa variazione equivale più o meno a una deviazione standard. Più o meno una deviazione standard comprende il 68% della popolazione.

<sup>3</sup> I sensori Sensore Masimo sono stati convalidati per la precisione in movimento tramite studi su sangue umano in volontari adulti di sesso maschile e femminile sani con pigmentazione cutanea da chiara a scura in condizioni di ipossia indotta nell'intervallo compreso tra il 70% e il 100% di SpO2 rispetto a un co-ossimetro di laboratorio e a un monitor ECG. Questa variazione equivale più o meno a una deviazione standard che comprende il 68% della popolazione.

4 La tecnologia Sensore Masimo SET è stata convalidata per la precisione in condizioni di perfusione bassa tramite un confronto di laboratorio con il simulatore Biotek Index 2 e il simulatore di Masimo con potenza del segnale superiore allo 0,02% e trasmissione maggiore del 5% per saturazioni nell'intervallo compreso tra il 70% e il 100%. Questa variazione equivale più o meno a una deviazione standard che comprende il 68% della popolazione.

<sup>5</sup> I sensori Masimo sono stati convalidati per la precisione della frequenza del polso nell'intervallo compreso tra 25 e 240 battiti al minuto tramite un confronto di laboratorio con un simulatore Biotek Index 2. Questa variazione equivale più o meno a una deviazione standard che comprende il 68% della popolazione.

<sup>6</sup> Le seguenti sostanze possono interferire con le misurazioni di pulsossimetria:

• Livelli elevati di metemoglobina (MetHb) possono provocare misurazioni SpO2 imprecise

- Livelli elevati di carbossiemoglobina (COHb) possono provocare misurazioni SpO2 imprecise
- Un'anemia grave può causare letture SpO2 errate
- Coloranti, o qualsiasi sostanza ne contenga, che modificano la normale pigmentazione ematica possono causare letture errate
- Livelli elevati di bilirubina totale possono provocare una lettura SpO2 imprecisa

<sup>7</sup> È possibile utilizzare alcuni modelli di tester funzionali e simulatori pazienti da laboratorio disponibili in commercio per verificare la corretta funzionalità di cavi, monitor e sensori per pulsossimetria Nellcor. Per le procedure specifiche per il modello di tester in uso, fare riferimento alle istruzioni per l'uso del singolo dispositivo di test.

<sup>8</sup> Molti tester funzionali e simulatori pazienti sono stati progettati per interfacciarsi con le curve di calibrazione previste del pulsossimetro e possono essere adatti per l'uso con i monitor e/o i sensori Nellcor. Non tutti tali dispositivi, tuttavia, sono adatti per l'uso con il sistema di calibrazione digitale NellcorOXIMAX. Anche se ciò non influisce sull'uso del simulatore per la verifica della funzionalità del sistema, i valori di misurazione SpO2 visualizzati possono differire dall'impostazione del dispositivo del test. Per un monitor che funziona correttamente, tale differenza sarà riproducibile nel tempo e da monitor a monitor entro le specifiche di funzionamento del dispositivo del test.

### Specifiche ambientali

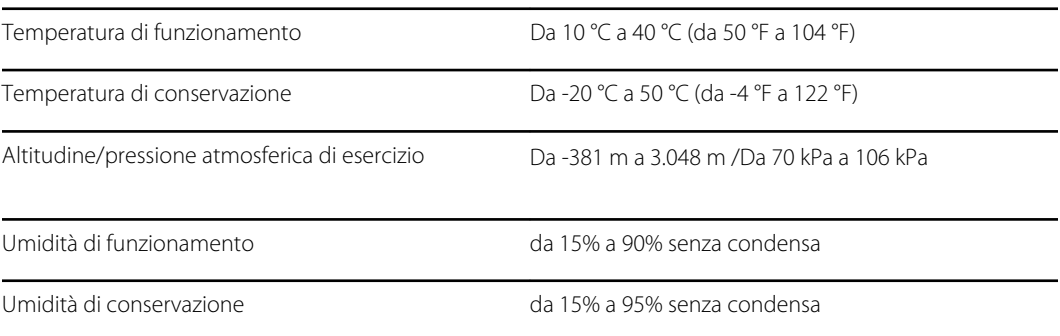

### Requisiti dell'unità flash USB

Le tecnologie di più fornitori utilizzate per la produzione di unità flash USB rendono alcune unità non compatibili con questo monitor. Problemi comuni per cui le unità flash non funzionano sono formattazione NTFS, sicurezza unità proprietaria e la necessità per i driver di Windows di eseguire tali unità o accedere ad esse.

I requisiti affinché un'unità flash USB funzioni con questo monitor sono i seguenti:

- Compatibilità Linux
- Fino a 32 GB di spazio di archiviazione
- Formattazione FAT 32
- Compatibilità USB 2.0

Dimensioni: se l'unità flash USB verrà inserita nella superficie di lavoro APM, la lunghezza dello stick non conta. La dimensione dello stick che circonda la testina di metallo USB non deve essere maggiore di 9,5 mm x 18,5 mm per essere inserita nella porta USB.

Welch Allyn consiglia di utilizzare la seguente unità flash USB con il Monitor Connex Spot e la superficie di lavoro APM: Kingston DataTraveler SE9 32 GB, numero parte DTSE9H/32GBZ.

### Radio del monitor

La radio del monitor funziona su reti 802.11.

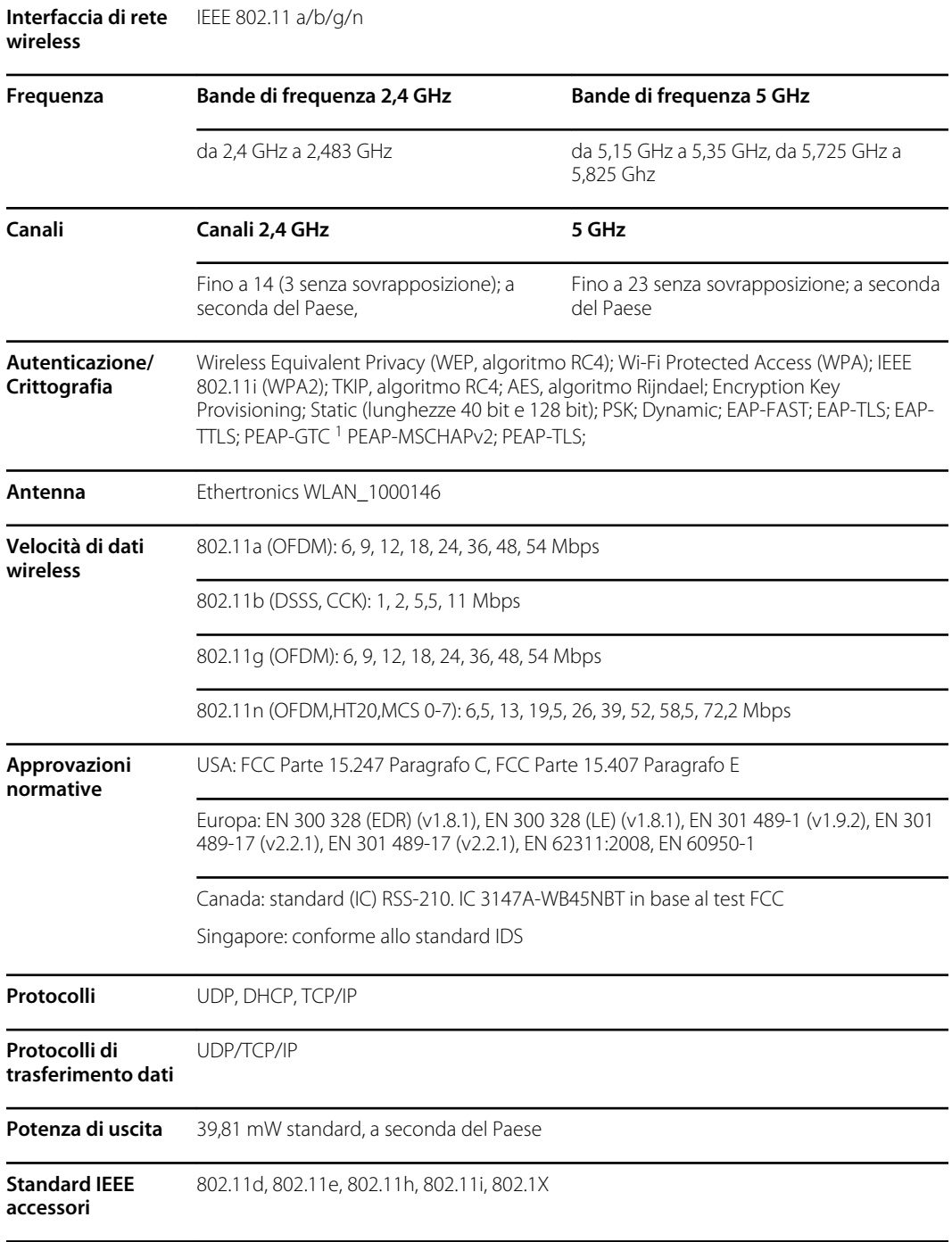

<sup>1</sup>Le password one-time non sono supportate.

Le restrizioni riguardanti i canali nella banda a 5 GHz sono determinate dal Paese.

Per garantire la conformità alle normative locali, verificare che sia selezionato il Paese corretto in cui è installato il punto di accesso. Questo prodotto può essere utilizzato con le seguenti restrizioni:

Norvegia - Non applicabile per l'area geografica entro un raggio di 20 Km dal centro di Ny-Ålesund.

Francia - Uso esterno limitato a 10 mW EIRP entro la banda da 2454 a 2483,5 MHz.

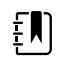

**NOTA** Potenza isotropica effettiva irradiata (EIRP, Effective Isotropic Radiated Power).

 $E[\mathbf{N}]$ 

**NOTA** In alcuni Paesi l'uso di bande a 5 GHz è ristretto. La radio 802.11a del monitor utilizza solo i canali indicati dal punto d'accesso con cui la radio si associa. Il reparto IT dell'ospedale deve configurare i punti di accesso in modo che funzionino con i domini approvati.

### Modulo Bluetooth

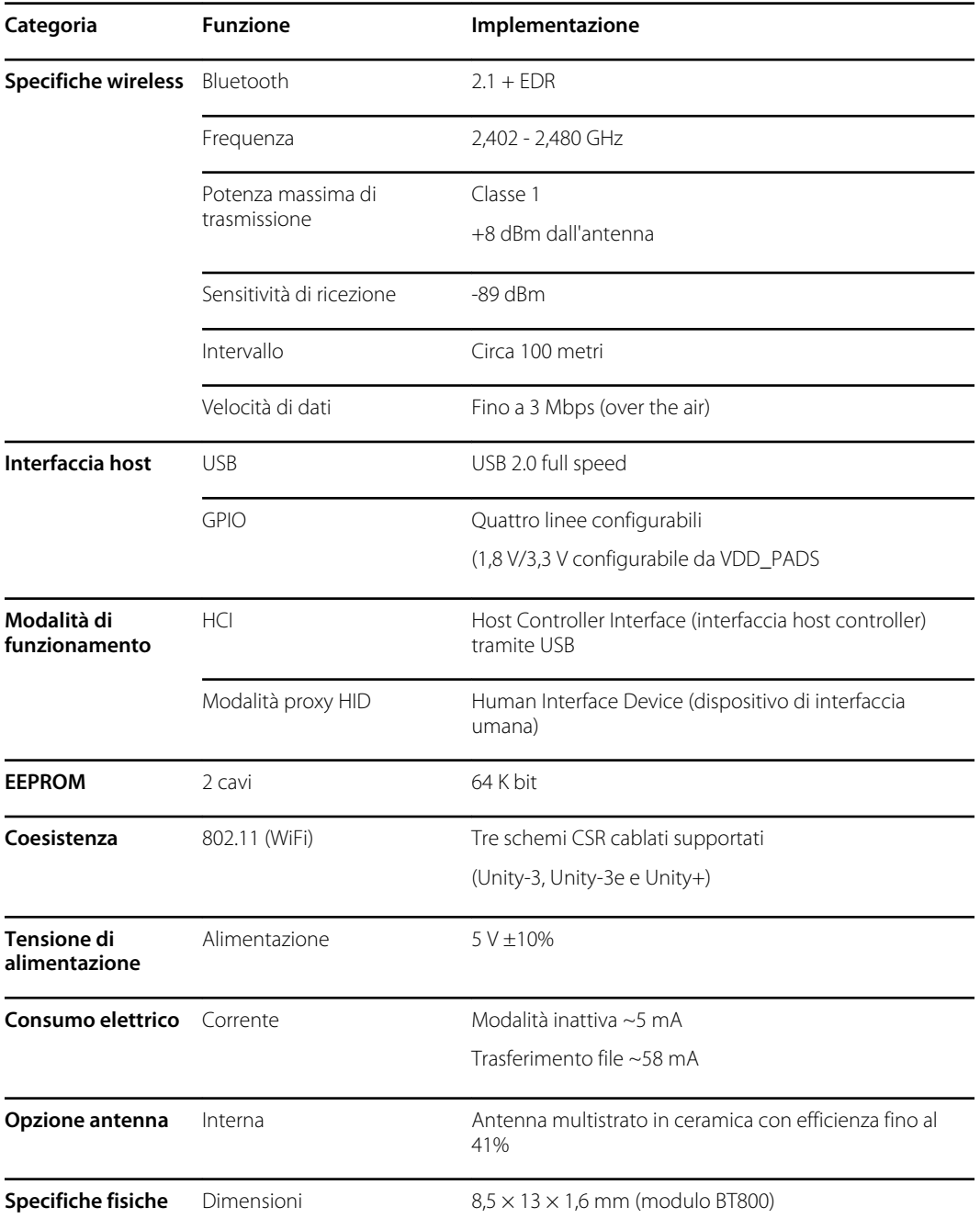

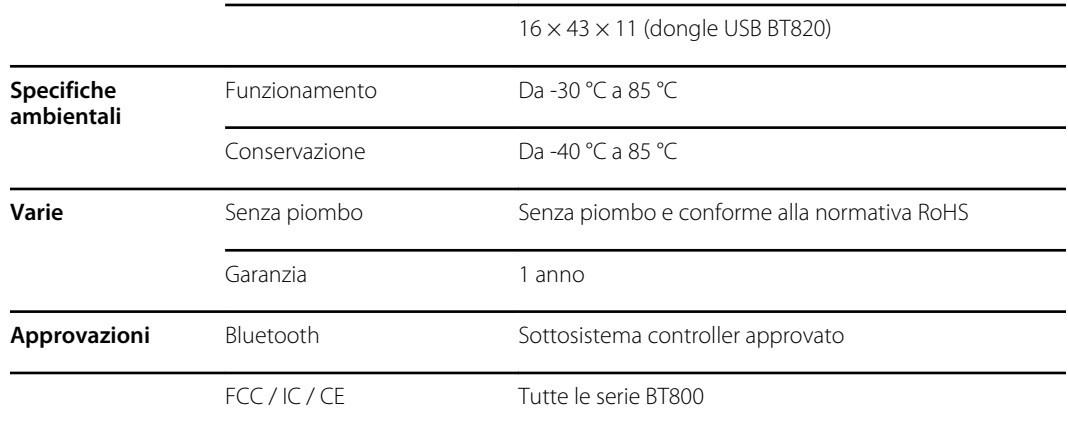

# Valori predefiniti di fabbrica

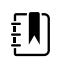

**NOTA** I valori predefiniti di fabbrica sono le impostazioni attive sul dispositivo quando esce dal reparto di produzione. File di configurazione personalizzati modificano questi valori predefiniti in base alle preferenze per sedi specifiche. Ripristinando le impostazioni predefinite su un dispositivo vengono reimpostati i valori predefiniti dal reparto di produzione predefiniti, non la configurazione personalizzata.

### Dispositivo

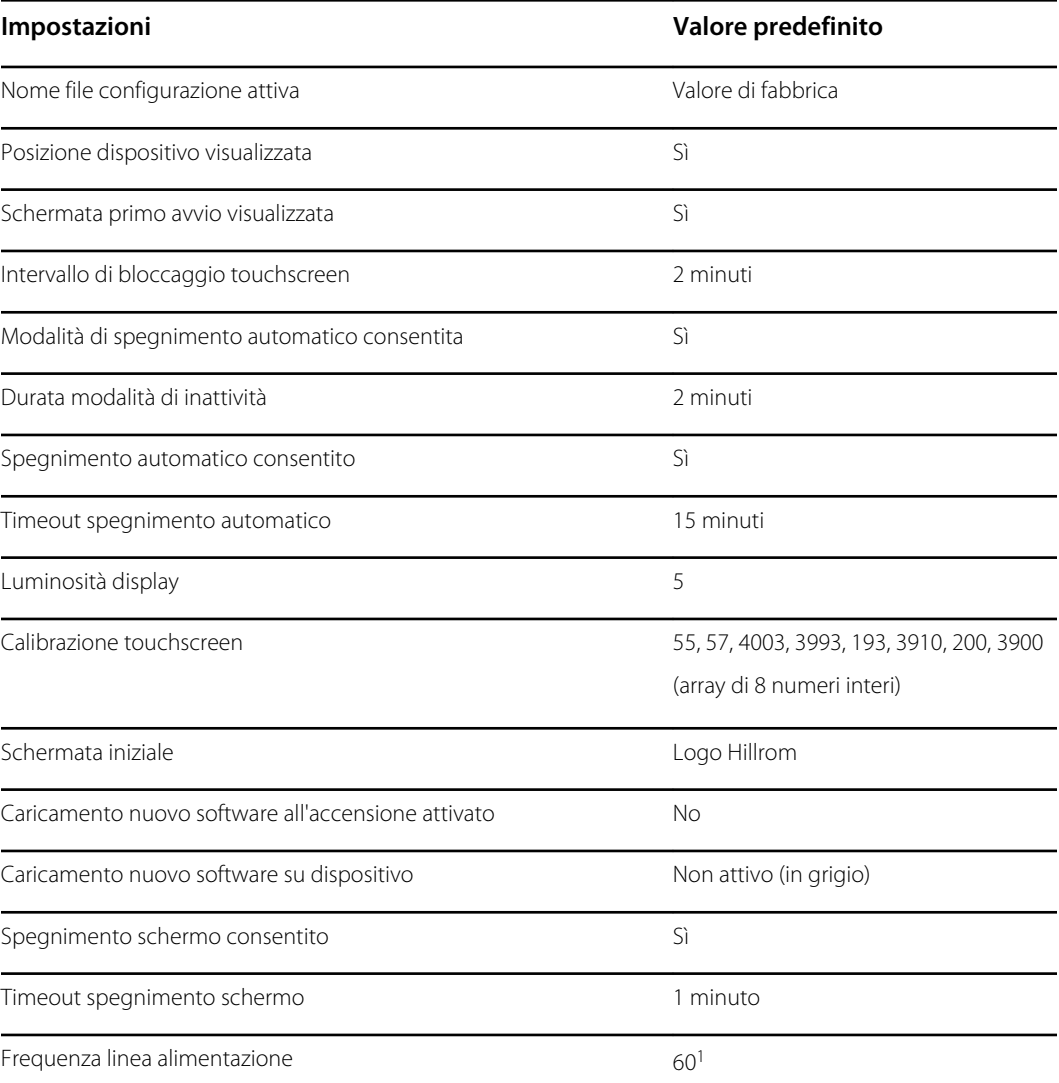

<sup>1</sup> La frequenza di linea di alimentazione può essere modificata nello strumento di configurazione per il supporto di specifici parametri come SpO2 Masimo. Con entrambe le configurazioni, nuove ed esistenti, completare questa procedura:

1. Spostarsi nella pagina di riepilogo dei progressi.

#### **Impostazioni Valore predefinito**

- 2. Scorrere verso il basso fino a visualizzare **Section: Biomed (Required)** (Sezione: Biomedica (richiesta)) in fondo alla pagina e fare clic su **General Device Settings** (Impostazioni dispositivo generali).
- 3. Selezionare **Custom** (Personalizzato).
- 4. Scorrere verso il basso fino a visualizzare **Altro** nella pagina delle impostazioni generali del dispositivo e selezionare la frequenza di linea di alimentazione desiderata.
- 5. Fare clic su **DONE** (FINE) nella parte inferiore della pagina.
- 6. Fare clic su **SAVE AND CONTINUE** (SALVA E CONTINUA).

### Gestione dati

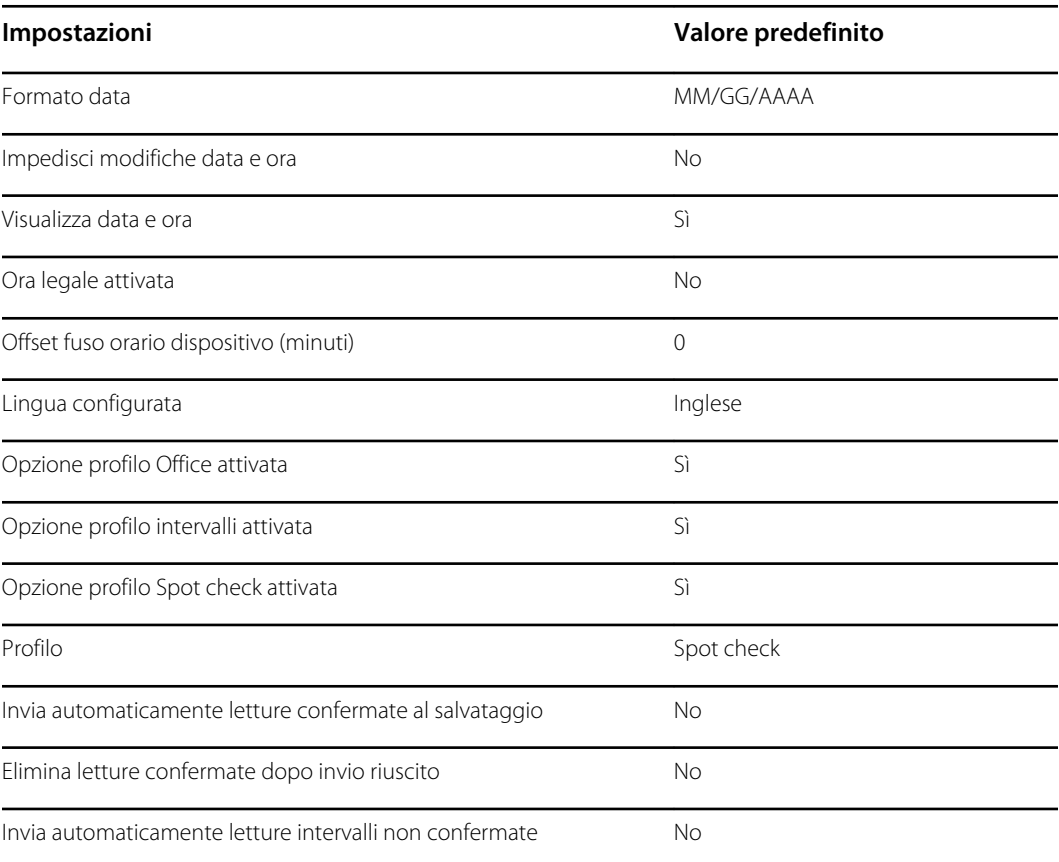

### Allarmi generali

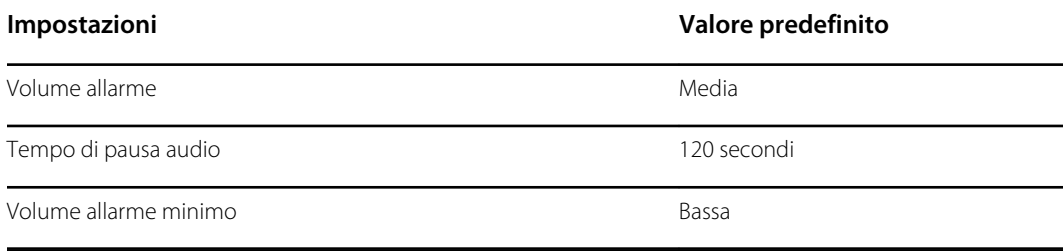

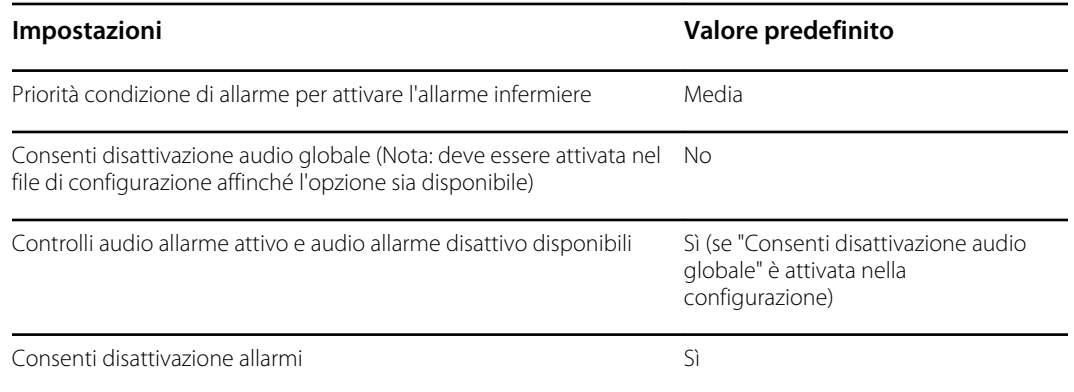

# Informazioni paziente e medico

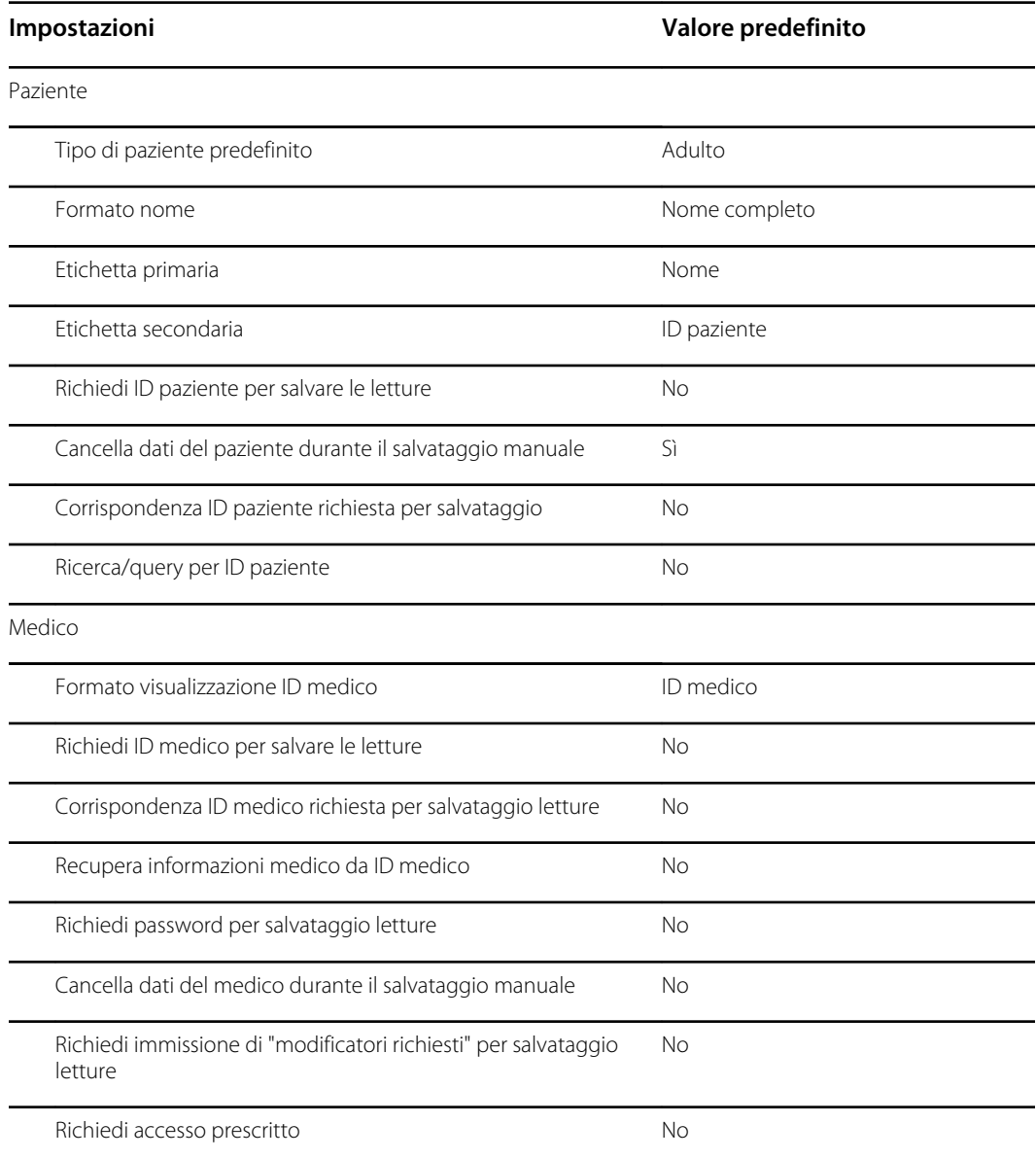

### NIBP

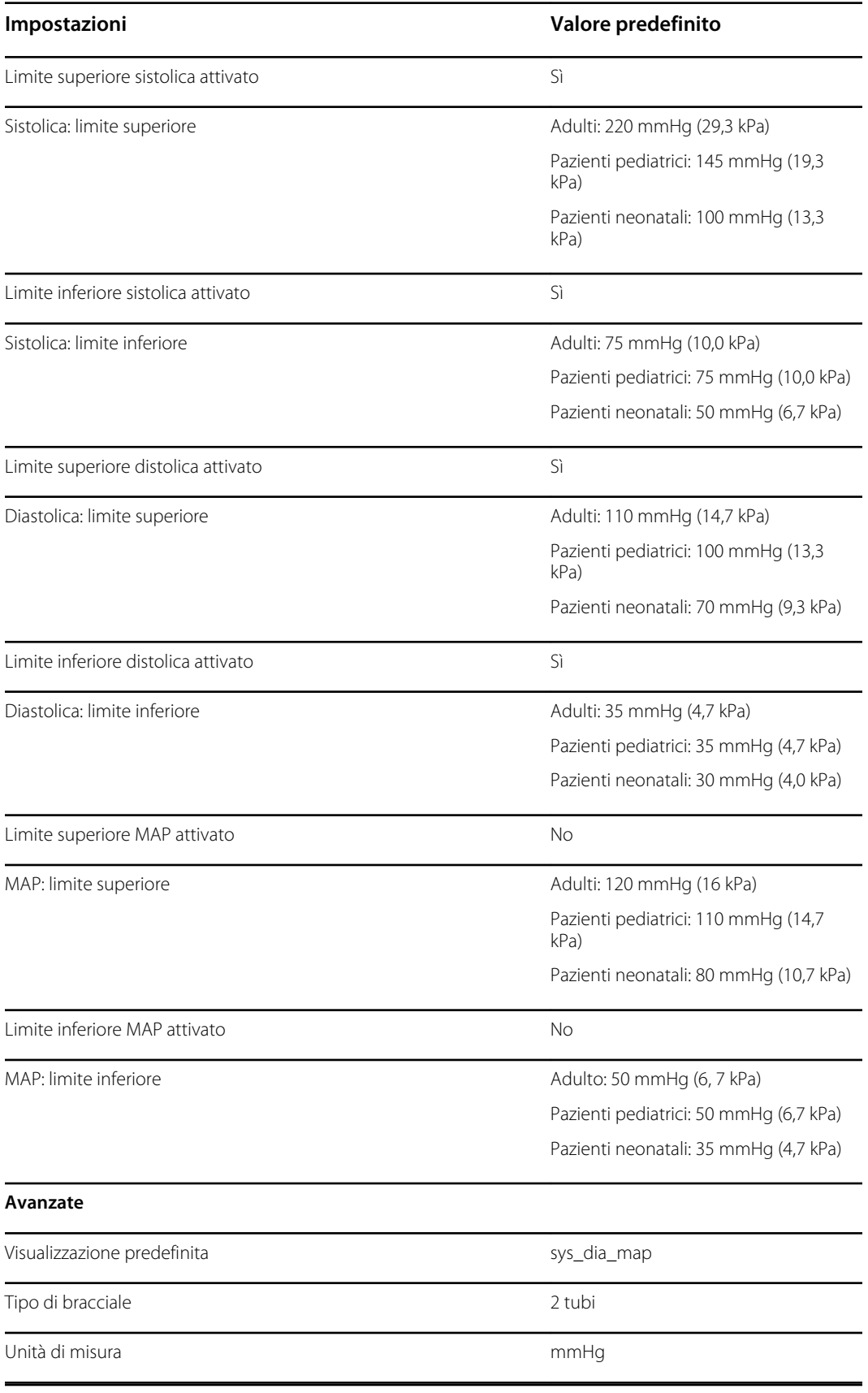

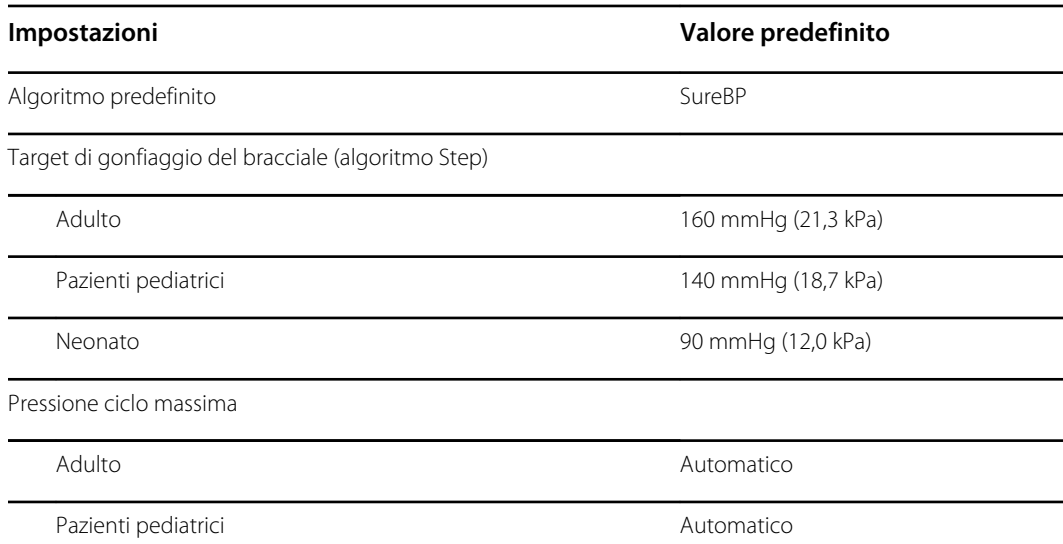

### Intervalli

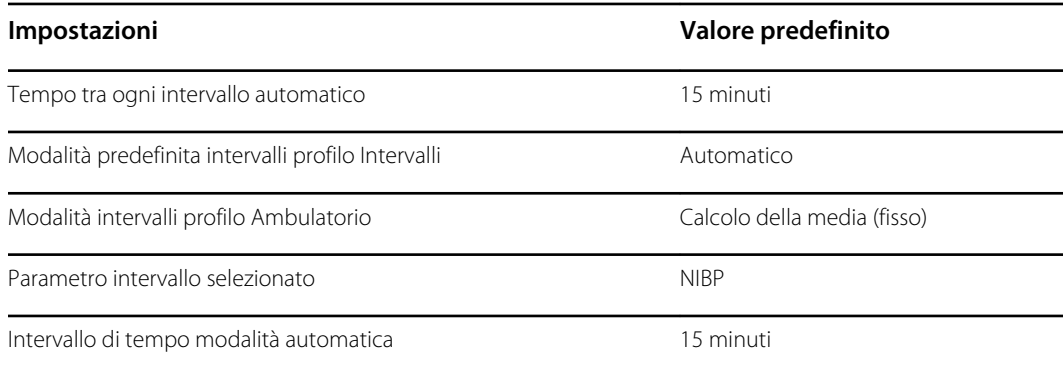

# SpO2

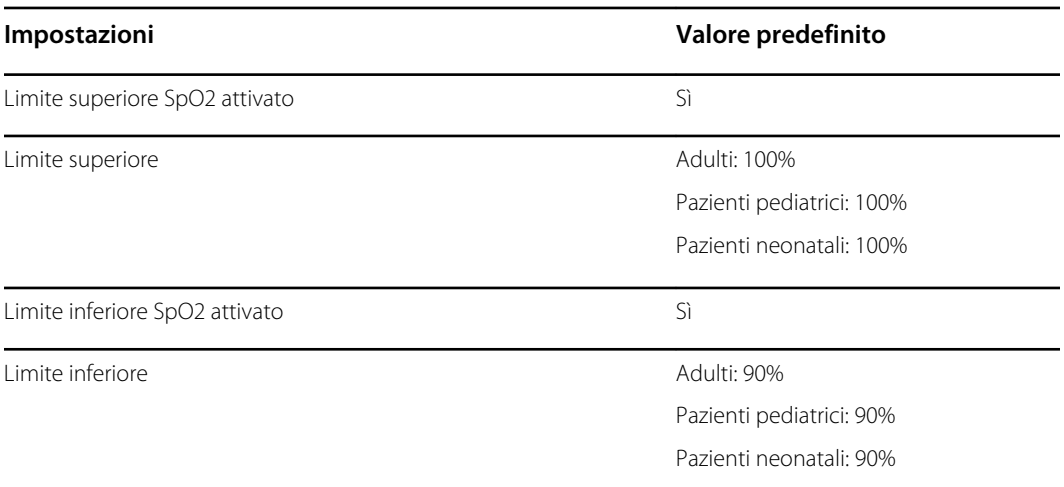

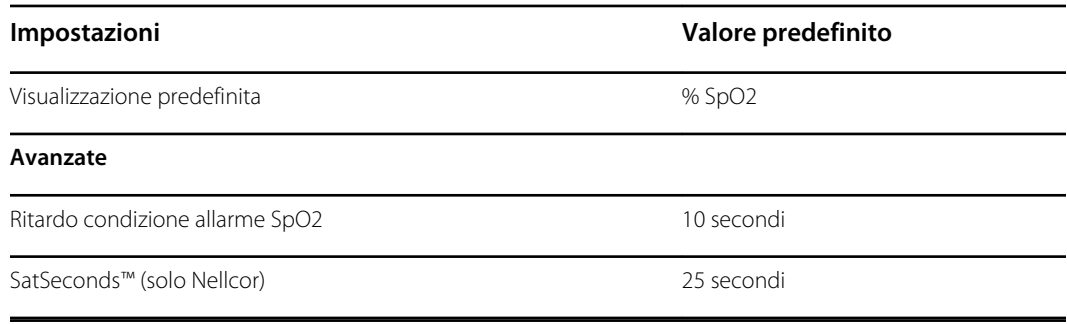

### RR

Ritardo condizione allarme RRp: il rilevamento più rapido di una variazione nella frequenza respiratoria richiede almeno due respiri. A seconda della frequenza respiratoria, qualsiasi valore inferiore a 6 respiri al minuto deve essere superiore a 10 secondi.

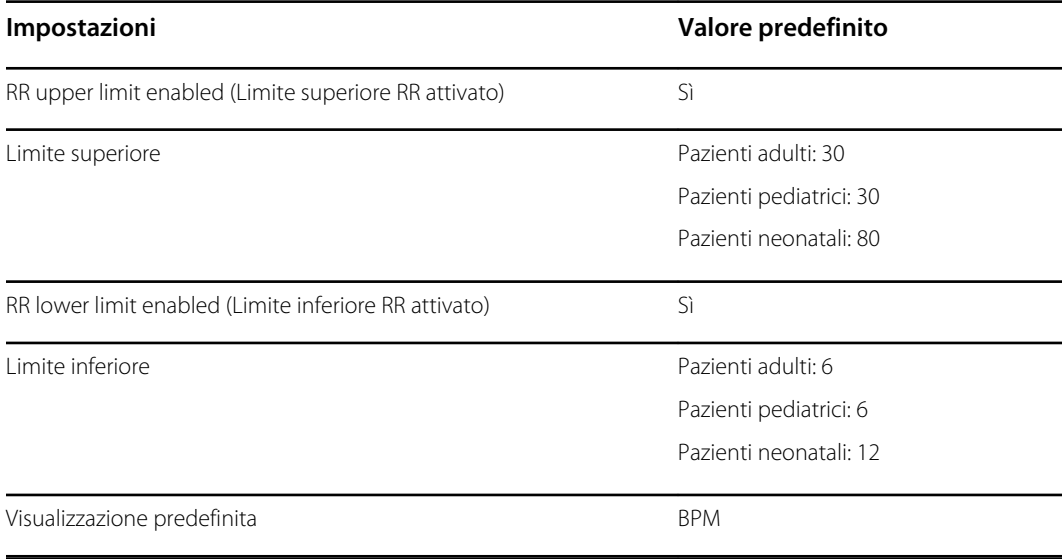

### **Temperatura**

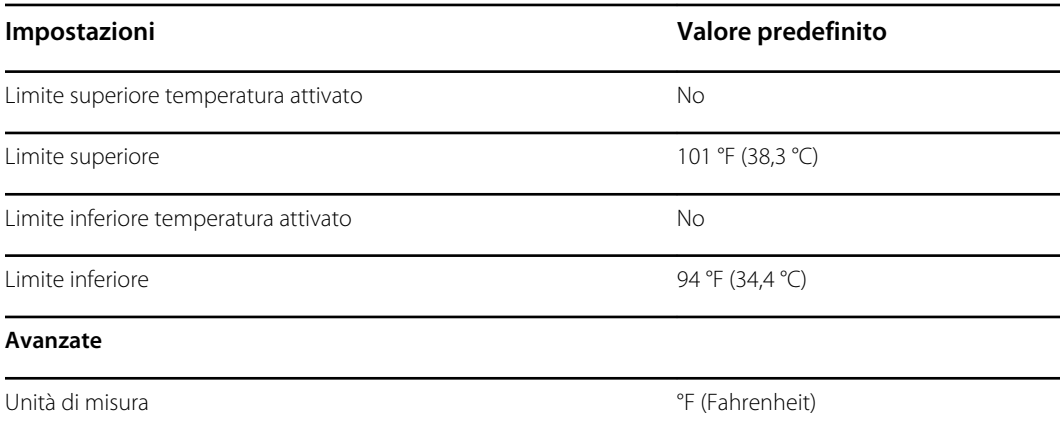

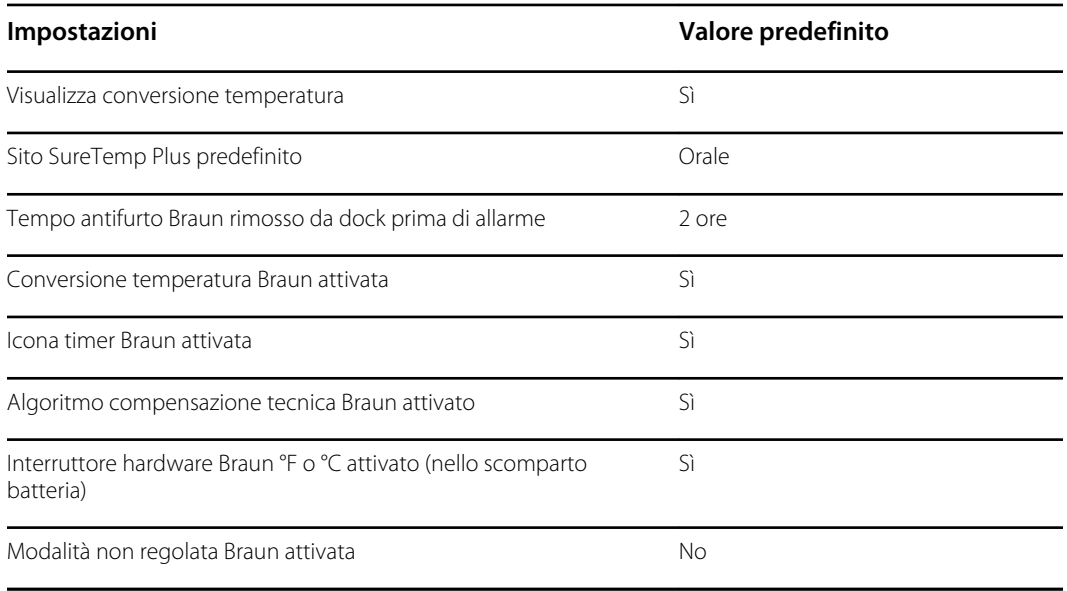

# Parametri manuali

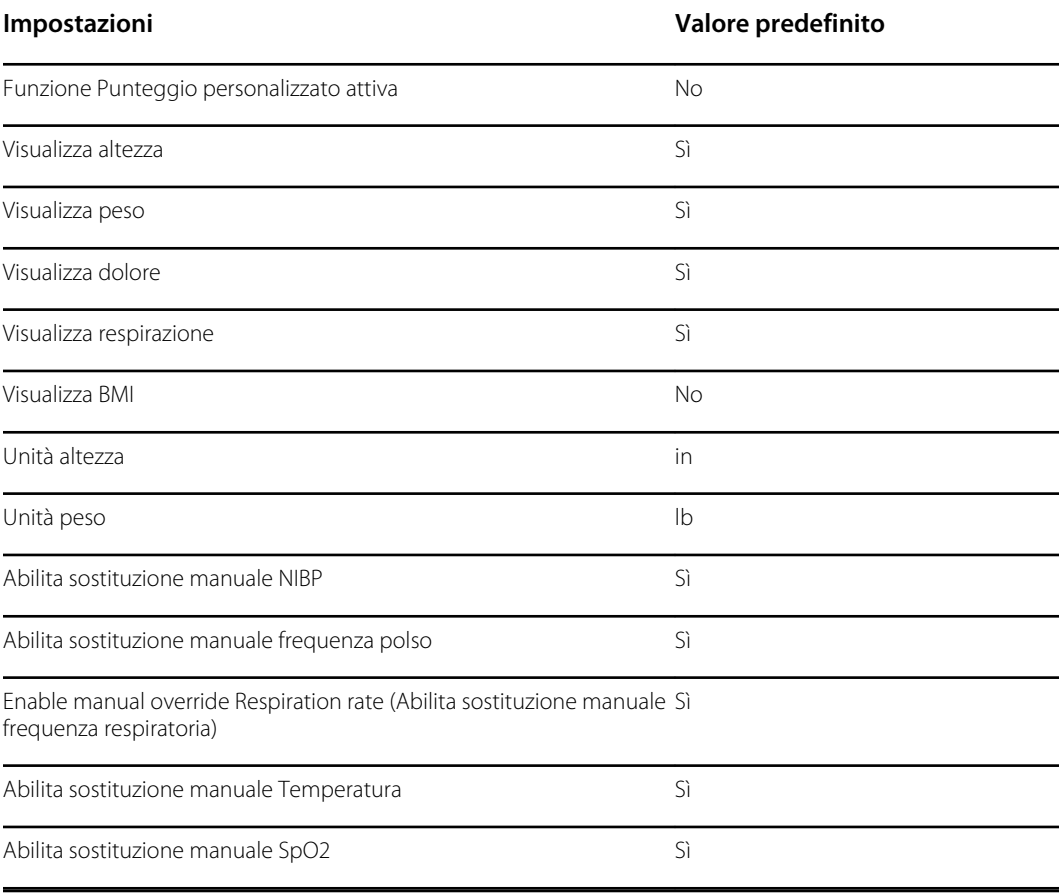

### Rete

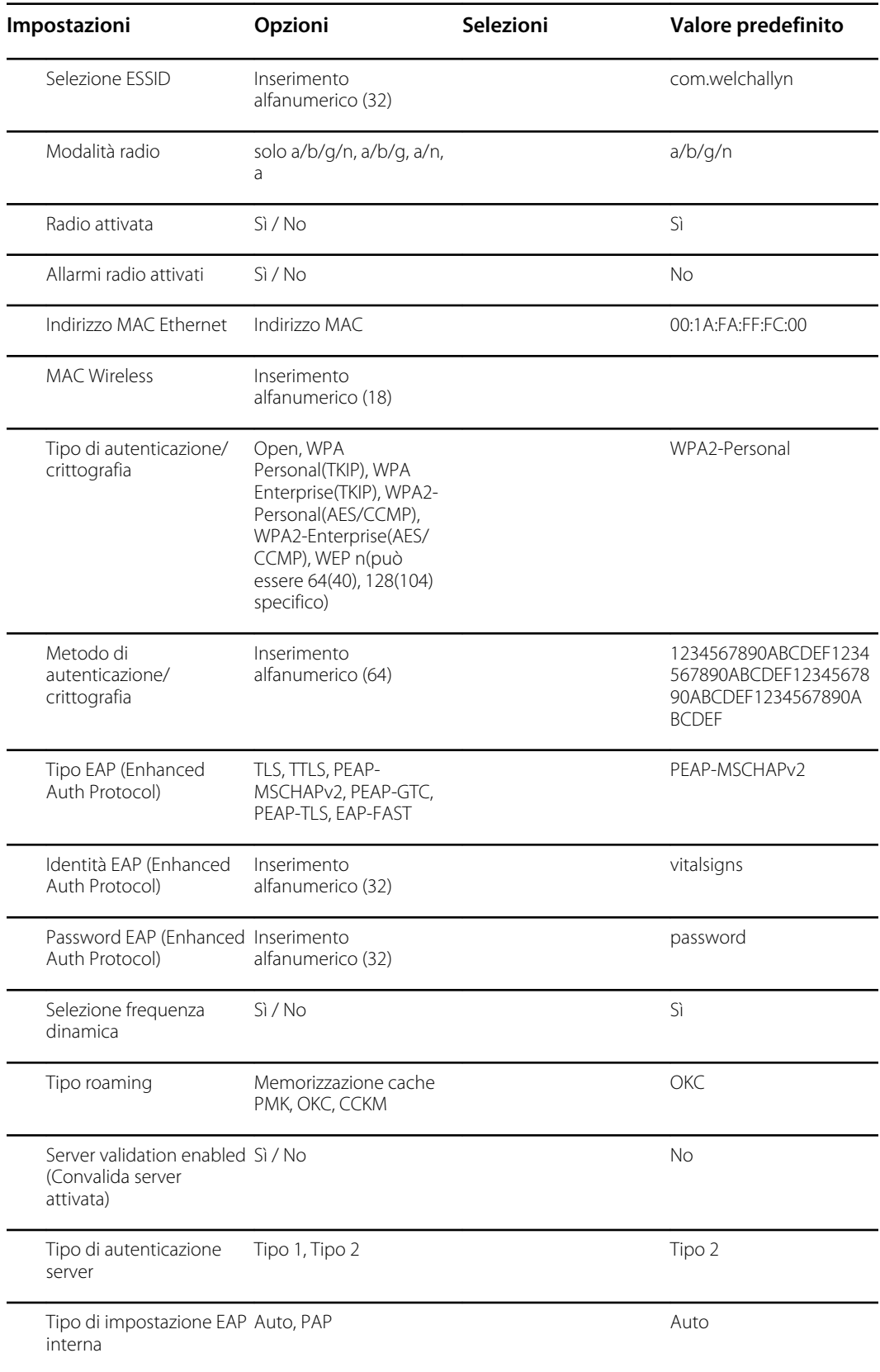

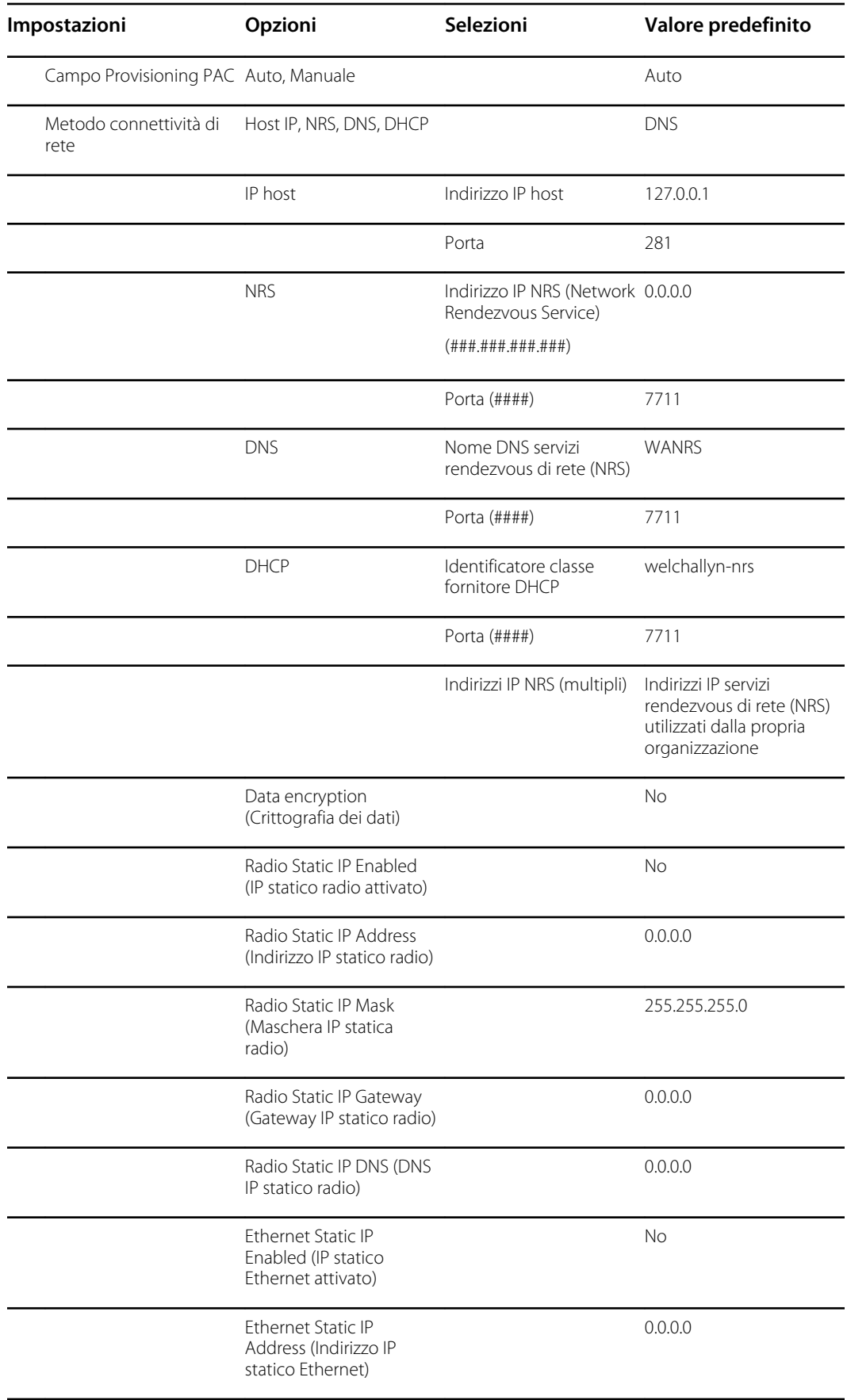

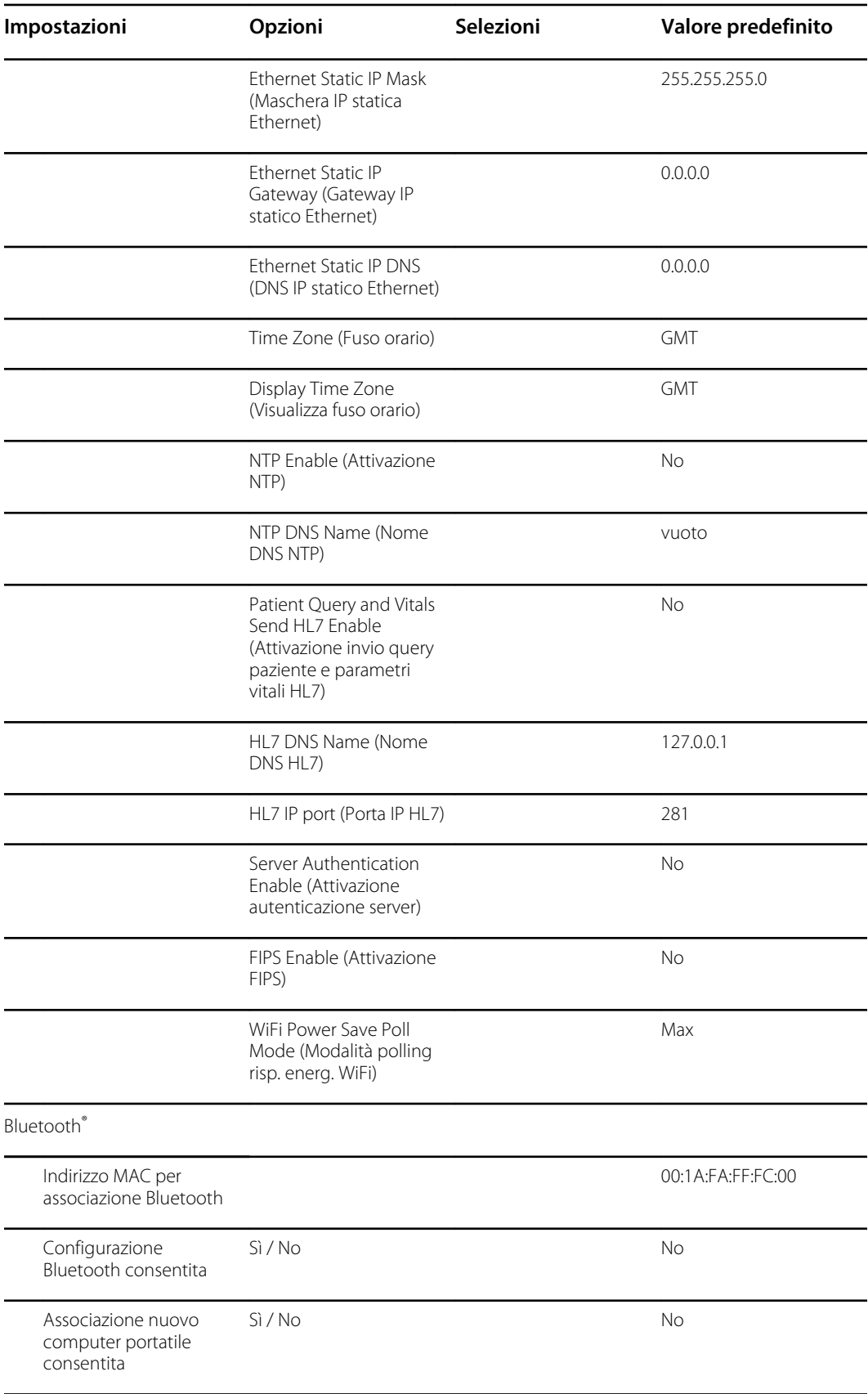

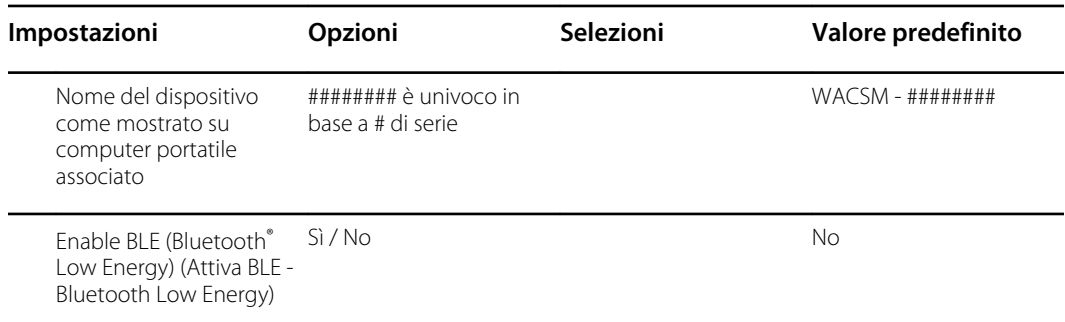

# Installazione del cavo allarme infermiere

Utilizzare questo disegno e la tabella seguente come riferimento per il cavo allarme infermiere e il cablaggio di un sistema di allarme infermiere.

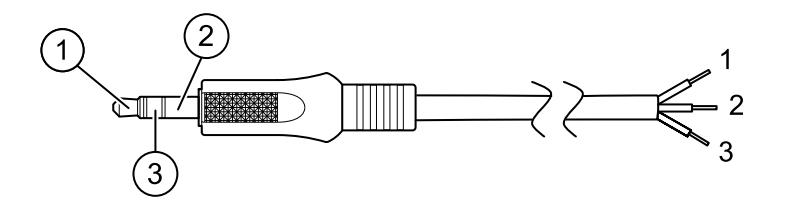

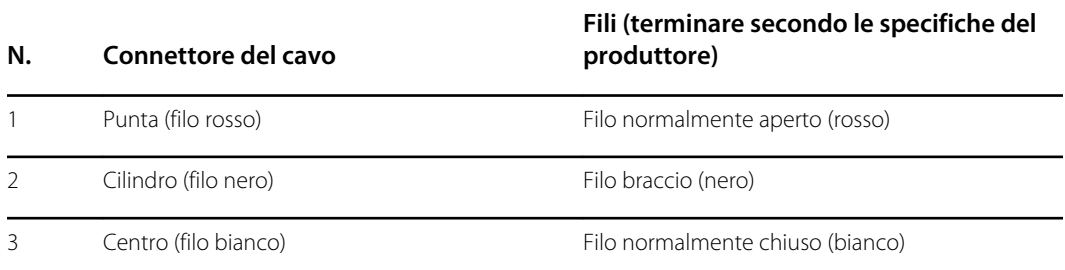

## Configurare una connessione VNC remota

Per consentire una sessione remota di sola visualizzazione sul dispositivo da un dispositivo sulla stessa rete, attenersi alla seguente procedura:

- 1. Creare un file di configurazione con VNC abilitato su Config Tool.
- 2. Caricare il file di configurazione sul dispositivo.
- 3. Collegare il dispositivo alla rete.
- 4. Sul dispositivo, accedere a **Setting** (Impostazione) > **Device** e fare clic su **Authorize under Remote Screen Sharing** (Autorizza con Condivisione schermo remoto).
- 5. Prendere nota della password nella casella Remote Screen Sharing (Condivisione schermo remoto).
- 6. Accedere a **Settings** > **Avanzate**. Individuare l'indirizzo IP del dispositivo sotto Ethernet IP (IP Ethernet) o Radio IP (IP radio).
- 7. Utilizzando l'applicazione VNC Remote Viewer sulla rete, connettersi all'indirizzo IP. Immettere la password annotata dalla casella Remote Screen Sharing (Condivisione schermo remoto).
- 8. Per terminare la sessione remota, accedere a **Setting** (Impostazione) > **Device**, quindi fare clic su **Stop Sharing** (Termina condivisione).

# Individuazione e risoluzione dei problemi

Questa sezione fornisce le seguenti tabelle di riferimento per la risoluzione di problemi del dispositivo.

- **Interpretazione dei file di registro**: le tabelle e i calcoli di esempio in questo argomento mostrano come analizzare e interpretare i messaggi del registro degli errori.
- **Sintomi e soluzioni**: questa semplice tabella elenca i sintomi che si potrebbero osservare, le possibili cause e le azioni suggerite per provare a risolvere il problema.
- **Messaggi di allarme tecnico**: queste tabelle elencano i messaggi generati dal software del dispositivo quando viene rilevato un problema. Le tabelle spiegano le possibili cause e suggeriscono le azioni che possono risolvere il problema. Rispetto alla tabella Sintomi e soluzioni, queste tabelle sono molto più esaustive.

Queste tabelle possono aiutare a diagnosticare e risolvere un problema. Non sostituiscono competenze di base per la risoluzione dei problemi. È comunque necessario risalire alla fonte del problema a livello di scheda o modulo per decidere il modo migliore di procedere. Welch Allyn non supporta la riparazione a livello di componente per la scheda o il modulo. Per controllare le parti di ricambio disponibili, vedere la sezione delle unità sostituibili in loco (FRU).

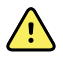

**AVVERTENZA** Non eseguire operazioni di risoluzione dei problemi su un dispositivo che emette fumo o presenta altri segni di surriscaldamento eccessivo. Scollegare il dispositivo dalla rete di alimentazione CA e contattare immediatamente il Supporto tecnico Welch Allyn.

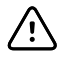

**AVVISO** Sostituire parti, componenti o accessori solo con parti fornite o approvate da Welch Allyn. L'uso di eventuali altre parti può determinare prestazioni inferiori del dispositivo e renderà nulla la garanzia del prodotto.

# Interpretazione dei file di registro

Il dispositivo supporta il salvataggio dei file di registro su un'unità flash USB. È possibile quindi leggere i file di registro salvati su un PC per supporto all'analisi. Questo metodo consente di accedere ai file di registro senza dover collegare il dispositivo a un PC.

### Salvataggio dei file di registro

Completare i passaggi riportati di seguito per salvare un file di registro su un'unità flash USB:

- 1. Inserire un'unità flash USB compatibile nella porta USB del monitor o della superficie di lavoro APM, se configurata per il dispositivo.
- 2. Accedere alle impostazioni avanzate.
- 3. Accedere a **Service** > **Log file** (Assistenza > File di registro).
- 4. Toccare **Save to USB**. Una volta eseguito il salvataggio correttamente, viene visualizzato un messaggio di conferma.
- 5. Rimuovere l'unità flash USB dalla porta USB.

### Accesso ai file di registro

Completare i passaggi riportati di seguito per accedere e iniziare a lavorare con i file di registro salvati su un'unità flash USB:

- 1. Inserire l'unità flash USB in una porta USB sul PC.
- 2. Aprire l'unità flash USB e identificare i file di registro salvati. Cercare file .zip simili a questo esempio, con la prima serie di numeri corrispondente a una data in formato AAAAMMGG:

#### **logfiles\_20150108\_193903\_179.zip**

3. Aprire il file .zip e quindi aprire il file .zip dei messaggi desiderato. Sull'unità USB possono essere stati salvati più file di messaggi, pertanto controllare la data nel nome del file per selezionare il file .zip desiderato. Ad esempio:

#### **messages\_2015\_01\_08.zip**

I file di registro disponibili vengono visualizzati sullo schermo. Il file più grande è l'ultimo file della giornata. I nomi dei file sono simili a questo esempio:

#### **messages\_2015\_01\_08\_0000000008**

4. Fare clic con il pulsante destro del mouse sul file di registro desiderato, selezionare **Open** (Apri), quindi selezionare WordPad come programma per aprire il file.

Il file di registro viene aperto ed è pronto per l'analisi.

#### Formato dei messaggi dei file di registro

Sapere come interpretare il contenuto dei file di registro può aiutare a risolvere i problemi del dispositivo. Tutti i messaggi dei file di registro utilizzano questo formato:

#### **<PRI>ISODATE(sp)MSGHDR:(sp)MSG(nuova riga)**

La tabella seguente definisce ogni elemento del messaggio di registro.

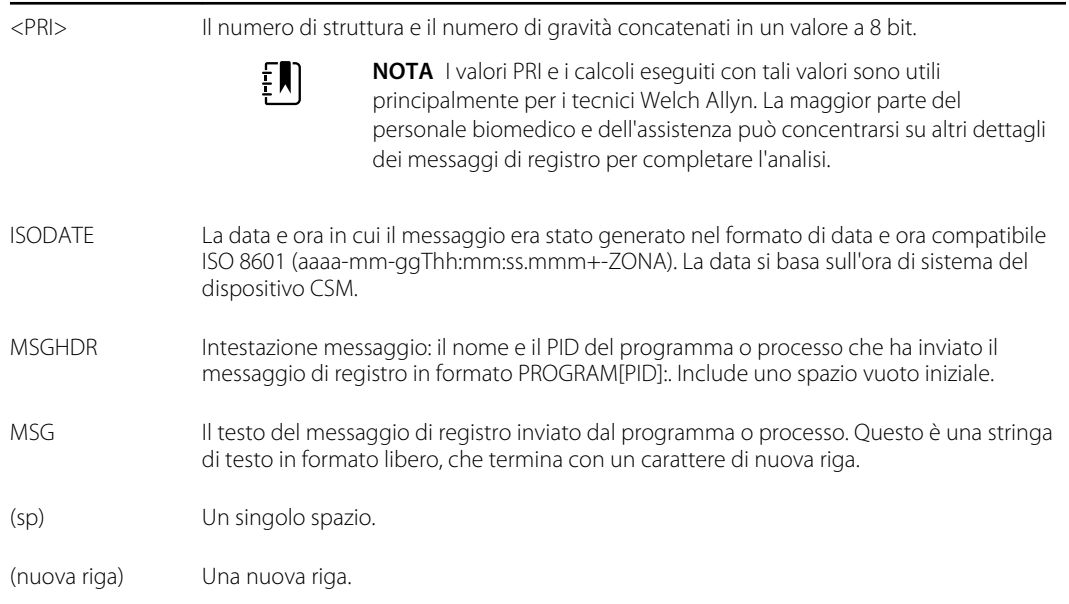

Esempio di messaggi di registro:

#### **<13>2014-09-26T12:18:45.000+00:00 wa\_nibpd[1326]: NibpManualBpCancelState- >Enter**

#### **<150>2014-09-08T05:55:00.000+00:00 wa\_spo2nonind[1521]: Codice 1, Sensore SPO2 non connesso**

Come notato sopra, i calcoli eseguiti con i valori PRI non sono molto significativi per la maggior parte degli utenti, ma sono particolarmente preziosi per i tecnici Welch Allyn. Pertanto, le istruzioni seguenti per calcolare i numeri di struttura e gravità sono destinate ai tecnici Welch Allyn.

Per ottenere il numero di struttura, dividere il valore PRI per 8 (eliminando la frazione dal risultato). Il numero di struttura è uno dei seguenti:

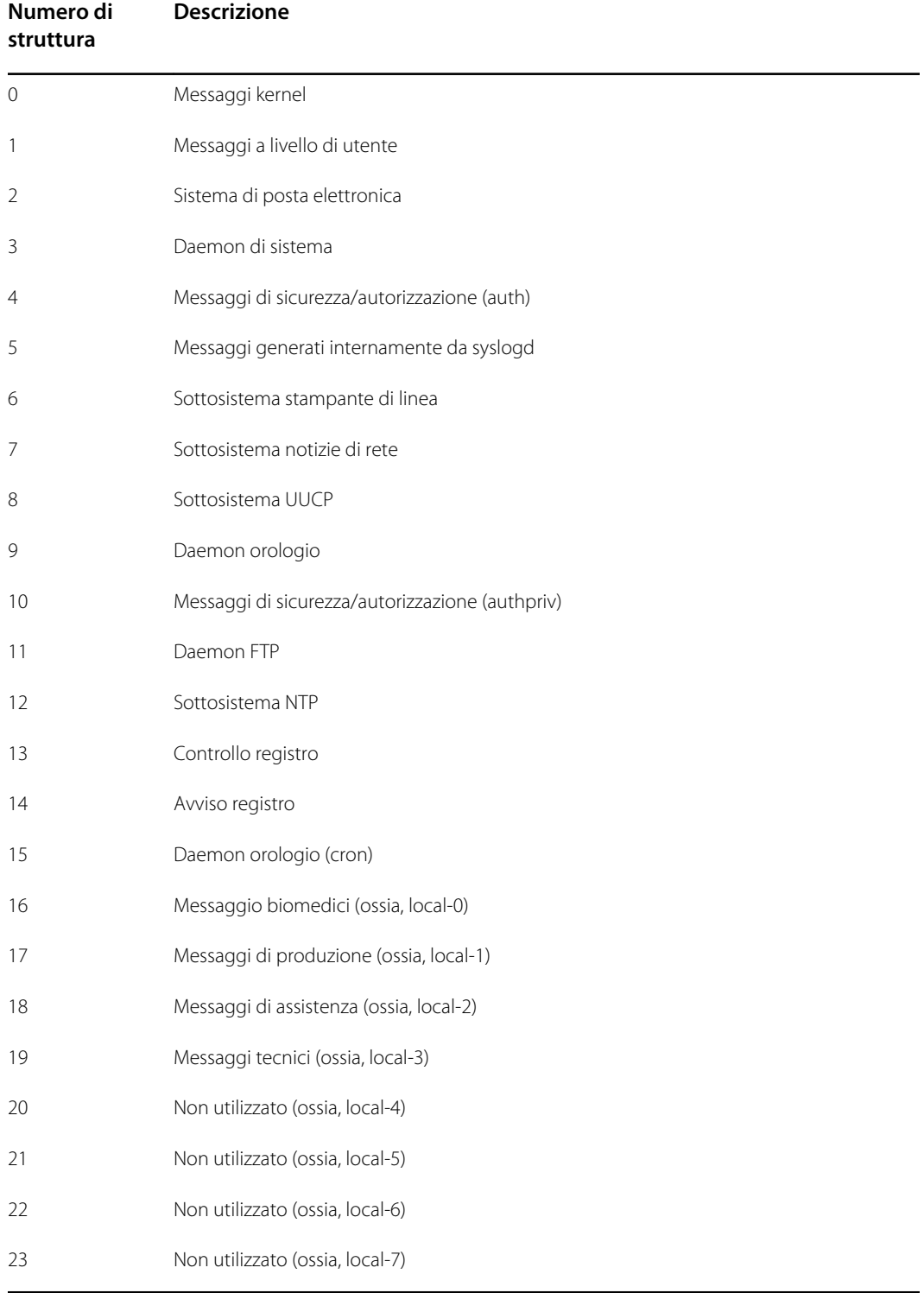

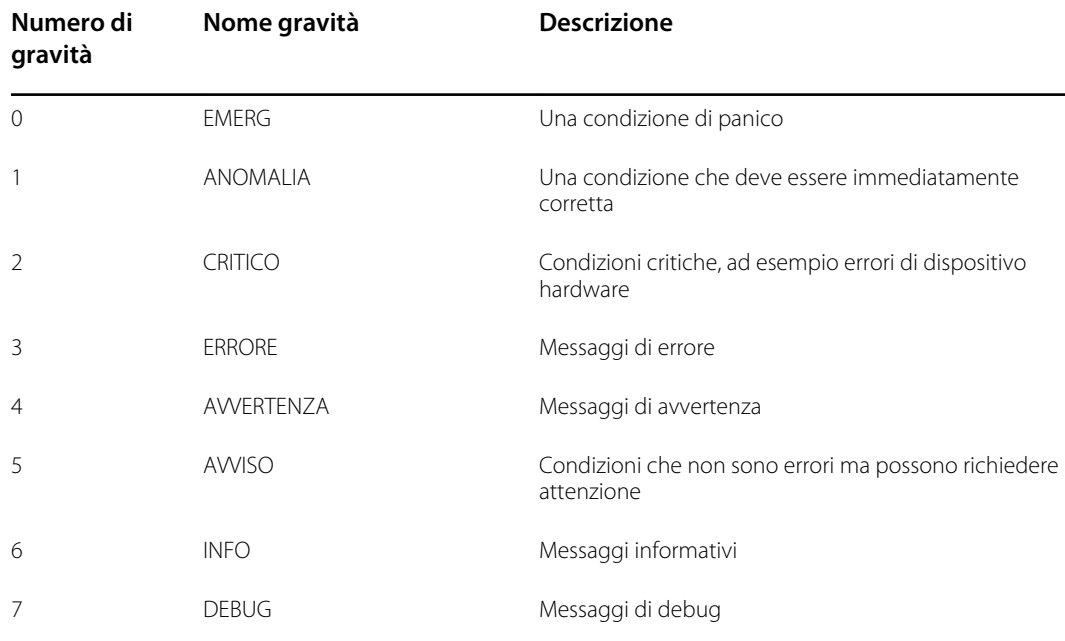

Per ottenere il numero di gravità, sottrarre il valore (struttura per 8) dal valore PRI. Il numero di gravità è uno dei seguenti:

#### Esempio di calcolo/interpretazione

Per ciascuno dei file di registro di esempio presentati, è possibile determinare quanto segue:

#### **<13>2014-09-26T12:18:45.000+00:00 wa\_nibpd[1326]: NibpManualBpCancelState- >Enter**

 $\langle PR| \rangle = 13$ ISODATE = 2014-09-26T12:18:45.000+00:00 MSGHDR = wa\_nibpd[1326]: MSG = NibpManualBpCancelState Struttura = <PRI>  $\div$  8 = 13  $\div$  8 = 1,625 = 1 quando arrotondato per difetto = Messaggi a livello di utente Gravità = <PRI> – (Struttura x 8) = 13 – (1 x 8) = 13 – 8 = 5 = AWISO

#### **<150>2014-09-08T05:55:00.000+00:00 wa\_spo2nonind[1521]: Codice 1, Sensore SPO2 non connesso**

 $<$ PRI $>$  = 150

ISODATE = 2014-09-08T05:55:00.000+00:00

MSGHDR = wa\_spo2nonind[1521]:

MSG = Codice 1, Sensore SPO2 non connesso

Struttura = <PRI> ÷ 8 = 150 ÷ 8 = 18,75 = 18 quando arrotondato per difetto = Messaggi assistenza (ossia, local-2)

Gravità = <PRI> – (Struttura x 8) = 150 – (18 x 8) = 150 – 144 = 6 = INFO

# Sintomi e soluzioni

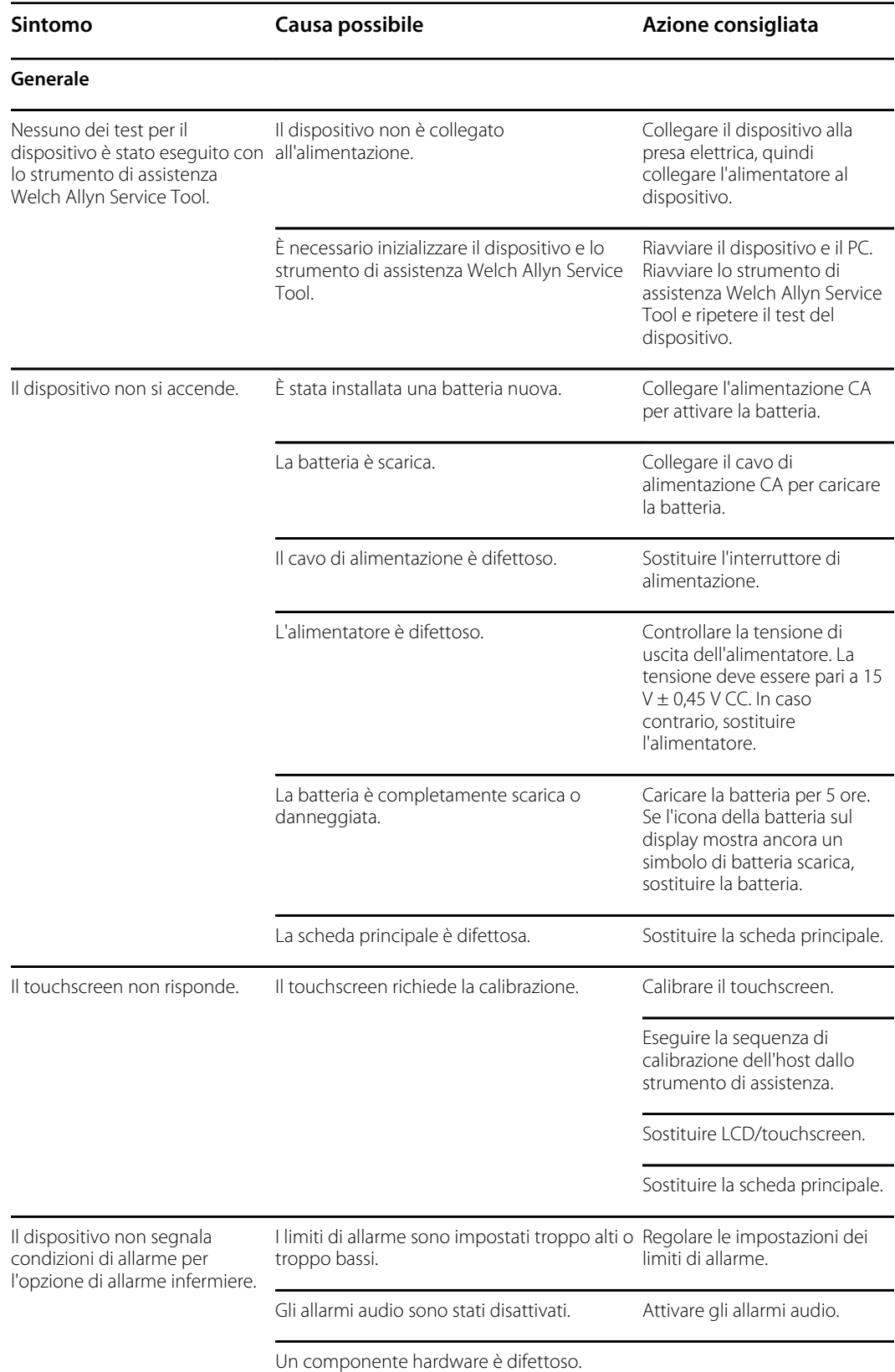

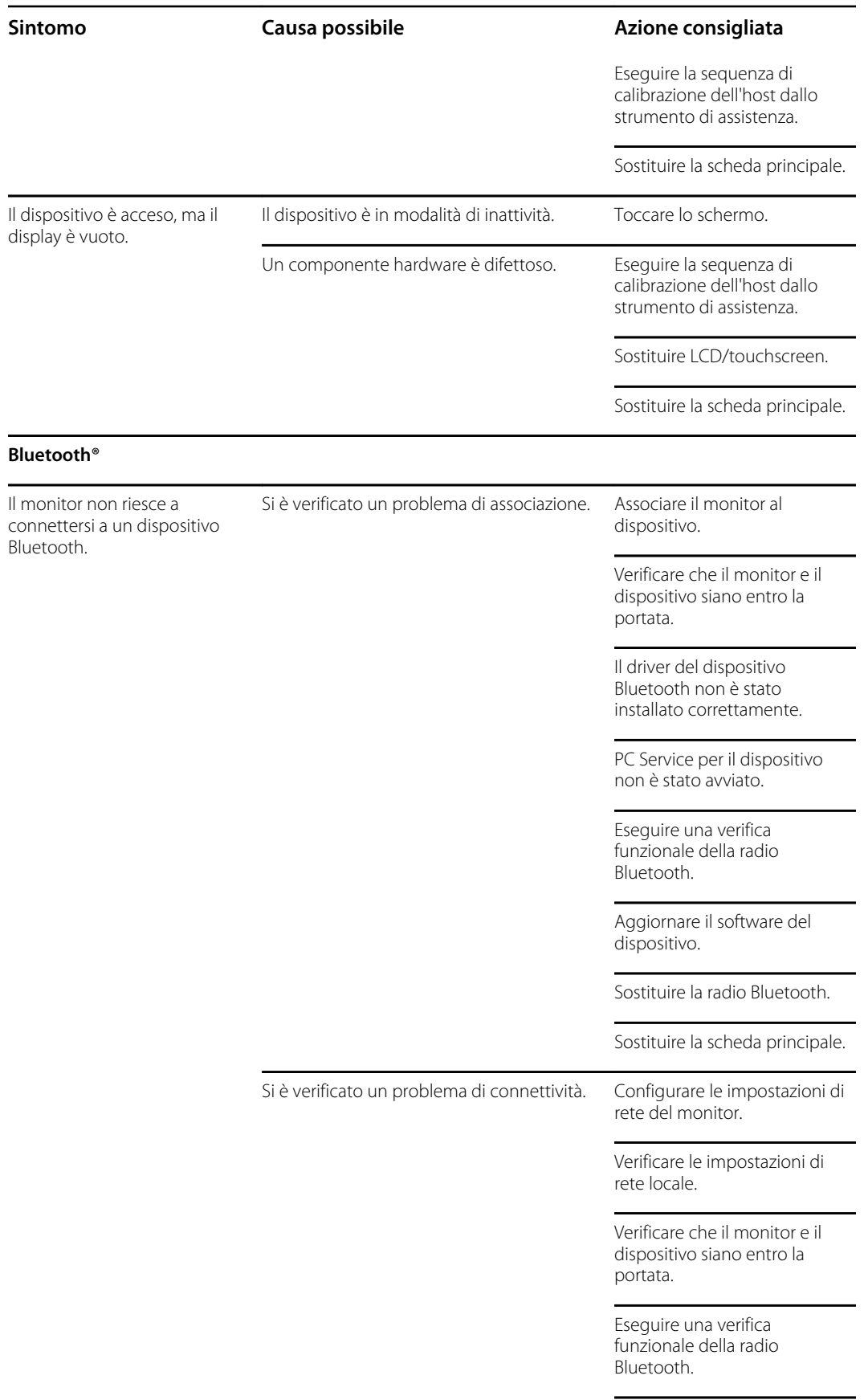

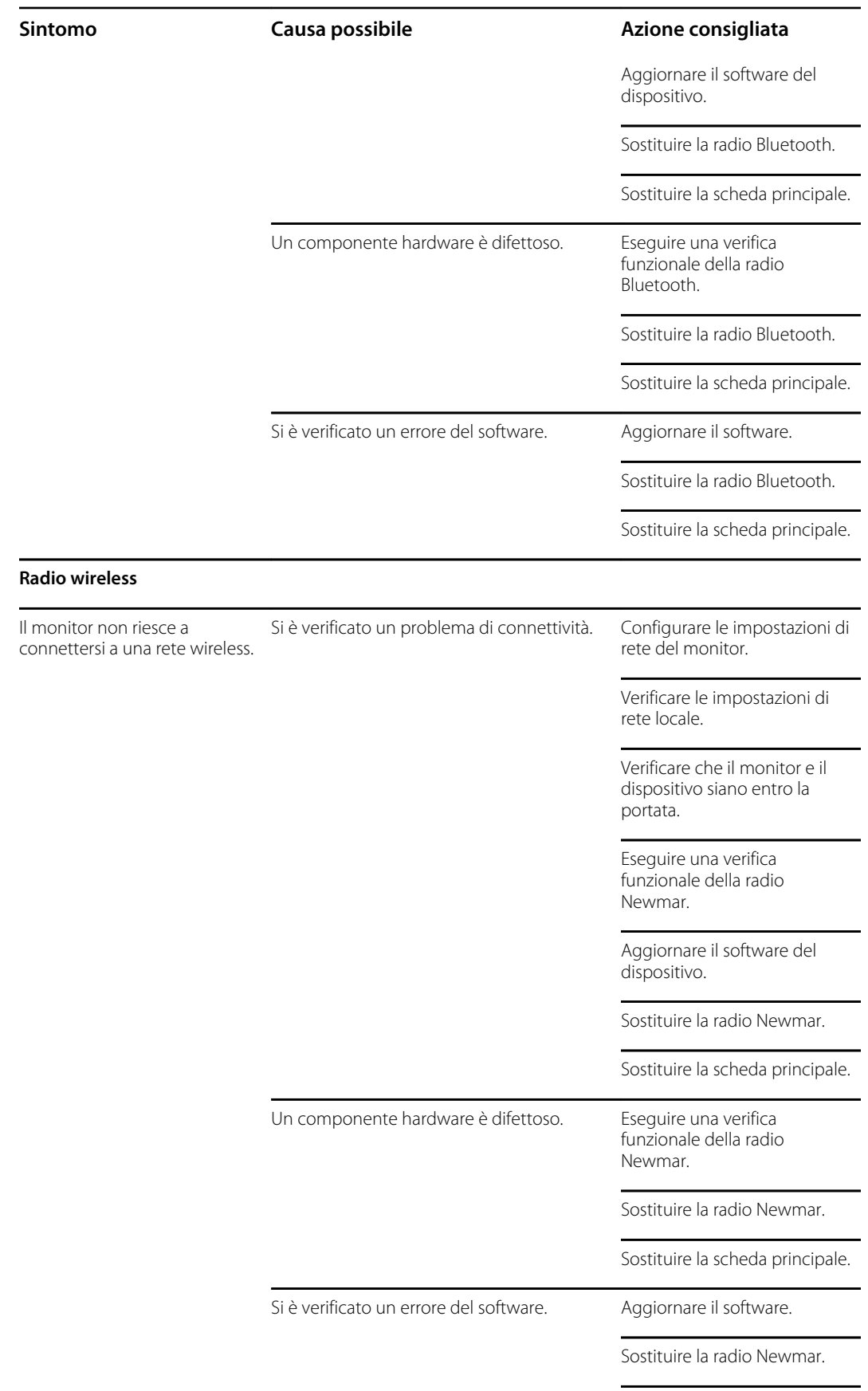

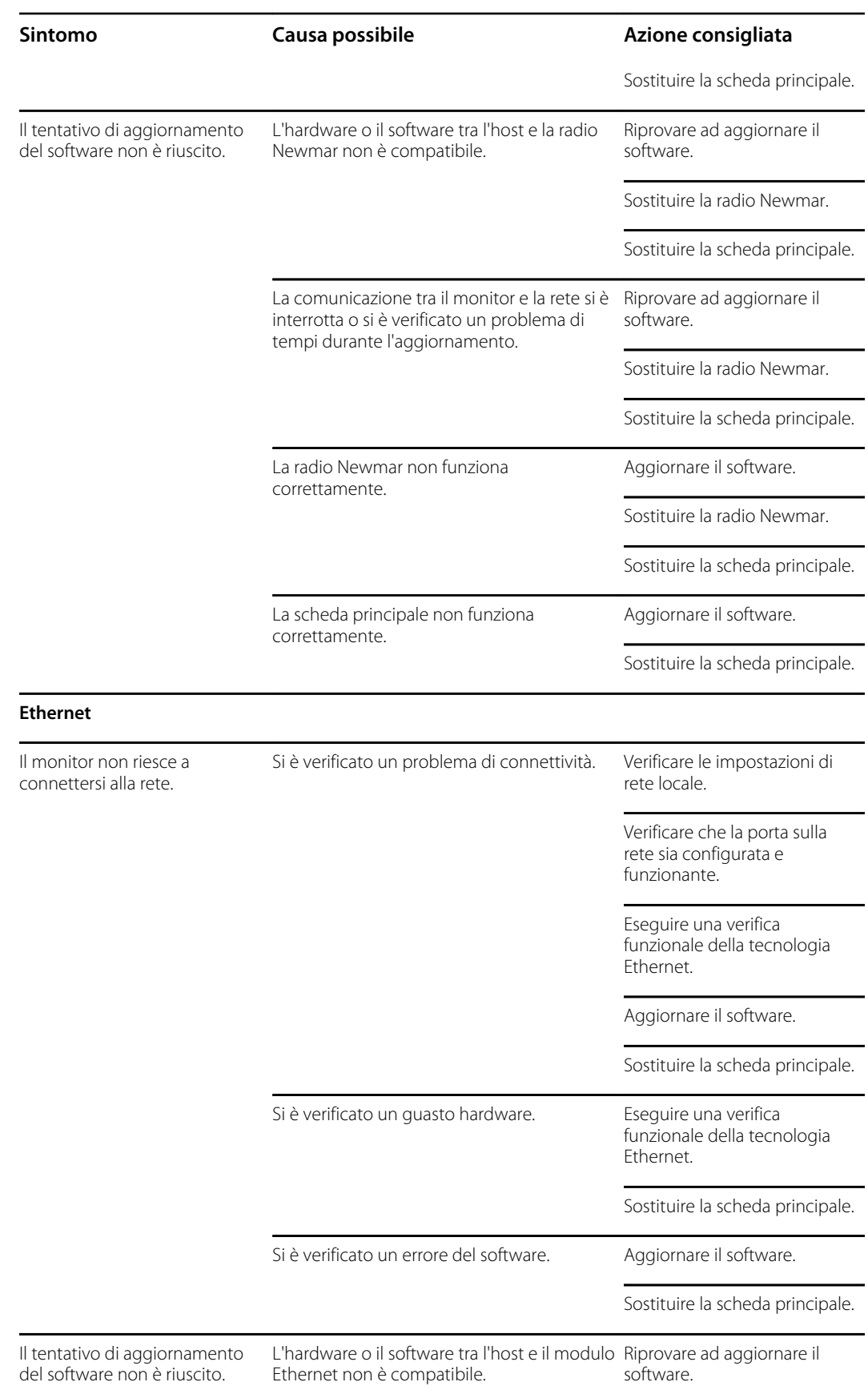

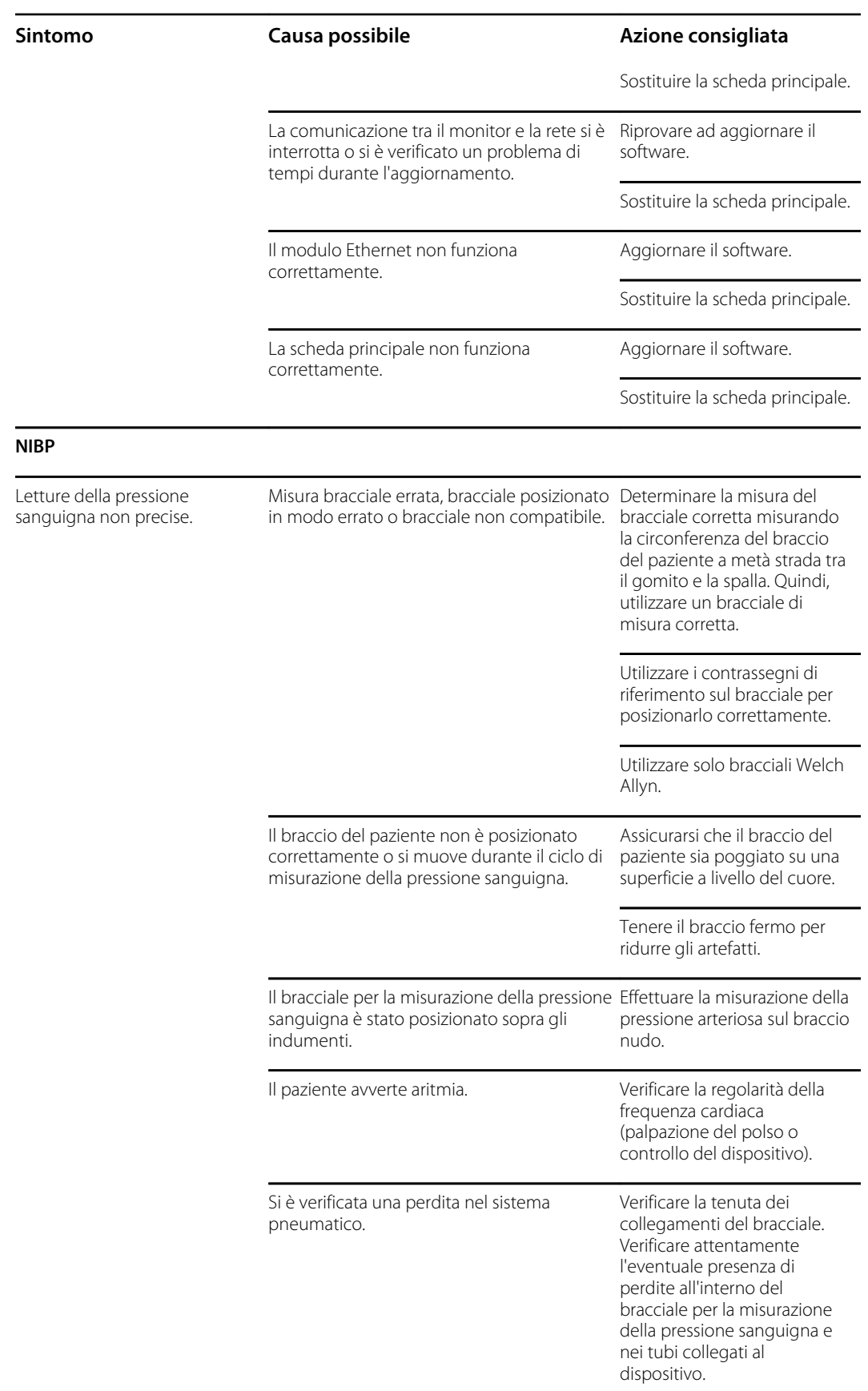

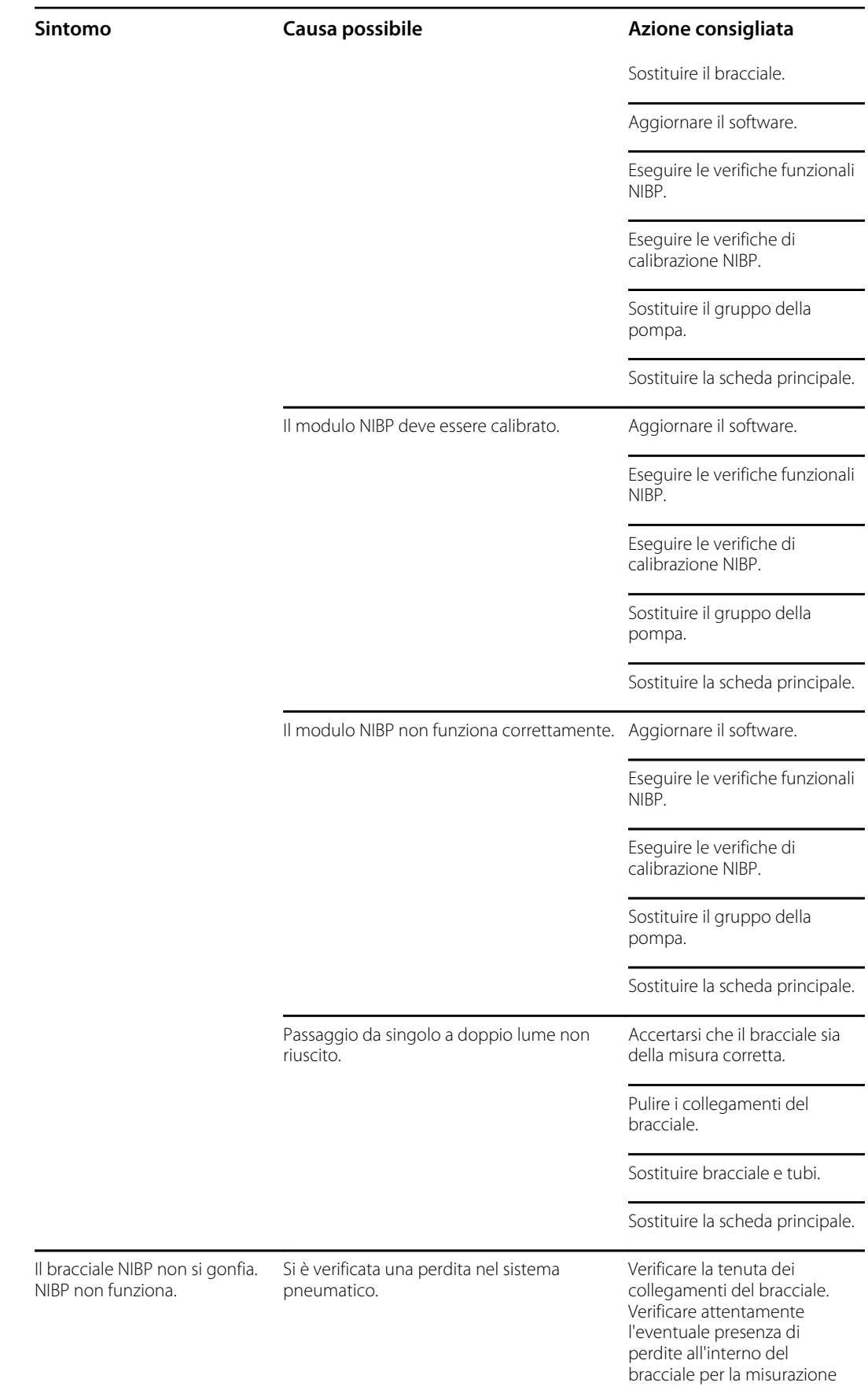

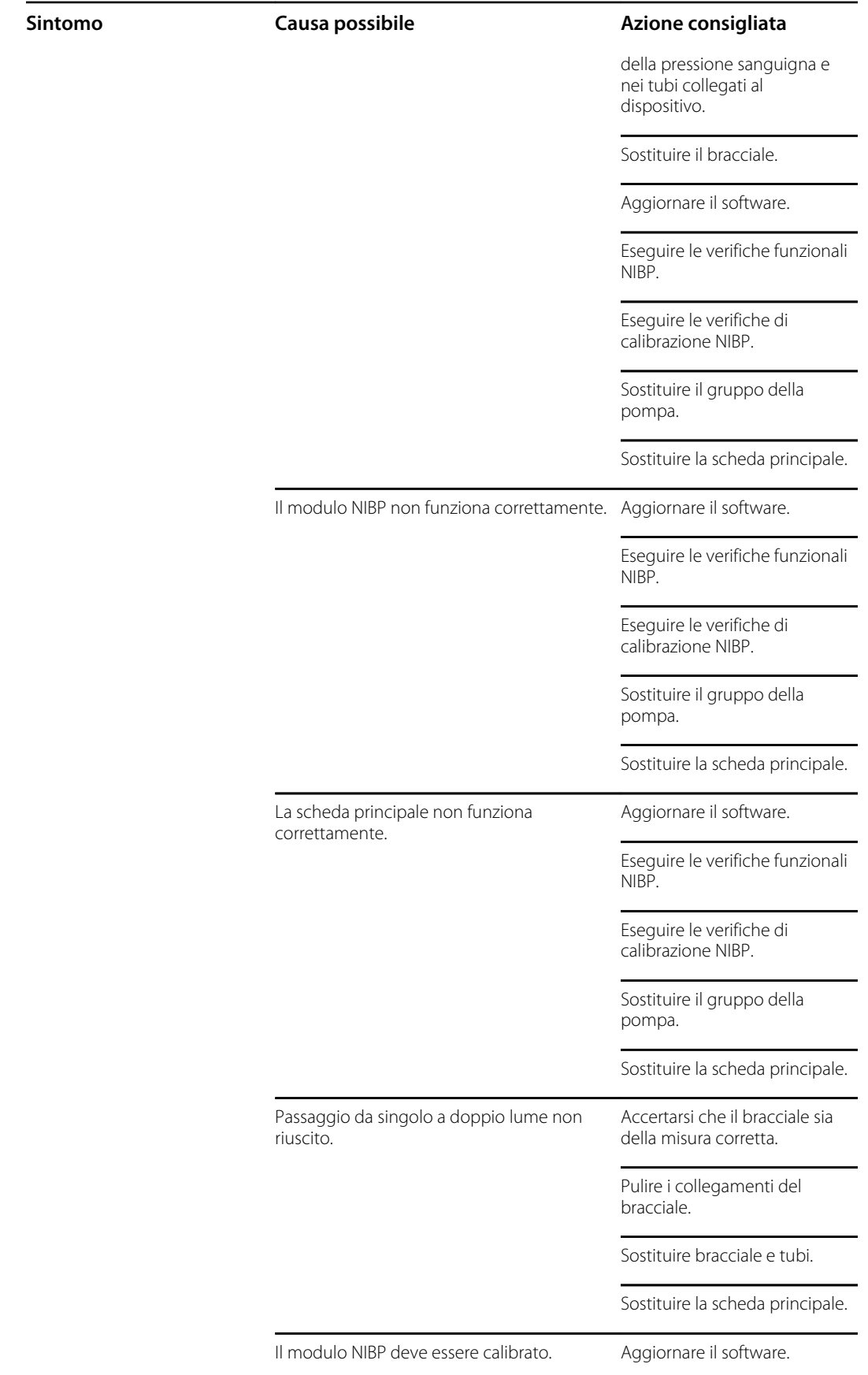

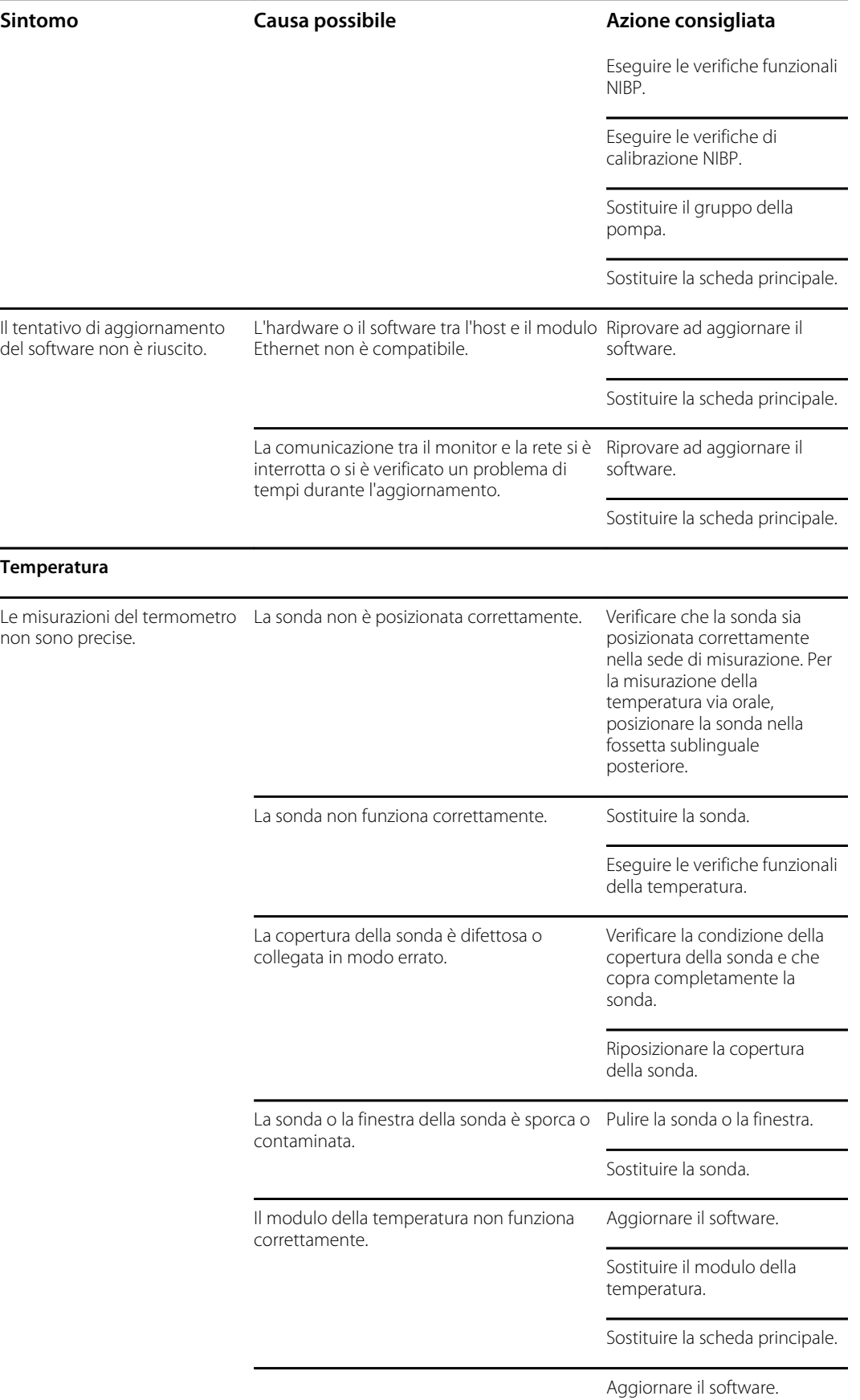
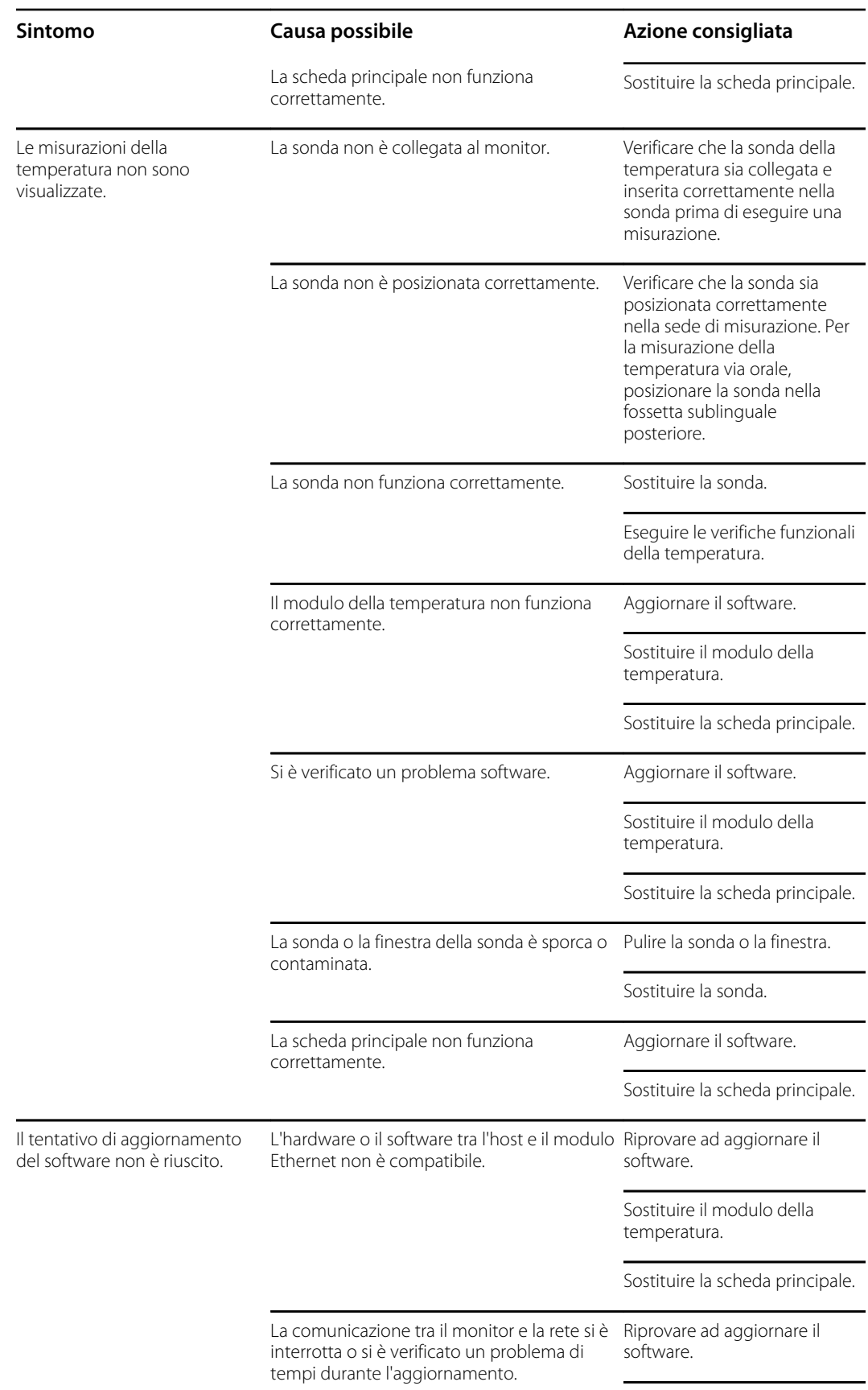

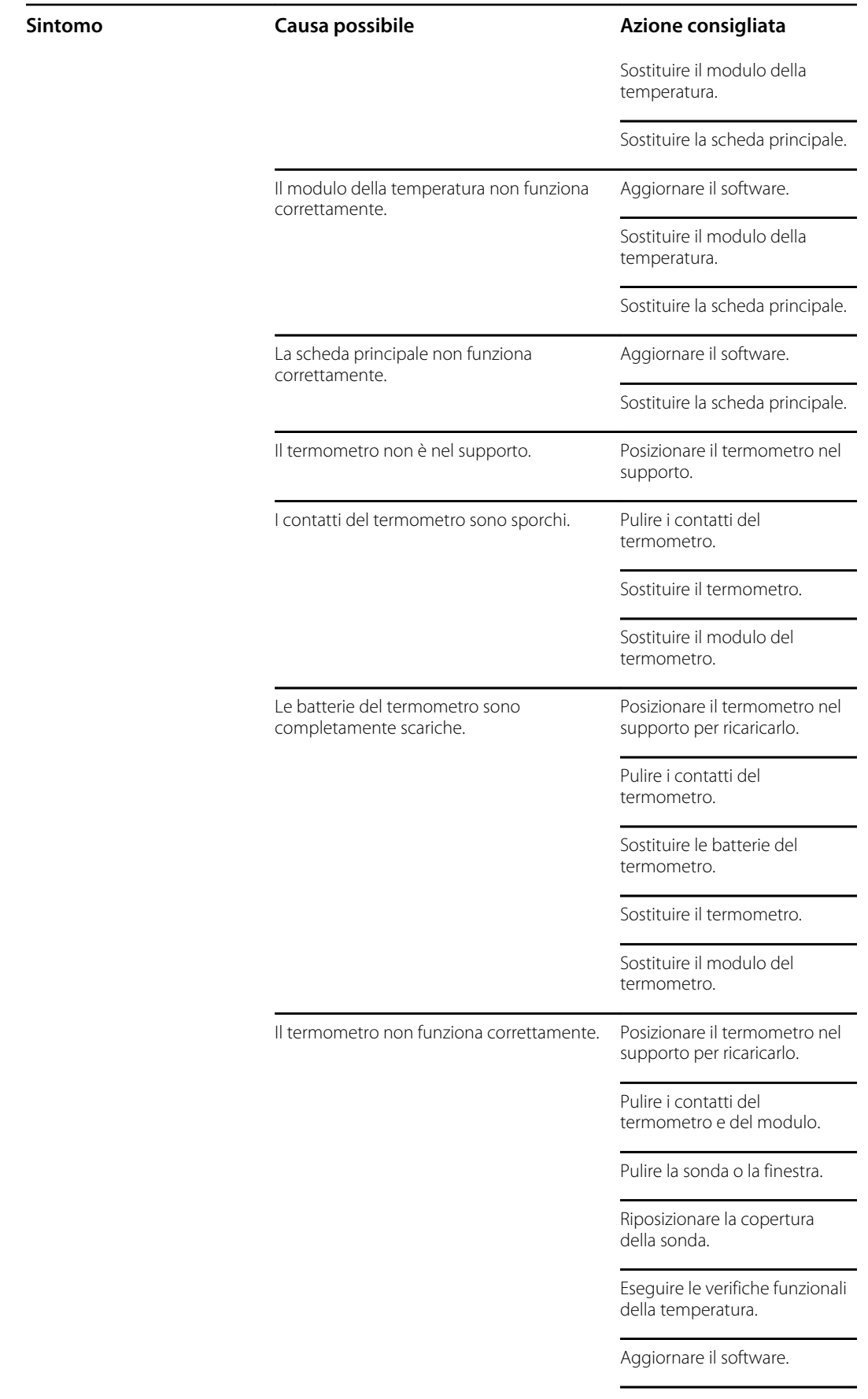

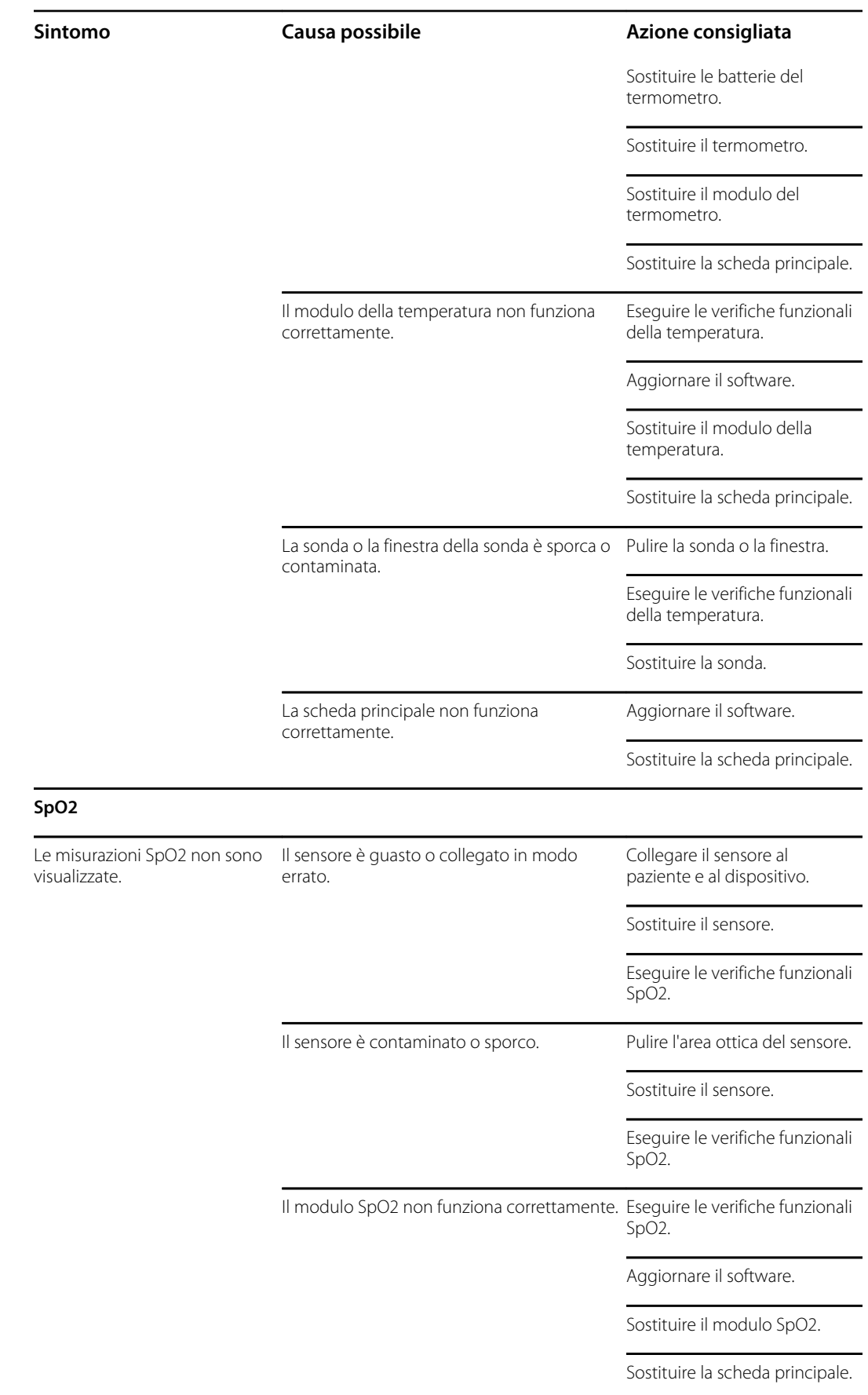

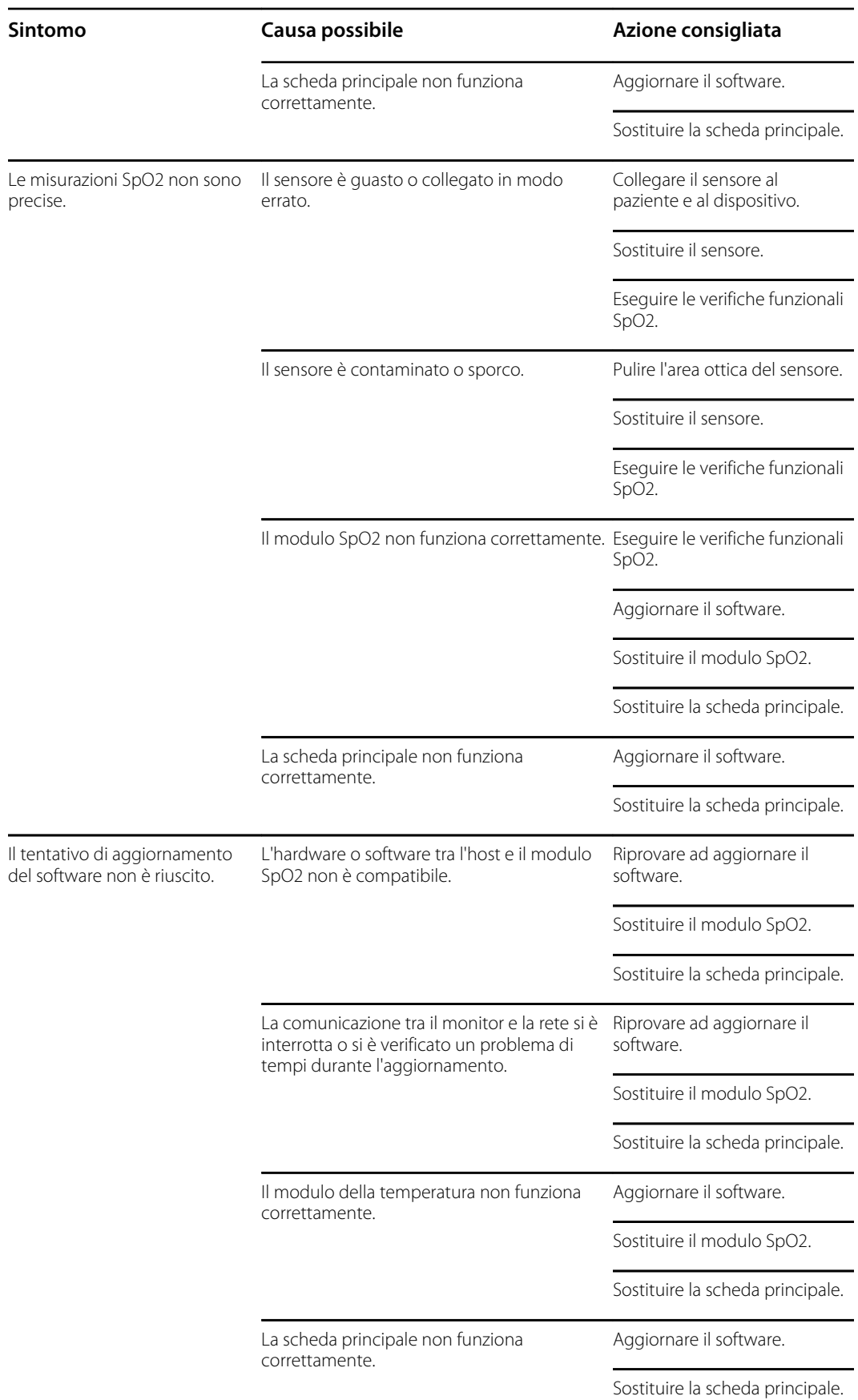

## Messaggi di allarme e di informazioni tecnici

In questa sezione vengono presentate tabelle dei messaggi di allarme tecnico e delle informazioni per aiutare a risolvere i problemi legati al monitor.

Quando il monitor rileva certi eventi, viene visualizzato un messaggio nell'area di stato del dispositivo sulla parte superiore dello schermo. I messaggi sono dei seguenti tipi:

- Messaggi di informazione, che appaiono su uno sfondo blu.
- Allarmi di priorità molto bassa, che appaiono su uno sfondo azzurro.
- Allarmi di priorità bassa e media, che appaiono su uno sfondo giallo.
- Allarmi di priorità alta, che appaiono su uno sfondo rosso.

I messaggi di allarme tecnico sono di priorità bassa o molto bassa, se non diversamente indicato nella colonna del messaggio.

I registri degli allarmi non possono essere visualizzati dai medici. Tuttavia, tutti i registri vengono inoltrati a Welch Allyn a intervalli regolari. Nel caso di un'interruzione dell'alimentazione imprevista, tutte le informazioni, inclusi i registri del dispositivo e i dati del paziente, vengono memorizzate nel sistema.

È possibile eliminare un messaggio toccandolo sullo schermo o, per alcuni messaggi, si può attendere che scada.

Per usare queste tabelle, individuare il messaggio che appare sul monitor nella colonna sinistra della tabella. Il promemoria della riga offre spiegazioni sulle possibili cause e suggerisce azioni che possono risolvere il problema.

Se non è possibile risolvere il problema, utilizzare lo strumento di assistenza per leggere i file di registro degli errori o per eseguire una verifica funzionale sul modulo che invia il messaggio.

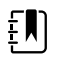

**NOTA** L'esecuzione di test funzionali su moduli richiede lo strumento di assistenza, Gold Edition.

## Messaggi NIBP

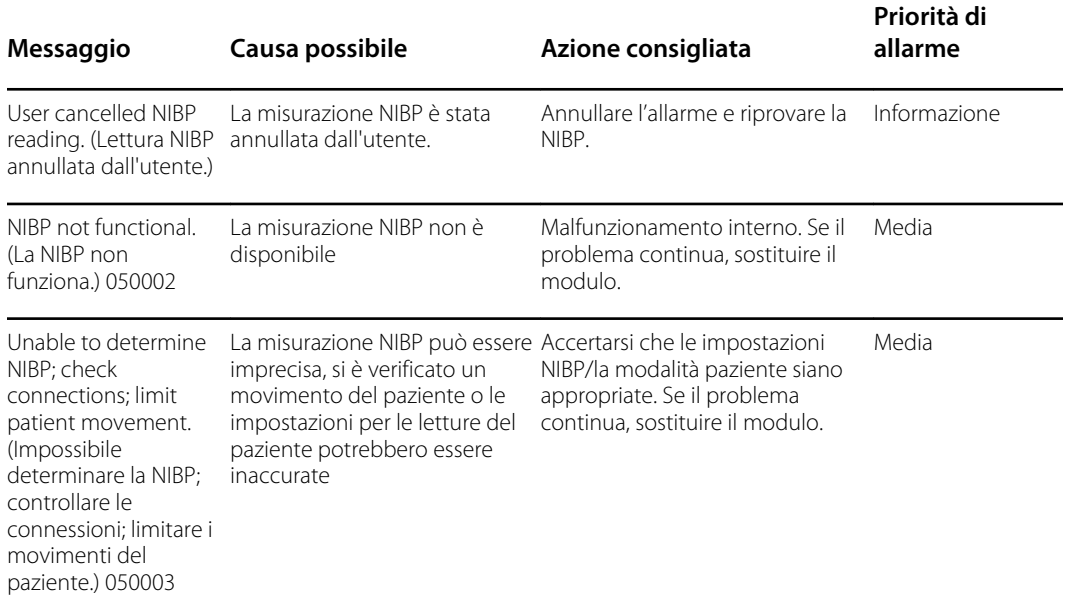

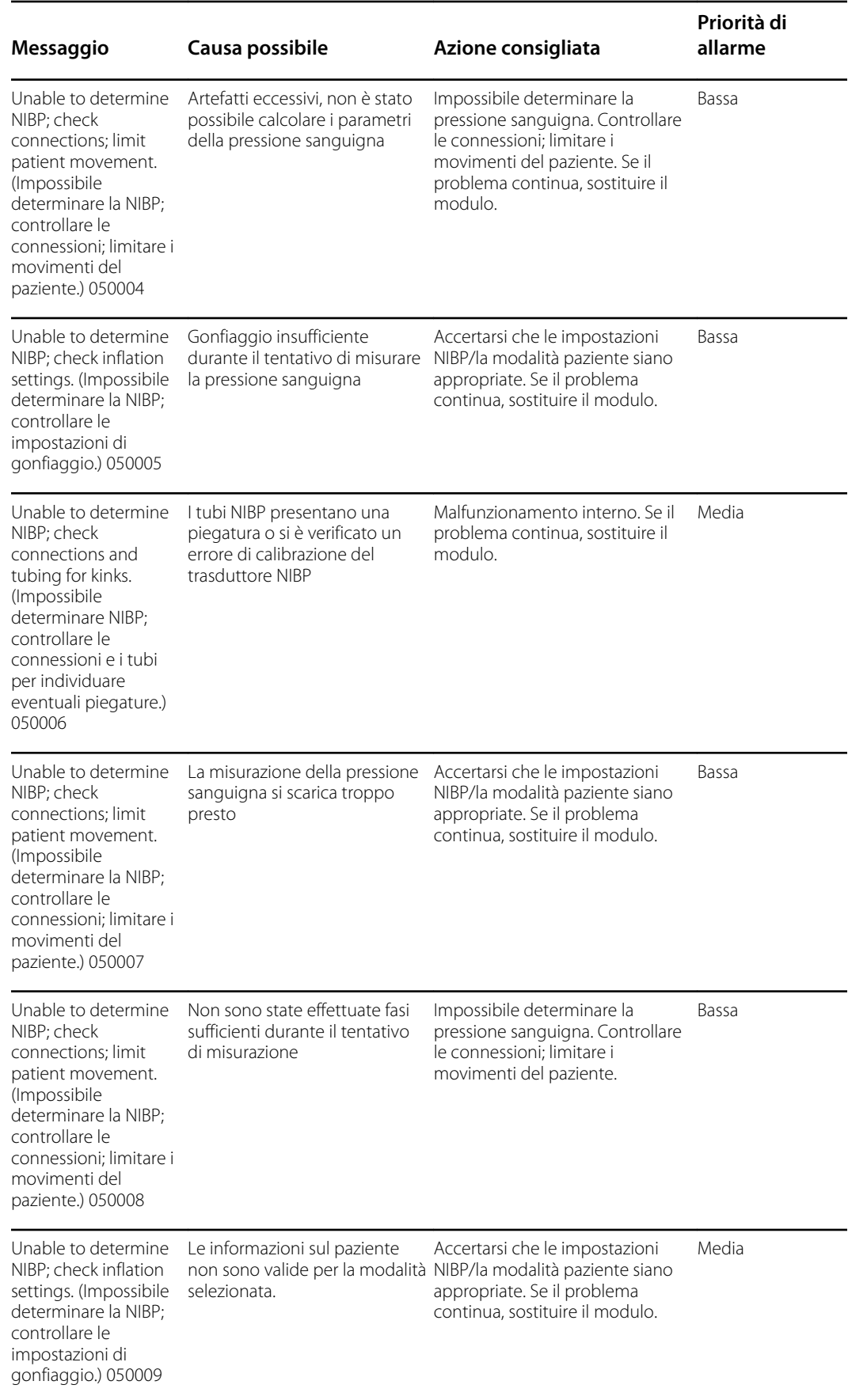

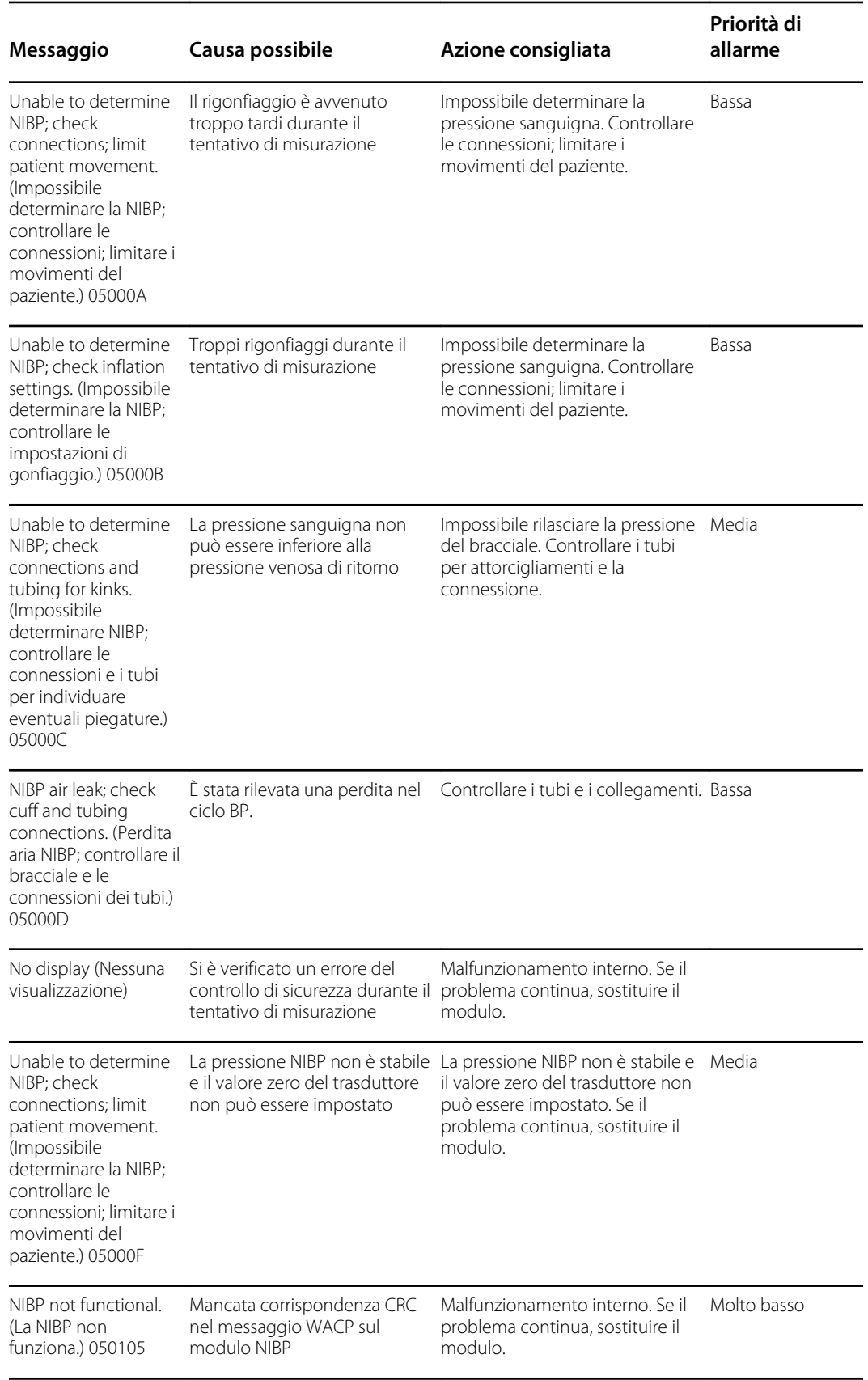

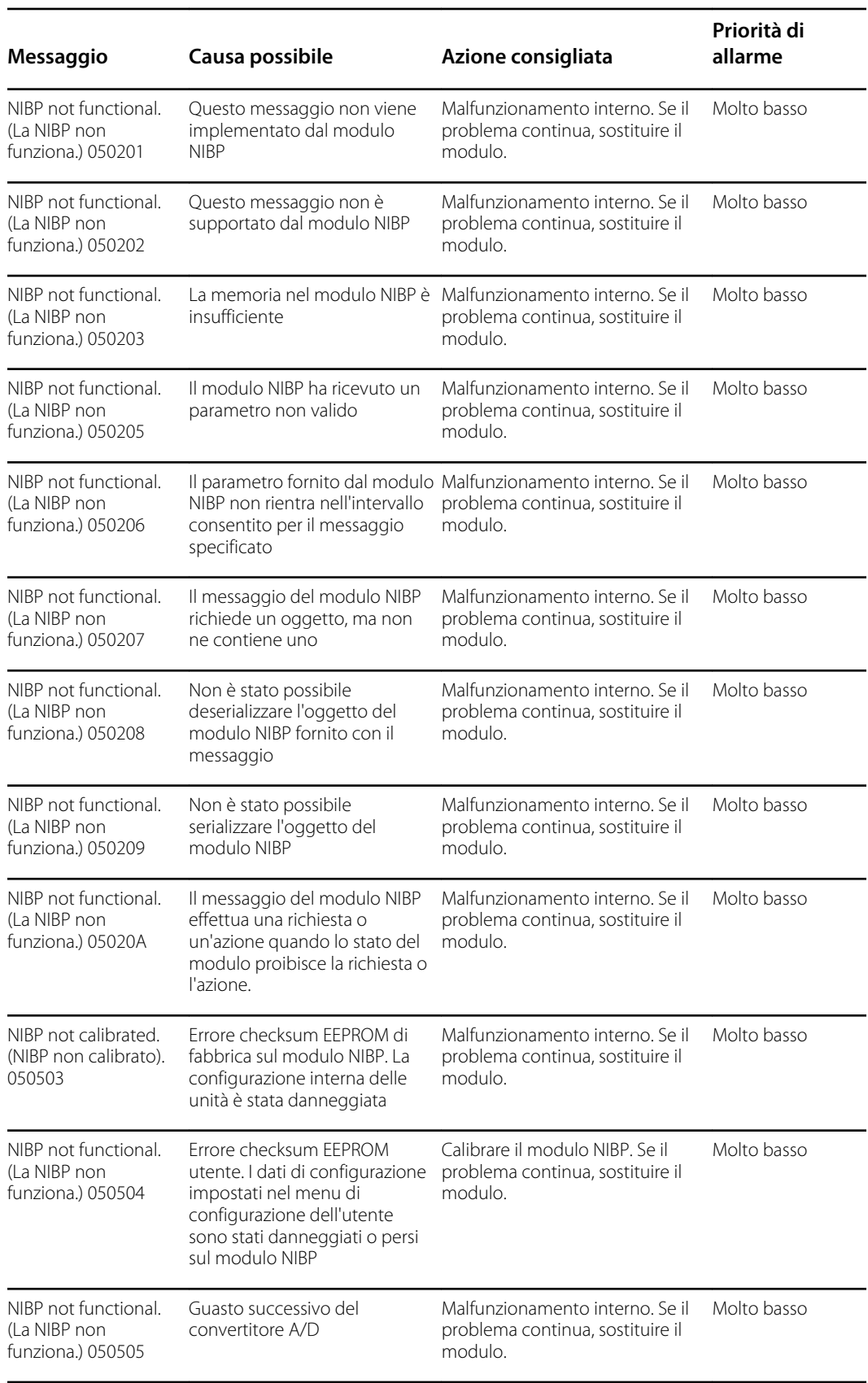

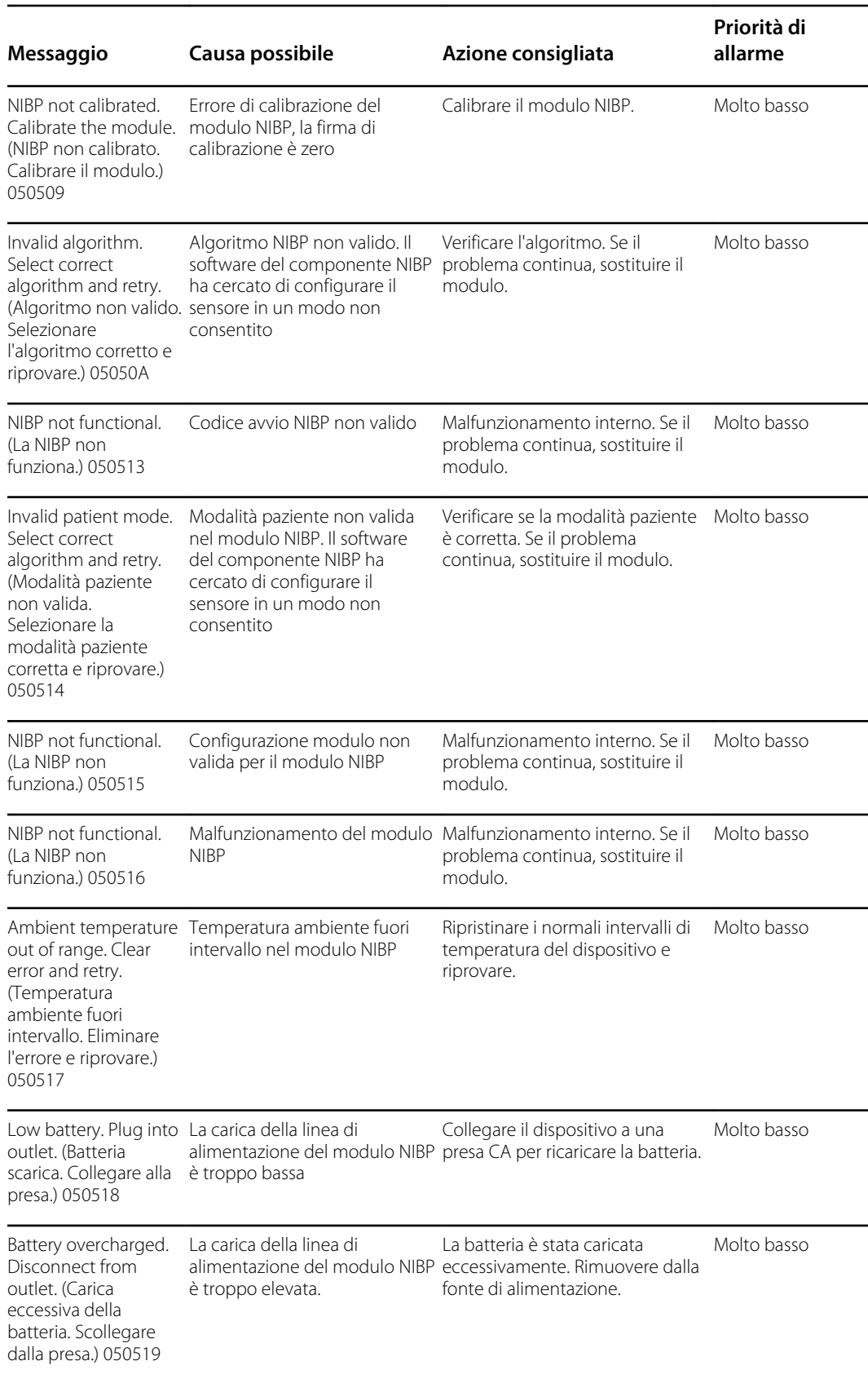

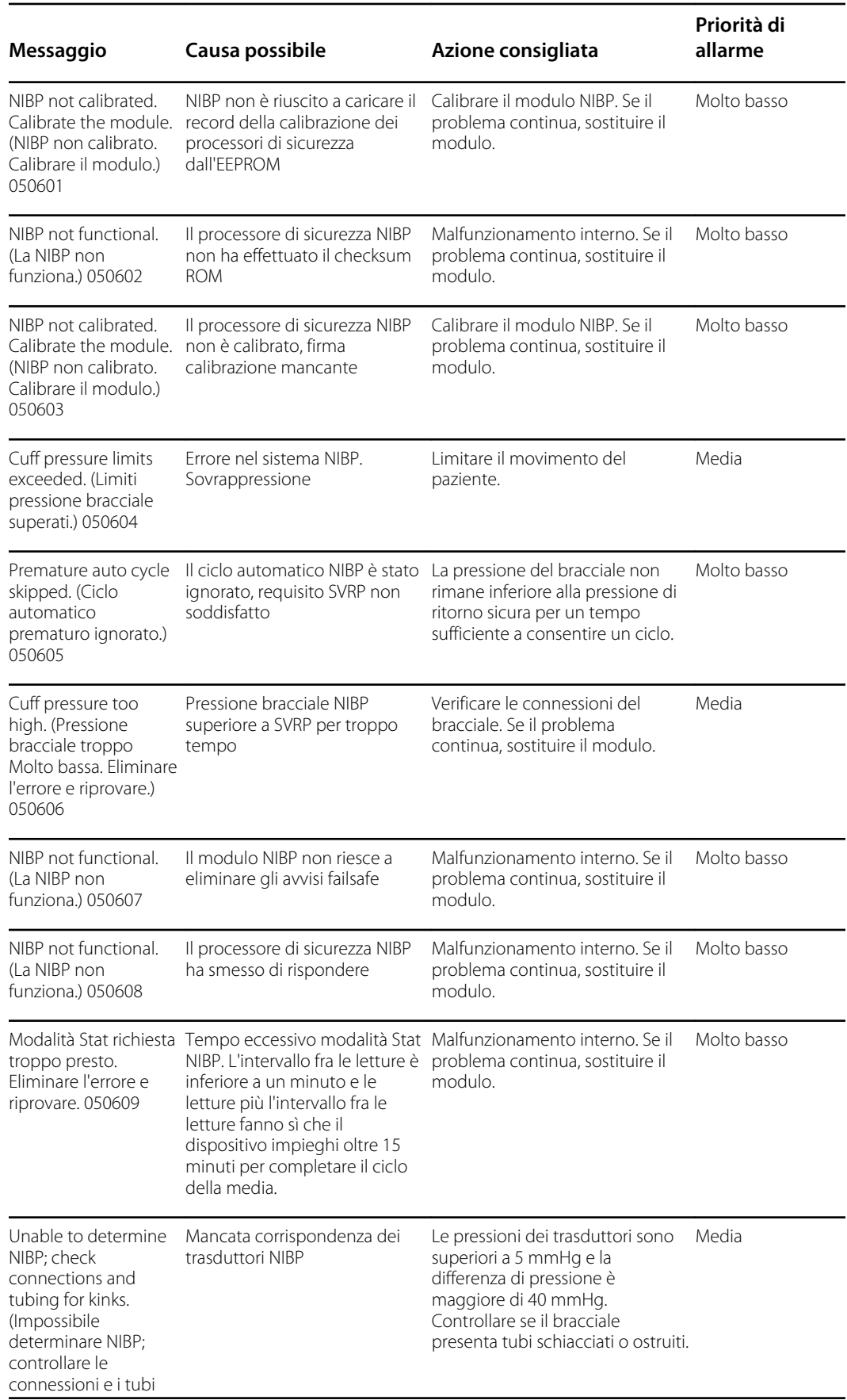

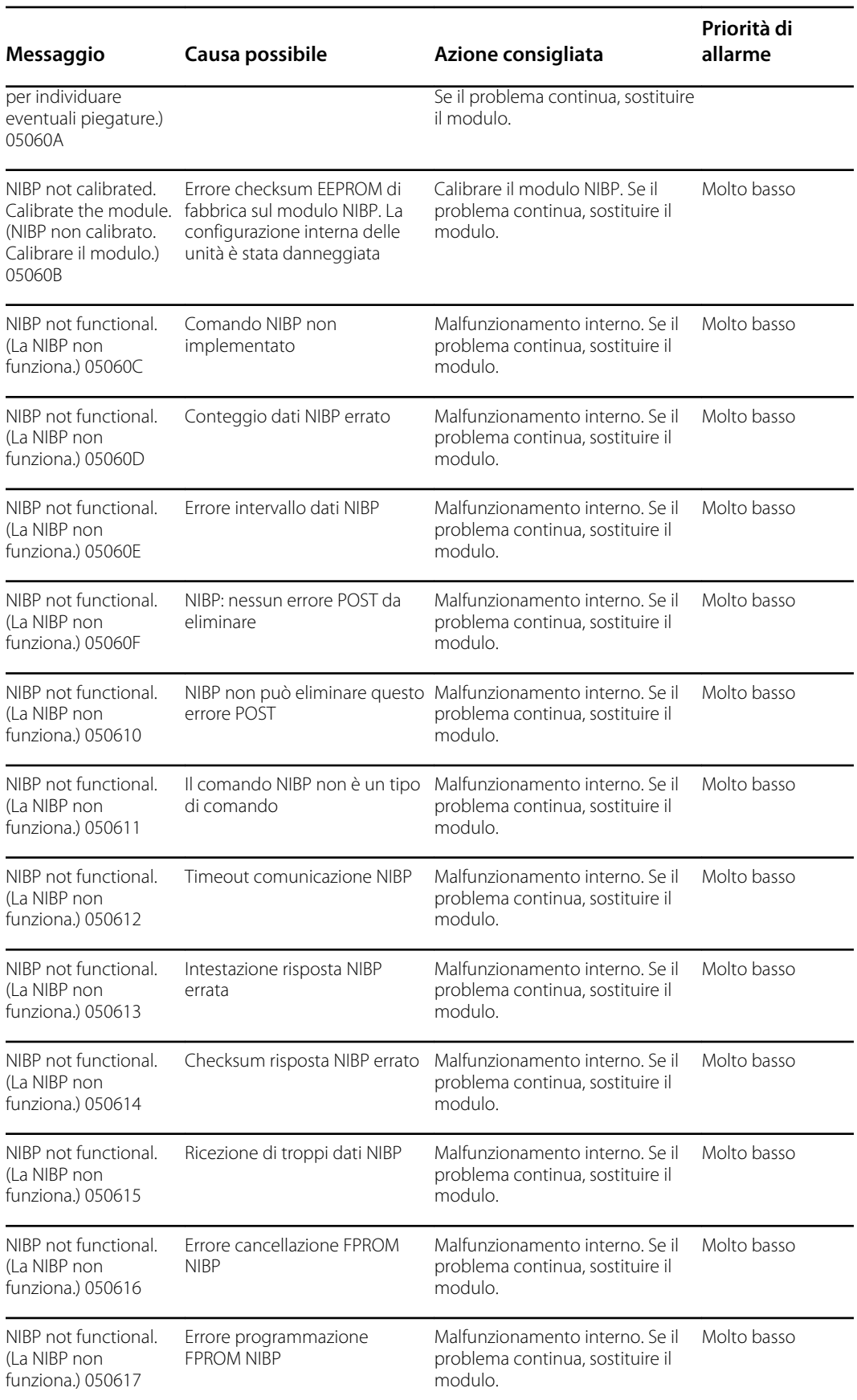

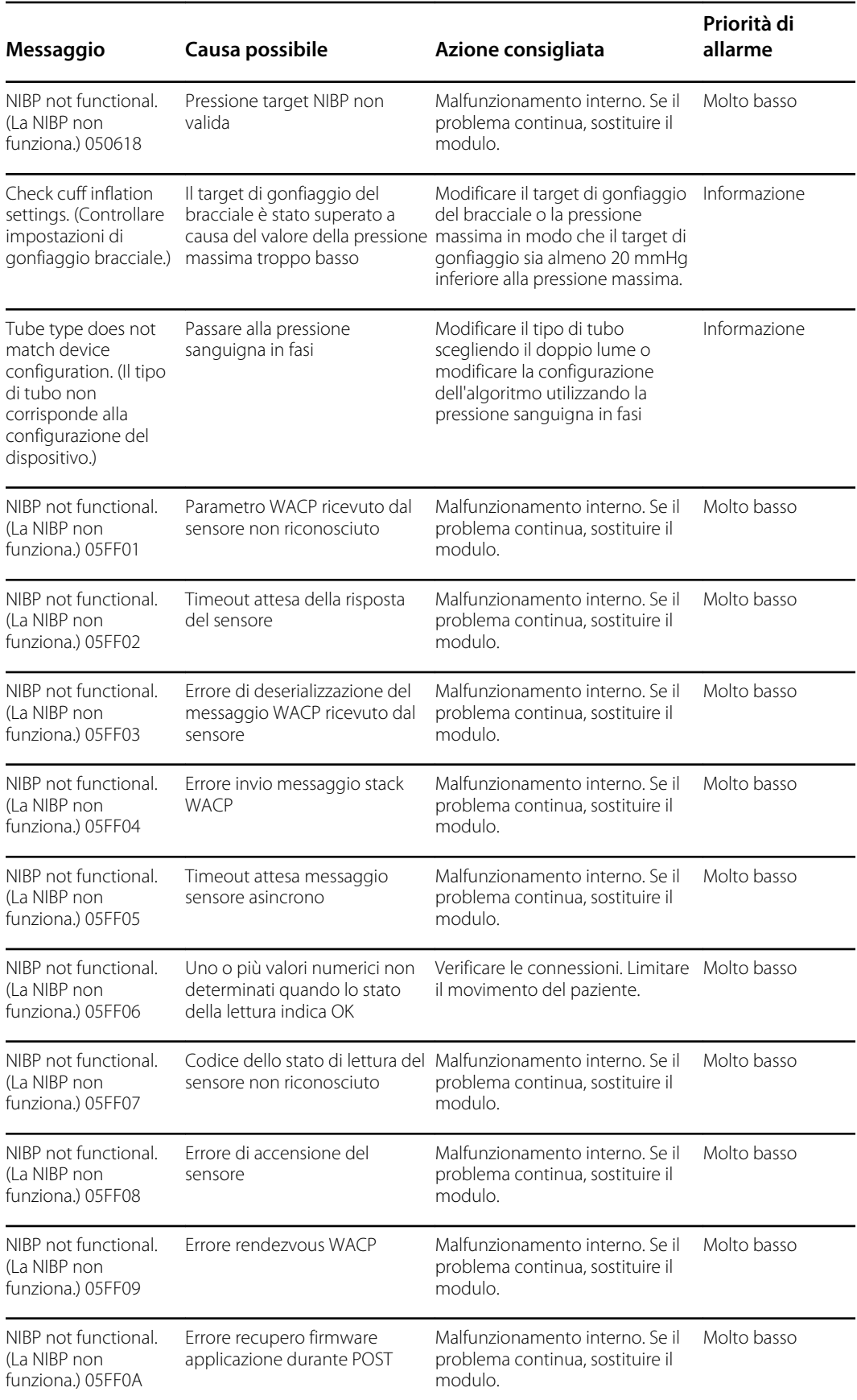

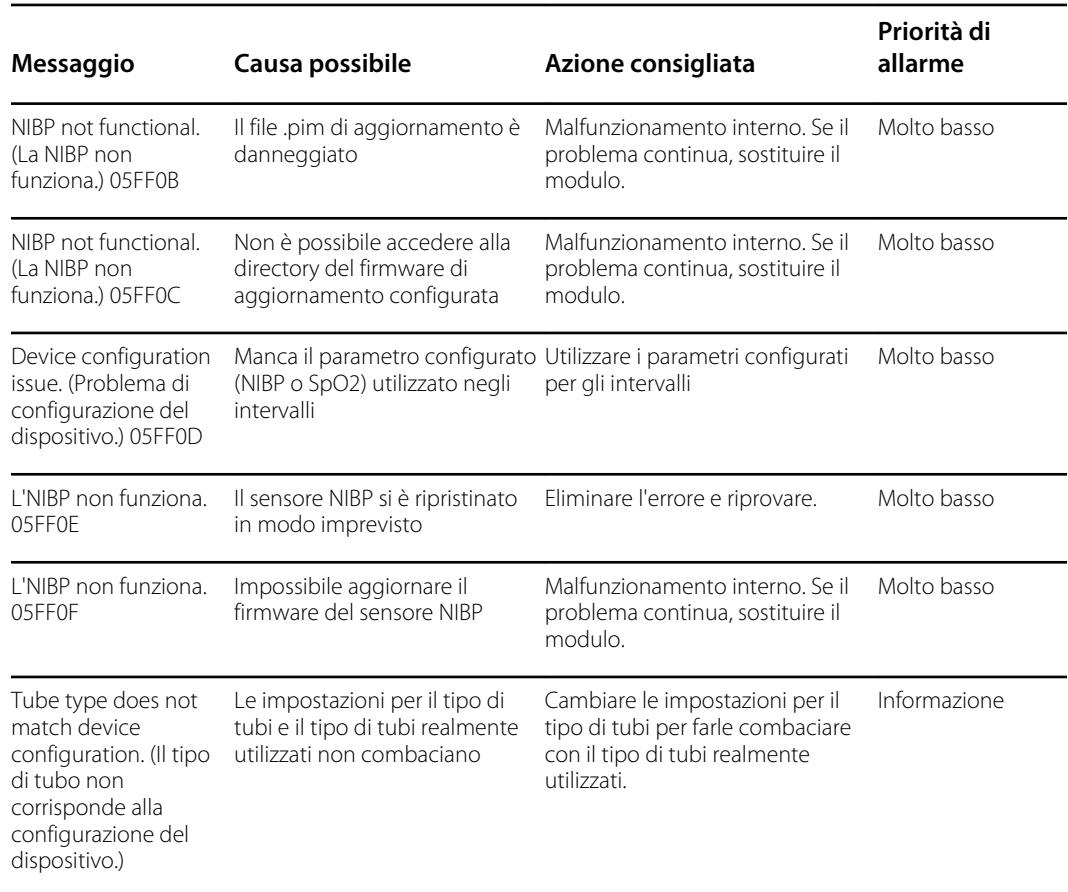

# Messaggi SpO2

## **Messaggi SpO2 generici**

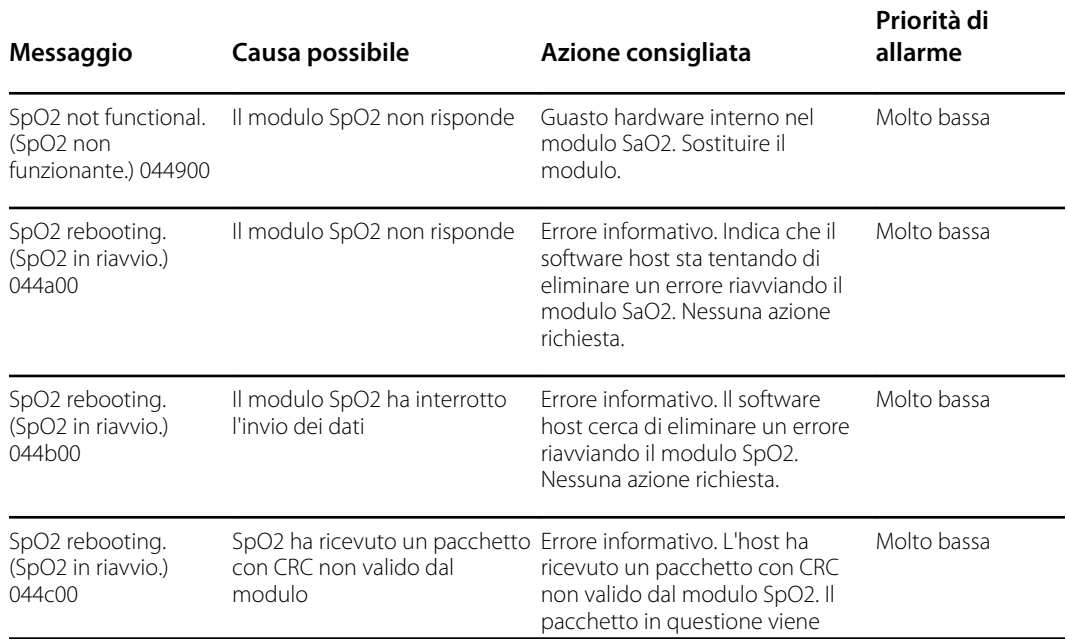

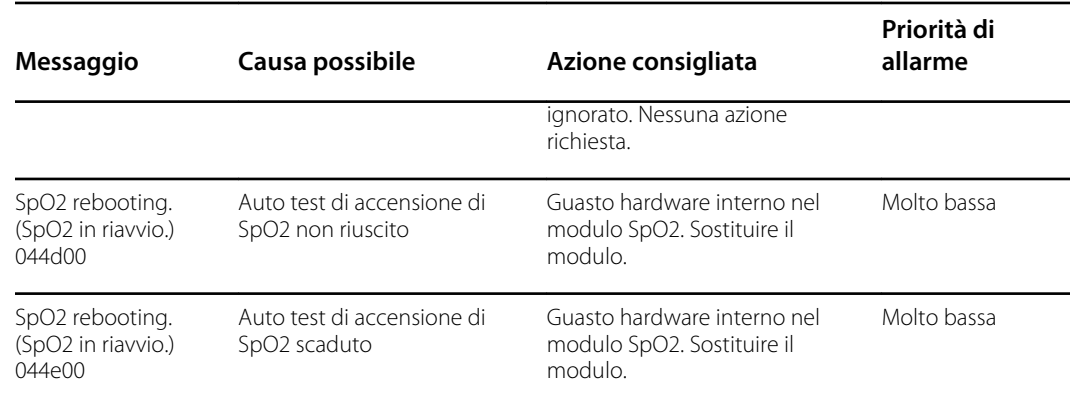

#### **Messaggi Masimo**

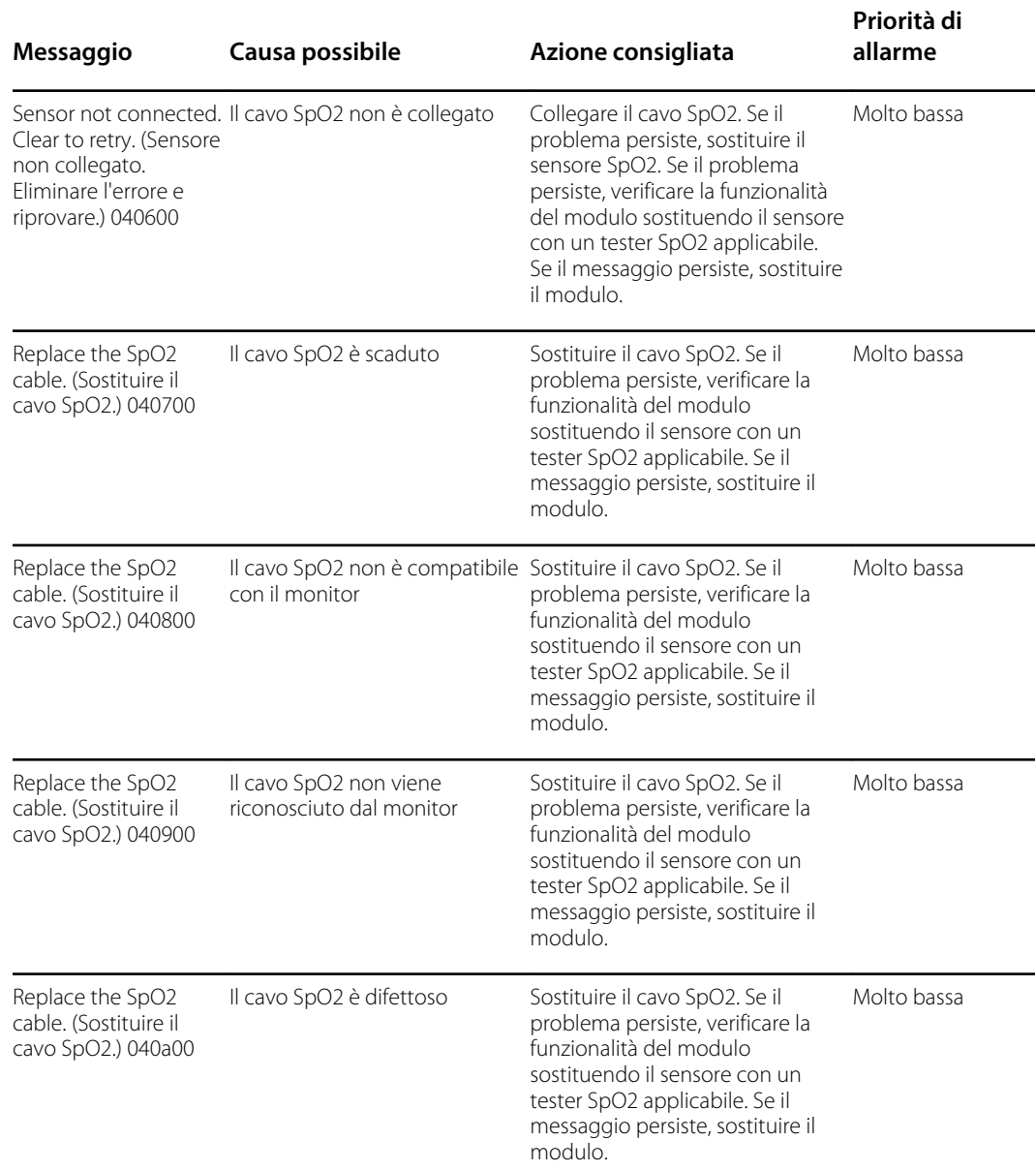

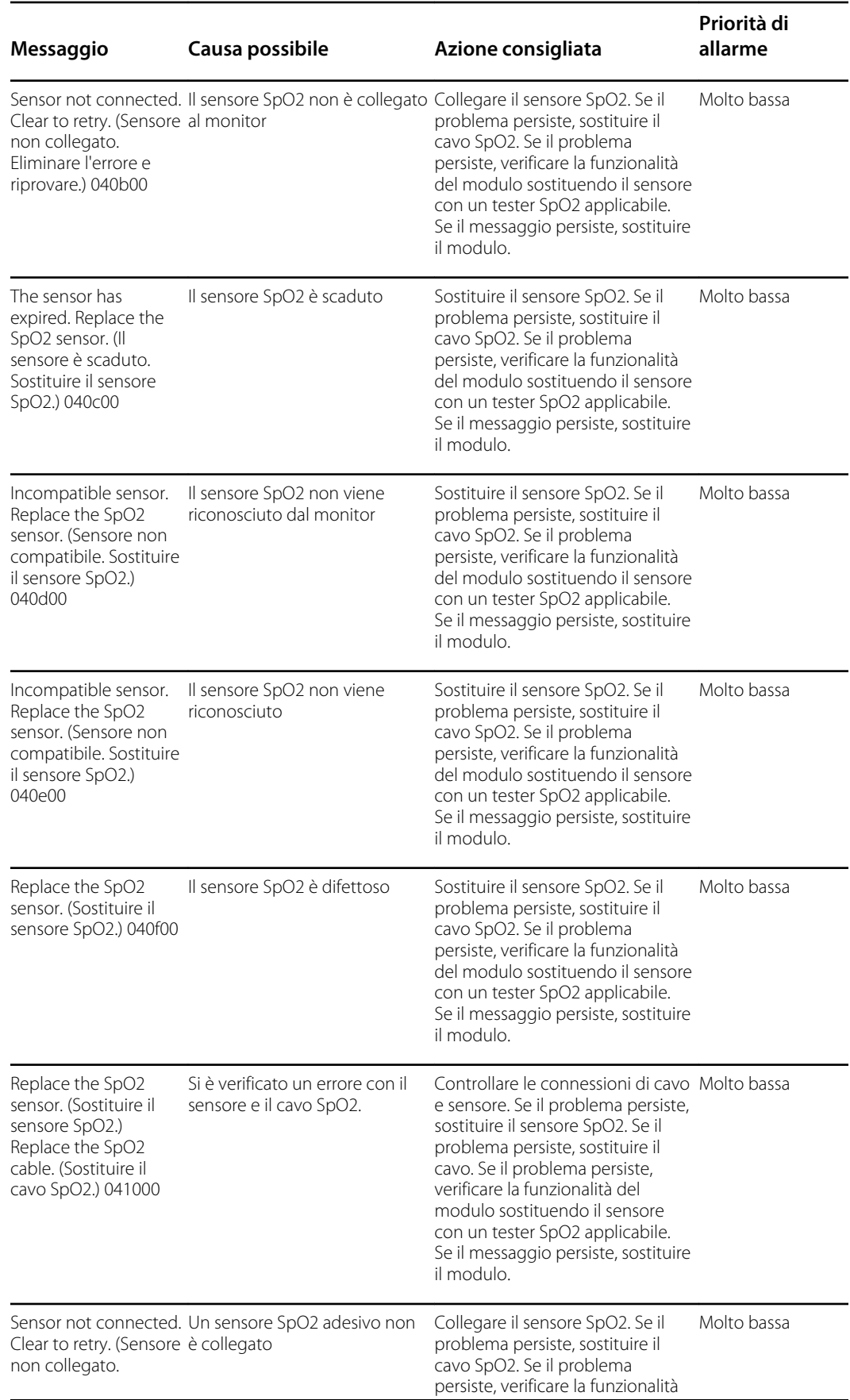

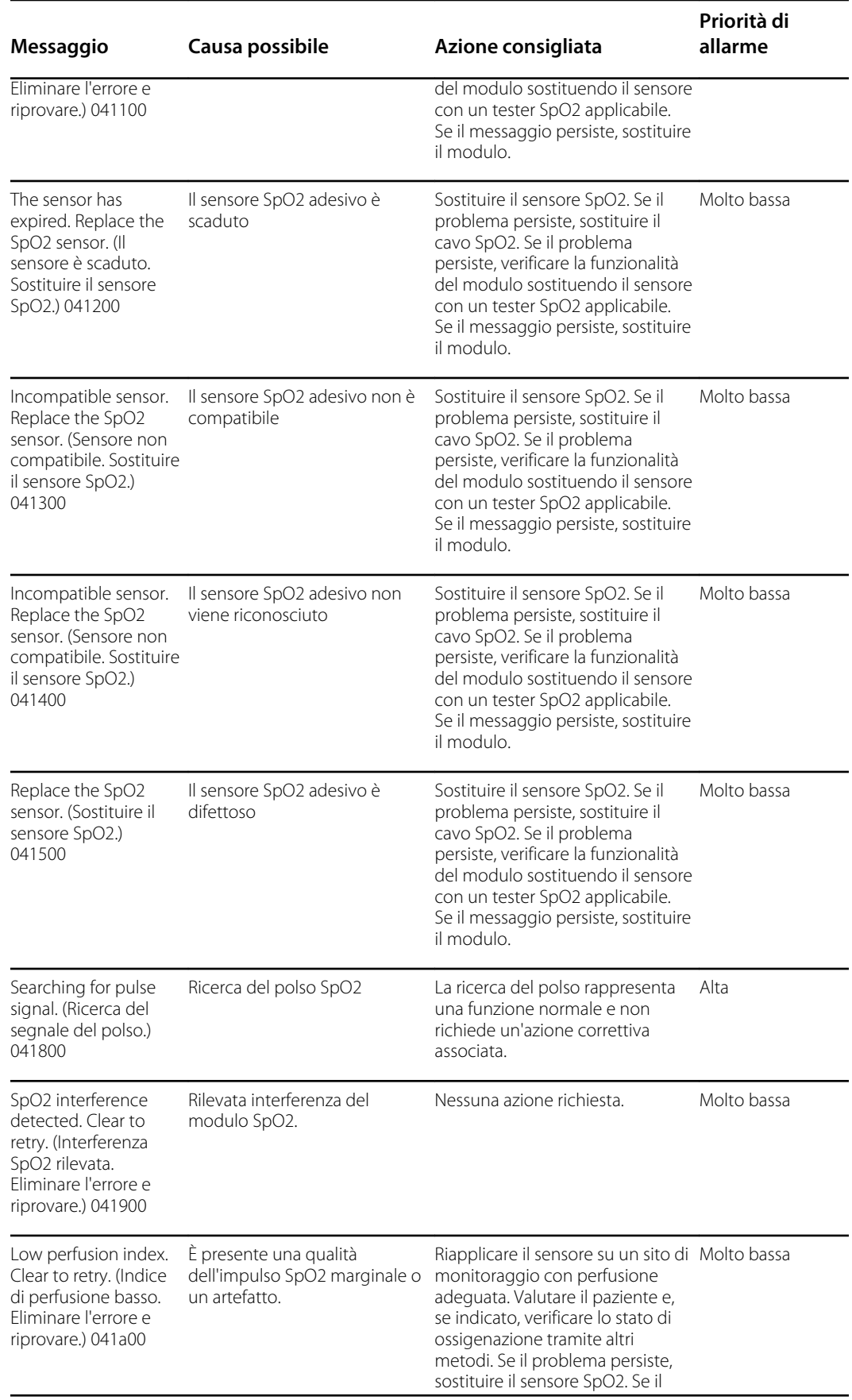

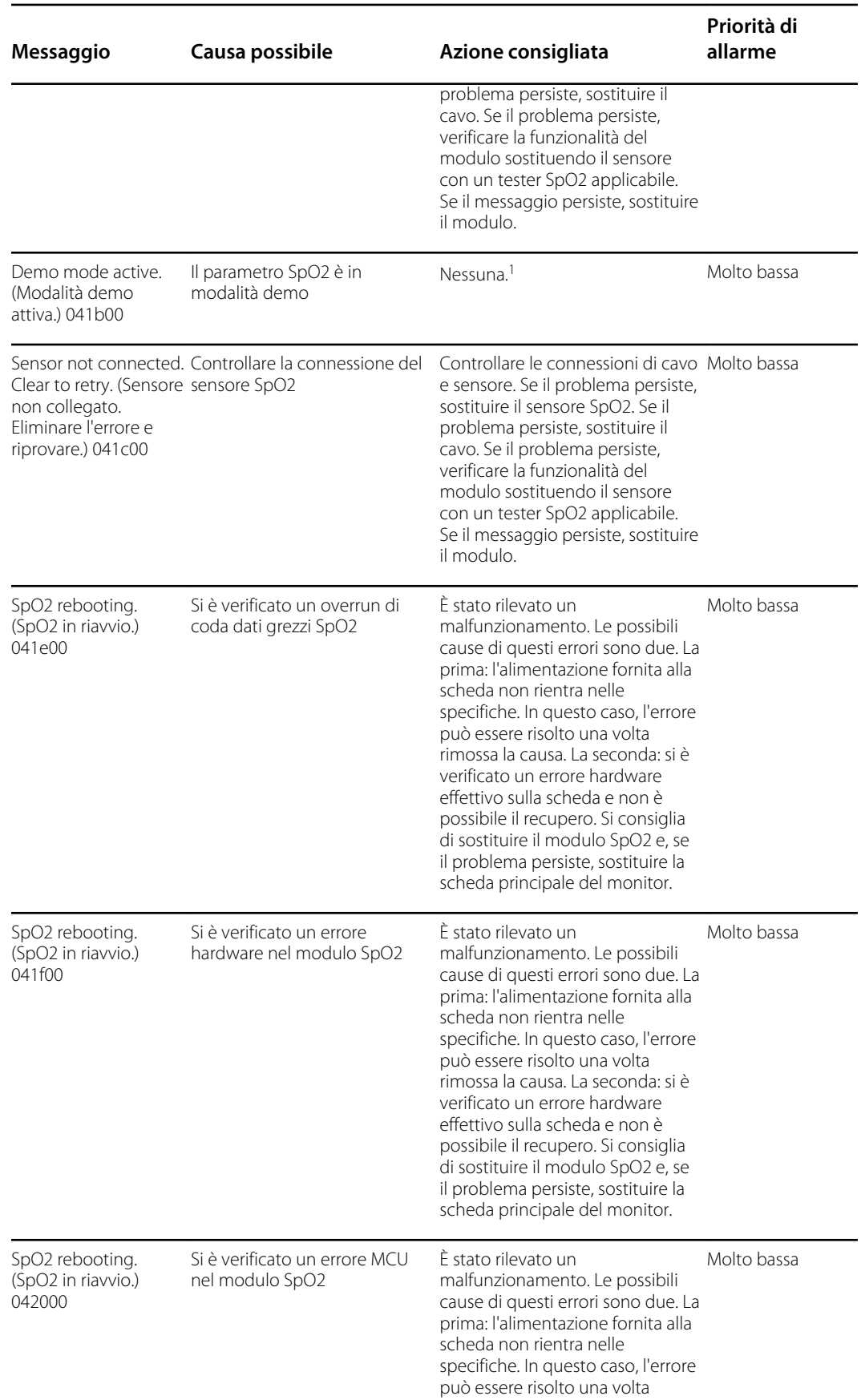

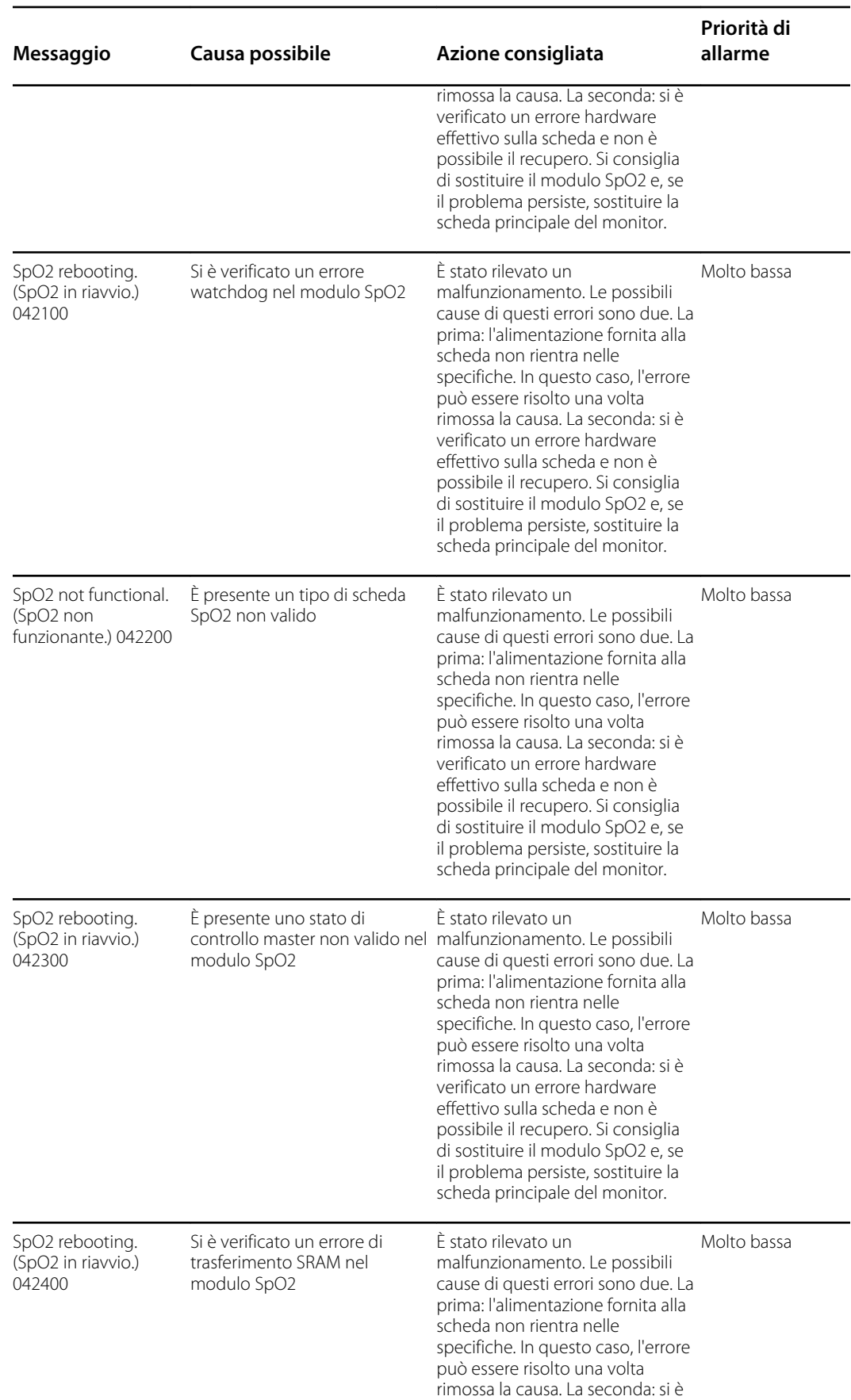

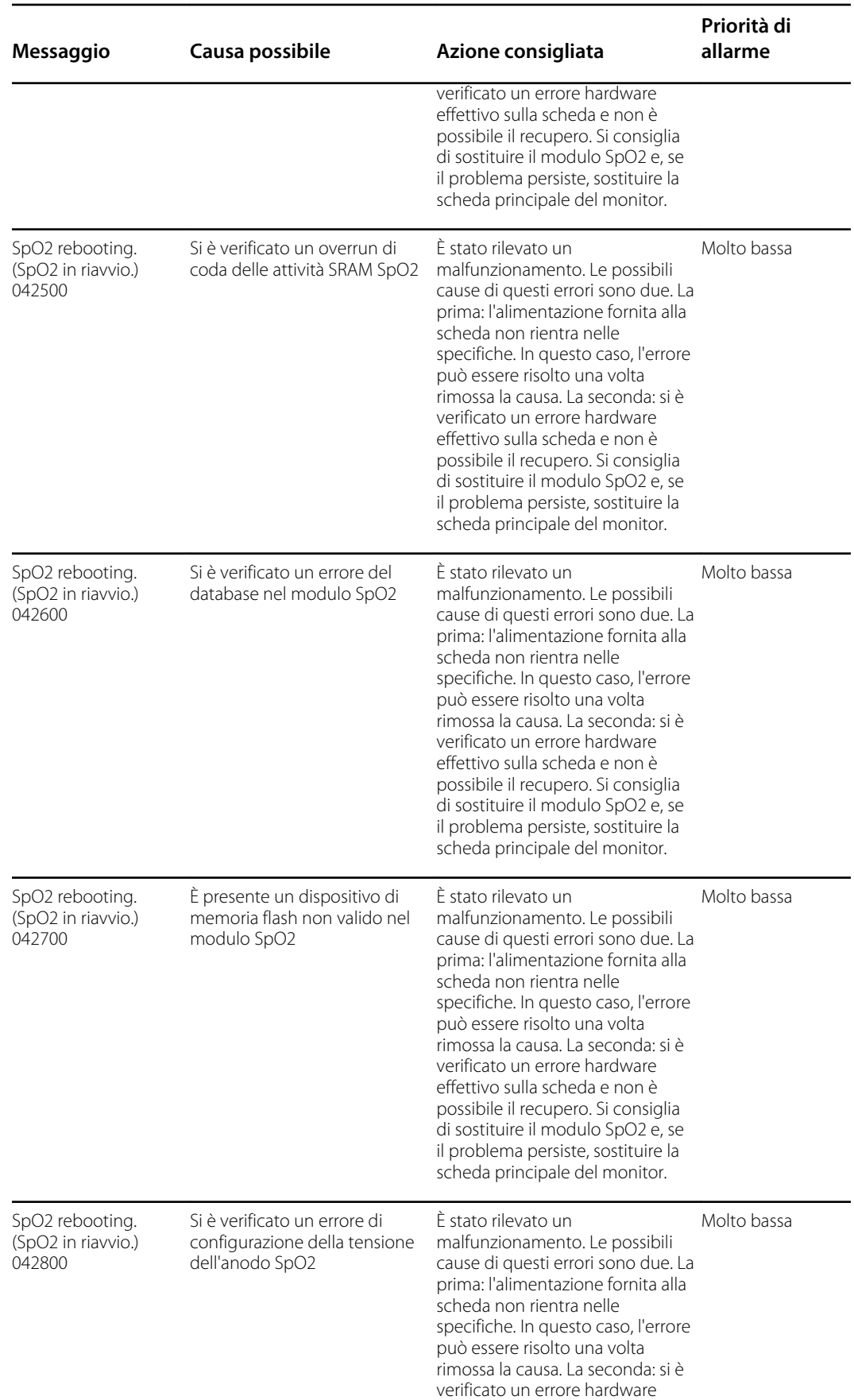

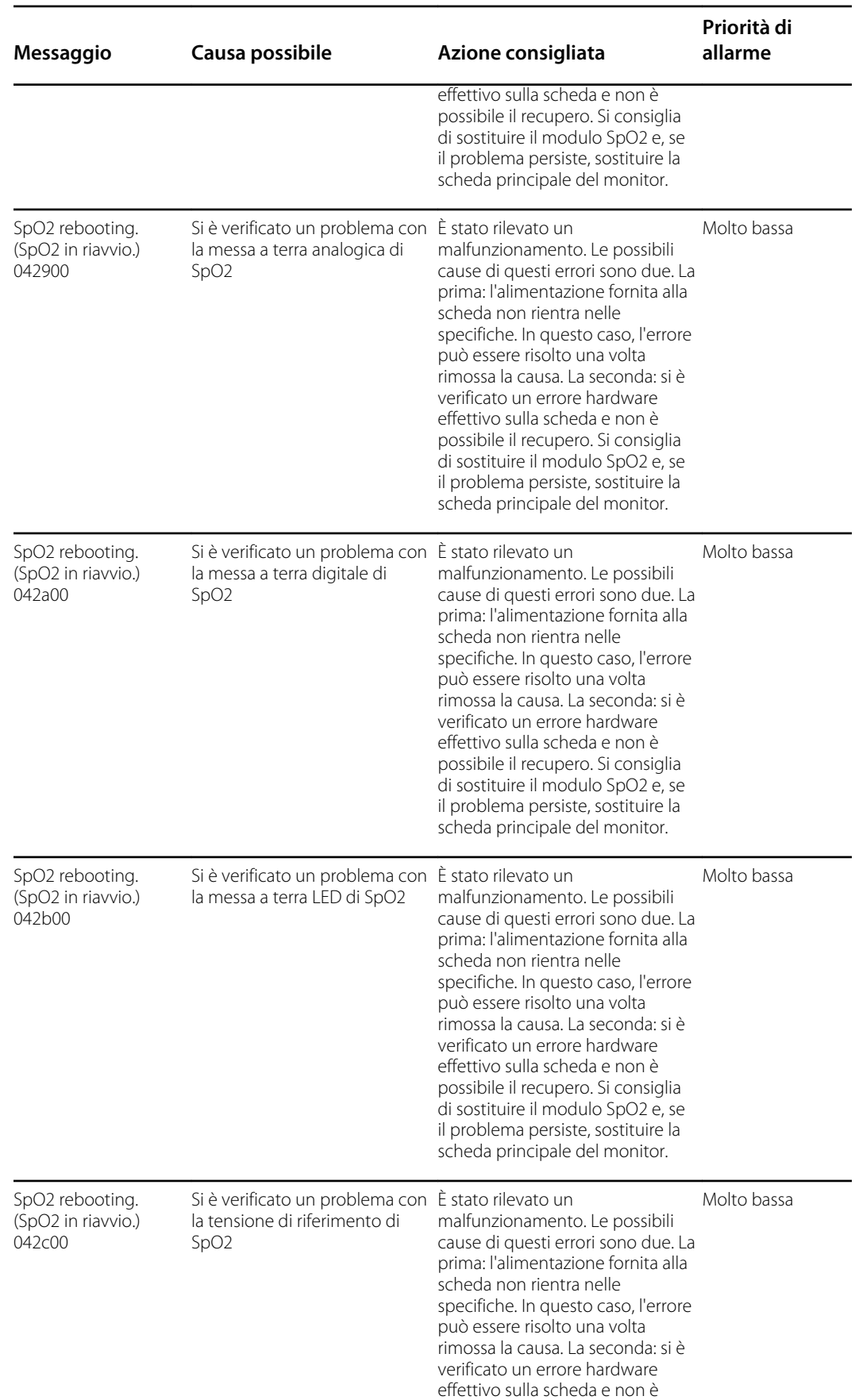

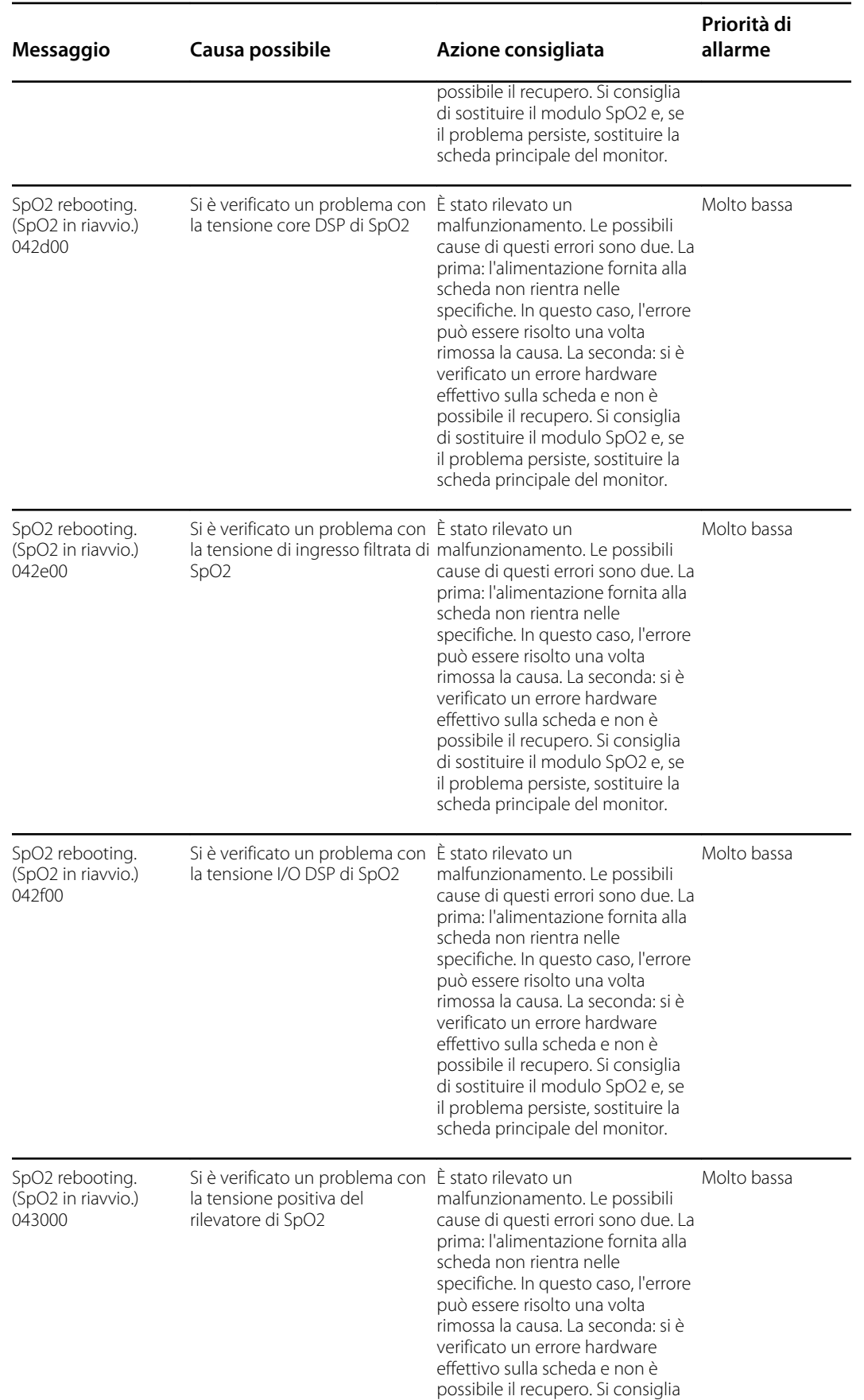

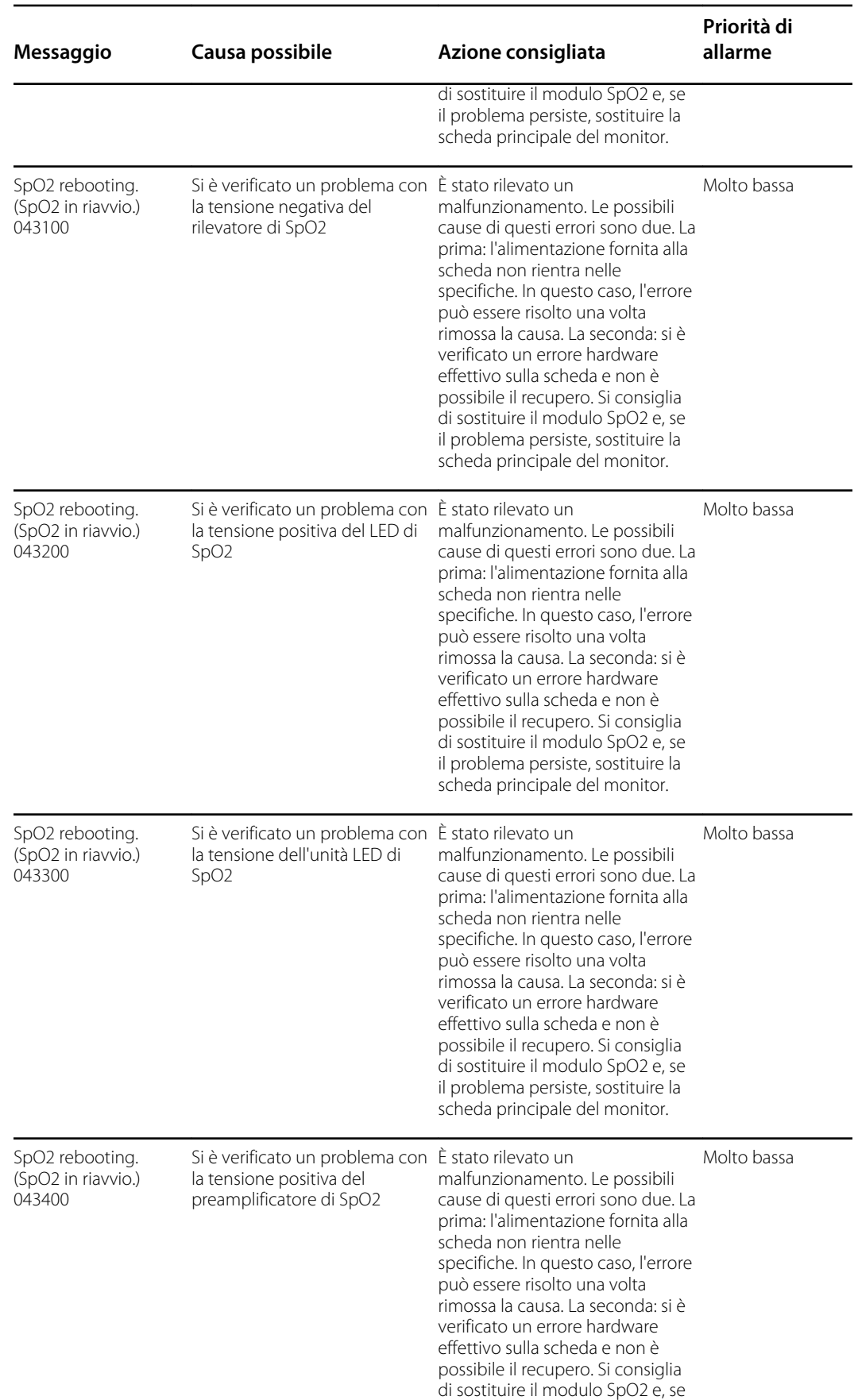

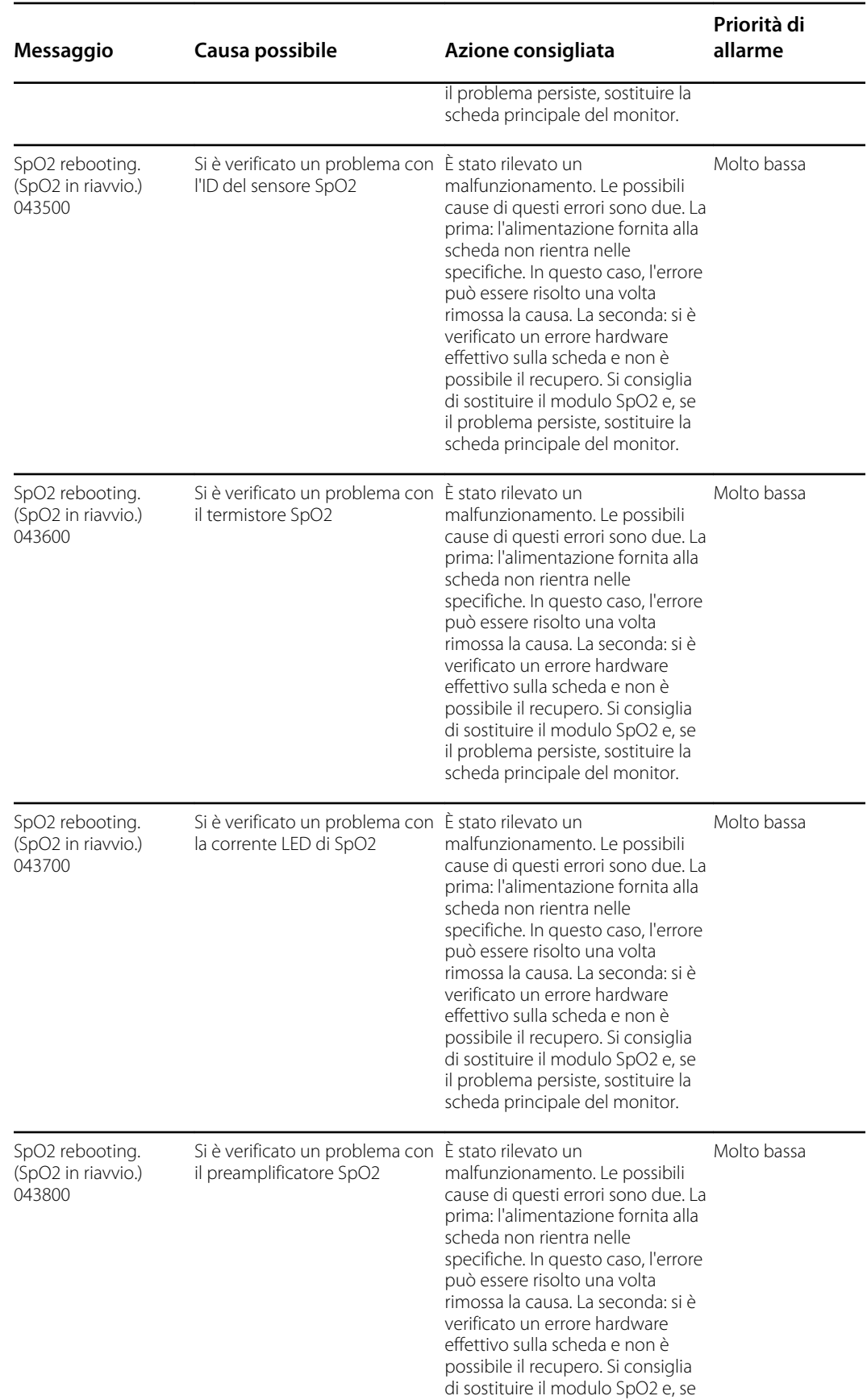

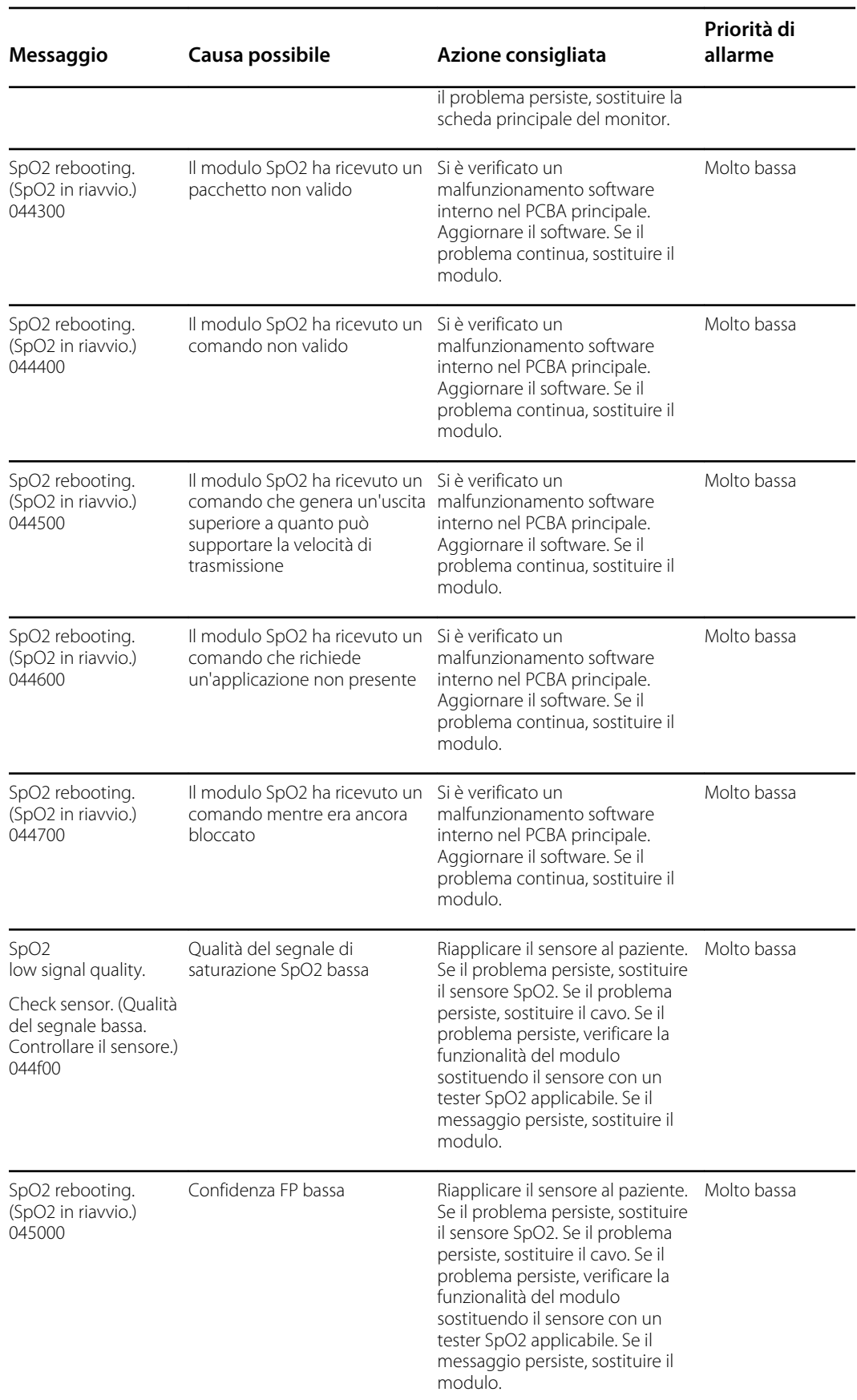

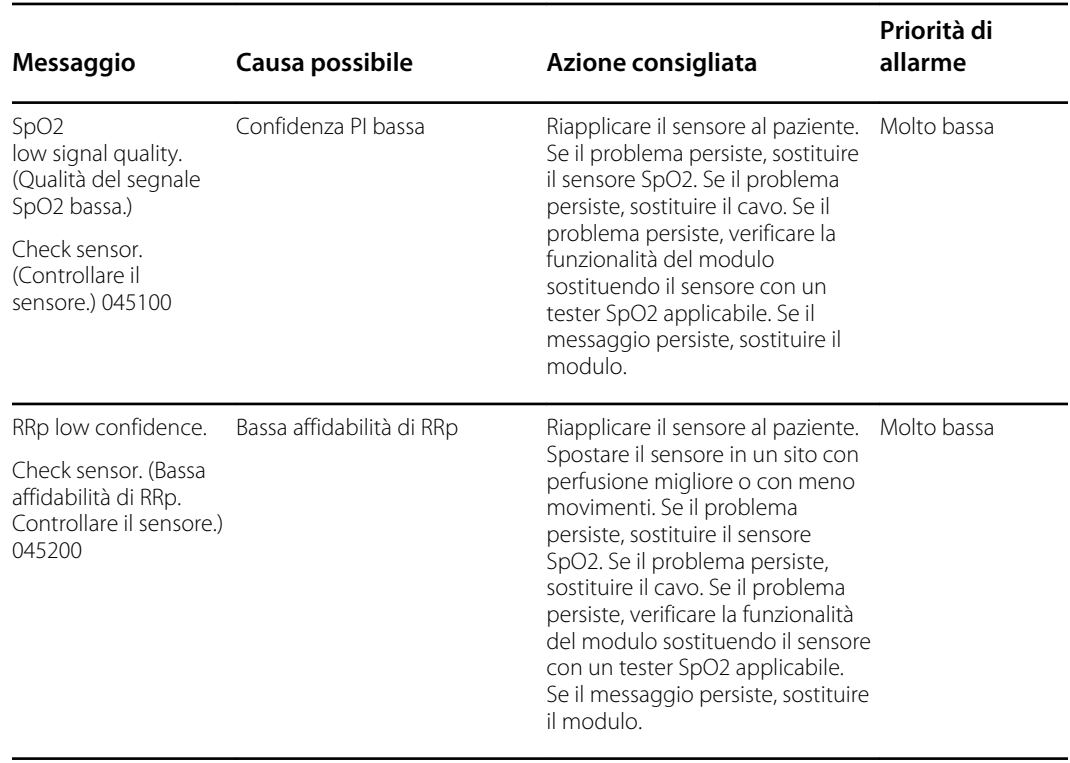

<sup>1</sup>La modalità demo è attiva quando si collega uno strumento demo Masimo al connettore del cavo paziente. Questo strumento simula un paziente collegato e viene utilizzato solo in un ambiente di sviluppo. Poiché questo strumento simula un paziente senza che effettivamente sia presente un paziente collegato, NON deve MAI essere utilizzato in un contesto clinico.

## **Messaggi Sensore Nellcor**

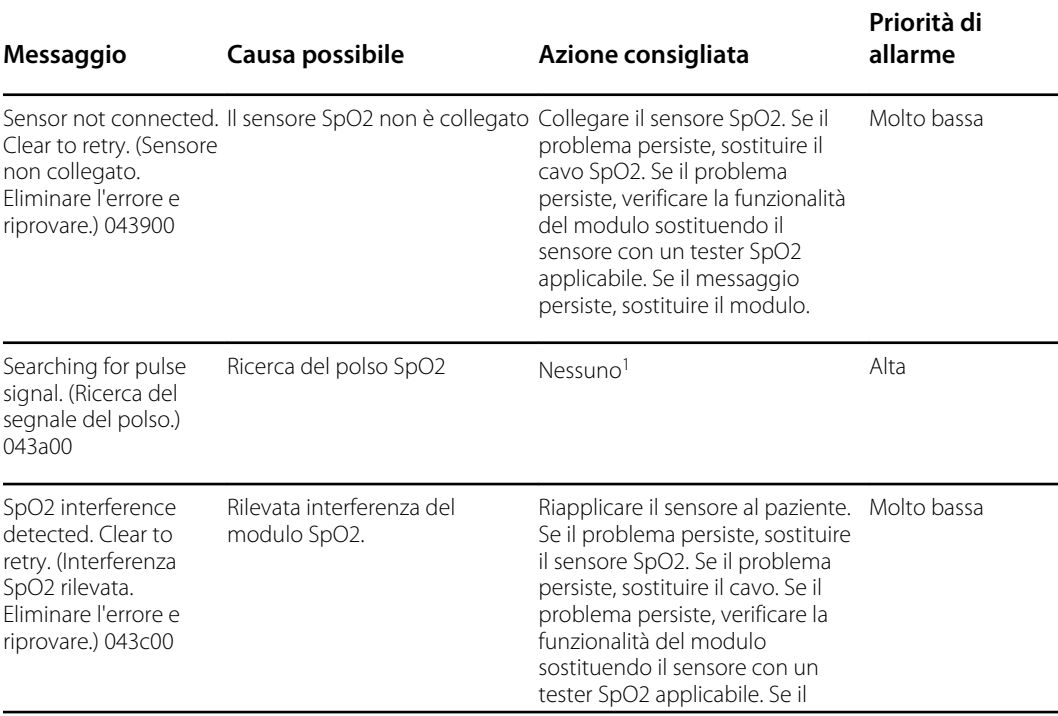

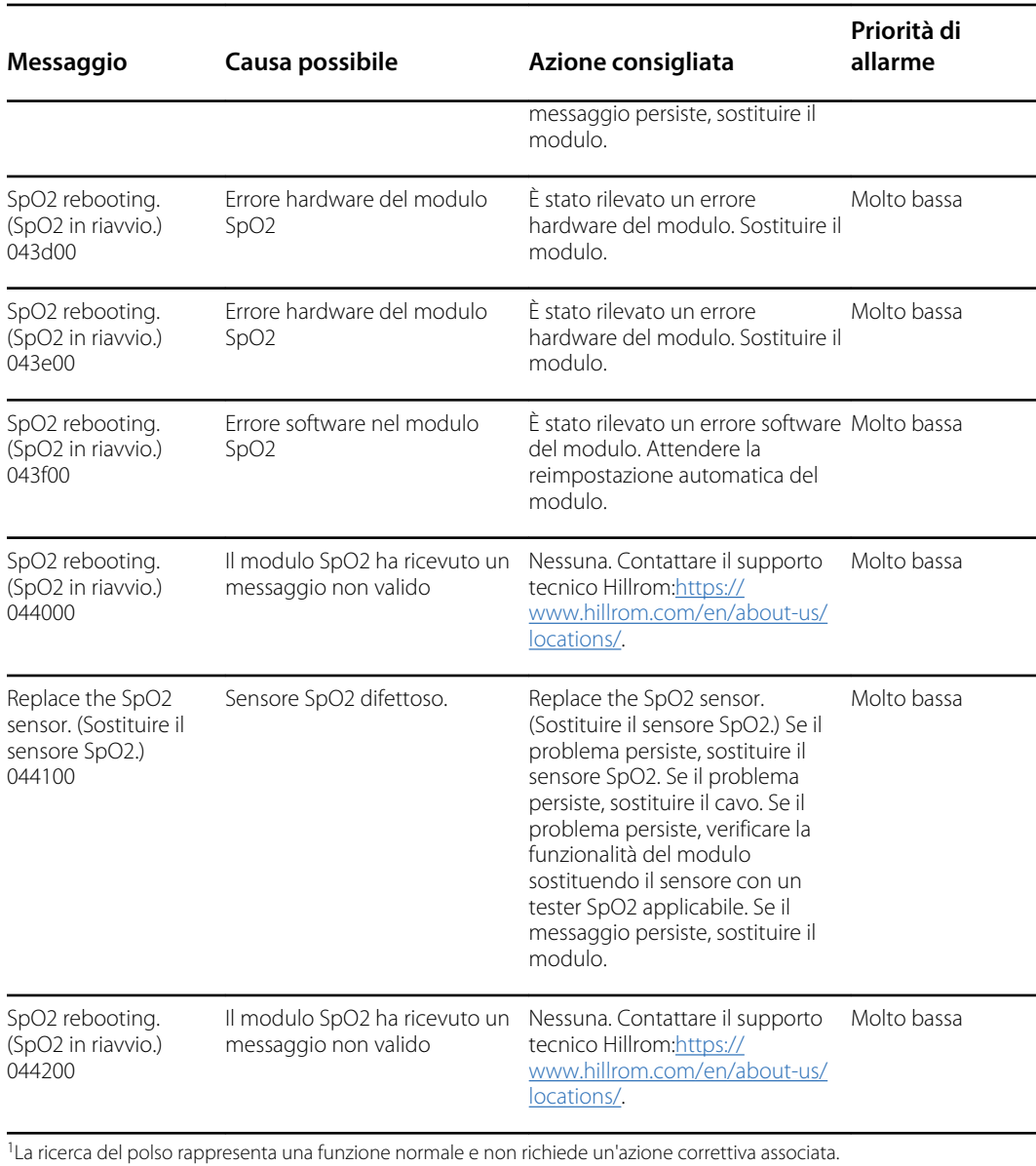

### **Messaggi Nonin**

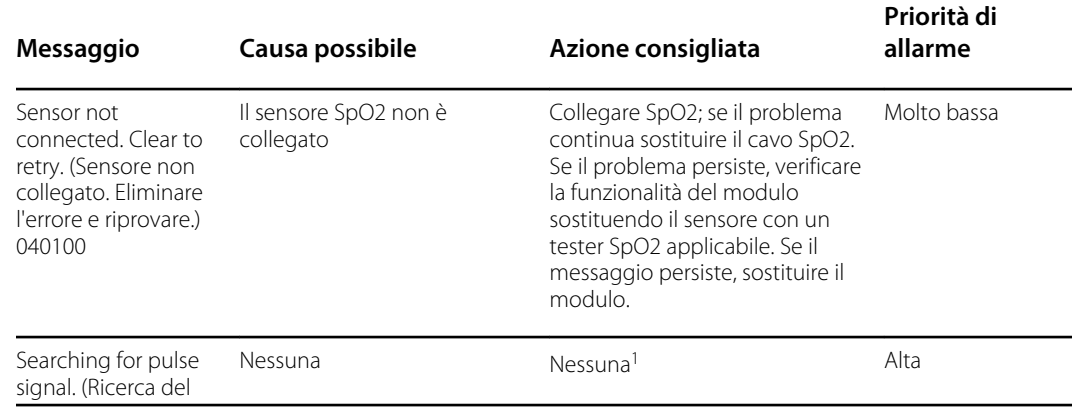

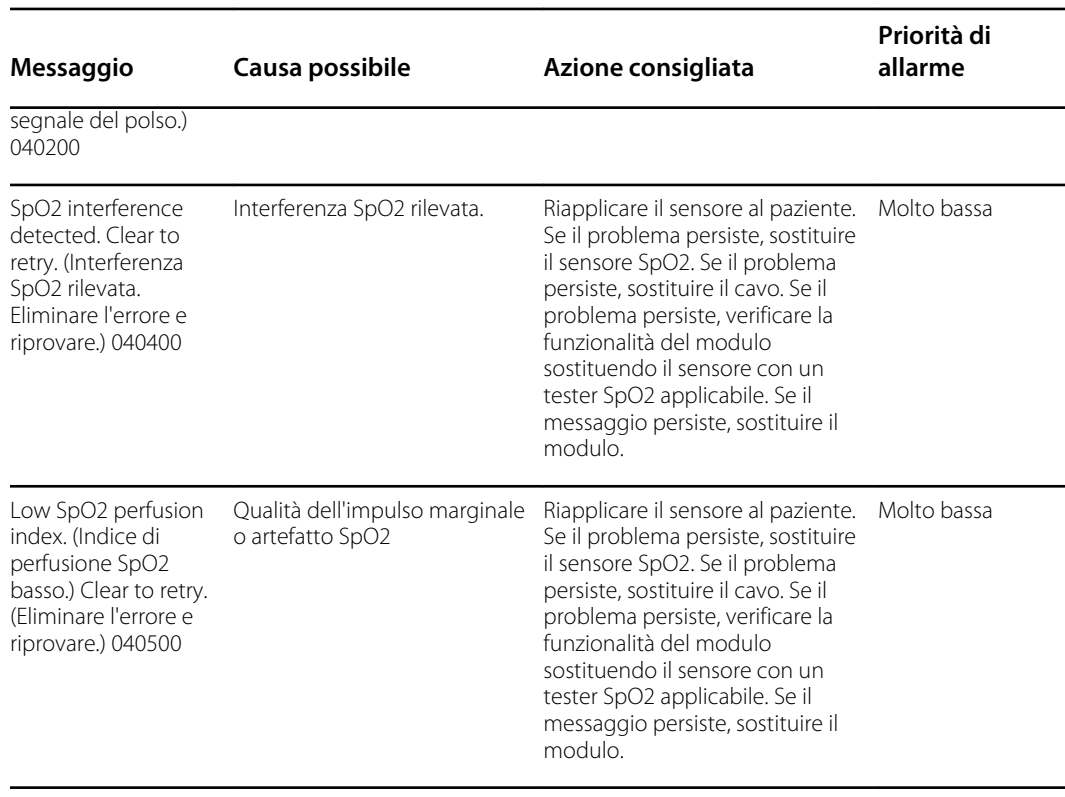

<sup>1</sup>La ricerca del polso rappresenta una funzione normale e non richiede un'azione correttiva associata.

## Messaggi di temperatura

### **Messaggi SureTemp**

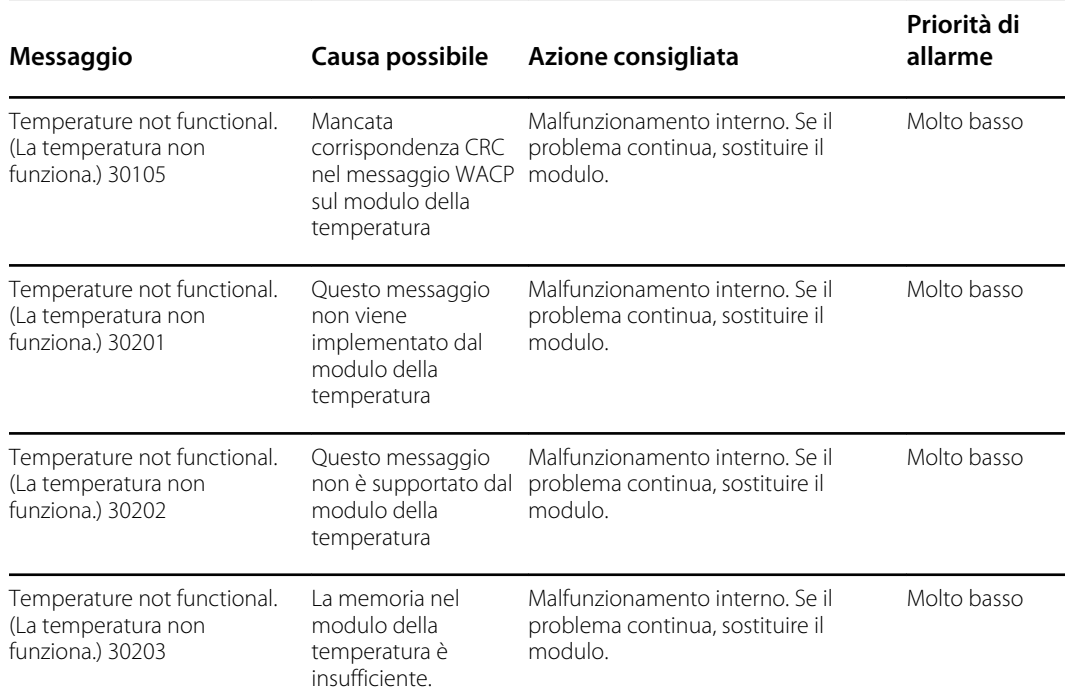

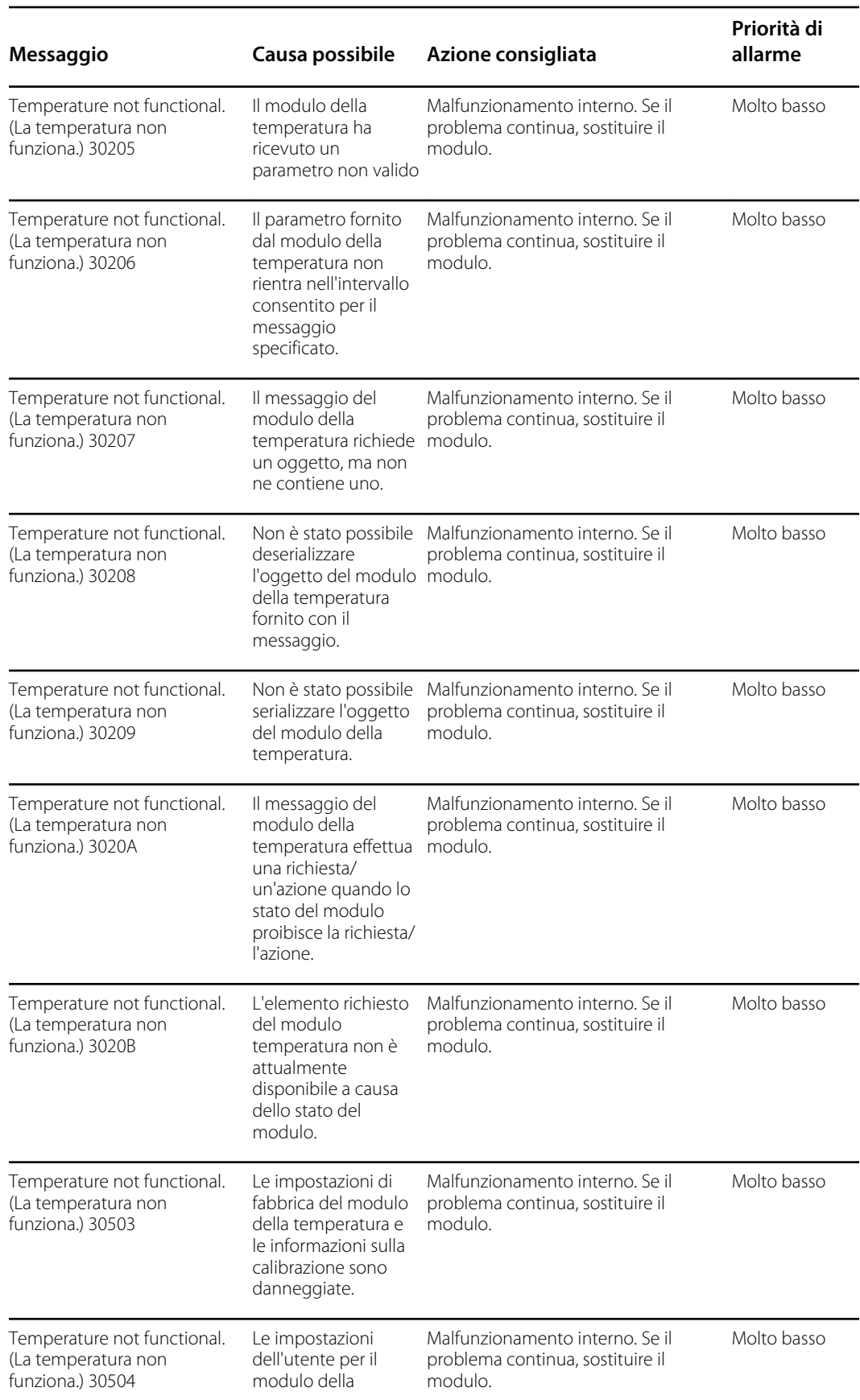

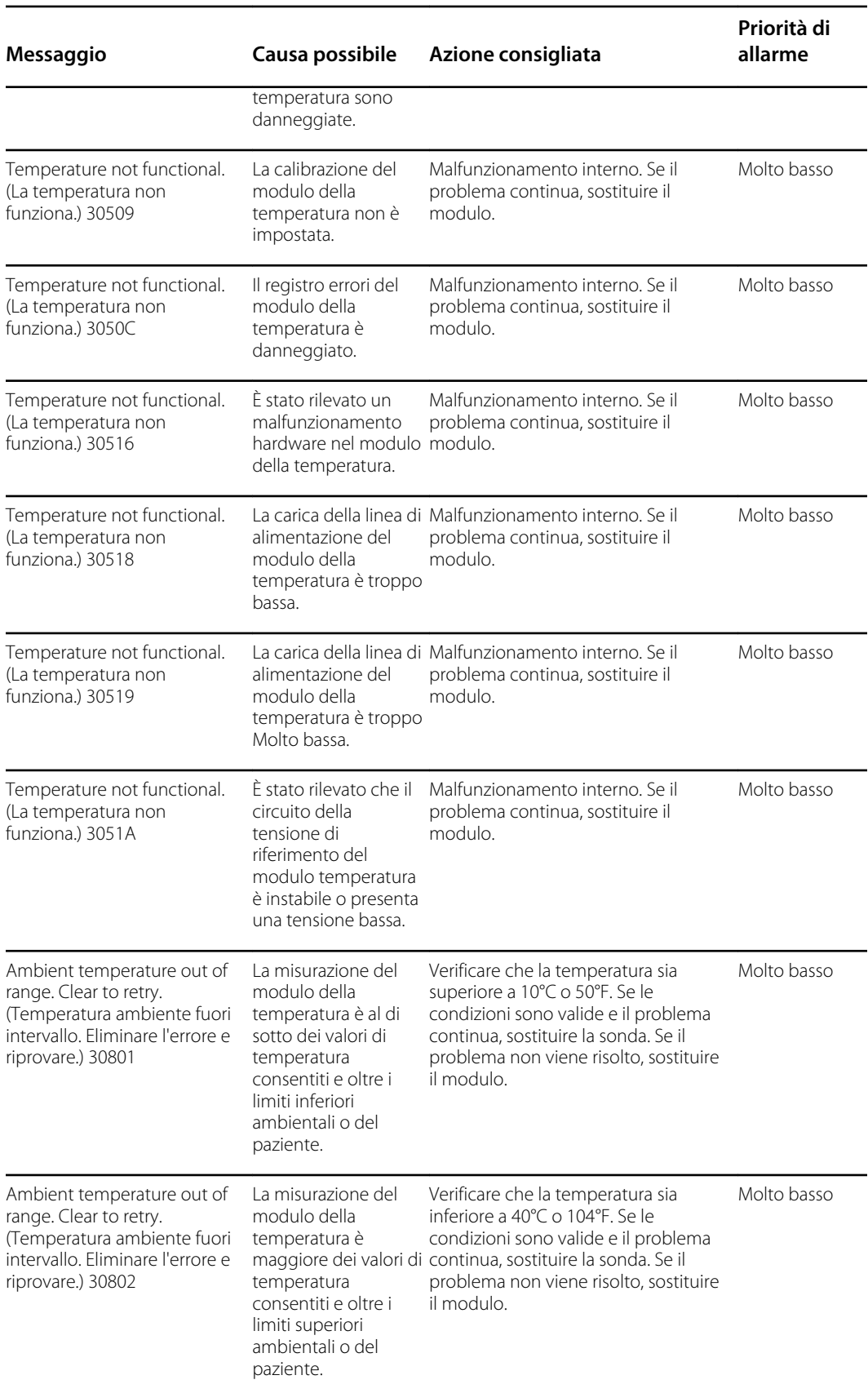

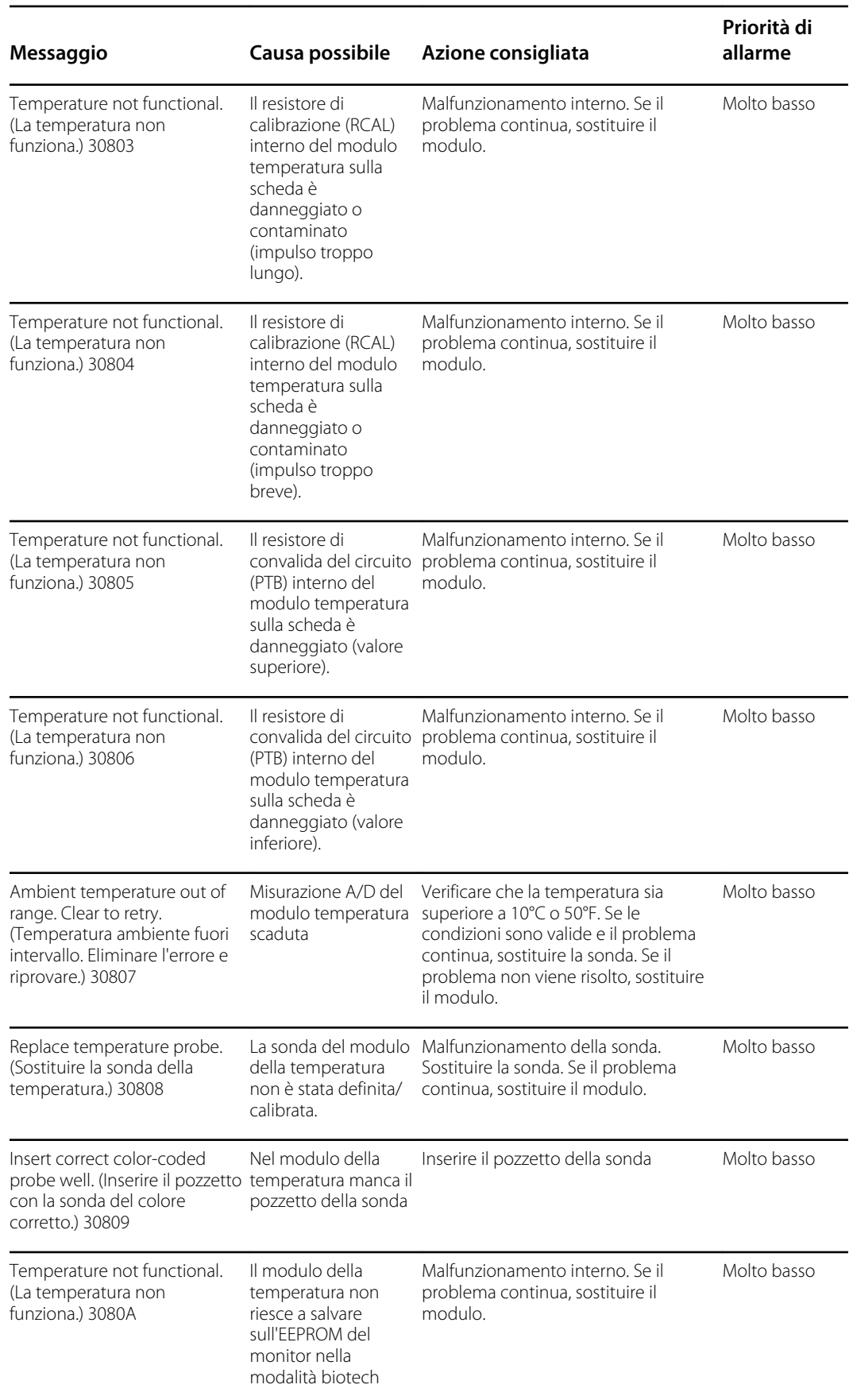

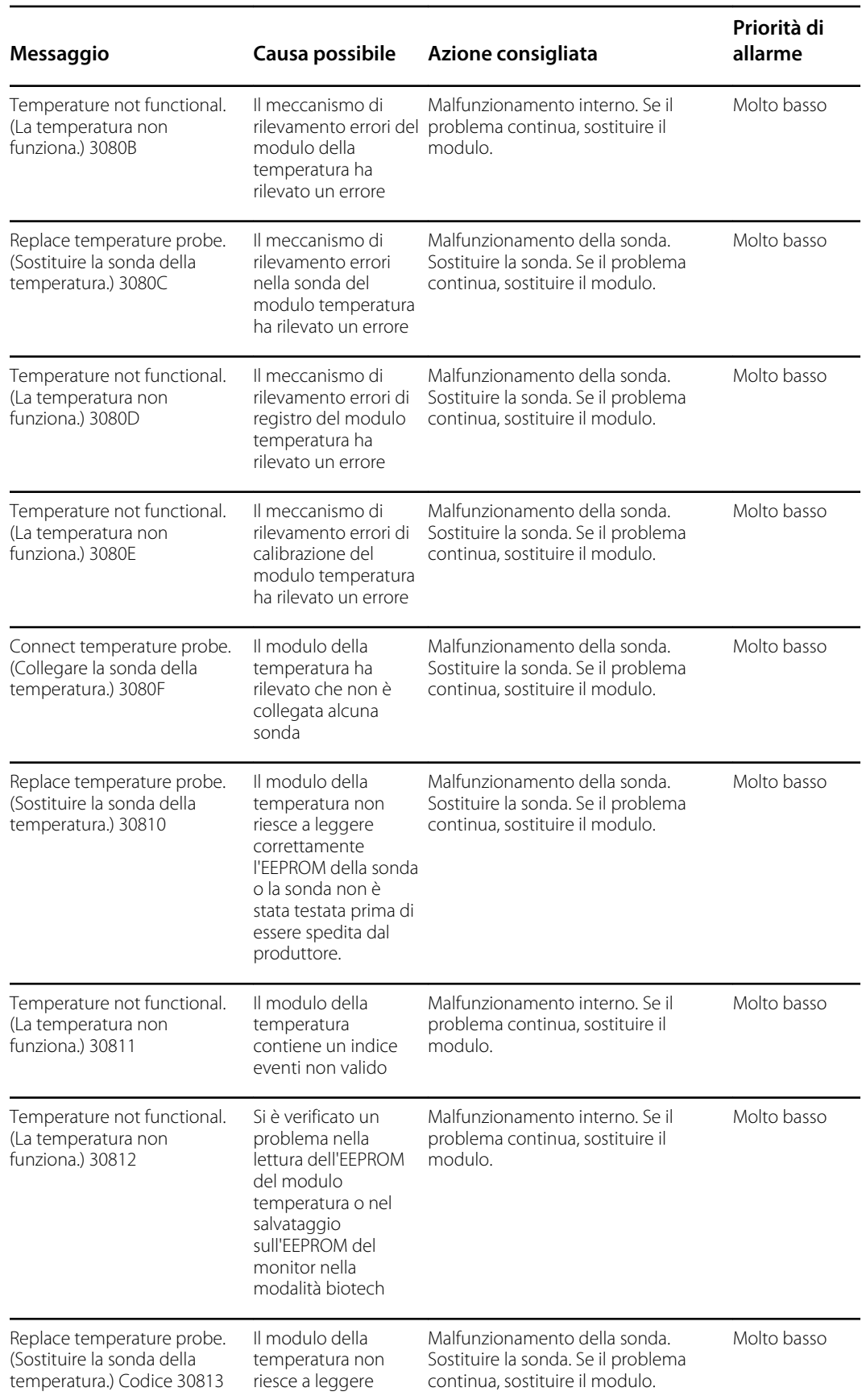

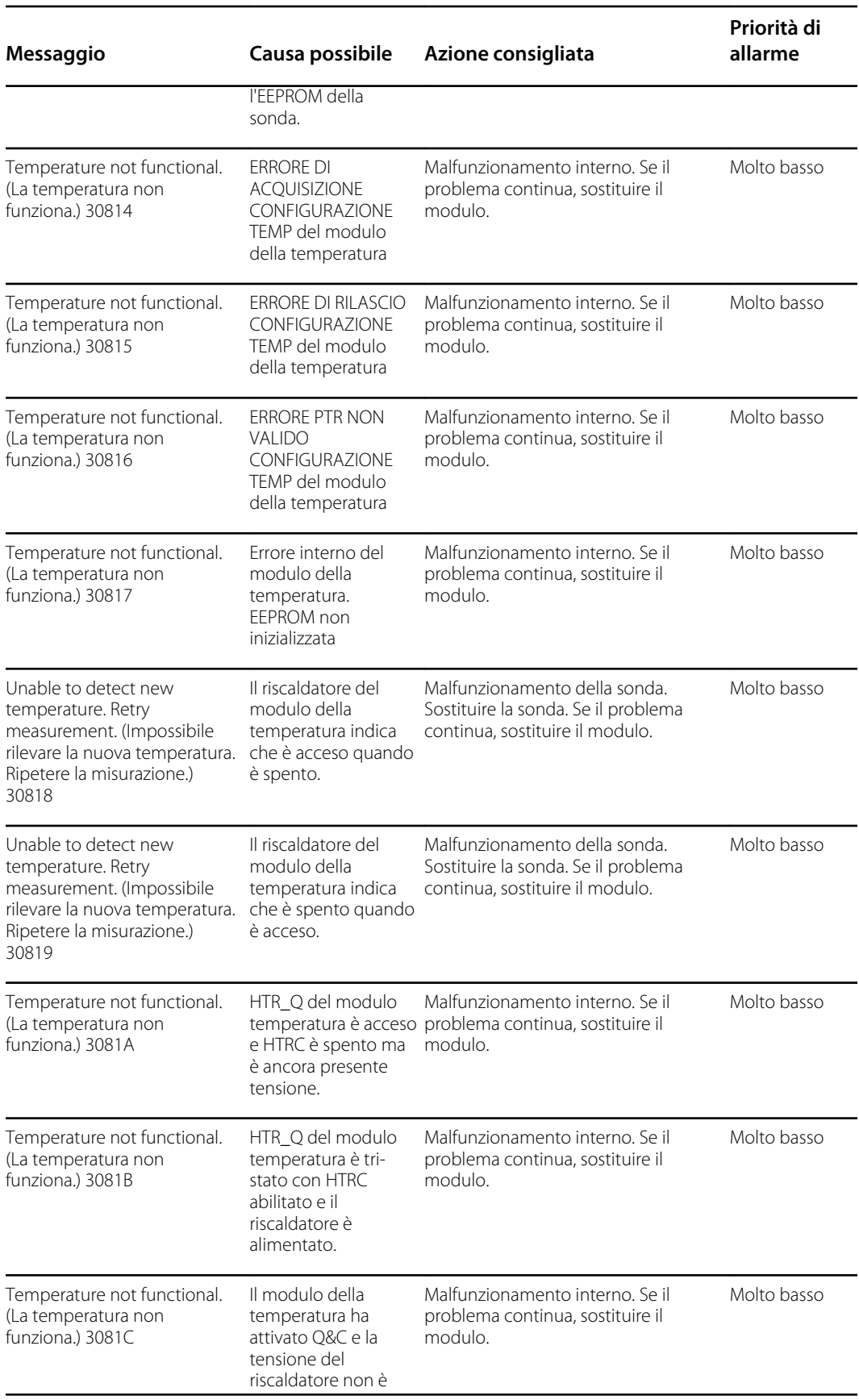

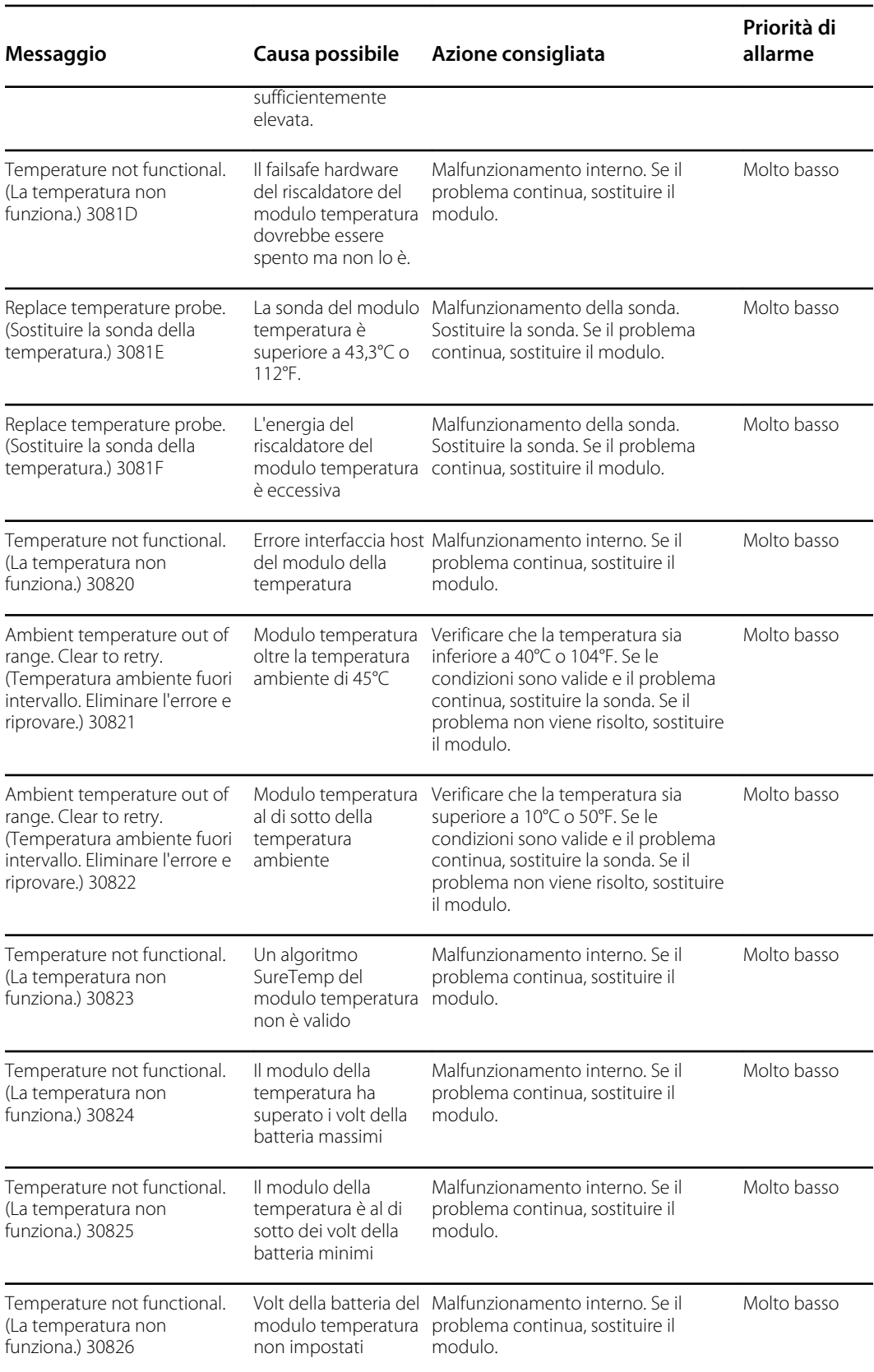

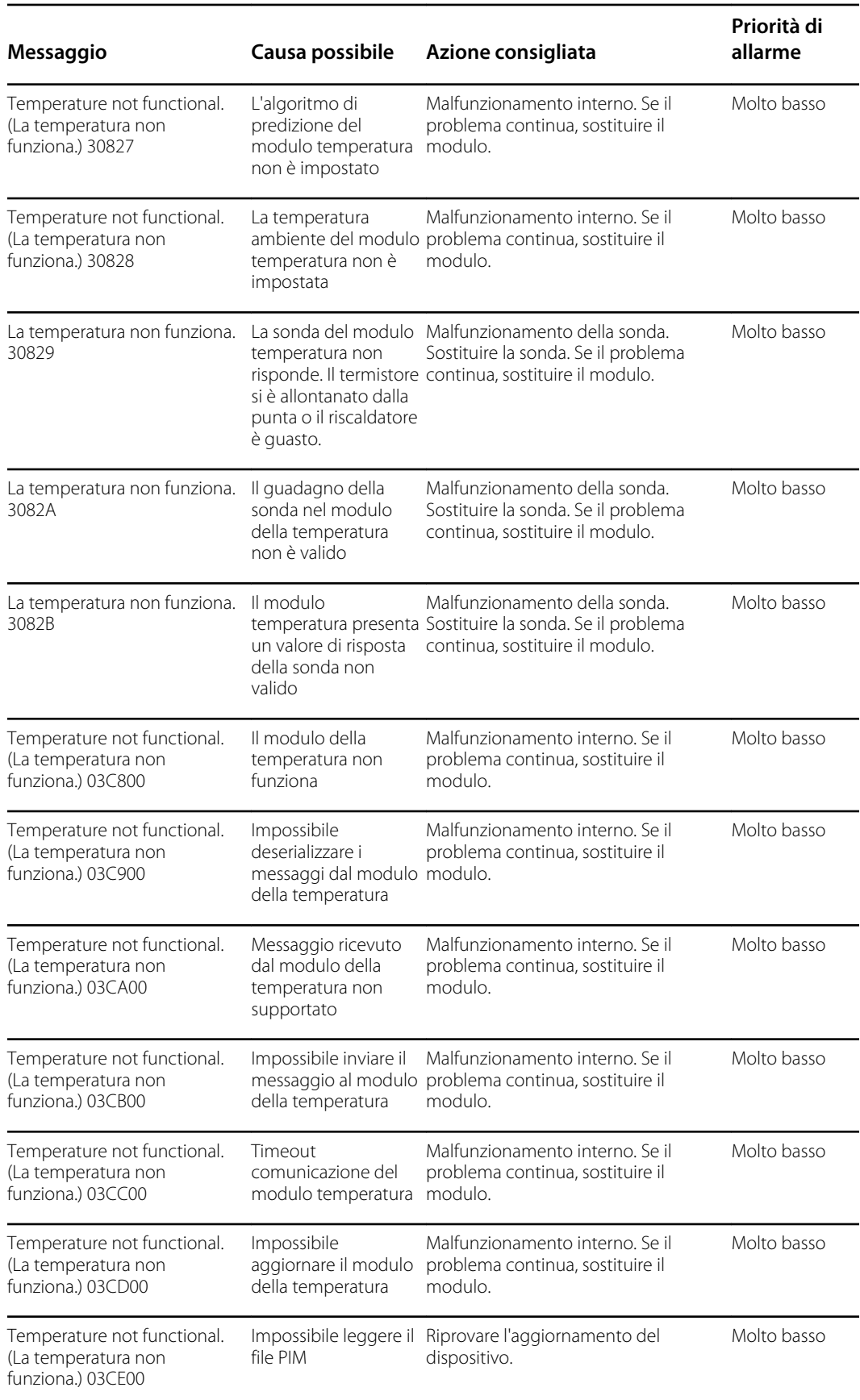

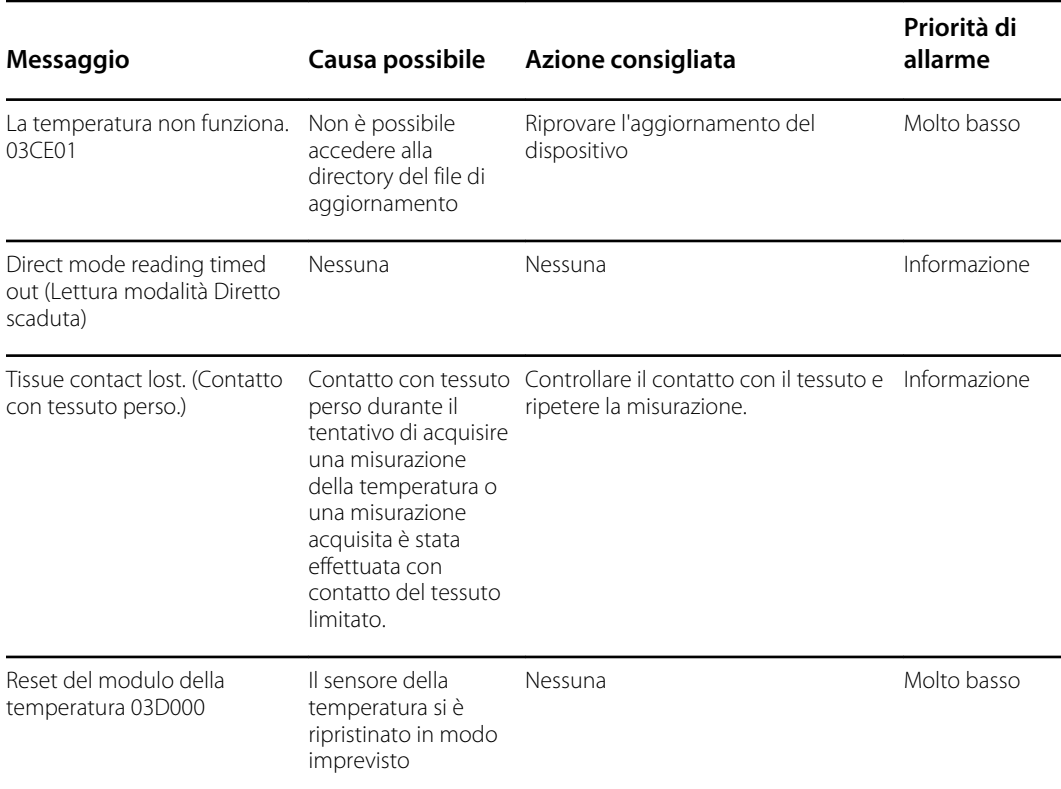

### **Messaggi Braun 6000**

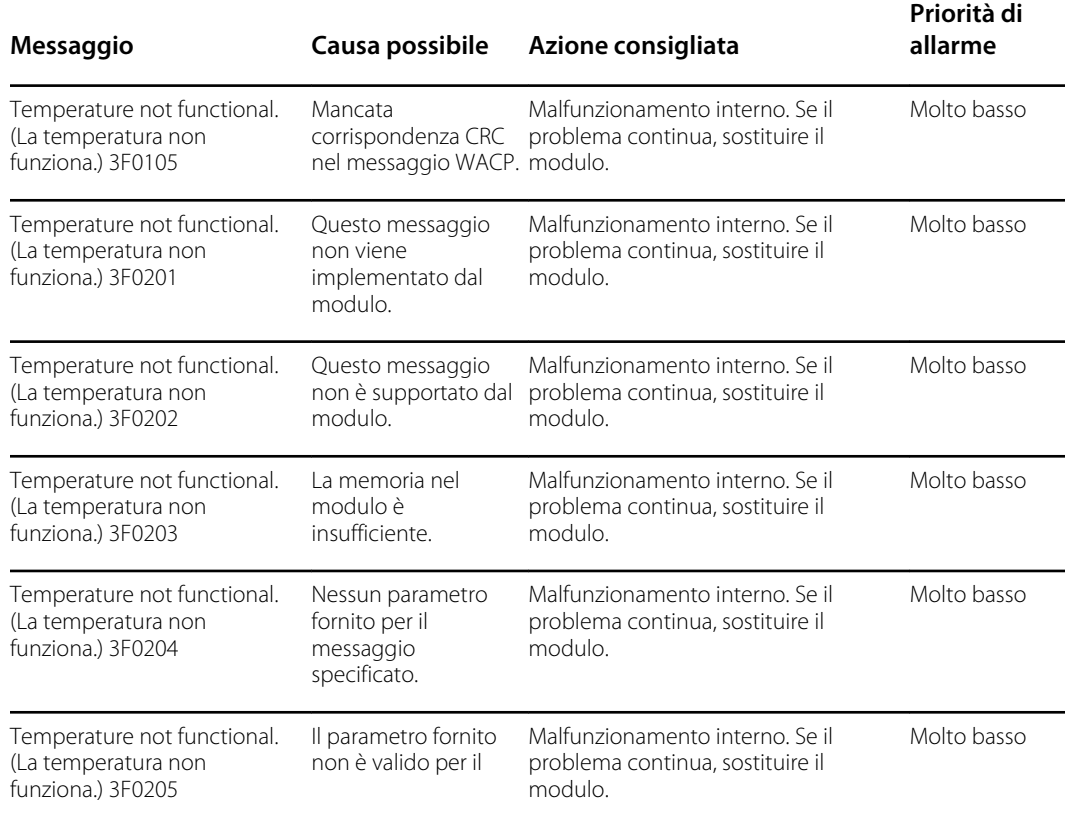

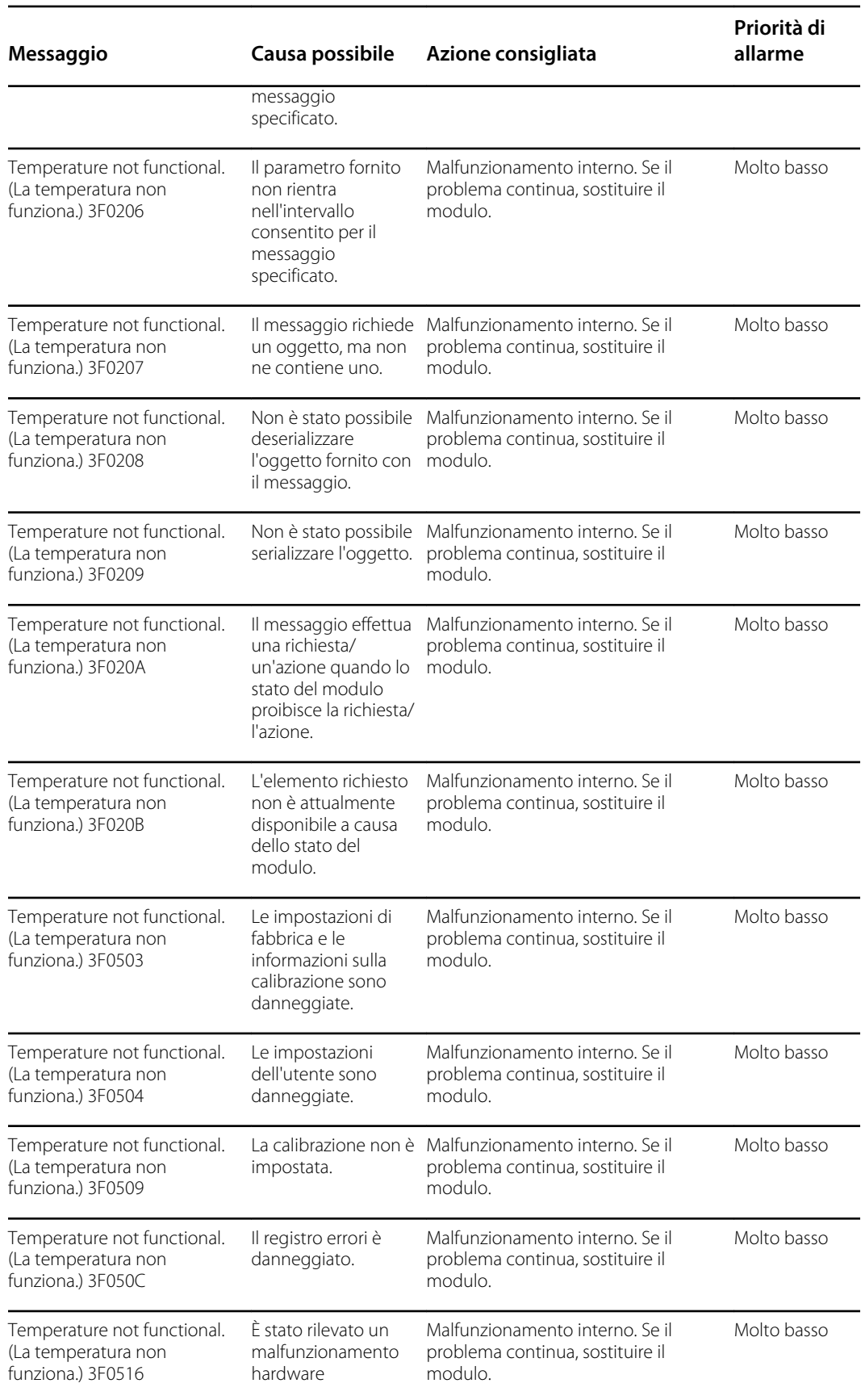
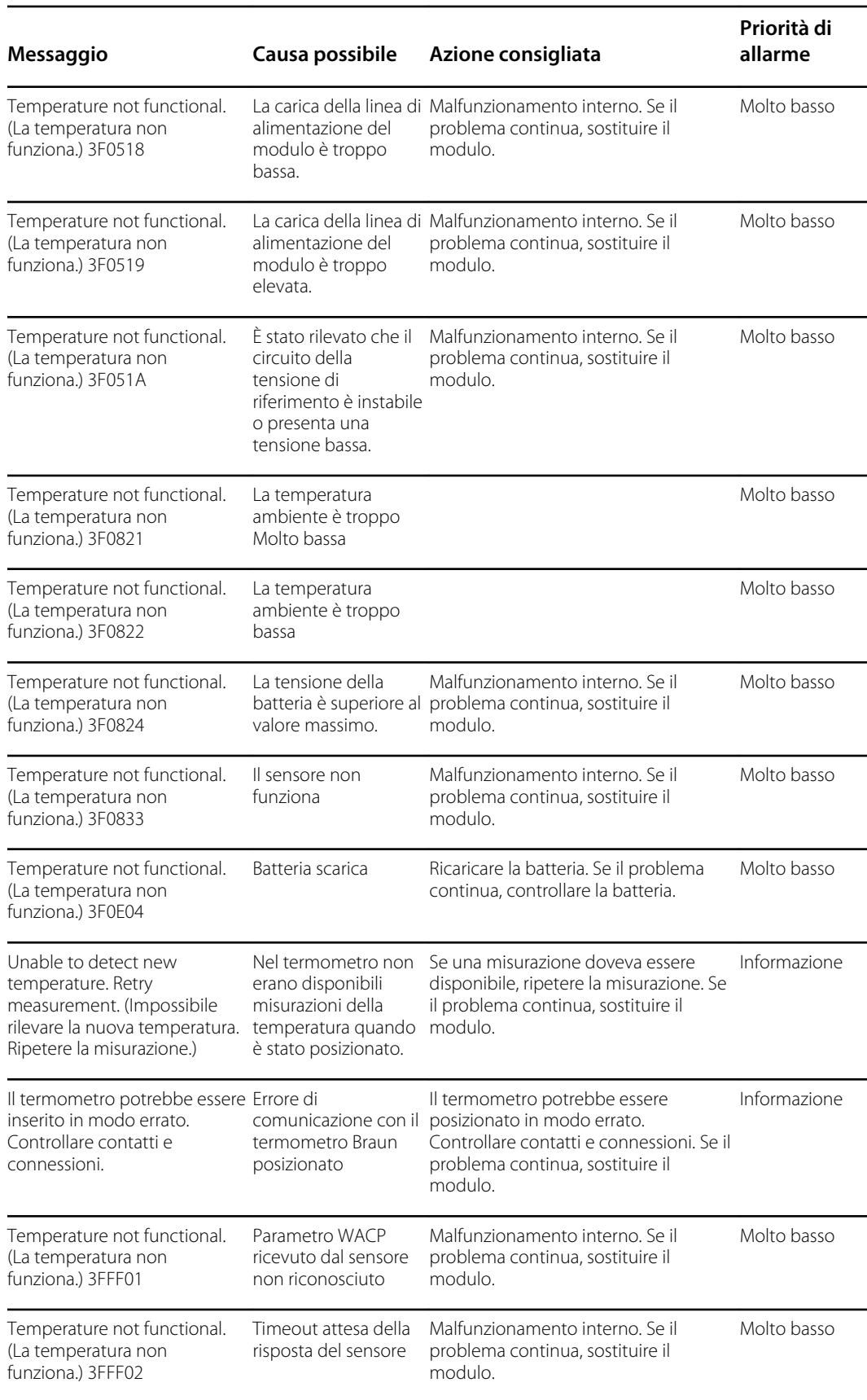

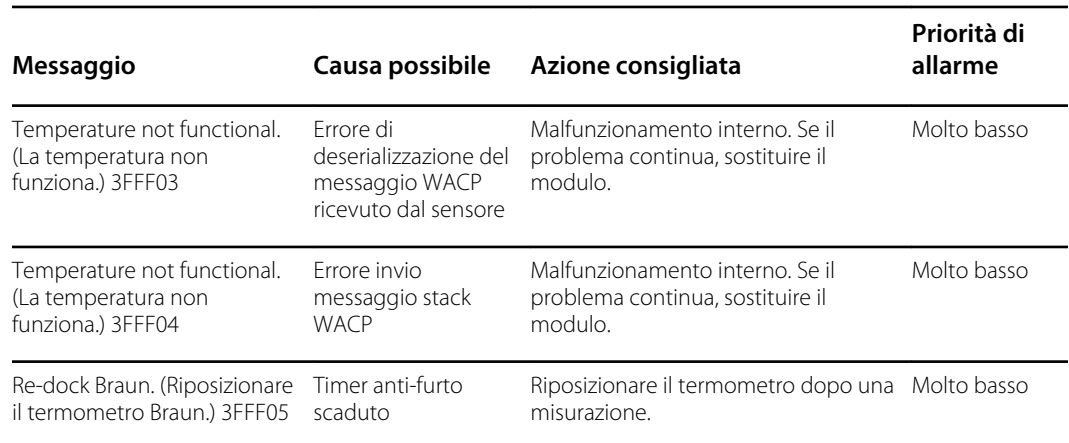

# Messaggi sui dati del paziente e del medico

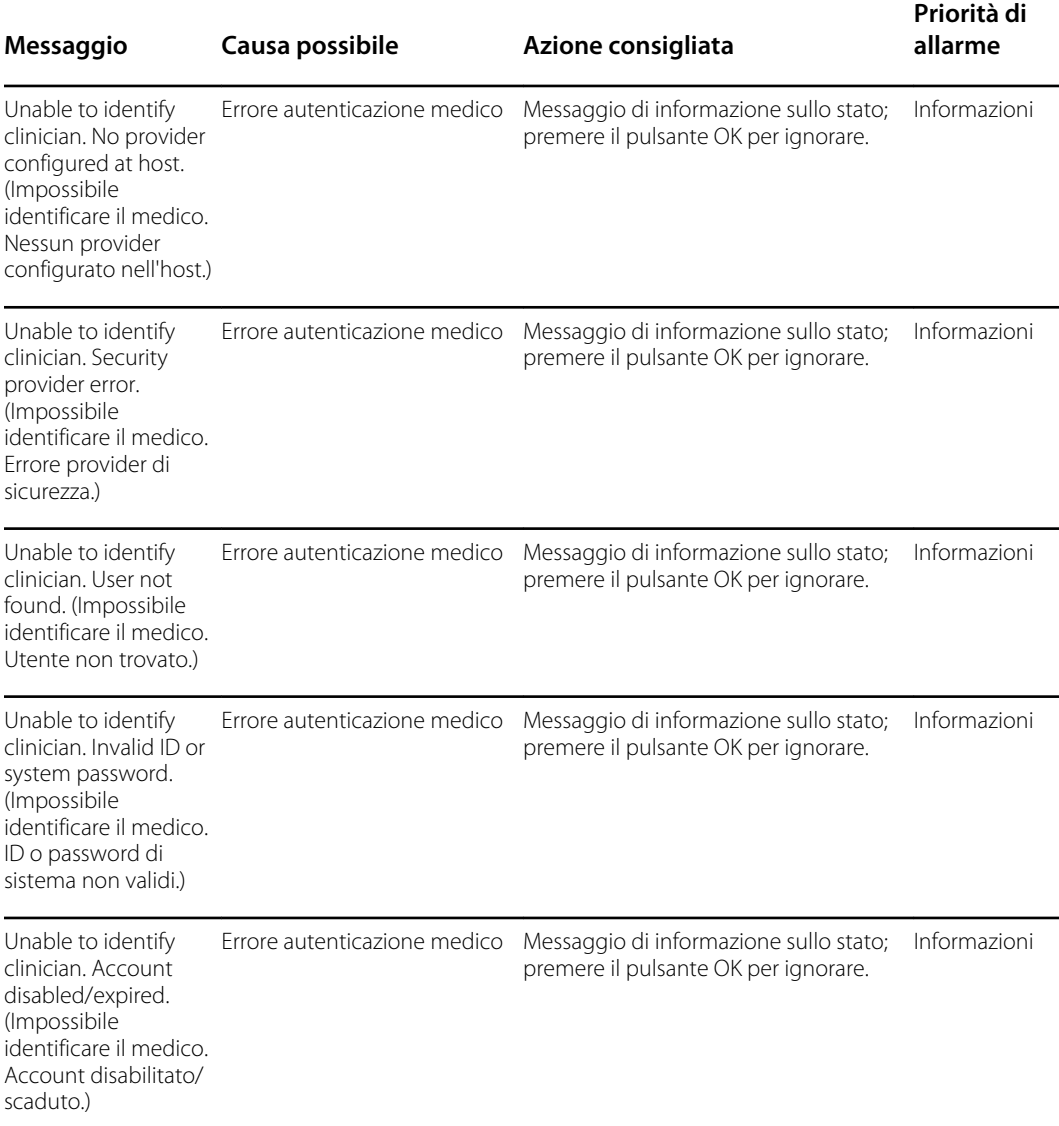

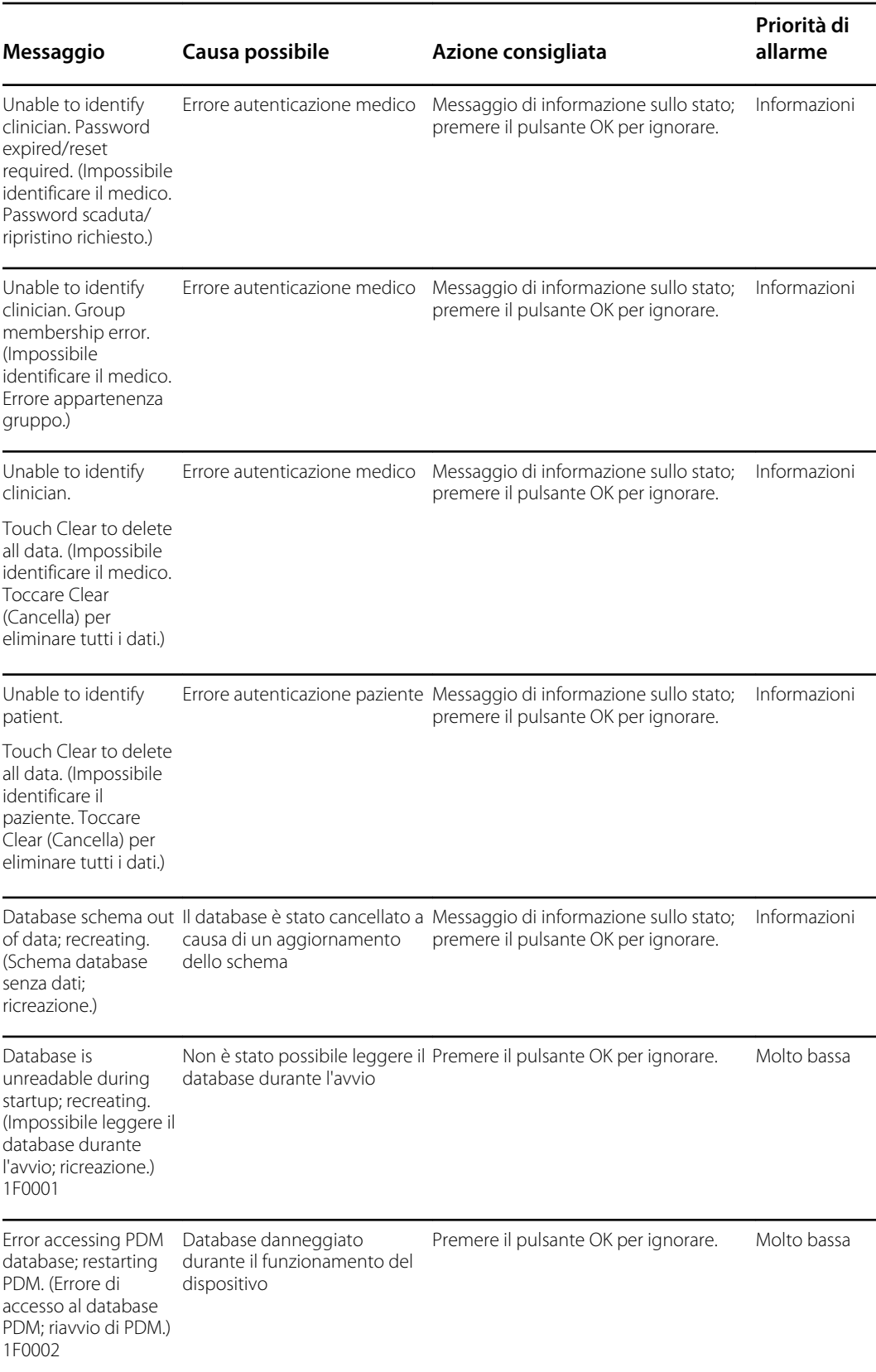

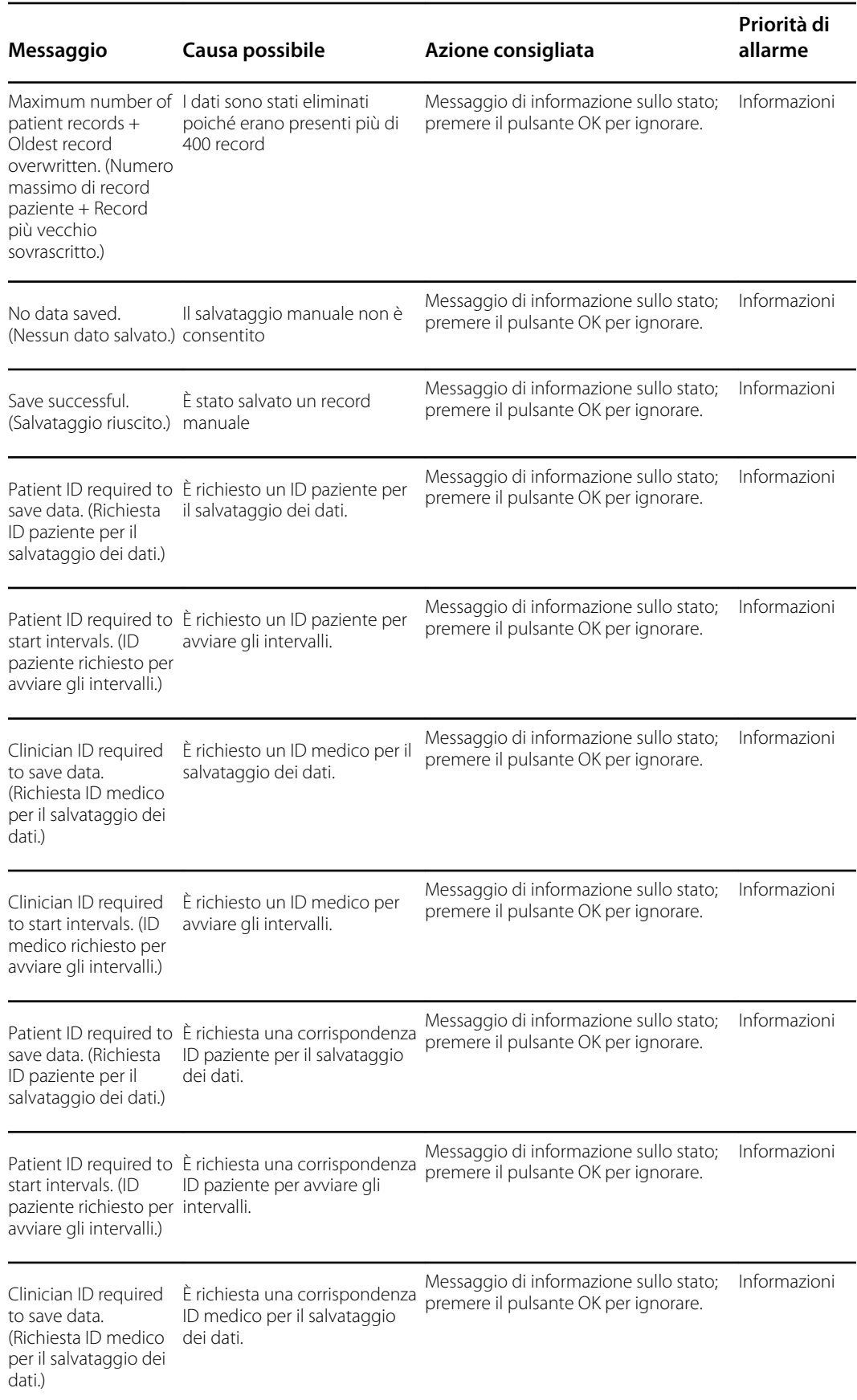

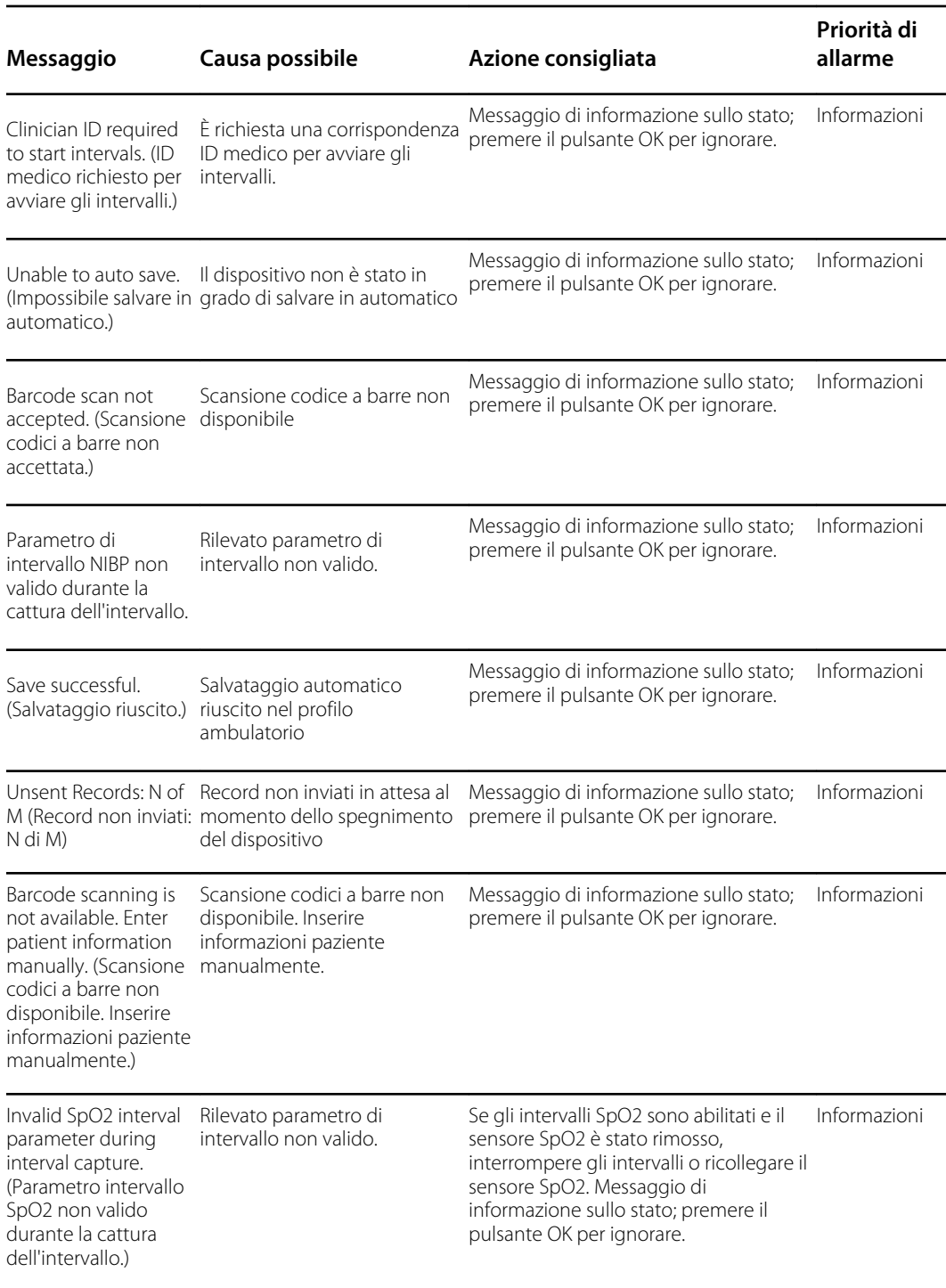

# Messaggi radio

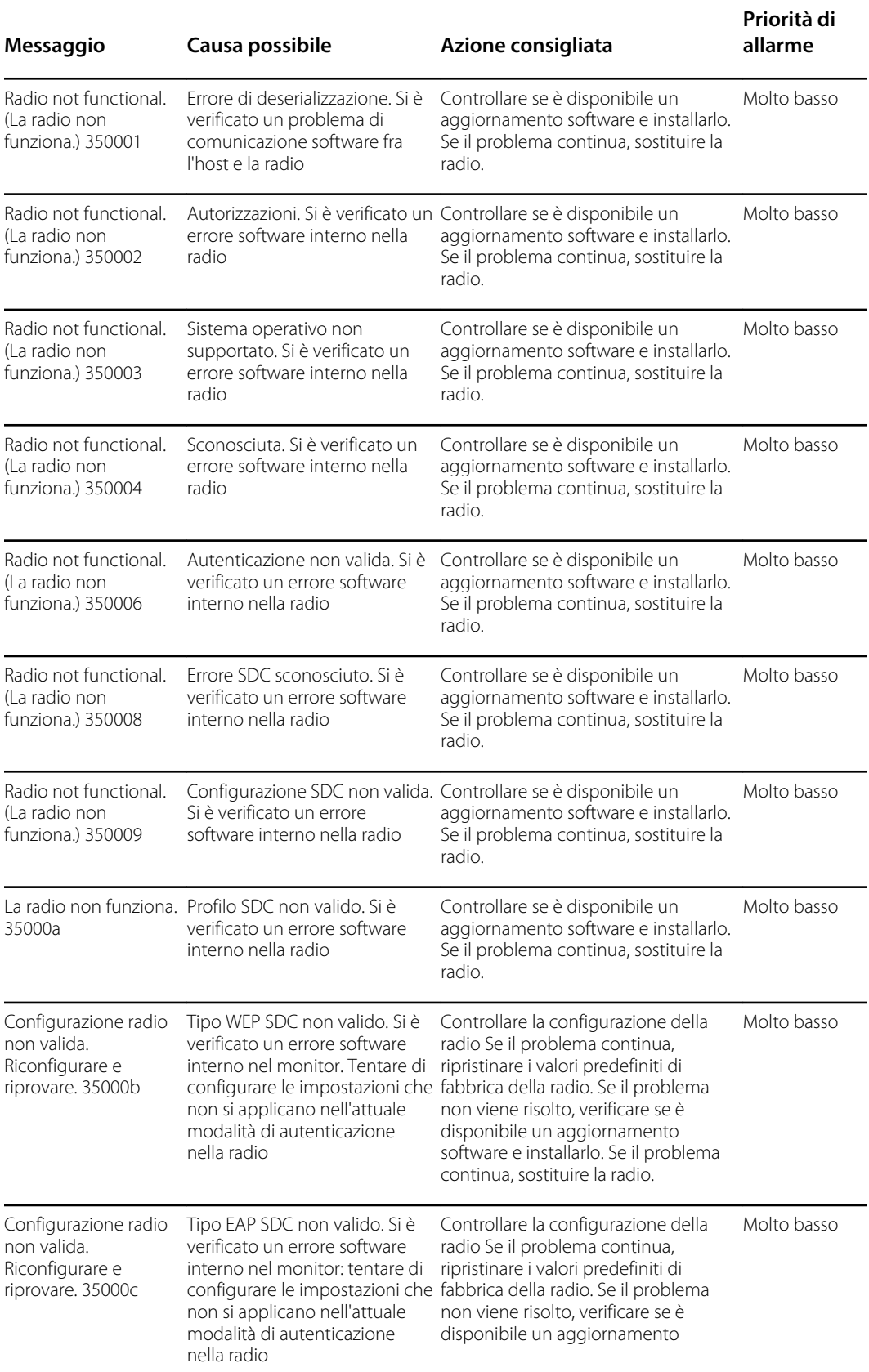

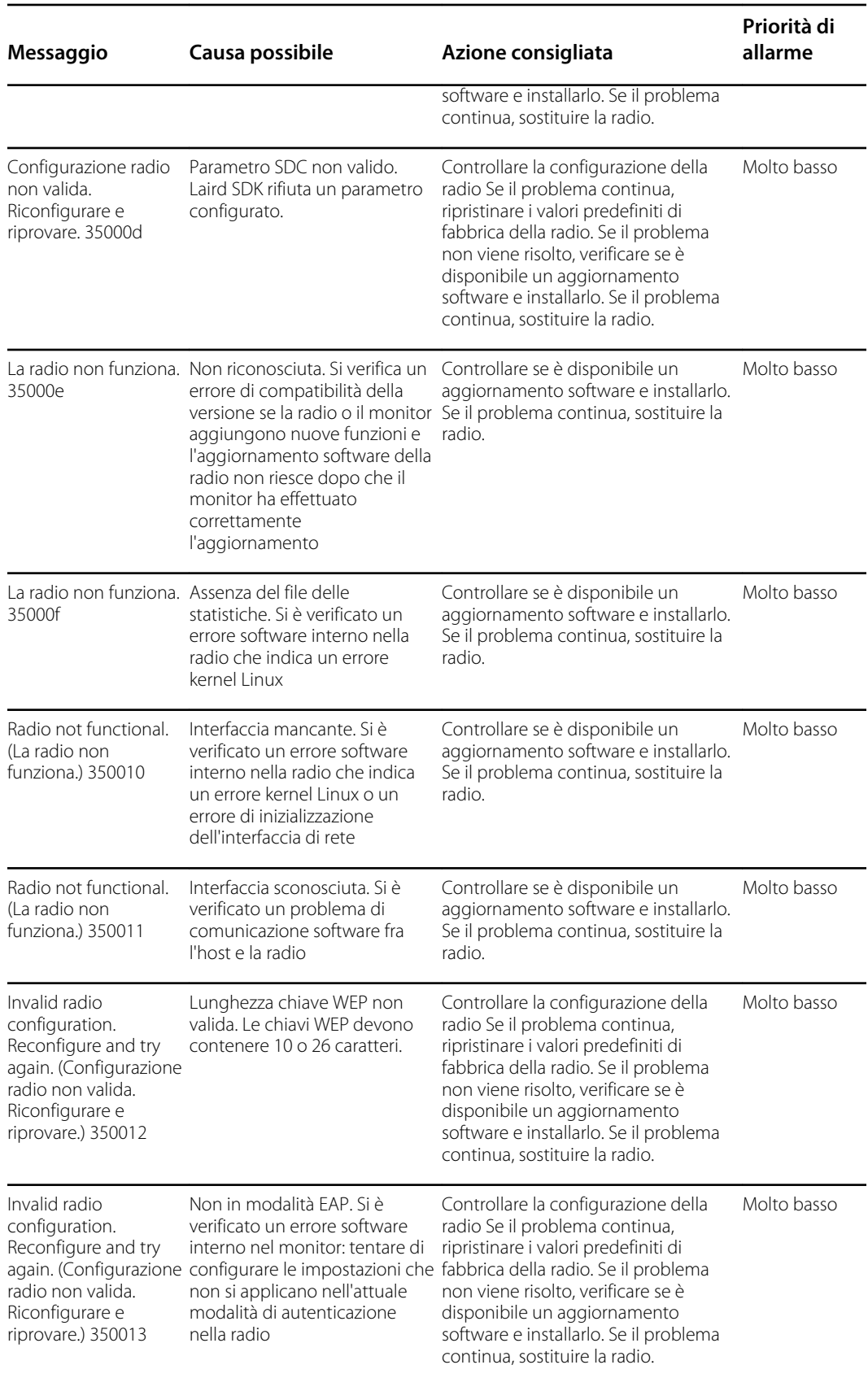

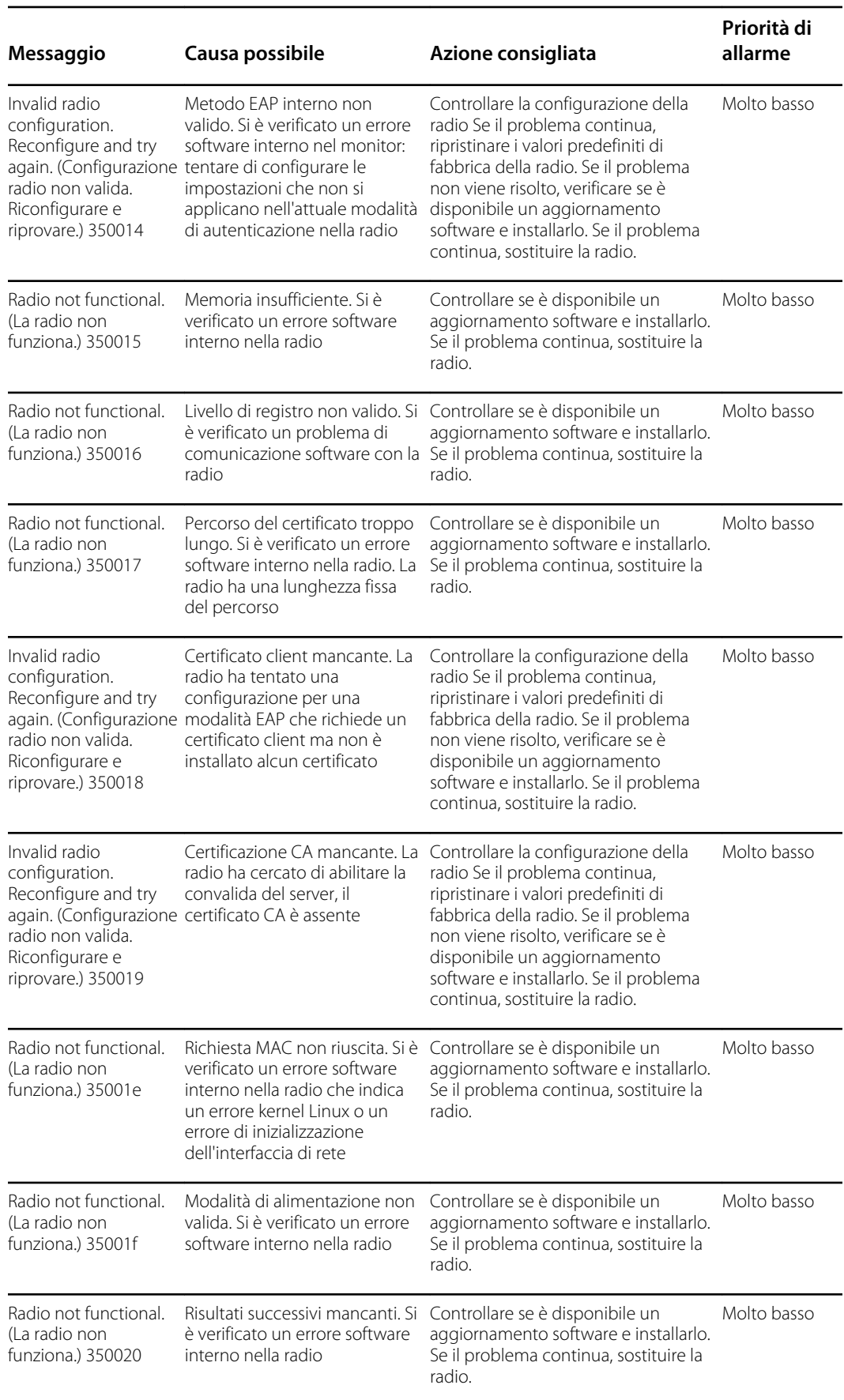

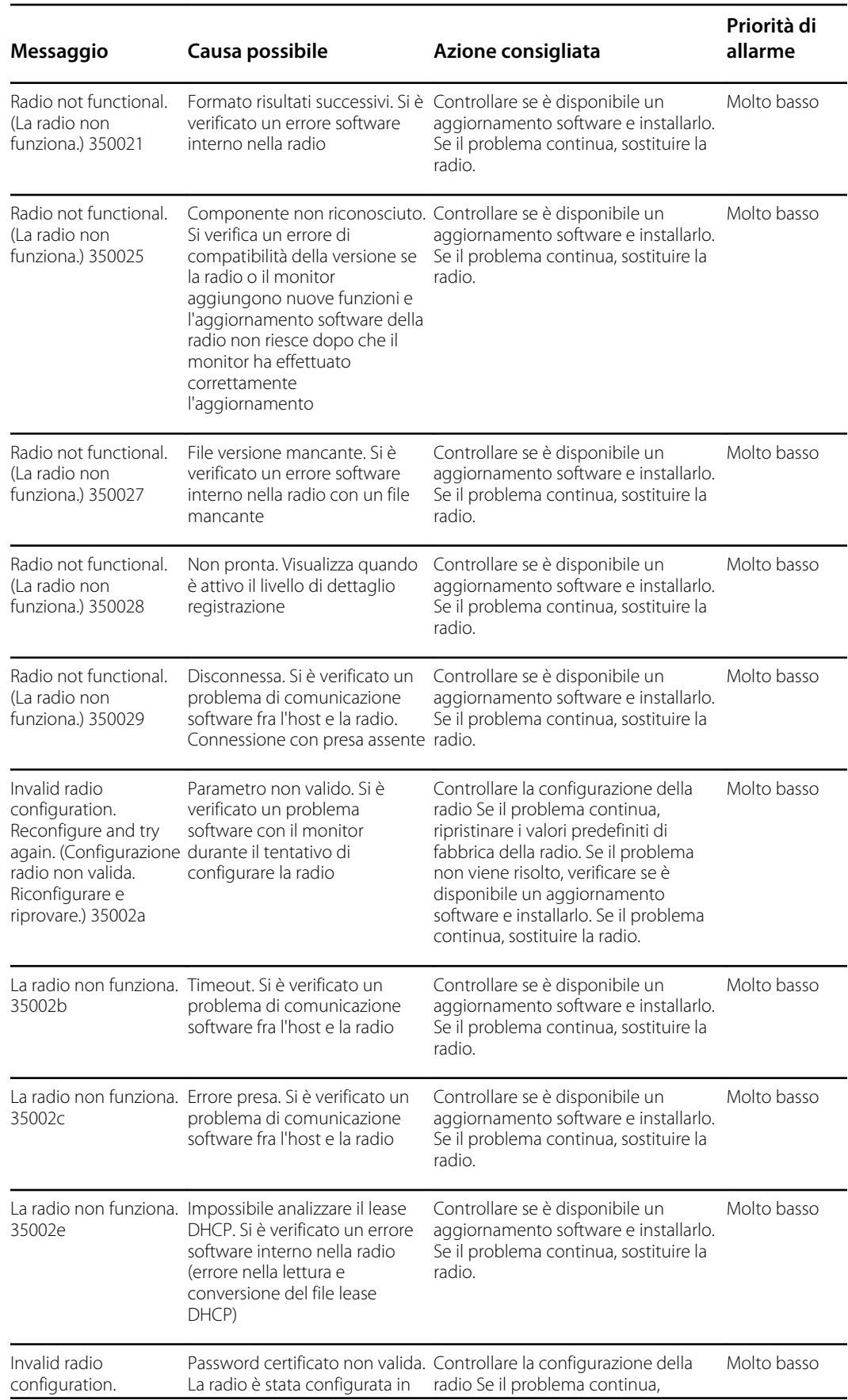

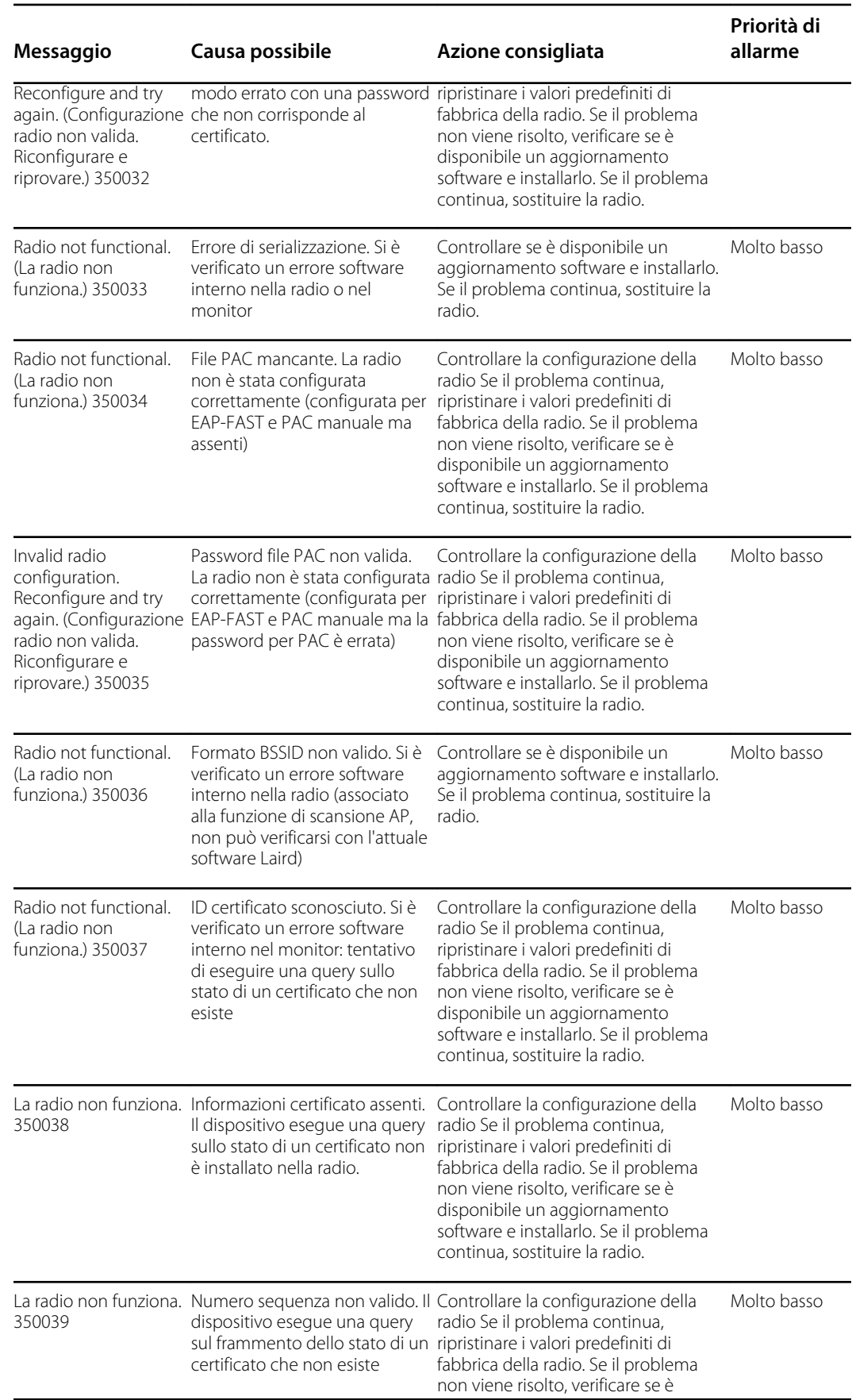

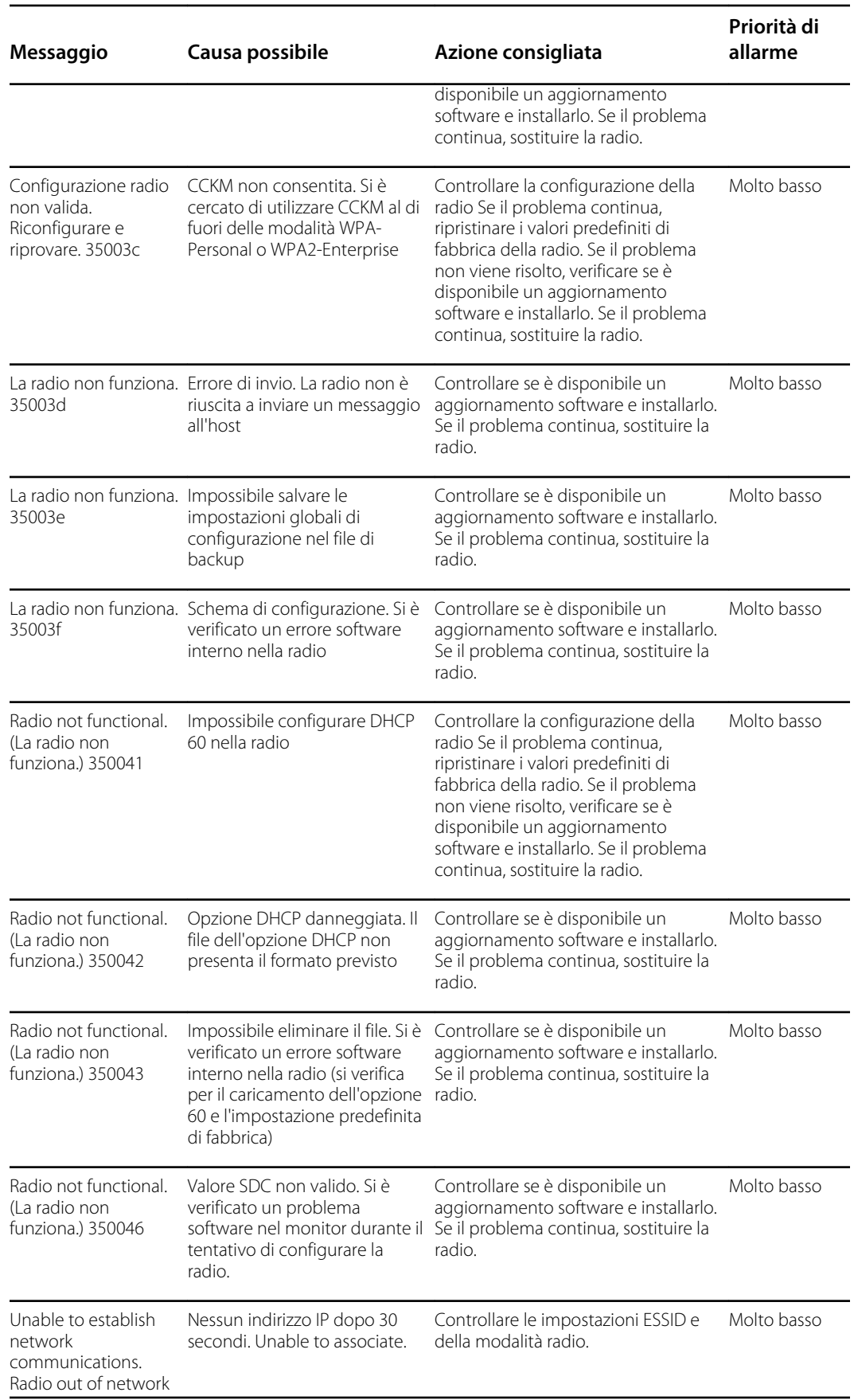

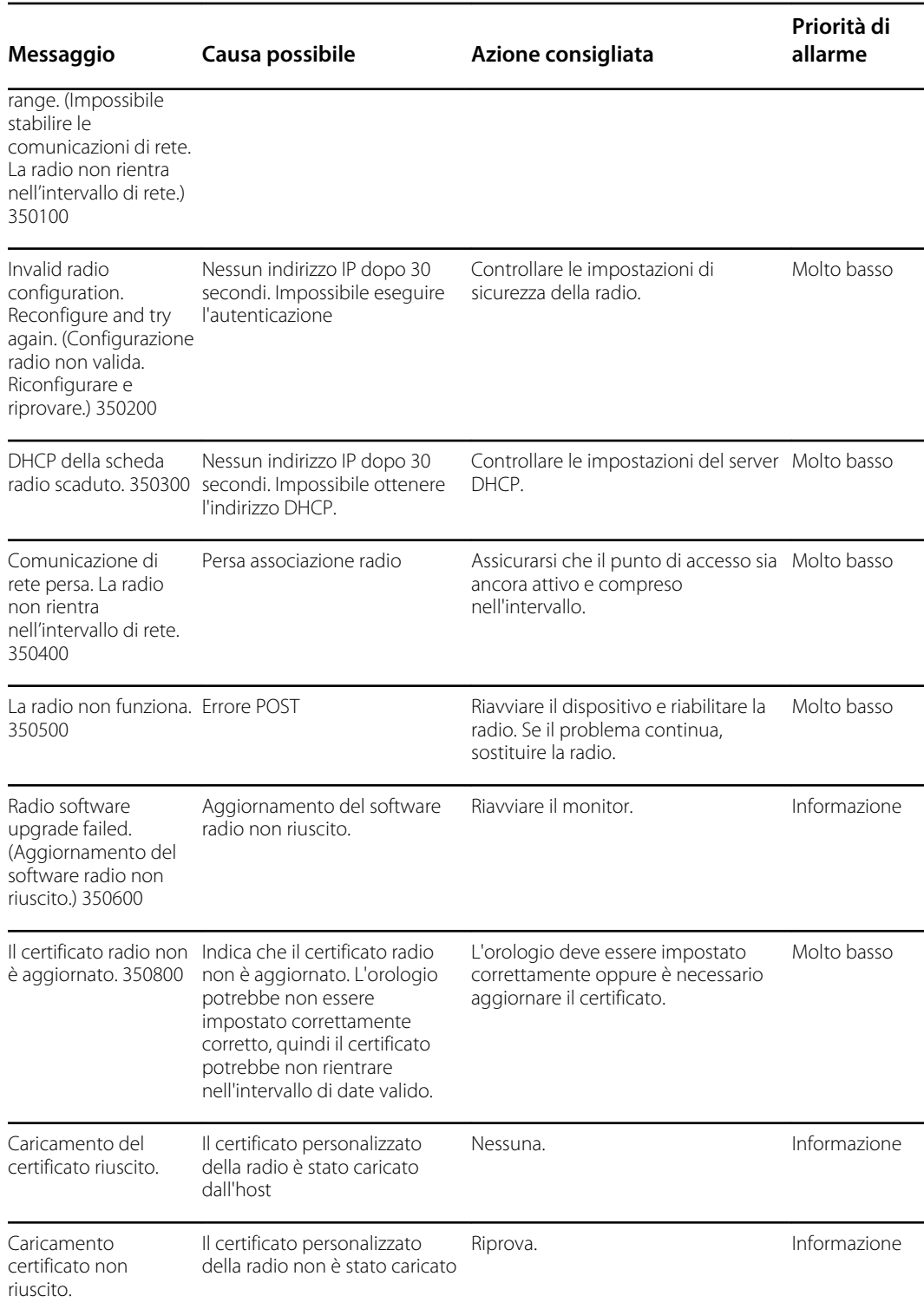

# Messaggi di connettività

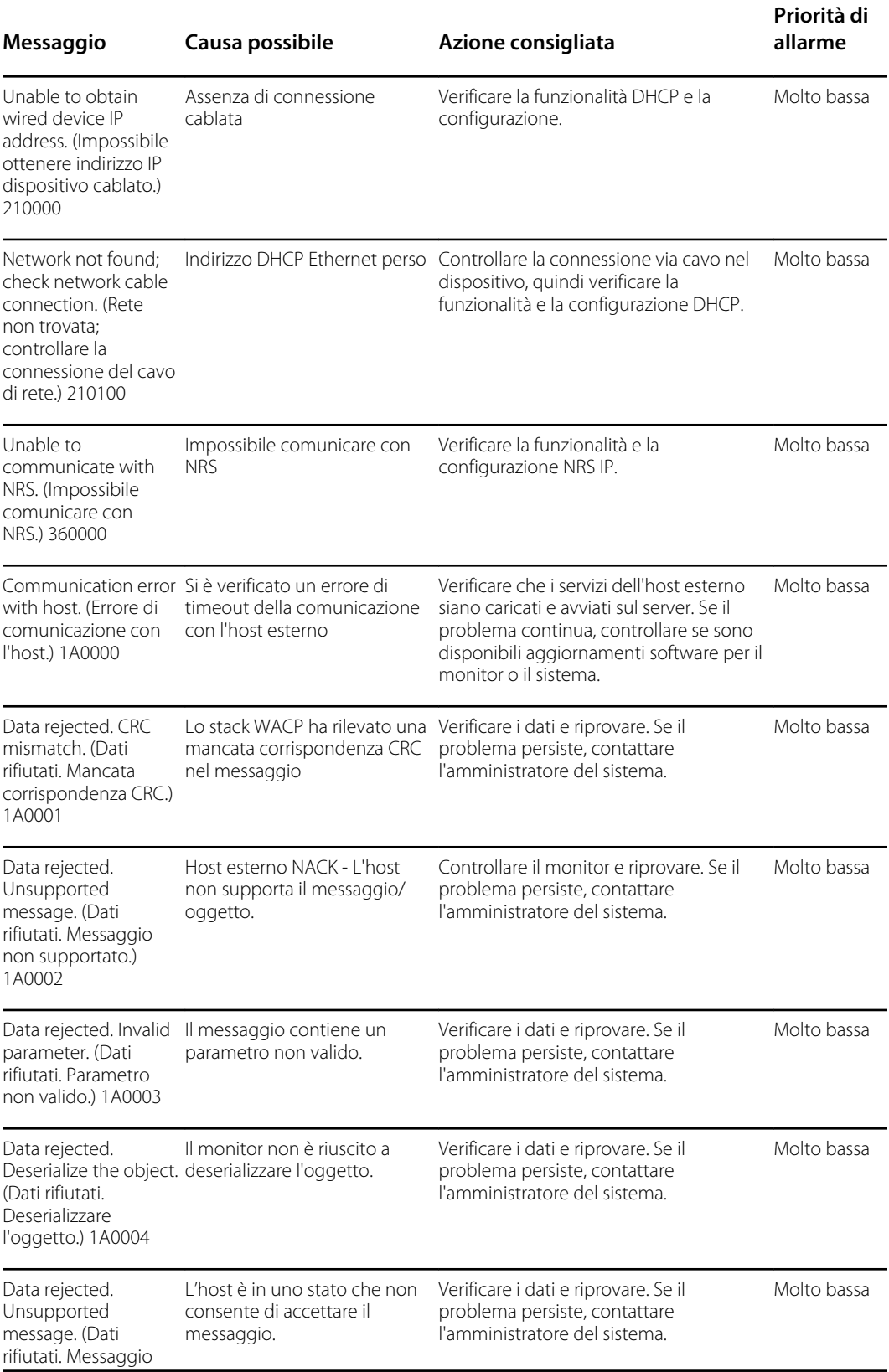

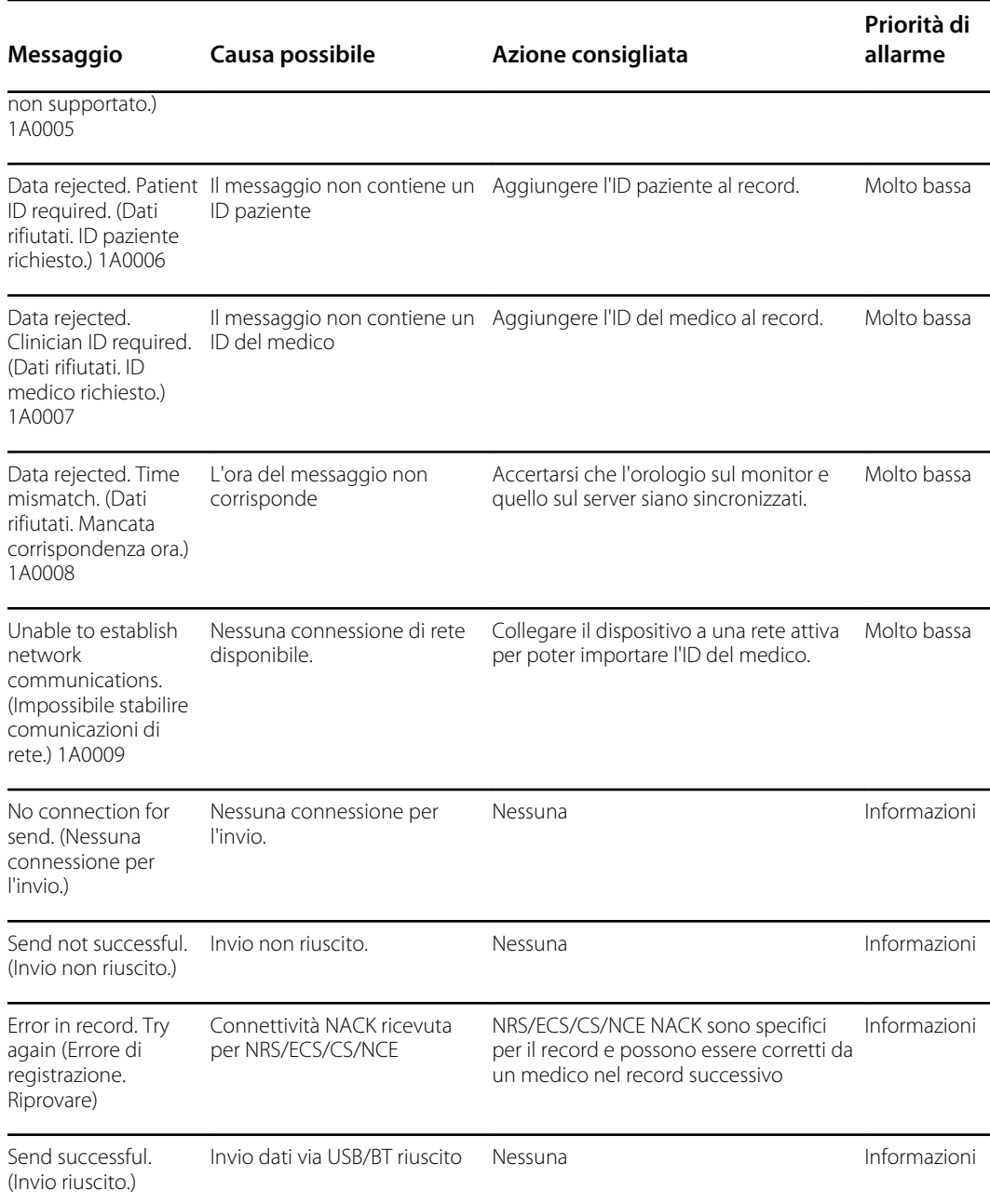

## Messaggi di sistema

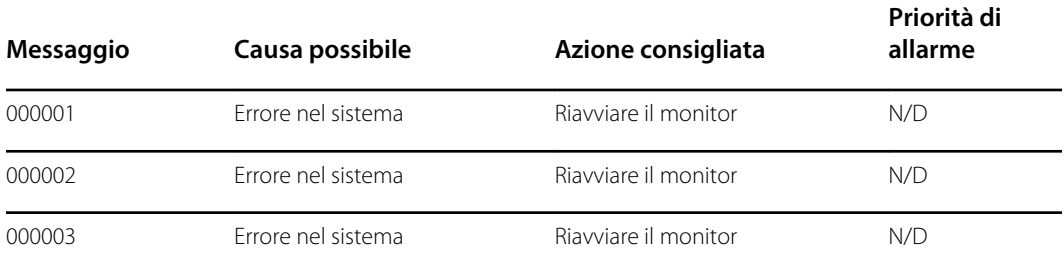

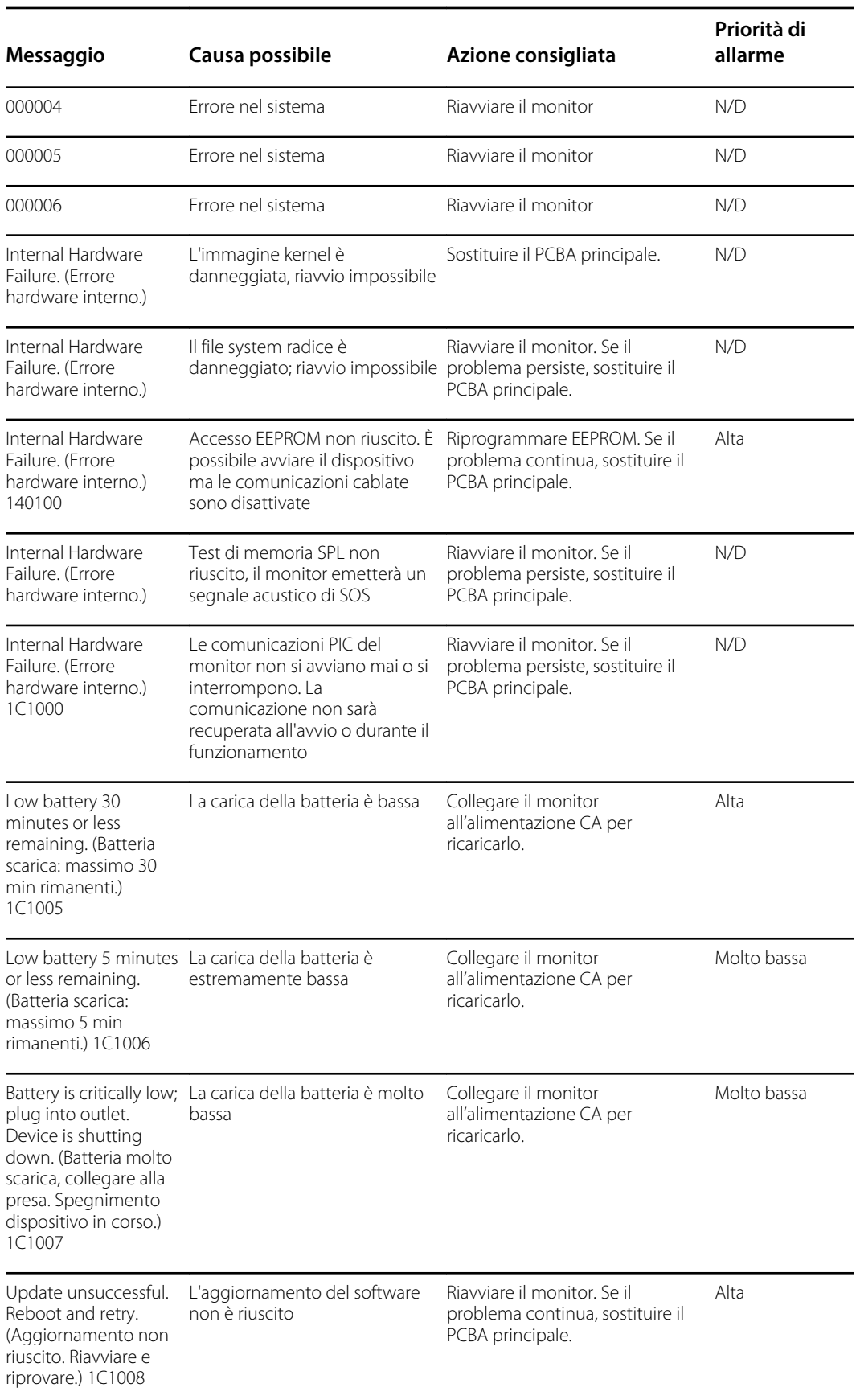

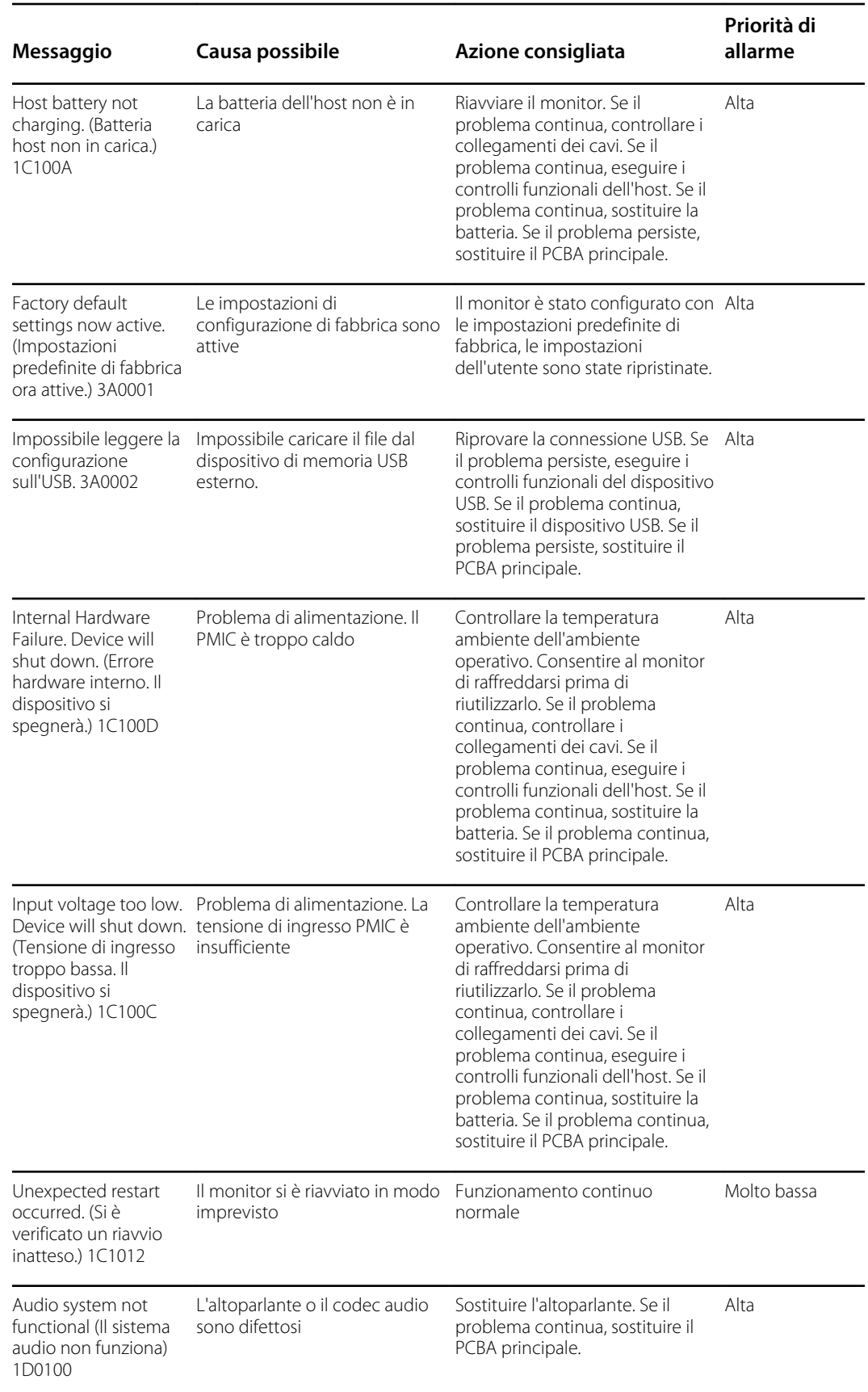

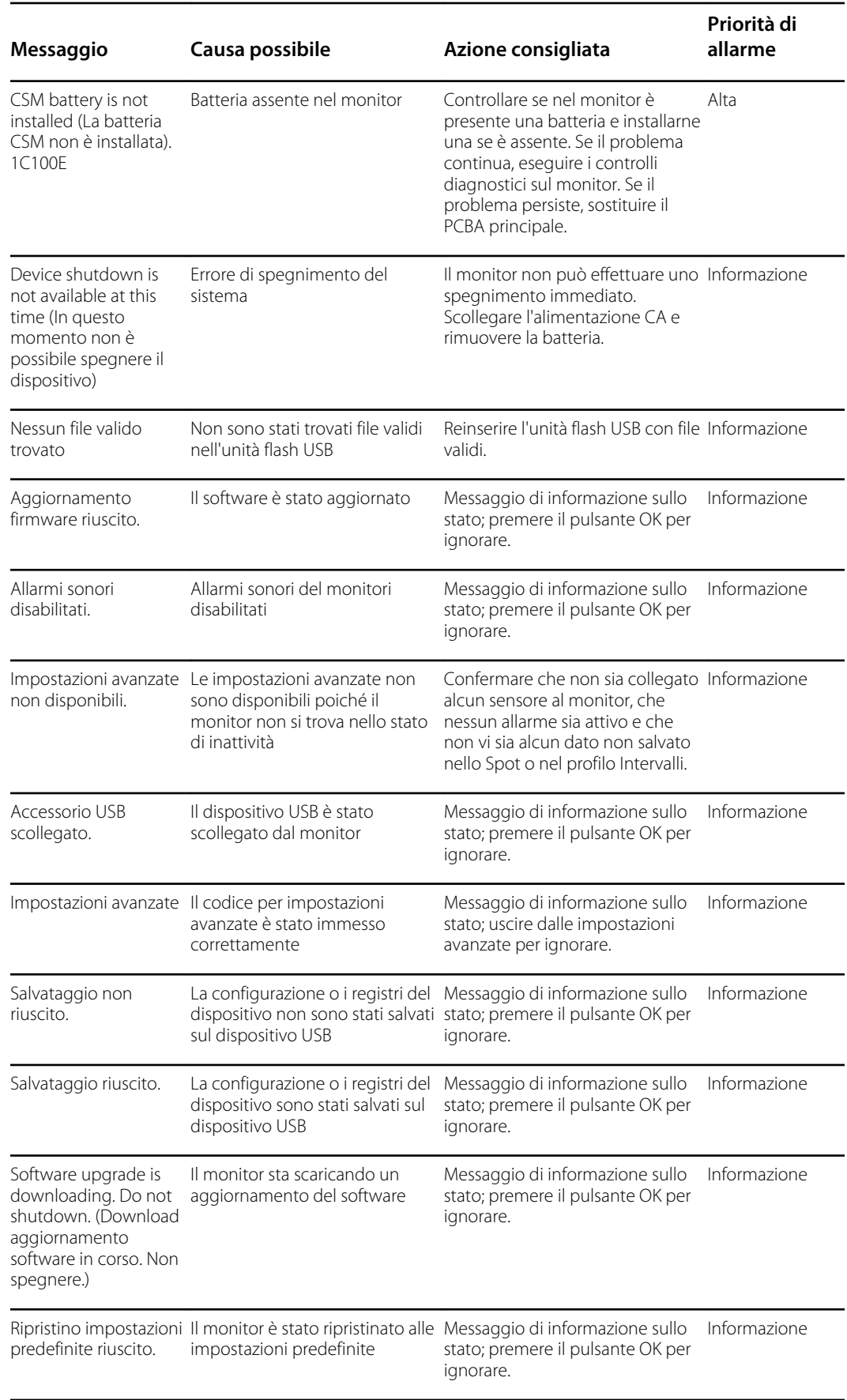

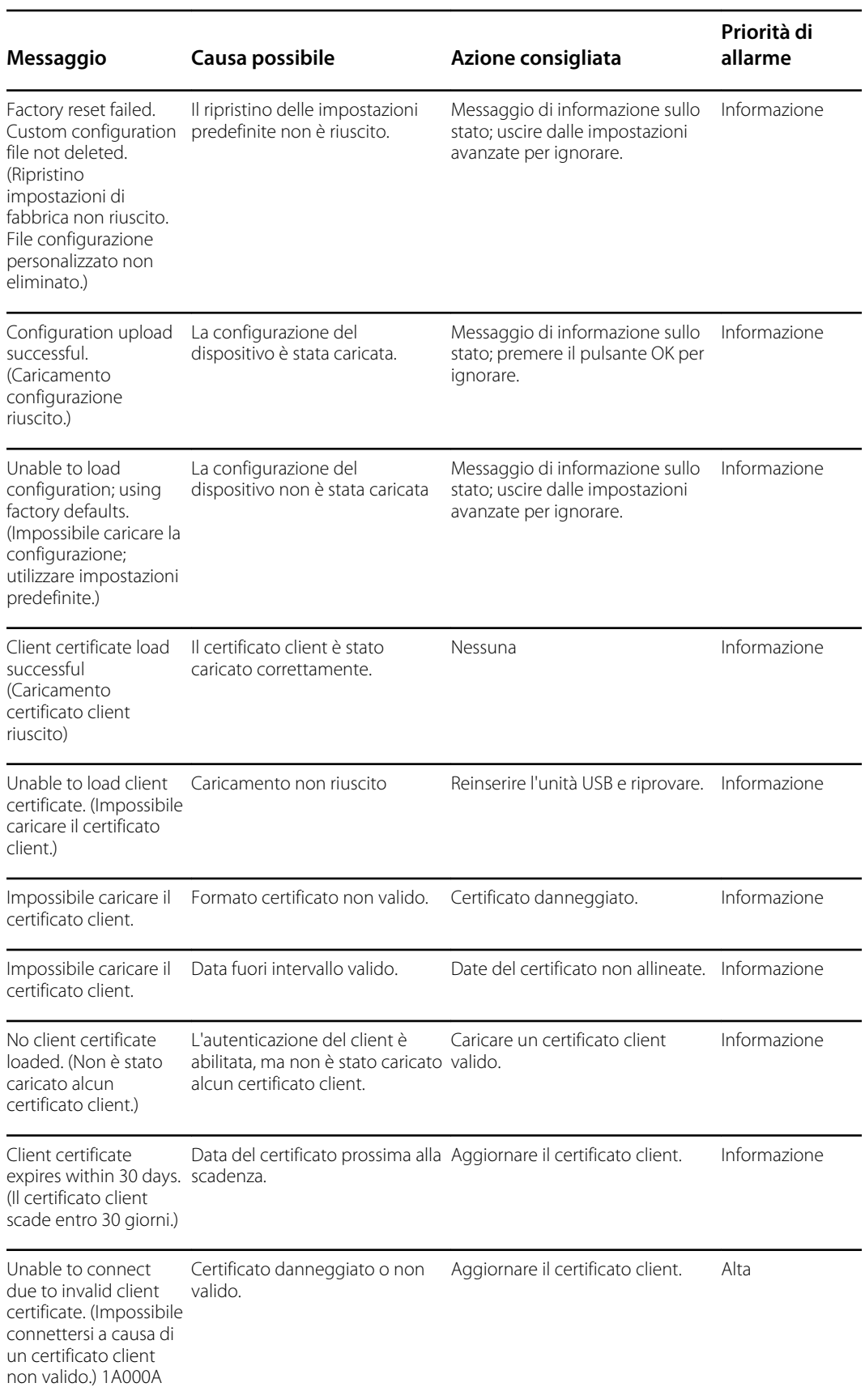

# Messaggi di aggiornamento del software

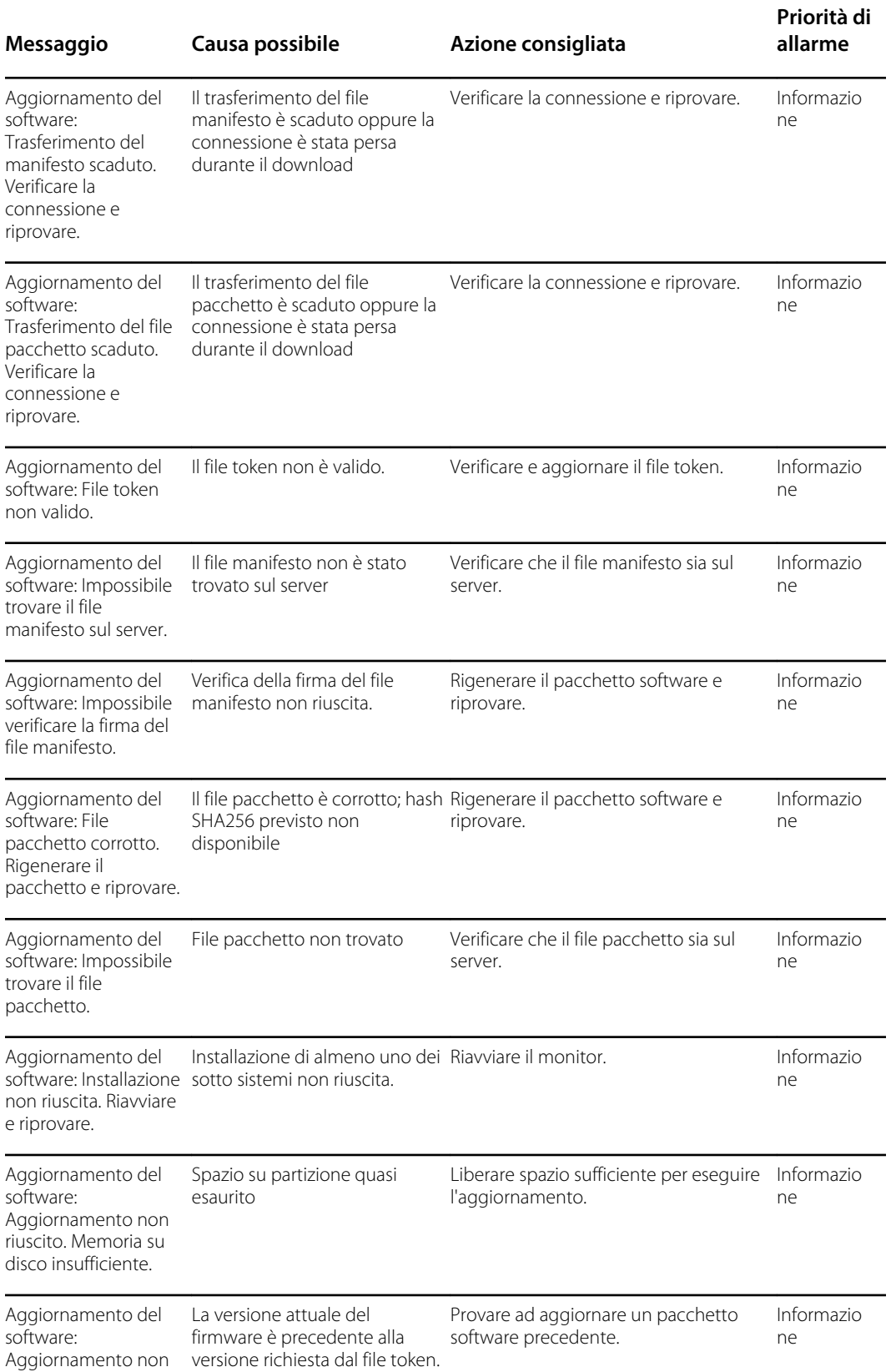

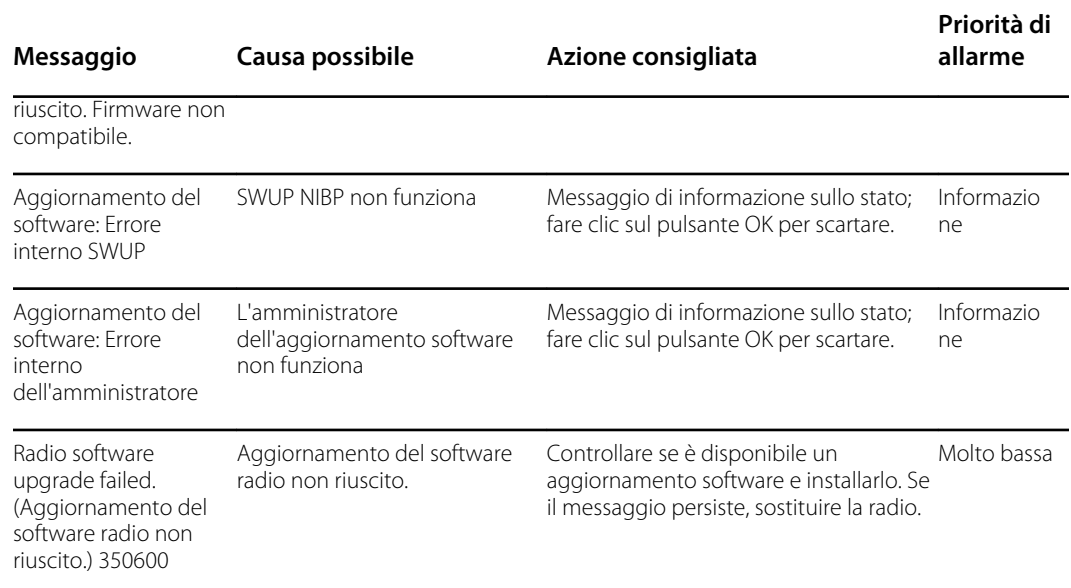

## *Bluetooth* ® messaggi

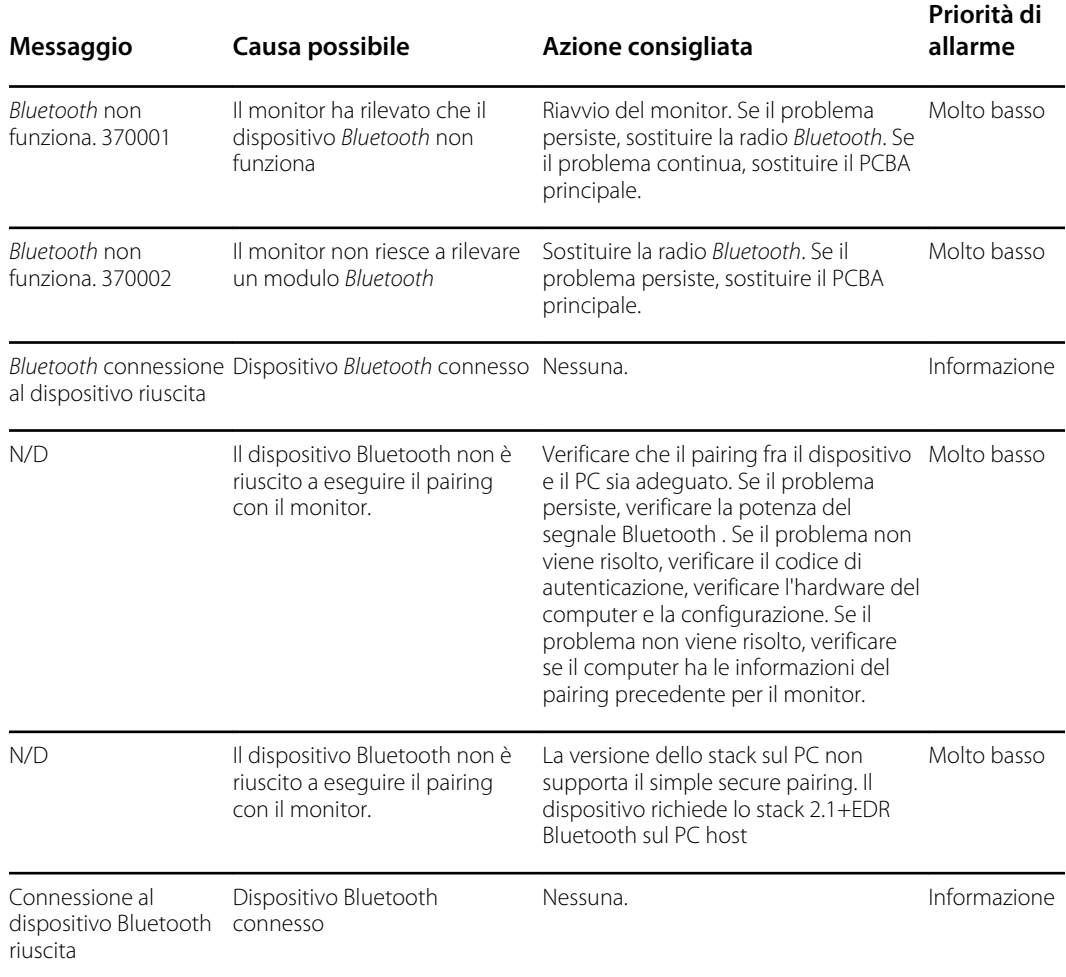

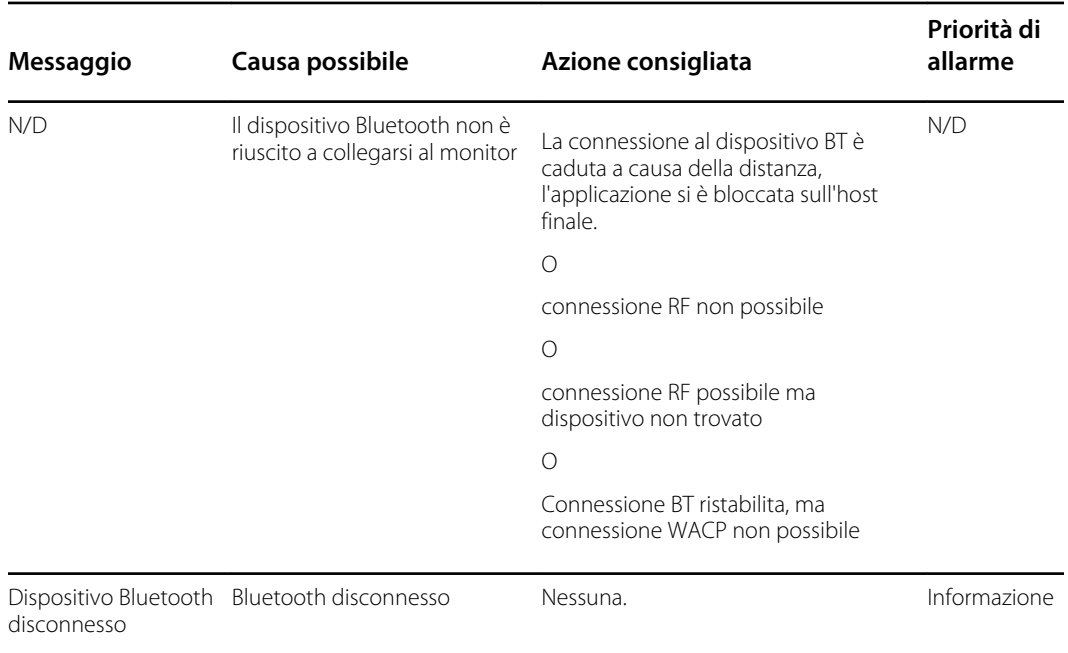

## Messaggi APM

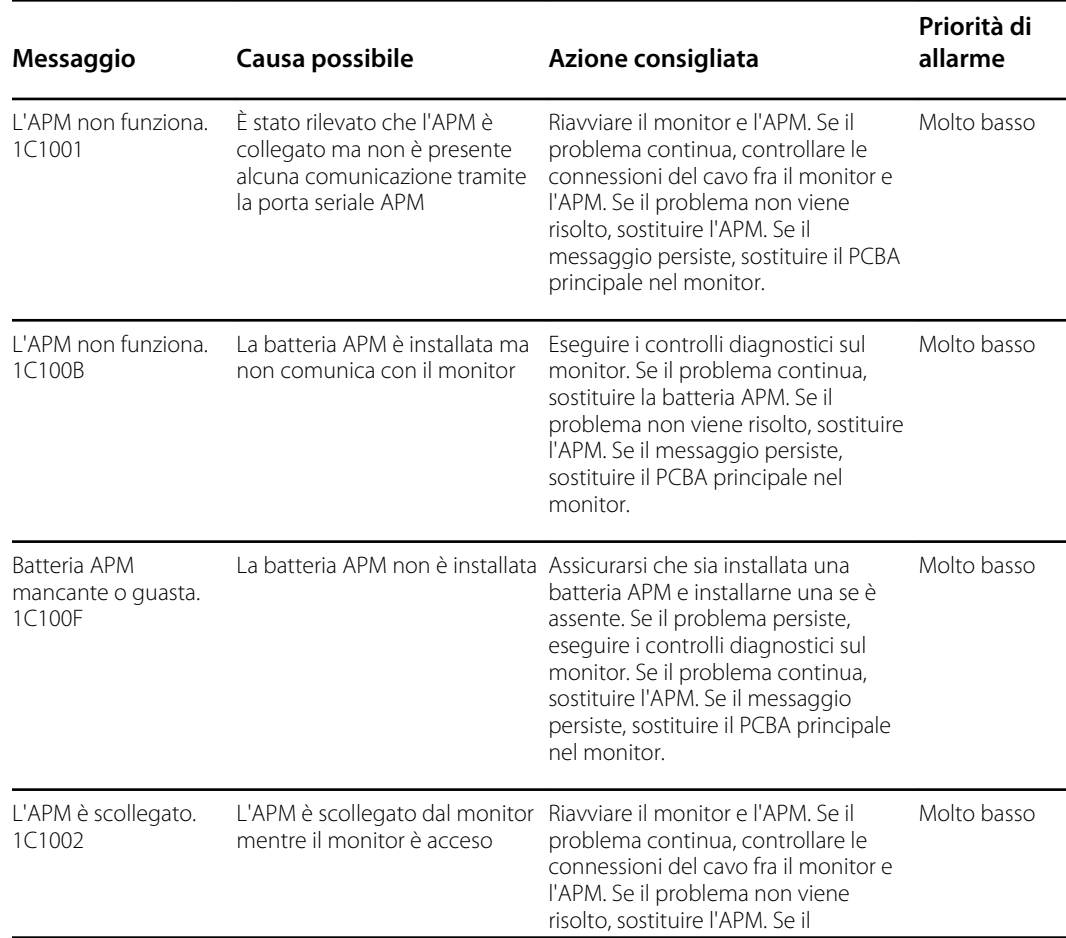

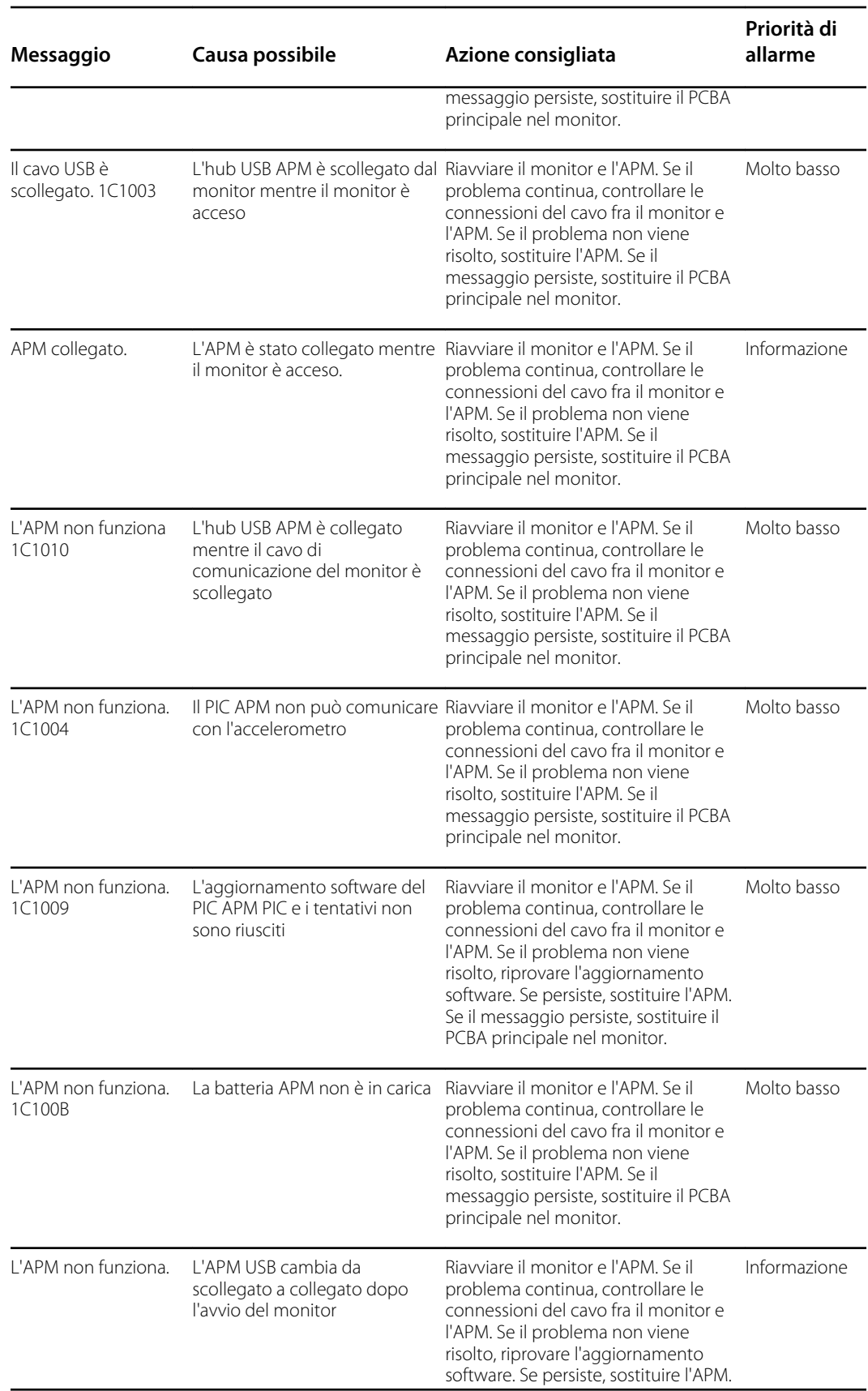

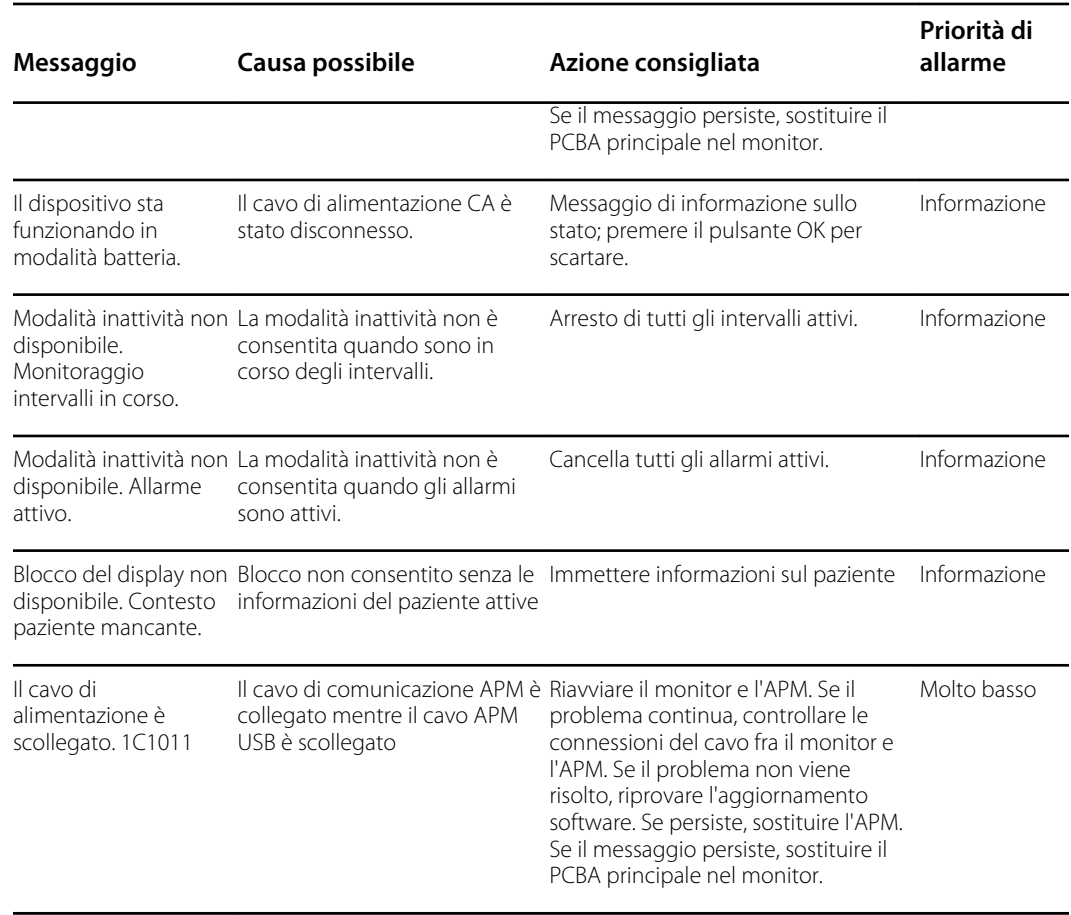

# Connex Direct

## Introduzione

Attenersi alla seguente procedura per:

- Impostare una connessione Active Directory per l'autenticazione del medico
- Impostare una connessione NTP per la sincronizzazione di data/ora
- Installare i certificati radio della rete wireless
- Impostare una connessione diretta HL7® per consentire a un dispositivo Welch Allyn di inviare direttamente le query e i parametri vitali del paziente a un EMR

Le funzioni Active Directory e HL7 (connessione EMR diretta) vengono utilizzate per identificare, autenticare e autorizzare utenti/medici tramite query da parte del medico dal dispositivo.

Queste istruzioni si applicano ai seguenti dispositivi:

• Monitor per controlli spot Connex® (CSM), versione 1.32.01 o successiva

### Documenti correlati

Quando si utilizza il presente manuale, fare riferimento a:

- *Procedure consigliate per l'installazione in rete Welch Allyn 80018745*
- *Interfaccia HL7 per dispositivo per parametri vitali Welch Allyn 60080809 IDS*
- *Welch Allyn® Guida di riferimento dello strumento di configurazione 80027311*
- Welch Allyn Service Tool: <https://www.hillrom.com/en/services/welch-allyn-service-tool/>
- *Guida alla configurazione e all'installazione di Welch Allyn Service Tool*: <https://www.hillrom.com/en/services/welch-allyn-service-tool/>
- Sito Web Hillrom: [hillrom.com](https://hillrom.com)

### Definizioni

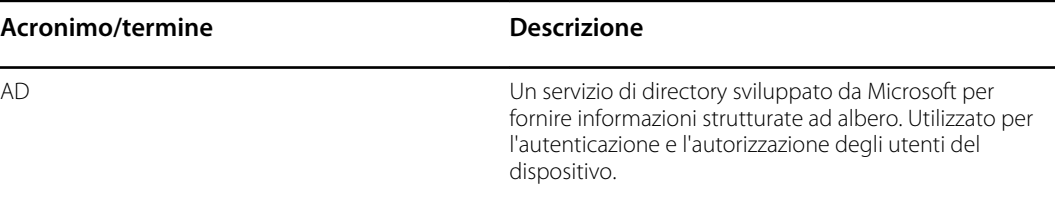

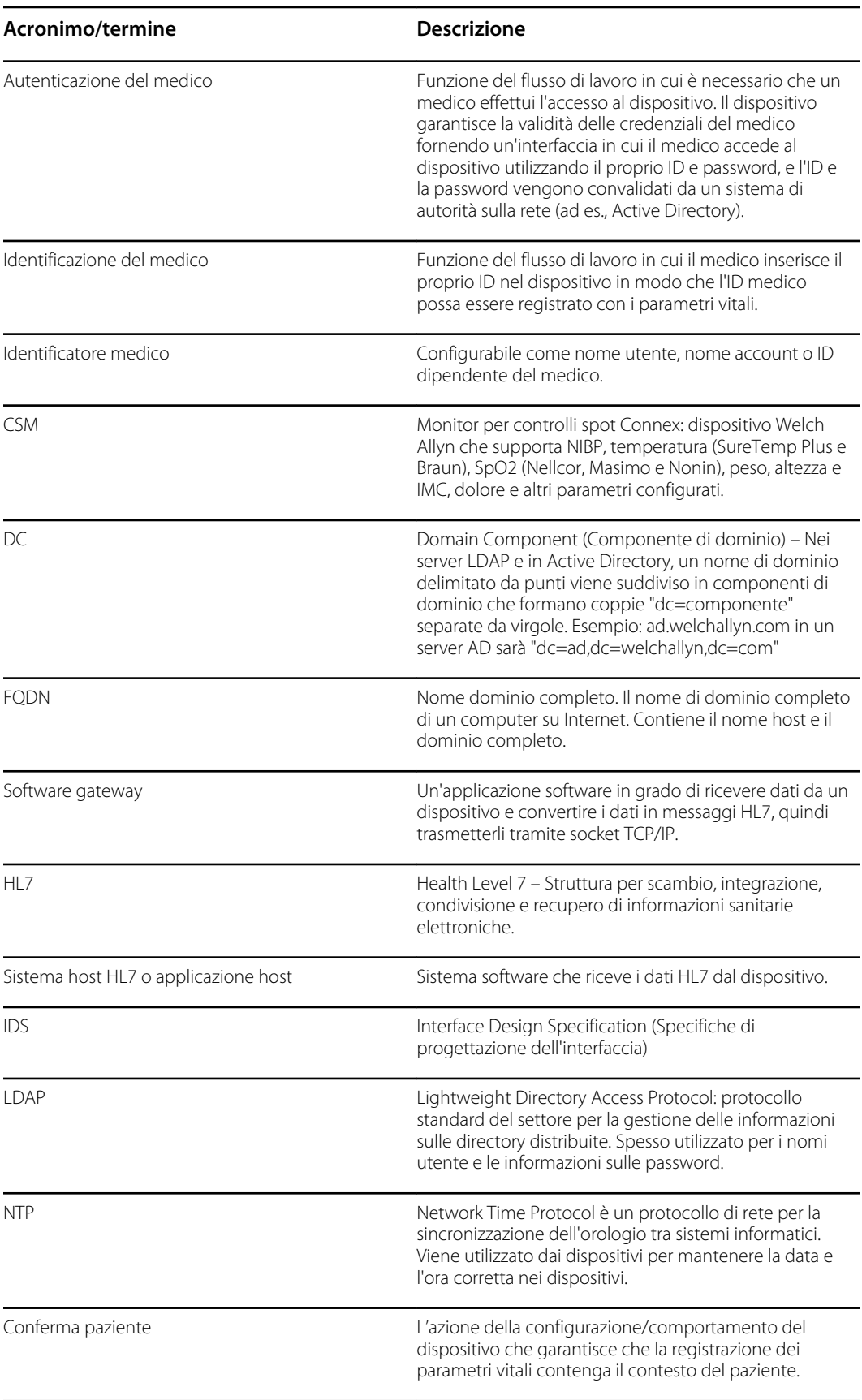

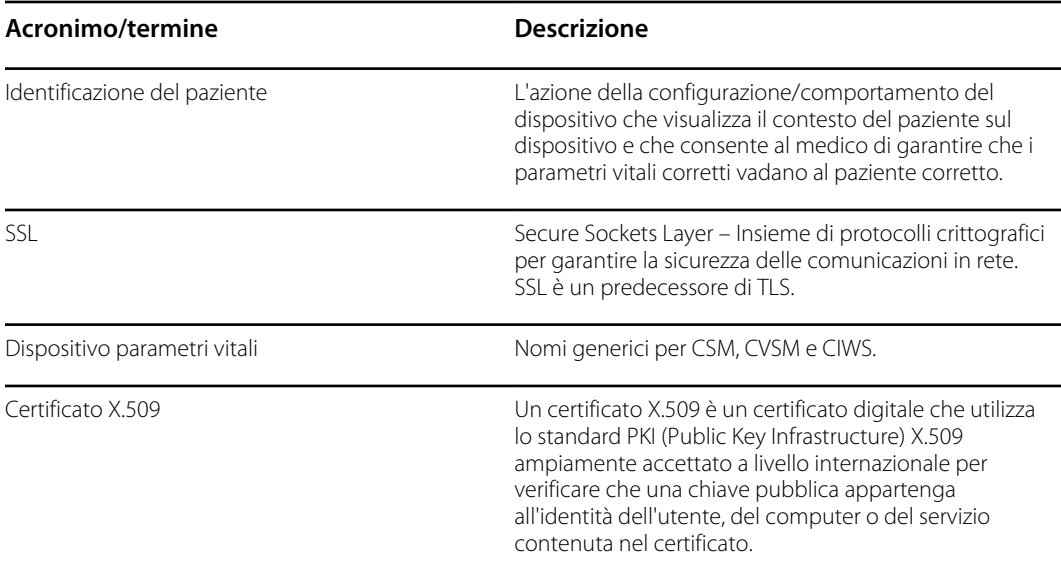

## Architettura

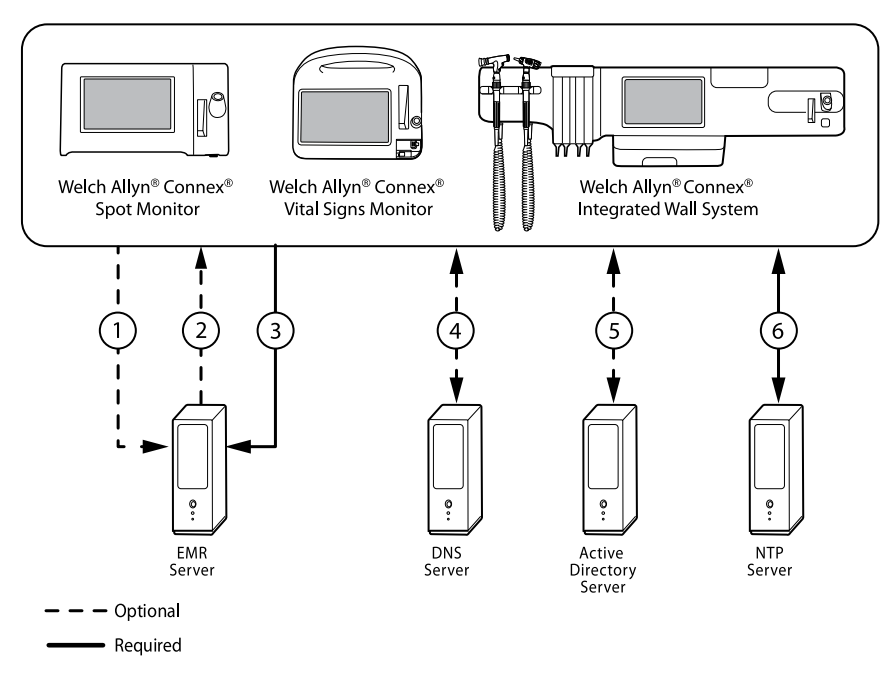

\*Impostazione opzionale all'interno del dispositivo.

#### **Server**

#### **Server EMR**

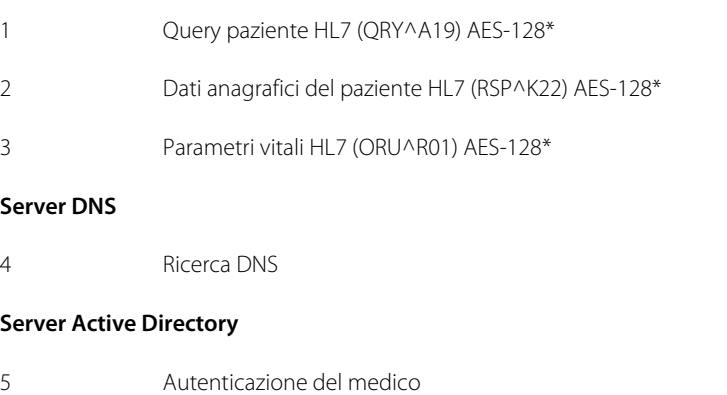

#### **Server NTP**

6 Sincronizzazione data/ora

### Specifiche tecniche

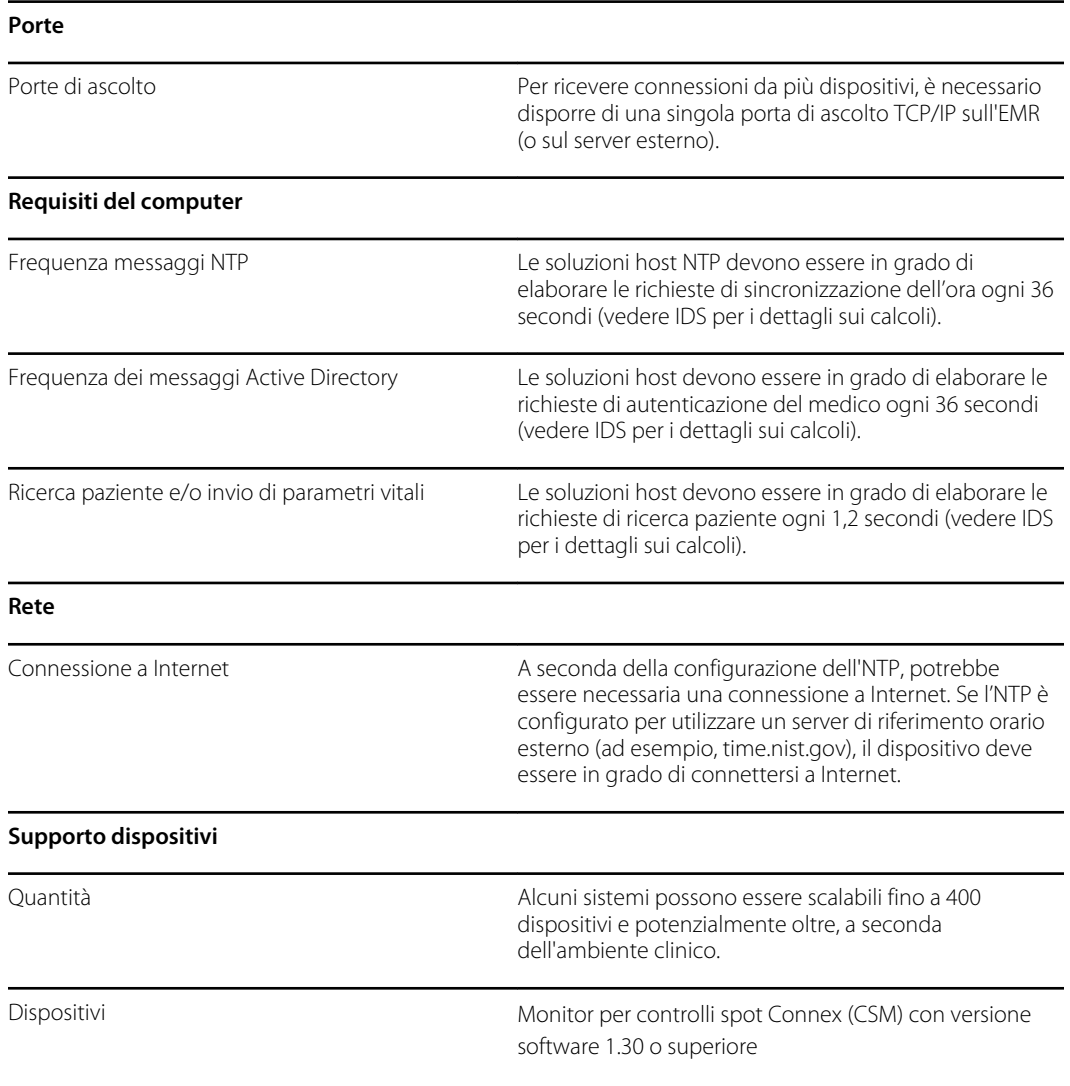

# Configurazione Active Directory

#### **Prerequisiti:**

• Verificare che la data e l'ora siano impostate correttamente sul dispositivo.

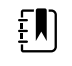

**NOTA** In questo modo si garantisce che la data e l'ora del dispositivo rientrino nel periodo di validità del certificato radice CA (Certificate Authority, autorità di certificazione) per garantire una connessione corretta.

• Caricare il certificato radice CA sul dispositivo e il certificato del server sul server Active Directory.

- **NOTA** La connessione al server Active Directory potrebbe non EN) riuscire a causa di un certificato radice CA mancante sul dispositivo e di un certificato server mancante sul server AD. (Vedere: "Importazione/installazione di un certificato di server Active Directory sul server Active Directory" e "Importazione/installazione di un'autorità di certificazione (certificato radice CA sul server Active Directory.")) Una CA può essere: di terze parti (GoDaddy, Symantec, Comodo) o un certificato autofirmato - CA interna (AD CS)
- Controllare l'assegnazione IP del server DNS sul dispositivo tramite DHCP o configurazione statica.
	- Assicurarsi che i server DNS assegnati sul dispositivo possano eseguire correttamente una query per il nome di dominio immesso nell'interfaccia utente di Active Directory.

#### **Formato certificato radice CA**

• Il certificato radice CA può essere in formato PEM o DER e può avere le seguenti estensioni: ".pem", ".der", ".crt" o ".cer".

• Questi file di certificato vengono convertiti in formato PEM durante il processo di caricamento sul dispositivo.

### Indicazione delle impostazioni Active Directory

- 1. Accedere a Advanced Settings (Impostazioni avanzate).
	- a. Toccare la scheda **Settings** (Impostazioni).
	- b. Toccare la scheda **Avanzate**.
	- c. Immettere la password e toccare **OK (Seleziona)**.

Viene visualizzata la scheda General (Generale).

- 2. Toccare la scheda **Rete**.
- 3. Toccare la scheda **Active Directory**.

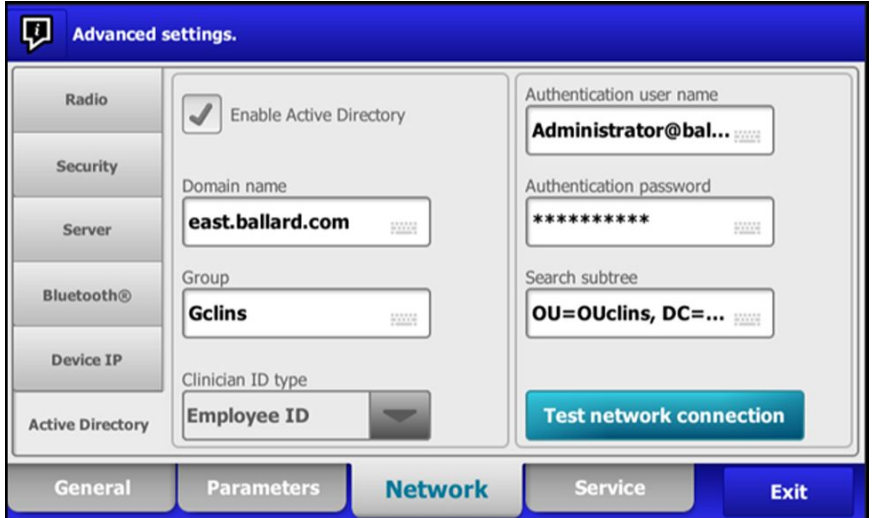

### Impostazioni Active Directory

• Enable Active Directory (Abilita Active Directory) (attivare o disattivare la funzione).

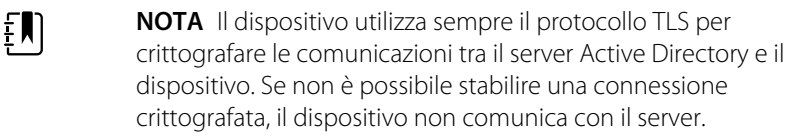

**NOTA** Nell'ambito della connessione TLS, il software del dispositivo richiede un certificato X.509 dal server Active Directory e lo convalida in base a un certificato radice CA memorizzato. Se non è possibile convalidare il server AD, il dispositivo interrompe le comunicazioni con il server Active Directory.

#### **Domain name (Nome dominio)**

ËM)

Il nome dominio è lo spazio dei nomi di dominio del server.

1. Toccare la tastiera nel campo di testo *Domain name* (Nome dominio).

L'FQDN è costituito dal nome host e dal nome dominio.

Esempi: <NomeDominio>

someDomain.com

hillrom.com

service.hillrom.com

### **Group (Gruppo)**

Selezionare il gruppo a cui il medico deve appartenere per essere autenticato.

- 1. Toccare la tastiera nel campo di testo *Group* (Gruppo).
- Se il campo Group (Gruppo) è vuoto, non viene ricercato alcun gruppo.
- Se è presente un valore, la query verificherà la corrispondenza di un gruppo. Si tratta di una stringa alfanumerica.

Esempi: ServiceGroup

Service Group 1

### **Clinician ID type (Tipo ID medico)**

Il tipo di ID medico viene selezionato da un menu a tendina delle 3 opzioni elencate. (User name (Nome utente), Account name (Nome account) o Employee ID (ID dipendente)). Queste opzioni corrispondono ai campi comuni in Active Directory.

- 1. Toccare il menu a discesa nel campo *Clinician ID type* (Tipo ID medico).
- Il dispositivo esegue una corrispondenza utilizzando l'opzione selezionata quando il medico effettua l'accesso al dispositivo.
- L'impostazione per il tipo di ID medico si basa sui criteri della struttura. La politica della struttura determina il modo in cui i dipendenti devono accedere a un dispositivo e ciò che viene codificato in un codice a barre, se utilizzato.

Esempi: "userPrincipalName" (**User name** (Nome utente))

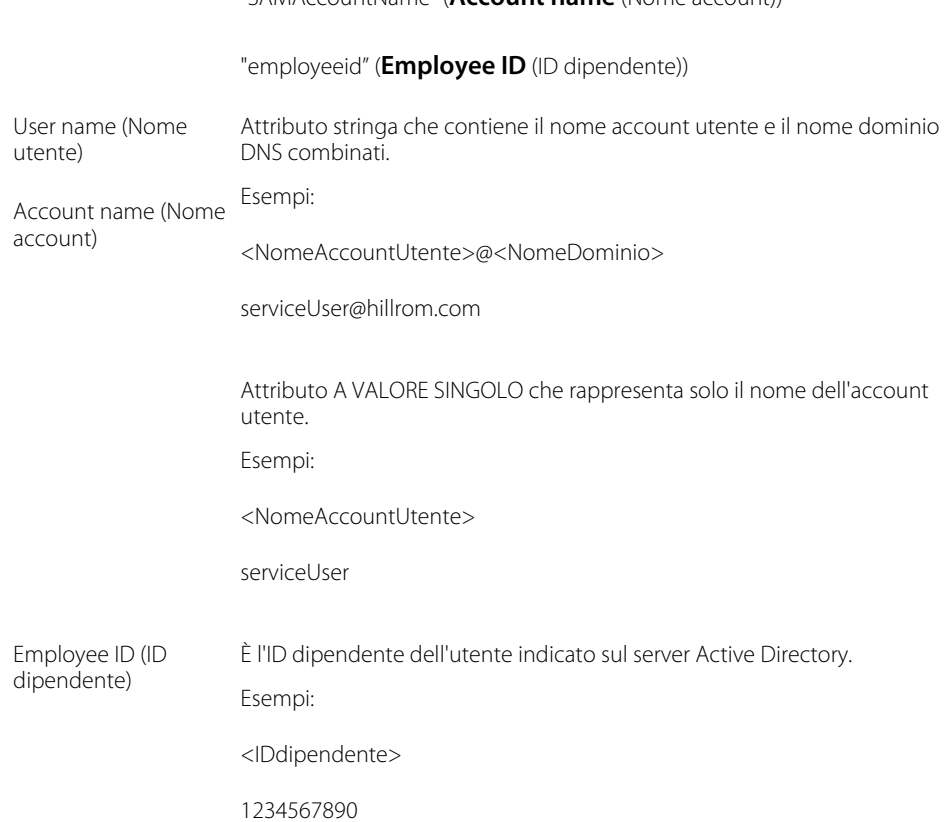

"SAMAccountName" (**Account name** (Nome account))

#### **Authentication user name (Nome utente di autenticazione)**

Il nome utente di autenticazione è il nome di un utente che dispone dell'autorizzazione per eseguire ricerche da parte del medico sul server Active Directory. Si tratta di una stringa alfanumerica.

1. Toccare la tastiera nel campo di testo *Authentication user name* (Nome utente di autenticazione).

Esempi: UserName@DomainName.com

Administrator@hillrom.com

#### **Authentication password (Password di autenticazione)**

La password di autenticazione è la password del nome utente di autenticazione. Si tratta di una stringa alfanumerica con distinzione tra maiuscole e minuscole.

1. Toccare la tastiera nel campo di testo *Authentication password* (Password di autenticazione).

Esempio: P@ssW@rd!23

#### **Search subtree (Ricerca in struttura secondaria)**

La funzione Search subtree (Ricerca in struttura secondaria) consente di ricercare un medico in un'unità organizzativa (OU, Organizational Unit). Un'unità organizzativa (OU, Organizational Unit) è

una suddivisione all'interno di un server Active Directory in cui è possibile inserire utenti, gruppi, computer e altre unità organizzative.

Il campo Search subtree (Ricerca in struttura secondaria) deve essere vuoto se si sta semplicemente ricercando un medico tra gli utenti o gruppi di un dominio/sottodominio.

1. Toccare la tastiera nel campo di testo *Search subtree* (Ricerca in struttura secondaria).

Esempi: OU=OUname, DC=DomainPrefix, DC=DomainSuffix OU=someOU, DC=someDomain, DC=com OU=serviceOU, DC=hillrom, DC=com OU=serviceOU, DC=eastcoast, DC=hillrom, DC=com

#### **Test network connection (Test connessione di rete)**

Eseguire una ricerca del contesto di denominazione predefinito per verificare la connessione di rete al server Active Directory e per verificare l'utilizzo del nome utente e della password dell'amministratore, nonché la ricerca del dominio.

1. Toccare **Test network connection** (Test connessione di rete) per testare il collegamento dal dispositivo al server Active Directory.

### **CSM**

Caricare il certificato radice CA tramite il file di configurazione (someConfigFilesigned.waconfig) generato dallo Strumento di configurazione WA.

#### **Accesso allo strumento di configurazione**

1. Accedere a Configuration Tool (Strumento di configurazione) al seguente collegamento:

<https://config.welchallyn.com/configurator/>.

Immettere l'indirizzo e-mail e la password, quindi fare clic su **SIGN IN** (ACCEDI).

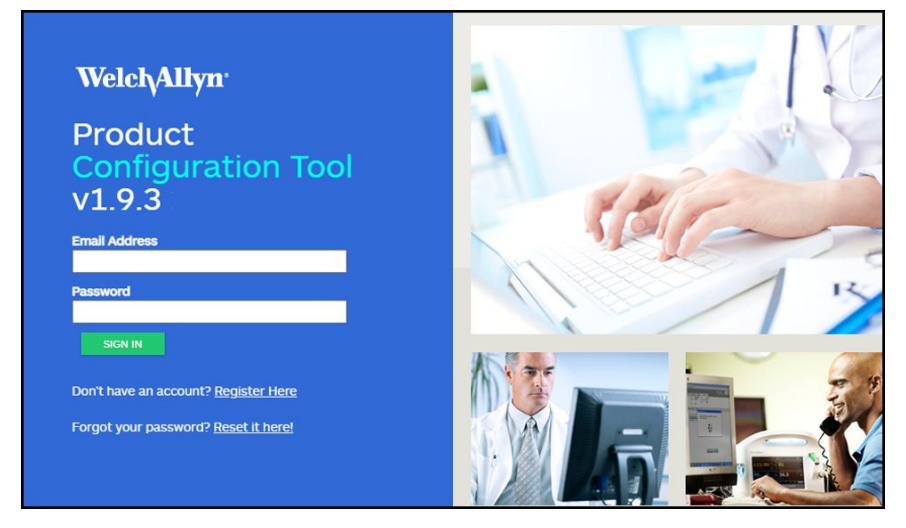

Viene visualizzata la schermata *My Configurations* (Le mie configurazioni).

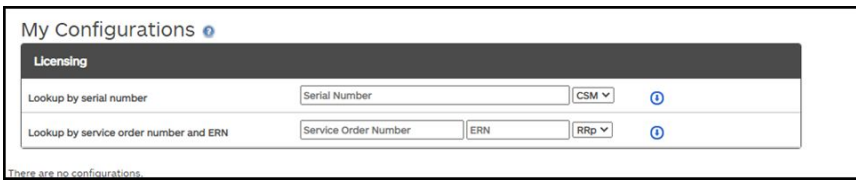

### **Configurazione di un certificato radice CA utilizzando lo strumento di configurazione**

Selezionare il prodotto che si desidera configurare.

È ora possibile caricare i certificati di protezione autofirmati sul Monitor per controlli spot Connex (CSM) per garantire una comunicazione protetta con un server autenticato in rete.

Inoltre, nel CSM sono precaricati i seguenti certificati: Go\_Daddy\_Class\_2\_Certification\_Authority.pem Symantec\_Class\_3\_Public\_Primary\_Certification\_Authority\_-\_G6.pem VeriSign\_Class\_3\_Public\_Primary\_Certification\_Authority\_-\_G4.pem VeriSign\_Class\_3\_Public\_Primary\_Certification\_Authority\_-\_G5.pem Veri\_Sign\_Class\_3\_Public\_Primary\_Certification\_Authority\_-\_G3.pem COMODO\_ECC\_Certificate\_Authority.pem COMODO\_Certificate\_Authority.pem Symantec\_Class\_3\_Public\_Primary\_Certification\_Authority\_-\_G4.pem Go\_Daddy\_Root\_CertificateAuthority - G2.pem COMODO\_RSA\_Certificate\_Authority.pem VeriSign\_Universal\_Root\_Certification\_Authority.pem

#### **Per aggiungere un certificato dal computer:**

- 1. Nella schermata principale, fare clic sulla scheda **New Configuration** (Nuova configurazione).
- 2. Utilizzare il menu a discesa per selezionare **CA Root certificate** (Certificato radice CA).
- 3. Immettere un nome per la configurazione immettendo nel campo un nome intuitivo, quindi fare clic su **CONTINUE** (CONTINUA).

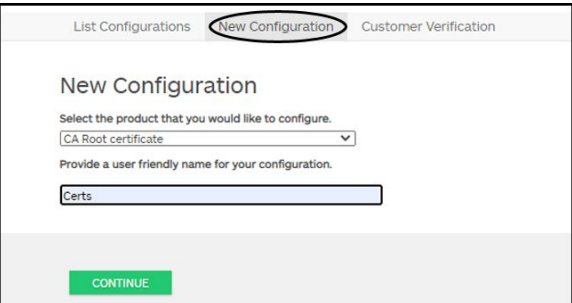

- 4. Selezionare la posizione di utilizzo del prodotto. (Le opzioni includono: Hospital (Ospedale) o Physicians Office (Ambulatorio specialistico) o Clinic (Clinica)).
- 5. Fare clic su **SAVE AND CONTINUE** (SALVA E CONTINUA).
- 6. Fare clic su **CA Root Certificate** (Certificato radice CA).

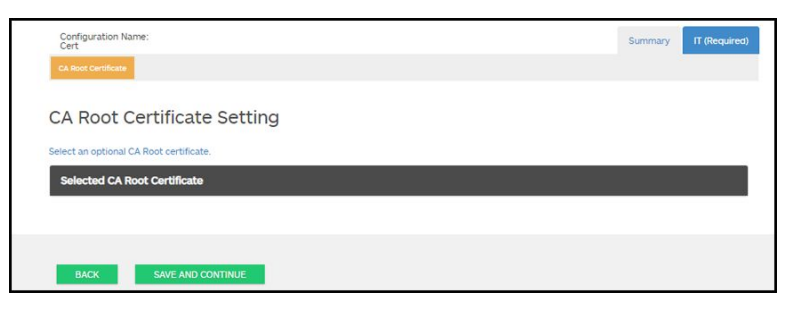

7. Fare clic su **Select an optional CA Root Certificate** (Seleziona un certificato radice CA opzionale).

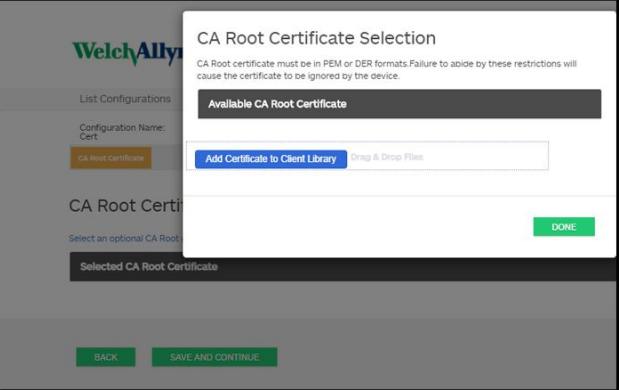

- 8. Fare clic su **Add Certificate to Client Library** (Aggiungi certificato a libreria client).
- 9. Individuare la posizione del file .pem o .der utilizzando la finestra Esplora file di Windows sul computer. (La schermata di esempio mostra un tipo di file .pem.)

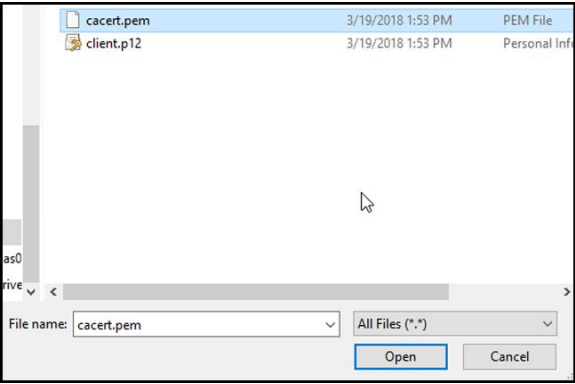

Selezionare il file e fare clic su **Open** (Apri).

10. Selezionare **DONE** (FINE).

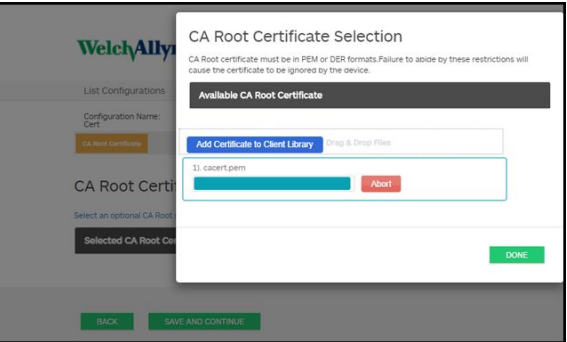

11. Fare clic su **SAVE AND CONTINUE** (SALVA E CONTINUA).

## Active Directory - Dettagli sulla configurazione (procedure consigliate)

### **Prerequisiti**

Configurare i server Active Directory e DNS, e verificare che la versione in uso supporti questa funzione.

Nelle sezioni seguenti viene descritto come configurare e utilizzare la funzione Active Directory del dispositivo per l'autenticazione del medico.

### **Supporto per la configurazione di Active Directory**

#### **Installazione dei certificati richiesti**

Per consentire al dispositivo di connettersi ad Active Directory, è necessario includere il certificato radice CA (autorità di certificazione) di Active Directory nella configurazione del dispositivo.

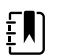

**NOTA** La connessione al server Active Directory potrebbe non riuscire a causa di un **certificato radice CA** mancante sul dispositivo, di un certificato di formato non corretto sul dispositivo (i certificati cacert.cer non vengono riconosciuti dalle radio wireless CSM) o di un **certificato server** mancante sul server Active Directory. Per eseguire l'autenticazione con il server Active Directory, il CSM deve disporre di un certificato radice CA della stessa autorità di certificazione (CA) che ha emesso il certificato server per il server Active Directory.

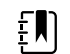

**NOTA** Il certificato radice CA deve essere in formato PEM o DER. Se tali restrizioni non vengono rispettate, il dispositivo ignorerà il certificato.

Esempi di CA (autorità di certificazione) includono:

• Terze parti (GoDaddy, Symantec, Comodo, ecc.)

o

• CA interna (AD CS) - certificati autofirmati

#### **Importazione o installazione di certificati CA (Certificate Authority) di terze parti o AD CS**

Richiedere e importare/installare i certificati CA AD CS seguenti:

- Certificato server su server Active Directory tramite **archivio certificati Windows**
- Certificato radice CA su server Active Directory tramite **archivio certificati Windows**
- Certificato radice CA su dispositivo CSM tramite **file di configurazione** generato con lo strumento di configurazione

### **Installazione di certificati radio della rete wireless**

#### **Autenticazione della rete wireless - Certificati radio**

Hillrom supporta il caricamento dei certificati wireless su dispositivi per parametri vitali. Il caricamento dei certificati può essere eseguito utilizzando metodi diversi in base al design del prodotto, tuttavia i certificati devono essere in un formato specifico e denominati correttamente per la distribuzione su un dispositivo. Questo documento non fornisce le istruzioni per un server specifico, tuttavia offre informazioni sul supporto dei certificati client wireless e dei certificati client wireless che supportano l'autenticazione server. Questo supporto riguarda i prodotti Hillrom che utilizzano la scheda radio Newmar 802.11 a/b/g/n e la scheda radio Lamarr 802.11 a/b/g.
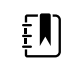

**NOTA** I certificati di clienti che vengono caricati su dispositivi Hillrom devono essere conformi allo standard x.509.

### **Formati certificati radio supportati**

La radio 802.11 a/b/g/n supporta un formato di file **DER** o **PEM** contenente la catena **certificati radice CA** - cacert.der o cacert.pem.

La radio 802.11 a/b/g/n supporta anche i formati di file **P12**, **PFX** o **PEM** contenenti il **certificato client** e la chiave privata del dispositivo - client.p12, client.pfx o client.pem.

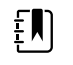

**NOTA** Se viene fornito un file P12 o PFX, la radio Newmar lo converte automaticamente in formato PEM durante l'installazione.

### **Nessuna convalida server – nessun certificato**

I dispositivi non devono caricare il certificato radice CA corrispondente per l'autenticazione.

Non è necessario creare un certificato per la convalida del server (ad esempio EAP-PEAP con l'opzione Enable Server Validation (Abilita convalida server) deselezionata).

Non è necessario caricare certificati sui dispositivi per eseguire correttamente l'autenticazione PEAP. È necessario immettere solo quanto segue:

- Nome utente
- Password

### **File "waclientcert.pim"**

Per caricare un certificato sulla radio 802.11 a/b/g/n con Welch Allyn Service Tool (WAST), il certificato deve essere in formato "waclientcert.pim". Il file .pim è un contenitore specifico di Hillrom che include certificati del cliente, comandi e informazioni su come devono essere caricati i certificati e sulle cartelle in cui vengono memorizzati sul file system della radio.

Non è possibile rinominare un certificato client o un certificato CA esistente in "waclientcert.pim" e caricarlo, perché perderà le informazioni relative alle posizioni in cui i certificati devono essere distribuiti sulla radio e al modo in cui il prodotto deve gestire il file. Il file "waclientcert.pim" deve essere creato utilizzando un processo Welch Allyn.

### **Creazione di un file waclientcert.pim utilizzando Welch Allyn Service Tool (WAST)**

Welch Allyn Service Tool (WAST) è in grado di creare il file **"waclientcert.pim"** utilizzando solo un certificato CA (verifica server) o utilizzando sia un certificato CA sia un certificato client (per l'autenticazione client).

- 1. Creare una cartella sul PC o sulla chiavetta e posizionare il certificato CA e, se necessario, il certificato client nella stessa cartella.
- 2. Collegare un dispositivo al PC su cui sia in esecuzione WAST e attendere che il dispositivo raggiunga uno stato utilizzabile.
- 3. Fare clic su **OK** per scegliere il dispositivo desiderato da "Device list" (Elenco dispositivi) in WAST.

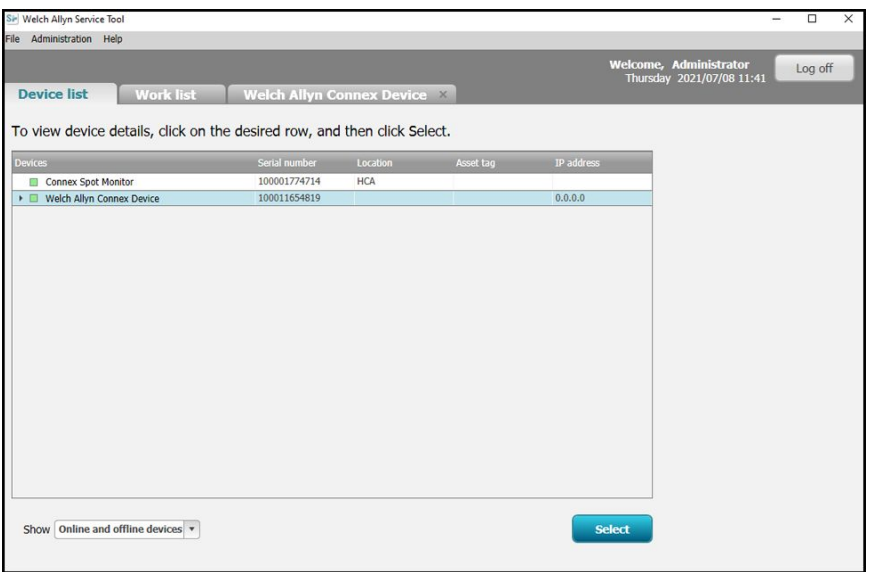

4. Fare clic sulla scheda *Configure* (Configura), quindi fare clic su **Change…** (Modifica...) nel riquadro Current settings (Impostazioni correnti).

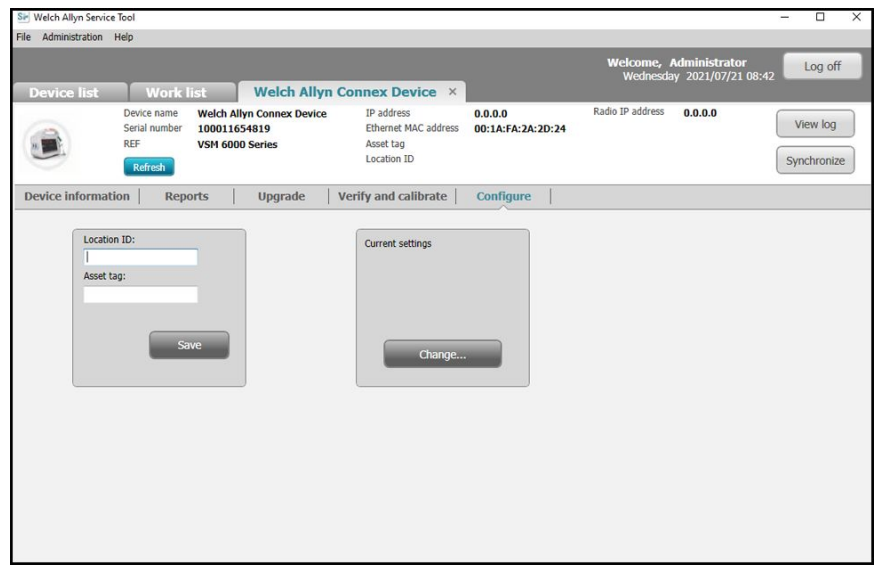

5. Selezionare la scheda *Network Policy Server Certificate* (Certificato server criteri di rete).

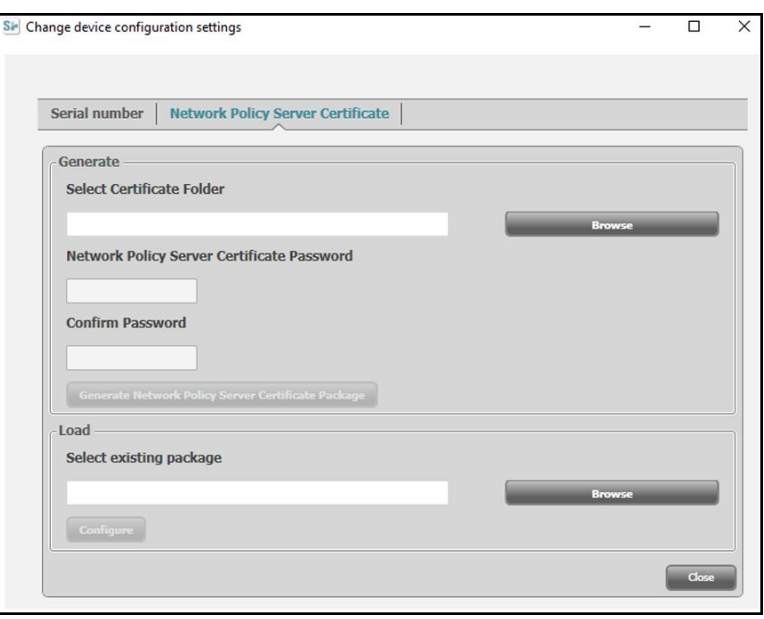

6. Utilizzare il pulsante **Browse** (Sfoglia) per selezionare la cartella in cui sono conservati i certificati del cliente. In questo modo, nel campo *Select Certificate Folder* (Seleziona cartella certificati) verrà visualizzato il percorso dei certificati del cliente.

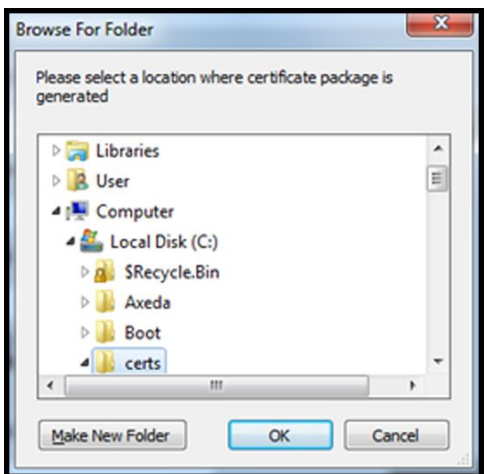

### **Certificato di sola convalida del server**

In caso di certificato per convalida del server (ad esempio EAP-PEAP con l'opzione **Enable Server Validation** (Abilita convalida server) selezionata), la cartella creata deve contenere solo un "certificato CA". Non è richiesto un certificato client.

I campi Network Policy Server Certificate Password (Password certificato server criteri di rete) e Confirm Password (Conferma password) non sono attivi per la modifica. Tuttavia, il dispositivo deve caricare il certificato radice CA corrispondente per l'autenticazione.

Il certificato radice CA deve essere caricato su entrambi i dispositivi per consentire l'autenticazione PEAP.

- Nome utente
- Password
- Certificato radice CA (Installato tramite WAST)

### **Certificato di autenticazione client**

Se il certificato da creare è per l'autenticazione client (ad esempio EAP-TLS), la cartella creata deve contenere sia un certificato CA che un certificato client. Nei campi *Network Policy Server Certificate Password* (Password certificato server criteri di rete) e *Confirm Password* (Conferma password) sarà necessario immettere la password creata per il certificato client al momento della creazione.

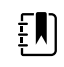

**NOTA** Lo strumento di assistenza WAST non verifica che la password del client sia corretta, ma carica solo i certificati sulla radio CSM per l'autenticazione. Per autenticarsi alla rete, il client deve conoscere la password.

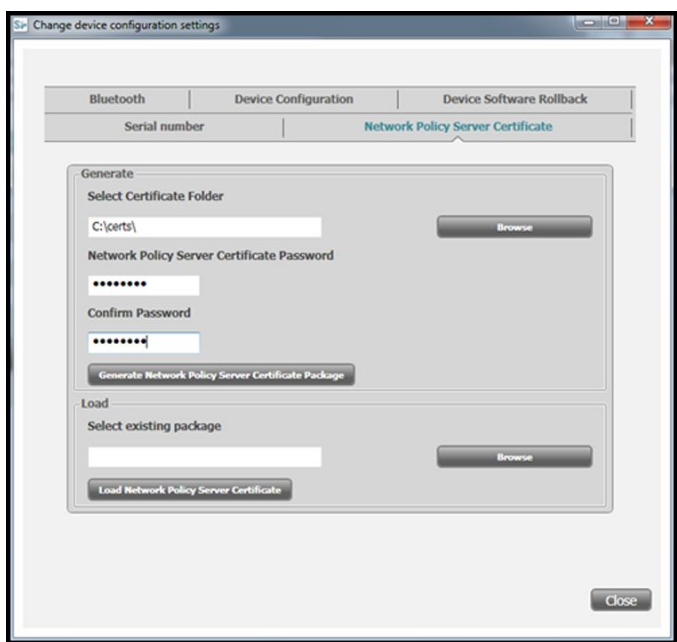

1. Una volta immesso il percorso della cartella dei certificati (e selezionato l'opzione Server Verification Only (Solo verifica server) o Client Authentication (Autenticazione client)), fare clic su **Generate Network Policy Server Certificate Package** (Genera pacchetto certificati server criteri di rete) e selezionare la cartella di destinazione in cui viene visualizzato il file "waclientcert.pim" scritto.

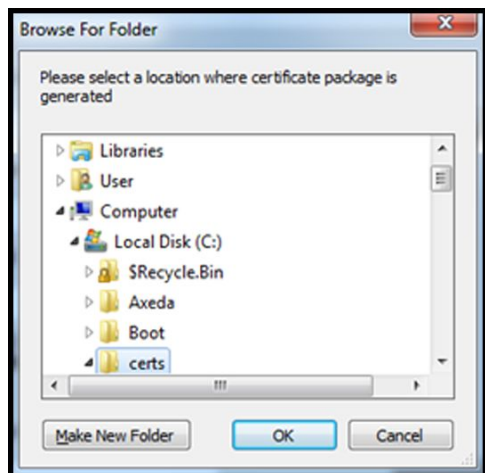

Per comodità, si consiglia di scrivere il file "waclientcert.pim" nella stessa directory dei file dei certificati.

2. Dopo aver selezionato la posizione di destinazione e aver fatto clic su OK, vengono visualizzate le finestre di stato "Compressing" (Compressione), "Generating" (Generazione) e "Success" (Riuscito).

La cartella di destinazione ora include il file "waclientcert.pim" con i file dei certificati.

### **Caricamento di un file waclientcert.pim sul dispositivo con una radio Newmar tramite Welch Allyn Service Tool (WAST)**

- 1. Interrompere il collegamento USB tra il PC e il dispositivo.
- 2. Avviare Welch Allyn Service Tool (WAST) sul PC.
- 3. Riavviare il dispositivo e attendere che arrivi a uno stato utilizzabile.
- 4. Collegare il dispositivo al PC tramite USB.
- 5. Fare clic su **OK** per scegliere il dispositivo desiderato dall'elenco dispositivi WAST.

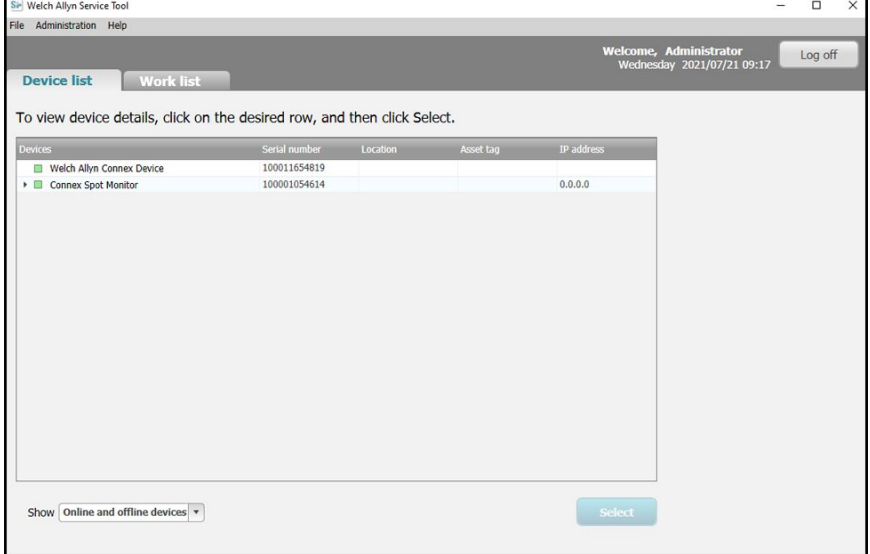

6. Fare clic sulla scheda *Configure* (Configura), quindi fare clic su **Change…** (Modifica...) nel riquadro Current settings (Impostazioni correnti).

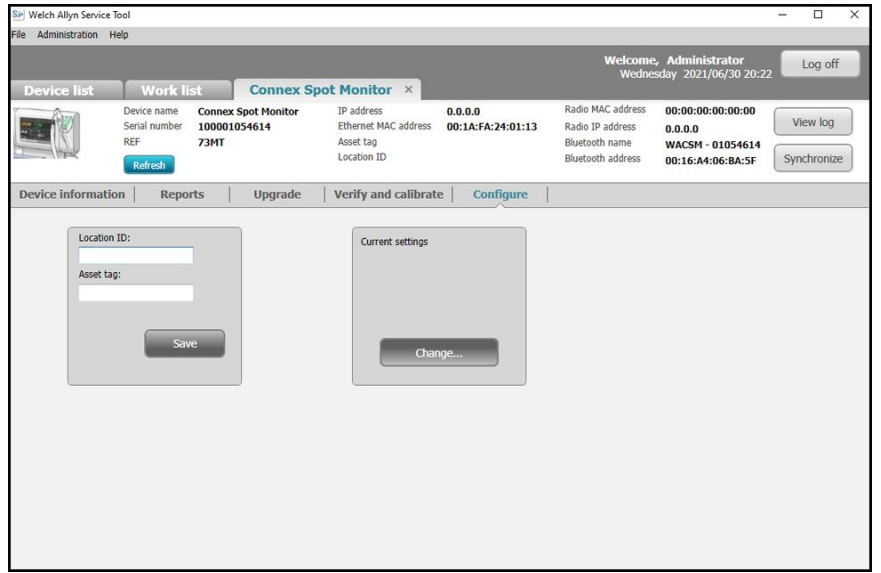

7. Selezionare la scheda *Network Policy Server Certificate* (Certificato server criteri di rete).

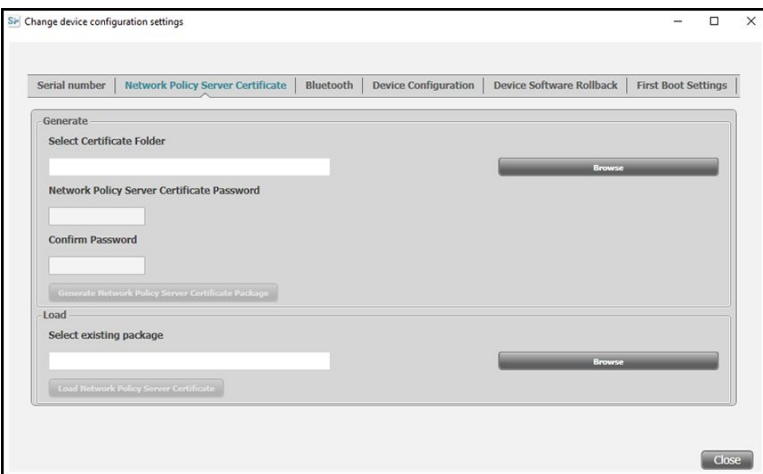

8. Fare clic su **Browse** (Sfoglia) dal riquadro *Load* (Carica) e individuare la posizione del file "waclientcert.pim".

Il campo *Select existing package* (Seleziona pacchetto esistente) visualizza il percorso del file waclientcert.pim.

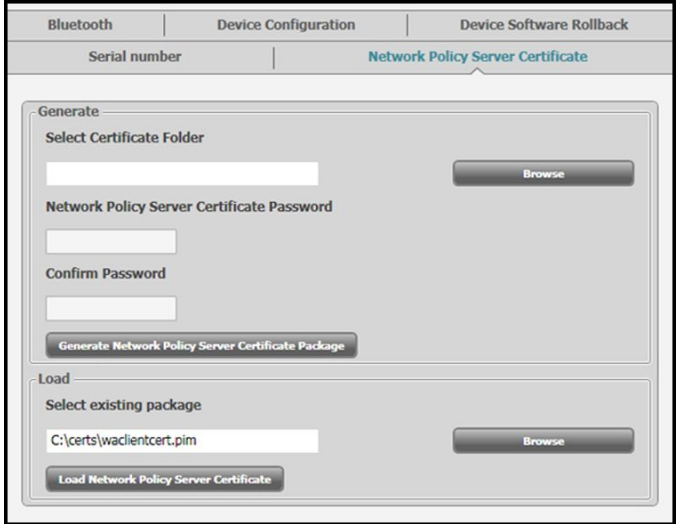

9. Fare clic su **Load Network Policy Server Certificate** (Carica certificato server criteri di rete) per caricare il certificato nella radio del dispositivo.

Viene visualizzata una finestra che mostra l'avanzamento dell'installazione. Il processo dovrebbe richiedere un massimo di tre minuti.

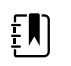

**NOTA** Se il processo si sposta oltre il segno dei 6 minuti, scollegare il dispositivo dall'unità USB, riavviarlo e ricominciare.

10. Se viene visualizzato il messaggio: *Server certificate is successfully loaded on device* (Certificato server caricato correttamente sul dispositivo), fare clic su **OK (Seleziona)**.

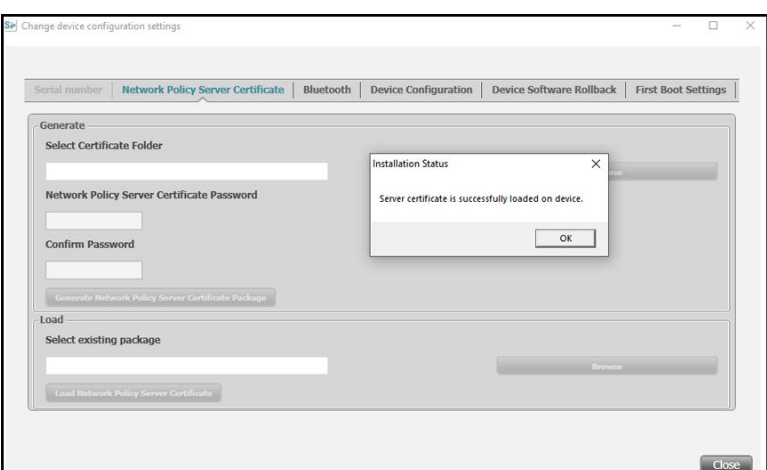

- 11. Chiudere Welch Allyn Service Tool.
- 12. Disconnettere la connessione USB.
- 13. Riavviare il dispositivo.

È adesso possibile configurare il dispositivo per utilizzare i certificati sulla rete wireless.

### **Importazione/installazione di un certificato del server Active Directory sul server Active Directory**

Queste istruzioni si applicano ai server Active Directory con sistema operativo Windows Server 2012 e versioni successive:

- 1. Premere la combinazione di tasti **Windows key + R** (Tasto windows + R) per visualizzare il comando Esegui.
- 2. Digitare mmc e premere **Enter** (Invio) per aprire Microsoft Management Console.

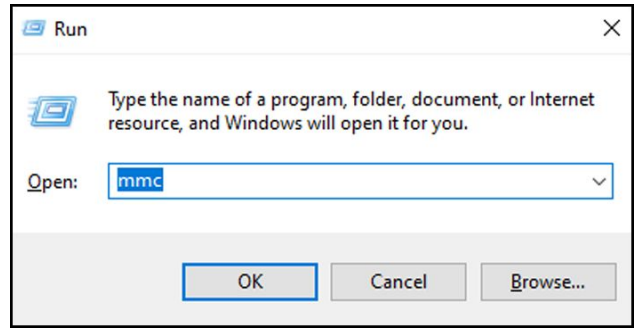

- 3. Fare clic sul menu **File**, quindi selezionare **Add/Remove Snap-in...** (Aggiungi/rimuovi snapin...).
- 4. Selezionare **Certificates** (Certificati) dall'elenco degli snap-in e fare clic su **Aggiungi**.

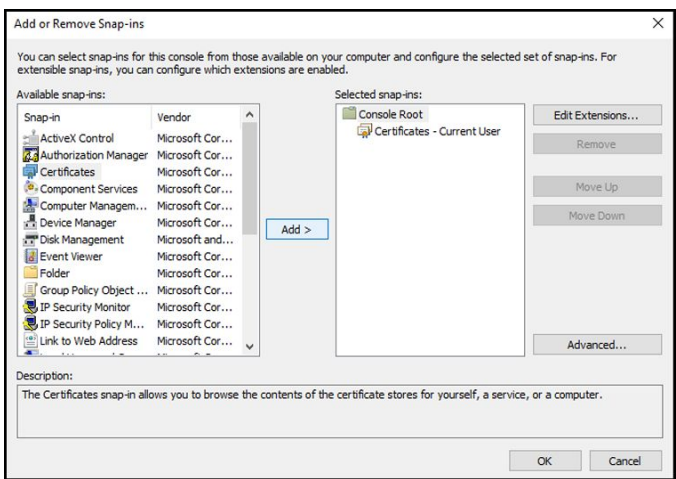

- 5. Nella finestra di dialogo successiva, selezionare **Computer account** (Account computer) e fare clic su **Next** (Avanti).
- 6. Selezionare il computer locale e fare clic su **Finish** (Fine).
- 7. Nella finestra "Add or Remove Snap-ins" (Aggiungi o rimuovi snap-in), fare clic su **OK (Seleziona)**.

Fare clic su **>** per visualizzare la cartella dei certificati. Quando si apre una cartella dei certificati, i certificati vengono visualizzati nel riquadro di destra.

8. Importare/installare il certificato del server AD nella seguente cartella: Certificati (computer locale) > Personale > Certificati.

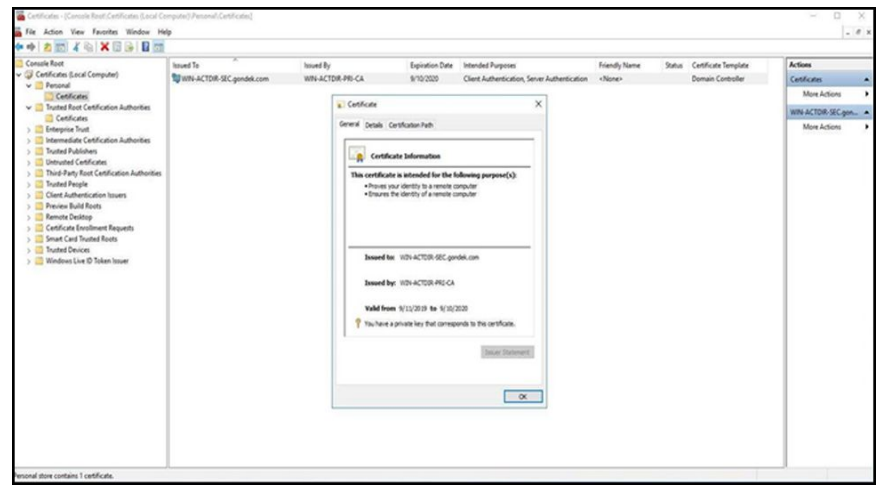

9. Fare clic con il pulsante destro del mouse sulla cartella Certificati in Personale e scegliere **All Tasks > Import** (Tutte le attività > Importa).

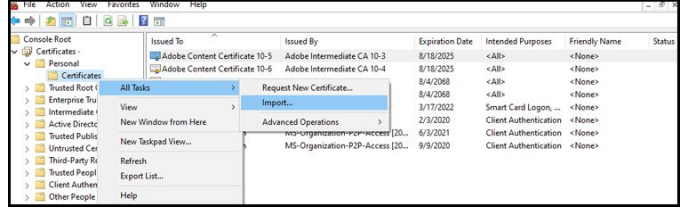

10. Seguire l'importazione guidata dei certificati e specificare il percorso del file certificato del server Active Directory.

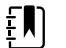

**NOTA** Di seguito è riportato un esempio di certificato del server Active Directory.

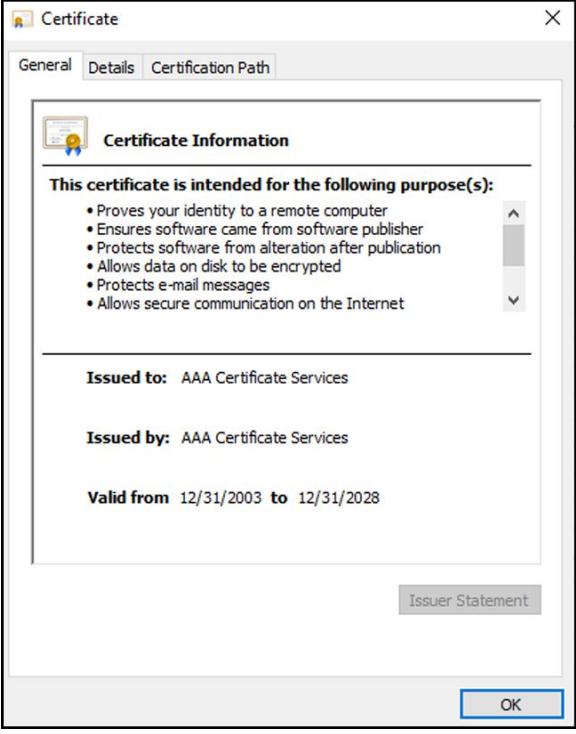

### **Importazione/installazione di un certificato radice CA (Certificate Authority) sul server Active Directory**

Queste istruzioni si applicano ai server Active Directory con sistema operativo Windows Server 2012 e versioni successive:

- 1. Premere la combinazione di tasti **Windows key + R** (Tasto windows + R) per visualizzare il comando Esegui.
- 2. Digitare mmc e premere **Enter** (Invio) per aprire Microsoft Management Console.

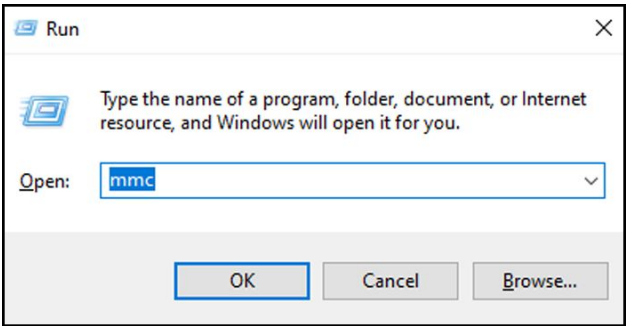

- 3. Fare clic sul menu **File**, quindi selezionare **Add/Remove Snap-in...** (Aggiungi/rimuovi snapin...).
- 4. Selezionare **Certificates** (Certificati) dall'elenco degli snap-in e fare clic su **Aggiungi**.

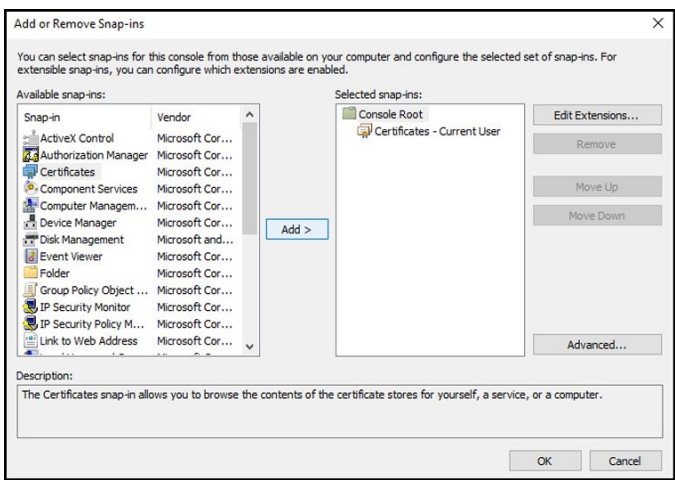

- 5. Nella finestra di dialogo successiva, selezionare **Computer account** (Account computer) e fare clic su **Next** (Avanti).
- 6. Selezionare il computer locale e fare clic su **Finish** (Fine).
- 7. Nella finestra "Add or Remove Snap-ins" (Aggiungi o rimuovi snap-in), fare clic su **OK (Seleziona)**.

Fare clic su **>** per visualizzare la cartella dei certificati. Quando si apre una cartella dei certificati, i certificati vengono visualizzati nel riquadro di destra.

8. Importare/installare il certificato radice CA nella seguente cartella: Certificati (computer locale) > Autorità di certificazione radice attendibili > Certificati.

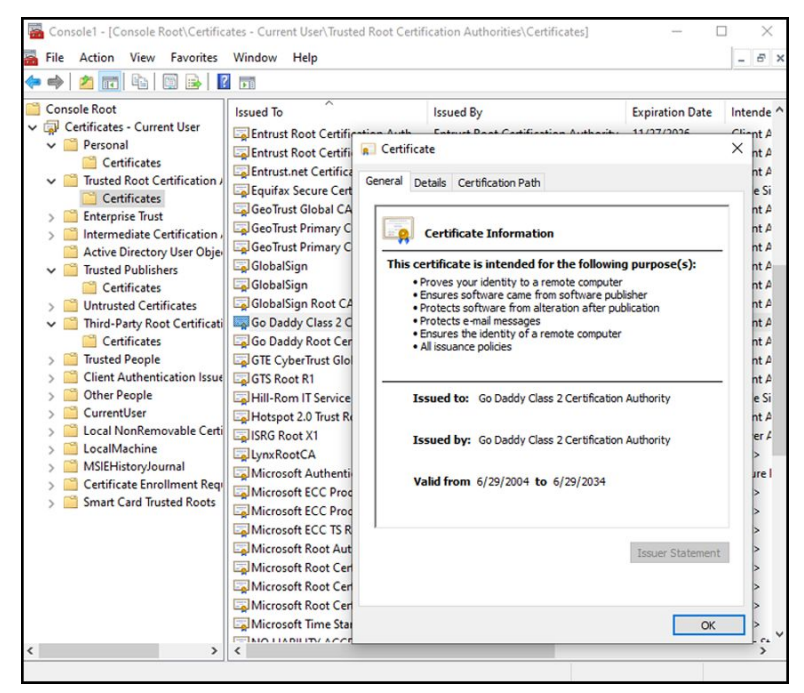

9. Fare clic con il pulsante destro del mouse sulla cartella Certificati in Autorità di certificazione radice attendibili e scegliere **All Tasks > Import** (Tutte le attività > Importa).

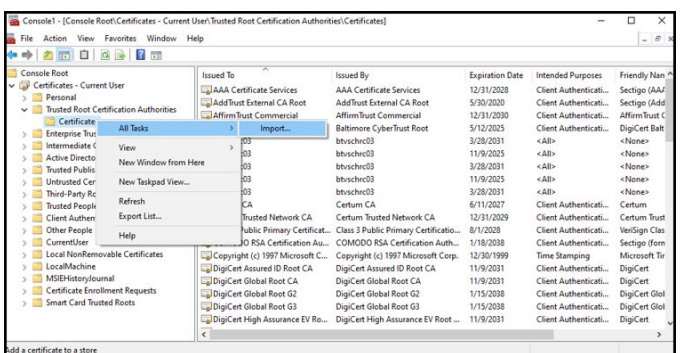

10. Seguire l'importazione guidata dei certificati e specificare il percorso del file del certificato radice CA.

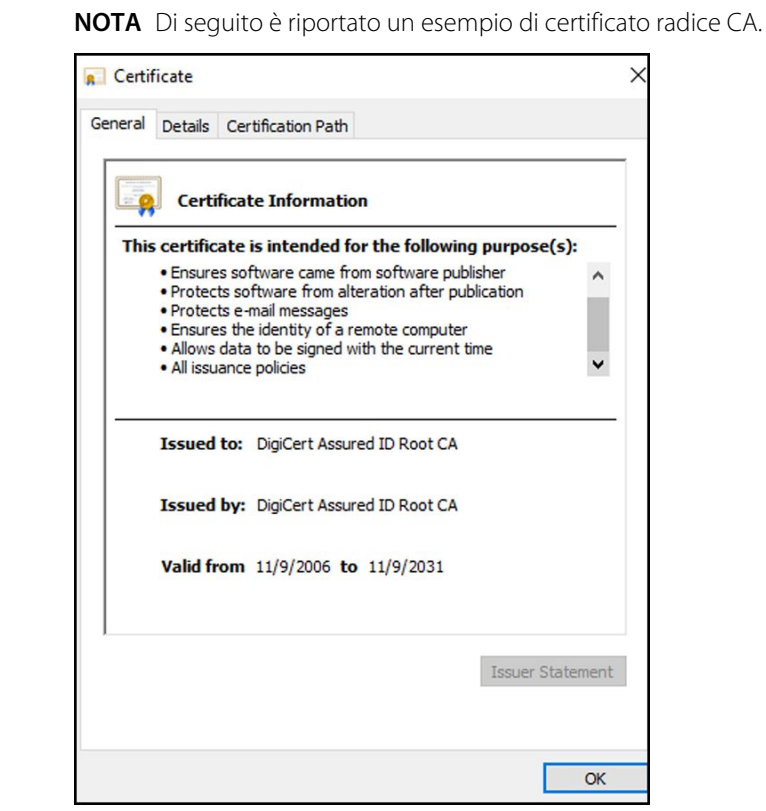

### **Importazione/installazione di un certificato radice CA sul dispositivo (inclusi CSM, CVSM e CIWS)**

Utilizzare l'applicazione Web dello strumento di configurazione CSM WA per installare o importare un certificato radice CA nel dispositivo. Il file di configurazione (\*-signed.waconfig) viene generato dallo strumento di configurazione. Vedere "*Accesso allo strumento di configurazione*" e "*Configurazione di un certificato radice CA mediante lo strumento di configurazione*".

#### **Creazione di certificati CA AD CS di terze parti**

FN

I certificati (server AD e radice CA) di terze parti devono essere richiesti dall'autorità di certificazione di terze parti con le informazioni sul server Active Directory richieste.

I certificati AD CS (server AD e radice CA) vengono generati automaticamente durante l'installazione e la configurazione del ruolo AD CS sul server AD. Per generare tali certificati, non è

necessario alcun processo specifico dopo l'installazione e la configurazione del ruolo AD CS sul server AD.

### HL7 - Dettagli sulla configurazione

### **Configurazione HL7 (connessione EMR diretta)**

- 1. Accedere a Advanced Settings (Impostazioni avanzate).
	- a. Toccare la scheda **Settings** (Impostazioni).
	- b. Toccare la scheda **Avanzate**.
	- c. Immettere la password e toccare **OK (Seleziona)**.

Viene visualizzata la scheda General (Generale).

- 2. Toccare la scheda **Network** (Rete).
- 3. Toccare la scheda **Server** .
- 4. Selezionare **Host IP** (IP host) dall'elenco a discesa dei metodi di connettività di rete.
- 5. Selezionare il pulsante di opzione **Direct EMR connection** (Connessione EMR diretta) nel pannello Server connectivity (Connettività server).

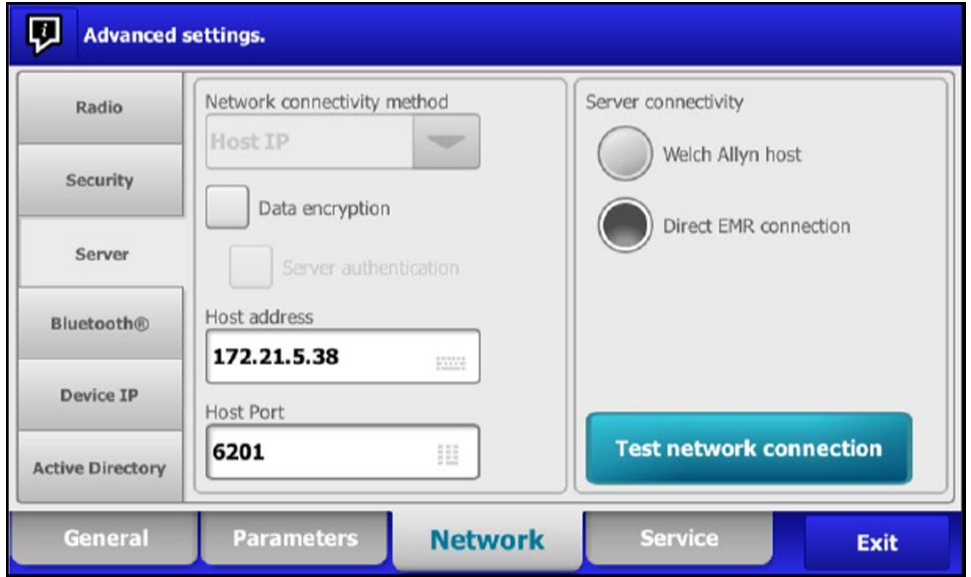

6. Selezionare **Data encryption** (Crittografia dei dati) per attivare o disattivare la protezione nel pannello del metodo di connettività di rete.

Se la crittografia dei dati è attivata, è possibile attivare o disattivare l'autenticazione server. La crittografia dei dati ha lo scopo di garantire la sicurezza dei dati durante il trasferimento in rete.

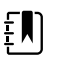

**NOTA** Selezionare o deselezionare Data encryption (Crittografia dei dati) in base alla connessione protetta (TLS) o non protetta desiderata.

7. Selezionare **Server authentication** (Autenticazione server) per attivare o disattivare l'autenticazione del server nel pannello del metodo di connettività di rete.

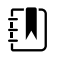

**NOTA** L'autenticazione del server è il processo di conferma dell'identità del server EMR mediante la ricezione del relativo certificato dal server e il controllo in base ai certificati radice CA installati sul dispositivo.

- Se l'opzione è selezionata, confermare che il certificato radice CA sia caricato sul dispositivo e che il certificato del server sia caricato sul server EMR per ottenere la connessione.
- Se l'opzione non è selezionata, il certificato radice CA sul dispositivo e il certificato del server sul server EMR non sono necessari per la connessione.
- 8. Toccare la tastiera per immettere un **IP Address** (Indirizzo IP) o **FQDN** del server EMR nel campo *Host address* (Indirizzo host).
- 9. Se necessario, toccare il tastierino per immettere un numero **Host Port** (Porta host) nel campo *Host Port* (Porta host) per il server EMR in attesa di una connessione.
- 10. Toccare **Test network connection** (Test connessione di rete) per testare il collegamento del dispositivo al server EMR.

## Server NTP - Dettagli sulla configurazione

### **Configurazione del server NTP**

- 1. Accedere a Advanced Settings (Impostazioni avanzate).
	- a. Toccare la scheda **Settings** (Impostazioni).
	- b. Toccare la scheda **Avanzate**.
	- c. Immettere la password e toccare **OK (Seleziona)**.

Viene visualizzata la scheda General (Generale).

- 2. Toccare la scheda **Data/Ora**.
- 3. Toccare la casella di controllo **Enable NTP** (Abilita NTP) per attivare l'NTP.

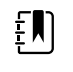

**NOTA** Selezionare l'opzione *Enable NTP* (Abilita NTP) come primo passo per la connessione al server NTP per sincronizzare la data e l'ora del dispositivo con la rete interna o esterna (Internet).

4. Immettere il nome di dominio, l'FQDN o l'indirizzo IP del server NTP.

Per immettere queste informazioni, toccare sul campo di testo *Domain* (Dominio) con il tastierino numerico e immettere il nome di dominio, il nome host (FQDN) o l'indirizzo IP del server NTP.

5. Toccare **Test network connection** (Test connessione di rete) per verificare la connessione del dispositivo al server NTP e per sincronizzare la data/ora del dispositivo.

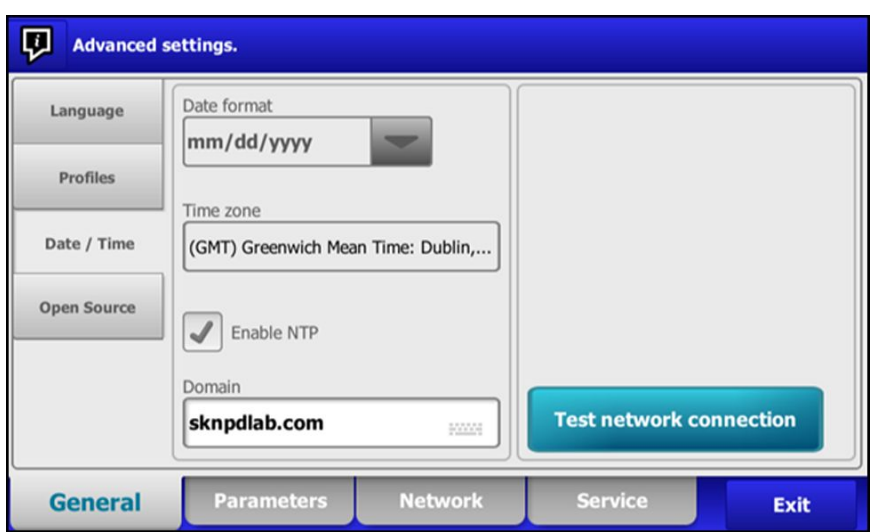

## Flusso di lavoro del progetto

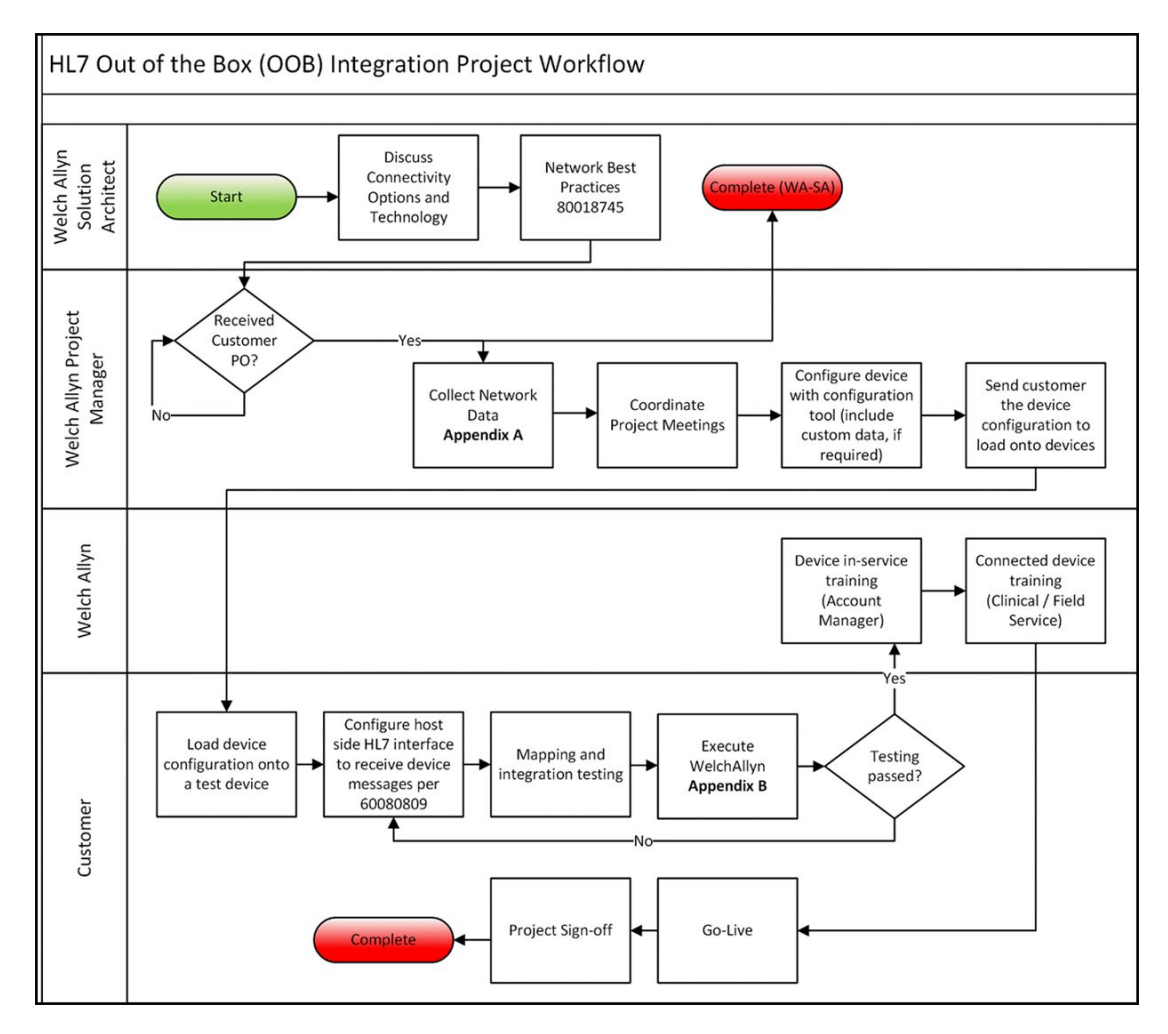

# Individuazione e risoluzione dei problemi

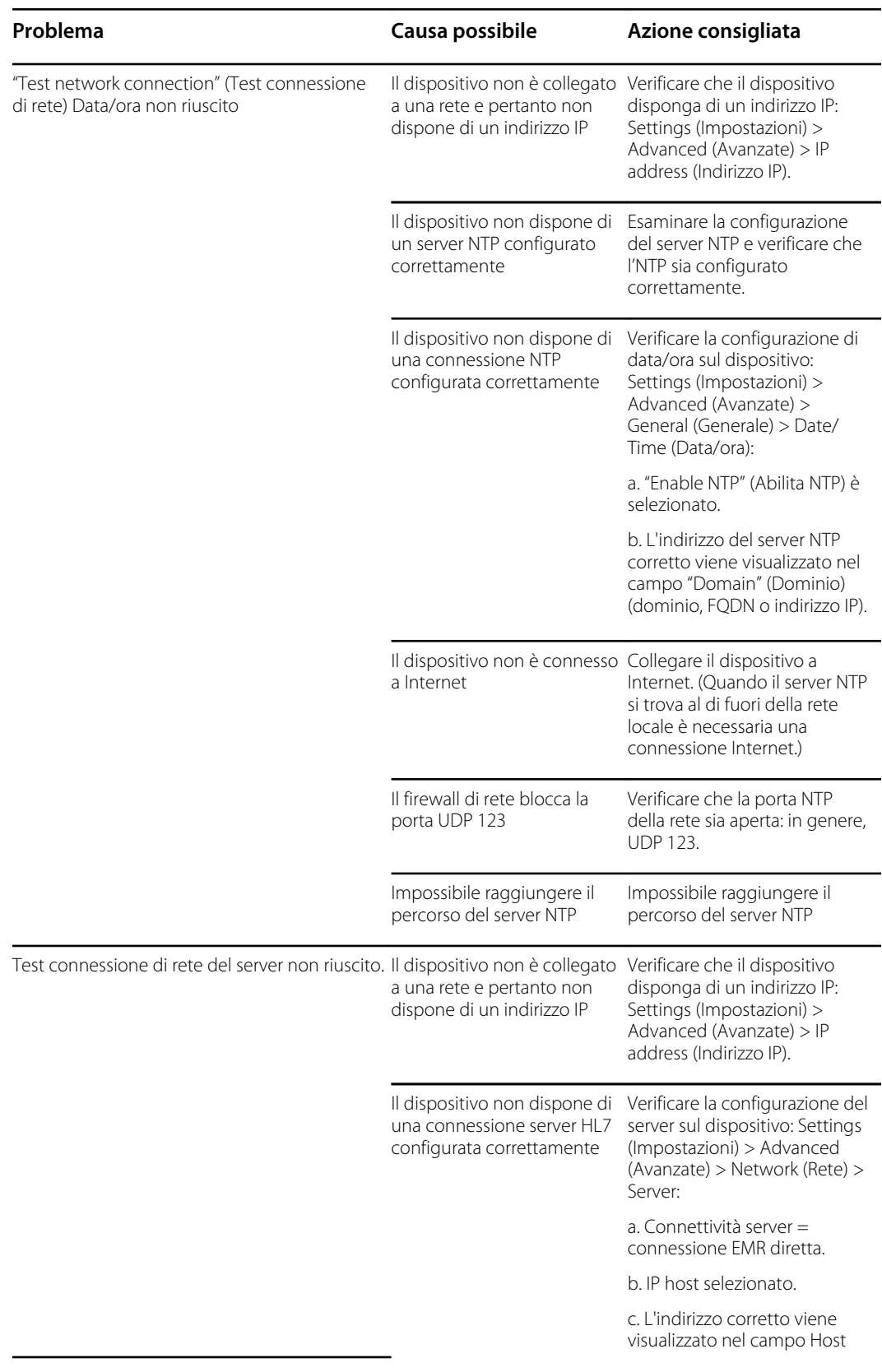

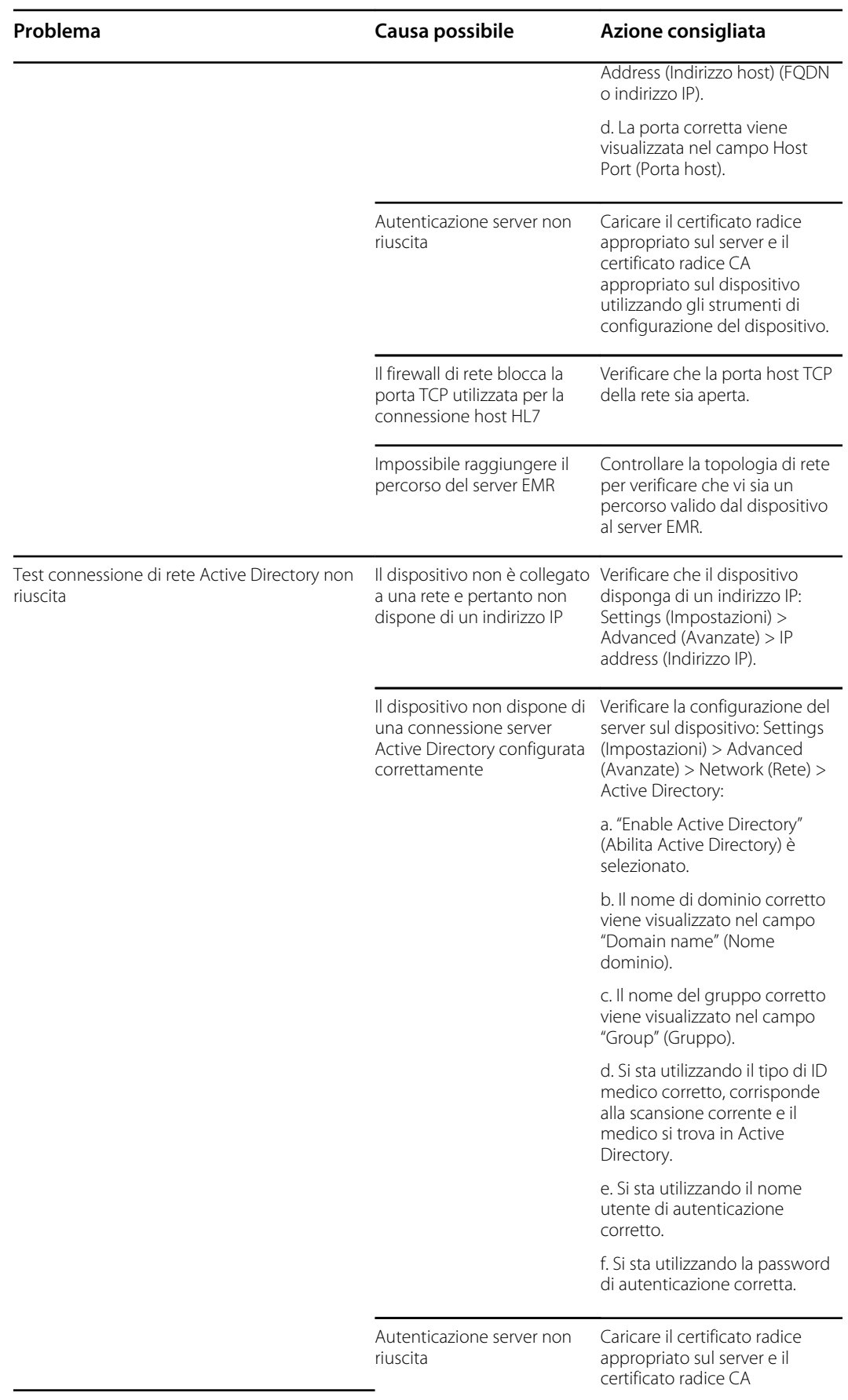

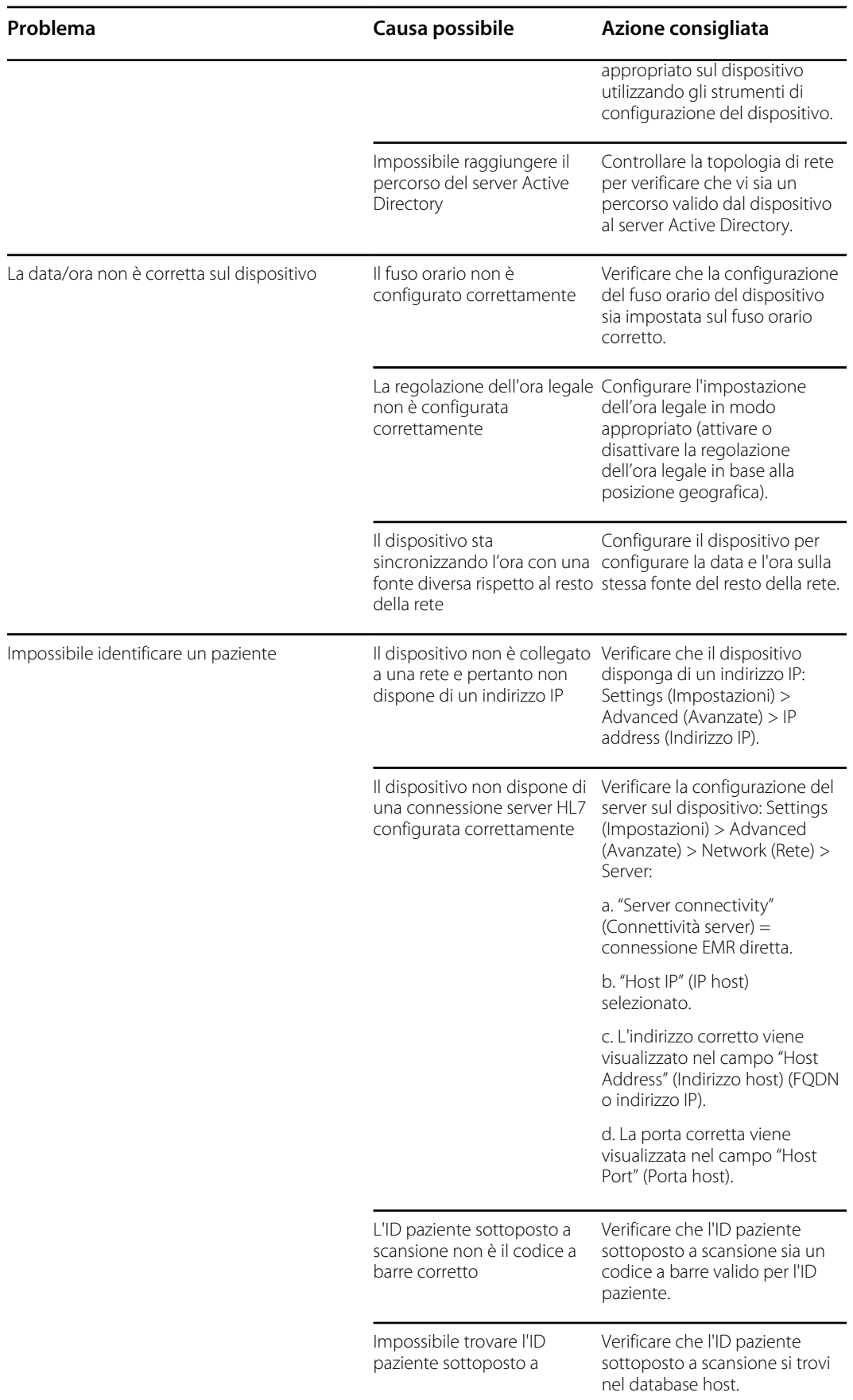

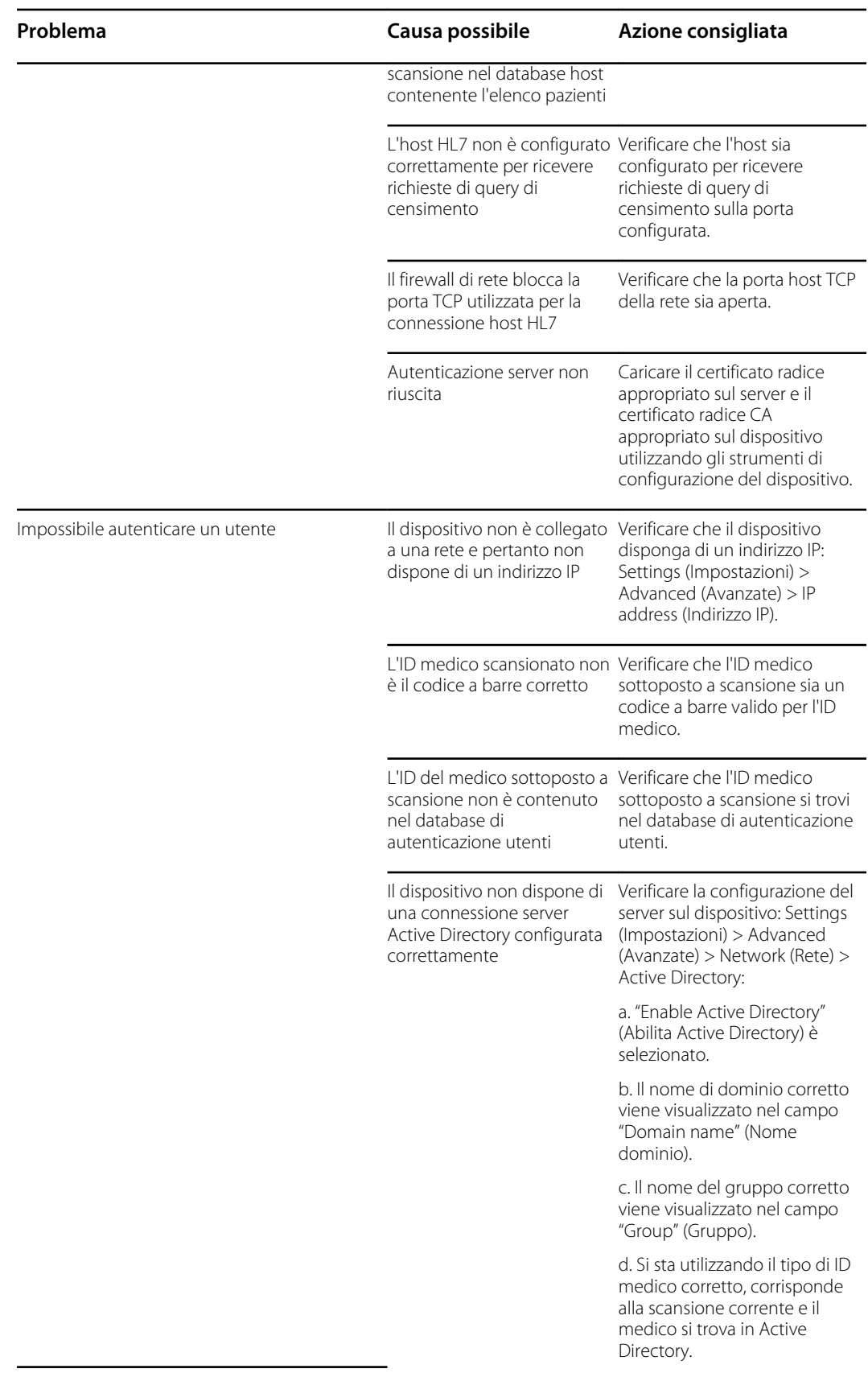

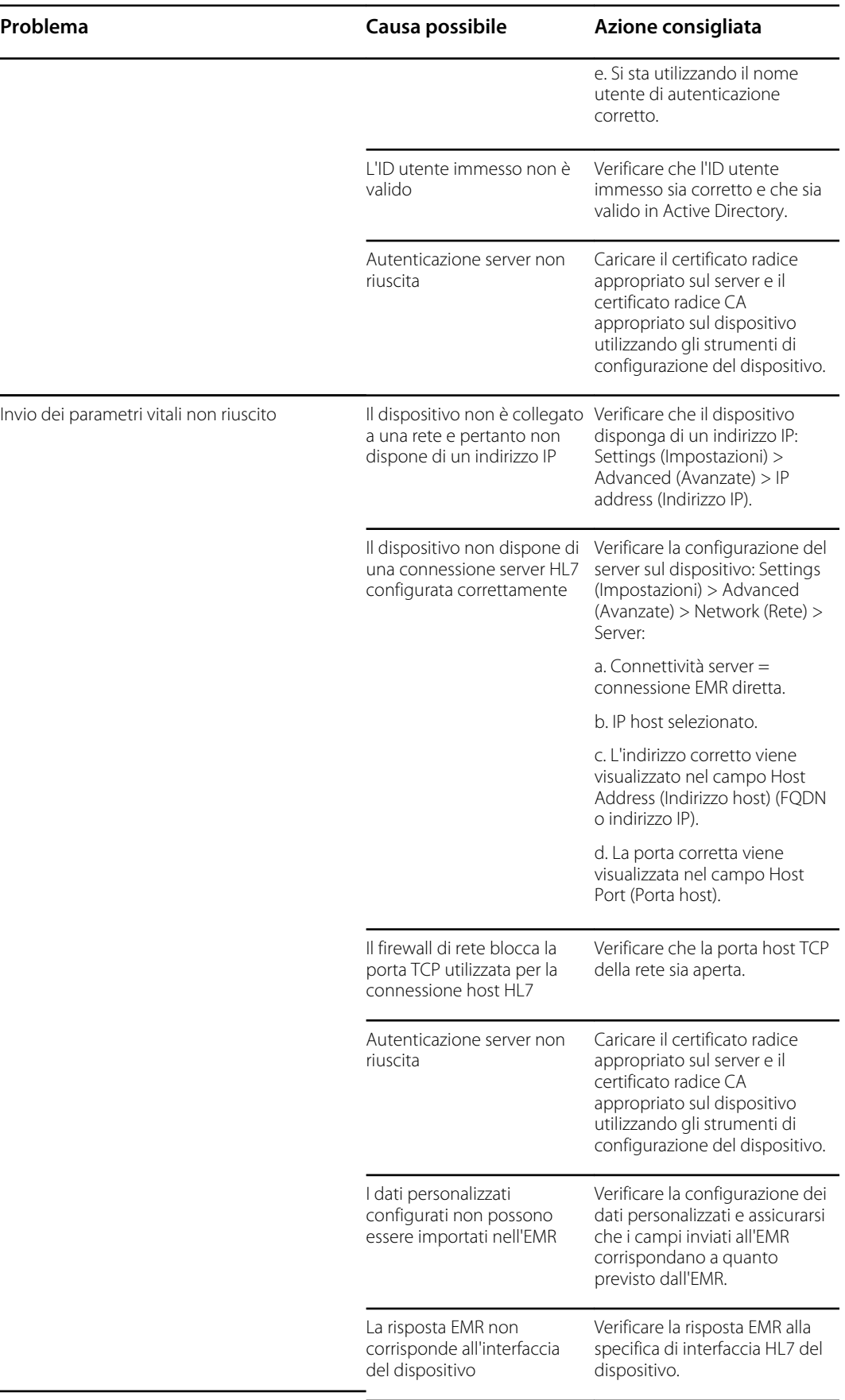

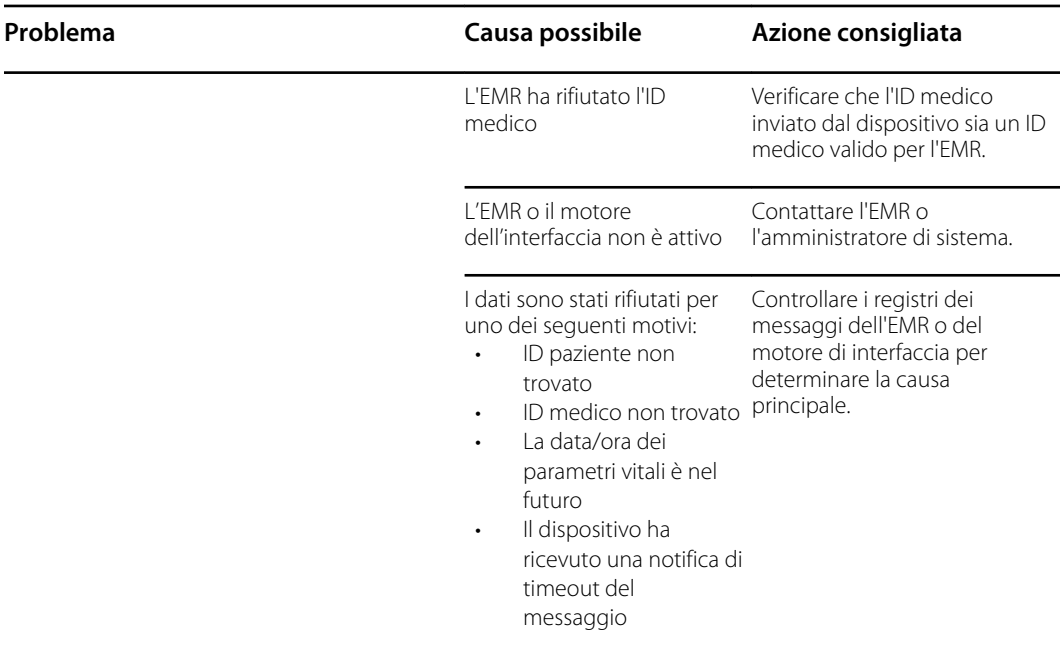

# Identificazione di monitor e sottosistemi

Questa spiegazione delle etichette del monitor viene fornita per identificare meglio determinate parti in base al numero di serie. I numeri di parte riportati sulle etichette sono numeri di parte interni e non sono disponibili nell'elenco delle unità sostituibili in loco (FRU, Field Replaceable Unit) incluso in questo manuale.

Le revisioni future di una parte possono non essere sempre compatibili con una parte legacy. Per determinare la parte di ricambio corretta per l'unità, specificare sempre il numero di serie e il modello al momento dell'ordinazione.

Il numero di modello e il numero di serie si trovano sull'etichetta nell'alloggiamento posteriore.

## Numero di serie del monitor ed etichetta del modello

 $\circ =$  $\circ \epsilon$  $\bigcap$  $\overline{\widehat{\bigcirc}}$ °° **QUUUU**  $\overline{\circ}_{\mathbb{C}}$  $\circ$ 

#### **Numero di serie e il codice formato**

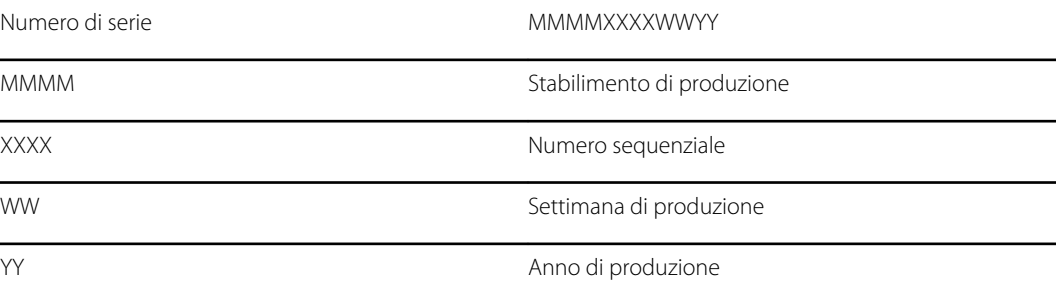

## Etichette della scheda circuiti e delle opzioni interne del monitor

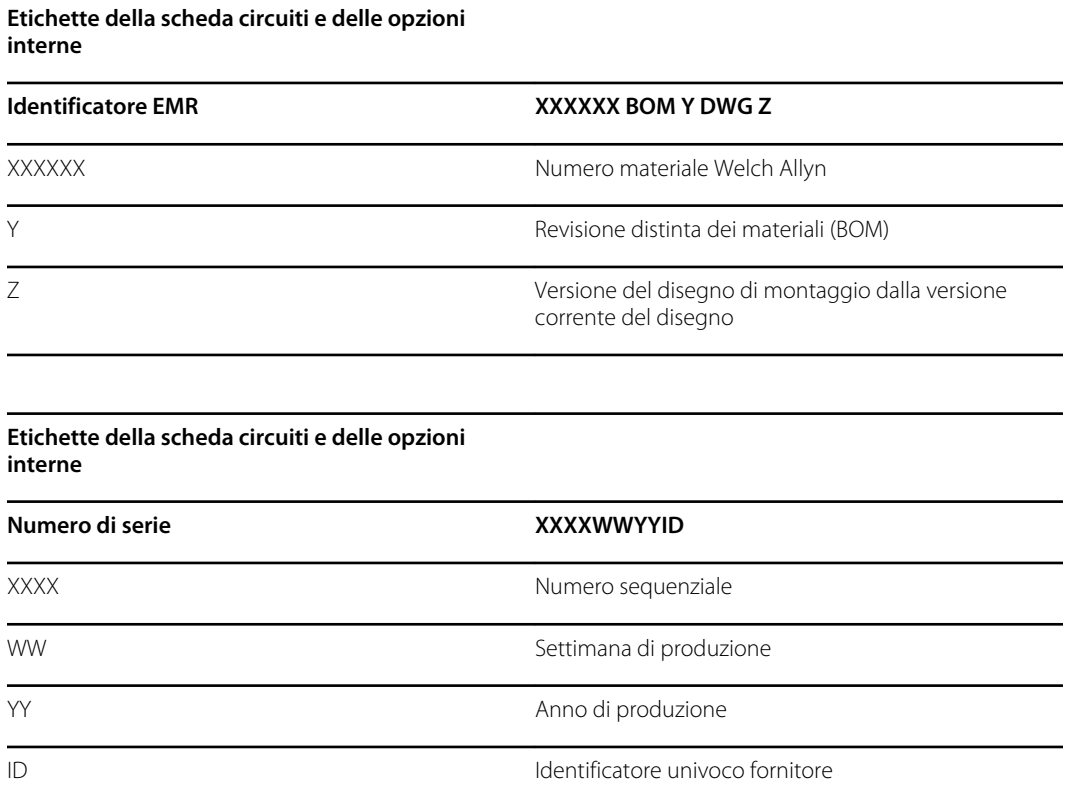

## Formato e codice del numero di modello

## Configurazione del modello

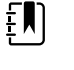

**NOTA** Alcuni numeri di modello e caratteristiche del prodotto descritte nella presente pubblicazione potrebbero non essere disponibili in tutti i paesi. Per le informazioni più aggiornate su prodotti e caratteristiche, contattare l'Assistenza clienti Hillrom.

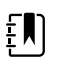

**NOTA** Per ulteriori opzioni di configurazione, inclusi gli accessori approvati, consultare l'elenco degli accessori nelle Istruzioni per l'uso sul CD di documentazione utente o sul sito [https://direct.hill-rom.com/hillromUS/en.](https://direct.hill-rom.com/hillromUS/en)

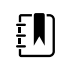

**NOTA** Se sono state aggiunte opzioni al dispositivo, la configurazione effettiva non corrisponde alla descrizione di modello.

Il dispositivo ha più configurazioni. Utilizzare la tabella seguente per determinare le configurazioni dei modelli 7100, 7300, 7400 e 7500. È possibile che non tutte le configurazioni siano disponibili. I numeri di modello includono un componente di ciascuna colonna.

**Esempi**: 75CE-B (Nord America); 71XE-4 (Regno Unito)

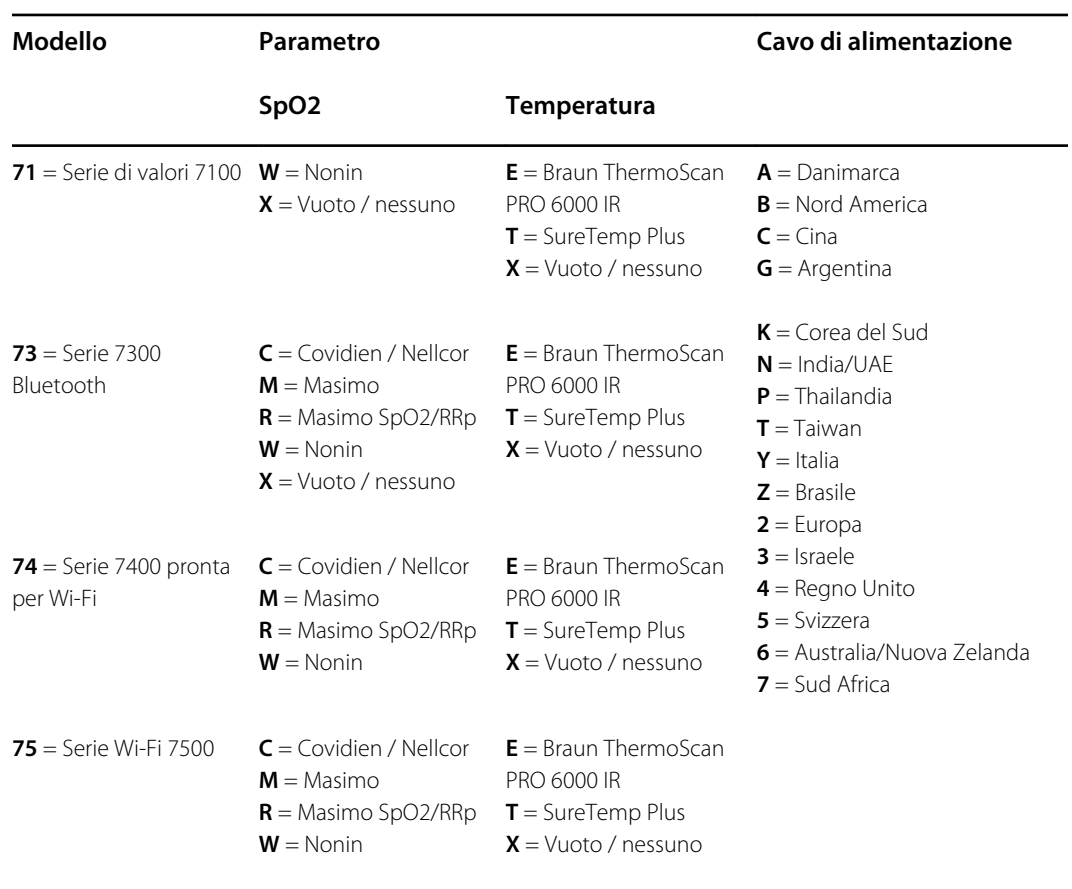

## Diagramma di interconnessione

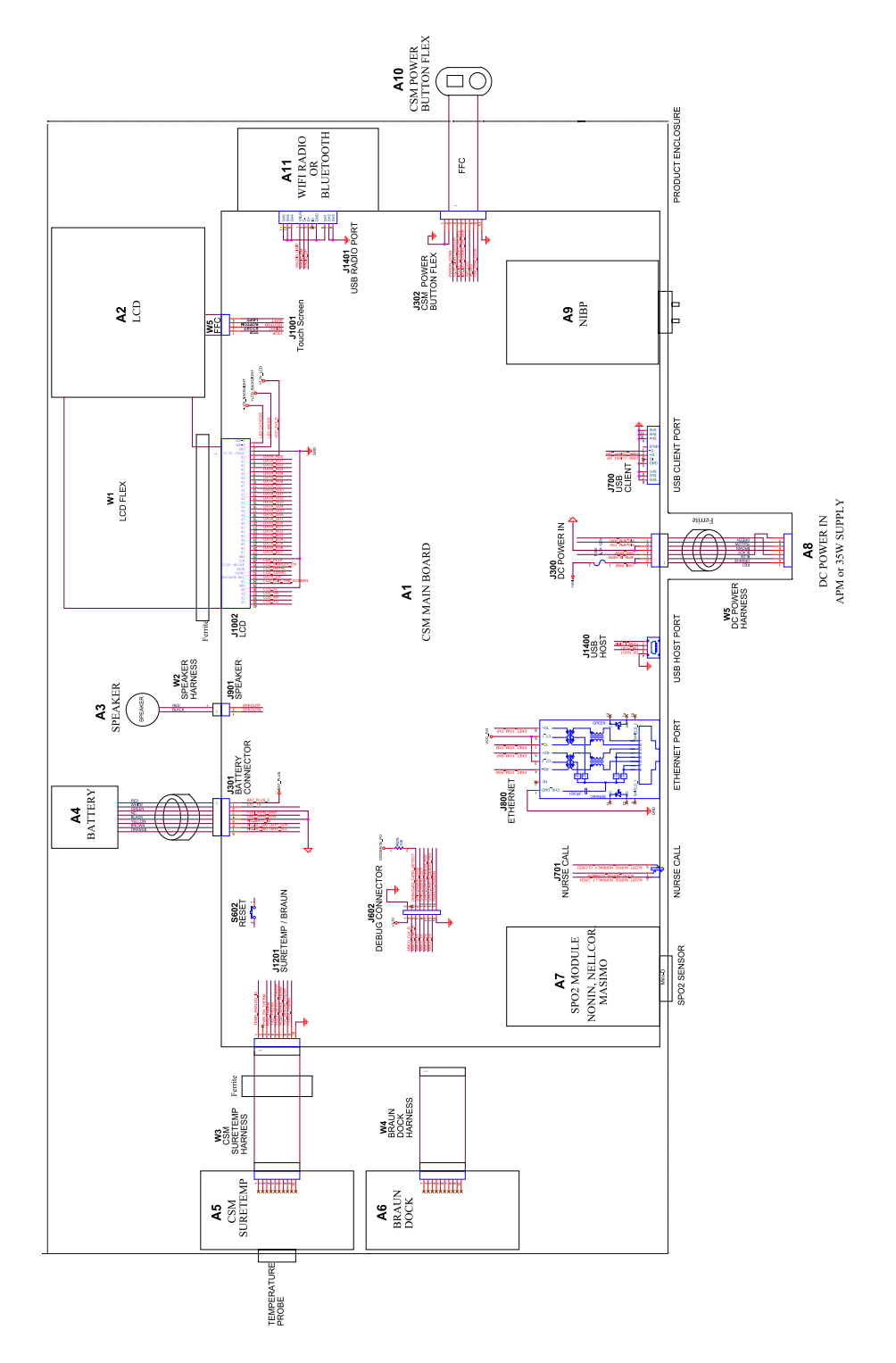

# Set di strumenti di assistenza e manutenzione

# Monitor per controlli spot Connex

Di seguito è riportato l'elenco degli strumenti e delle apparecchiature di test necessari per eseguire controlli di verifica funzionale di base, controlli di verifica funzionale completa e calibrazione, nonché per assistenza e manutenzione del Monitor per controlli spot Connex Welch Allyn. Fare riferimento al manuale di manutenzione del dispositivo per istruzioni dettagliate sulla manutenzione del dispositivo.

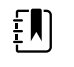

**NOTA** Attrezzi e apparecchiature di test devono essere prontamente disponibili per completare il corso di formazione per l'assistenza tecnica Welch Allyn per questo dispositivo.

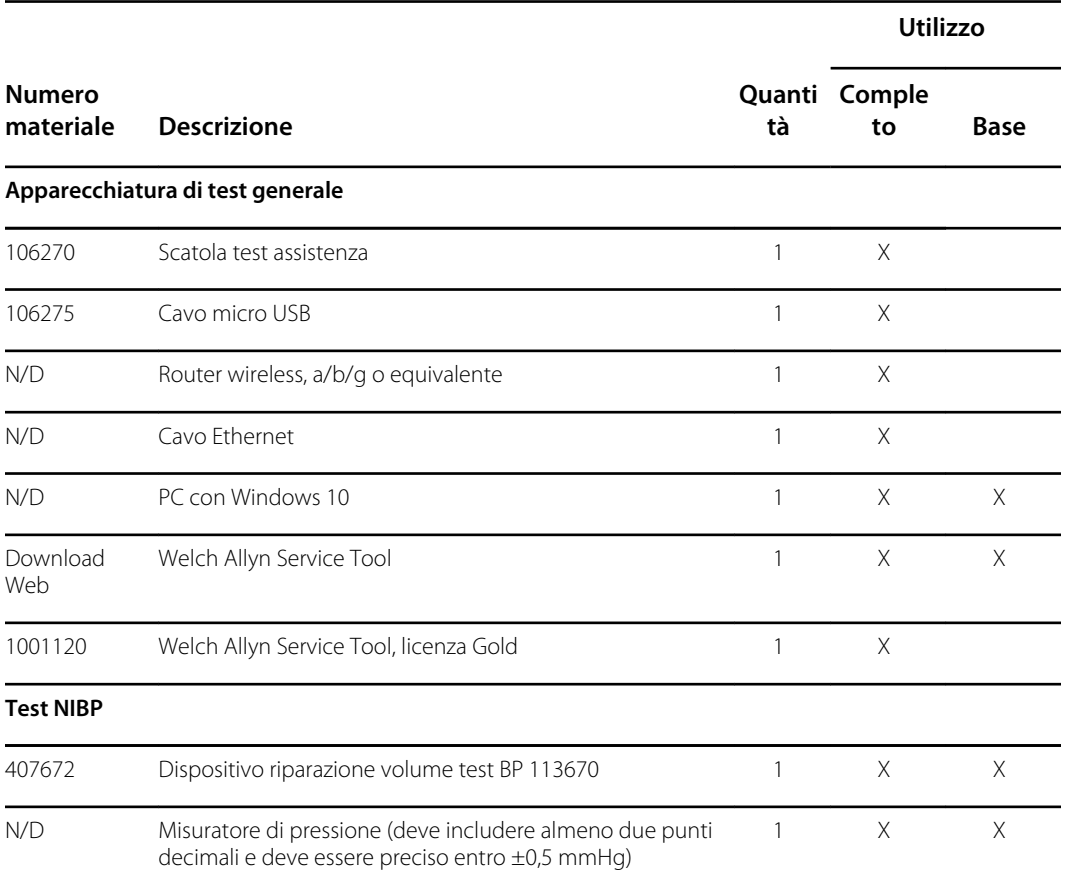

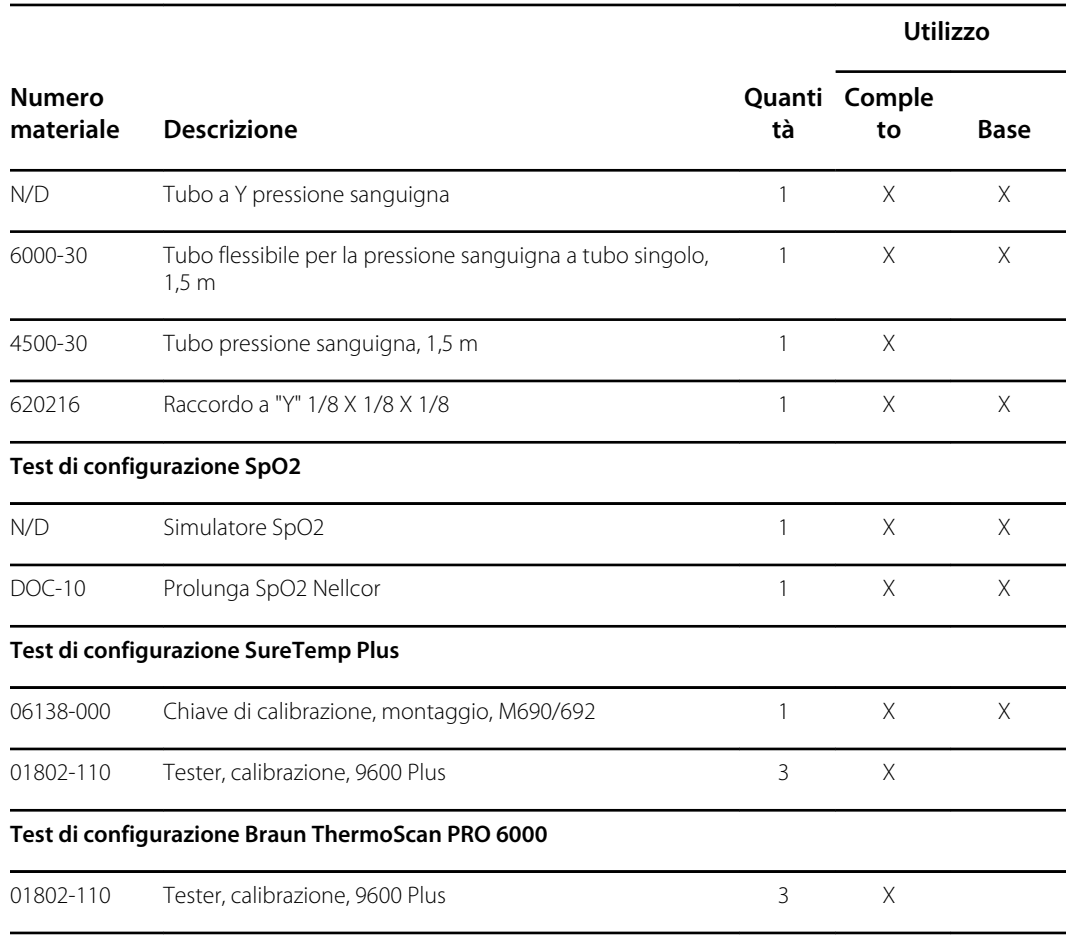

#### **Note:**

- Tutti gli elementi contrassegnati con "N/A" nella colonna N. materiale sono strumenti e apparecchiature OEM o preconfezionati non disponibili da Welch Allyn. Gli elementi restanti sono disponibili attraverso Welch Allyn o un distributore Welch Allyn.
- Tutti gli elementi contrassegnati nella colonna Completo sono richiesti per le verifiche funzionali e la calibrazione. Per eseguire queste verifiche, sono anche richiesti il software Welch Allyn Service Tool e licenza Gold attiva. La licenza Gold si ottiene una volta completato correttamente il corso di formazione per l'assistenza tecnica Welch Allyn.
- Tutti gli elementi contrassegnati nella colonna Base sono richiesti per le verifiche funzionali di base. È possibile utilizzare il software Welch Allyn Service Tool Standard Edition senza licenza per eseguire controlli NIBP e upgrade/aggiornamenti SWF.

## Strumenti vari

- Cacciavite Phillips n. 1
- Cacciavite T-10 Torx
- Chiave esagonale da 3 mm

# Configurazione IT del software per l'assistenza

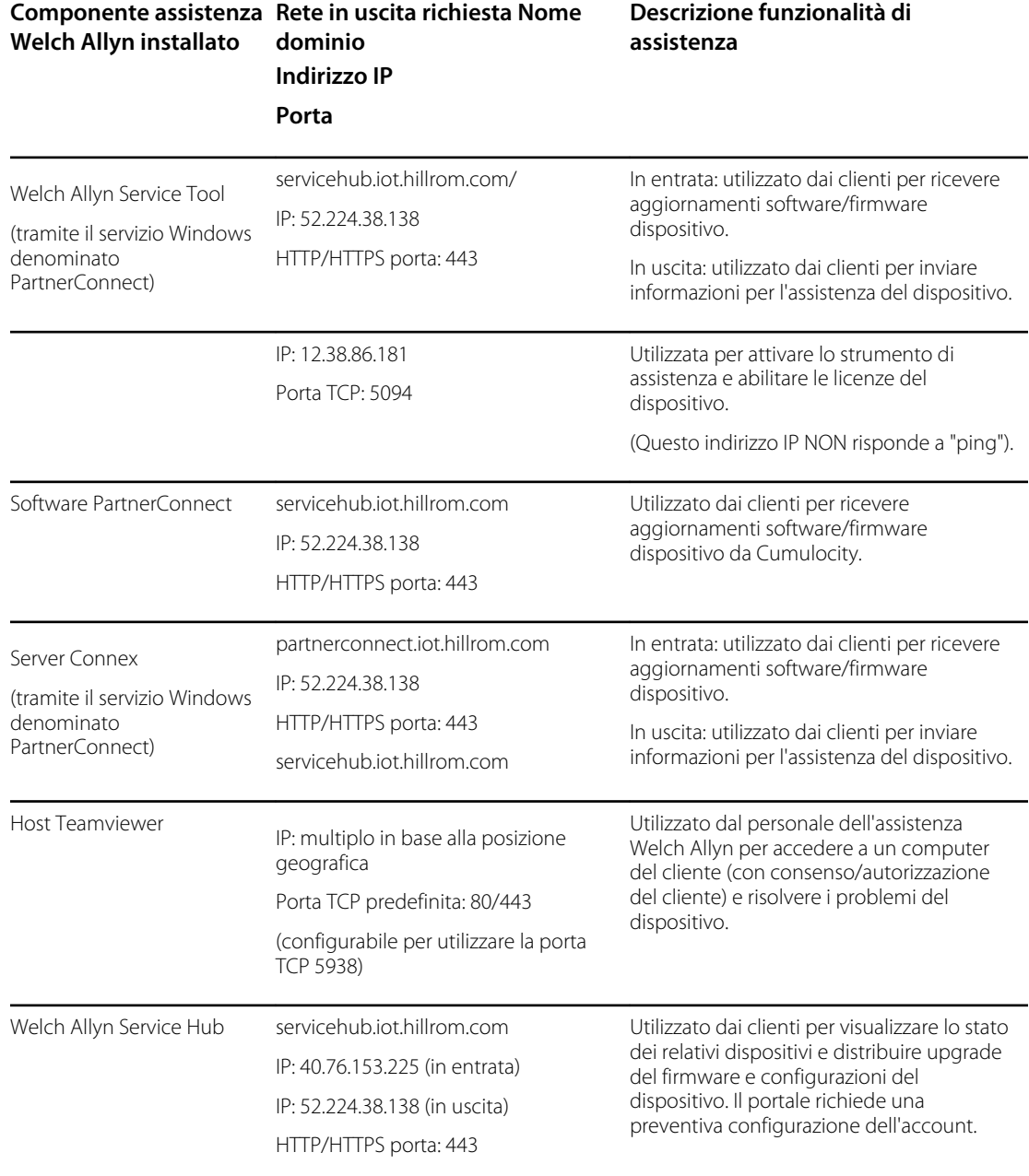

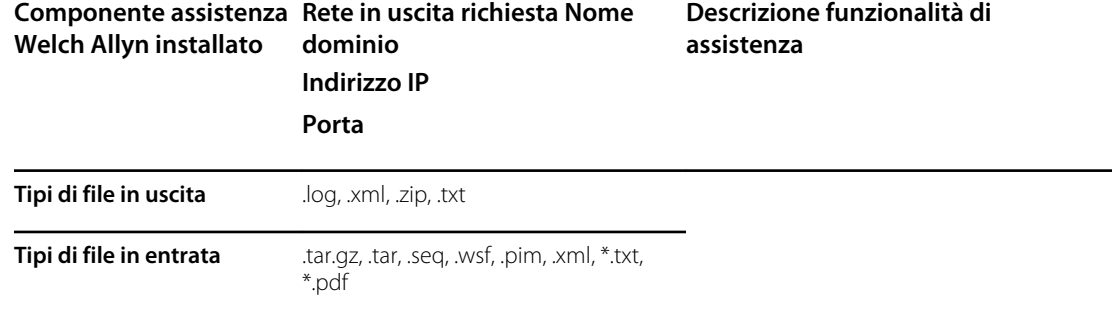

# Record di assistenza

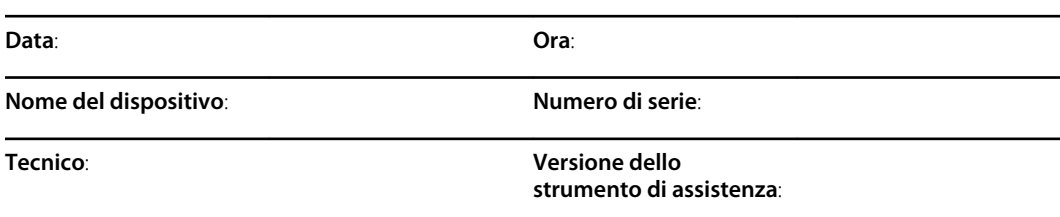

## Test NIBP

# Test delle perdite

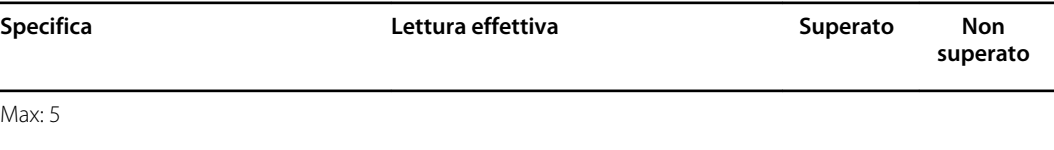

# Test di sovrappressione

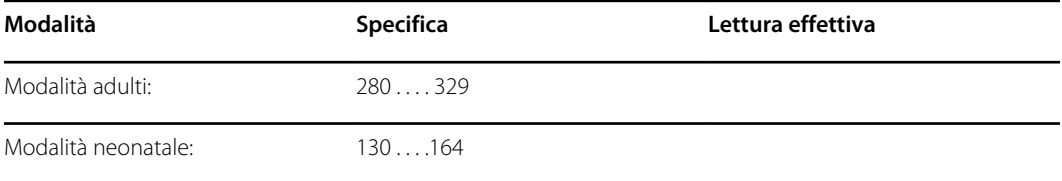

## Test della precisione NIBP

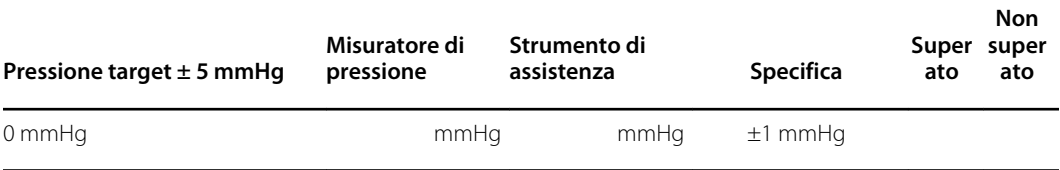

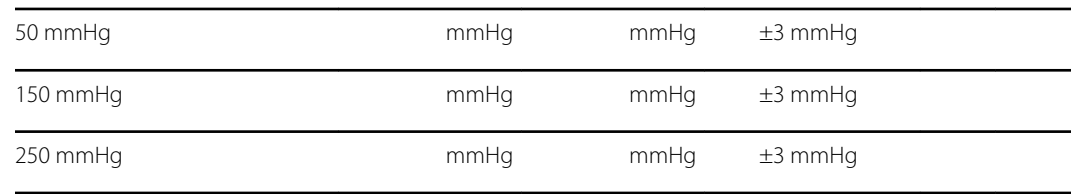

## test

## Test Masimo

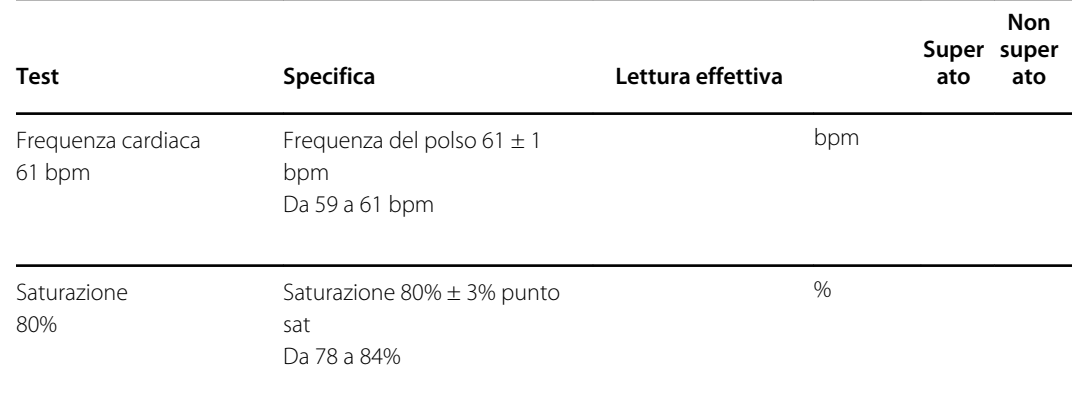

# Test frequenza del polso e Nonin o Sensore Nellcor

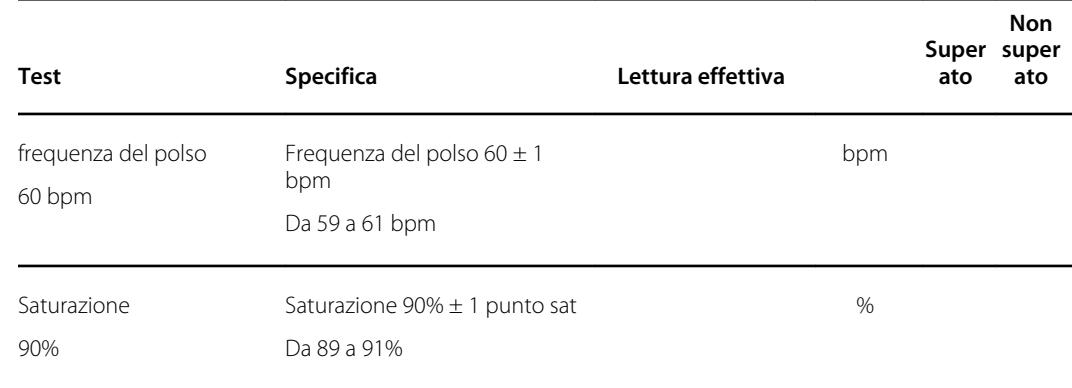

## Test di termometria

## Test di temperatura del tasto di calibrazione per Termometria SureTemp Plus

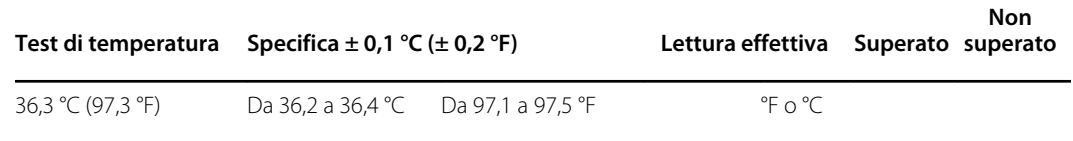

## Test Termometria SureTemp Plus

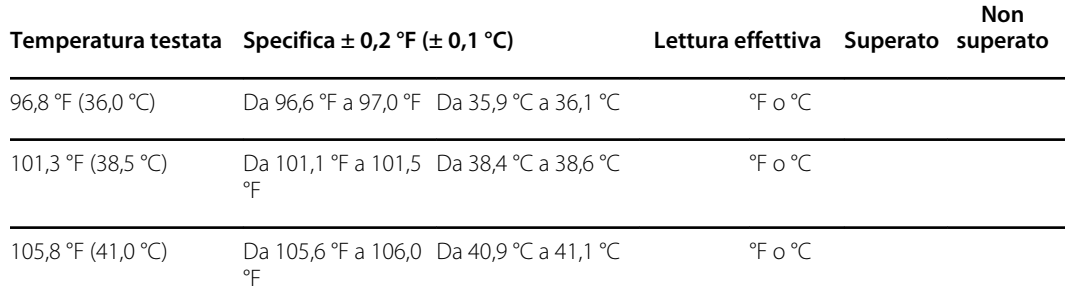

## Braun ThermoScan PRO 6000 test

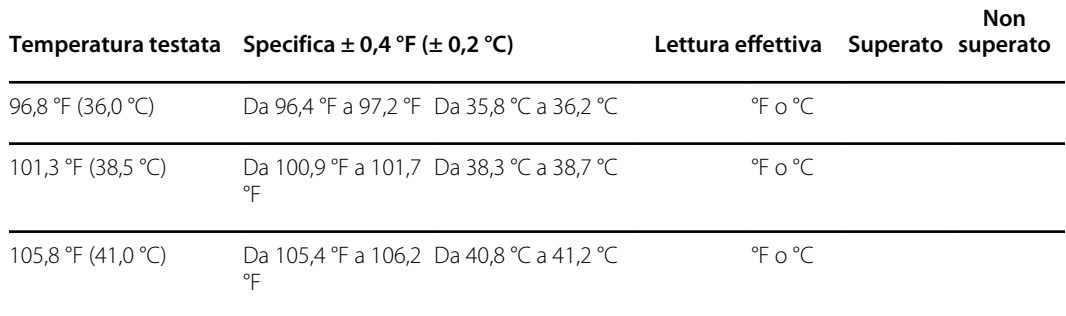